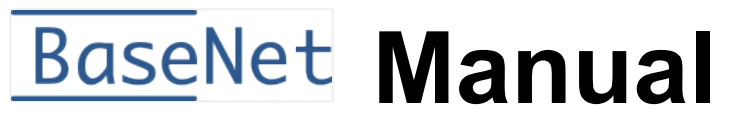

1 — Laatste update: Oct 31, 2023

BaseNet

# Inhoudsopgave

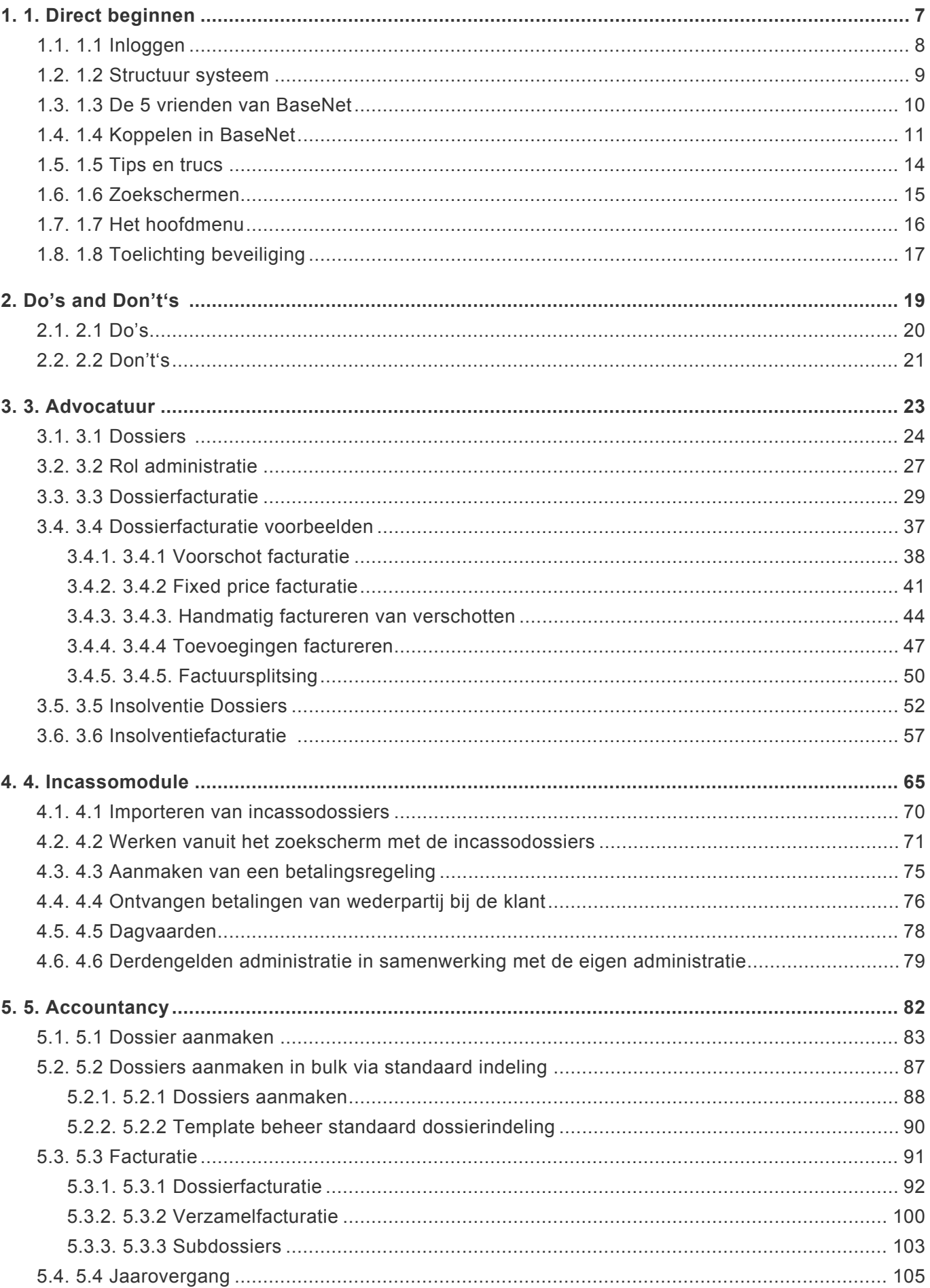

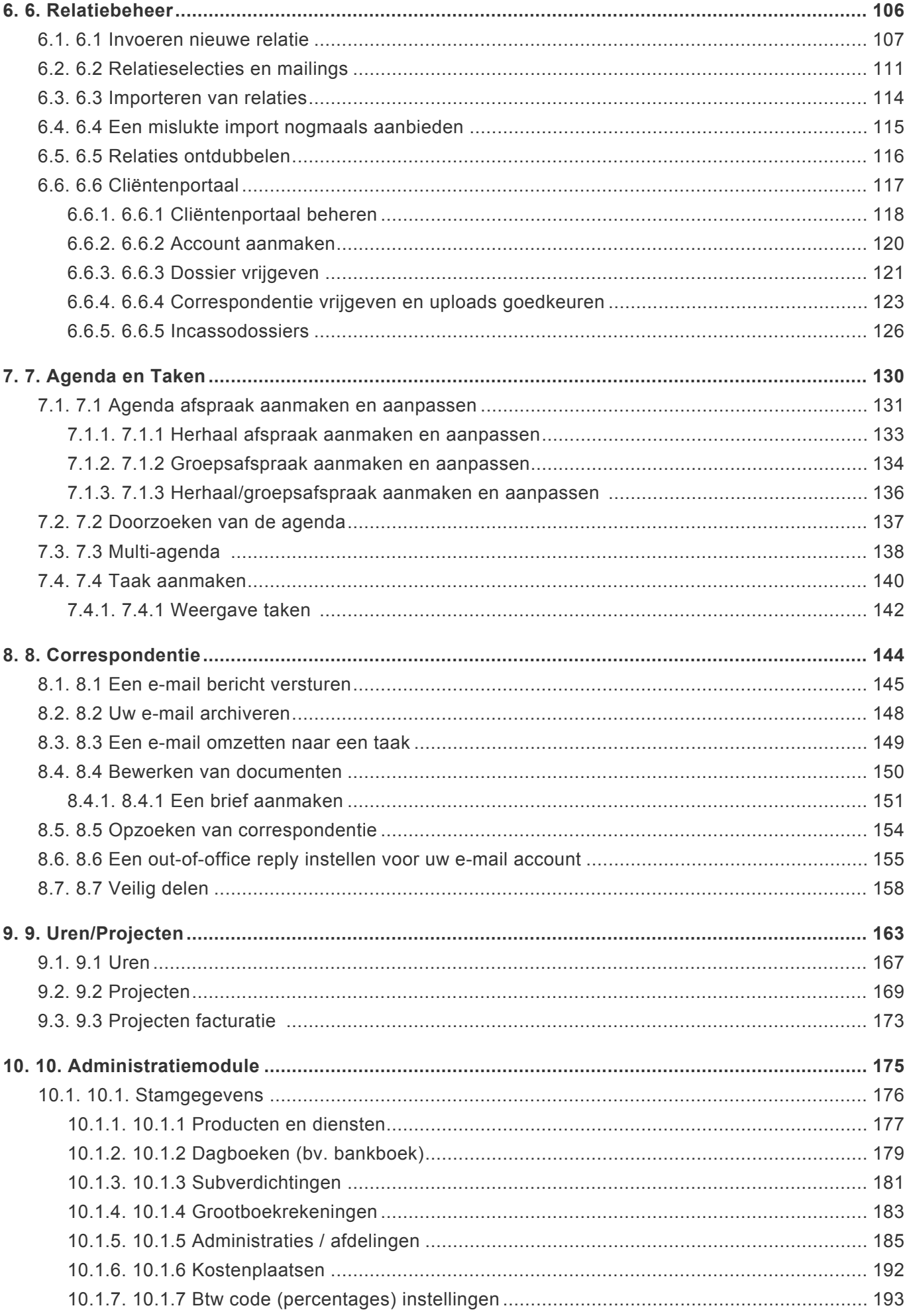

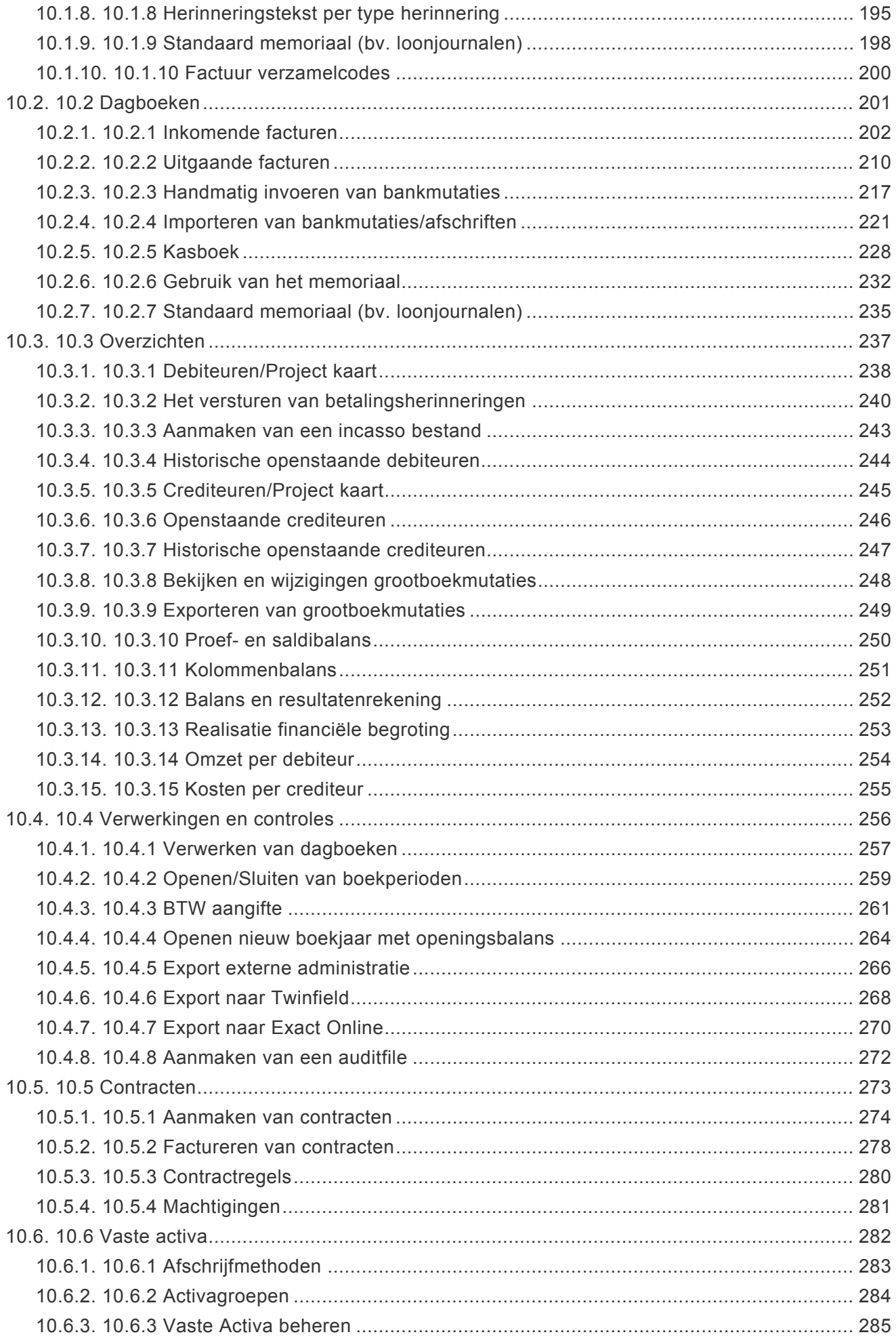

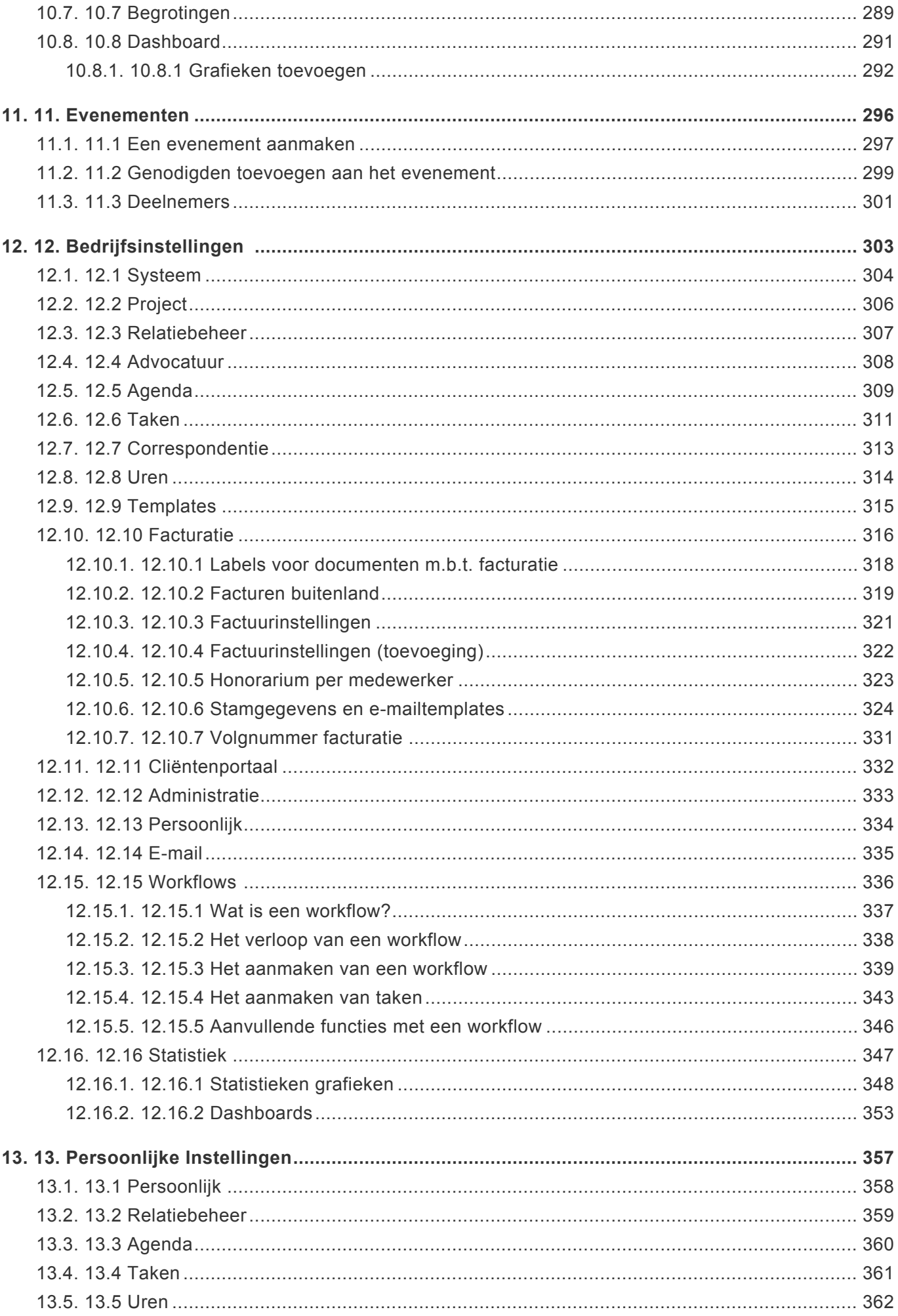

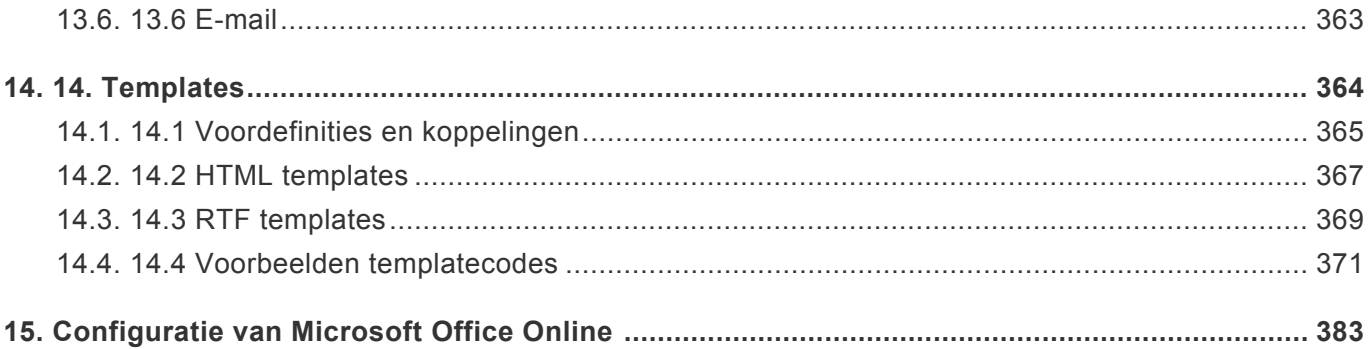

# <span id="page-6-0"></span>**1. 1. Direct beginnen**

## **In dit hoofdstuk staan de belangrijkste zaken met betrekking tot het gebruik van BaseNet beschreven.**

Dit hoofdstuk is vooral bedoeld om een globaal beeld te schetsen van de BaseNet-omgeving en om belangrijke tips en handigheden om goed te kunnen starten, toe te lichten.

Hier vindt u alle handvatten om direct effectief en efficiënt met BaseNet te starten. Uiteraard bestaat BaseNet uit meer dan u in dit hoofdstuk terug zult vinden, u zult hier in aanraking komen met een aantal pijlers, tips, 'do's' en 'dont's' waarop de interactie met BaseNet herhaaldelijk leunt.

## <span id="page-7-0"></span>**1.1. 1.1 Inloggen**

Om te beginnen met BaseNet, volgt u de onderstaande stappen.

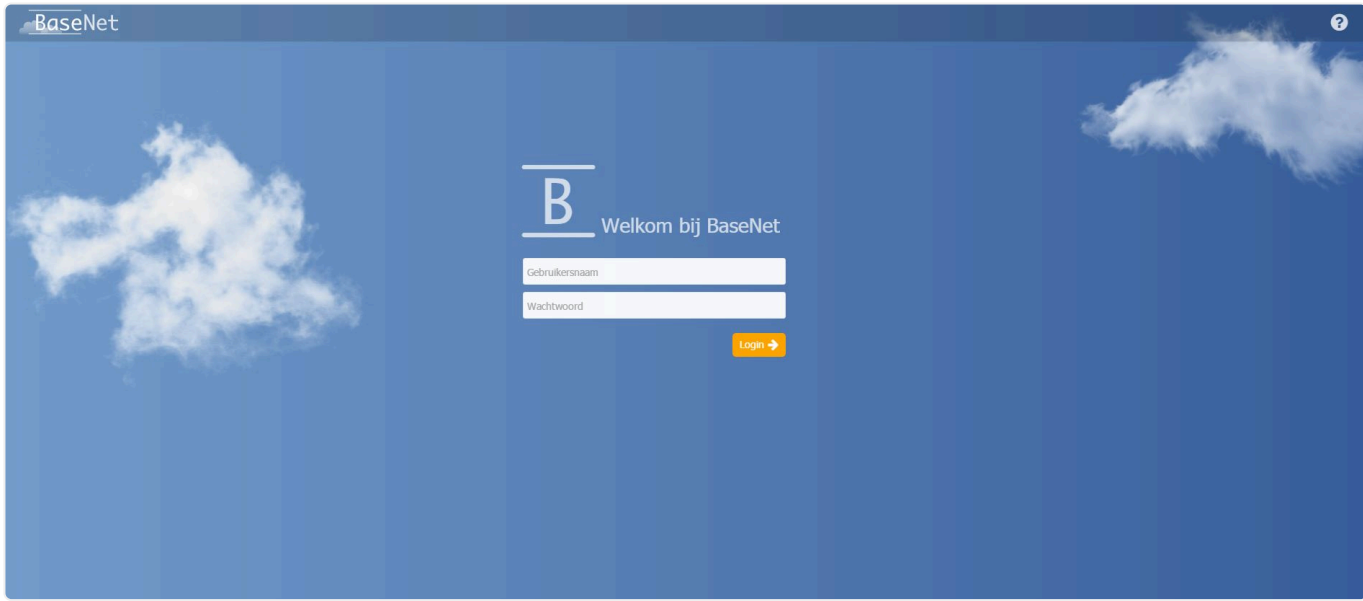

- 1. Navigeer naar https://crm.basenet.nl.
- 2. Voer uw zes-cijferige login-code en uw wachtwoord in.
- 3. Druk op Enter of klik op 'Login'

LET OP: Medewerkers van BaseNet zullen **NOOIT** om uw wachtwoord vragen, enkel de zes-cijferige login-code/gebruikersnaam. **!**

# <span id="page-8-0"></span>**1.2. 1.2 Structuur systeem**

BaseNet is uitgebreide 'Cloud-software' die draait om alle dagelijkse werkzaamheden zoals e-mail, documenten (dms), factureren, agenda, taken, et cetera te structuren in digitale dossiers. Hierbij zijn het de te koppelen projecten (of dossiers) en de te koppelen relaties het uitgangspunt van de informatiestructurering.

In BaseNet staan uw relaties, denk hierbij bijvoorbeeld aan cliënten, wederpartijen, leveranciers, enzovoorts, centraal. Zaken zoals e-mail, afspraken, taken of urenregistraties kunnen – zoals hieronder afgebeeld – worden gekoppeld aan relevante relaties, in combinatie met een relevant project (of dossier).

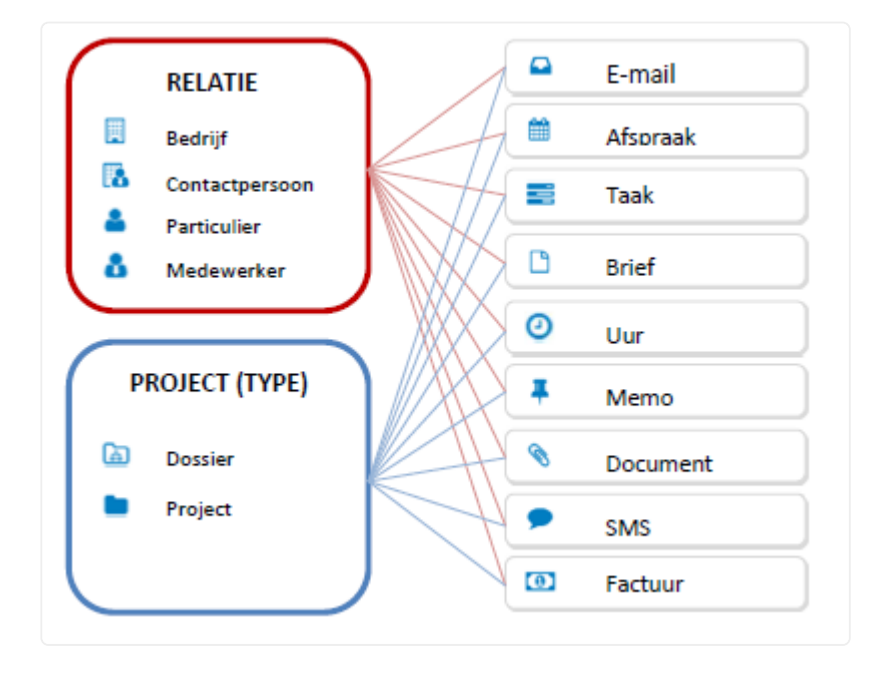

## <span id="page-9-0"></span>**1.3. 1.3 De 5 vrienden van BaseNet**

In BaseNet komt u door het systeem heen een aantal terugkerende elementen tegen. Deze pijlers van interactie met BaseNet helpen u snel te werken in onze cloud-software, ongeacht het onderdeel van BaseNet dat u gebruikt.

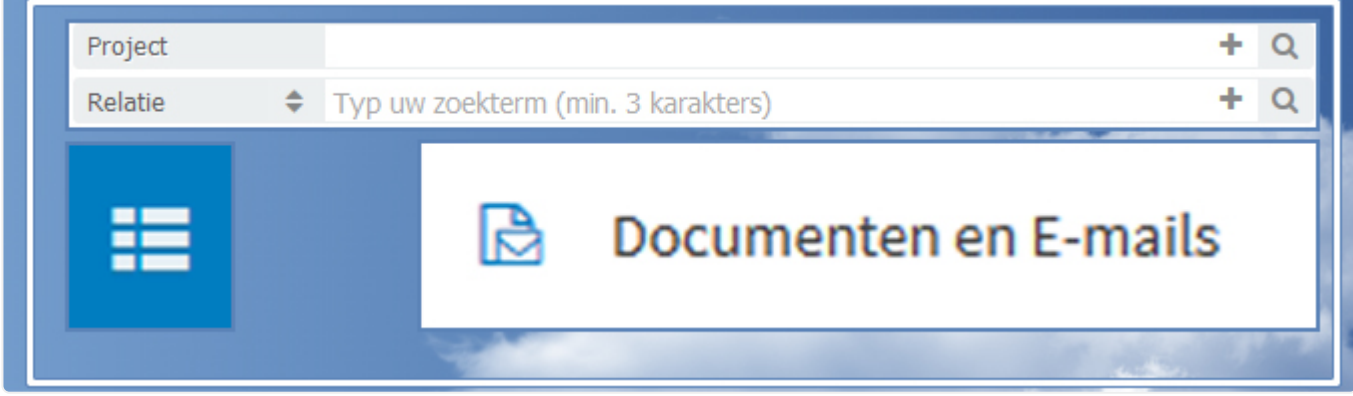

De vijf vrienden van BaseNet zijn:

- 1. Het koppelveld voor projecten
- 2. Het koppelveld voor relaties
- 3. De [+] knop in deze koppelvelden
- 4. De drie liggende streepjes
- 5. Documenten en E-mails

### **Koppelen van project en relatie**

Allereerst zult u regelmatig de koppelvelden voor 'project' en 'relatie' tegenkomen, in deze velden geeft u aan, waar u het onderdeel waaraan u werkt wilt koppelen. Zelfs als het project of de relatie nog niet in BaseNet voorkomt, kunt u deze direct vanuit het huidige scherm aanmaken met de '+'-knop.

Door het onthouden en gebruiken van de volgende vijf pijlers van BaseNet kunt u efficiënt met BaseNet werken.

## <span id="page-10-0"></span>**1.4. 1.4 Koppelen in BaseNet**

## **Koppelen van project en relatie**

Hieronder staat een voorbeeld van een zoek- en koppelveld voor project en relatie.

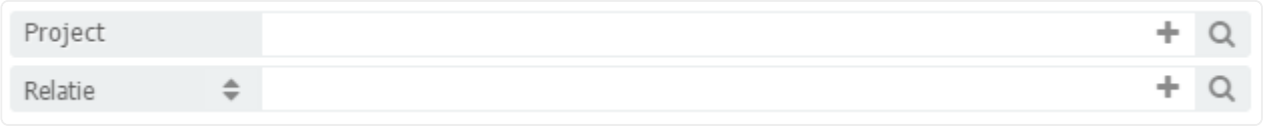

De werking van dit veld is opgebouwd volgens de vaste structuur van BaseNet, welke ook voor dossiers/ projecten wordt gebruikt.

- 1. Veldnaam in BaseNet, bijvoorbeeld het veld voor projecten, relaties.
- 2. Zoekveld
- 3. Een knop [+] om iets nieuws aan te maken
- 4. Vergrootglas **Q** om uitgebreid te zoeken

#### **Koppel een project (dossier)**

In het begin zal het veld 'project' voornamelijk voor dossiers gebruikt worden. Vanuit dit veld kunnen alle projecttypen (waaronder dossiers) gevonden worden.

Geef bij het project een deel van de – te zoeken – naam op. In het onderstaande voorbeeld wordt er gezocht naar een dossier van "Jansen". Gezien "Jansen" op meerdere manieren gespeld kan worden, wordt er voor de zekerheid gezocht op "Jans".

Vervolgens toont het systeem de gevonden projecten (dossiers). Kies het gewenste dossier door er op te klikken (of te navigeren middels de pijltjestoetsen op het toetsenbord en dan enter).

Het project is dan gekoppeld en ziet er als volgt uit:

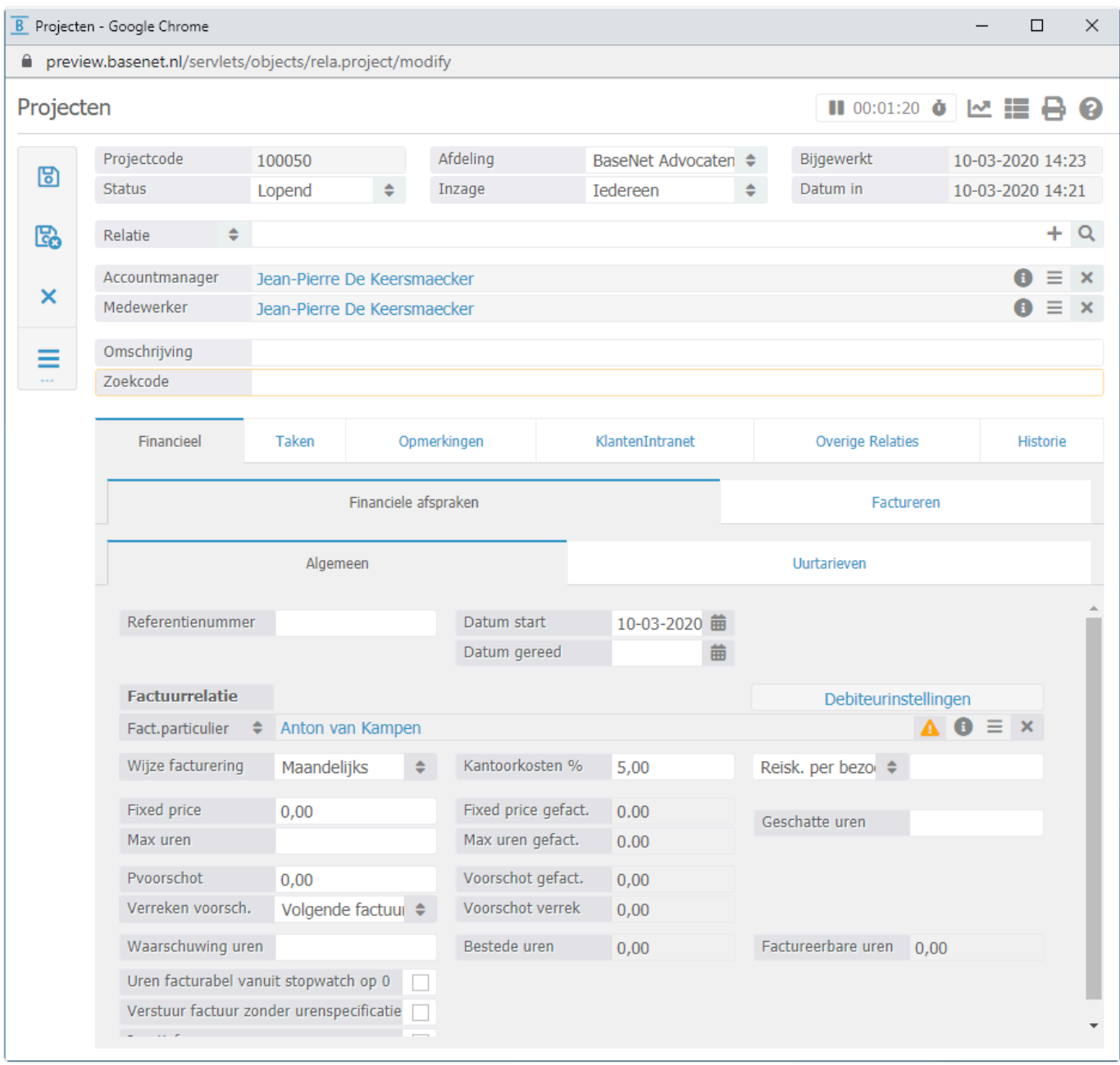

#### **Koppel een relatie**

Het koppelen van een relatie gaat op dezelfde wijze als een project. Zoek dus op een deel van de naam en selecteer de uitkomst die van toepassing is.

In het onderstaande voorbeeld wordt er gezocht naar contactpersoon Pieter Bakker van Bakker Advocatuur.

De zoekterm 'bakker' is ingegeven, gevolgd door tab (of enter)

Vervolgens toont het systeem de gevonden relaties

Bij relaties moet er van tevoren een selectie gemaakt worden tussen de relatietypen. Wanneer er dus een nieuw contactpersoon aangemaakt moet worden, dient 'Contactpersoon' eerst geselecteerd te worden, daarna kan er geklikt worden op het plusje om de relatie aan te maken, in dit geval een contactpersoon.

#### **Uitgebreid zoeken middels vergrootglas**

Wanneer de standaard zoekfunctionaliteit niet de gewenste resultaten levert, kan er uitgebreid gezocht

worden middels het vergrootglas  $\overline{Q}$ . Dan opent het zoekscherm voor het project of de relatie (ook hiervoor eerst het relatietype selecteren).

### **Specifiek zoeken**

Er kan echter ook specifiek worden gezocht om minder zoekresultaten te krijgen. Hiervoor kan het relatietype (Bedrijf, Contactpersoon, Particulier of Medewerker) van te voren worden ingegeven. Standaard staat het systeem ingesteld op 'Relatie' en zoekt het systeem dus door alle relatietypen. In dit geval wordt er bij type Relatie gekozen voor Contactpersoon (overige relatietypen worden niet weergegeven in de resultaten, de lijst is daarom korter en de kans dat het juiste resultaat bovenaan staat is daardoor groter).

## <span id="page-13-0"></span>**1.5. 1.5 Tips en trucs**

### **Aanmaken van een nieuw project of relatie**

Middels kan er direct een project of relatie aangemaakt worden. Zoek altijd eerst naar de relatie of het project alvorens deze aan te maken, zodat er geen dubbele relaties of projecten aangemaakt worden.

### **Uitgebreid zoeken middels vergrootglas**

Wanneer de standaard zoekfunctionaliteit niet de gewenste resultaten levert, kan er uitgebreid gezocht

worden middels het vergrootglas **. Hiermee kan het uitgebreide zoekscherm worden geopend voor** projecten of relaties.

### N.B. Wanneer er correct gewerkt wordt met BaseNet, is gebruik van het vergrootglas **\*** zelden nodig.

### **De "Wildcard" – %**

Indien u enkel een deel van de (Bedrijfs)naam weet, kunt u gebruik maken van de zogeheten "Wildcard", binnen BaseNet is dat "%", het procent-teken. Als u gebruik maakt van de wildcard zal het systeem de rest aanvullen, en dus zoeken de meeste data op iets dat deze zoekterm bevat.

Een voorbeeld: u weet dat de gezochte bedrijfsnaam 'mans' bevat, dan kunt u zoeken op op "%Mans", hierdoor zullen alle resultaten naar voren komen die "Mans" bevatten. Zo vindt u bijvoorbeeld een bedrijf dat "Vermans & zn." heet.

BaseNet zorgt ervoor dat veelgebruikte relaties hoger komen te staan, waardoor in de meeste gevallen de juiste relatie automatisch herkend wordt.

### **Datumvelden**

U kunt in BaseNet's datumvelden op verschillende manier datums invullen. Allereerst kunt u op de agenda-knop naast het datumveld klikken om een datum te selecteren. Daarnaast kunt u datums invullen als '01-01-2020' of zonder koppeltekens '01012020'.

Indien u vooruit of achteruit in de tijd wilt rekenen kunt u de volgende opties gebruiken: +1d of -1d voor respectievelijk de datum van morgen of gisteren. U kunt hierbij elk getal gebruiken om meerdere dagen in de toekomst of het verleden aan te geven. Daarnaast is het ook mogelijk om gebruik te maken van de volgende combinaties: +1w / -1w voor het aangeven van weken, +1m/-1m voor het aangeven van maanden en tot slot +1j/-1j voor het aangeven van jaren.

# <span id="page-14-0"></span>**1.6. 1.6 Zoekschermen**

## **Zoeken**

Alle zoekschermen binnen BaseNet hanteren dezelfde structuur, bestaande uit onderstaande onderdelen.

- 1. Zoekveld: veld om zoektermen in te voeren.
- 2. Filters: om bijvoorbeeld te filteren op datum, status of relatie.
- 3. Grid: tabel waarin de zoekresultaten weergegeven worden.
- 4. Actiemenu: hiermee kunnen relevante handelingen uitgevoerd worden.

### Documenten en E-mails

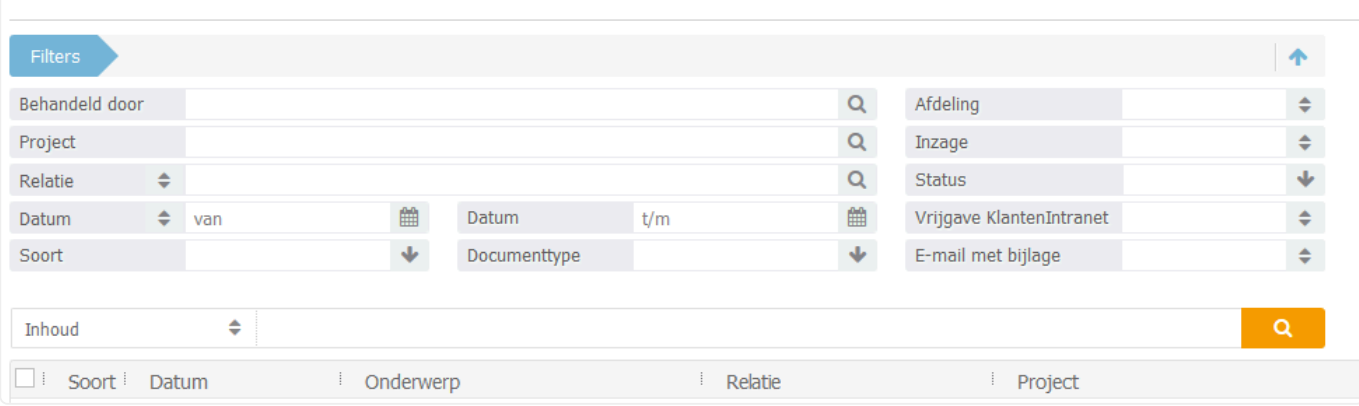

## <span id="page-15-0"></span>**1.7. 1.7 Het hoofdmenu**

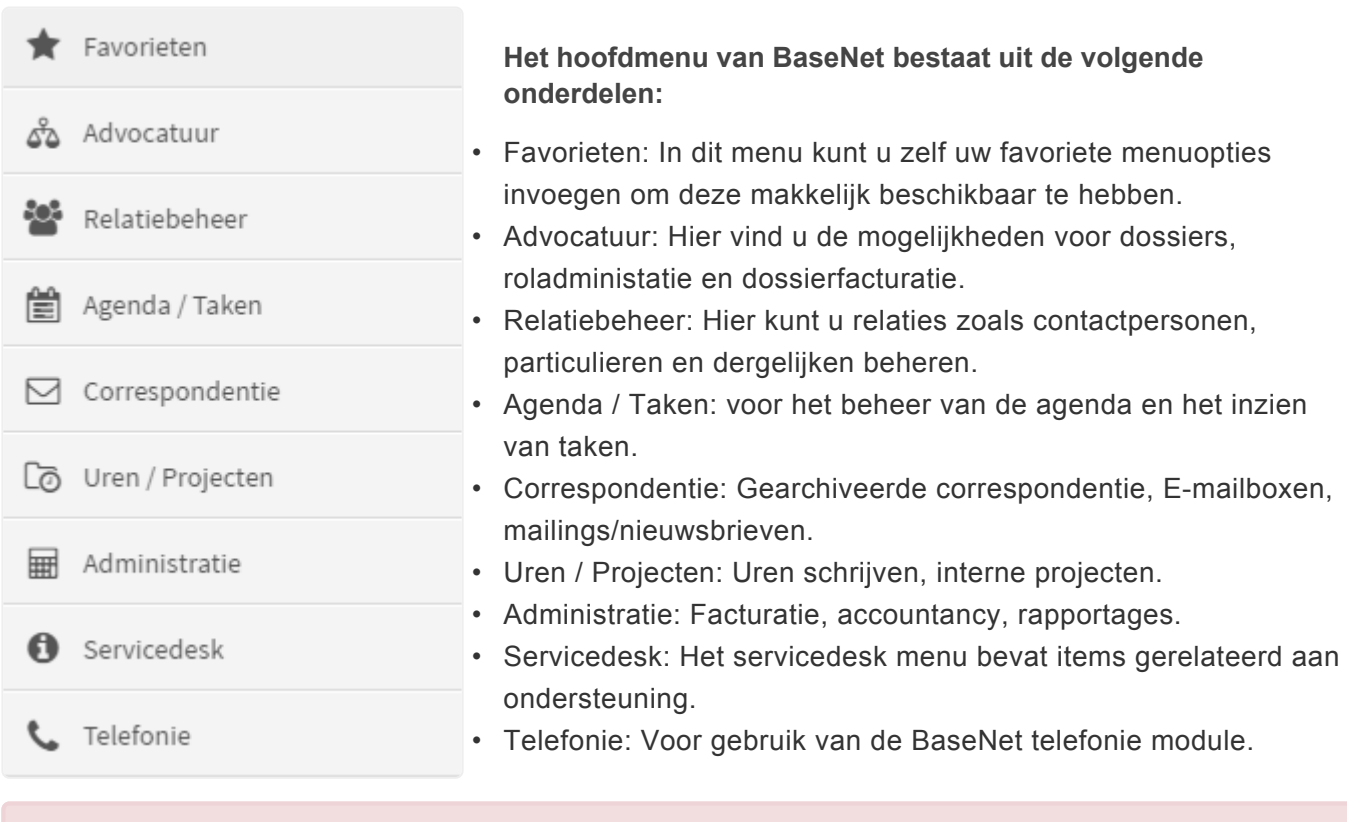

Let op: afhankelijk van de diensten die u afneemt kan het hoofdmenu verschillen. **!**

## <span id="page-16-0"></span>**1.8. 1.8 Toelichting beveiliging**

Om de veiligheid van ons systeem te kunnen waarborgen is het onmogelijk om alle vragen omtrent de beveiliging individueel te beantwoorden. Wij hebben getracht om op onze website zo breed en duidelijk mogelijk uiteen te zetten welke maatregelen wij nemen om de veiligheid te kunnen waarborgen voor onze klanten.

Deze informatie is de enige informatie die wij omwille van de veiligheid kunnen – en mogen – verstrekken. De toelichting kunt u op de onderstaande pagina terugvinden.

### [Klik hier om de webpagina te bezoeken](https://www.basenet.nl/info/security/)

### **Veiligheid een belangrijk aspect**

Als u met online applicaties werkt is veiligheid zeer belangrijk. BaseNet heeft hiervoor meerdere veiligheidsexperts in dienst, die waarborgen de veiligheid van onze cloud omgeving. Het online werken brengt in het opzicht van veiligheid een aantal specifieke voordelen met zich mee in vergelijking met een lokaal geïnstalleerde applicaties. Bij diefstal van uw computer zijn uw gegevens niet meer beschikbaar. De gegevens bevinden zich immers niet op uw lokale systeem, maar staan op een beveiligde omgeving. Door gebruik te maken van onze 'https verbinding' wordt alle data versleuteld verstuurd middels SSL (secure socket layer) protectie. Met dit systeem werkt u ook als u gebruik maakt van internetbankieren.

De servers van BaseNet worden in datacenters van XS4ALL gehost, waarbij toegang tot de serverruimte beperkt is. Hiernaast heeft BaseNet een aantal specifieke beveiligingen voor gebruikers van het systeem. Als er bijvoorbeeld tien keer foutief wordt ingelogd, dan wordt uw account geblokkeerd. De gebruikersaccount kan hierna alleen worden vrijgegeven door een geautoriseerd persoon.

#### **Continuïteit**

Continuïteit is één van de belangrijkste taken van BaseNet. De servers van BaseNet beschikken over meerdere redundante verbindingen met de Amsterdam Internet Exchange (AMS-IX), verschillende transit-partijen en directe verbindingen naar de belangrijkste Nederlandse ISP's. Hierdoor wordt bijvoorbeeld de uptime van het systeem gewaarborgd en worden de servers gemonitord om de veiligheid en continuïteit te waarborgen. Mocht een systeem falen, dan wordt de taak automatisch overgenomen door een ander systeem. BaseNet draait daarom op verschillende locaties en kan hierdoor de continuïteit beter waarborgen.

Voor extra continuïteit te garanderen heeft BaseNet een waarborgovereenkomst gesloten met Stichting ITsurance. Stichting ITsurance heeft als doel de continuïteit te waarborgen in geval van discontinuïteit van een aanbieder (in dit geval BaseNet). Stichting ITsurance is een stichting die doorwerken garandeert! Klanten van BaseNet kunnen zich daarom aansluiten bij ITsurance en hiermee extra zekerheid krijgen. Bezoek voor meer informatie de website van [ITsurance](http://www.itsurance.nl/).

#### **Aanvullende beveiliging**

Als aanvullende beveiligingsmaatregelen zijn de volgende opties beschikbaar:

#### **IP filter**

Middels het IP filter geeft u aan vanaf welke locaties er zonder verdere verificatie ingelogd mag worden. Als er op uw werkplek, op kantoor of bijvoorbeeld thuis, een vast IP adres beschikbaar is, kunt u dit

invoeren in het IP filter. Het filter controleert of de login plaatsvindt vanaf de door u opgegeven locatie(s) (IP adres(sen)). Alleen als dat zo is zal de inlogprocedure doorgezet worden. Het IP filter wordt in de meeste gevallen gebruikt in combinatie met een van onderstaande verificatie methoden. Dat maakt het mogelijk om ook op een andere locatie veilig in te loggen.

### **SMS verificatie**

Wanneer u inlogt vanaf een locatie waarvan het IP adres niet is opgenomen in het IP filter kunt u er voor kiezen om het inlogproces te voorzien van SMS verificatie. Dit zorgt ervoor dat u bij iedere inlog een unieke SMS code toegestuurd krijgt. Zonder het invoeren van deze SMS code kan het inlogproces niet afgerond worden.

#### **Automatic two step verification**

Het alternatief voor de SMS verificatie is het door BaseNet ontwikkelde Automatic two step verification. Bij deze verificatie methode wordt middels een push notificatie een inlogtoken naar de smartphone van de gebruiker verstuurd. Nadat de gebruiker het pushbericht heeft ontvangen en heeft geverifieerd dat de token correct is, wordt de gebruiker automatisch ingelogd.

## <span id="page-18-0"></span>**2. Do's and Don't's**

Vereisten voor optimaal gebruik van het systeem.

## <span id="page-19-0"></span>**2.1. 2.1 Do's**

## **1. Koppel áltijd een relatie.**

Als de relatie gekoppeld is (bij een e-mail, brief, taak, etc.), is het voor iedereen eenvoudig terug te vinden en blijft de relatiehistorie altijd compleet. Er is nooit een (goede) reden om een relatie niet te koppelen.

Indien er geen relatiekaart bestaat voor het desbetreffende contact dient u middels het "Plusie" een nieuwe relatiekaart aan te maken zodat deze gekoppeld kan worden.

## **2. Koppel altijd het project.**

Hiervoor geldt hetzelfde als bij de relatie. In uitzonderlijke gevallen kan het echter voorkomen dat een project niet relevant is.

## **3. Zoek altijd eerst de relatie of het project alvorens een nieuwe aan te maken.**

Vervuiling ontstaat niet door een te veel aan relaties of projecten, maar door dubbele of onvolledige/ incorrecte gegevens. Voorkom daarom dubbelen door eerst altijd te zoeken of de relatie of het project niet reeds ingevoerd is door een collega.

### **4. Archiveer alles binnen twee weken.**

E-mails dienen zo snel mogelijk gearchiveerd te worden. Moet er nog iets mee gebeuren op zeer korte termijn, kunt u er voor kiezen de e-mail te laten staan. Dit mag echter nooit langer dan twee weken zijn, anders dient daar een taak voor aangemaakt te worden.

### **5. Maak taken aan.**

Moet er later nog wat aan een mailtje gedaan worden, is er een terugbelverzoek, dienen stukken bestudeerd te worden, etc.; maak daar dan een taak voor aan.

Het aanmaken van taken voor dergelijke handelingen heeft meerdere voordelen, namelijk:

- 1. Collega's kunnen in het geval van afwezigheid uw taken inzien en indien nodig werk oppakken.
- 2. De geschiedenis kan makkelijk opgehaald worden.
- 3. Er is zicht op gedane handelingen bij een bepaalde zaak.
- 4. U krijgt een herinnering zodra de taak gereed dient te zijn en dus is het makkelijker om te onthouden.

## <span id="page-20-0"></span>**2.2. 2.2 Don't's**

## **1. Bij zoeken/koppelen is het vergrootglas zelden nodig.**

Vanuit het zoekveld is nagenoeg alles terug te vinden, wanneer er teveel resultaten zijn of wanneer er gezocht wordt naar inactieve relaties of projecten is het vergrootglas nodig.

## **2. Type nooit het E-mailadres handmatig in het 'Aan' veld.**

Op deze wijze wordt er geen relatie aan de e-mail gekoppeld. Wanneer een relatie gekoppeld wordt, wordt het e-mailadres automatisch gevuld.

## **3. Verwijder de E-mail altijd uit de mailbox bij het archiveren.**

Bij het bewaren van een E-mail, wordt deze automatisch verwijderd uit de mailbox, anders zal deze zowel in de mailbox, als in het archief terechtkomen. Dit kan tot verwarring, vervuiling, en dubbel uitgevoerde werkzaamheden leiden.

Voor smartphonegebruikers is dit extra belangrijk. E-mails verstuurd vanaf het toestel komen namelijk in Sent terecht, zodat deze naderhand alsnog gearchiveerd kunnen worden. **!**

### **4. Maak geen mappen aan.**

Mailboxen bevatten standaard 'Concepten', 'Sent', 'Spam' en 'Trash' als mappen. Andere mappen zijn niet nodig omdat dit het lang blijven staan van onbehandelde e-mails in de hand werkt. Voor een juiste werkwijze binnen het systeem, dienen behandelde berichten gearchiveerd te worden.

Waar Microsoft Outlook en dergelijken de e-mailbox als een archiefmap zien, gebruikt BaseNet hiervoor het "Documenten en E-mails" scherm onder "Correspondentie".

## **5. Laad uw standaard E-mailtemplate niet automatisch in (persoonlijke instelling).**

Wanneer de template automatisch inlaadt worden gegevens van de relatie en/of het project niet meegenomen, dit gebeurt namelijk al voordat een relatie/project gekoppeld kan worden. Bovendien maakt dit het kiezen van een andere template vele malen moeilijker. Het handmatig inladen van een template kan middels een enkele klik.

### **6. Scherm niet teveel af door middel van inzageniveaus.**

Inzageniveaus dienen op projectniveau bepaald te worden. Alles wat aan het project gekoppeld wordt, krijgt dan het betreffende inzageniveau.

In het begin dient alles onder 'Iedereen' opgeslagen te worden, zodat de relatie- en projecthistorie voor

iedereen compleet is.

## <span id="page-22-0"></span>**3. 3. Advocatuur**

In dit hoofdstuk worden de dossiers, rol administratie en facturatie van de modules **Advocatuur** en **Insolventie** besproken.

Dit hoofdstuk bestaat uit de volgende onderdelen:

- [3.1 Dossiers](#page-23-0)
- [3.2 Rol administratie](#page-26-0)
- [3.3 Dossierfacturatie](#page-28-0)
- [3.4 Dossierfacturatie voorbeelden](#page-36-0)
- [3.5 Insolventie Dossiers](#page-51-0)
- [3.6 Insolventiefacturatie](#page-56-0)

U kunt direct doorklikken op het gewenste hoofdstuk om deze te bekijken.

**I** In [hoofdstuk 4](#page-64-0) vindt u informatie terug over de incassomodule.

## <span id="page-23-0"></span>**3.1. 3.1 Dossiers**

Dossiers staan – samen met relaties – centraal binnen BaseNet, dossiers worden gebruikt om de correspondentie, dossierinformatie en financiele informatie van een cliënt onder te brengen.

## **Een dossier aanmaken.**

### **Advocatuur** ➤ **Dossiers**

Klik op **belanderstaande scherm te tonen:** 

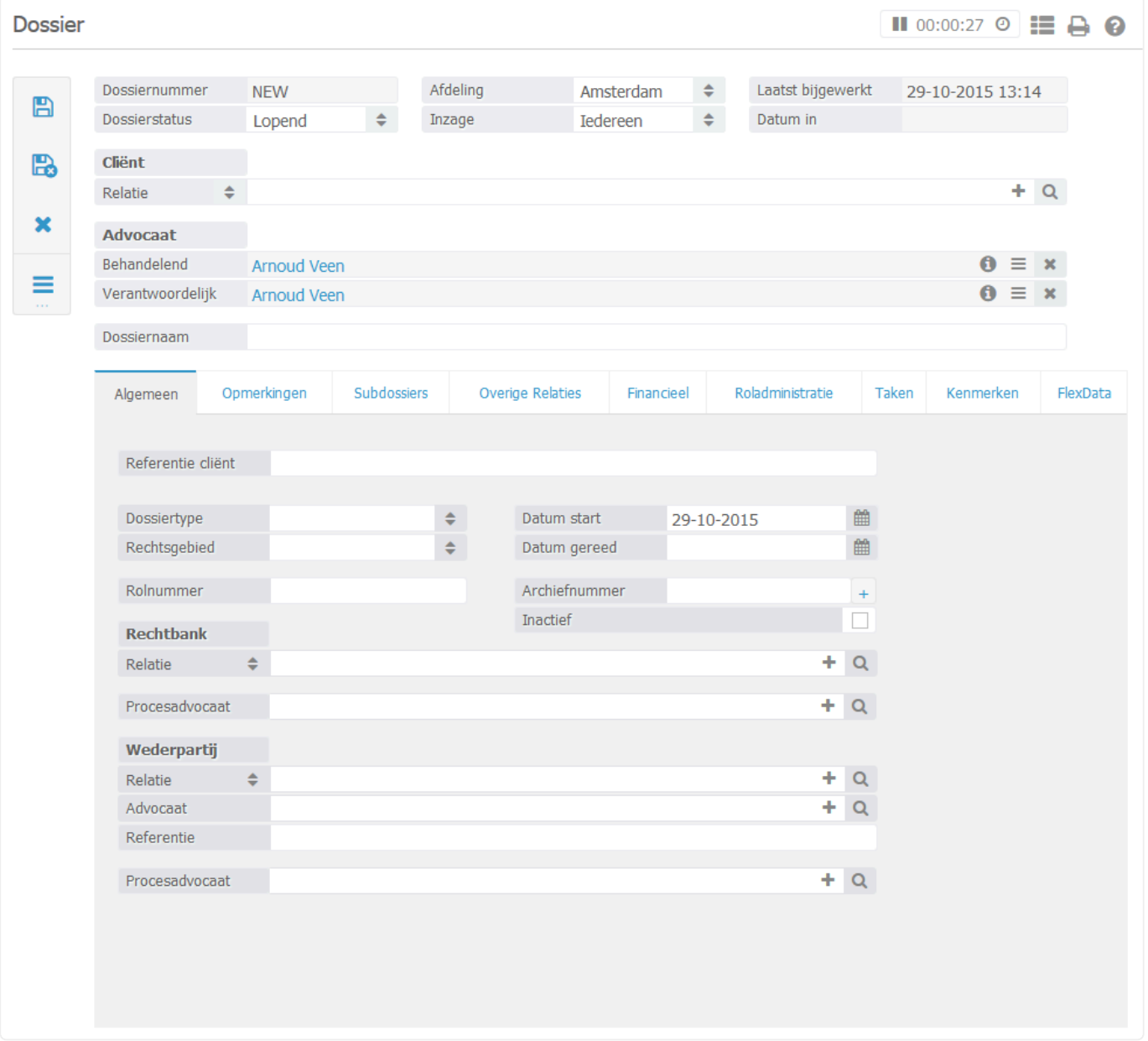

In het bovenste deel van het dossierscherm voert u de advocaten en relaties in. Hier kunt u uw relatie invoeren (een contactpersoon, bedrijf of particulier). Ook voert u hier een behandelend advocaat en verantwoordelijk advocaat in. Deze laatste twee zijn altijd medewerkers van het kantoor.

Het is mogelijk om de relaties aan te maken tijdens het invoeren van het dossier of een bestaande relatie te koppelen.

Om een nieuwe relatie in te voeren klikt u op het plusje (naast het vergrootglas). Vervolgens opent er een nieuw venster waar u de gegevens van uw relatie kunt invullen. Klik vervolgens op bewaar om de relatie te bewaren.

In het tabblad algemeen kunt u het rechtsgebied instellen. Deze lijst kunt u eventueel verder aanvullen als u beheerders rechten hebt via het menu:

**Bedrijfsinstellingen** ➤ **Advocatuur** ➤ **Rechtsgebied**

Tabblad Opmerkingen ➤ In het tabblad 'Opmerkingen' kunt u een korte omschrijving toevoegen aan het dossier. Onder "alert opmerking" kunt u belangrijke opmerkingen invullen. Bijvoorbeeld "let op: er wordt gewacht op een nieuwe voorschot betaling"

## Het instellen van uurtarieven ▶

Om goed met uurtarieven op dossiers te werken is onderstaande van belang. **\***

Met betrekking tot de uurtarieven hanteert het systeem vier niveaus bij normale dossiers:

- 1. 'Basis uurtarief per medewerker en/of type werkzaamheid' (zie **Bedrijfsinstellingen** ➤ **Ur en** ➤ **Uurtarieven** ) tenzij één van de onderstaande tarieven in ingesteld
- 2. Uurtarief per debiteur (via de debiteurinstellingen in een dossier en/of links via het actiemenu in de betreffende relatiekaart): dit overschrijft het tarief van de bedrijfsinstellingen en geldt op alle dossiers/projecten van de relatie tenzij de onderstaande tarieven zijn ingesteld
- 3. Standaard uurtarief in het dossier/project (zie tabblad **Financieel** ➤ **Financiële afsprak en** ➤ **Uurtarieven** ): dit overschrijft het uurtarief per debiteur en geldt voor alle medewerkers die in dat dossier/project werken. Dit standaard tarief is ook in één keer via de bedrijfsinstellingen in te stellen voor nieuw aan te maken dossiers via **Uren** ➤ **Standaard uur tarief project** )
- 4. Afwijkend uurtarief per medewerker en/of type werkzaamheid in het dossier/project (tabblad **Fin ancieel** ➤ **Financiële afspraken** ➤ **Uurtarieven** ) via 'Nieuw' (plusicoon): dit tarief overschrijft alle bovengenoemde opties

Bij opties 3 en 4 zult u in het geval van een wijziging handmatig per dossier de tarieven dienen aan te passen.

Kantoorkosten ► In het veld kantoorkosten kunt u per dossier de kantoorkosten ingeven. Als u beschikt over beheerdersrechten kunt u een standaard percentage voor kantoorkosten ingeven, uiteraard is een afwijking per dossier mogelijk.

Reiskosten ▶ Als u met reiskosten wilt werken kunt u kiezen voor:

- Reiskosten per bezoek
- Een tarief per kilometer

De reiskosten per bezoek kunt u per dossier ingeven of via beheer op hoofdniveau. Het kilometertarief is enkel in te stellen op dossierniveau. Vergeet niet bij het invoeren van uw uren het veld "reiskosten" op "ja" te zetten om reiskosten mee te nemen. Als u met een kilometertarief werkt dient u bij het invoeren van uren ook uw kilometers in te geven. Zie de screenshot hieronder ter verduidelijking:

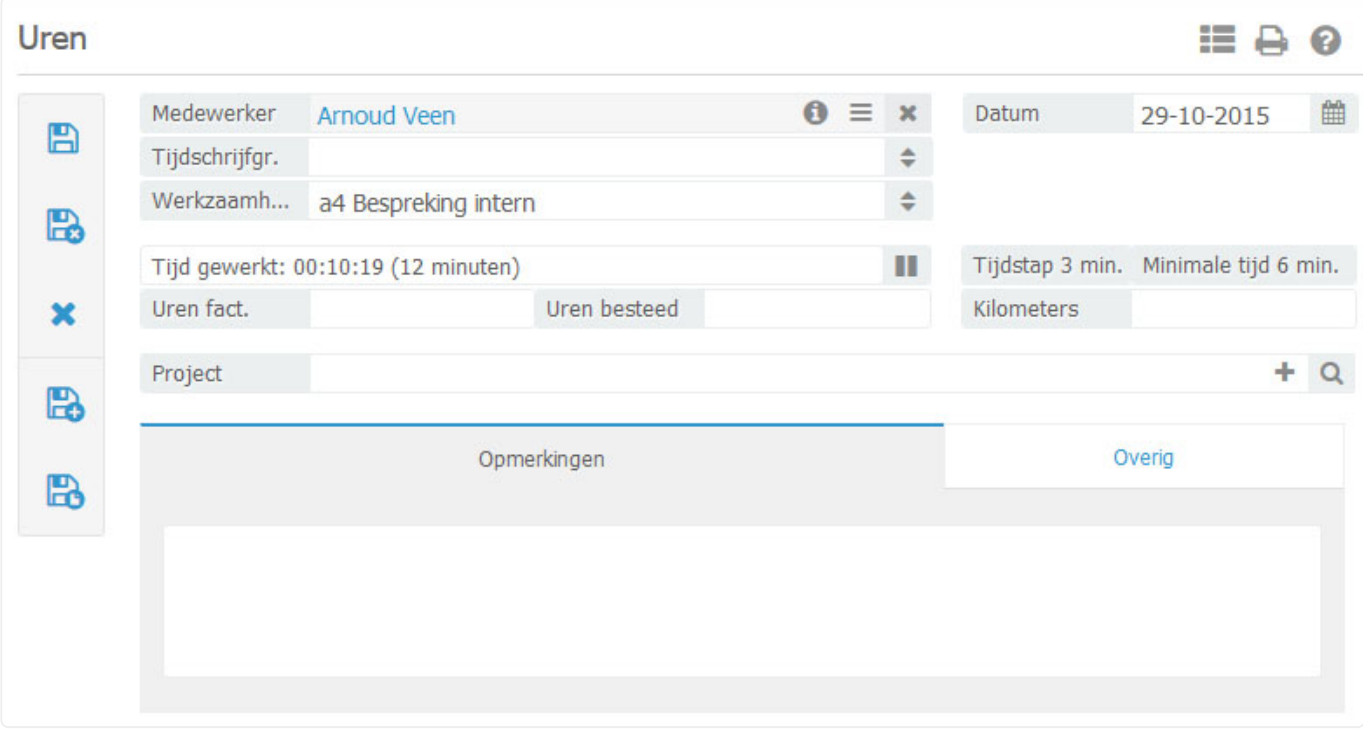

Tabblad overige ➤ Onder het tabblad overige kunt u eventuele velden aanmaken welke u mist binnen BaseNet. Om deze velden te kunnen definieren dient u te beschikken over beheerdersrechten.

## <span id="page-26-0"></span>**3.2. 3.2 Rol administratie**

#### **Advocatuur** ➤ **Rol administratie**

Om optimaal te werken met de rol administratie binnen BaseNet Online CRM is het essentieel dat u via het menu:

```
Beheer ➤ Bedrijfsinstellingen ➤ Advocatuur ➤ Rol administratie
```
standaard handelingen invoert. Aan deze handelingen kunt u agendapunten en taken koppelen.

### **Een rolhandeling invoeren**

Klik op 'Nieuw' Er verschijnt een nieuw venster waar u diverse gegevens kunt invoeren:

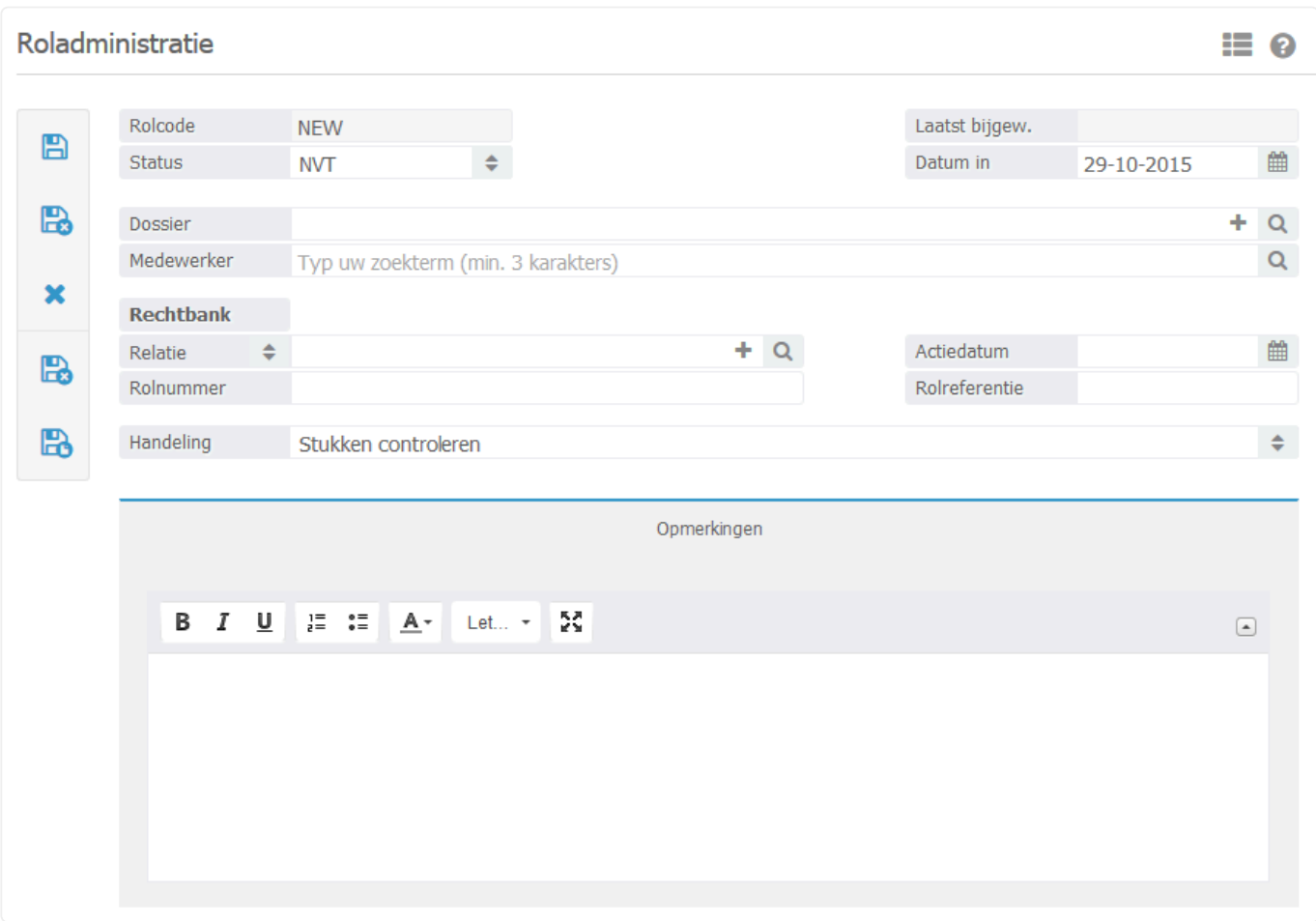

#### **Dossier**

Hier kunt u een dossier koppelen. De rol handeling wordt direct gekoppeld aan het dossier en is hierdoor ook in het dossierscherm terug te vinden.

### **Rolnummer**

Hier kunt u het rolnummer invullen.

### **Rechtbank**

Hier kunt u een rechtbank selecteren.

### **Rol referentie**

Vul hier de referentiecode in.

### **Handeling**

Selecteer hier een handeling welke u in de beheerdersmodule heeft aangemaakt. Door de datum in te vullen kunt u automatisch agendapunten en taken genereren.

## <span id="page-28-0"></span>**3.3. 3.3 Dossierfacturatie**

Via het scherm "Dossierfacturatie" kunt u dossiers factureren. Dossiers worden in dit zoekscherm alleen getoond indien er iets te factureren valt.

In hoofdstuk [3.4](#page-36-0) vindt u een aantal facturatie voorbeelden terug. **\***

1. Ga naar **Advocatuur** ➤ **Dossierfacturatie** . Onderstaand invoerscherm wordt in een nieuw venster geopend:

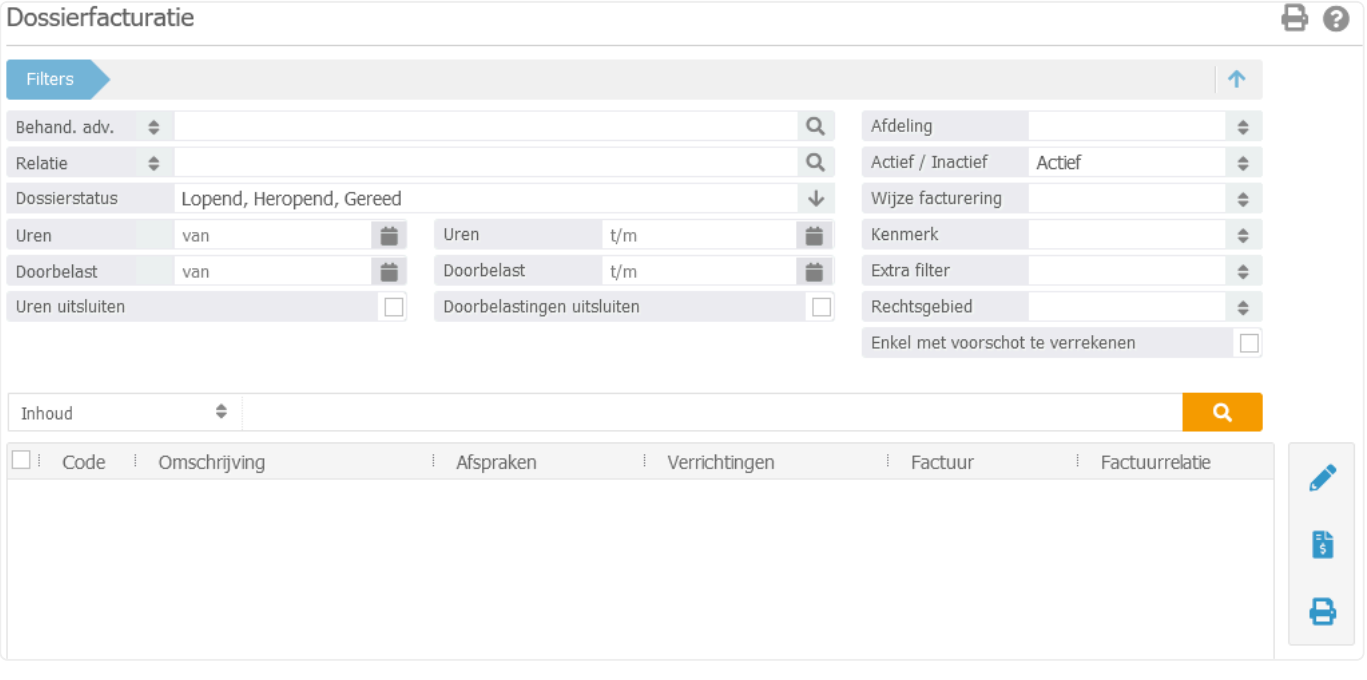

Wanneer u vanuit een dossier linksboven via **...** op Factureren klikt, zal het dossierfacturatiescherm direct voor dat betreffende dossier worden geopend!

- *Behand. adv.*: U kunt hier indien gewenst een selectie maken tussen de behandelend of verantwoordelijk advocaat indien alleen zijn/haar dossiers op dat moment gefactureerd dienen te worden. Alleen de dossiers van die specifieke advocaat zullen dan getoond worden.
- *Dossierstatus*: Het is belangrijk dat uw dossiers een goede status hebben, zodat u ze eenvoudig kunt terugvinden. Let goed op welke status(sen) u zoekt in dit zoekscherm of pas deze filter eventueel aan om alle dossiers te tonen.
- *"Uren t/m" en "Doorbelastingen t/m"*: Met deze filters kunt u eenvoudig filteren op uren en doorbelastingen tot de door u ingevulde datum. Dit is bijvoorbeeld handig als u tot een bepaalde datum wilt factureren, zoals bijvoorbeeld het eind van de maand.
- **X** Indien u alleen uren wilt factureren terwijl er voor dat betreffende dossier ook<br>doorbelastingen te factureren zijn, kunt u het veld "Doorbelastingen uitsluiten doorbelastingen te factureren zijn, kunt u het veld "Doorbelastingen uitsluiten" aanvinken. Zo worden de doorbelastingen buiten beschouwing gelaten. Dit kan natuurlijk ook andersom gebruikt worden indien er alleen doorbelastingen gefactureerd dienen te worden en geen uren.
- 2. Voer eventueel de overige filters naar wens in en klik op **om de lijst met factureerbare** dossiers te zien. In de resultaten ziet u in de kolom 'Afspraken' of er sprake is van voorschotten, fixed price bedragen en onderdelen van de toevoegingen. In de kolom 'Verrichtingen' toont wat er open staat aan uren, doorbelastingen en losse factuurregels.
- **★** Het is mogelijk om voorafgaand aan de facturatie een declaratievoorstel uit te draaien en/of een overzicht van het onderhanden werk. Om dit te doen selecteert u de en/of een overzicht van het onderhanden werk. Om dit te doen selecteert u de desbetreffende dossiers door deze aan te vinken. Klik vervolgens rechtsboven in het scherm op en selecteer bijvoorbeeld het rapport "rtf Declaratievoorstel per verantwoordelijk advocaat – Uitgebreid" of "rtf OHW relatie project".
- 3. Als u nog correcties wilt maken in de openstaande uren hoeft u slechts te klikken op "Openstaande uren" in de kolom "Verrichtingen". Een nieuw scherm opent met hierin de uurregels welke klaar staan voor facturatie. In dit stadium kunt u nog wijzigingen aanbrengen in omschrijvingen en dergelijke.
- Als u wijzigingen wilt doorvoeren in overige zaken zoals de voorschotten, fixed bedragen, doorbelastingen of toevoegingszaken, dan dient u dubbel te klikken op het dossier om het daarin aan te passen. **!**
- 4. Indien u alle factureerbare onderdelen gecontroleerd heeft, kunt u de conceptfacturen aanmaken middels de knop  $\begin{bmatrix} 5 \end{bmatrix}$  rechts in het scherm.
- 5. De facturen worden nu aangemaakt en er zal na voltooiing hiervan een nieuw venster verschijnen met de mededeling dat er een x aantal facturen zijn aangemaakt. Dit venster dient slechts ter controle. De conceptfacturen zijn eventueel nog afzonderlijk aan te passen. Dit kunt u doen door in de kolom "Factuur" op "Open factuur:…(nieuw factuurnummer)" (of 'Er zijn meerdere facturen' bij verwerking van factuursplitsingen) te klikken. Onderstaand scherm wordt in een nieuw venster geopend:

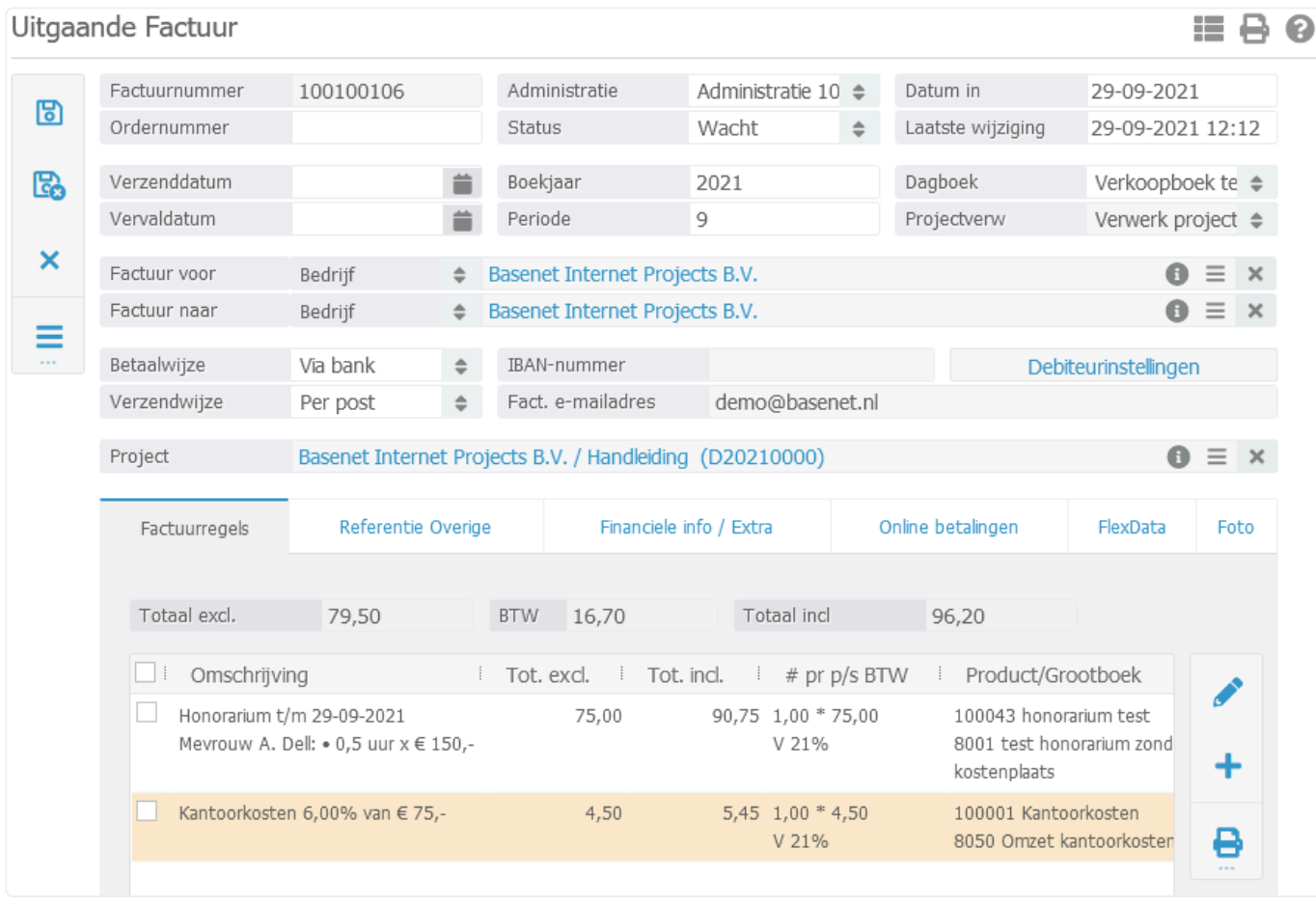

In dit scherm kunt u indien gewenst de factuur nog handmatig aanpassen en/of extra factuurregels toevoegen.

- *Factuurnummer*: Dit wordt automatisch gegenereerd op basis van het eerstvolgende volgnummer uit de bedrijfsinstellingen.
- *Administratie*: De administratie wordt automatisch ingevuld aan de hand van welke afdeling is aangegeven in het dossier.
- *Status*: Een nieuwe uitgaande factuur heeft standaard de status "Wacht" en wijzigt automatisch naar "Gefactureerd" wanneer u de nota definitief maakt door deze te verwerken.
- *Verzenddatum*: Voer indien gewenst de verzenddatum in. BaseNet Online CRM zal op basis van de verzenddatum automatisch de vervaldatum berekenen. Wanneer er geen datum wordt ingevuld, wordt automatisch de datum van verwerking aangehouden.
- *Vervaldatum*: Voer eventueel de vervaldatum in. Als deze automatisch is ingevoerd door BaseNet Online CRM, dan kunt u deze altijd aanpassen.
- *Boekjaar*: Wijzig eventueel het boekjaar in waarop de uitgaande factuur betrekking heeft. Bij het gebruik van een exportkoppeling naar een extern boekhoudpakket dient het boekjaar overeen te komen met de factuurdatum.
- *Periode*: Wijzig eventueel de periode waarop de uitgaande factuur betrekking heeft. Bij het gebruik van een exportkoppeling naar een extern boekhoudpakket dient de periode overeen te komen met

de maand van de factuurdatum.

- *Dagboek*: Selecteer eventueel in welk verkoopboek de uitgaande factuur in de administratie dient te worden verwerkt(alleen van toepassing indien u over meerdere verkoopboeken beschikt).
- *Factuur voor en Factuur naar*: BaseNet Online CRM zal op basis van de factuurrelatie van het dossier automatisch de "Factuur voor" en "Factuur naar" invoeren.
- ◆ Door een andere relatie in te voeren bij "Factuur naar" is het mogelijk een factuur voor<br>klant X "per adres" naar de verzekeraar te sturen. Het is ook mogelijk een factuur voor<br>klant X peer een sontestperseen van klant klant X "per adres" naar de verzekeraar te sturen. Het is ook mogelijk een factuur voor klant X naar een contactpersoon van klant X te sturen, zodat de factuur ter attentie van een contactpersoon naar het bedrijf wordt verstuurd. In het laatste geval is het echter het gemakkelijkst de contactpersoon als factuurrelatie in het dossier in te voeren.
- Indien u de "Factuur voor" of "Factuur naar" in de conceptfactuur handmatig heeft aangepast en nadien de nota alsnog moet bijwerken, dient u de relaties eerst weer te wijzigen naar de originele standen. Indien u dit niet eerst weer terug verandert, zal het systeem wederom een nieuwe nota aanmaken. **!**
- *Betaalwijze, Verzendwijze, IBAN-nummer en Fact. e-mailadres*: Deze velden worden automatisch ingevuld, indien deze ingevuld staan in de debiteureninstellingen van de relatie.

Via de knop "Debiteurinstellingen" is het mogelijk om per debiteur een standaard **\*** betaalwijze, verzendwijze, IBAN-nummer (t.b.v. automatische incasso), aangepaste betaaltermijn, e-mailadres (facturatie per e-mail) en de buitenlandse facturatie in te stellen. Deze instellingen worden automatisch overgenomen tijdens het aanmaken van uitgaande facturen. Het volgende invoerscherm zal in een nieuw venster worden geopend:

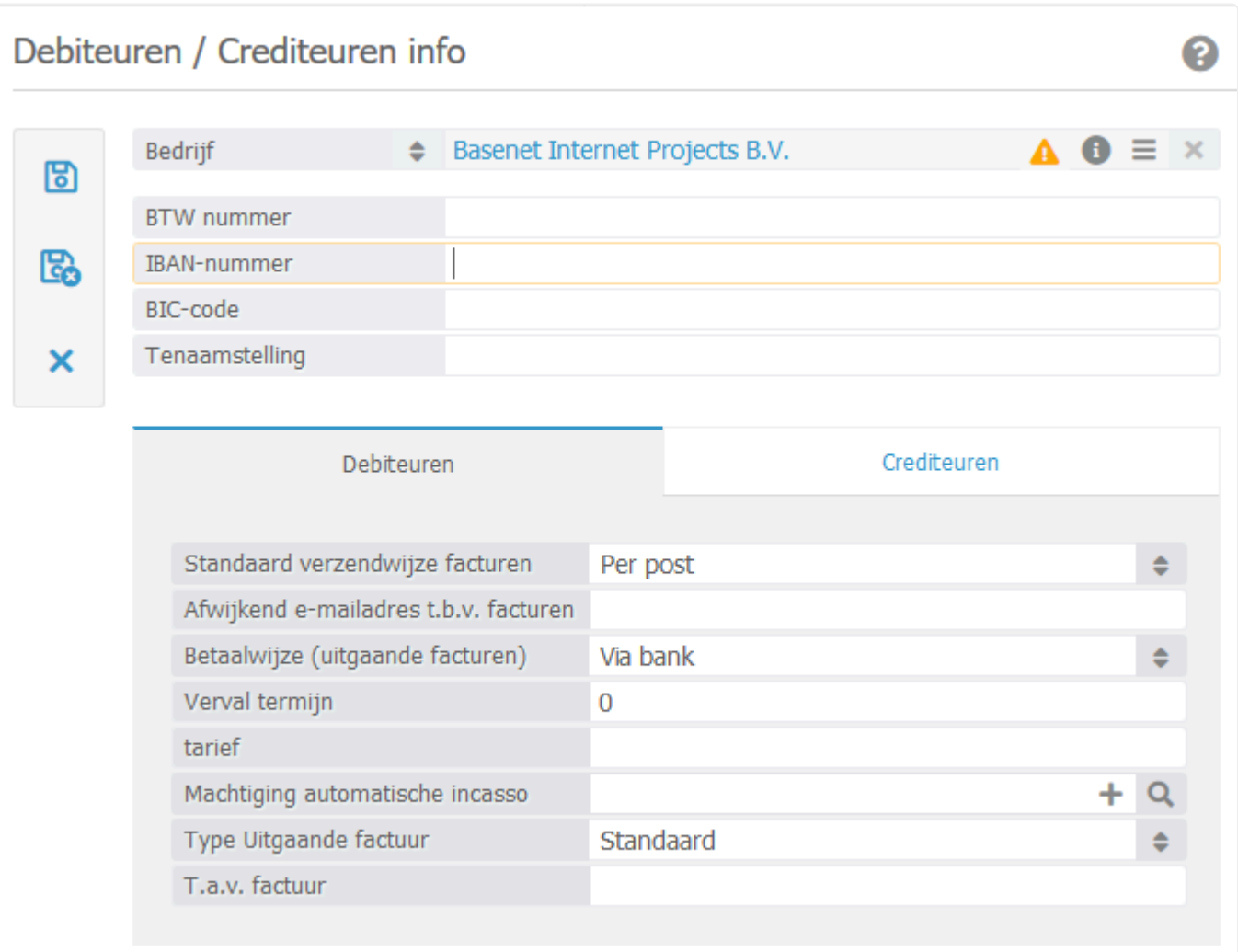

- 6. Dit scherm wordt gebruikt voor zowel de debiteuren als de crediteuren. Voor de uitgaande factuur kunt u de volgende velden gebruiken:
	- BTW nummer;
	- IBAN-nummer;
	- BIC-nummer;
	- Tenaamstelling.
- 7. In het tabblad "Debiteuren" kunt u de volgende velden invoeren:
	- Standaard verzendwijze facturen;
	- Afwijkend e-mailadres t.b.v. facturen;
	- Betaalwijze (uitgaande facturen);
	- Vervaltermijn;
	- Tarief;
	- Machtiging automatische incasso;
	- Type Uitgaande factuur (voor de buitenlandse facturatie);
	- T.a.v. factuur.

Indien er bij *Verzendwijze* "Per e-mail" is geselecteerd, zal de factuur automatisch via de Indien er bij Verzendwijze "Per e-mail" is geselecteerd, zal de factuur automat<br>**8. Permail verstuurd worden bij het batch verwerken van de facturen. Zie punt 12.** 

8. Indien de velden zijn ingevuld, worden deze gegevens automatisch bij alle nieuwe facturen van

deze relatie gebruikt. Klik op om terug te keren naar de uitgaande factuur.

- 9. De velden die hierboven beschreven worden, zijn uiteraard ook handmatig in te vullen/aan te passen. Gebruik van de debiteurinstellingen is niet verplicht, maar wordt wel aangeraden om zo efficiënt mogelijk te werken.
- 10. Klik op **ou** om de wijzigingen op te slaan.

**★** Wanneer de factuur naar wens is, kunt u de uitgaande nota controleren middels een<br>voorbeeld Klik onder = op "Print factuur" om het voorbeeld in Word te zien of klik o voorbeeld. Klik onder **op** "Print factuur" om het voorbeeld in Word te zien of klik op "Voorbeeld e-mail" om de begeleidende e-mail als ook het voorbeeld in PDF te kunnen bekijken. Indien het voorbeeld er correct uitziet, kunt u de factuur definitief maken middels stap 11.

11. Indien het voorbeeld naar wens is, kunt u de factuur definitief maken door deze te verwerken.

Wanneer u facturen per nota wilt verwerken, klikt u in de uitgaande factuur onder op "Verwerk" en open e-mail" of op "Verwerk en print". De begeleidende e-mail of de print versie in Word zullen geopend worden en de factuur zal de status "Gefactureerd" krijgen.

12. Het is ook mogelijk meerdere facturen in één keer te verwerken. Hierbij maakt u alle conceptfacturen aan via het dossierfacturatie scherm en klikt na het corrigeren van de conceptnota op om terug te keren naar het dossierfacturatie scherm. Vink de regels met conceptfacturen (te zien aan "Open factuur:.." in de kolom "factuur") die u wenst te verwerken aan en klik op  $\Box$ . Het onderstaand invoerscherm wordt in een nieuw venster geopend:

๏

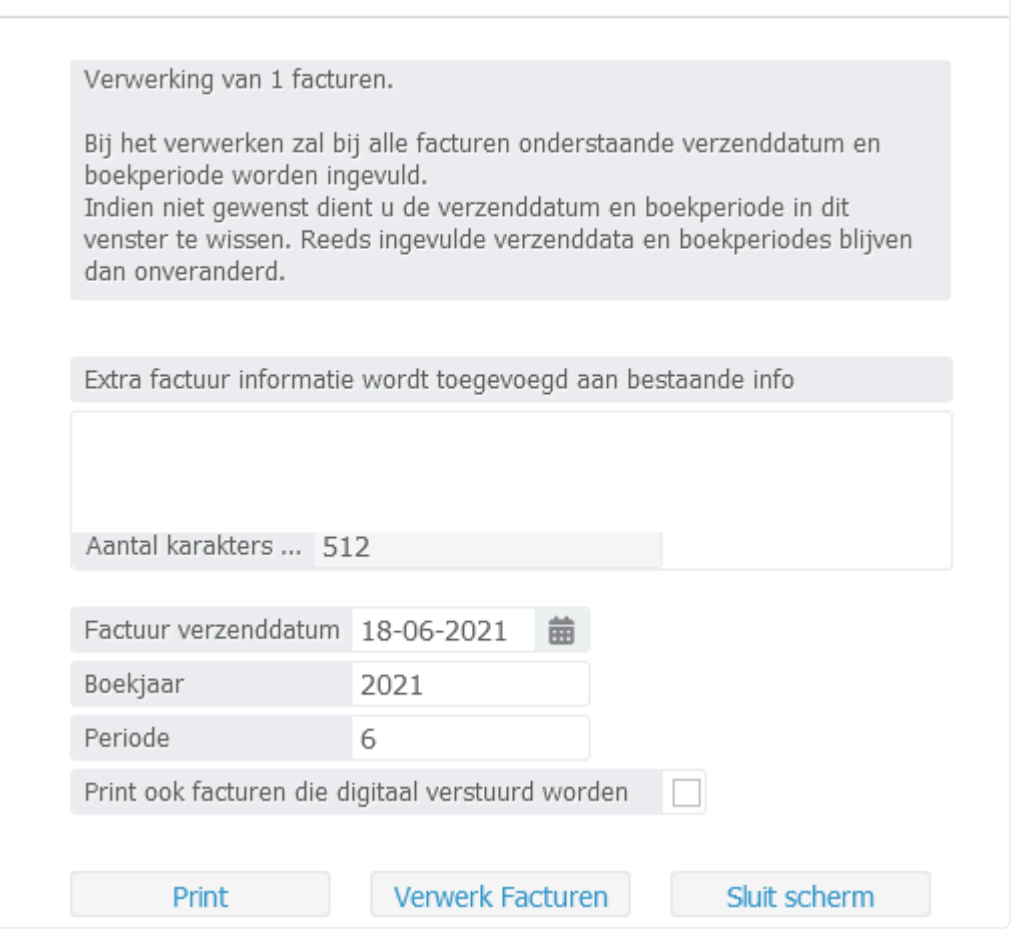

- *Extra factuur informatie…*: Hier kunt u eventueel extra informatie meegeven in de facturen. Mogelijk dient uw factuurtemplate aangepast te worden om gebruik te maken van dit veld.
- *Factuur verzenddatum, Boekjaar en Periode*: Bij het verwerken zal bij alle facturen de aangegeven verzenddatum, boekjaar en periode worden ingevuld. Indien dit niet gewenst is, dient deze velden leeg te maken. Reeds ingevulde verzenddata, boekjaar en periode van elke factuur blijven dan onveranderd.
- *Print ook facturen die digitaal…*: Vink dit veld aan indien u ook een print versie wilt inzien en/of afdrukken van de facturen die per e-mail verstuurd zullen worden bij het verwerken.

**Poor op de knop "Print" te klikken, kunt u de facturen nog controleren en direct** uitprinten.

- Na het verwerken van facturen zijn deze NIET meer aan te passen. Gebruik de verwerk knop alleen als u er zeker van bent dat alle facturen correct zijn. **!**
- 13. Klik op "Verwerk facturen" om de facturen definitief te verwerken. De status van de facturen wordt hiermee direct gewijzigd naar "Gefactureerd". De dossiers zullen nu niet meer zichtbaar zijn in het dossierfacturatie scherm, tenzij u er nog overige factureerbare uren en dergelijke in het dossier staan.

Met de bulk verwerking worden facturen met als verzendwijze "Per e-mail" op de achtergrond verstuurd. De begeleidende e-mail wordt dus niet geopend. Zodra de facturen verwerkt zijn en de status "Gefactureerd" hebben gekregen, kunnen deze in principe niet meer aangepast worden. Het is na het verwerken alleen nog mogelijk bijvoorbeeld de vervaldatum te wijzigen. **!**

Wanneer u met de administratiemodule werkt, wilt u in sommige gevallen de **\*** vervaldatum wijzigen, interne opmerkingen plaatsen en aangeven of er wel of geen herinneringen dienen worden te verstuurd voor de uitgaande nota. Open de factuur, wijzig de vervaldatum, plaats een interne opmerking en/of vink aan of er een herinnering

dient te worden verstuurd. Klik daarna onder op "Wijzig vervaldatum, interne opmerkingen en wel/geen herinnering". Alleen met die knop kunt u de aanpassingen bewaren. U kunt het scherm hierna weg klikken.
# <span id="page-36-0"></span>**3.4. 3.4 Dossierfacturatie voorbeelden**

In deze paragraaf vindt u een aantal voorbeelden terug hoe u vanuit de dossiers kunt factureren.

Ga links in het menu naar **Advocatuur** ➤ **Dossiers** . Hieronder een overzicht van de dossierfacturatie voorbeelden:

- [3.4.1 Voorschot facturatie](#page-37-0)
- [3.4.2 Fixed price facturatie](#page-40-0)
- [3.4.3 Handmatig factureren van verschotten](#page-43-0)
- [3.4.4 Toevoegingen factureren](#page-46-0)
- [3.4.5 Factuursplitsing](#page-49-0)

U kunt direct doorklikken op het gewenste hoofdstuk om deze te bekijken.

# <span id="page-37-0"></span>**3.4.1. 3.4.1 Voorschot facturatie**

1. Open in het gewenste dossier de tabbladen zoals hieronder aangegeven:

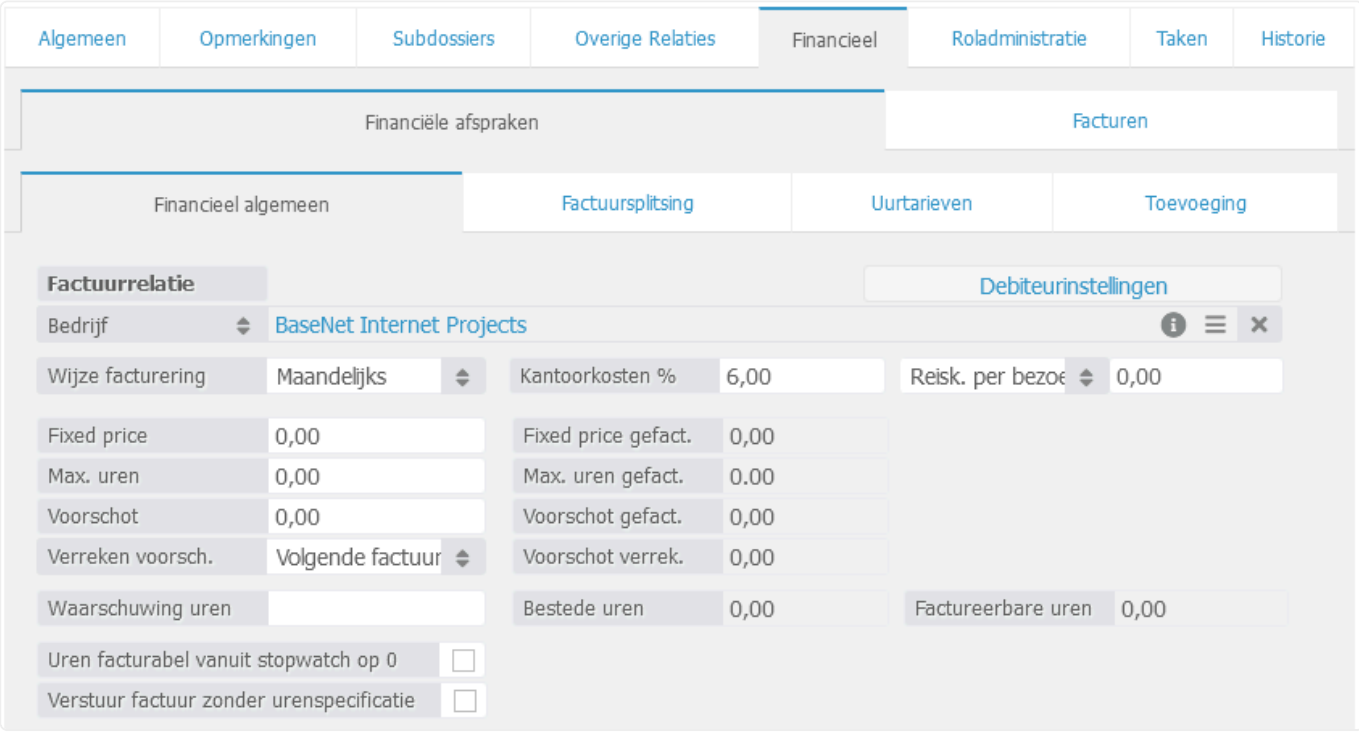

- 2. Geef in het veld 'Voorschot' het bedrag exclusief btw aan waarvoor u een nota wilt maken.
- 3. Klik vervolgens linksboven in het dossier op **b** om de invoer op te slaan.
- 4. Klik linksboven via op Factureren . Onderstaand scherm zal worden geopend:

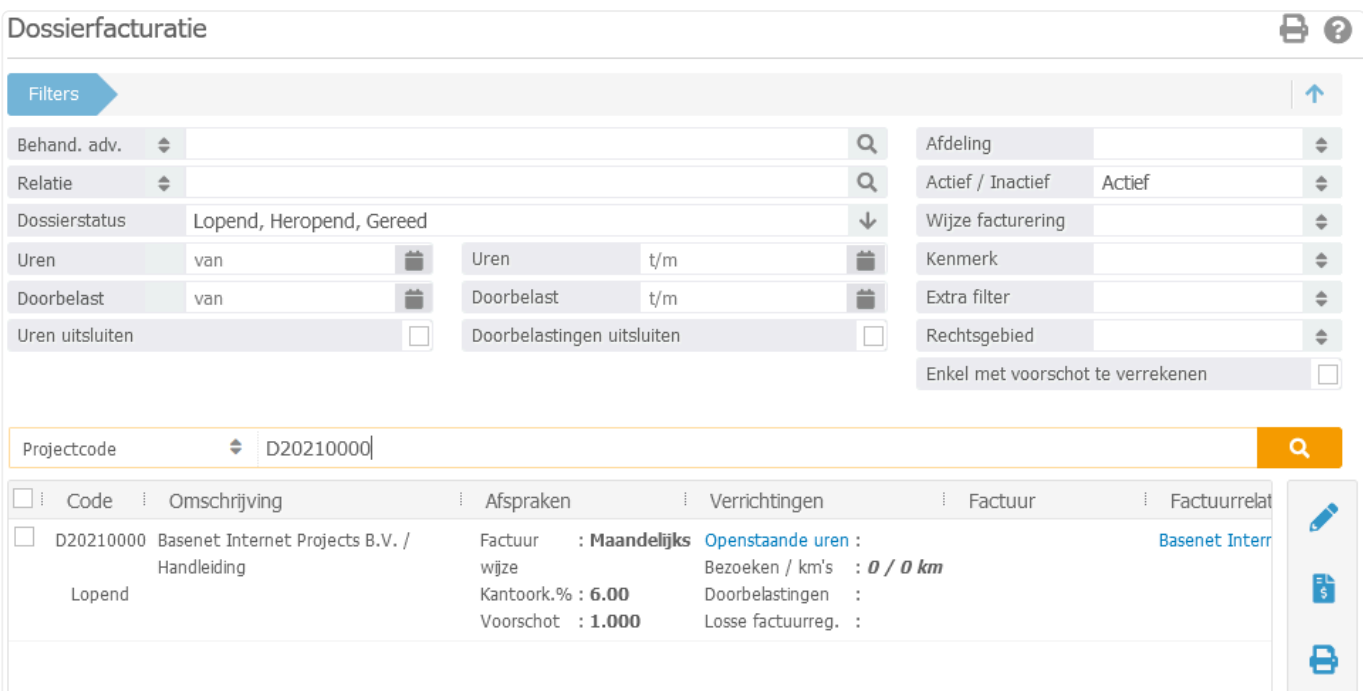

5. Klik op **6.** (Maken/bijwerken facturen). Het systeem zal een factuur aanmaken met daarin het aangegeven voorschot.

Bij het factureren van een voorschot kunnen er geen uren worden gekoppeld aan de nota. Alleen het voorschot zal dus in rekening worden gebracht. **!**

6. Open de factuur door in de kolom "Factuur" te klikken op "Open factuur:…(factuurnummer). Onderstaand scherm zal worden geopend:

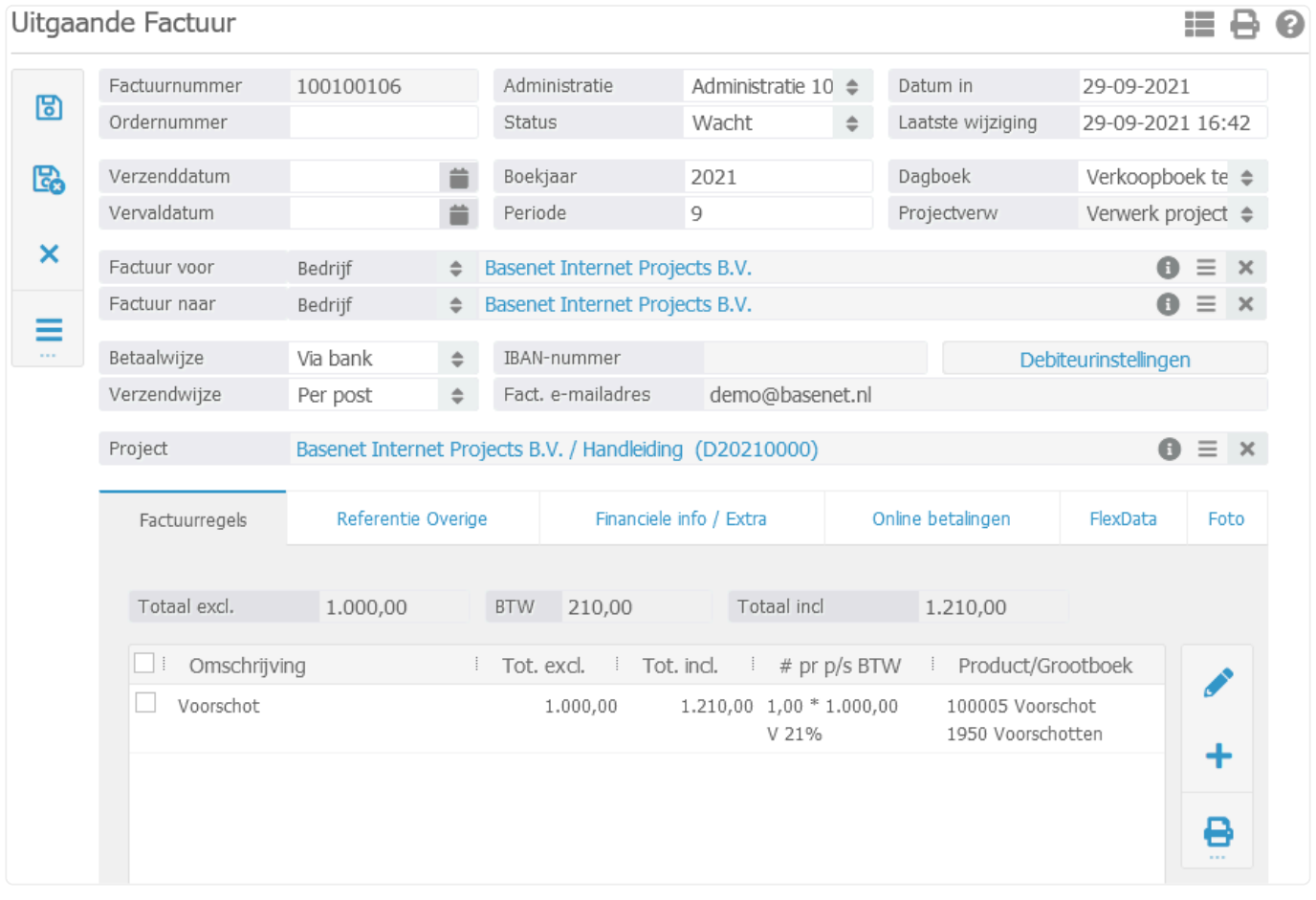

- 7. Om de voorschotnota te controleren middels een voorbeeld klikt u via <sub>ure</sub> op "Print factuur" om het voorbeeld in Word te zien of op "Voorbeeld e-mail" om de begeleidende e-mail alsook het voorbeeld in PDF te kunnen bekijken. Indien alles naar wens is, kunt u de factuur definitief maken middels stap 8.
- 8. Indien het voorbeeld naar wens is, kunt u de factuur definitief maken door deze te verwerken.

Wanneer u facturen per nota wilt verwerken, klikt u in de uitgaande factuur onder **our verwerk** en open e-mail" of op "Verwerk en print". De begeleidende e-mail of de print versie in Word zullen worden geopend en de factuur zal de status "Gefactureerd" krijgen. De nota zal definitief verwerkt zijn en is niet meer aan te passen.

Bij de eerstvolgende facturatieronde zal het voorschot verrekend kunnen worden. Indien u dat wilt uitstellen totdat het dossier gereed is, gaat u in het dossier naar het tabblad **Financieel** ➤ **Financiële afspraken** ➤ **Financieel algemeen** . In het veld "Verreken voorsch." kunt u een keuze maken of u het voorschot bij de eerstvolgende factuur wilt verrekenen of dat pas wilt doen wanneer de status van het dossier op 'Gereed' staat. **!**

# <span id="page-40-0"></span>**3.4.2. 3.4.2 Fixed price facturatie**

1. Open in het gewenste dossier de tabbladen zoals hieronder aangegeven:

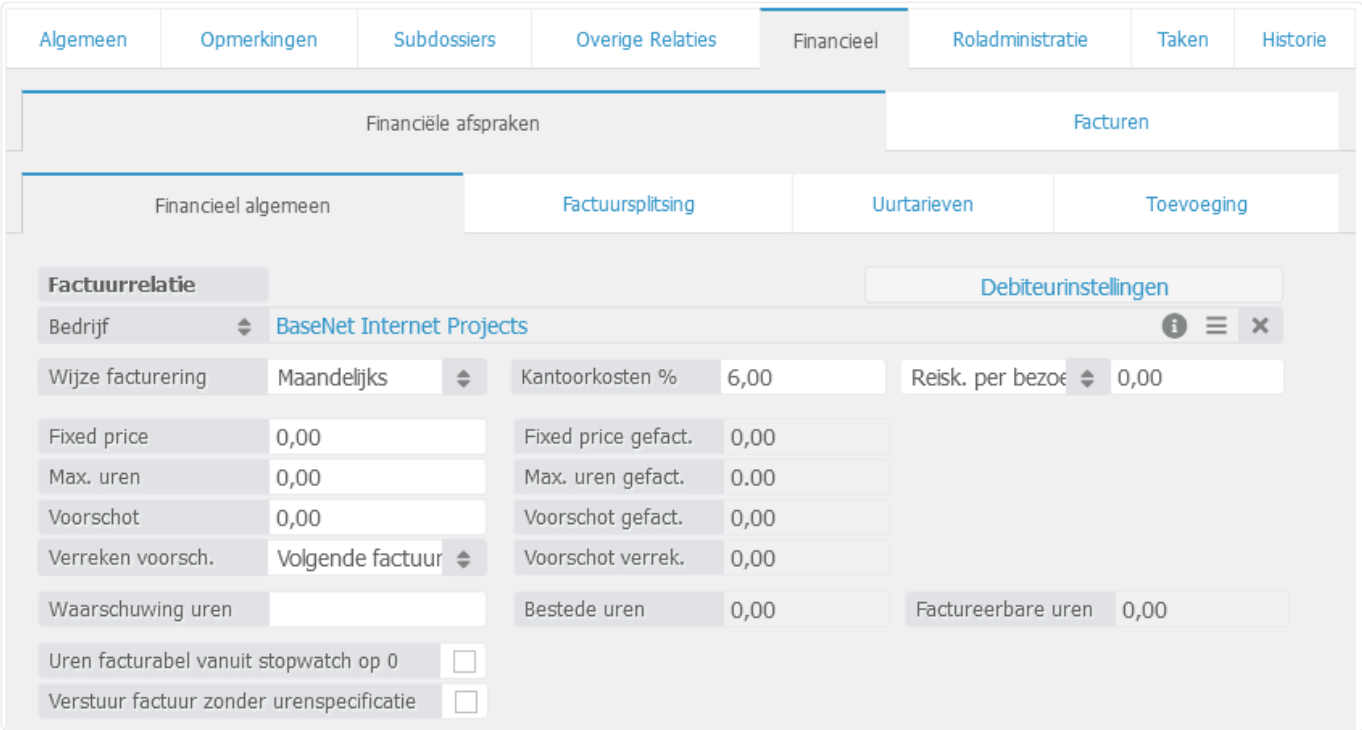

2. Geef in het veld 'Fixed price' het bedrag exclusief btw aan waarvoor u een nota wilt maken.

Wanneer u met het honorarium per medewerker werkt, dient u minimaal 0,1 factureerbaar uur te schrijven in het dossier vanwege de omzet toewijzing. **!**

- 3. Klik linksboven in het dossier op **b** om de invoer op te slaan.
- 4. Klik linksboven via op Factureren . Onderstaand scherm zal worden geopend:

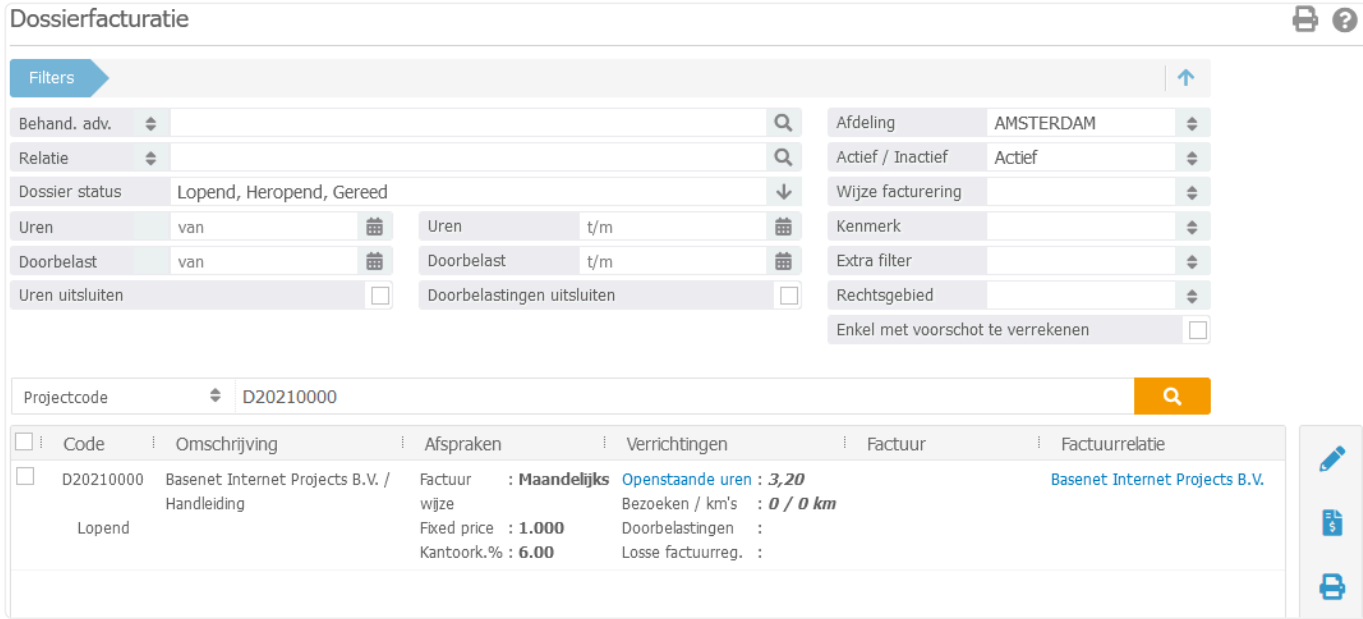

Bij het factureren van een fixed price is het vaak wenselijk om gebruik te maken van de filter(s) 'Uren van' en/of 'Uren t/m', zodat enkel de gefilterde uren wegvallen tegen de fived price of preak. filter(s) 'Uren van' en/of 'Uren t/m', zodat enkel de gefilterde uren wegvallen tegen de fixed price afspraak.

- 5. Klik op (Maken/bijwerken facturen). Het systeem zal een factuur aanmaken met daarin de aangegeven fixed price.
- 6. Open de factuur door in de kolom "Factuur" te klikken op "Open factuur:…(factuurnummer). Onderstaand scherm zal worden geopend:

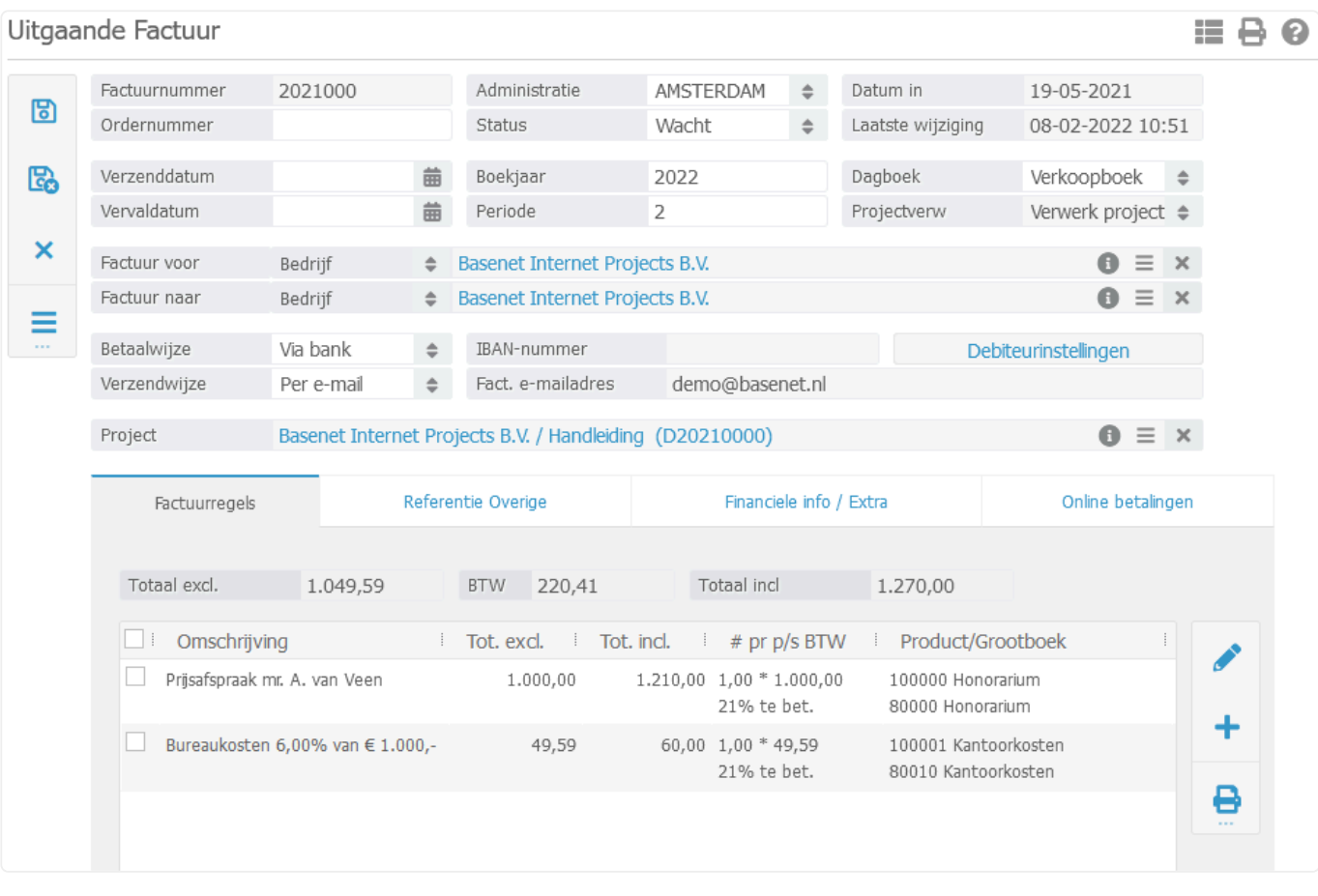

- 7. Om de fixed price nota te controleren middels een voorbeeld klikt u via **our de region factuur**" om het voorbeeld in Word te zien of op "Voorbeeld e-mail" om de begeleidende e-mail alsook het voorbeeld in PDF te kunnen bekijken. Indien alles naar wens is, kunt u de factuur definitief maken middels stap 8.
- 8. Indien het voorbeeld naar wens is, kunt u de factuur definitief maken door deze te verwerken.

Wanneer u facturen per nota wilt verwerken, klikt u in de uitgaande factuur onder <sub>op</sub> op "Verwerk" en open e-mail" of op "Verwerk en print". De begeleidende e-mail of de print versie in Word zullen worden geopend en de factuur zal de status "Gefactureerd" krijgen. De nota zal definitief verwerkt zijn en is niet meer aan te passen.

Indien u nogmaals een fixed price wenst te factureren in het dossier dient u bij stap 2 het reeds ingevulde fixed price bedrag op te hogen met het nieuwe bedrag dat u wenst te factureren. Het verschil tussen het veld 'Fixed price' en 'Fixed price gefactureerd' zal dan in rekening worden gebracht. Als u wenst dat het dossier de nieuwe uren tegen uurtarief gaat berekenen, dan dient u het veld 'Fixed price' op nul te zetten. **!**

## <span id="page-43-0"></span>**3.4.3. 3.4.3. Handmatig factureren van verschotten**

1. Open in het gewenste dossier de tabbladen zoals hieronder aangegeven:

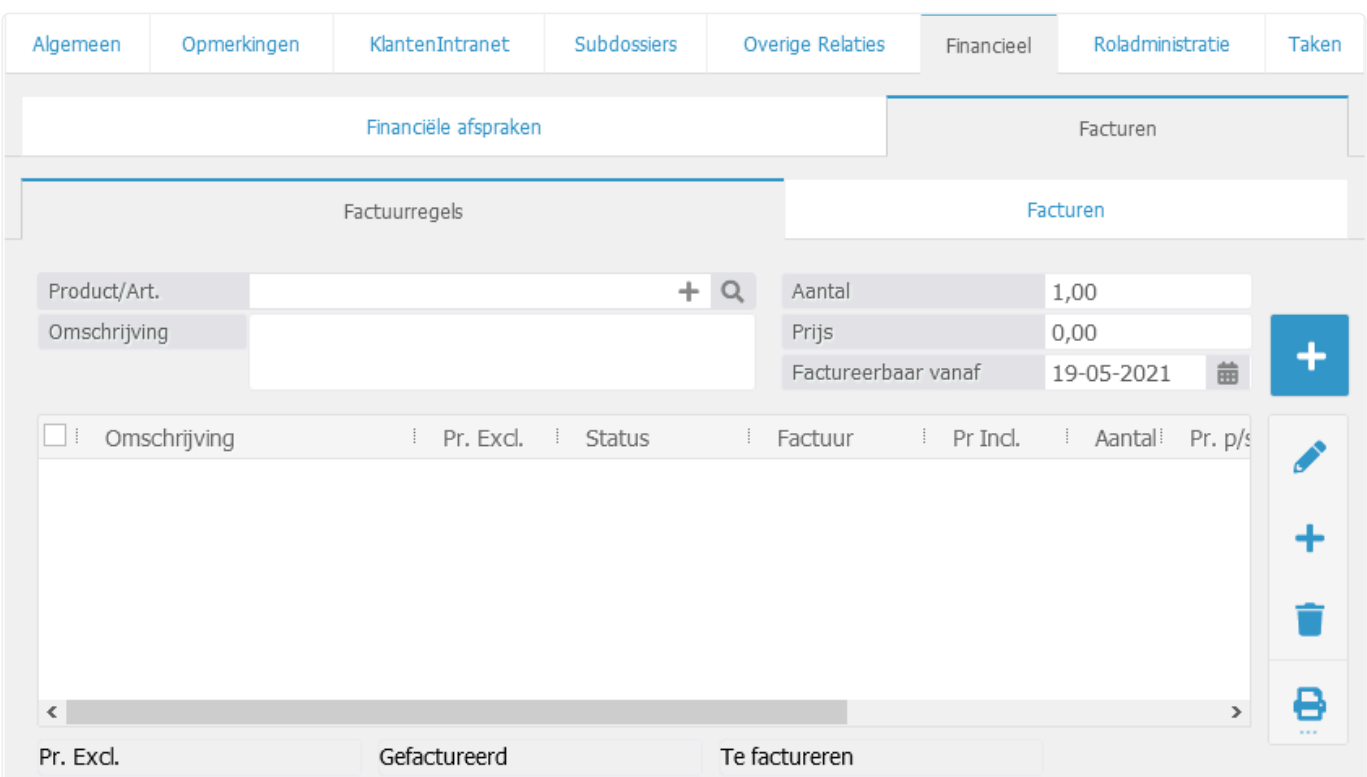

2. Koppel in het veld 'Prod/Art.' het gewenste product.

Door het procentteken te gebruiken voor de invoer zoals bijvoorbeeld *%verschot* wordt **\*** er gezocht op alle producten met het ingevoerde woord.

- 3. Voer de gewenste omschrijving in wat moet worden getoond op de factuur.
- 4. Wijzig eventueel het aantal.
- 5. Voer bij de prijs het exclusieve btw bedrag in.
- 6. Met het veld 'Factureerbaar vanaf' kunt u eventueel een datum invoeren waar u achteraf in het facturatiescherm op kunt filteren.

7. Klik op **om de factuurregel aan te maken zoals te zien in onderstaand scherm.** 

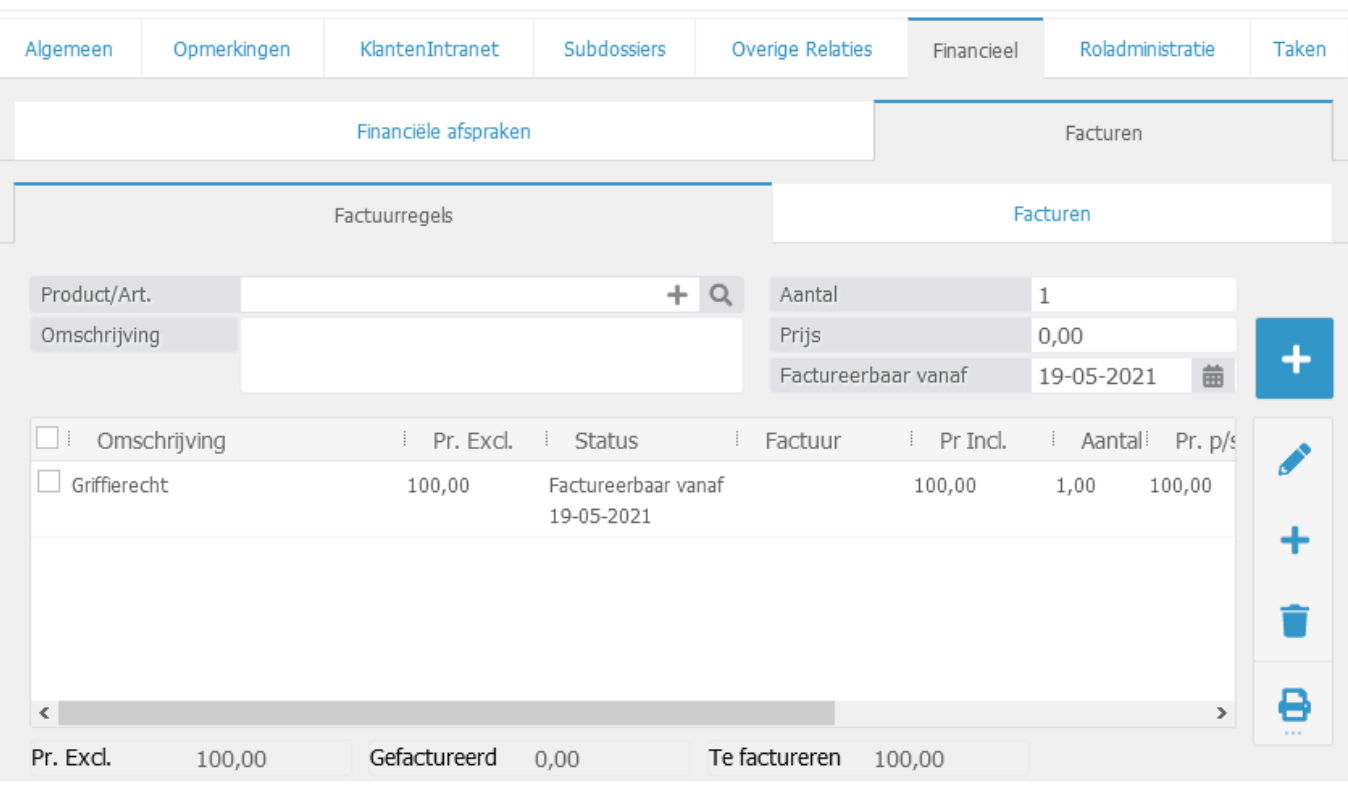

- 8. Om de factuurregel te factureren, dient u het dossier eerst linksboven te bewaren via
- 9. Klik links in het dossier op **en vervolgens op Factureren**. Hierbij zal het facturatiescherm worden geopend.

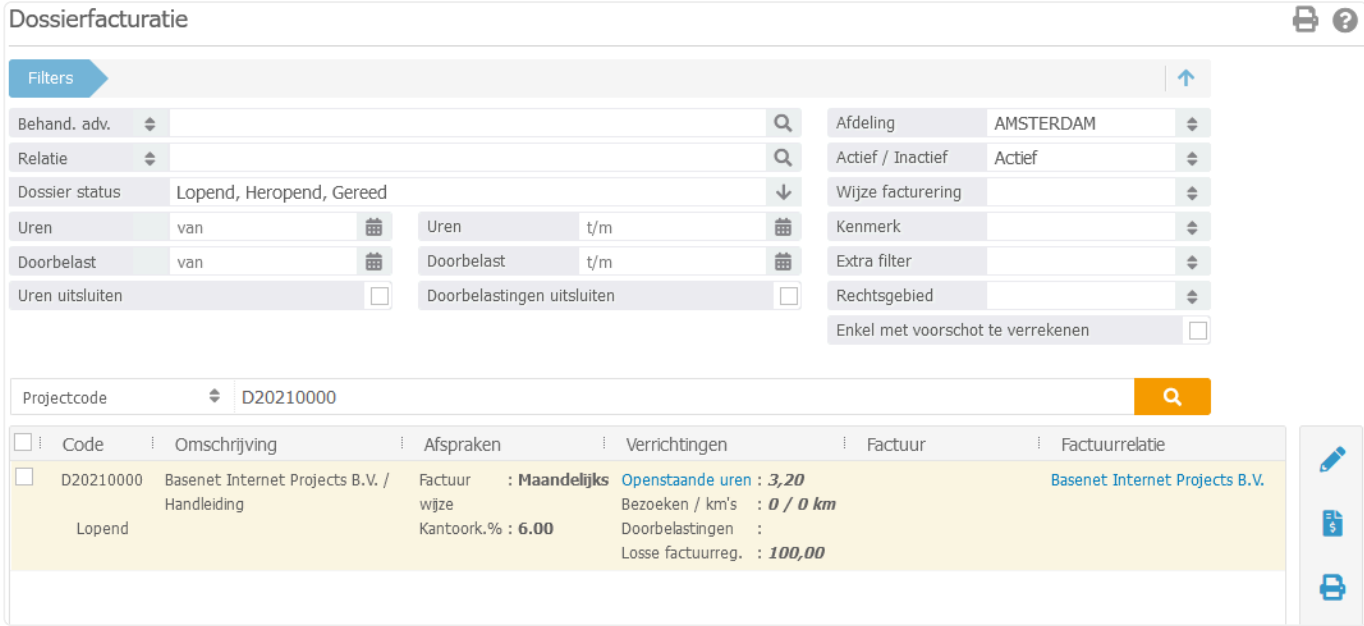

Indien u enkel het verschot wenst te factureren, dient u bij de filters de uren uit te sluiten. **!**

Bij gebruik van meerdere verschotten kunt u eventueel de doorbelastingen filteren op **\*** datum.

- 10. Vink links het hokje aan en klik rechts in het scherm op **souting** om de factuur aan te maken.
- 11. Open de factuur door in de kolom "Factuur" te klikken op "Open factuur:…(factuurnummer). Onderstaand scherm zal worden geopend:

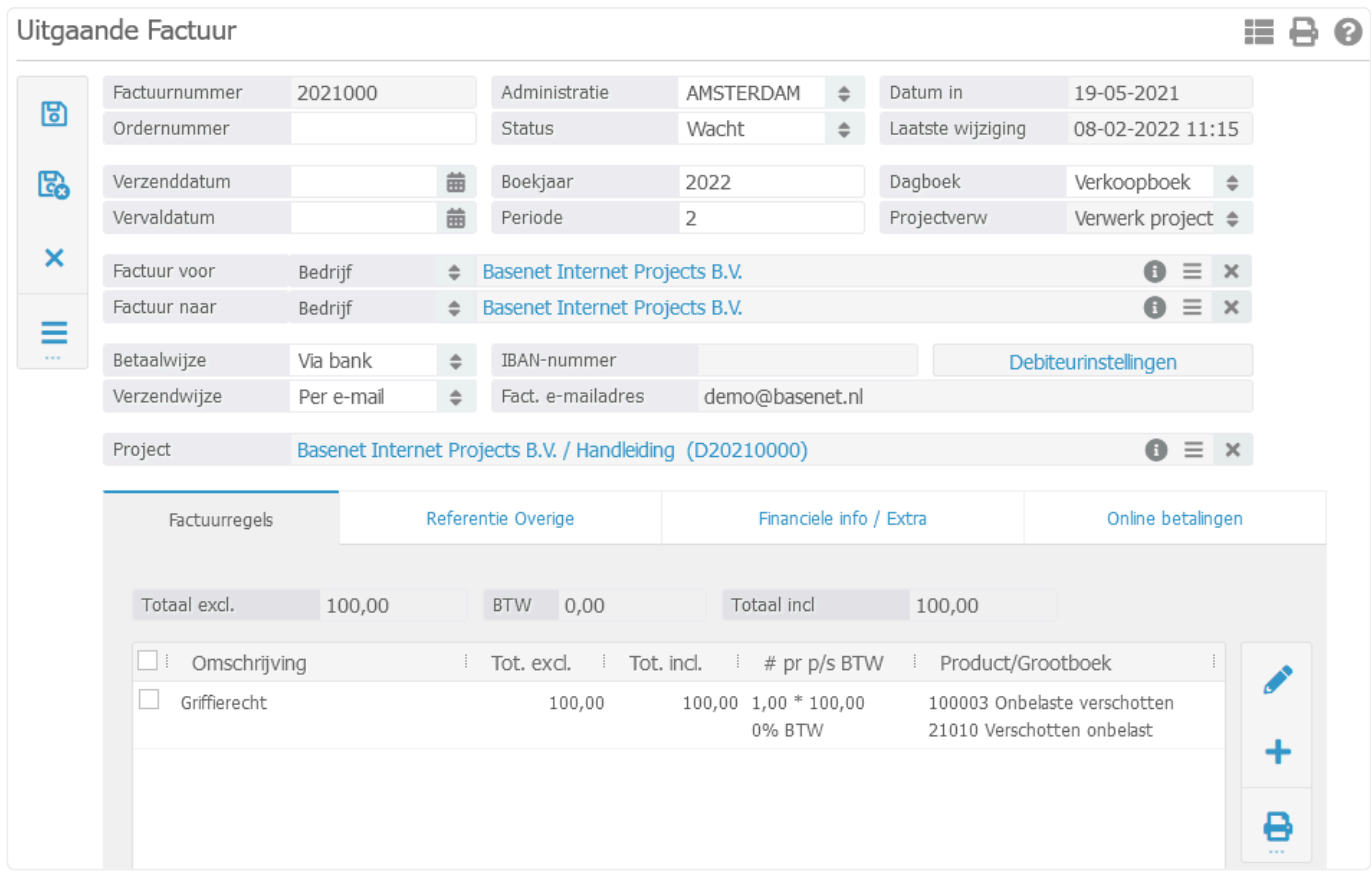

- 12. Om de verschotten nota te controleren middels een voorbeeld klikt u via wop "Print factuur" om het voorbeeld in Word te zien of op "Voorbeeld e-mail" om de begeleidende e-mail alsook het voorbeeld in PDF te kunnen bekijken. Indien alles naar wens is, kunt u de factuur definitief maken middels stap 13.
- 13. Indien het voorbeeld naar wens is, kunt u de factuur definitief maken door deze te verwerken.

Wanneer u facturen per nota wilt verwerken, klikt u in de uitgaande factuur onder wop "Verwerk en open e-mail" of op "Verwerk en print". De begeleidende e-mail of de print versie in Word zullen worden geopend en de factuur zal de status "Gefactureerd" krijgen. De nota zal definitief verwerkt zijn en is niet meer aan te passen.

# <span id="page-46-0"></span>**3.4.4. 3.4.4 Toevoegingen factureren**

### 1. Open in het gewenste dossier de tabbladen zoals hieronder aangegeven:

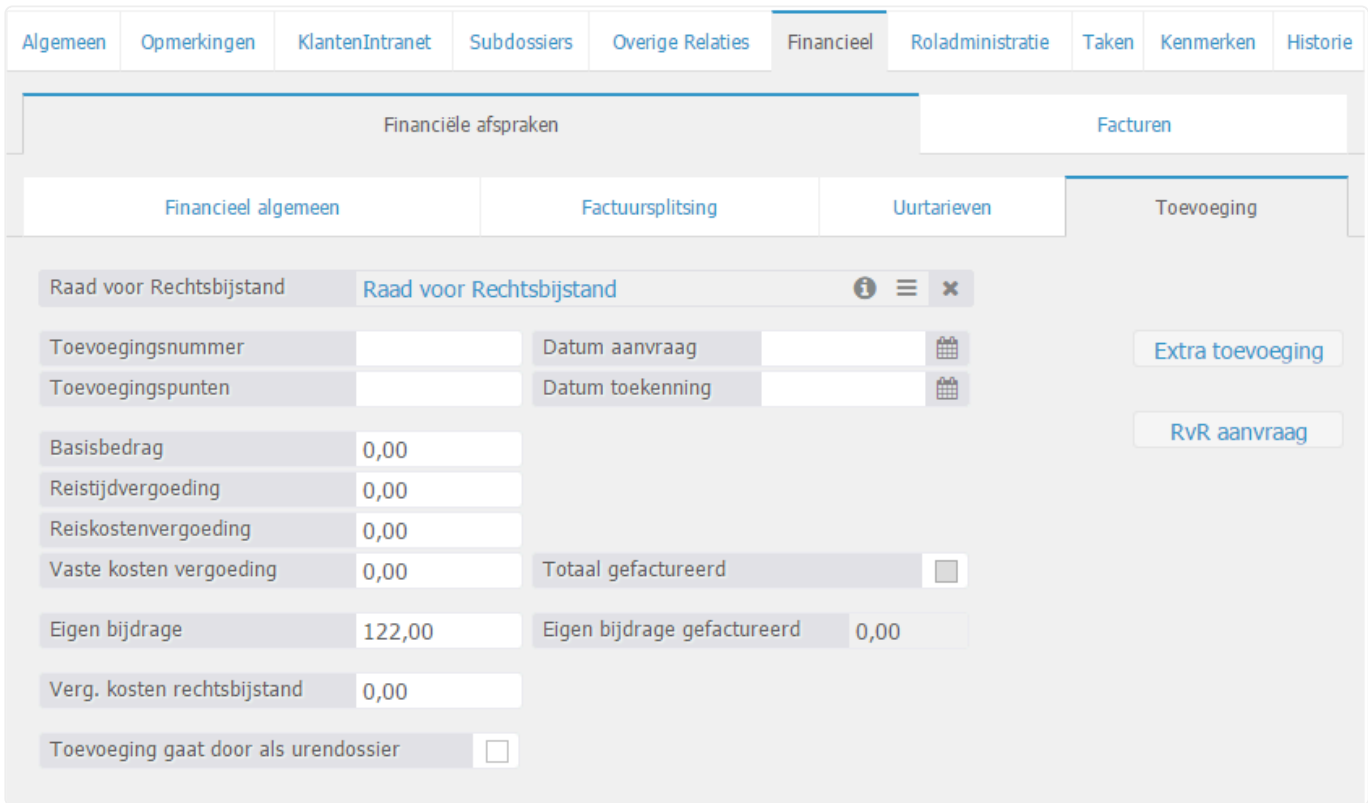

Koppel de relatie van de Raad voor Rechtsbijstand in het gelijknamige veld. Pas dan zal het systeem het dossier zien als een toevoegingszaak. **!**

Met betrekking tot het factureren van een toevoegingszaak wordt er onderscheidt gemaakt tussen twee onderdelen:

- *Deel 1* Het factureren van de eigen bijdrage aan de cliënt;
- *Deel 2* De fictieve factuur met betrekking tot de vaststelling. Hiervoor zal dus ook een nota worden aangemaakt.

### **Deel 1: Eigen bijdrage**

- U dient in het tabblad 'Financieel algemeen' uw cliënt als factuurrelatie in te voeren voor het factureren van de eigen bijdrage. **!**
- 1. Vul in het tabblad "Toevoeging" in het veld 'Eigen bijdrage' het bedrag inclusief btw in dat u in rekening wilt brengen bij uw cliënt.
- 2. Klik linksboven in het dossier op **b** om de invoer op te slaan.

3. Selecteer vervolgens de tabbladen zoals is aangegeven op onderstaande afbeelding.

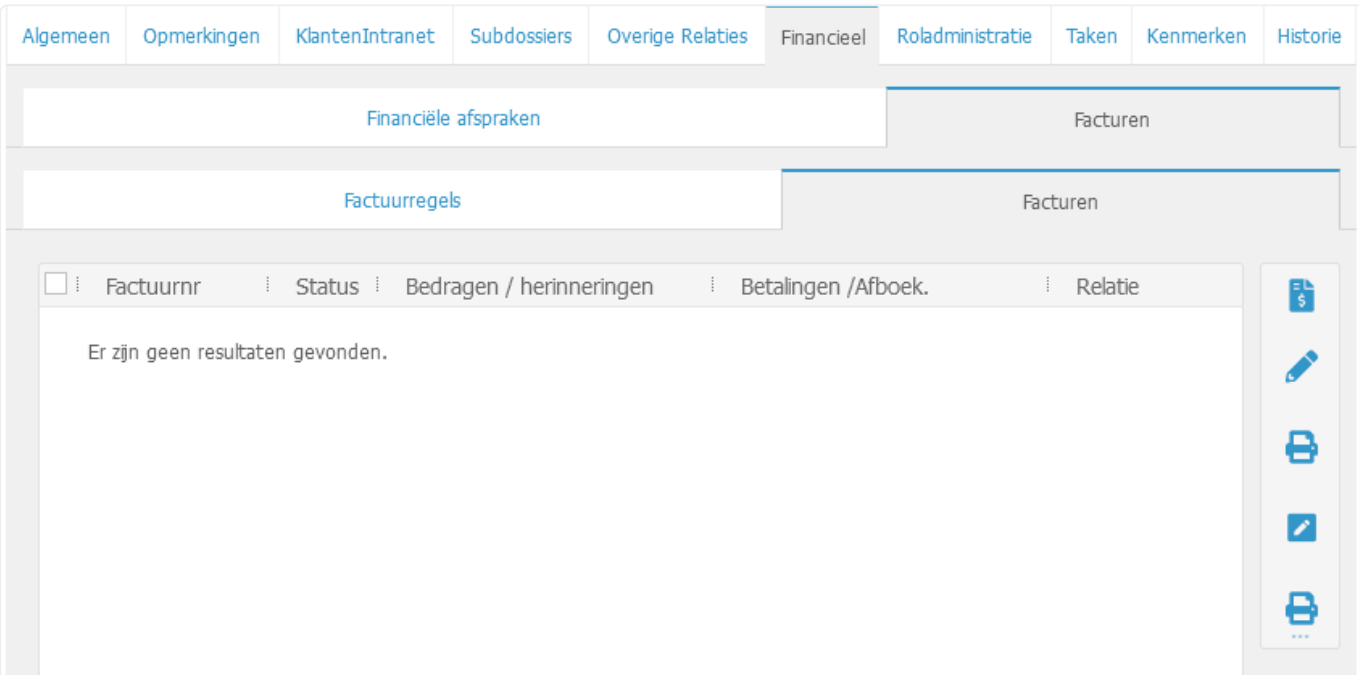

- 4. Klik vervolgens op  $\begin{bmatrix} 1\\ 5 \end{bmatrix}$ . Het systeem zal een factuur aanmaken met daarin de eigen bijdrage.
- 5. Controleer de factuur door op te klikken. Indien het voorbeeld naar wens is, kunt u middels de knop de factuur defintief verwerken.
- Indien de verzendwijze van de debiteur op 'Per e-mail' staat, zal er bij stap 5 automatisch een e-mail worden uitgestuurd naar de factuurrelatie. **!**

#### **Deel 2: Vaststelling vergoeding**

- 1. Vul in het tabblad "Toevoeging" de velden 'Basisbedrag', 'Reistijdvergoeding', 'Reiskostenvergoeding' en/of de 'Vaste kostenvergoeding' de bedragen exclusief btw in. U kunt eventueel ook de overige velden naar wens invoeren.
- Bij 'Basisbedrag' dient u het volledige bedrag in te voeren. Het systeem gaat dus niet de toevoegingspunten vermenigvuldigen met het basisbedrag. Ook zal de (reeds gefactureerde) eigen bijdrage automatisch in de vaststelling nota worden verrekend. **!**
- 2. Klik linksboven in het dossier op **b** om de invoer op te slaan.
- 3. Selecteer vervolgens de tabbladen zoals is aangegeven op onderstaande afbeelding.

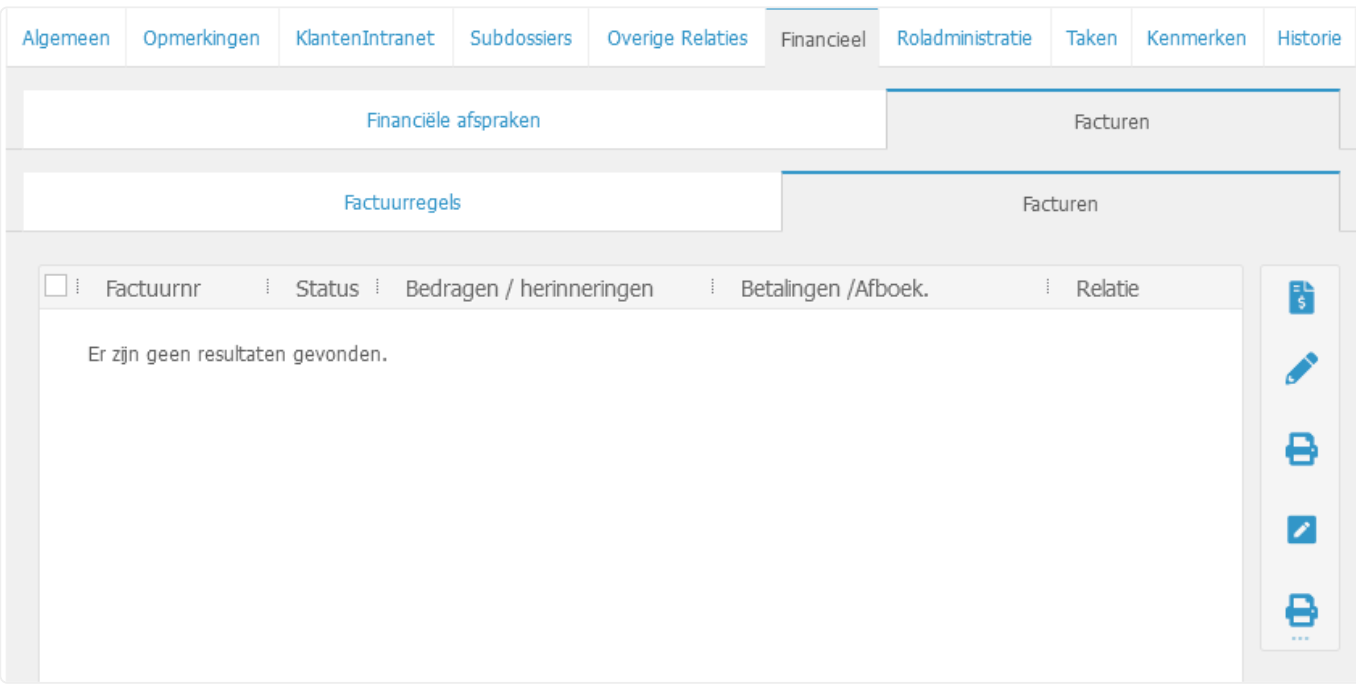

- 4. Klik vervolgens op  $\left[\frac{1}{3}\right]$ . Het systeem zal een factuur aanmaken met daarin de onderdelen van de vaststelling.
- 5. Controleer de factuur door op **te klikken.** Indien het voorbeeld naar wens is, kunt u middels de knop de factuur defintief verwerken.

# <span id="page-49-0"></span>**3.4.5. 3.4.5. Factuursplitsing**

Het is mogelijk om in een dossier het te factureren bedrag te splitsen over meerdere relaties.

De factuursplitsing kan automatisch worden berekend over onderdelen zoals bijvoorbeeld de uren.

Verschotten worden enkel automatisch gesplitst wanneer er sprake is van een doorbelasting vanuit de administratiemodule (bank, kas en/of een inkoopnota) . Indien u handmatig ingevoerde verschotten wenst te splitsen, dient u deze factuurregels manueel in het tabblad **Financieel** ➤ **Facturen** ➤ **Factuurregels** in te voeren middels de knop  $\pm$ . In de uitgaande factuurregel kunt u vervolgens bij de relatie velden de gewenste relatie invoeren bij beide regels. Voer de overige velden verder naar wens in **!**

1. In het dossier opent u de tabbladen zoals hieronder aangegeven.

en bewaar de invoer. Herhaal dit eventueel voor andere relaties.

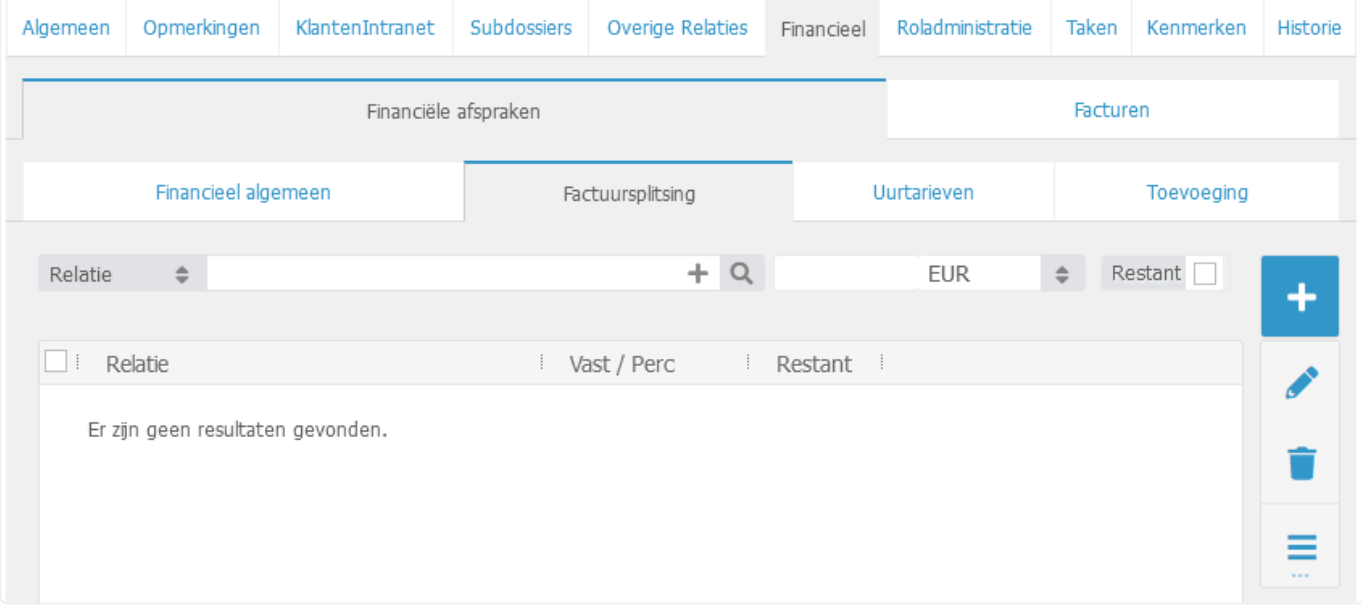

- *Relatie* Koppel de gewenste relatie.
- *EUR* Selecteer hier of u de facturabele onderdelen wilt splitsen aan de hand van een vast bedrag of een percentage.
- *Restant* Bij gebruik van de splitsing van vaste bedragen kunt u eventueel bij één relatie aangeven dat die het restant dient te betalen.

2. Bewaar het dossier door linksboven te klikken op

3. Ga vervolgens links in het scherm via **naar Factureren** toe. In hoofdstuk [3.3](#page-28-0) vindt u de overige facturatiestappen terug.

De urenspecificatie kan enkel aan één declaratie worden gekoppeld en dit zal standaard de eerst verwerkte nota zijn. **!**

# **3.5. 3.5 Insolventie Dossiers**

Dossiers staan – samen met relaties – centraal binnen BaseNet, dossiers worden gebruikt om de correspondentie, dossierinformatie en financiele informatie van een cliënt onder te brengen.

### **Een insolventie dossier aanmaken**

### **Advocatuur** ➤ **Insolventie**

Klik op **b** om het onderstaande scherm te tonen:

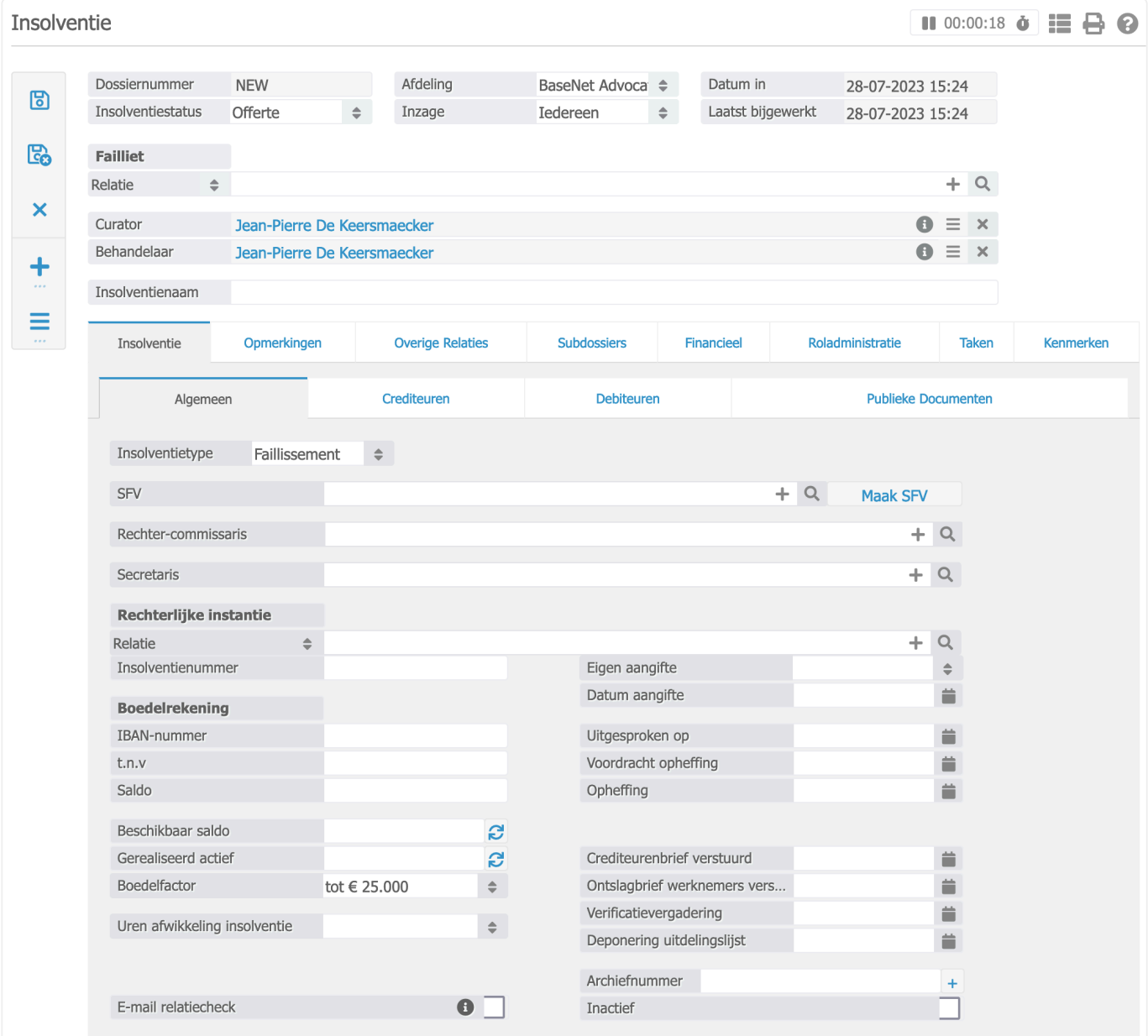

Onder **Failliet** koppelt u de relatie, als u deze nog niet in uw relatiebeheer heeft staan kunt u deze direct invoeren via het plus icoon naast het vergrootglas. Vervolgens opent er een nieuw venster waar u de gegevens van uw relatie kunt invullen. Klik vervolgens op bewaar om de relatie te bewaren.

Ook voert u hier de curator in en de behandelaar. Deze laatste twee zijn altijd medewerkers van het kantoor.

In het tabblad **Insolventie** ➤ **Algemeen** kunt u in het veld insolventietype aangeven om welk type dossier het gaat. Het type zal meegenomen worden in de naam van het dossier. Eventueel kunt u daarvoor een standaard projectomschrijving instellen via het menu:

```
Bedrijfsinstellingen ➤ Insolventie ➤ Standaard Projectomschrijving
```
Tabblad Insolventie ➤ Crediteuren en Debiteuren Hierin kunt u de vorderingen invoeren,

dit kan eventueel middels een import. Klik daarvoor op het upload icoon **et alle a** en download eerst het importsjabloon. De blauwe kolommen zijn voor bedrijven de oranje kolommen voor particulieren.

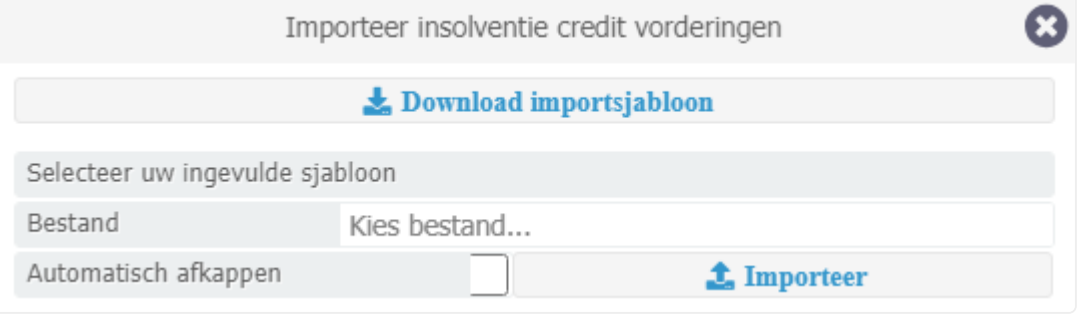

Voor type vordering "preferente vordering" kunt u via **Bedrijfsinstellingen** ➤ **Insolventie** ➤ **Rangorde vorderingen** de rangordes instellen.

Tabblad Opmerkingen ➤ In het tabblad 'Opmerkingen' kunt u een korte omschrijving toevoegen aan het dossier. Onder "alert opmerking" kunt u belangrijke opmerkingen invullen. Bijvoorbeeld "let op: er wordt gewacht op een nieuwe voorschot betaling"

Tabblad ➤ Subdossiers Hier kunt u subdossiers toevoegen. Via **Bedrijfsinstellingen** ➤ **Insolventie** ➤ **Standaard Subdossier** kunt u eventueel een subdossier groep aanmaken. Het subdossier groep volgens de richtlijnen van Recofa is al opgenomen in ons systeem. Om deze toe te voegen selecteer dan Recofa in het veld **Subdossier groepen** en klik op Maak subdossier.

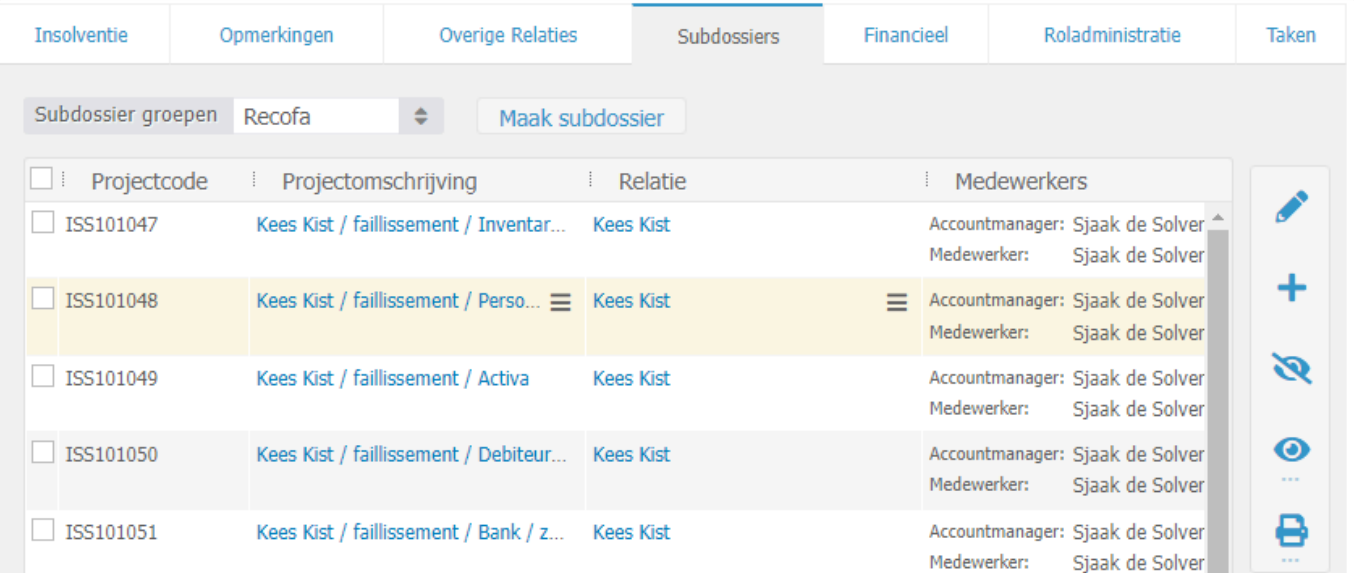

### Het instellen van uurtarieven ▶

Om goed met uurtarieven op dossiers te werken is onderstaande van belang. **\***

Met betrekking tot de uurtarieven hanteert het systeem drie niveaus bij Insolventie dossiers:

- 1. Basis tarief + type medewerker tenzij één van de onderstaande tarieven in ingesteld.
- 2. Standaard uurtarief debiteur overschrijft het tarief van de bedrijfsinstellingen en geldt op alle dossiers/projecten van de relatie tenzij de onderstaande tarieven zijn ingesteld.
- 3. Afwijkend uurtarief in het dossier/project via 'Nieuw' (plusicoon): dit tarief overschrijft alle bovengenoemde opties.

Bij opties 2 en 3 zult u in het geval van een wijziging handmatig per dossier de tarieven **\*** dienen aan te passen.

Niveau 1 bestaat uit 2 onderdelen. Het basistarief kunt inzien via **Bedrijfsinstellingen** ➤ **Insol ventie** ➤ **Basistarief** onder Systeemtarieven.

Jaarlijks wordt het systeemtarief door ons ingesteld. Eventueel kunt u via het plus icoon handmatig een (afwijkend) tarief instellen.

Het tweede deel bestaat uit het type medewerker welke u kunt u instellen via **Relatiebeheer** ➤ **Med ewerkers** ➤ **Tabblad overige** ➤ **Veld type medewerker**

Voor advocaten en curatoren dient u ook een beedigings datum in te vullen. Voor Faillissementsmedewerkers en bewindvoerder WSNP dient u ook het aantal ervaringsjaren of de datum begin ervaring invullen. **!**

```
Niveau 2 kunt u instellen via Financieel ➤ Financiele afspraken ➤ Financieel Algem
een ▶ Knop Debiteur instellingen of in de relatiekaart via menulinker zijde, open
vervolgens Deb/Cred. info.
Niveau 3 kunt u instellen via Financieel ➤ Financiele afspraken ➤ Uurtarieven ➤ Kl
```
**ik op plus icoon**

Tabblad Financieel ➤ Financiele Afspraken ➤ Standaard uurtarieven ➤ Hier wordt getoond hoe het tarief is opgebouwd met de factoren: type medewerker, ervaring, en boedel.

Het tarief wat u hier ziet is het tarief op basis van de aanmaak datum. Voor de facturatie kijkt het systeem naar de huidige factoren.

Voor een urenoverzicht op volgorde van medewerkers en recofa richtlijnen klik op menu linker zijde en vervolgens op Urenoverzicht. **\***

### Tabblad Financieel ➤ Financiele afspraken ➤ Financieel Algemeen

Fixed bedrag ► Het bedrag dat ingevuld wordt in dit veld zal in rekening worden gebracht bij de facturatie. Er zullen **geen** uren in rekening gebracht worden. Doorbelastingen en eventuele kantoorkosten zullen **wel** in rekening worden gebracht.

Kantoorkosten ► In het veld kantoorkosten kunt u per dossier de kantoorkosten ingeven. Als u beschikt over beheerdersrechten kunt u een standaard percentage voor kantoorkosten ingeven, uiteraard is een afwijking per dossier mogelijk.

Voorschot ► Als u met een voorschot wilt werken kunt u in het veld voorschot een bedrag invoeren. Bij de eerste nota welke u aanmaakt zal dit voorschotbedrag in rekening gebracht worden. Bij het aanmaken van een tweede nota zal het systeem het voorschot automatisch verrekenen. De velden "voorschot gefactureerd" en "voorschot verrekend" tonen direct wat er aan voorschot in rekening is gebracht en hoeveel er al is verrekend aan voorschot.

Reiskosten ▶ Als u met reiskosten wilt werken kunt u kiezen voor:

- Reiskosten per bezoek
- Een tarief per kilometer

De reiskosten per bezoek kunt u per dossier ingeven of via beheer op hoofdniveau. Het kilometertarief is enkel in te stellen op dossierniveau. Vergeet niet bij het invoeren van uw uren het veld "reiskosten" op "ja" te zetten om reiskosten mee te nemen. Als u met een kilometertarief werkt dient u bij het invoeren van uren ook uw kilometers in te geven. Zie de screenshot hieronder ter verduidelijking:

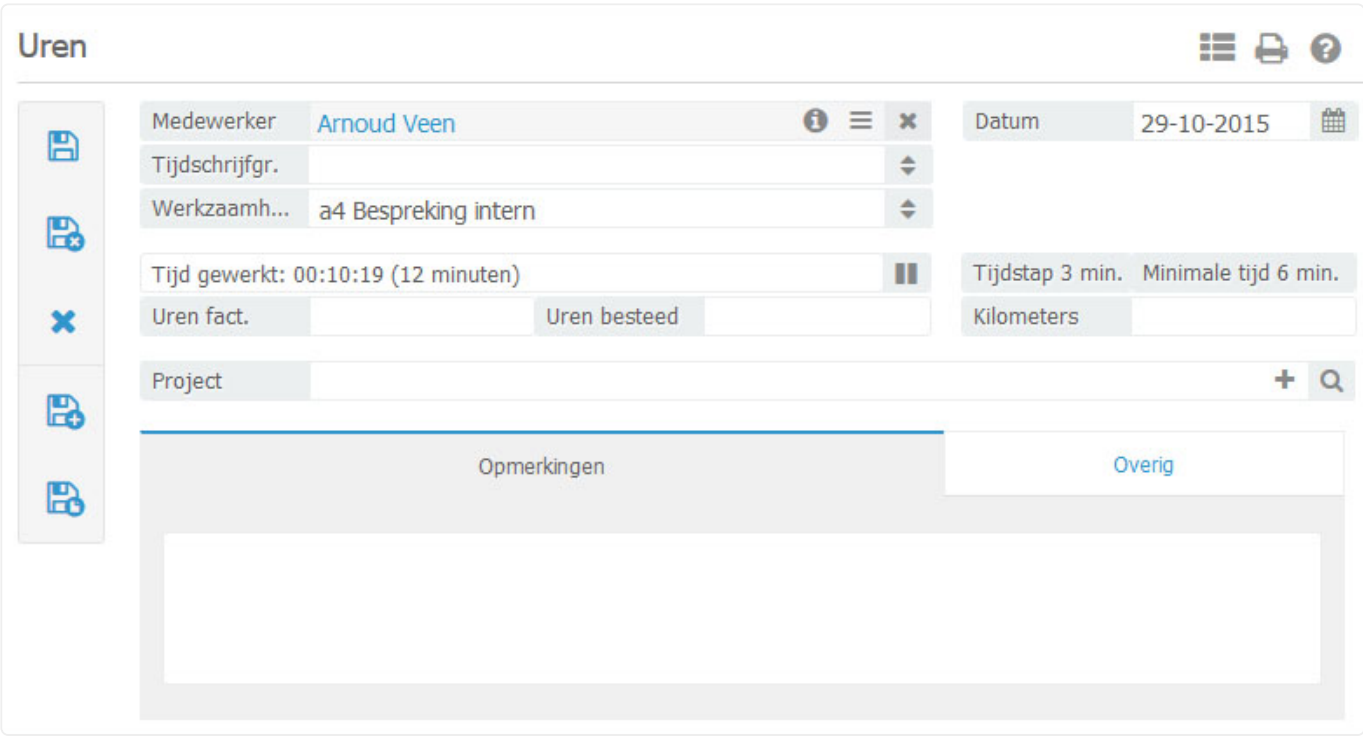

### **Salarisvoorstel uitdraaien**

Klik op **menu linker zijde en vervolgens op Salaris / Verschotten om onderstaande venster te** openen:

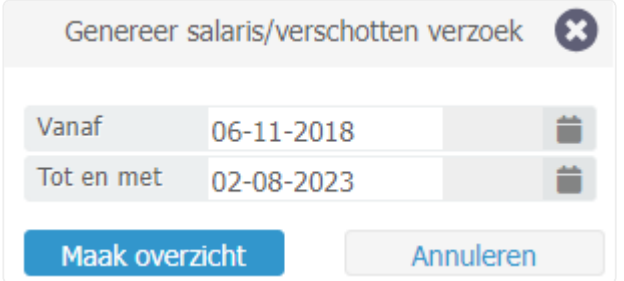

Vul de gewenste datum in en klik op maak overzicht.

Via **Bedrijfsinstellingen** ➤ **Insolventie** ➤ **OHW beperken tot beschikbaar saldo** kunt u instellen dat het OHW wordt uitgerekend tot het beschikbare saldo in de boedelrekening.

# **3.6. 3.6 Insolventiefacturatie**

Via het scherm "Insolventiefacturatie" kunt u dossiers factureren. Dossiers worden in dit zoekscherm alleen getoond indien er iets te factureren valt.

1. Ga naar **Advocatuur** ➤ **Insolventiefacturatie** . Onderstaand invoerscherm wordt in een nieuw venster geopend:

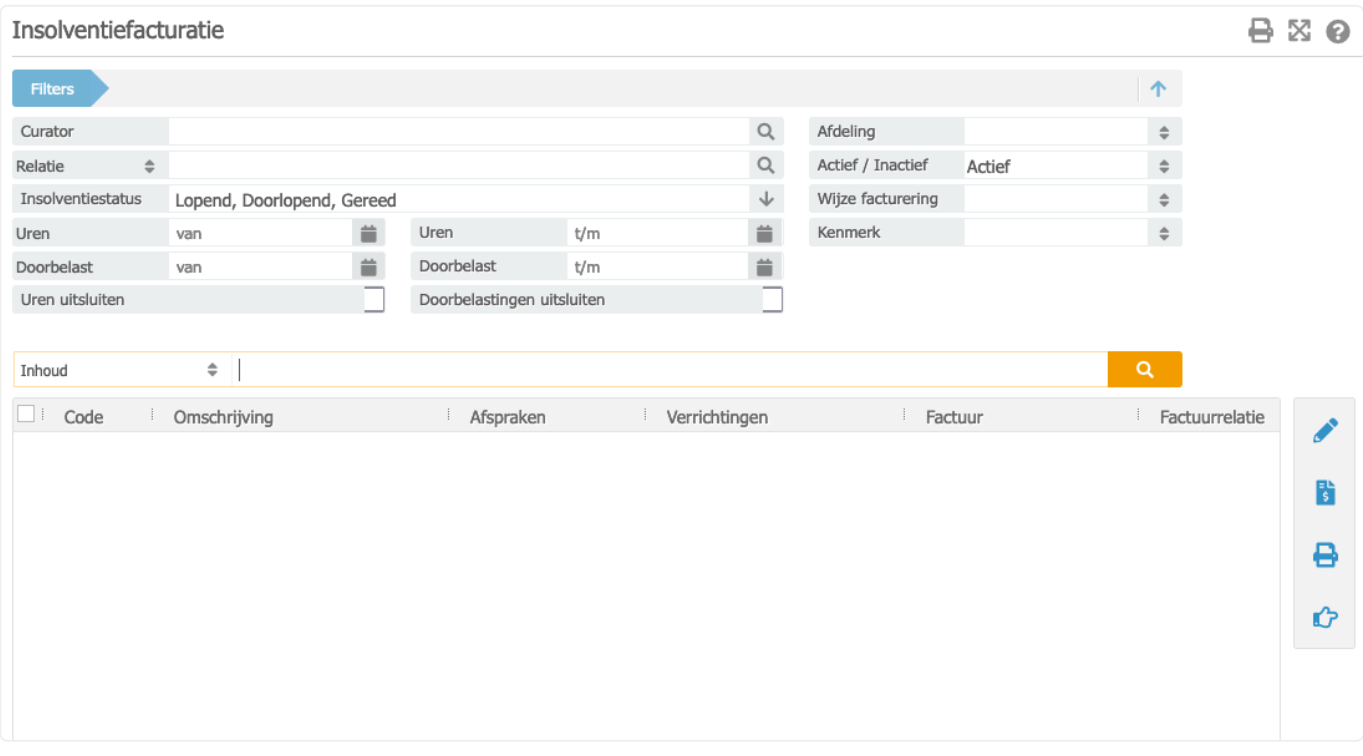

Wanneer u vanuit een dossier linksboven via **...** op **Factureren** klikt, zal het Insolventiedossierfacturatiescherm direct voor dat betreffende dossier worden geopend!

- *Curator*: U kunt hier de curator koppelen indien alleen zijn/haar dossiers op dat moment gefactureerd dienen te worden. Alleen de dossiers van die specifieke curator zullen dan getoond worden.
- *Insolventiestatus*: Het is belangrijk dat uw dossiers een goede status hebben, zodat u ze eenvoudig kunt terugvinden. Let goed op welke status(sen) u zoekt in dit zoekscherm of pas deze filter eventueel aan om alle dossiers te tonen.
- *"Uren t/m" en "Doorbelastingen t/m"*: Met deze filters kunt u eenvoudig filteren op uren en doorbelastingen tot de door u ingevulde datum. Dit is bijvoorbeeld handig als u tot een bepaalde datum wilt factureren, zoals bijvoorbeeld het eind van de maand.

**X** Indien u alleen uren wilt factureren terwijl er voor dat betreffende dossier ook<br>doorbelastingen te factureren zijn, kunt u het veld "Doorbelastingen uitsluiten doorbelastingen te factureren zijn, kunt u het veld "Doorbelastingen uitsluiten" aanvinken. Zo worden de doorbelastingen buiten beschouwing gelaten. Dit kan natuurlijk ook andersom gebruikt worden indien er alleen doorbelastingen gefactureerd dienen te worden en geen uren.

- 2. Voer eventueel de overige filters naar wens in en klik op **om de lijst met factureerbare** dossiers te zien. In de resultaten ziet u in de kolom 'Afspraken' of er sprake is van voorschotten, fixed price bedragen en onderdelen van de toevoegingen. In de kolom 'Verrichtingen' toont wat er open staat aan uren, doorbelastingen en losse factuurregels.
- 3. Als u nog correcties wilt maken in de openstaande uren hoeft u slechts te klikken op "Openstaande uren" in de kolom "Verrichtingen". Een nieuw scherm opent met hierin de uurregels welke klaar staan voor facturatie. In dit stadium kunt u nog wijzigingen aanbrengen in omschrijvingen en dergelijke.
- Als u wijzigingen wilt doorvoeren in overige zaken zoals de voorschotten, fixed bedragen of doorbelastingen, dan dient u dubbel te klikken op het dossier om het daarin aan te passen. **!**
- 4. Indien u alle factureerbare onderdelen gecontroleerd heeft, kunt u de conceptfacturen aanmaken middels de knop  $\left[\frac{1}{2}\right]$  rechts in het scherm.
- 5. De facturen worden nu aangemaakt en er zal na voltooiing hiervan een nieuw venster verschijnen met de mededeling dat er een x aantal facturen zijn aangemaakt. Dit venster dient slechts ter controle. De conceptfacturen zijn eventueel nog afzonderlijk aan te passen. Dit kunt u doen door in de kolom "Factuur" op "Open factuur:…(nieuw factuurnummer)" Onderstaand scherm wordt in een nieuw venster geopend:

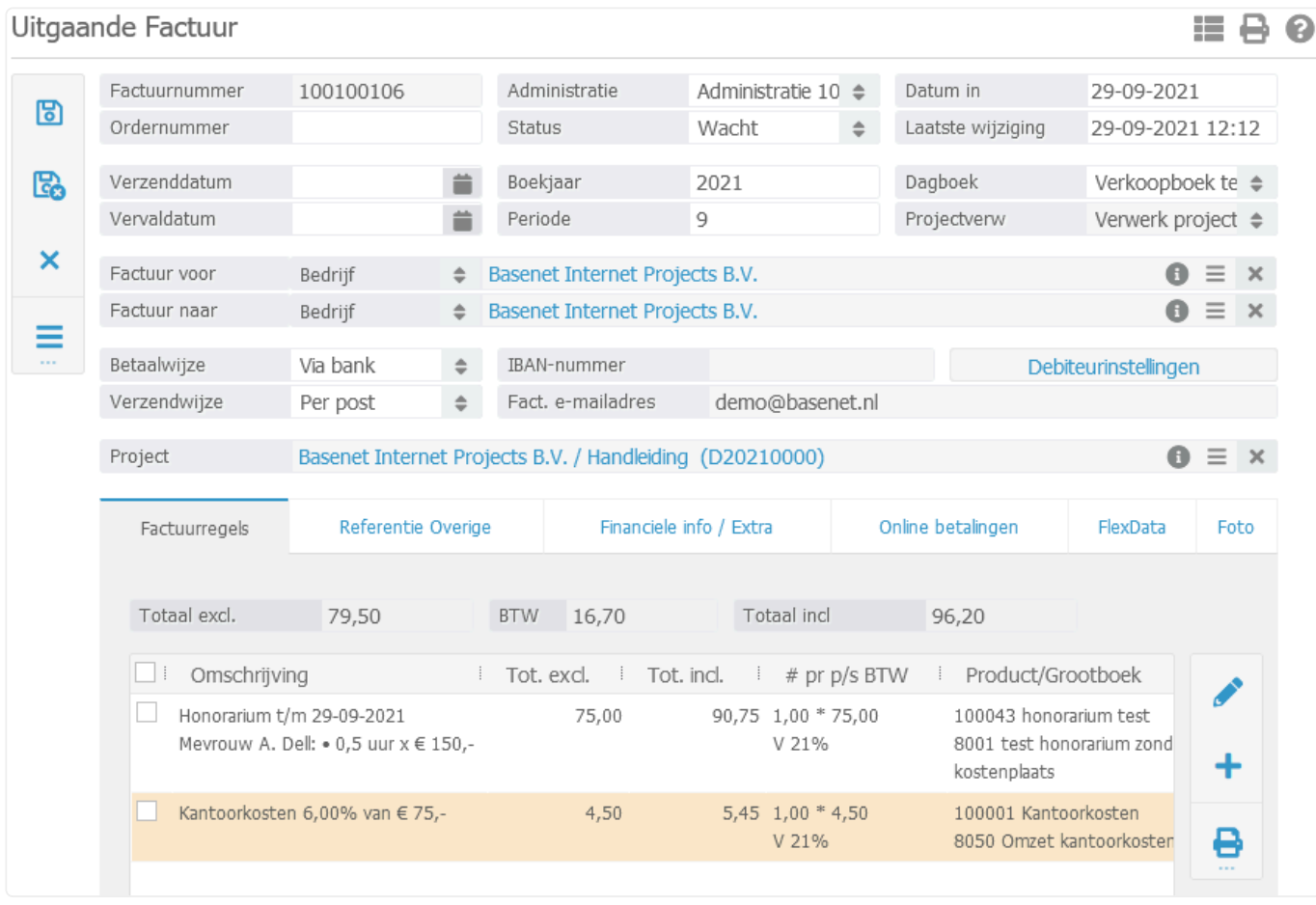

In dit scherm kunt u indien gewenst de factuur nog handmatig aanpassen en/of extra factuurregels toevoegen.

- *Factuurnummer*: Dit wordt automatisch gegenereerd op basis van het eerstvolgende volgnummer uit de bedrijfsinstellingen.
- *Administratie*: De administratie wordt automatisch ingevuld aan de hand van welke afdeling is aangegeven in het dossier.
- *Status*: Een nieuwe uitgaande factuur heeft standaard de status "Wacht" en wijzigt automatisch naar "Gefactureerd" wanneer u de nota definitief maakt door deze te verwerken.
- *Verzenddatum*: Voer indien gewenst de verzenddatum in. BaseNet Online CRM zal op basis van de verzenddatum automatisch de vervaldatum berekenen. Wanneer er geen datum wordt ingevuld, wordt automatisch de datum van verwerking aangehouden.
- *Vervaldatum*: Voer eventueel de vervaldatum in. Als deze automatisch is ingevoerd door BaseNet Online CRM, dan kunt u deze altijd aanpassen.
- *Boekjaar*: Wijzig eventueel het boekjaar in waarop de uitgaande factuur betrekking heeft. Bij het gebruik van een exportkoppeling naar een extern boekhoudpakket dient het boekjaar overeen te komen met de factuurdatum.
- *Periode*: Wijzig eventueel de periode waarop de uitgaande factuur betrekking heeft. Bij het gebruik van een exportkoppeling naar een extern boekhoudpakket dient de periode overeen te komen met

de maand van de factuurdatum.

- *Dagboek*: Selecteer eventueel in welk verkoopboek de uitgaande factuur in de administratie dient te worden verwerkt(alleen van toepassing indien u over meerdere verkoopboeken beschikt).
- *Factuur voor en Factuur naar*: BaseNet Online CRM zal op basis van de factuurrelatie van het dossier automatisch de "Factuur voor" en "Factuur naar" invoeren.
- ◆ Door een andere relatie in te voeren bij "Factuur naar" is het mogelijk een factuur voor<br>klant X "per adres" naar de verzekeraar te sturen. Het is ook mogelijk een factuur voor<br>klant X peer een sontestperseen van klant klant X "per adres" naar de verzekeraar te sturen. Het is ook mogelijk een factuur voor klant X naar een contactpersoon van klant X te sturen, zodat de factuur ter attentie van een contactpersoon naar het bedrijf wordt verstuurd. In het laatste geval is het echter het gemakkelijkst de contactpersoon als factuurrelatie in het dossier in te voeren.
- Indien u de "Factuur voor" of "Factuur naar" in de conceptfactuur handmatig heeft aangepast en nadien de nota alsnog moet bijwerken, dient u de relaties eerst weer te wijzigen naar de originele standen. Indien u dit niet eerst weer terug verandert, zal het systeem wederom een nieuwe nota aanmaken. **!**
- *Betaalwijze, Verzendwijze, IBAN-nummer en Fact. e-mailadres*: Deze velden worden automatisch ingevuld, indien deze ingevuld staan in de debiteureninstellingen van de relatie.

Via de knop "Debiteurinstellingen" is het mogelijk om per debiteur een standaard **\*** betaalwijze, verzendwijze, IBAN-nummer (t.b.v. automatische incasso), aangepaste betaaltermijn, e-mailadres (facturatie per e-mail) en de buitenlandse facturatie in te stellen. Deze instellingen worden automatisch overgenomen tijdens het aanmaken van uitgaande facturen. Het volgende invoerscherm zal in een nieuw venster worden geopend:

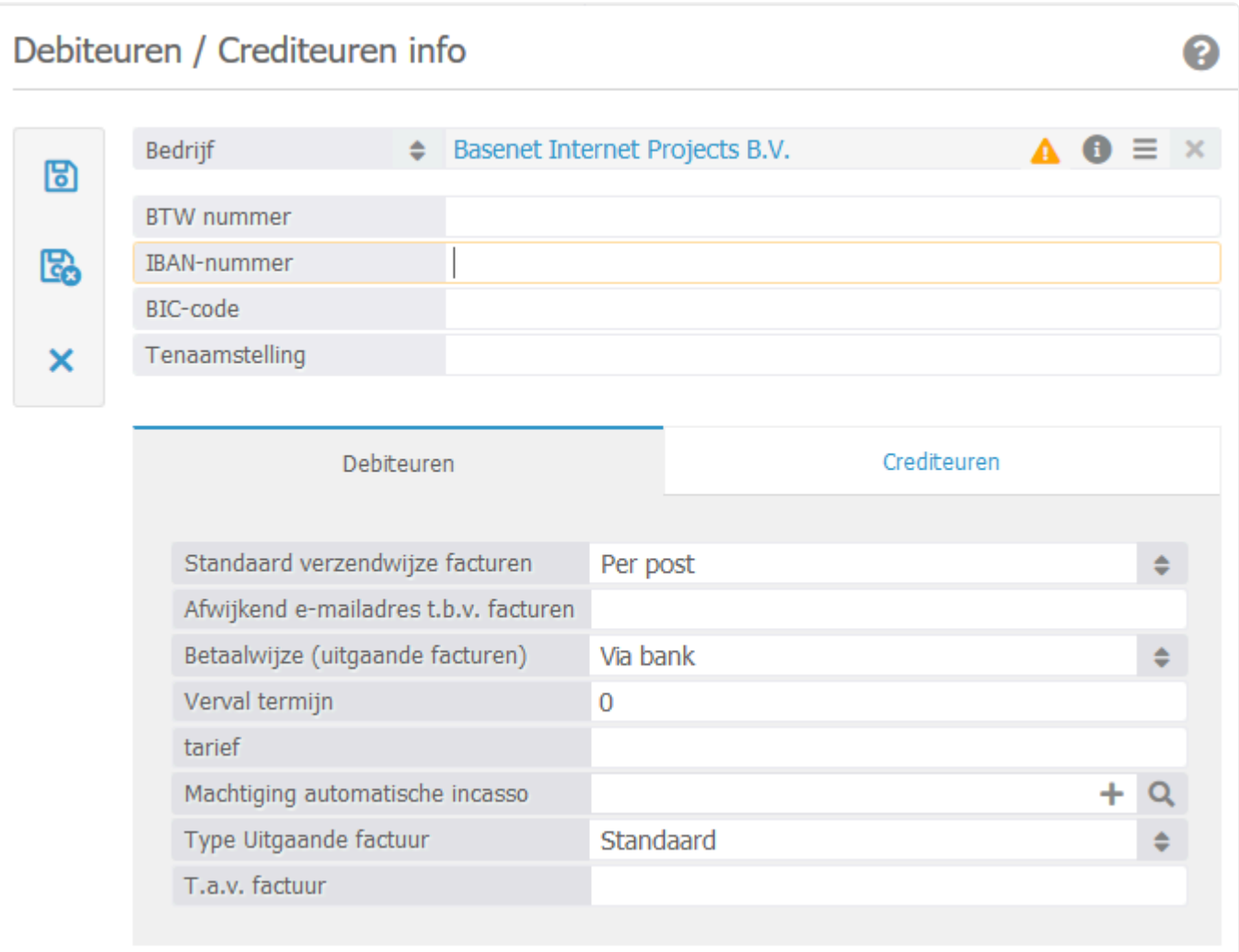

- 6. Dit scherm wordt gebruikt voor zowel de debiteuren als de crediteuren. Voor de uitgaande factuur kunt u de volgende velden gebruiken:
	- BTW nummer;
	- IBAN-nummer;
	- BIC-nummer;
	- Tenaamstelling.
- 7. In het tabblad "Debiteuren" kunt u de volgende velden invoeren:
	- Standaard verzendwijze facturen;
	- Afwijkend e-mailadres t.b.v. facturen;
	- Betaalwijze (uitgaande facturen);
	- Vervaltermijn;
	- Tarief;
	- Machtiging automatische incasso;
	- Type Uitgaande factuur (voor de buitenlandse facturatie);
	- T.a.v. factuur.

Indien er bij *Verzendwijze* "Per e-mail" is geselecteerd, zal de factuur automatisch via de Indien er bij Verzendwijze "Per e-mail" is geselecteerd, zal de factuur automat<br>**8. Permail verstuurd worden bij het batch verwerken van de facturen. Zie punt 12.** 

8. Indien de velden zijn ingevuld, worden deze gegevens automatisch bij alle nieuwe facturen van

deze relatie gebruikt. Klik op om terug te keren naar de uitgaande factuur.

- 9. De velden die hierboven beschreven worden, zijn uiteraard ook handmatig in te vullen/aan te passen. Gebruik van de debiteurinstellingen is niet verplicht, maar wordt wel aangeraden om zo efficiënt mogelijk te werken.
- 10. Klik op **ou** om de wijzigingen op te slaan.

**★** Wanneer de factuur naar wens is, kunt u de uitgaande nota controleren middels een<br>voorbeeld Klik onder = op "Print factuur" om het voorbeeld in Word te zien of klik o voorbeeld. Klik onder **op** "Print factuur" om het voorbeeld in Word te zien of klik op "Voorbeeld e-mail" om de begeleidende e-mail als ook het voorbeeld in PDF te kunnen bekijken. Indien het voorbeeld er correct uitziet, kunt u de factuur definitief maken middels stap 11.

11. Indien het voorbeeld naar wens is, kunt u de factuur definitief maken door deze te verwerken.

Wanneer u facturen per nota wilt verwerken, klikt u in de uitgaande factuur onder op "Verwerk" en open e-mail" of op "Verwerk en print". De begeleidende e-mail of de print versie in Word zullen geopend worden en de factuur zal de status "Gefactureerd" krijgen.

12. Het is ook mogelijk meerdere facturen in één keer te verwerken. Hierbij maakt u alle conceptfacturen aan via het dossierfacturatie scherm en klikt na het corrigeren van de conceptnota op om terug te keren naar het dossierfacturatie scherm. Vink de regels met conceptfacturen (te zien aan "Open factuur:.." in de kolom "factuur") die u wenst te verwerken aan en klik op  $\Box$ . Het onderstaand invoerscherm wordt in een nieuw venster geopend:

๏

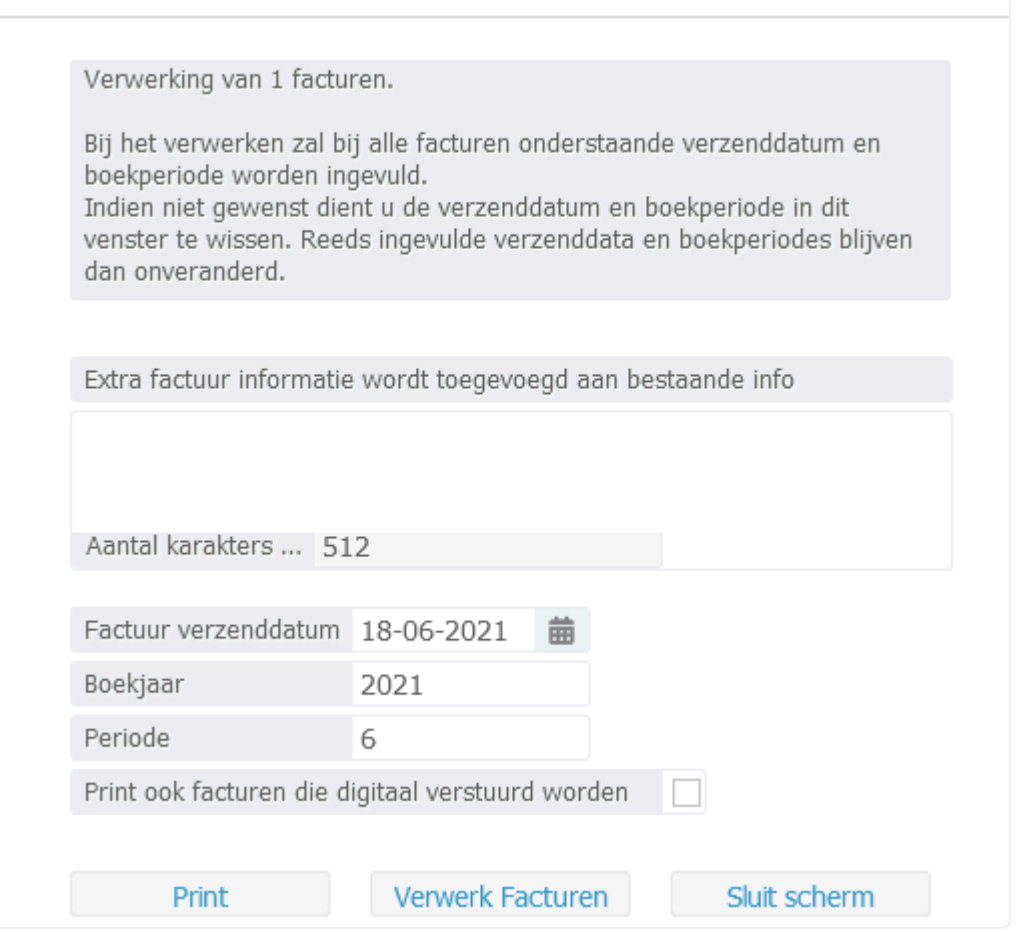

- *Extra factuur informatie…*: Hier kunt u eventueel extra informatie meegeven in de facturen. Mogelijk dient uw factuurtemplate aangepast te worden om gebruik te maken van dit veld.
- *Factuur verzenddatum, Boekjaar en Periode*: Bij het verwerken zal bij alle facturen de aangegeven verzenddatum, boekjaar en periode worden ingevuld. Indien dit niet gewenst is, dient deze velden leeg te maken. Reeds ingevulde verzenddata, boekjaar en periode van elke factuur blijven dan onveranderd.
- *Print ook facturen die digitaal…*: Vink dit veld aan indien u ook een print versie wilt inzien en/of afdrukken van de facturen die per e-mail verstuurd zullen worden bij het verwerken.

**Poor op de knop "Print" te klikken, kunt u de facturen nog controleren en direct** uitprinten.

Na het verwerken van facturen zijn deze NIET meer aan te passen. Gebruik de verwerk knop alleen als u er zeker van bent dat alle facturen correct zijn. **!**

13. Klik op "Verwerk facturen" om de facturen definitief te verwerken. De status van de facturen wordt hiermee direct gewijzigd naar "Gefactureerd". De dossiers zullen nu niet meer zichtbaar zijn in het Insolventiefacturatie scherm, tenzij u er nog overige factureerbare uren en dergelijke in het dossier staan.

Met de bulk verwerking worden facturen met als verzendwijze "Per e-mail" op de achtergrond verstuurd. De begeleidende e-mail wordt dus niet geopend. Zodra de facturen verwerkt zijn en de status "Gefactureerd" hebben gekregen, kunnen deze in principe niet meer aangepast worden. Het is na het verwerken alleen nog mogelijk bijvoorbeeld de vervaldatum te wijzigen. **!**

Wanneer u met de administratiemodule werkt, wilt u in sommige gevallen de **\*** vervaldatum wijzigen, interne opmerkingen plaatsen en aangeven of er wel of geen herinneringen dienen worden te verstuurd voor de uitgaande nota. Open de factuur, wijzig de vervaldatum, plaats een interne opmerking en/of vink aan of er een herinnering

dient te worden verstuurd. Klik daarna onder op "Wijzig vervaldatum, interne opmerkingen en wel/geen herinnering". Alleen met die knop kunt u de aanpassingen bewaren. U kunt het scherm hierna weg klikken.

In hoofdstuk [3.4](#page-36-0) vindt u een aantal facturatie voorbeelden terug. **\***

## **4. 4. Incassomodule**

## **Incassodossiers**

### **Advocatuur** ➤ **Incasso**

### Klik op Nieuw **+** . Onderstaand scherm verschijnt nu:

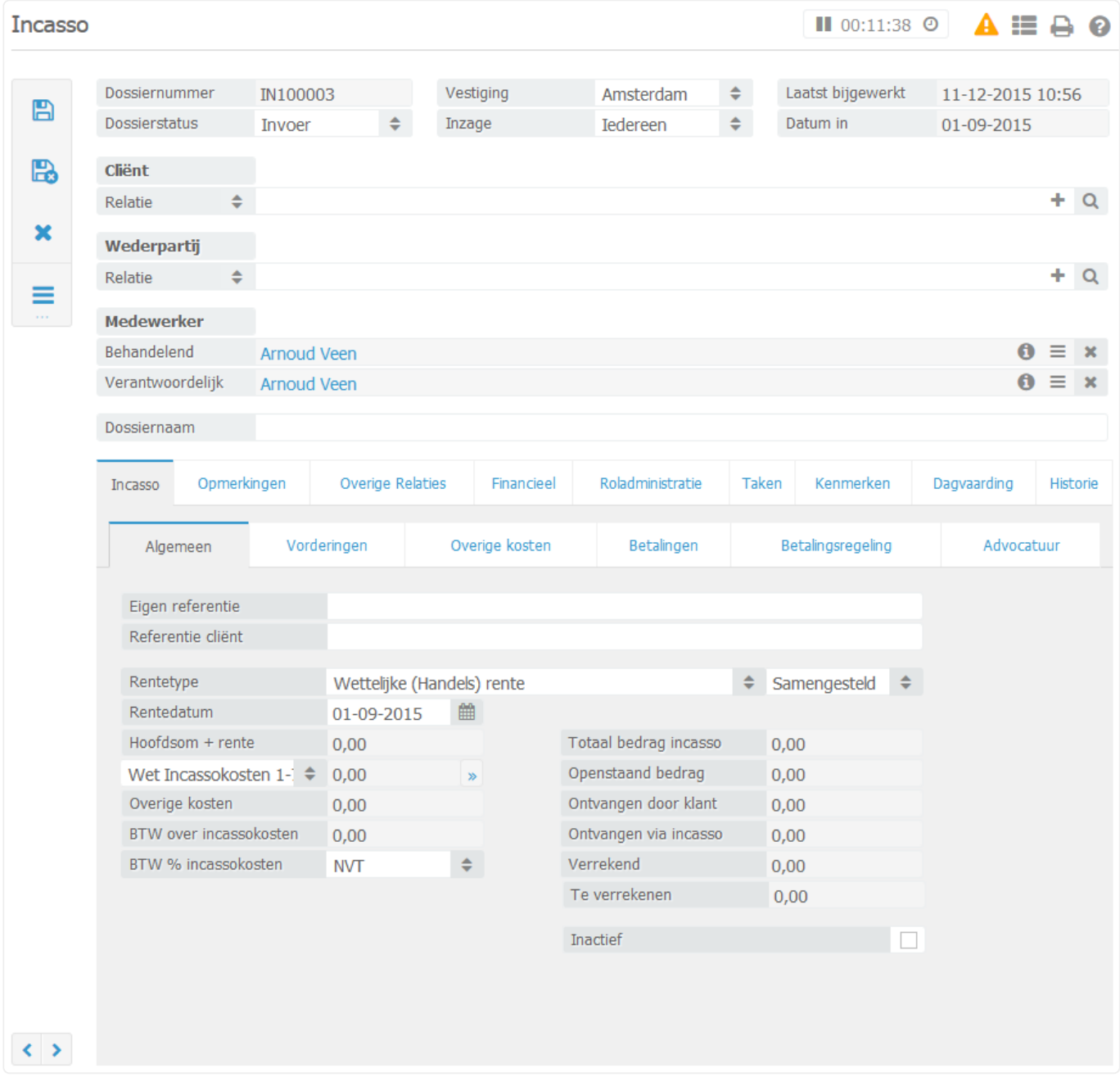

De behandelend- en verantwoordelijk medewerker worden direct ingevuld met de medewerker die het incassodossier aanmaakt. Indien nodig zijn de medewerkers aan te passen.

De cliënt is de schuldeiser. Hier kunt u de cliënt selecteren. Indien de relatie nog niet bestaat, kunt u een nieuwe relatie aanmaken. Klik u op het icoontje met het plusje (naast het vergrootglas). Vervolgens

opent er een nieuw venster waar u een nieuwe relatie kunt aanmaken. Klik vervolgens op bewaar om de relatie te bewaren.

De wederpartij is de schuldenaar. Hier dient de debiteur van uw cliënt geselecteerd te worden. Indien de relatie nog niet bestaat, kunt u een nieuwe relatie aanmaken. Klikt u op het icoontje met het plusje (naast het vergrootglas). Vervolgens opent er een nieuw venster waar u een nieuwe relatie kunt aanmaken. Klik vervolgens op bewaar om de relatie te bewaren.

Als u eerst de relaties wilt aanmaken kunt u dit doen via het menu: relatiebeheer. Kies vervolgens voor de soort relatie (particulieren, bedrijven of contactpersonen). Klikt op nieuw aan de rechterzijde van het scherm om de relatie aan te maken. Om de relatie vervolgens te koppelen in het dossier vult u het percentageteken en een deel van de naam in en klikt u op 'tab' om de relatie te koppelen.

De naam van het incassodossier wordt automatisch gegenereerd aan de hand van de cliënt en de wederpartij die u hebt geselecteerd in het incassodossier.

In het veld eigen referentie kunt u een referentie meegeven, bijvoorbeeld als dit dossier vanuit een ander systeem komt. Op deze referentie kan ook gezocht worden.

In het veld referentie cliënt kunt u de referentie van uw klant ingeven. Hier kan de klant in het klantenportaal op zoeken.

Klik op bewaar. U kunt nu de vordering(en) toevoegen in het tabblad vorderingen in het incassodossier.

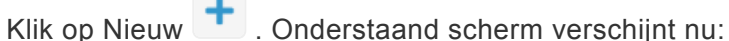

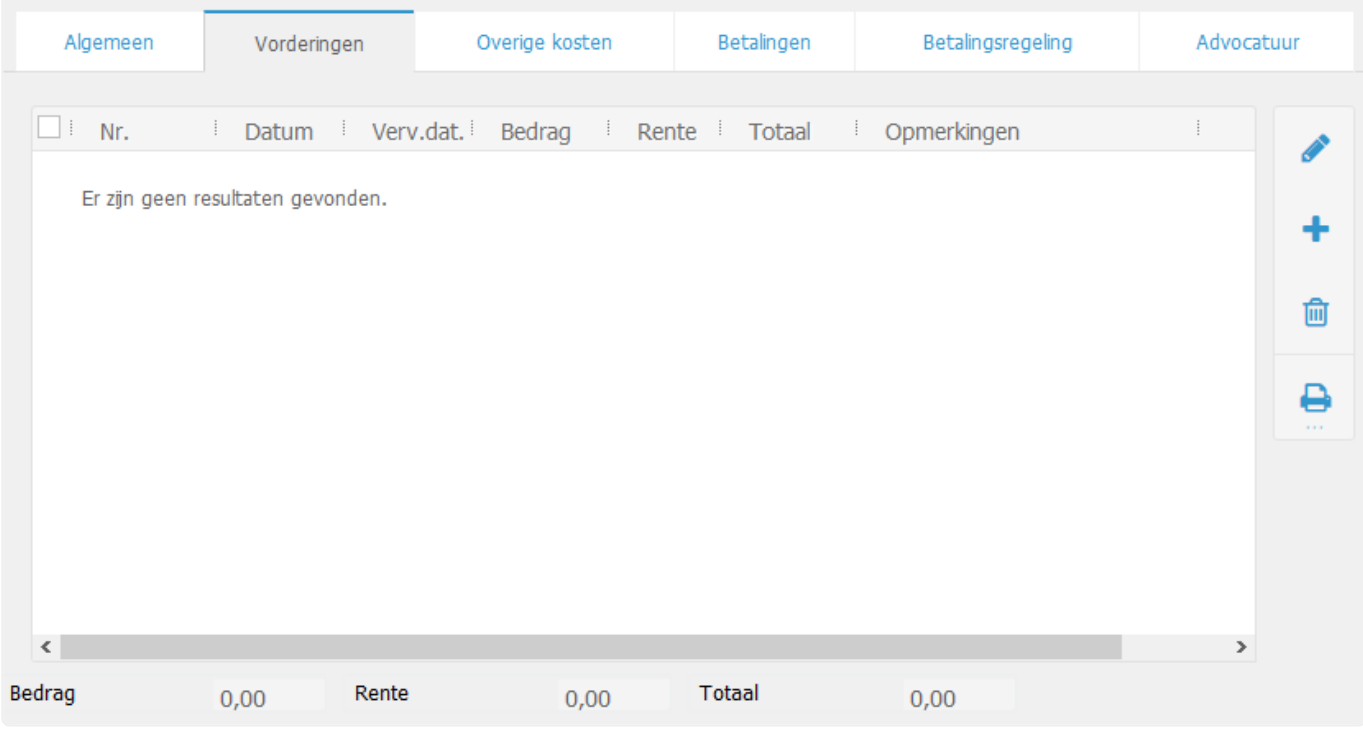

In het veld (fact./decl. nr.) vult u het factuurnummer in van uw cliënt.

In het veld datum (fact./decl.) vult u de factuurdatum van de factuur in.

In het veld verval datum vult u de vervaldatum in.

In het veld bedrag vult het openstaande factuurbedrag in.

U kunt eventueel nog opmerkingen plaatsen bij de vordering. Indien u meerder vorderingen wilt invoeren, klik dan op bewaar/nieuw.

Indien u klaar bent met het invoeren van de vorderingen klik dan op bewaar/sluit.

Indien u gebruik maakt het klantenportaal worden alle hiervoor gaande stappen door uw eigen klant uitgevoerd.

Na het invoeren van de vordering(en), dient u het incassodossier bij te werken. Voor de incassokosten kunt u gebruik maken van de staffel Wet incassokosten. De staffel Voorwerk II blijft nog beschikbaar. Tevens kunt u een eigen percentage of staffel aanmaken. Kijk hiervoor in paragraaf Incasso staffels. Het voorwerk II of de zelf aangemaakte incassopercentage en de rente zullen vervolgens automatisch berekend worden.

Klik op bijwerken incasso.

Een incassodossier dat bijgewerkt is ziet er als volgt uit:

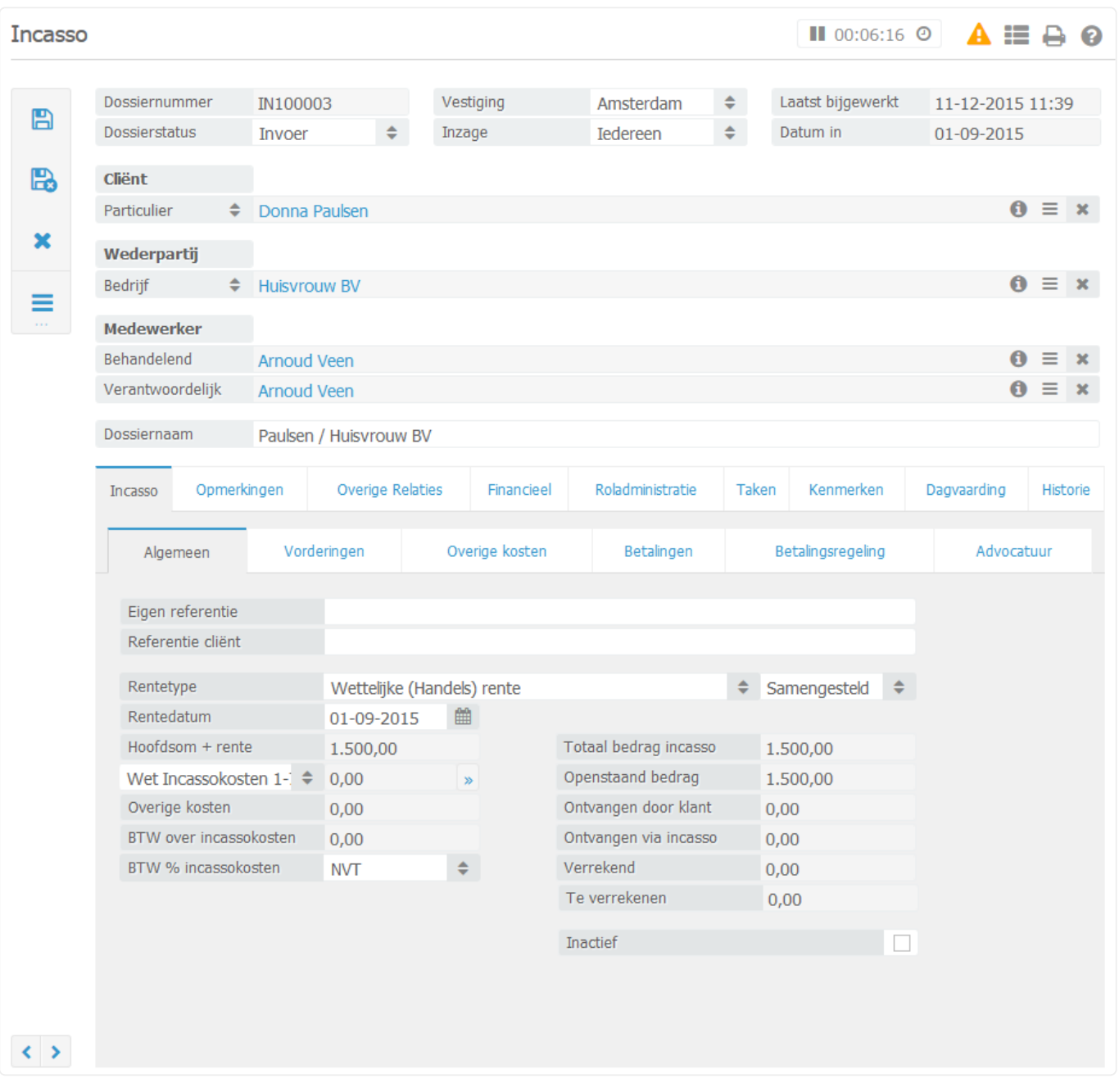

De rente wordt berekend vanaf de vervaldatum tot de rentedatum. Deze rente wordt opgeteld bij de hoofdsom. U kunt de renteberekening bekijken door het incassodossier in het zoekscherm aan te vinken en vervolgens het overzicht 'renteberekening' te kiezen aan de rechterkant. De renteberekening zal in Word geopend worden.

Er is ook de mogelijkheid om geen incassokosten in rekening te brengen, maar alleen de rente. Selecteer dan bij in het pulldown van de incassokosten 'geen kosten'.

De proceskosten, dossierkosten, aanvullende kosten en overige kosten kunnen handmatig aangevuld worden.

De BTW over de incassokosten staan standaard op NVT. Indien de klant BTW plichtig is, dient de BTW niet doorbelast te worden naar de wederpartij.

Ga naar het tabblad: **Financieel** ➤ **Incasso**

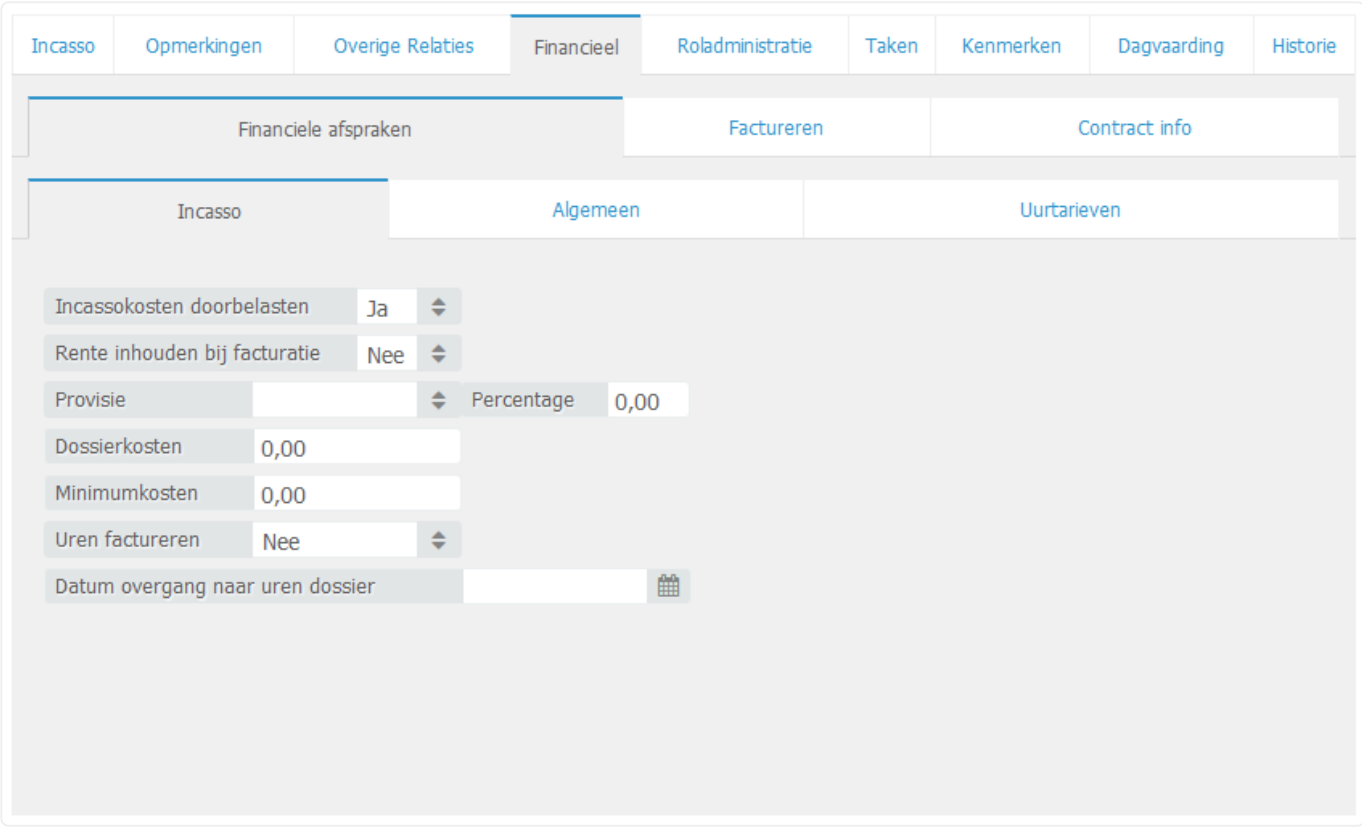

Hier kunt u aangegeven of de incassokosten doorbelast dienen te worden. De rente over de vorderingen kunnen eventueel ingehouden worden bij de verrekening. Tevens kunt u een provisiepercentage over het geïncasseerde bedrag aangeven, de dossierkosten invullen en minimumkosten invullen die u naar de cliënt wilt factureren. In paragraaf Incasso staffels staat beschreven hoe u een staffel aanmaakt. In dit scherm bestaat ook de mogelijkheid om van het incassodossier een urendossier te maken, waarbij de uren die geschreven zijn gefactureerd worden. Vaak is dit in het begin niet het geval, maar later in het proces wel. Wanneer het incassodossier over gaat naar een urendossier vult u hier met het pulldown menu ja en tevens de datum in.

Ook kunt u ervoor kiezen om een vast bedrag te factureren naar de klant, dit stelt u in onder het tabblad "Project info". Alle andere financiële afspraken worden vervolgens genegeerd. Het enige wat in rekening gebracht wordt bij de klant is het vaste bedrag.

Na het invoeren van het dossier, zet u de status van dit dossier om naar nieuw.

Klik op bewaar/sluit.

Indien er meerder dossiers door u of door uw cliënten zijn ingevoerd kunt u gebruik maken van ons incassoscherm. In dit scherm kunt u de status en de eerstvolgende taken van de incassodossiers bekijken.

# **4.1. 4.1 Importeren van incassodossiers**

Ga naar Incasso in het menu Advocatuur

### **Beheer** ➤ **Bedrijfsinstellingen** ➤ **Systeem** ➤ **Gegevens importeren** ➤ **Soort impor t: incasso vorderingen**

Boven in het scherm ziet u de volgende gegevens:

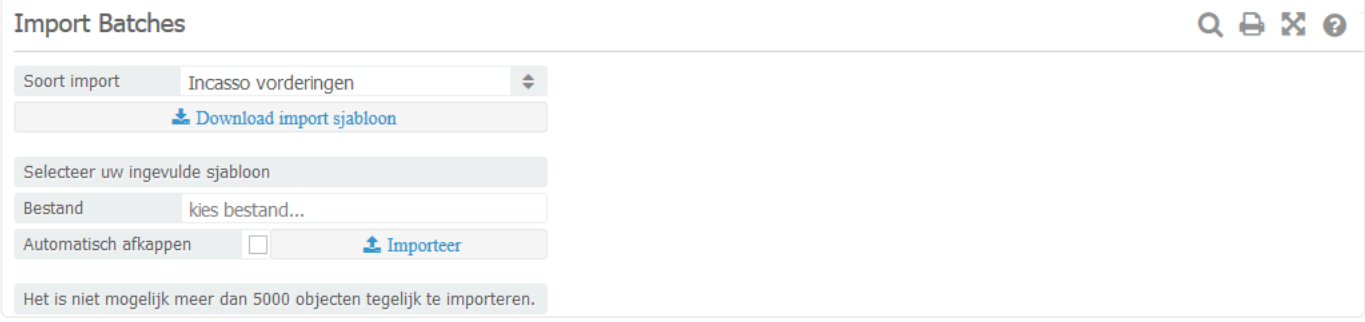

Klik op Download import sjabloon om het importmodel te downloaden.

Het importbestand is een Excelbestand waarbij elke regel een vordering is. In de eerste kolom dient een referentie aangegeven te worden die uniek is per incassodossier. Op deze manier wordt ook bepaald welke vorderingen bij welk dossier horen.

Wanneer het importbestand volledig gevuld is, sla deze dan lokaal op. Via de knop 'bladeren' kunt u het bestand selecteren en vervolgens importeren.

Op deze manier kunnen veel incasso's tegelijk geïmporteerd worden, waarbij grote batches van klanten geen problemen opleveren.

## **4.2. 4.2 Werken vanuit het zoekscherm met de incassodossiers**

Vanuit het zoekscherm van de incassodossiers kunt u de incassodossiers gemakkelijk bijhouden met behulp van statussen, workflows en taken. Hierdoor blijven alle incassodossiers up to date.

### Ga naar **Advocatuur** ➤ **Incasso**

#### Het onderstaand scherm verschijnt nu:

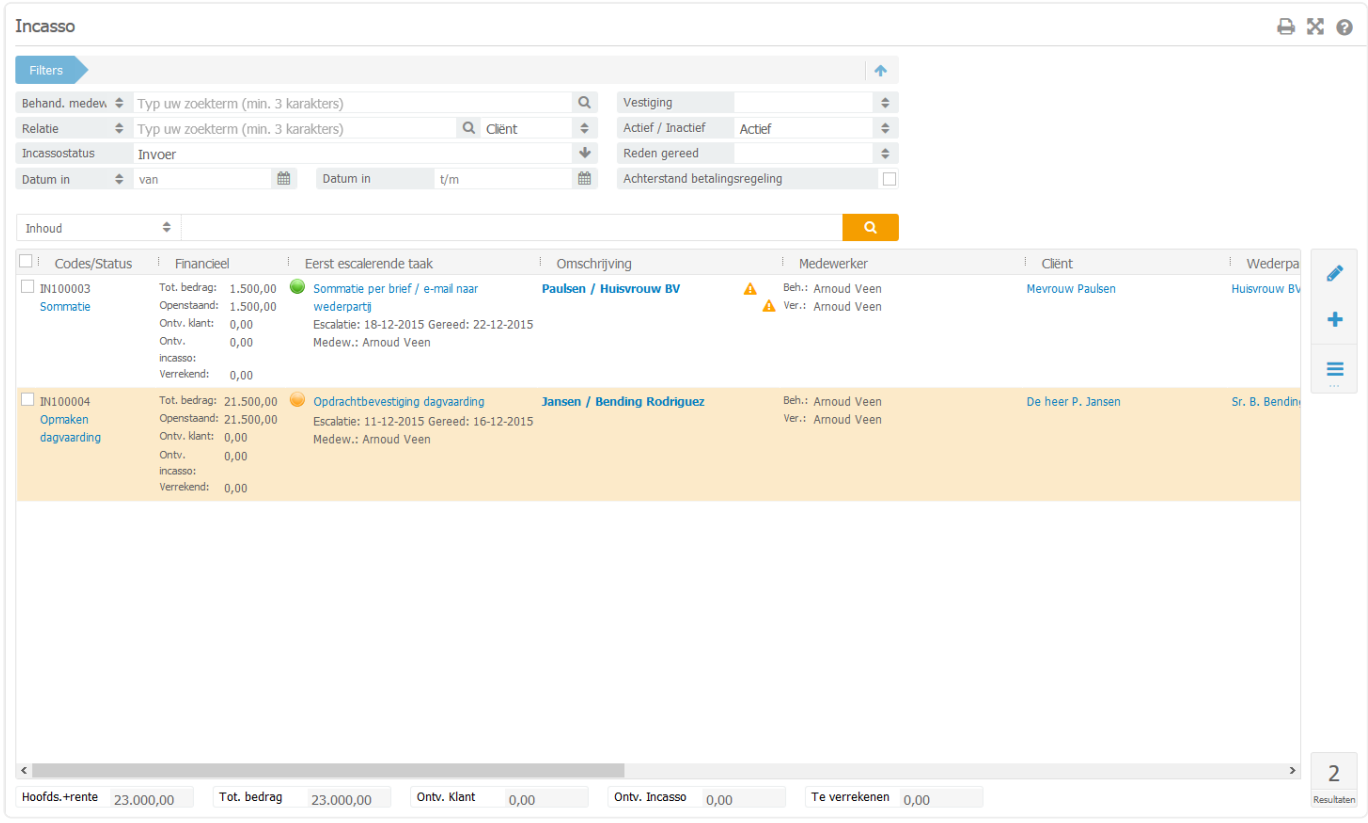

Indien dossiers nog in een workflow geplaatst dienen te worden, kunt u de status van meerdere dossiers tegelijk aanpassen. Dit doet u via de knop acties.

Vevolgens worden de workflows geactiveerd, indien aan de desbetreffende status een workflow gekoppeld is.

Via de knop acties kunt u ook van meerdere dossiers tegelijk het rentetype, de incassokosten en de overige kosten aanpassen.

In de eerste kolom staat de status van het incassodossier. De status kunt u in deze kolom gemakkelijk aan passen door op de status te klikken.

Aan de hand van de status kunt u zien, in welke fase het incassodossier zich bevindt. Daarnaast zijn de statussen nodig om bepaalde workflows in werking te laten treden.

In de tweede kolom staan de vorderingen, de ontvangen en de verrekende bedragen van de wederpartij

en naar uw cliënten.

In de derde kolom staat de eerst volgende workflow. Aan deze workflow zijn brieven/e-mails en taken gekoppeld.

Wanneer de kleur groen is, hoeft het dossier nog niet behandeld te worden. De workflow wordt nog niet uitgevoerd in de batchverwerking.

Wanneer de kleur oranje is, dient de workflow uitgevoerd te worden. Dit dossier wordt wel meegenomen in de batchverwerking.

Wanneer de kleur rood is, had de workflow al uitgevoerd moeten worden. Dit dossier wordt ook meegenomen in de batchverwerking.

De incassodossiers worden op basis van urgentie getoond, waarbij bovenin de dossiers staan zonder workflow, vervolgens de dossiers met een workflow met de meeste urgentie.

Indien u workflows wilt annuleren, vinkt u de dossiers aan waarbij de workflow geannuleerd moet worden en klik op annuleer workflows

Alle workflows van de betreffende dossiers worden geannuleerd.

U kunt nu beginnen met de batchverwerking van de incasso's. Nieuwe dossiers die via het klantenportaal zijn aangemaakt, dienen eerst bijgewerkt/nagekeken worden. Door middel van het bijwerken van het het incassodossier, worden de incassokosten en de rente berekend en toegevoegd. Het beste kunt u dan eerst alleen de nieuwe dossiers opzoeken. Klik bovenin bij de incassostatus op het pijltje en vink alleen de status 'nieuw' aan. Indien u klikt op zoek ziet u alleen de incassodossier met de status 'nieuw'.

Vink deze dossiers aan en klik vervolgens op bijwerken incasso's. De volgende melding zal verschijnen: Alle geselecteerde incassodossiers worden bijgewerkt. Indien de rentedatum niet ingevuld is, zal de datum van vandaag genomen worden.

Wilt u doorgaan?

Wanneer u op OK klikt, wordt er nog een melding gegeven:

Wilt u ook bestaande rentedata aanpassen naar datum vandaag?

Klik op OK, wanneer de dossiers met al een gevulde rentedatum, deze datum aangepast dient te worden naar datum vandaag. Zo niet, klik dan op annuleren.

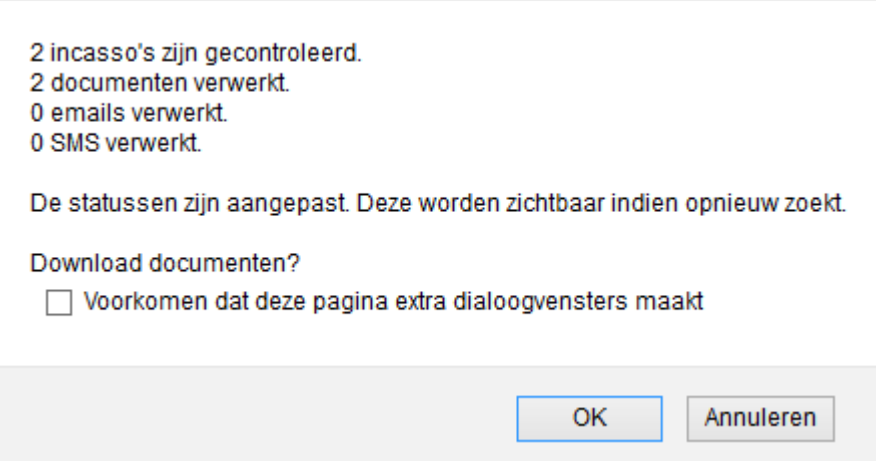
Nadat de dossiers zijn bijgewerkt, kunt u de dossiers door de batchverwerking halen. Vink de dossiers aan en klik op batchverwerking. De volgende melding wordt gegeven:

Alle in aanmerking komende emails en SMS'en worden verstuurd, brieven worden aangemaakt en zijn vervolgens direct te downloaden. De brieven worden tevens opgeslagen onder de correspondentie in het dossier. Onderbreek dit proces niet. Doorgaan?

Klik op OK om de batchverwerking door te laten gaan. Onderstaande melding verschijnt:

Hieruit is te zien dat er twee dossiers zijn behandeld en er tevens twee e-mails op de achtergrond zijn verstuurd naar de wederpartij of de klant. In dit geval alleen naar de klant. Tevens is de status van deze dossiers aangepast naar ingebrekestelling. Dit ziet u pas wanneer u opnieuw op zoek klikt.

Vervolgens klikt u nu alle statussen weer aan in het zoekscherm bovenin en klik opnieuw op zoek (Wellicht is het handig om in het begin de batchverwerking per status te gebruiken, dit zal vooral met veel dossiers overzichterlijker werken).

Nu worden de rest van de incassodossiers door de batchverwerking gehaald. Vink alle dossiers aan en klik op batchverwerking

U krijgt weer de melding dat alle e-mails worden verstuurd en de brieven worden aangemaakt, klik op 'OK'

Onderstaande melding verschijnt, waneer de batchverwerking afgerond is:

Klik op OK om de brieven te openen in Word. De batchverwerking is afgerond en de incassodossiers zijn naar de volgende status verplaatst, waarbij de volgende workflow automatisch geactiveerd wordt. Indien u de brieven niet heeft geopend, kunt u deze terugvinden via correspondentie-> tijdelijke bestanden. De bestanden blijven hier 3 weken in staan, daarna worden deze verwijderd.

Op deze manier kunt u op een gestroomlijnde en snelle manier de incassodossiers beheren.

Op een bepaald moment is de automatische workflow afgelopen. Bijvoorbeeld bij een betalingsregeling of het opmaken van een dagvaarding. Wanneer de status van een incassodossier 'betalingsregeling' of 'opmaken dagvaarding' is, kan het dossier nog wel door de batchverwerking.

Bij een betalingsregling wordt dan de brief voor de wederpartij aangemaakt en een kopie naar de klant. Bij het opmaken van een dagvaarding, wordt alleen de opdrachtbevestiging naar de klant aangemaakt en dient daarna de dagvaarding op een andere manier aangemaakt te worden.

De workflow opmaken dagvaarding blijft nog op actief staan en deze kan nog uitgevoerd worden, dit doet u handmatig.

Klik op te taak om deze uit te voeren, 'Opmaken dagvaarding'. Het volgende scherm zal in beeld verschijnen:

Klik op Print brief om de dagvaarding aan te maken. Het volgende scherm zal in beeld verschijnen:

Klik nu op de knop Maak document aan Het volgende scherm zal in beeld verschijnen:

De brief is nu opgeslagen in het systeem, via de knop Download kunt u de brief openen in Word. De brief zal hoogstwaarschijnlijk nog bewerkt worden. Na het bewerken van de brief, slaat u deze lokaal op. U kunt vervolgens de brief weer terug uploaden door middel van bladeren de brief te selecteren en te bewaren.

Eventueel kunt u ook werken met WebDav, zie het eerste tabblad, hiermee kunt u de brief openen via

onze server. U kunt de brief aanpassen en tijdens het opslaan wordt de brief direct in BaseNet opgeslagen.

In het tabblad 'revisies' kunt u zelf 1 of meerdere back up bestanden maken. Klik op Bewaar/Sluit om het scherm af te sluiten.

In het scherm waar de taak open staat, staat de taak als uitgevoerd. In het scherm, staat de volgende melding:

Klik op Ok om de datum gereed aan te passen naar de datum van vandaag en klik op Bewaar/Sluit om de taak af te sluiten.

Nadat de dagvaarding is opgemaakt, kunt u de status omzetten naar bijvoorbeeld 'dagvaarden'. Klik op de status van het dosier. Het volgende scherm zal in beeld verschijnen:

Met het pulldown bij de incassostatus, kunt u de status aanpassen naar de juiste status. De nieuwe serie workflowtaken, die bij de nieuwe status horen, zullen worden geactiveerd, indien van toepassing.

Dossiers die in het traject 'betalingsregeling' kunnen op een gemakkelijke manier bijhouden worden. Zet een vinkje bij 'achterstand betalingsregeling' en klik op zoek. Alle dossiers die in de betalingsregeling zitten en waarvan er een achterstand is, worden op het scherm vertoont. U kunt vervolgens per dossier een herinnering versturen. Ook kan een herinnering uiteraard opgenomen worden in de workflow, zodat de herinnering voor alle dossiers tegelijk uitgeprint kunnen worden.

Standaard wordt de incassomodule opgeleverd met de volgende statussen en taken:

Status: Invoer ▶ Geen taak

Status: Nieuw ➤ taak: Bijwerken incassodossier + opdrachtbevestiging naar de klant (e-mail); Status: Ingebrekestelling ➤ taak: Verstuur opdrachtbevestiging naar de klant + verstuur ingebrekestelling naar wederpartij (brieven);

Status: Sommatie ➤ taak: Verstuur sommatie naar wederpartij (brief);

Status: Aankondiging dagvaarding ➤ taak: Verstuur aankondiging dagvaarding naar de wederpartij (brief) + navragen bij klant of dagvaarding opgemaakt dient te worden (e-mail);

Status: Wacht op klant ► automatische workflow stopt hier. Aan deze status is geen workflow gekoppeld. Er zal gewacht worden of de klant wilt doorgaan met het dossier door een dagvaarding aan te maken.

Status: Opmaken dagvaarding ➤ taak: Verstuur opdrachtbevestiging naar klant (brief) + opmaken dagvaarding (brief);

Status: Dagvaarden. Geen taak gekoppeld, status wordt gekozen nadat de dagvaarding is opgemaakt. Status: Betalingsregeling ➤ taak: Bevestig betalingsregeling naar de wederpartij + verstuur kopie van de betalingsregeling naar de klant (brieven) + bijhouden betalingsregeling;

Status: facturen/sluiten ➤ Wanneer het incassodossier wordt uitgefactureerd via de incassofacturatie, wordt het dossier automatisch gesloten bij het verwerken van de factuur;

Status: geannuleerd ➤ geen taak;

Status: gesloten ► geen taak.

Uiteraard is de incassomodule aan te passen naar uw manier van werken.

### **4.3. 4.3 Aanmaken van een betalingsregeling**

In het systeem kan op een makkelijke manier een betalingsregeling aangemaakt worden. Open het incassodossier en ga naar het tabblad 'Betalingsregeling'. Klik vervolgens op Creëer betalingsregeling. Het volgende scherm wordt in een nieuw venster geopend:

Automatisch wordt de datum start ingevuld met de datum van vandaag. Deze datum is belangrijk. Elke betaling die voor datum start is gedaan, wordt niet afgelost op de betalingsregeling.

Het openstaande bedrag wordt getoond naast datum start. Deze is eventueel nog aan te passen.

In het schem kunt u aangeven om de hoeveel tijd een bedrag betaald dient te worden. U kunt hier de keuze maken uit:

- 1. Elke ….. dagen.
- 2. Iedere week.
- 3. Iedere maand

Datum 1e termijn: Dit is de datum dat de eerste betaling binnen moet zijn.

Als laatste kunt u aangeven binnen hoeveel periodes het bedrag betaald dient te worden, of u kunt een periode bedrag invullen. Niet allebei de velden kunnen hier ingevuld worden.

Klik op Creëer schema. De volgende melding verschijnt in beeld:

Indien er al een betalingsregeling is aangemaakt, wordt deze overschreven wanneer u op OK klikt. Indien u op annuleren klikt, wordt de betalingsregeling niet opgeslagen.

Indien delen van de betalingsregeling zijn voldaan door de wederpartij, dan wordt dit automatisch bijgehouden door het dossier. In dit voorbeeld is een betaling toegevoegd van 750,- EURO. De betalingsregeling bestaat uit regelingen van 500,- EURO.

Indien u nu een herinnering wilt sturen, kan de wederpartij zien welke bedragen al betaald zijn en welke nog voldaan moeten worden.

### **4.4. 4.4 Ontvangen betalingen van wederpartij bij de klant**

Indien u geen gebruik maakt van de administratiemodule of de wederpartij heeft een betaling verricht bij de klant, dient u dit wel aan te kunnen geven in het incassodossier.

**Call** 

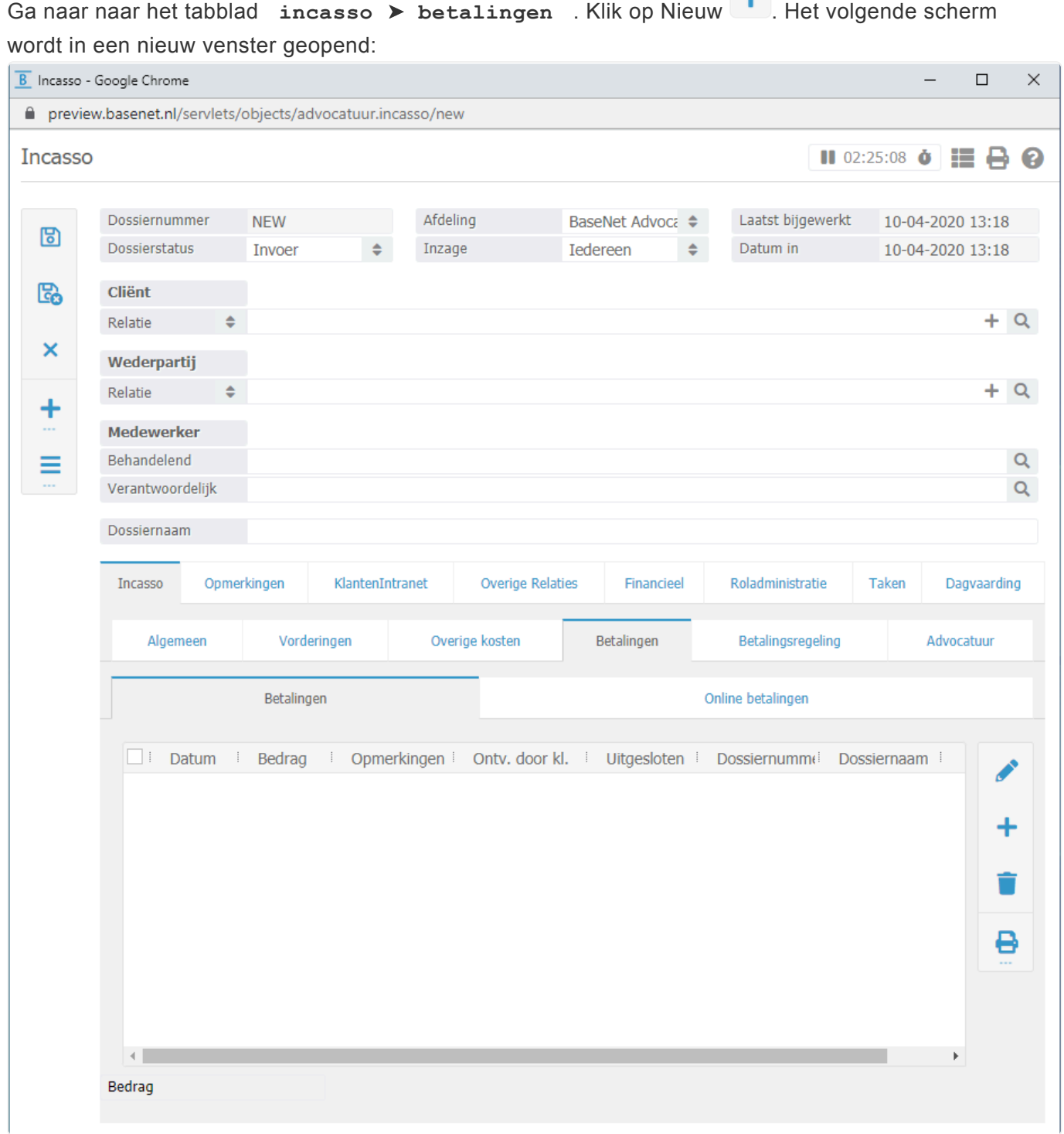

Vul de datum en het bedrag van de betaling in. U kunt ook nog een opmerking plaatsen bij de betaling, bijvoorbeeld voldaan bij klant. Indien dit laatste het geval is, dient u ook 'ontvangen door klant' op ja te zetten. Deze optie zorgt ervoor dat bij een verrekening, dit bedrag niet mee wordt genomen. Er kan ook nog een vinkje geplaatst worden bij 'Betaling uitsluiten van incassokosten'. Indien dit

aangevinkt wordt, wordt de betaling in mindering gebracht op de hoofdsom bij het berekenen van de incassokosten.

Indien u wel gebruik maakt van de administratiemodule, dan kunt u in de volgende paragraaf lezen hoe u een betaling koppelt aan het incassodossier.

# **4.5. 4.5 Dagvaarden**

In het incassodossier is ook de mogelijkheid opgenomen om een dagvaarding te versturen. De dagvaarding is ook opgenomen in de workflows. Open het incassodossier en ga naar het tabblad 'dagvaarding'. U ziet volgend scherm in beeld verschijnen:

De dagvaarding bestaat uit de gegevens die in het tabblad 'dagvaarding' ingevuld moeten worden en de template dagvaarding. In de template zijn vaste gegevens opgenomen en hier worden ook variabele gegevens uit andere delen van het incassodossier opgenomen, zoals de wederpartij en opdrachtgever. Onder de kop: Datum/tijd zitting dagvaarding kunt u de tijd aangeven, indien bekend, wanneer de dagvaarding wordt behandeld. U kunt tevens direct een agendapunt aanmaken bij de verantwoordelijk medewerker, de behandelend medewerker of bij beide medewerkers in hun agenda.

U geeft vervolgens aan waar de dagvaarding betrekking op heeft, rechtbank of kantongerecht. Het punt: MET AANZEGGING DAT is onder andere hierop van toepassing.

Ook kunt u hier de rechtbank aangeven waar de dagvaarding behandeld wordt, het type relatie van de rechtbank is bedrijf.

De dagvaarding in het tabblad bestaat nog uit de volgende onderdelen:

- Feiten;
- Rechtsgronden;
- Standpunt gedaagde;
- Comparitie;
- Bewijsmiddelen en getuigen;
- Bewijsaanbod;
- Rente en buitengerechtelijke kosten;
- Incassokosten (primair en secundair).

Indien de dagvaarding voor zover mogelijk is ingevuld, dient u het incassodossier te bewaren, d.m.v. de knop bewaar.

Indien u heeft aangegeven dat er een agendapunt aangemaakt dient te worden, zal het agendapunt worden aangemaakt bij het bewaren. Indien de datum of tijd wordt aangepast van de dagvaarding zal het agendapunt worden overschreven. De medewerker zal wel eerst opnieuw geselecteerd moeten worden.

U kunt vervolgens de dagvaarding in Word openen d.m.v. het aanmaken van een brief, of door gebruik van de workflows. Selecteer bij het aanmaken van de brief, de soort: dagvaarding en template: dagvaarding. De dagvaarding wordt in Word geopend en opgeslagen in de correspondentie.

## **4.6. 4.6 Derdengelden administratie in samenwerking met de eigen administratie**

De geldstromen van schuldenaren en naar cliënten behoren feitelijk niet in uw administratie. Hierdoor zal er vaak, zo niet altijd, gewerkt worden met een derdengelden administratie voor incassozaken.

De derdengelden administratie is geïntegreerd in de incassomodule met uw eigen administratie. Hierdoor is het mogelijk om incassodossiers op te nemen in uw eigen administratie en deze samen te laten werken met de derdengelden administratie waar de geldstroom zich bevindt.

In hoofdstuk 10 vindt u de handleiding van de administratiemodule. Hieronder zal verder uitleg gegeven worden over de samenwerking tussen de twee administraties.

Indien u al gebruikt maakt van een derdengelden administratie, adviseren wij om een aparte rekening te gebruiken voor incassodossiers.

Indien u geen gebruik maakt van een derdengelden administratie, maar u gebruikt wel de administratiemodule neem dan toch dit hoofdstuk door tot het afboeken van de facturen. Tot dit gedeelte maakt het niet uit of u de derdengelden administratie gebruikt of niet, dit werkt namelijk hetzelfde.

7.2. Ontvangen bankbetalingen van wederpartij

Administratie-> Dagboeken-> Bank derdengelden

U kunt de bankmutaties handmatig invoeren, maar u kunt deze ook importeren (zie hoofdstuk 10). Wanneer mutaties geïmporteerd worden en het dossiernummer is vermeld, worden de mutaties automatisch gekoppeld aan het grootboek incasso tussenrekening en wordt tevens het dossier gekoppeld.

Indien een ontvangen bedrag betrekking heeft op een incassodossier dient u het grootboek 2000 'Incasso tussenrekening' te selecteren.

Het incassodossier selecteert u vervolgens bij het veld project. Zie onderstaande afbeelding:

Klik op bewaar/sluit

Ga op deze manier alle regels af in het bankboek. Wanneer u klaar bent met het afhandelen van alle mutaties, kunt u het bankboek op geboekt zetten.

Indien u nu terugkeert naar uw incassodossier zal u zien dat het openstaande bedrag verlaagd is naar 0,00. Bij totaal ontvangen en totaal te verrekenen staan nu bedragen. Zie onderstaande afbeelding:

Deze bedragen ziet u ook in het zoekscherm van de incassodossiers, u hoeft dus niet het dossier te openen om te bekijken of er bedragen zijn ontvangen of verrekend.

7.3. Bedragen verrekenen met uw cliënt

Indien het totale bedrag van de incassodossier is voldaan, kunt u de bedragen verrekenen met uw cliënt. U kunt er ook voor kiezen om bedragen eerder te verrekenen. In het incasso zoekscherm kunt u de status van het contract omzetten naar factureren/sluiten en met als reden gereed: voldaan. Advocatuur-> Incassofacturatie

De status van een incasso om deze te factureren staat standaard op factureren / sluiten en facturen / annuleren.

Indien u ook uren heeft bijgehouden in het dossier, worden de uren hier ook direct gefactureerd.

Klik op zoek. Zie onderstaand scherm:

In de kolom afspraken ziet u de onderdelen die gefactureerd gaan worden. Vink de Incassodossier(s) aan en klik op maken / bijwerken facturen

De factuur wordt aangemaakt. Zie onderstaand scherm:

Indien de factuur in orde is, kunt u deze verwerken en versturen. Wanneer een incassodossier de status factureren / sluiten heeft, zal het incassodossier automatisch gesloten worden bij de verwerking van de factuur. Wanneer de status is factureren / annuleren, zal het dossier geannuleerd worden.

Om de facturen te betalen kunt u gebruik maken van het zoekscherm 'openstaande debiteuren' Aministratie-> overzichten-> openstaande debiteuren actueel

In dit zoekscherm kunt u een betaalbestand aanmaken. Incassodossiers beginnen met de code 'IN'. U kunt het zoeken vergemakkelijken door op projectcode te zoeken. Vul hier dan in 'IN'. Alle facturen die gekoppeld zijn aan incassodossiers en nog openstaan, komen vervolgens in beeld.

Wanneer facturen precies op 0 Euro uitkomen en er is wel omzet in geboekt, dan dienen deze facturen evengoed afgeboekt te worden via de knop Afboeken incassofacturen. Zet dan een vinkje bij 'toon nulfacturen vanuit incassodossiers die nog moeten worden afgeboekt.' Facturen die betrekking op incassodossiers en die nog niet zijn afgeboekt via afboeken incassodossiers, zullen in de zoekresultaten naar voren komen.

De facturen die u wilt gaan overmaken naar uw cliënt(en) kunt u selecteren door een vinkje voor te zetten. Klik vervolgens op Afrekenen incassodossiers. Onderstaande pop-up verschijnt in beeld:

De facturen staan in uw administratie, maar de betaling geschiedt via de derdengelden administratie. Selecteer hier dan ook het rekeningnummer van de derdengeldenrekening.

Sla dit bestand lokaal op en importeer dit vervolgens in de bankomgeving van de derdengeldenrekening.

Nadat u de facturen via de derdengeldenrekening heeft overgemaakt, kunt u de facturen afboeken. Klik op Afboeken incassodossiers. Onderstaand scherm verschijnt nu:

Deze afboeking zorgt ervoor dat de debiteur wordt afgeboekt, deze is / wordt namelijk betaald via de derdengeldenrekening.

Het bedrag dat verrekend dient te worden met de cliënt wordt tijdens deze boeking ook afgeboekt.

Het bedrag aan omzet dat overgemaakt dient te worden van de derdengeldenrekening wordt opgeboekt. Dit wordt gedaan op het grootboek 2020 'Nog te ontvangen van derdengelden'.

Het bedrag dat op het grootboek 2020 'Nog te ontvangen van derdengelden' debet op de balans staat in de eigen administratie, is een tegoed van de derdengeldenrekening in verband met de omzet die gerealiseerd is met de Incassomodule.

Ook in de derdengelden administratie dient de verrekening naar uw cliënt te worden geboekt. Hiervoor gebruikt u met een verrekening dezelfde grootboeken als uw eigen administratie. Een betaling naar uw cliënt, die te maken heeft met een verrekening boekt u op het grootboek: 2010 'Tussenrekening incasso naar cliënt'

Er is nu een verschil opgetreden tussen het grootboek 2000 'Incasso tussenrekening' en het grootboek 2010 'Tussenrekening incasso naar cliënt' in de derdengelden administratie. Dit verschil bedraagt de omzet.

Indien een bedrag wordt overgemaakt van de derdengelden administratie naar uw eigen administratie dat betrekking heeft op de omzet die geboekt is, dient u dit te boeken op het grootboek 2020 'Nog te ontvangen van derdengelden' in beide administraties.

## **5. 5. Accountancy**

In dit hoofdstuk worden de dossiers, de dossierindeling en de facturatie van de module **Accountancy** besproken.

Dossiers staan – samen met relaties – centraal binnen BaseNet en worden gebruikt om de correspondentie, dossierinformatie en financiële informatie van een cliënt onder te brengen

Dit hoofdstuk bestaat uit de volgende onderdelen:

- [5.1 Dossiers aanmaken per stuk](#page-82-0)
- [5.2 Dossiers aanmaken in bulk via standaardindeling](#page-86-0)
- [5.3 Facturatie](#page-90-0)
- [5.4 Jaarovergang](#page-104-0)

U kunt direct doorklikken op het gewenste hoofdstuk om deze te bekijken

## <span id="page-82-0"></span>**5.1. 5.1 Dossier aanmaken**

Ga links in het menu naar **Accountancy** ➤ **Dossiers**

Klik op  $\left| \bullet \right|$  om het onderstaande scherm te tonen:

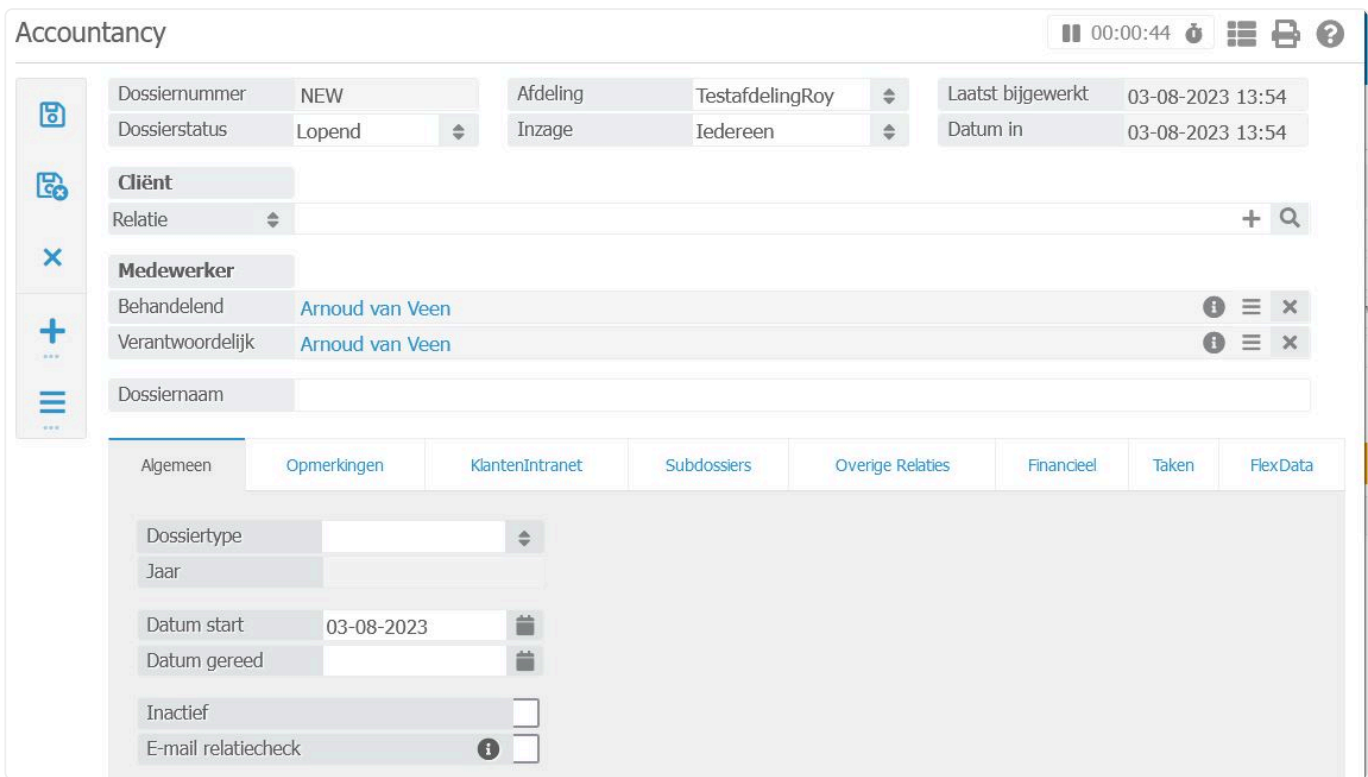

In het bovenste deel van het dossierscherm dient u de relaties in te voeren [een contactpersoon, bedrijf of particulier] en medewerkers [behandelend medewerker en verantwoordelijk medewerker]. Deze laatste twee zijn altijd medewerkers van het kantoor.

*Het is mogelijk om de relaties aan te maken tijdens het invoeren van het dossier of een bestaande relatie te koppelen.*

*Om een nieuwe relatie in te voeren klikt u op het plusje . Vervolgens opent er een nieuw venster waar u de gegevens van uw relatie kunt invullen. Klik vervolgens op bewaar om de relatie te bewaren.*

In het onderste scherm staan een aantal tabbladen.

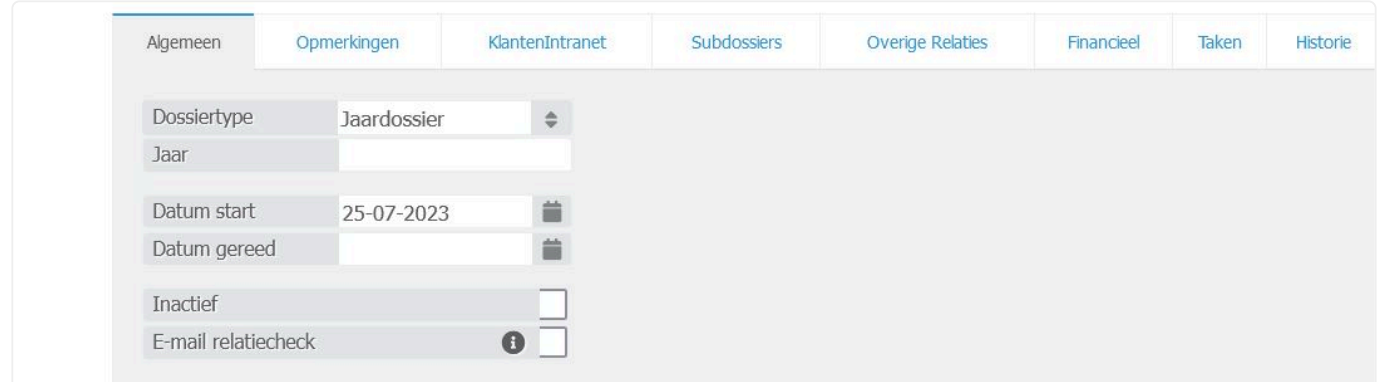

### 1. Tabblad Algemeen ➤

Hier dient een dossiertype geselecteerd te worden. De keuzes zijn:

- Overig
- Jaardossier: In de regel eronder het jaartal vermelden!
- Permanent dossier

### 2. Tabblad Opmerkingen ➤

In het tabblad 'Opmerkingen' kunt u een korte omschrijving toevoegen aan het dossier. Onder "alert opmerking" kunt u belangrijke opmerkingen invullen

### 3.Tabblad Subdossiers ➤

In het tabblad Subdossiers is het mogelijk subdossiers aan te maken via het  $\left| \bullet \right|$  aan de rechterkant dan wel reeds aangemaakte subdossiers te wijzigen met het potloodicoontje.

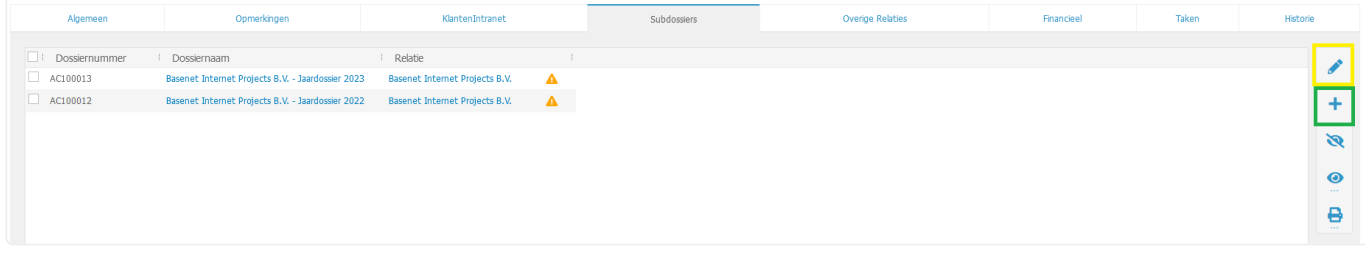

### 4.Tabblad Financieel ➤

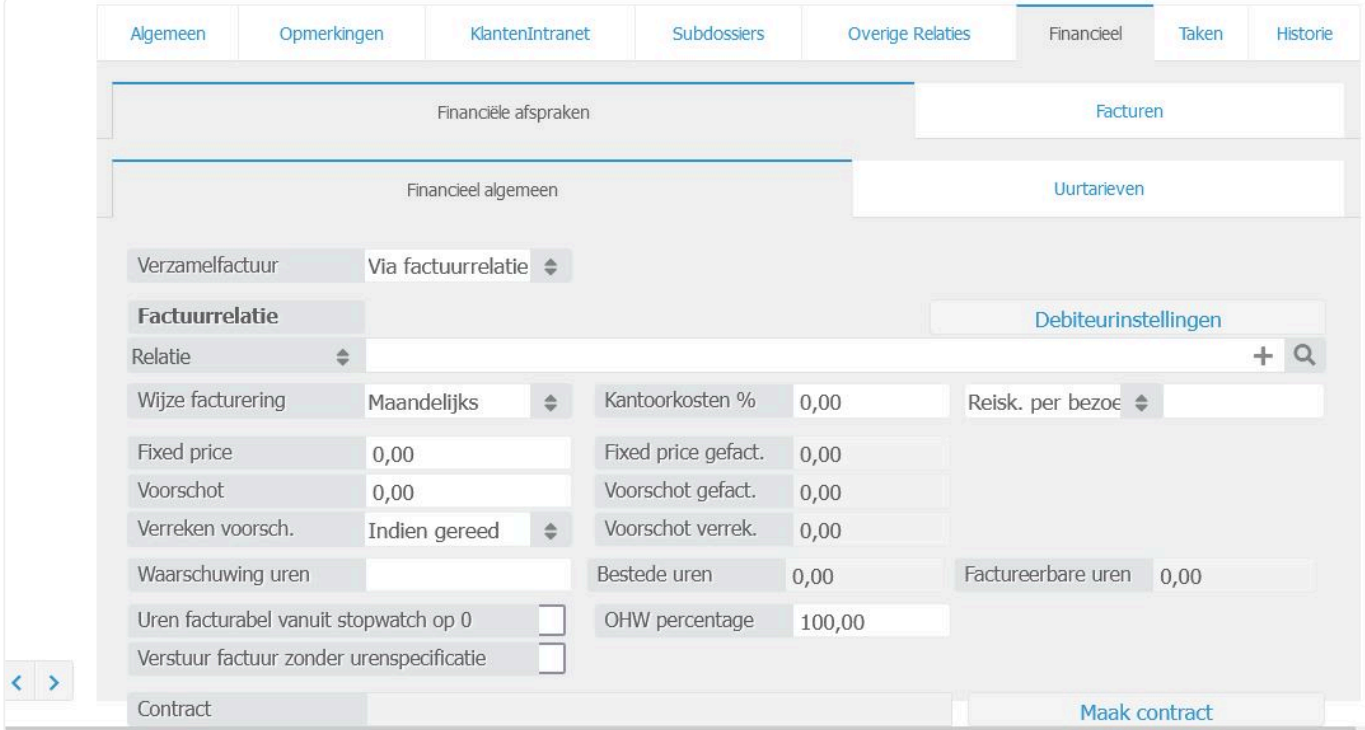

Onder het subtabblad Financiële afspraken – Financieel algemeen zijn een aantal velden. Hieronder een

#### korte uitleg.

#### **Verzamelfactuur**: > hier dient gekozen te worden uit:

- N.v.t.
- Via factuurrelatie [Hiermee kunnen van dezelfde relatie meerdere dossiers tegelijk gefactureerd worden]

In [hoofdstuk 5.3](#page-90-0) vindt u nadere uitleg over deze twee verschillende manieren van **\*** facturatie.

**Fixed bedrag**: Het bedrag dat ingevuld wordt in dit veld zal in rekening worden gebracht bij de facturatie. Er zullen **geen** uren in rekening gebracht worden. Doorbelastingen en eventuele kantoorkosten zullen **wel** in rekening worden gebracht.

**Kantoorkosten**: In het veld kantoorkosten kunt u per dossier de kantoorkosten ingeven. Als u beschikt over beheerdersrechten kunt u een standaard percentage voor kantoorkosten ingeven, uiteraard is een afwijking per dossier mogelijk.

**Voorschot**: Als u met een voorschot wilt werken kunt u in het veld voorschot een bedrag invoeren. Bij de eerste nota welke u aanmaakt zal dit voorschotbedrag in rekening gebracht worden. Bij het aanmaken van een tweede nota zal het systeem het voorschot automatisch verrekenen. De velden "voorschot gefactureerd" en "voorschot verrekend" tonen direct wat er aan voorschot in rekening is gebracht en hoeveel er al is verrekend aan voorschot.

**Reiskosten**: Als u met reiskosten wilt werken kunt u kiezen voor:

- Reiskosten per bezoek
- Een tarief per kilometer

De reiskosten per bezoek kunt u per dossier ingeven of via beheer op hoofdniveau. Het kilometertarief is enkel in te stellen op dossierniveau. Vergeet niet bij het invoeren van uw uren het veld "reiskosten" op "ja" te zetten om reiskosten mee te nemen. Als u met een kilometertarief werkt dient u bij het invoeren van uren ook uw kilometers in te geven. Zie de screenshot hieronder ter verduidelijking:

#### **Het instellen van uurtarieven**:

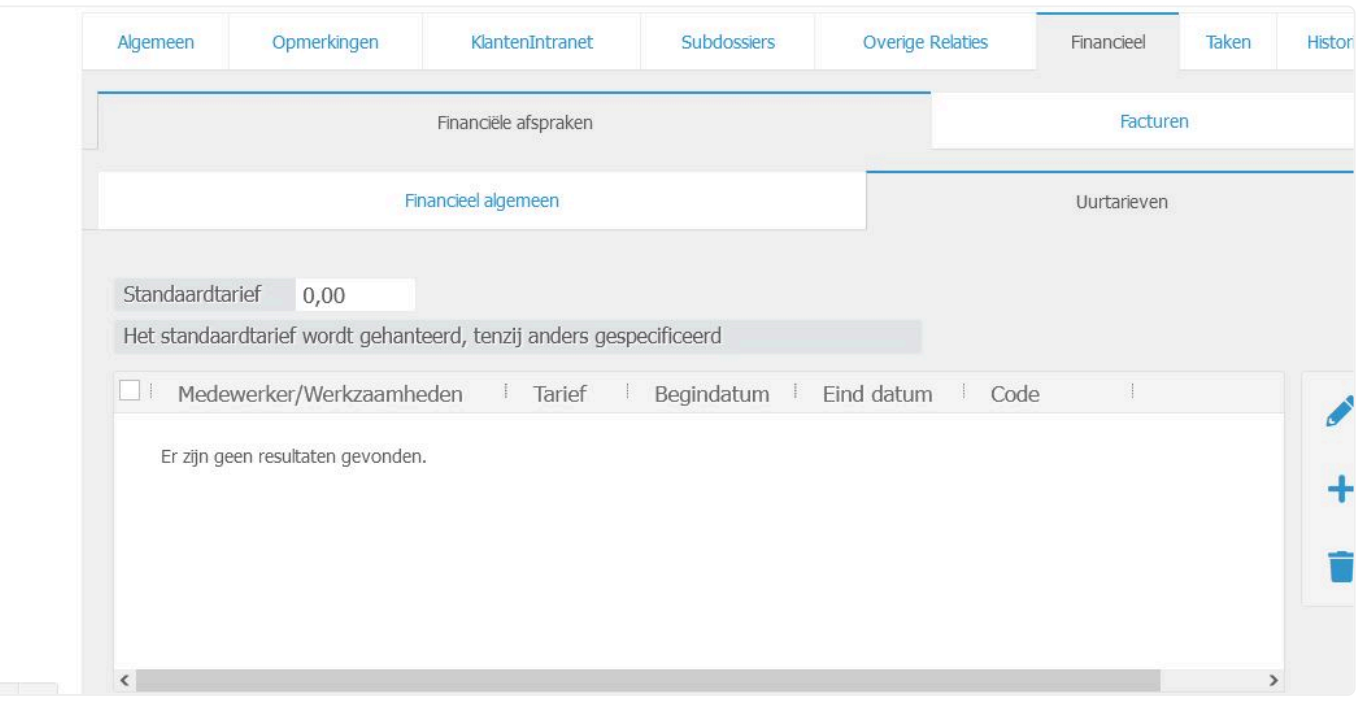

Om goed met uurtarieven op dossiers te werken is onderstaande van belang. **\*** Met betrekking tot de uurtarieven hanteert het systeem vier niveaus bij normale dossiers:

- 1. 'Basis uurtarief per medewerker en/of type werkzaamheid' (zie **Bedrijfsinstellingen** ➤ **Ur en** ➤ **Uurtarieven** ) tenzij één van de onderstaande tarieven in ingesteld
- 2. Uurtarief per debiteur (via de debiteurinstellingen in een dossier en/of links via het actiemenu in de betreffende relatiekaart): dit overschrijft het tarief van de bedrijfsinstellingen en geldt op alle dossiers/projecten van de relatie tenzij de onderstaande tarieven zijn ingesteld
- 3. Standaard uurtarief in het dossier/project (zie tabblad **Financieel** ➤ **Financiële afsprak en** ➤ **Uurtarieven** ): dit overschrijft het uurtarief per debiteur en geldt voor alle medewerkers die in dat dossier/project werken. Dit standaard tarief is ook in één keer via de bedrijfsinstellingen in te stellen voor nieuw aan te maken dossiers via **Uren** ➤ **Standaard uur tarief project** )
- 4. Afwijkend uurtarief per medewerker en/of type werkzaamheid in het dossier/project (tabblad **Fin ancieel** ➤ **Financiële afspraken** ➤ **Uurtarieven** ) via 'Nieuw' (plusicoon): dit tarief overschrijft alle bovengenoemde opties

Bij opties 3 en 4 zult u in het geval van een wijziging handmatig per dossier de tarieven dienen aan te passen.

Standaard zijn de uurtarieven zoals dat ingesteld staat via de instellingen exclusief. Het is anders als de module producten/diensten is aangepast en het filter is gezet op prijs incl. Dan wordt alles, waaronder ook de uurtarieven, inclusief berekend.

### <span id="page-86-0"></span>**5.2. 5.2 Dossiers aanmaken in bulk via standaard indeling**

Naast het handmatig aanmaken van dossiers per stuk zoals beschreven in hoofdstuk 5.1 is er ook de optie om in bulk, via een standaard indeling dossiers aan te maken.

Indien u een bepaalde indeling van uw dossiers wenst, is dit mogelijk door een bepaalde template te selecteren vanuit **Accountancy** ➤ **Dossiers**

In de onderstaande hoofdstukken wordt ingegaan op het aanmaken van deze dossiers en daarna het beheer van deze standaardindelingen.

[5.2.1 Dossier aanmaken](#page-87-0) [5.2.2 Template beheer standaard dossierindeling](#page-89-0)

U kunt direct doorklikken op het gewenste hoofdstuk om deze te bekijken.

### <span id="page-87-0"></span>**5.2.1. 5.2.1 Dossiers aanmaken**

#### Ga naar **Accountancy** ➤ **Dossiers**

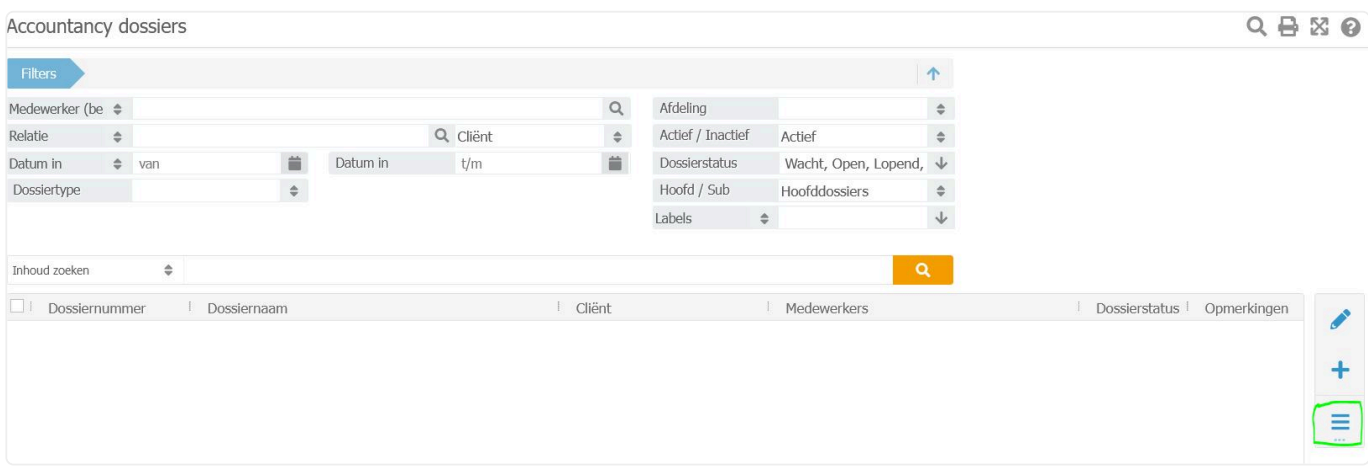

#### Klik op het hamburgermenu en selecteer – Standaard dossierindeling aanmaken –

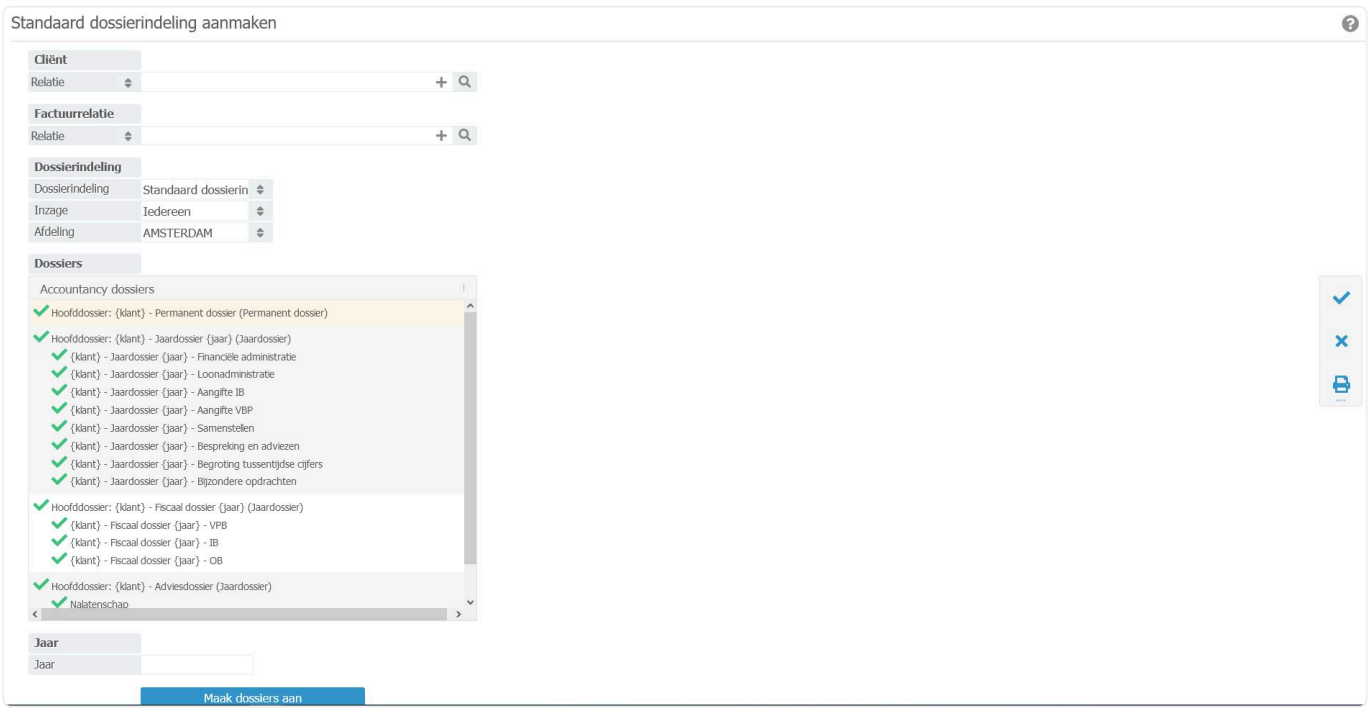

Koppel bij **Cliënt en Factuurrelatie** de betreffende relatie.

*Het is mogelijk om de relaties aan te maken tijdens het invoeren van het dossier of een bestaande relatie te koppelen.*

*Om een nieuwe relatie in te voeren klikt u op het plusje . Vervolgens opent er een nieuw venster waar u de gegevens van uw relatie kunt invullen. Klik vervolgens op bewaar om de relatie te bewaren.*

Koppel bij **Dossierindeling** de gewenste indeling

Daarna zijn er nog selecties te maken hoe u wil dat de indeling eruit komt te zien:

- Door op een of meerdere groene vinkjes aan de linkerkant te klikken deselecteert u hoofddossier(s) dan wel subdossier(s)
- Door op het X icoontje aan de rechterkant te klikken deselecteert u alle indelingen, met het V icoontje wordt alles weer geselecteerd

Indien u een jaardossier heeft geselecteerd, vermeld onderin bij **Jaar** het betreffende jaar. Klik daarna op de blauwe button **Maak dossiers aan**

Als u daarna het dossier opzoekt via **Accountancy** ➤ **Dossiers** en opent zult u zien dat aan de dossiernaam het jaartal is toegevoegd.

Hier kunt u ook nog desgewenst de behandelend en/of verantwoordelijk medewerker toevoegen of wijzigen.

Daarna kunt u het dossier verder aanpassen op de manier zoals beschreven staat in [hoofdstuk 5.1](#page-82-0) [dossiers aanmaken per stuk](#page-82-0)

### <span id="page-89-0"></span>**5.2.2. 5.2.2 Template beheer standaard dossierindeling**

Via de **Bedrijfsinstellingen > Accountancy > Standaard dossierindelingen** zijn de templates in te zien en te beheren die gekozen kunnen worden bij aanmaak van een standaard dossierindeling.

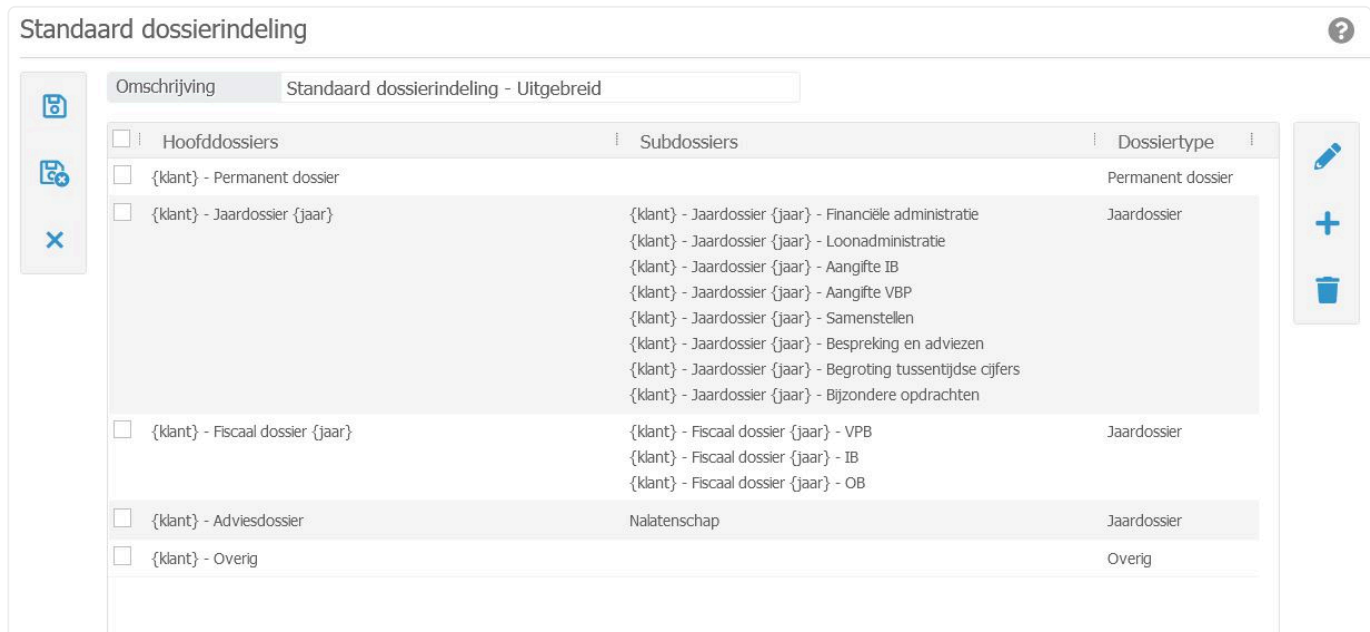

#### Standaard zijn de indelingen:

- Beknopt
- Uitgebreid

Desgewenst kunnen er nieuwe indelingen gemaakt worden door te klikken op het **. Bestaande** indelingen kunnen gewijzigd worden, door op het potlood icoon te klikken.

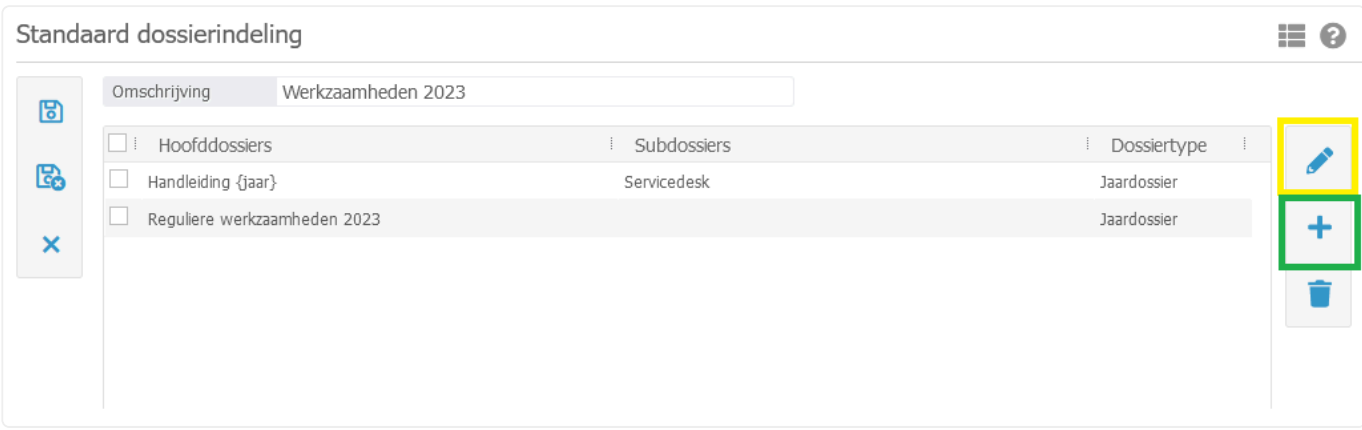

## <span id="page-90-0"></span>**5.3. 5.3 Facturatie**

In Accountancy zijn er twee manieren om dossiers te factureren. Dit heeft te maken met de keuze die gemaakt wordt bij verzamelfactuur zoals in onderstaande afbeeldingen is te zien

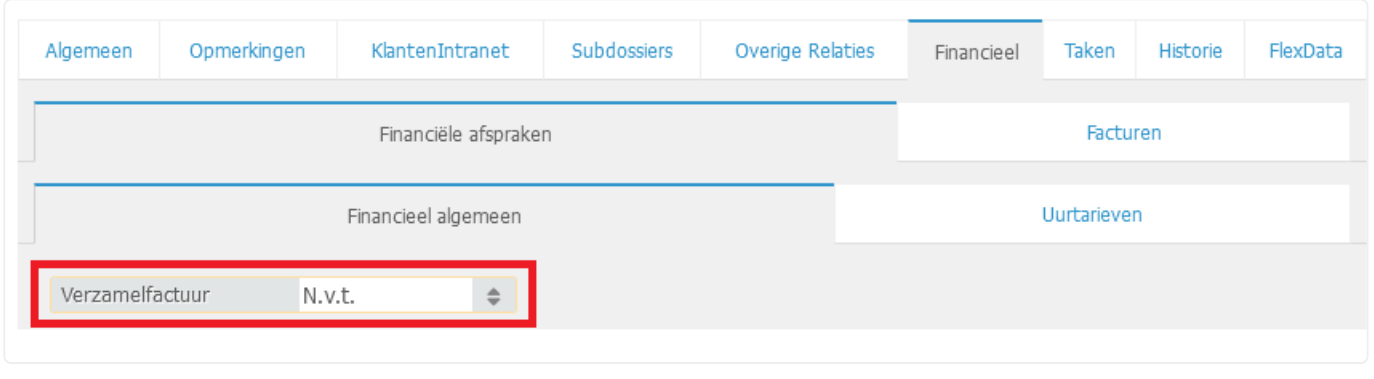

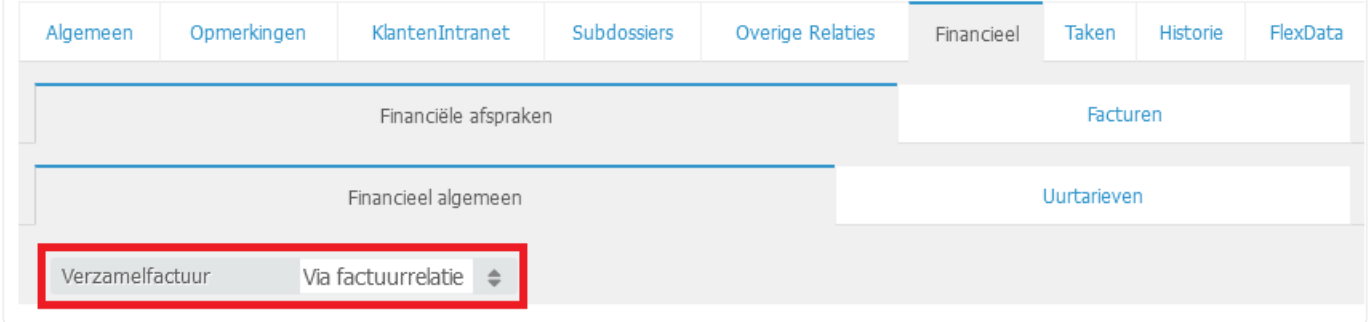

Respectievelijk is dit

[5.3.1 Dossierfacturatie](#page-91-0)

[5.3.2 Verzamelfacturatie](#page-99-0)

U kunt direct doorklikken op het gewenste hoofdstuk om deze te bekijken.

## <span id="page-91-0"></span>**5.3.1. 5.3.1 Dossierfacturatie**

Via het scherm "Dossierfacturatie" kunt u dossiers factureren. Dossiers worden in dit zoekscherm alleen getoond indien er iets te factureren valt.

#### 1. Ga naar **Accountancy** ➤ **Dossierfacturatie**

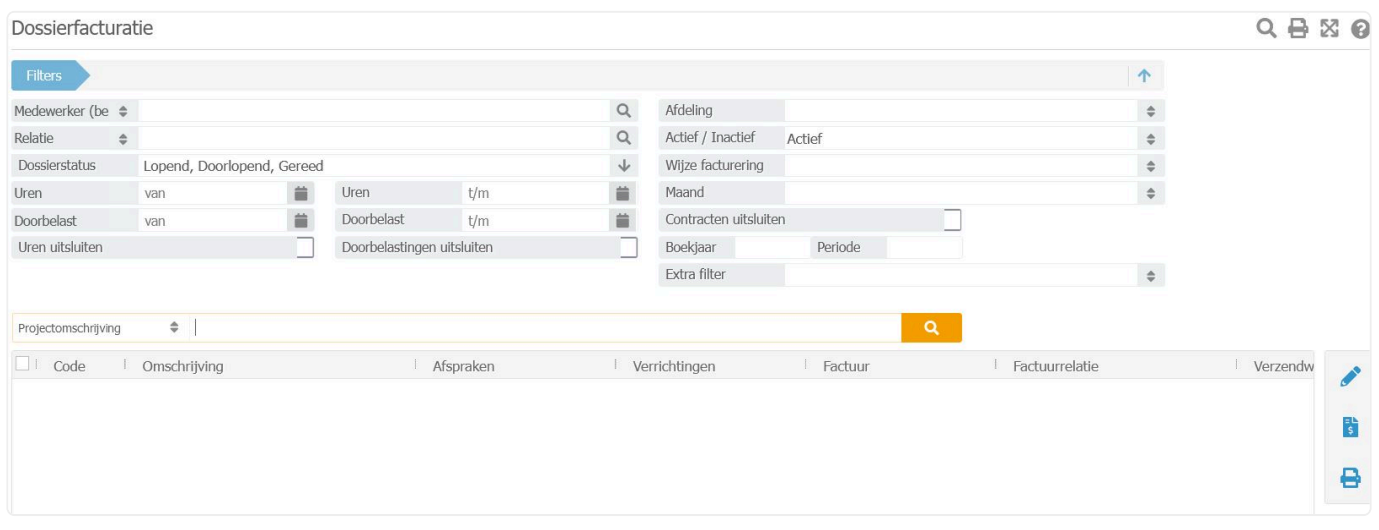

Als u gelijk op de oranje zoekbutton klikt, zal het systeem komen met de onderstaande melding:

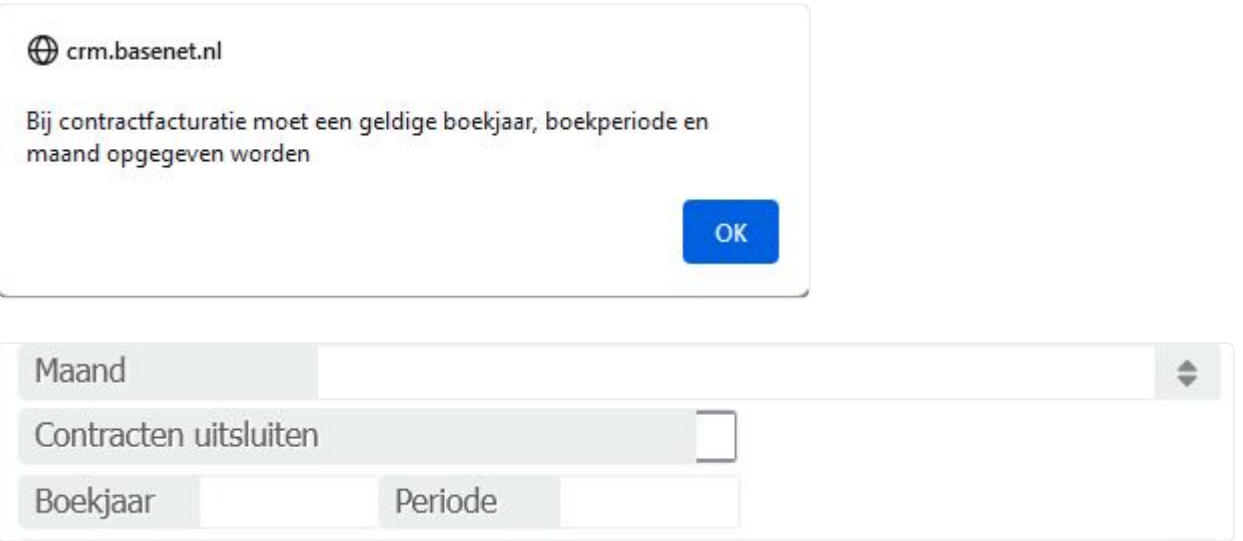

In [hoofdstuk 10.5](#page-272-0) vindt u uitleg over contracten. **\***

Indien u een dossier wil factureren waar geen contract(en) aan zijn gekoppeld of u wilt alleen het dossier factureren, dan dient u

een vinkje te zetten bij **Contracten uitsluiten**.

Als u daarna op de oranje zoekbutton klikt zullen alleen de betreffende te factureren dossiers verschijnen, de nummering hiervan begint met AC.

Wanneer u vanuit een dossier linksboven via **...** op **Factureren** klikt, zal het dossierfacturatiescherm **NIET** direct voor dat betreffende dossier worden geopend! Indien nodig zal nog een vinkje gezet moeten worden bij **Contracten uitsluiten** of u moet boekjaar/periode/maand invullen

- *Behand. medewerker*: U kunt hier indien gewenst een selectie maken tussen de behandelend of verantwoordelijk medewerker indien alleen zijn/haar dossiers op dat moment gefactureerd dienen te worden. Alleen de dossiers van die specifieke medewerker zullen dan getoond worden.
- *Dossierstatus*: Het is belangrijk dat uw dossiers een goede status hebben, zodat u ze eenvoudig kunt terugvinden. Let goed op welke status(sen) u zoekt in dit zoekscherm of pas deze filter eventueel aan om alle dossiers te tonen.
- *"Uren t/m" en "Doorbelastingen t/m"*: Met deze filters kunt u eenvoudig filteren op uren en doorbelastingen tot de door u ingevulde datum. Dit is bijvoorbeeld handig als u tot een bepaalde datum wilt factureren, zoals bijvoorbeeld het eind van de maand.
- **X** Indien u alleen uren wilt factureren terwijl er voor dat betreffende dossier ook<br>doorbelastingen te factureren zijn, kunt u het veld "Doorbelastingen uitsluiten doorbelastingen te factureren zijn, kunt u het veld "Doorbelastingen uitsluiten" aanvinken. Zo worden de doorbelastingen buiten beschouwing gelaten. Dit kan natuurlijk ook andersom gebruikt worden indien er alleen doorbelastingen gefactureerd dienen te worden en geen uren.
- 2. Voer eventueel de overige filters naar wens in en klik op **om de lijst met factureerbare** dossiers te zien. In de resultaten ziet u in de kolom 'Afspraken' of er sprake is van voorschotten, fixed price bedragen en onderdelen van de toevoegingen. In de kolom 'Verrichtingen' toont wat er open staat aan uren, doorbelastingen en losse factuurregels.

**★** Het is mogelijk om voorafgaand aan de facturatie een declaratievoorstel uit te draaien en/of een overzicht van het onderhanden werk. Om dit te doen selecteert u de en/of een overzicht van het onderhanden werk. Om dit te doen selecteert u de desbetreffende dossiers door deze aan te vinken. Klik vervolgens rechtsboven in het scherm op en selecteer bijvoorbeeld het rapport "rtf Declaratievoorstel per verantwoordelijk advocaat – Uitgebreid" of "rtf OHW relatie project".

- 3. Als u nog correcties wilt maken in de openstaande uren hoeft u slechts te klikken op "Openstaande uren" in de kolom "Verrichtingen". Een nieuw scherm opent met hierin de uurregels welke klaar staan voor facturatie. In dit stadium kunt u nog wijzigingen aanbrengen in omschrijvingen en dergelijke.
- Als u wijzigingen wilt doorvoeren in overige zaken zoals de voorschotten, fixed bedragen, doorbelastingen of toevoegingszaken, dan dient u dubbel te klikken op het dossier om het daarin aan te passen. **!**

4. Indien u alle factureerbare onderdelen gecontroleerd heeft, kunt u de conceptfacturen aanmaken

middels de knop  $\overline{\phantom{a}}$  rechts in het scherm.

5. De facturen worden nu aangemaakt en er zal na voltooiing hiervan een nieuw venster verschijnen met de mededeling dat er een x aantal facturen zijn aangemaakt. Dit venster dient slechts ter controle. De conceptfacturen zijn eventueel nog afzonderlijk aan te passen. Dit kunt u doen door in de kolom "Factuur" op "Open factuur:…(nieuw factuurnummer)" (of 'Er zijn meerdere facturen' bij verwerking van factuursplitsingen) te klikken. Onderstaand scherm wordt in een nieuw venster geopend:

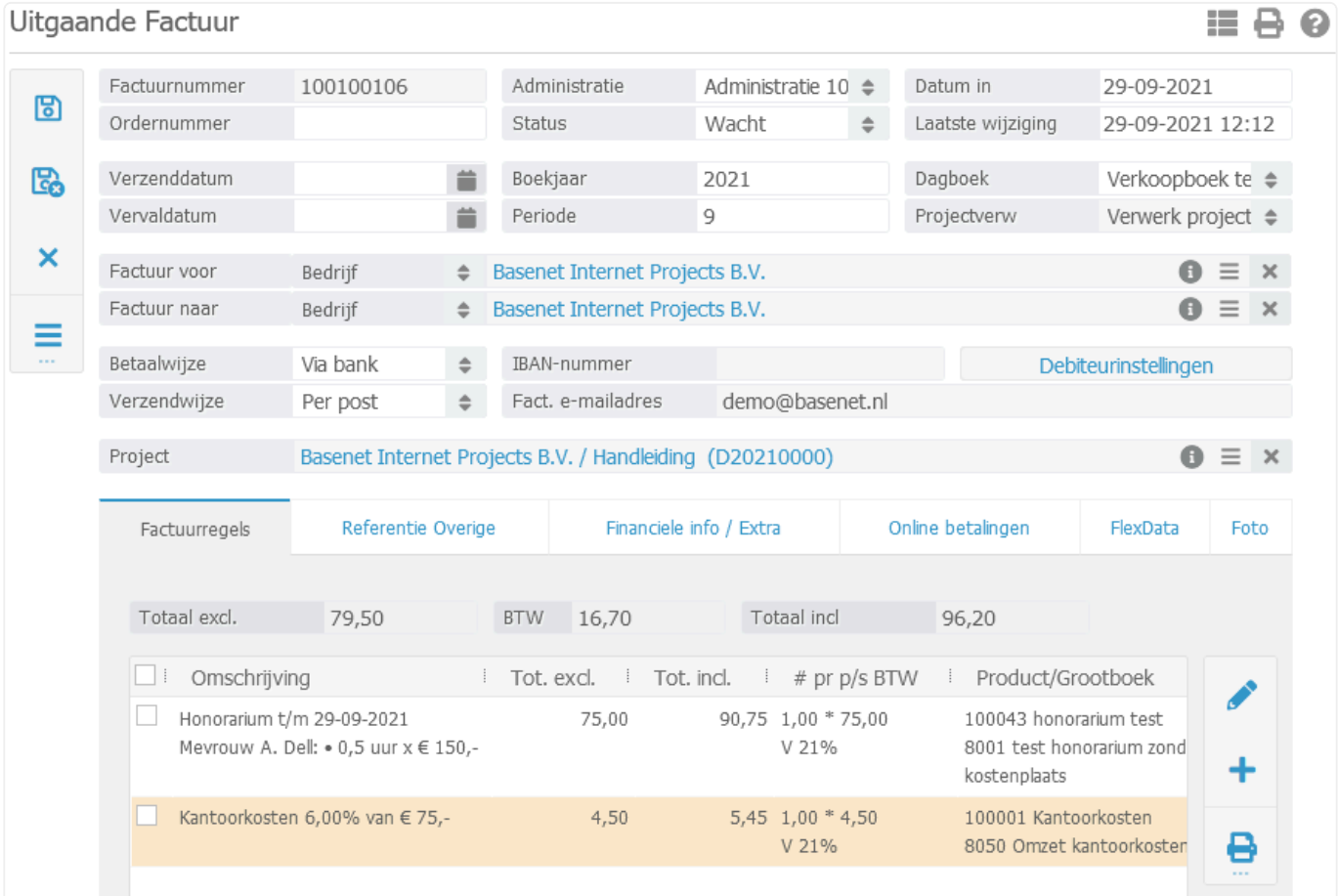

In dit scherm kunt u indien gewenst de factuur nog handmatig aanpassen en/of extra factuurregels toevoegen.

- *Factuurnummer*: Dit wordt automatisch gegenereerd op basis van het eerstvolgende volgnummer uit de bedrijfsinstellingen.
- *Administratie*: De administratie wordt automatisch ingevuld aan de hand van welke afdeling is aangegeven in het dossier.
- *Status*: Een nieuwe uitgaande factuur heeft standaard de status "Wacht" en wijzigt automatisch naar "Gefactureerd" wanneer u de nota definitief maakt door deze te verwerken.
- *Verzenddatum*: Voer indien gewenst de verzenddatum in. BaseNet Online CRM zal op basis van de verzenddatum automatisch de vervaldatum berekenen. Wanneer er geen datum wordt

ingevuld, wordt automatisch de datum van verwerking aangehouden.

- *Vervaldatum*: Voer eventueel de vervaldatum in. Als deze automatisch is ingevoerd door BaseNet Online CRM, dan kunt u deze altijd aanpassen.
- *Boekjaar*: Wijzig eventueel het boekjaar in waarop de uitgaande factuur betrekking heeft. Bij het gebruik van een exportkoppeling naar een extern boekhoudpakket dient het boekjaar overeen te komen met de factuurdatum.
- *Periode*: Wijzig eventueel de periode waarop de uitgaande factuur betrekking heeft. Bij het gebruik van een exportkoppeling naar een extern boekhoudpakket dient de periode overeen te komen met de maand van de factuurdatum.
- *Dagboek*: Selecteer eventueel in welk verkoopboek de uitgaande factuur in de administratie dient te worden verwerkt(alleen van toepassing indien u over meerdere verkoopboeken beschikt).
- *Factuur voor en Factuur naar*: BaseNet Online CRM zal op basis van de factuurrelatie van het dossier automatisch de "Factuur voor" en "Factuur naar" invoeren.
- ◆ Door een andere relatie in te voeren bij "Factuur naar" is het mogelijk een factuur voor<br>klant X "per adres" naar de verzekeraar te sturen. Het is ook mogelijk een factuur voor<br>klant X peer een sontestperseen van klant klant X "per adres" naar de verzekeraar te sturen. Het is ook mogelijk een factuur voor klant X naar een contactpersoon van klant X te sturen, zodat de factuur ter attentie van een contactpersoon naar het bedrijf wordt verstuurd. In het laatste geval is het echter het gemakkelijkst de contactpersoon als factuurrelatie in het dossier in te voeren.
- Indien u de "Factuur voor" of "Factuur naar" in de conceptfactuur handmatig heeft aangepast en nadien de nota alsnog moet bijwerken, dient u de relaties eerst weer te wijzigen naar de originele standen. Indien u dit niet eerst weer terug verandert, zal het systeem wederom een nieuwe nota aanmaken. **!**
- *Betaalwijze, Verzendwijze, IBAN-nummer en Fact. e-mailadres*: Deze velden worden automatisch ingevuld, indien deze ingevuld staan in de debiteureninstellingen van de relatie.

Via de knop "Debiteurinstellingen" is het mogelijk om per debiteur een standaard **\*** betaalwijze, verzendwijze, IBAN-nummer (t.b.v. automatische incasso), aangepaste betaaltermijn, e-mailadres (facturatie per e-mail) en de buitenlandse facturatie in te stellen. Deze instellingen worden automatisch overgenomen tijdens het aanmaken van uitgaande facturen. Het volgende invoerscherm zal in een nieuw venster worden geopend:

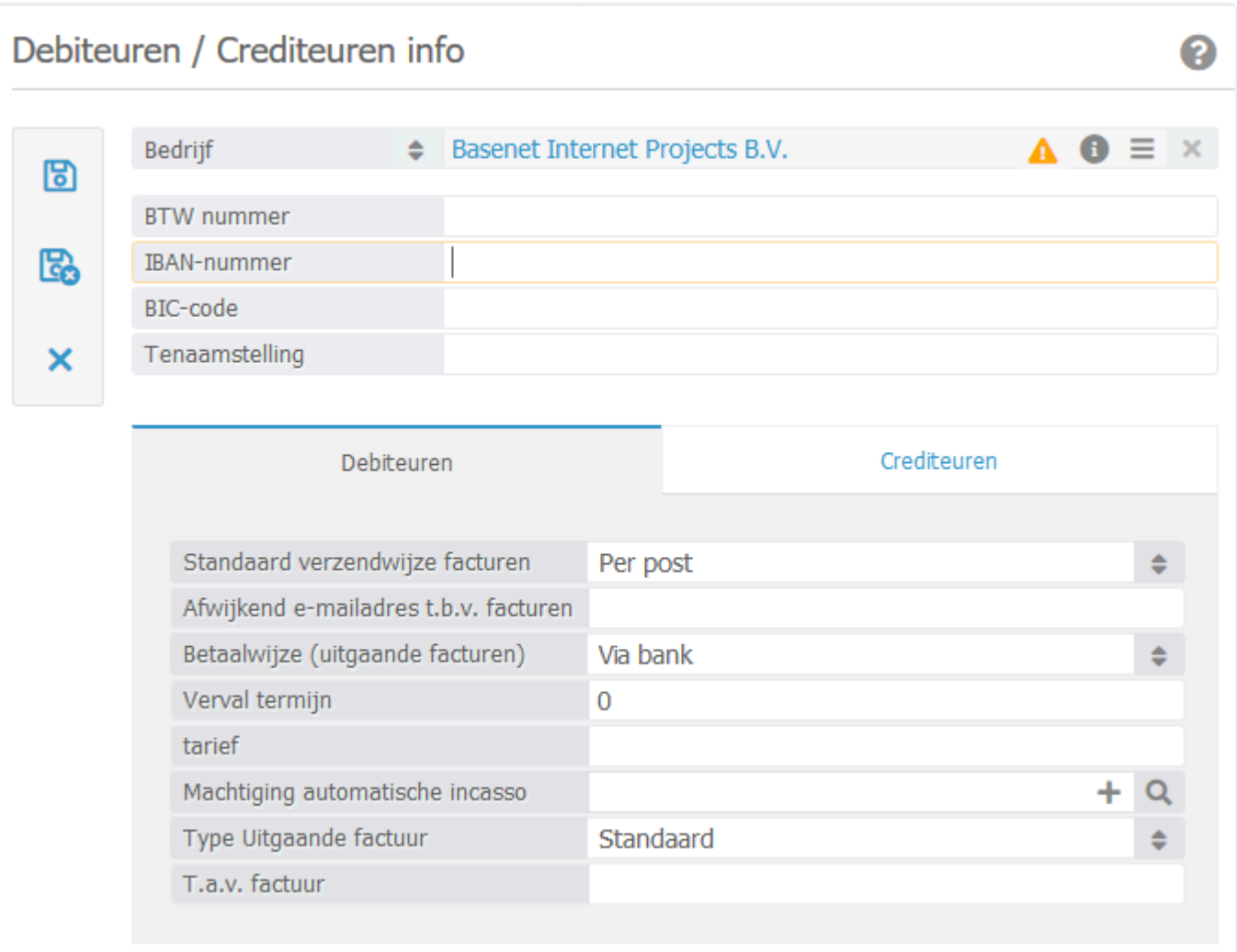

- 6. Dit scherm wordt gebruikt voor zowel de debiteuren als de crediteuren. Voor de uitgaande factuur kunt u de volgende velden gebruiken:
- BTW nummer;
- IBAN-nummer;
- BIC-nummer;
- Tenaamstelling.
- 7. In het tabblad "Debiteuren" kunt u de volgende velden invoeren:
- Standaard verzendwijze facturen;
- Afwijkend e-mailadres t.b.v. facturen;
- Betaalwijze (uitgaande facturen);
- Vervaltermijn;
- Tarief;
- Machtiging automatische incasso;
- Type Uitgaande factuur (voor de buitenlandse facturatie);
- T.a.v. factuur.

Indien er bij *Verzendwijze* "Per e-mail" is geselecteerd, zal de factuur automatisch via de **!**

#### e-mail verstuurd worden bij het batch verwerken van de facturen. Zie punt 12.

- 8. Indien de velden zijn ingevuld, worden deze gegevens automatisch bij alle nieuwe facturen van deze relatie gebruikt. Klik op **om terug te keren naar de uitgaande factuur.**
- 9. De velden die hierboven beschreven worden, zijn uiteraard ook handmatig in te vullen/aan te passen. Gebruik van de debiteurinstellingen is niet verplicht, maar wordt wel aangeraden om zo efficiënt mogelijk te werken.
- 10. Klik op **b** om de wijzigingen op te slaan.

**★** Wanneer de factuur naar wens is, kunt u de uitgaande nota controleren middels een<br>voorbeeld Klik onder = op "Print factuur" om het voorbeeld in Word te zien of klik o voorbeeld. Klik onder <sub>op</sub> "Print factuur" om het voorbeeld in Word te zien of klik op "Voorbeeld e-mail" om de begeleidende e-mail als ook het voorbeeld in PDF te kunnen bekijken. Indien het voorbeeld er correct uitziet, kunt u de factuur definitief maken middels stap 11.

11. Indien het voorbeeld naar wens is, kunt u de factuur definitief maken door deze te verwerken.

Wanneer u facturen per nota wilt verwerken, klikt u in de uitgaande factuur onder **our verwerk** en open e-mail" of op "Verwerk en print". De begeleidende e-mail of de print versie in Word zullen geopend worden en de factuur zal de status "Gefactureerd" krijgen.

12. Het is ook mogelijk meerdere facturen in één keer te verwerken. Hierbij maakt u alle conceptfacturen aan via het dossierfacturatie scherm en klikt na het corrigeren van de

conceptnota op om terug te keren naar het dossierfacturatie scherm. Vink de regels met conceptfacturen (te zien aan "Open factuur:.." in de kolom "factuur") die u wenst te verwerken aan

en klik op  $\blacksquare$ . Het onderstaand invoerscherm wordt in een nieuw venster geopend:

๏

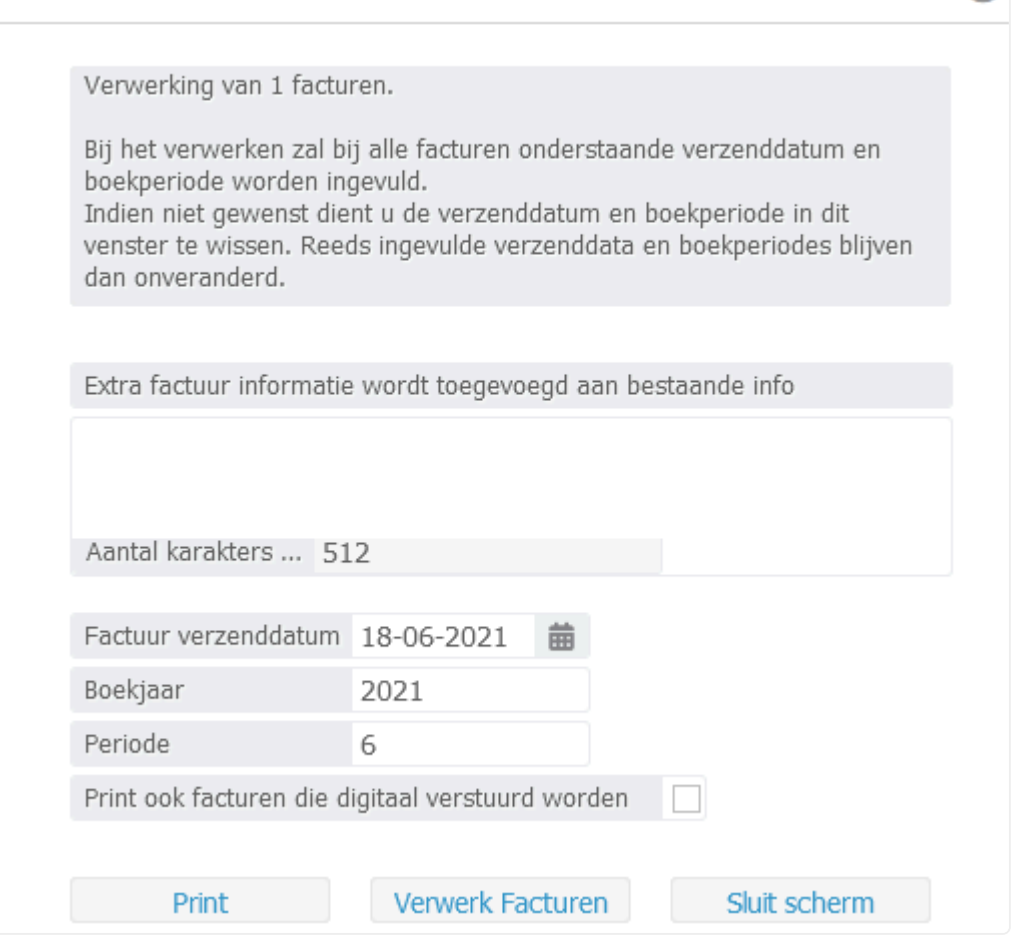

- *Extra factuur informatie…*: Hier kunt u eventueel extra informatie meegeven in de facturen. Mogelijk dient uw factuurtemplate aangepast te worden om gebruik te maken van dit veld.
- *Factuur verzenddatum, Boekjaar en Periode*: Bij het verwerken zal bij alle facturen de aangegeven verzenddatum, boekjaar en periode worden ingevuld. Indien dit niet gewenst is, dient deze velden leeg te maken. Reeds ingevulde verzenddata, boekjaar en periode van elke factuur blijven dan onveranderd.
- *Print ook facturen die digitaal…*: Vink dit veld aan indien u ook een print versie wilt inzien en/of afdrukken van de facturen die per e-mail verstuurd zullen worden bij het verwerken.

**Poor op de knop "Print" te klikken, kunt u de facturen nog controleren en direct** uitprinten.

Na het verwerken van facturen zijn deze NIET meer aan te passen. Gebruik de verwerk knop alleen als u er zeker van bent dat alle facturen correct zijn. **!**

13. Klik op "Verwerk facturen" om de facturen definitief te verwerken. De status van de facturen wordt hiermee direct gewijzigd naar "Gefactureerd". De dossiers zullen nu niet meer zichtbaar zijn in het dossierfacturatie scherm, tenzij u er nog overige factureerbare uren en dergelijke in het dossier staan.

Met de bulk verwerking worden facturen met als verzendwijze "Per e-mail" op de achtergrond verstuurd. De begeleidende e-mail wordt dus niet geopend. Zodra de facturen verwerkt zijn en de status "Gefactureerd" hebben gekregen, kunnen deze in principe niet meer aangepast worden. Het is na het verwerken alleen nog mogelijk bijvoorbeeld de vervaldatum te wijzigen. **!**

Wanneer u met de administratiemodule werkt, wilt u in sommige gevallen de **\*** vervaldatum wijzigen, interne opmerkingen plaatsen en aangeven of er wel of geen herinneringen dienen worden te verstuurd voor de uitgaande nota. Open de factuur, wijzig de vervaldatum, plaats een interne opmerking en/of vink aan of er een herinnering

dient te worden verstuurd. Klik daarna onder op "Wijzig vervaldatum, interne opmerkingen en wel/geen herinnering". Alleen met die knop kunt u de aanpassingen bewaren. U kunt het scherm hierna weg klikken.

## <span id="page-99-0"></span>**5.3.2. 5.3.2 Verzamelfacturatie**

Via het scherm "Verzamelfacturatie" kunt u ook dossiers factureren. Dossiers worden in dit zoekscherm alleen getoond indien er iets te factureren valt.

Bij dit type facturatie kunnen van dezelfde relatie meerdere dossiers en subdossiers tegelijk gefactureerd worden.

#### 1. Ga naar **Accountancy** ➤ **Verzamelfacturatie**

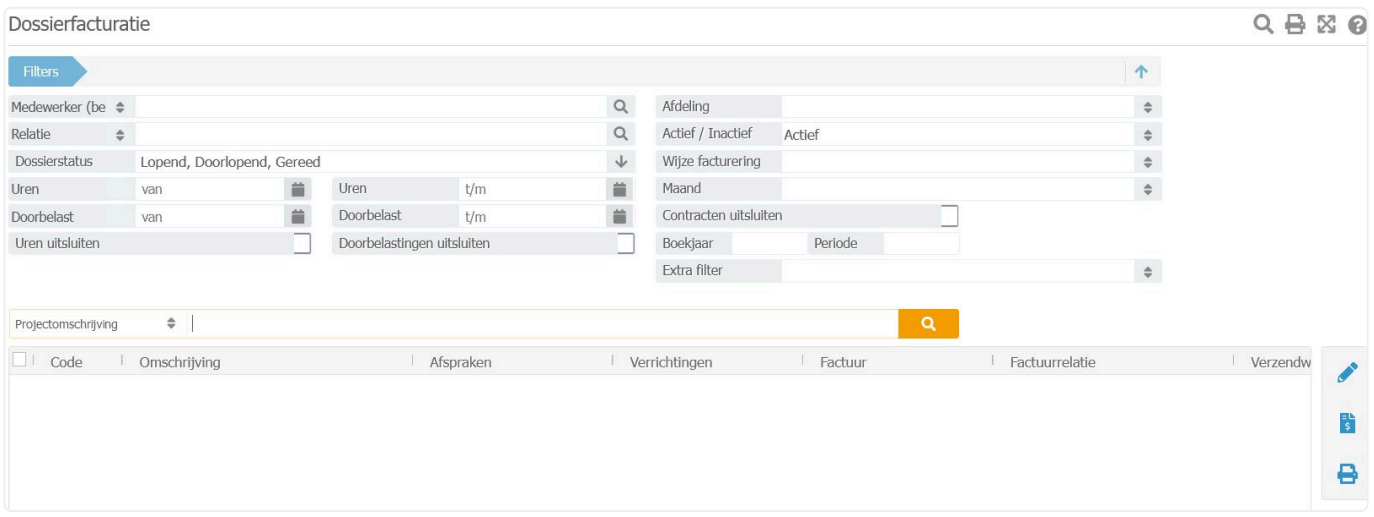

Als u gelijk op de oranje zoekbutton klikt, zal het systeem komen met de onderstaande melding:

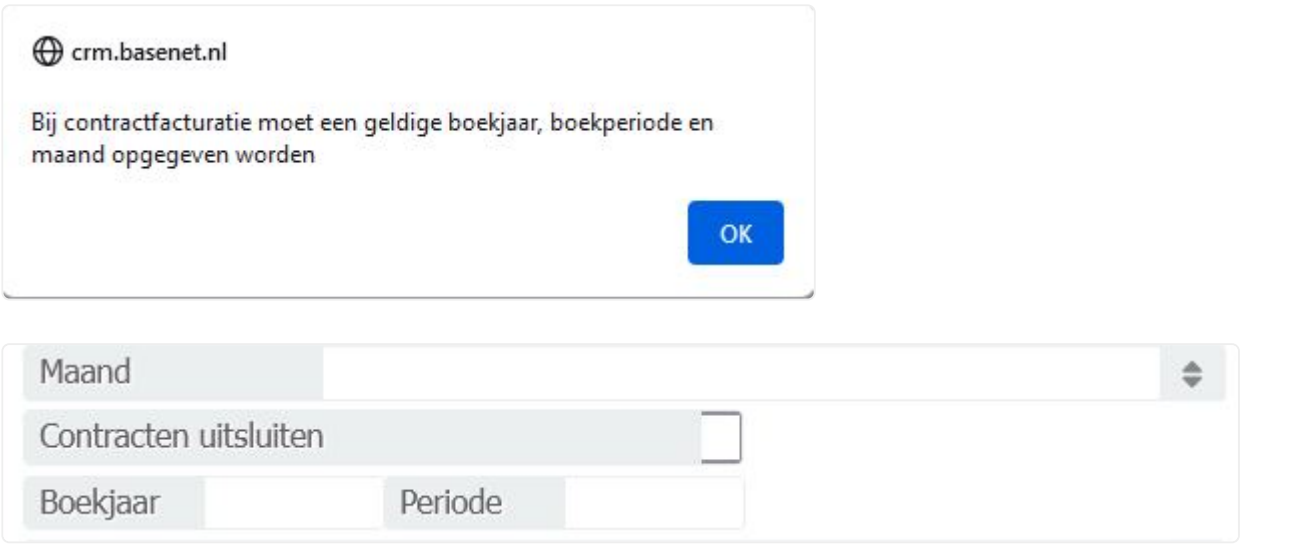

### In [hoofdstuk 10.5](#page-272-0) vindt u uitleg over contracten **\***

Nadat u de gewenste filtervelden hebt ingevuld, klik dan op de oranje zoekbutton en dan opent het scherm als volgt:

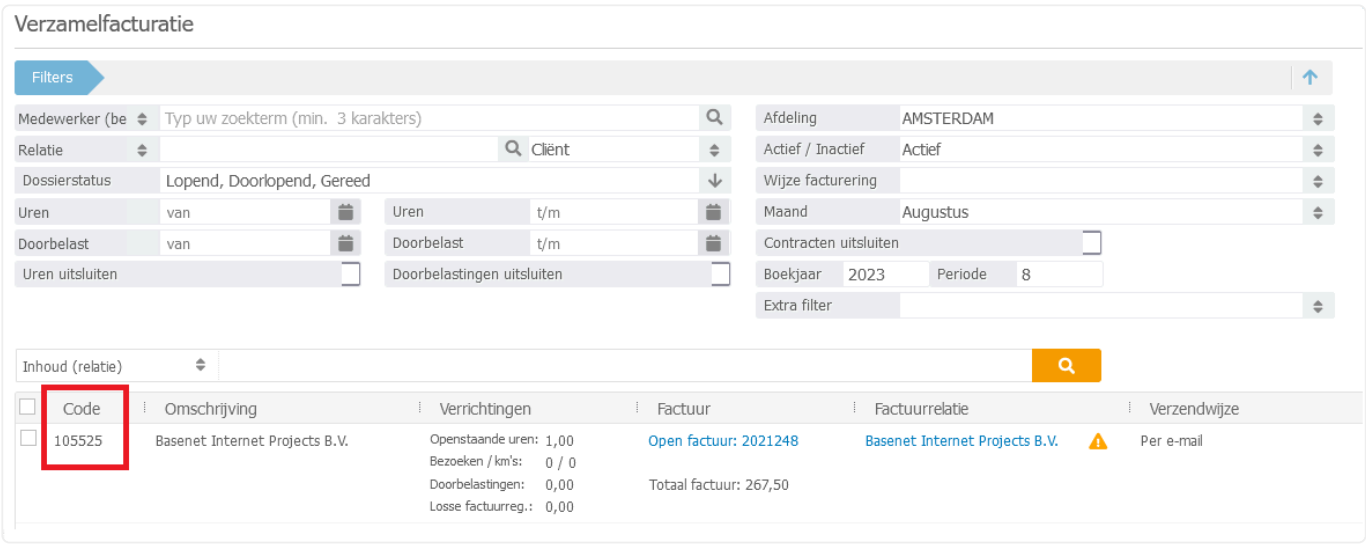

In de kolom "Code" wordt het dossier weergegeven met de relatiecode.

Als u het betreffende dossier opent door er dubbel op te klikken, worden de dossiers weergegeven die gekoppeld zijn aan deze factuurrelatie. Deze dossiers hebben een nummering die begint met AC. Het scherm er dan als volgt uit:

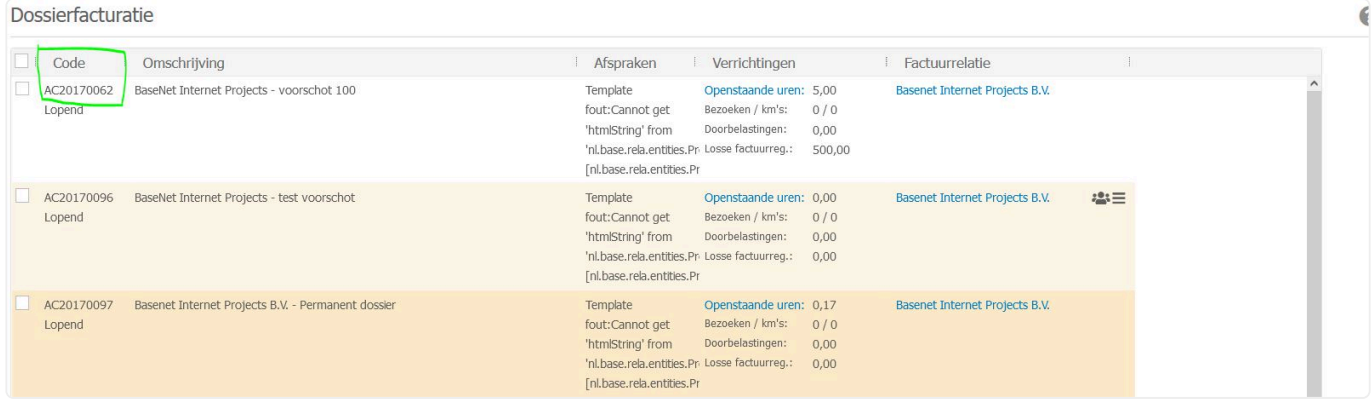

U kunt ervoor kiezen alle AC dossiers van een en dezelfde factuurrelatie te factureren . Open elk AC dossier, ga naar tabblad Financieel en selecteer de juiste optie bij **Verzamelfactuur** \* *Via factuurrelatie* of om AC dossiers uit te sluiten **Verzamelfactuur** \* *N.v.t.*

◆ Om twee aparte dossiers met dezelfde factuurrelatie op de verzamelfactuur te krijgen,<br>dient er in het zoekveld geselecteerd te worden op "Factuurrelatie" dient er in het zoekveld geselecteerd te worden op "Factuurrelatie" Ga naar **Accountancy** ➤ **Verzamelfacturatie**

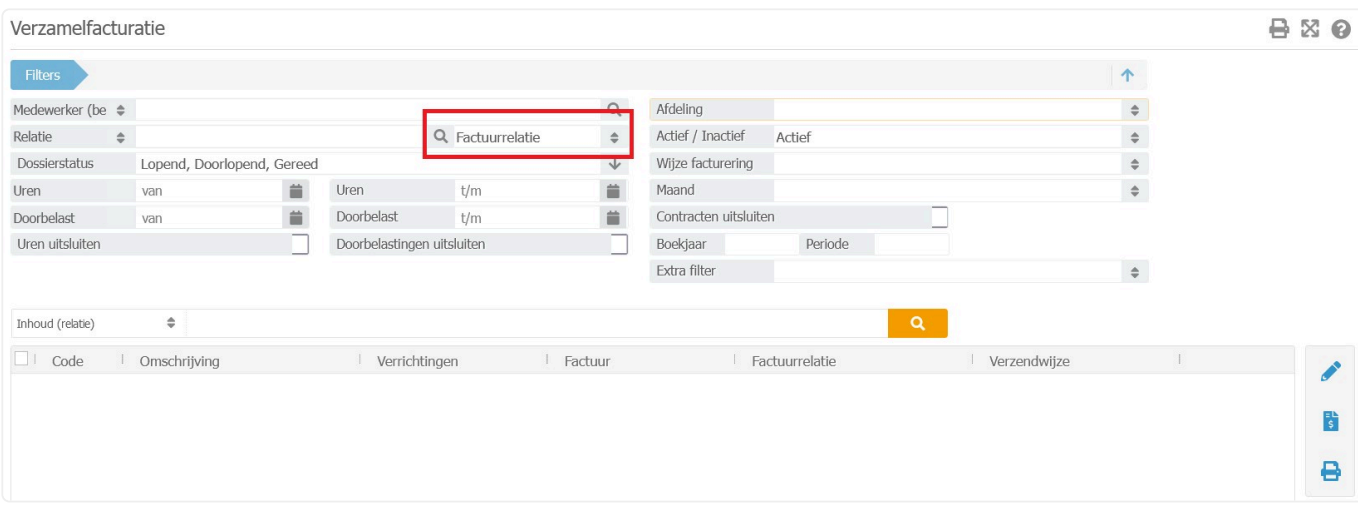

### **5.3.3. 5.3.3 Subdossiers**

#### Ga links in het menu naar **Accountancy** ➤ **Dossiers**

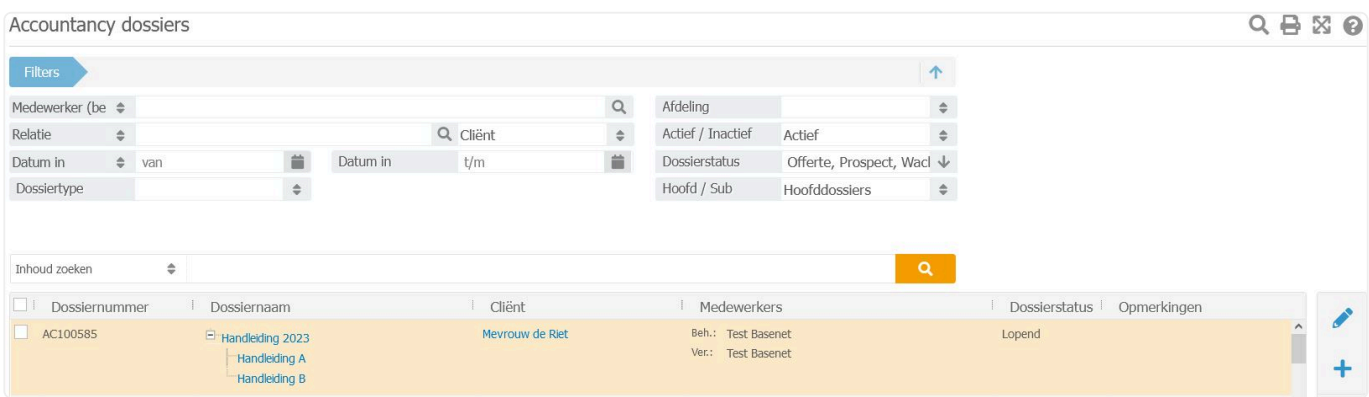

Na het openen van het hoofddossier gaat u naar het tabblad "Subdossiers". Na het openen van een subdossier onder tabblad Financiel kunt u bij verzamelfactuur voor " Via factuurrelatie" kiezen.

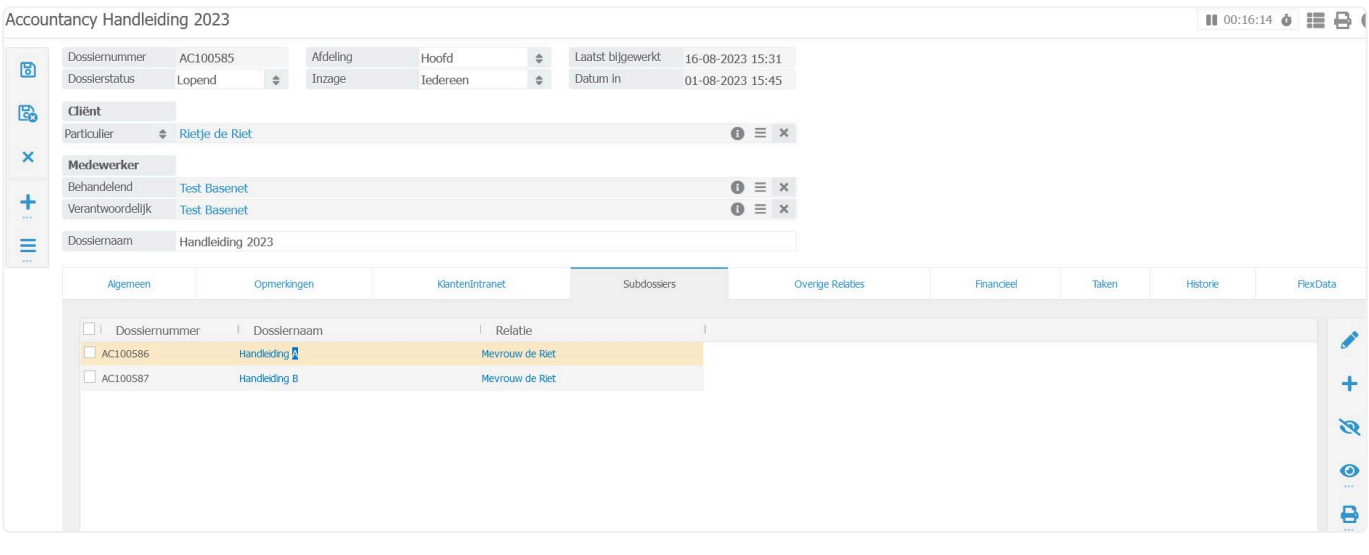

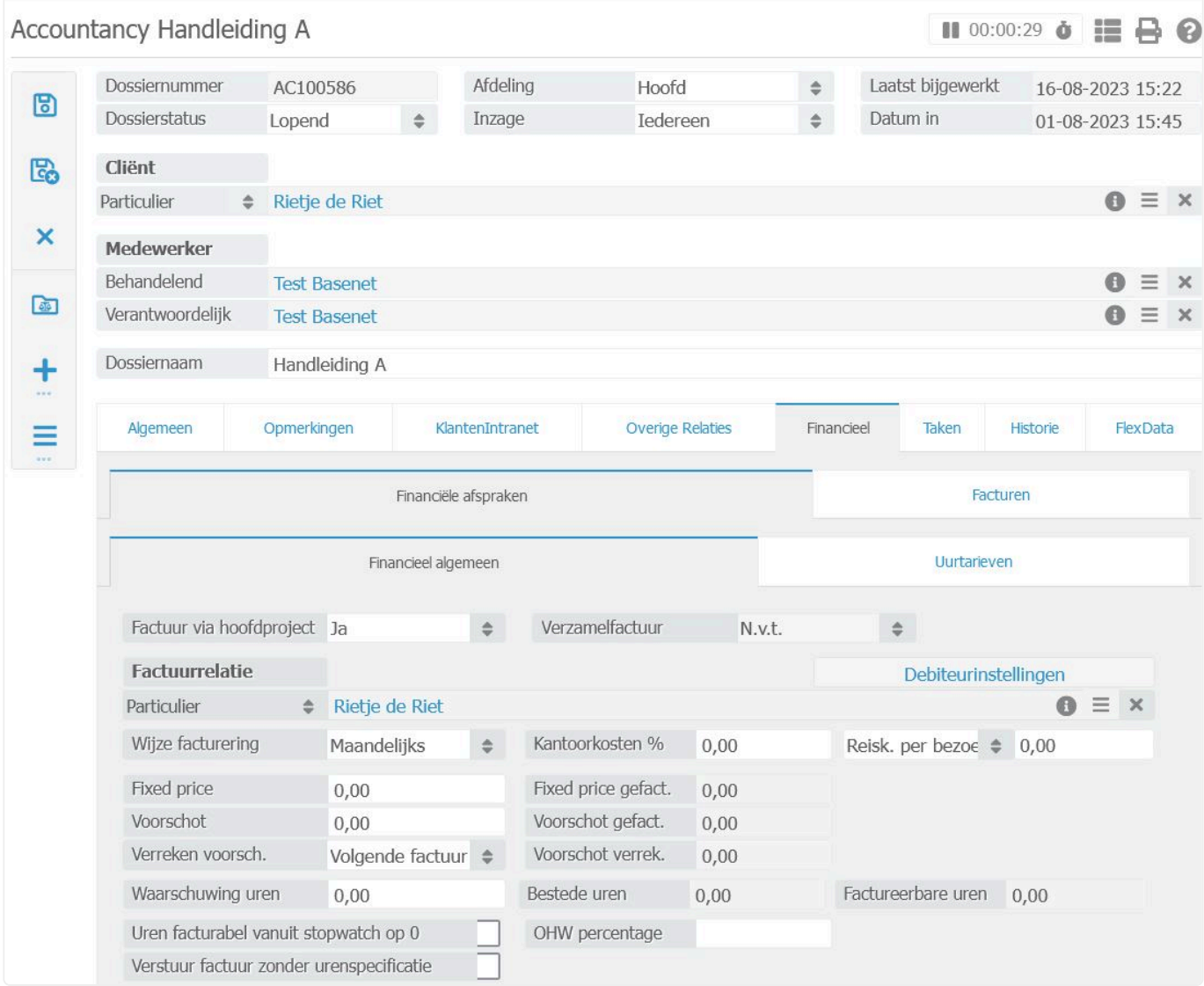

Tevens kan in een subdossier – tabblad Financieel – nog aangegeven worden of het mee gefactureerd moet worden via het hoofdproject.

Als die aanstaat overruled het de andere selectie.

## <span id="page-104-0"></span>**5.4. 5.4 Jaarovergang**

Bij de overgang naar een nieuw jaar is het mogelijk dossiers al dan niet in bulk een nieuwe jaarnummering te geven.

#### Ga links in het menu naar **Advocatuur** ➤ **Dossiers**

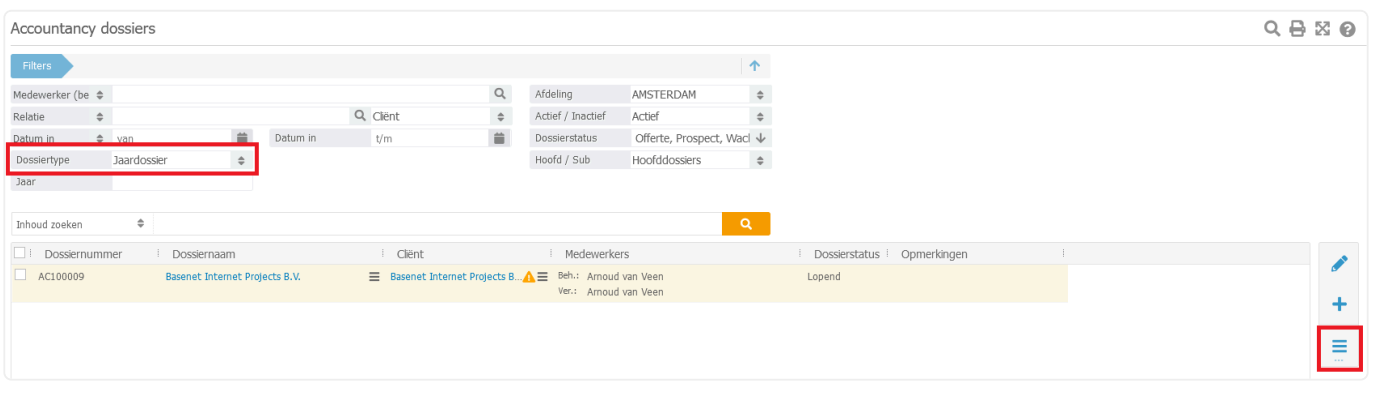

Voer daarna de volgende stappen uit:

- 1. Selecteer bij **Dossiertype** jaardossier
- 2. Selecteer bij **Jaar** het jaartal
- 3. Klik op de oranje zoekbutton
- 4. Selecteer het betreffende dossier
- 5. Via de 3 streepjes aan de rechterkant kunt u via de optie **Jaarovergang** een nieuwe jaarnummering geven.

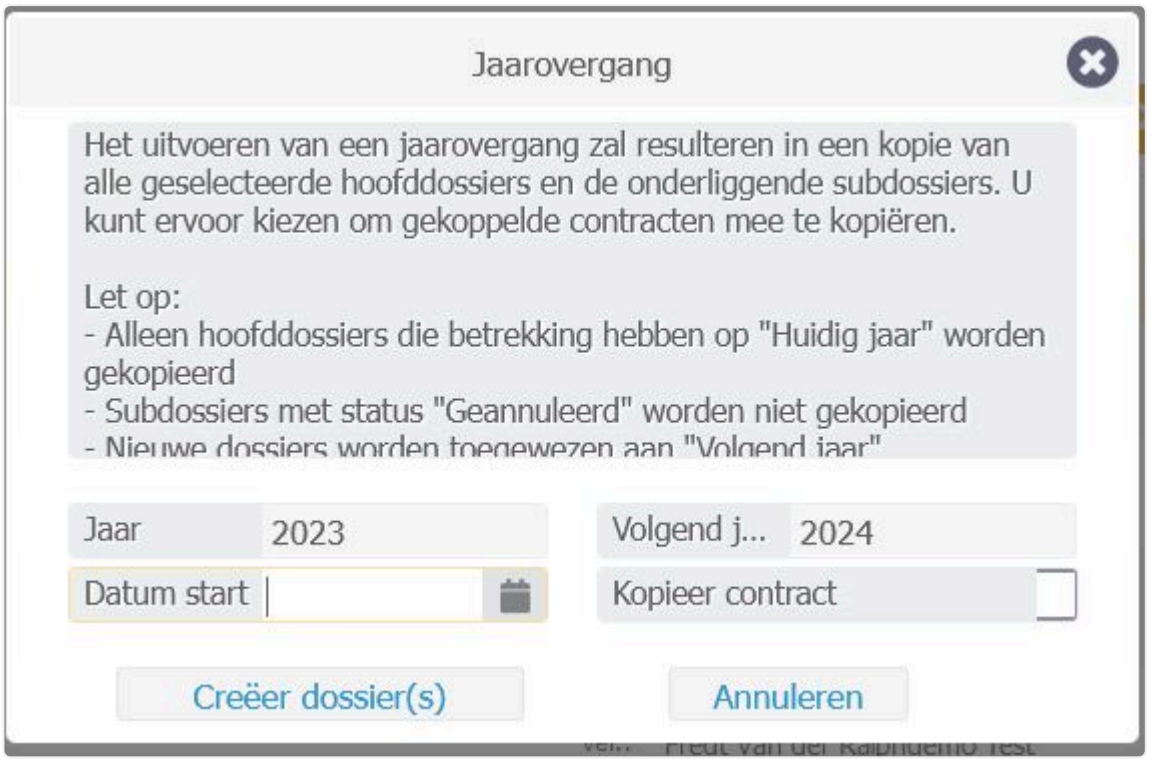

De inhoud van de " oude" dossiers wordt niet mee gekopieerd – Tabblad historie gaat niet mee

### **6. 6. Relatiebeheer**

In BaseNet staat relatiebeheer centraal: alle onderdelen, zoals agendapunten, e-mail, taken en projecten zijn direct inzichtelijk bij uw relaties.

Bij het koppelen van deze onderdelen bouwt u ook direct de relatiehistorie op.

# **6.1. 6.1 Invoeren nieuwe relatie**

In dit hoofdstuk lichten wij toe hoe u een relatie invoert.

#### **6.1.1 Een particulier aanmaken**

#### Ga naar **Relatiebeheer** ➤ **Particulieren**

Klik op Nieuw, waarna het onderstaande scherm verschijnt:

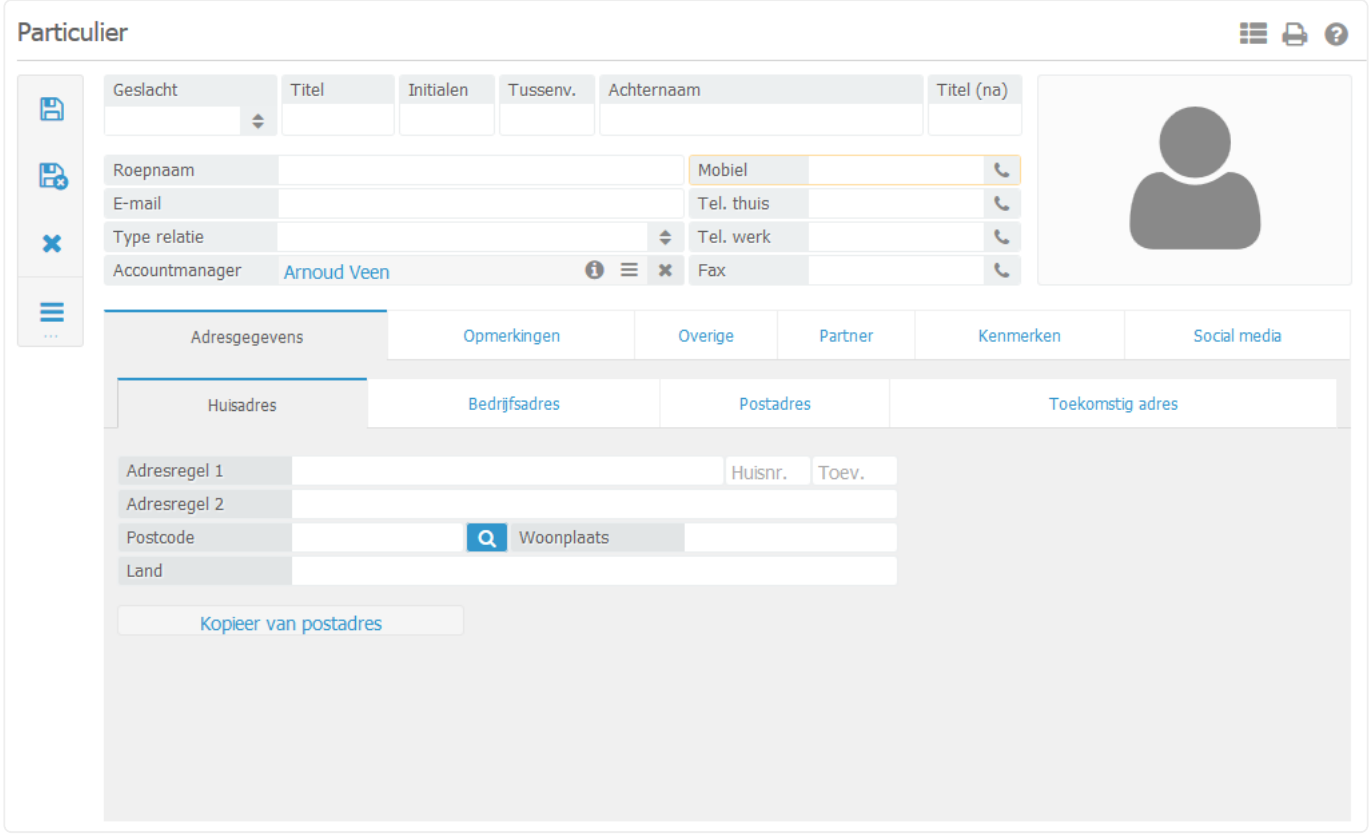

Vul de gegevens zo uitgebreid mogelijk in om zo goed mogelijk gebruik te maken van BaseNet.

\* BaseNet maakt gebruik van een postcodezoeker. U hoeft alleen het huisnummer en de<br>postcode in te vullen en vervolgens op het blauwe vergrootglas te klikken om de overig postcode in te vullen en vervolgens op het blauwe vergrootglas te klikken om de overige gegevens automatisch in te laten vullen. Indien de bedrijfsgegevens van de particulier reeds in BaseNet zijn ingevoerd, kunt u het betreffende bedrijfsadres kopiëren door het bedrijf en de particulier aan elkaar te koppelen.

In het tabblad 'Overige' is het mogelijk om de persoonlijke gegeven van de particulier in te vullen zoals BSN nummer, geboortedatum, nationaliteit, e.a.

In het tabblad 'Partner' kunt u de partner van de particulier koppelen. U kunt hier ook direct een nieuwe particulier aanmaken, indien de partner nog niet is ingevoerd in BaseNet. Klik dan op Nieuwe partner koppelen.

#### **6.1.2 Een bedrijf aanmaken**

Klik op Nieuw. Onderstaand scherm verschijnt.

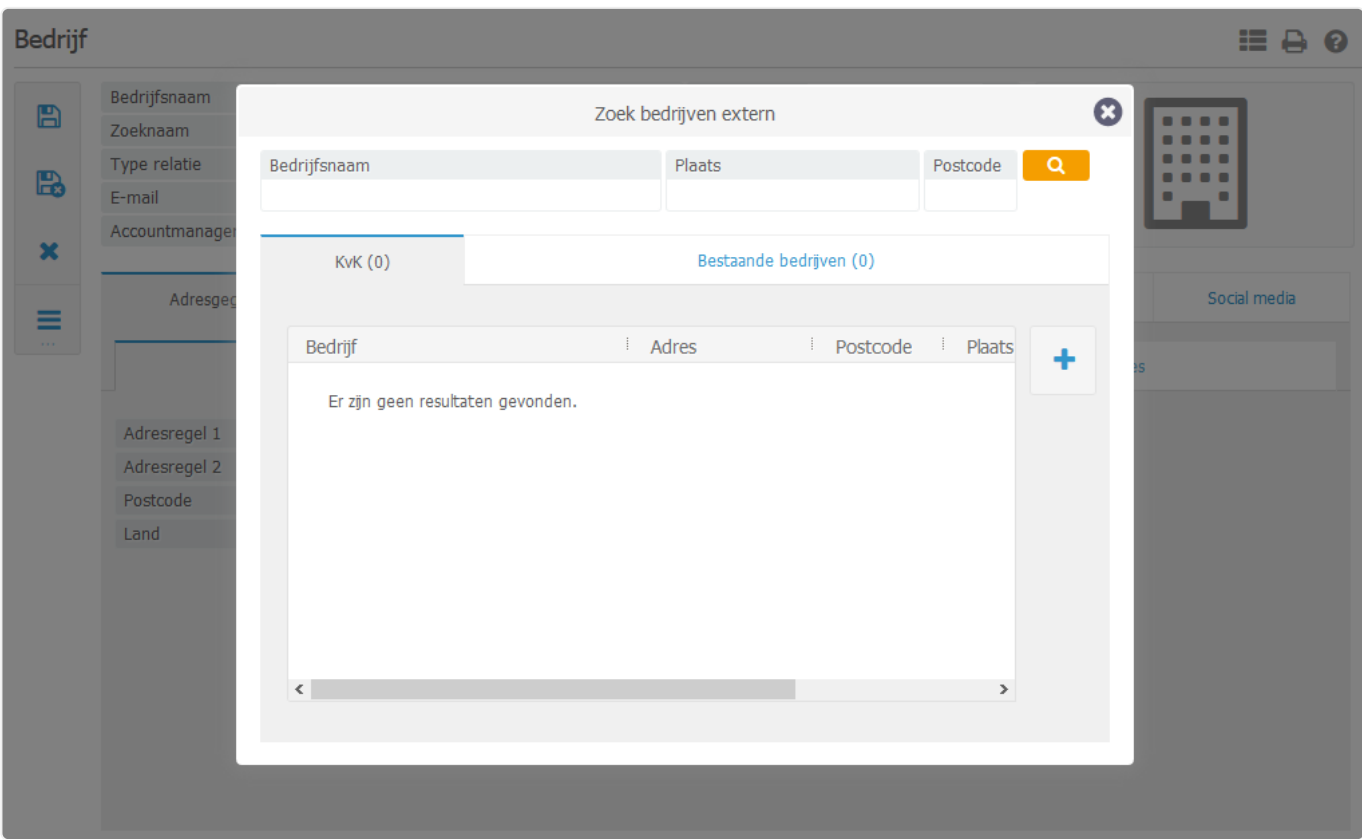

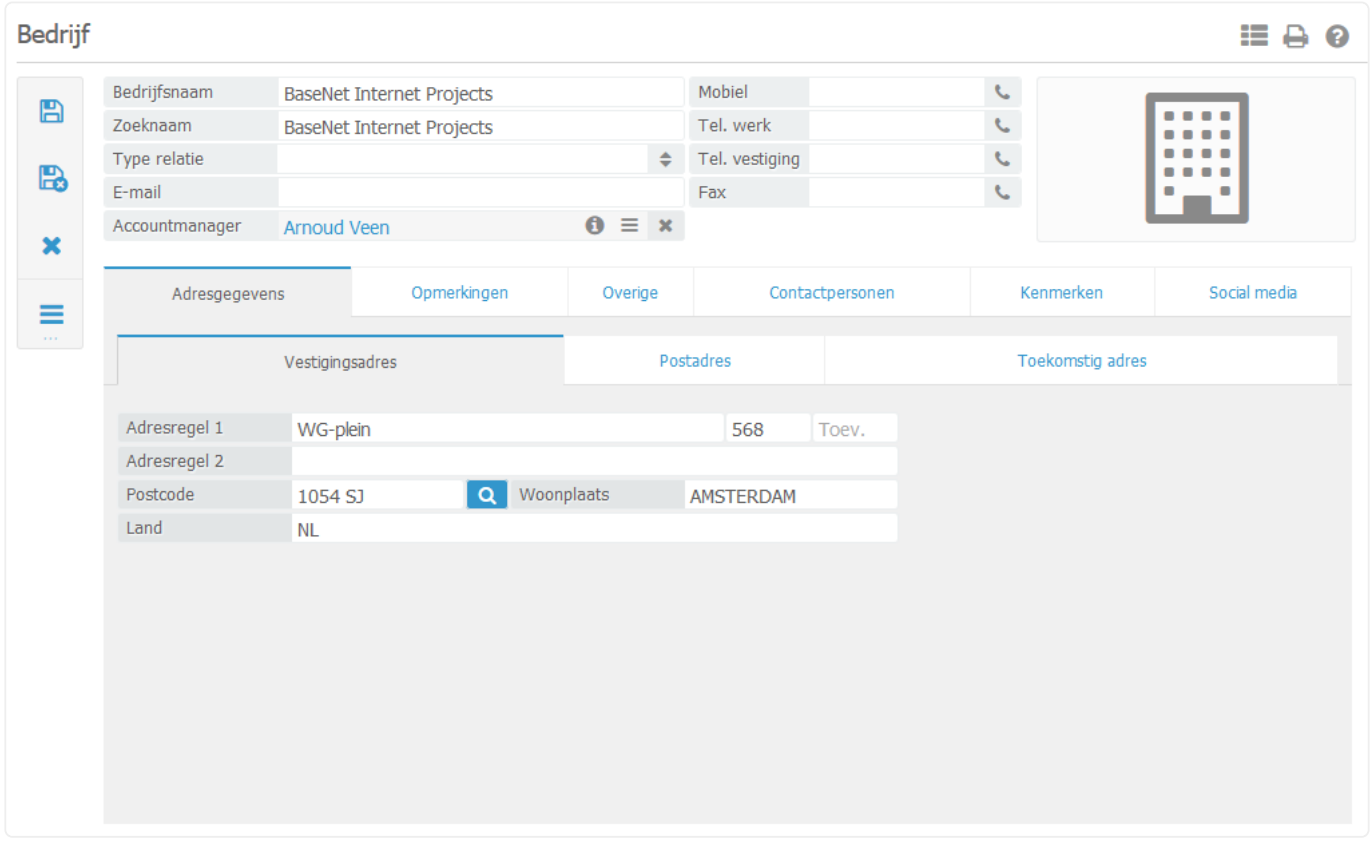

Vul alle gegevens in. Door op de knop Zoek adres met postcode en huisnummer te klikken vult het systeem automatisch de straat- en plaatsnaam in. Kijkt u ook nog even onder de tabbladen Overige (om de aanhef in
te voeren) en Contactpersonen om eventueel contactpersonen toe te voegen. Klik op Bewaar om de relatie aan te maken.

#### **6.1.3. Contactpersoon toevoegen**

Relatiebeheer ➤ Contactpersonen

Er zijn meerdere manieren om contactpersonen in te voeren. Contactpersonen kunt u direct aanmaken onder een bedrijf, via de ingang contactpersonen of via het actie menu. In deze handleiding gaan wij in op het aanmaken van een contactpersoon via het actiemenu.

#### **6.1.4. Aanmaken van een contactpersoon**

**★** Het is mogelijk om een nieuwe bedrijfsrelatie aan te maken tijdens het aanmaken van een nieuw contactpersoon. een nieuw contactpersoon. Vul in het rood omcirkelde veld een bedrijfsnaam in. Zodra u op Bewaar klikt wordt er bij het aanmaken van de nieuwe contactpersoon ook een nieuwe bedrijfsrelatie aangemaakt.

Klik op de "actieknop" bovenin en kies voor "nieuw contactpersoon". Er verschijnt nu een nieuw scherm waar u de gegevens van de contactpersoon kunt invoeren.

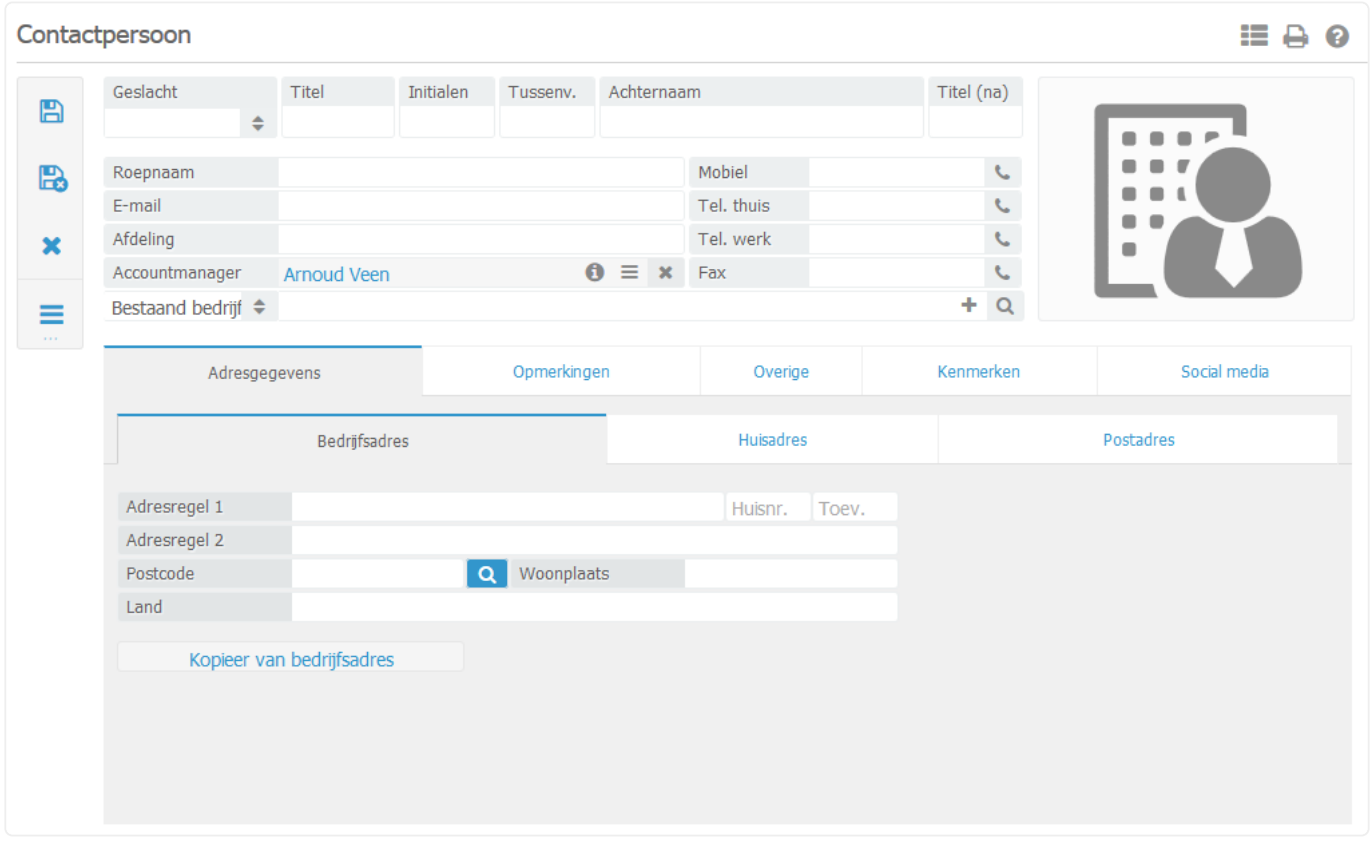

Vul in dit scherm alle naw-gegevens in. De velden Titel (voor) en Titel (na) kunt u gebruiken om titels als mr. drs. of bijvoorbeeld (MBA) in te vullen. Deze titels worden bijvoorbeeld bij mailings meegenomen. Vergeet niet het veld postadres in te vullen. Dit adres wordt gebruikt bij het versturen van bijvoorbeeld brieven of mailings aan de contactpersoon.

### "Achternaam" en "Bedrijf" zijn de enige velden die vereist zijn. **\***

In het midden van het scherm vindt u het veld bedrijf. Hier geeft u aan bij welke organisatie de persoon werkzaam is. Om een bedrijf te koppelen kunt u de naam van het eerder ingevoerde bedrijf intypen en op "tab" drukken om het bedrijf te koppelen. Als u het bedrijf niet eenvoudig kunt vinden kunt u op het vergrootglas klikken voor uitgebreidere zoekmogelijkheden.

Met de knop Bewaar/Sluit (links bovenin) kunt u de relatie bewaren. De relatie is nu ingevoerd.

# **6.2. 6.2 Relatieselecties en mailings**

#### **Relatiebeheer** ➤ **Relatieselecties.**

Met relatieselecties kunt u uw relatiebestand filteren op diverse specifieke kenmerken. De selectie is vervolgens te gebruiken voor het uitdraaien van overzichten of het opstellen van een mailing. In dit hoofdstuk meer over de werking hiervan en de te volgen stappen.

### **6.2.1. Het maken van de selectie en mailing**

Klik op Nieuw, het onderstaande scherm verschijnt nu:

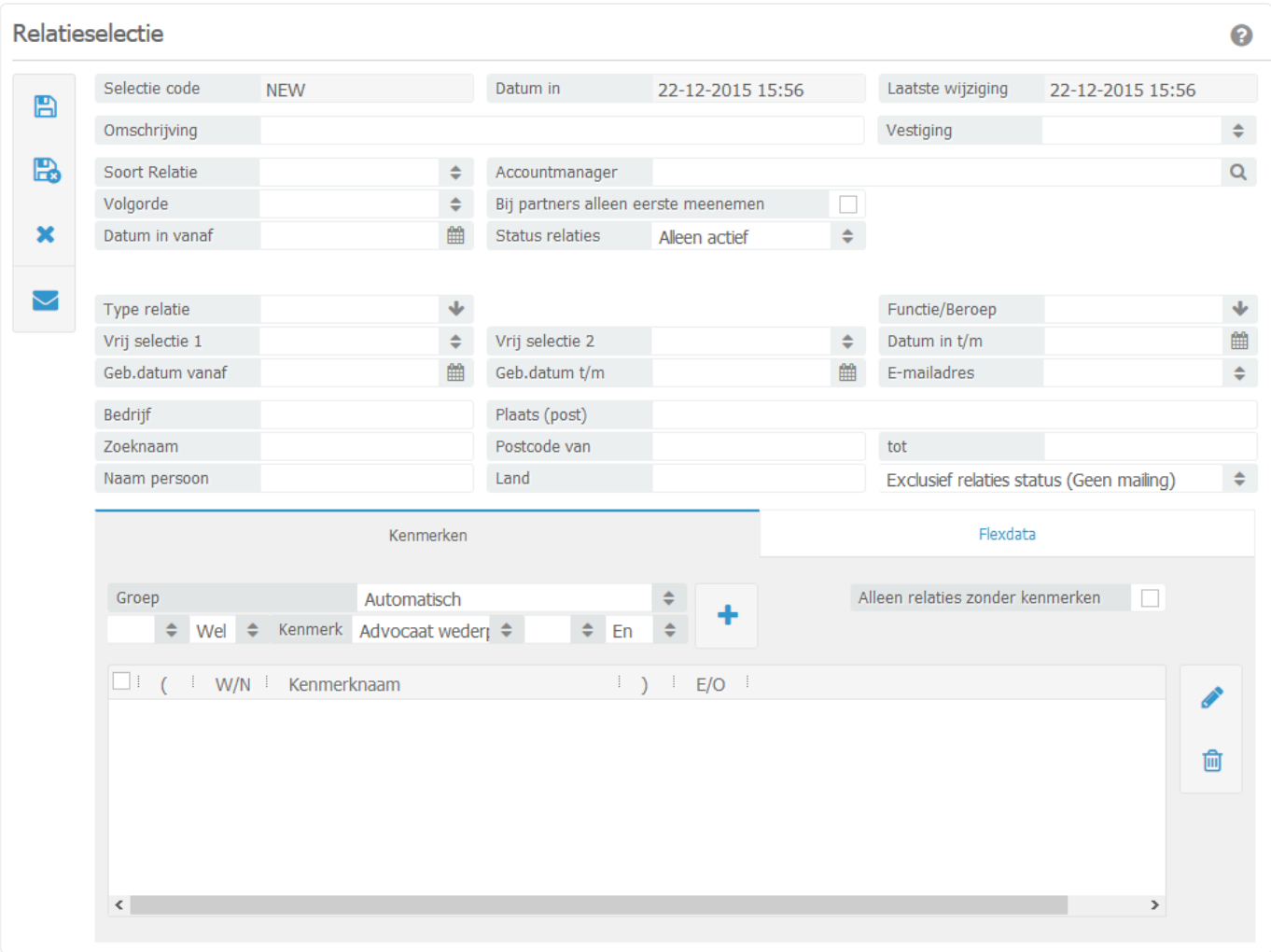

Binnen dit scherm kunt u de criteria aangeven waarop u wilt selecteren.

*Selectie*: Binnen dit veld kunt u de selectie een naam geven, hierdoor kunt u de selectie in de toekomst eenvoudig terugvinden voor eventueel hergebruik.

*Soort relatie*: Binnen dit veld kunt u onderscheid aanbrengen in de te selecteren relatie. Eventueel kunt u hier gebruik maken van de vrije velden.

*Datum in vanaf*: Dit veld maakt het mogelijk relaties welke binnen een bepaalde periode zijn ingevoerd te selecteren.

*Accountmanager*: Hier kunt u relaties van een bepaalde medewerker selecteren. Laat dit veld leeg om alle relaties mee te nemen.

*Kenmerken*: Hier kunt u de al ingevoerde kenmerken gebruiken om nog verder te selecteren. Het is mogelijk kenmerken te combineren of juist uit te sluiten binnen uw selectie.

Als u bijvoorbeeld een selectie wilt maken van alle relaties welke de kenmerken kerstkaart en nieuwsbrief hebben en niet het kenmerk interessegebied 2 dient de selectie er als volgt uit te zien:

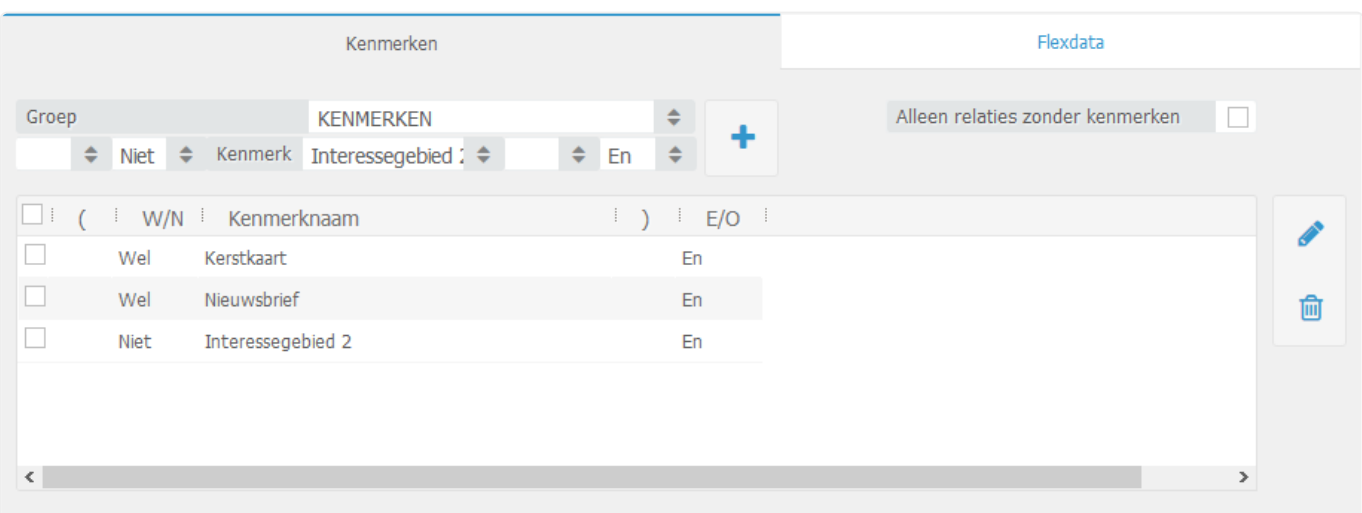

Bij een dergelijke selectie dient u de haakjes te gebruiken.

Als u een selectie wilt maken waarbij u meerdere kenmerken wilt meenemen zonder uitzonderingen hoeft u geen gebruik te maken van haakjes. Voor een selectie van relaties welke de kenmerken kerstkaart en nieuwsbrief hebben ziet een dergelijke selectie er als volgt uit:

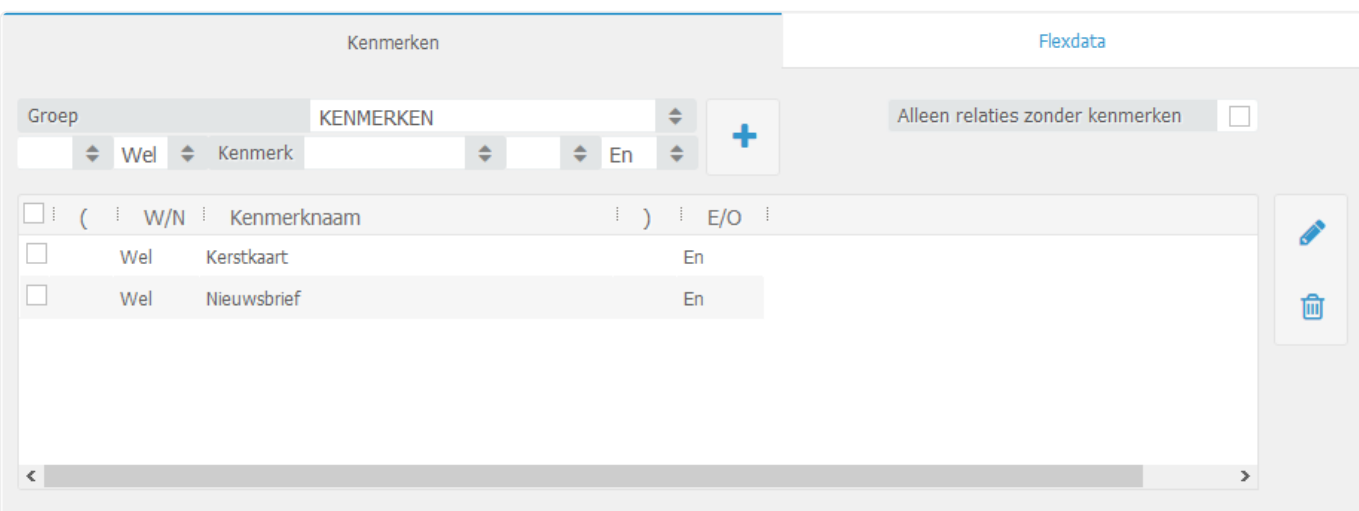

De selectie controleren: Controleer nog eenmaal de door u aangemaakte selectie. Klik op de knop bewaar en vervolgens de knop Maak mailing. Het scherm Toon geselecteerde relatie gegevens verschijnt. Dit scherm bestaat uit twee delen, namelijk een overzicht van de relaties die binnen de selectie vallen en de tabbladen welke elk een bepaald type mailing (sms, brief, email et cetera) tonen.

Kies vervolgens een door u gewenste mailingsoort.

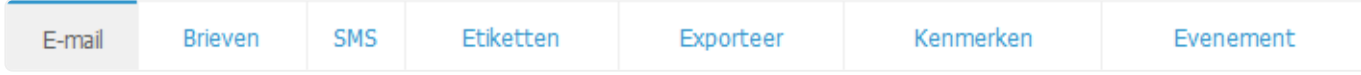

*E-mail*: Via dit tabblad kunt u een gepersonaliseerde E-mail mailing versturen. Selecteer hiervoor een template, en geef een onderwerp in.

*Brief*: Hier kunt u een brieventemplate selecteren om een brieven mailing te maken.

*SMS*: Maakt het mogelijk een sms mailing te versturen, hieraan zijn extra kosten verbonden

*Etiketten*: Hier kunt u etiketten uitdraaien. Selecteer een etiket formaat en klik op Print etiketten om de etiketten uit te draaien.

*Kenmerken*: Voeg een kenmerk toe aan de selectie. Klik op het tabblad kenmerk na het versturen van de mailing om een kenmerk toe te kennen aan de gehele selectie. Bijvoorbeeld nieuwsbrief januari 2008. Op deze manier kunt u in de toekomst eenvoudig terugzoeken wie de mailing heeft ontvangen.

Onderstaande stap is alleen van toepassing bij de verzending van E-mail nieuwsbrieven ofwel mailings. Bekijk de status/historie van de mailings. Ga terug naar het menu: Relatiebeheer > Selecties Relaties. Hier vindt u de knop Bekijk Status/history E-mail mailings. Middels deze knop kunt u de status en historie bekijken van eerder verstuurde mailings bekijken.

# **6.3. 6.3 Importeren van relaties**

Om te kunnen importeren gaat u naar Beheer -> Bedrijfsinstellingen -> Systeem -> Gegevens importeren. Kies vervolgens een soort import (bedrijven, contactpersonen of particulieren) en klik op download om het importsjabloon te downloaden.

Nu kunt u beginnen met invullen van het sjabloon. Op het tweede tabblad binnen dit sjabloon staan van de meeste velden de specificaties (veldlengtes) beschreven. Het is belangrijk u aan deze voorschriften te houden om het bestand na invullen succesvol te kunnen importeren.

### **6.3.1. Importeren van contactpersonen**

Het systeem kent bij het importeren standaard relatiecodes toe. Zolang u geen contactpersonen gaat importeren is dit prima. Als u echter wel contactpersonen gaat importeren dient u te beginnen met het het importeren van bedrijven.

Download de importsheet voor bedrijven en maak een nieuwe kolom aan (dient de eerste kolom te zijn). Geef deze kolom de naam "Rcode". In deze kolom kunt u nu zelf codes ingeven voor de te importeren bedrijven. Het is aan te raden een nummering te hanteren onder de 100000. Dit is namelijk het eerste getal welke standaard in het systeem is ingegeven.

Importeer na het compleet invullen van de Excel sheet de bedrijven. Vergeet niet de Excel sheet af te sluiten tijdens het importeren. Om te kunnen importeren gaat u naar Beheer -> Bedrijfsinstellingen -> Systeem -> Gegevens importeren. Zet vervolgens de pull-down op bedrijven en klik op bladeren om de Exelsheet aan te klikken. Nu hoeft u enkel nog op importeren te klikken om de sheet te importeren.

Nu kunt u de sheet voor contactpersonen invullen. De eerder ingegeven "rcode" kunt u in het veld "bedrijfscode" invoeren. Hiermee koppelt u de te importeren contactpersonen aan de eerder geïmporteerde bedrijven.

Importeer na het compleet invullen van de Excel sheet de contactpersonen. Vergeet niet de Excel sheet af te sluiten tijdens het importeren.

Om te kunnen importeren gaat u naar Beheer -> Bedrijfsinstellingen -> Systeem -> Gegevens importeren. Zet vervolgens het drop-down menuutje op contactpersonen en klik op bladeren om naar het ingevulde import-sjabloon te wijzen. Nu hoeft u enkel nog op importeren te klikken om de sheet te importeren.

**Beheer** ➤ **Bedrijfsinstellingen** ➤ **Systeem** ➤**Gegevens importeren**

# **6.4. 6.4 Een mislukte import nogmaals aanbieden**

Bij het importeren van relaties voert het systeem automatisch een controle uit op de inhoud van het te importeren bestand. Velden die niet correct zijn ingegeven worden geweigerd. Na het importeren worden eventuele foutieve regels weergegeven zoals hieronder:

Geimporteerd: 9 Niet geimporteerd: 3

In dit voorbeeld heeft men geprobeerd 76 objecten te importeren. Hierbij zijn er 75 correct geïmporteerd en is er 1 fout gegaan. Door op de (rode) link te klikken zal er een Excel bestand geopend worden met hierin het foutieve object. In de eerste kolom staat – voor zover mogelijk – waarom dit object niet geïmporteerd kon worden. U kunt het sjabloon vervolgens aanpassen en alleen de foutieve objecten nogmaals aanbieden.

Om een import ongedaan te maken klikt u op een regel en vervolgens op Verwijderen.

Door een eerdere import te verwijderen verdwijnen alle objecten van de geselecteerde import uit het systeem. Het is niet mogelijk een import terug te zetten na het verwijderen! Twee weken na de datum van importeren worden eerdere imports geblokkeerd zodat verwijderen niet meer mogelijk is. **!**

# **6.5. 6.5 Relaties ontdubbelen**

Het kan voorkomen dat een relatie dubbel in uw systeem staat en dat u, al dan niet bewust, aan beide uren en correspondentie heeft gekoppeld. U kunt dat ongedaan maken middels de onderstaande stappen.

Ga naar relatiebeheer -> contactpersonen, klik hier op de drie liggende streepjes en kies voor "ondubbelen" -> er wordt nu gevraagd naar welke relatie/bedrijf u de historie wilt overplaatsen.

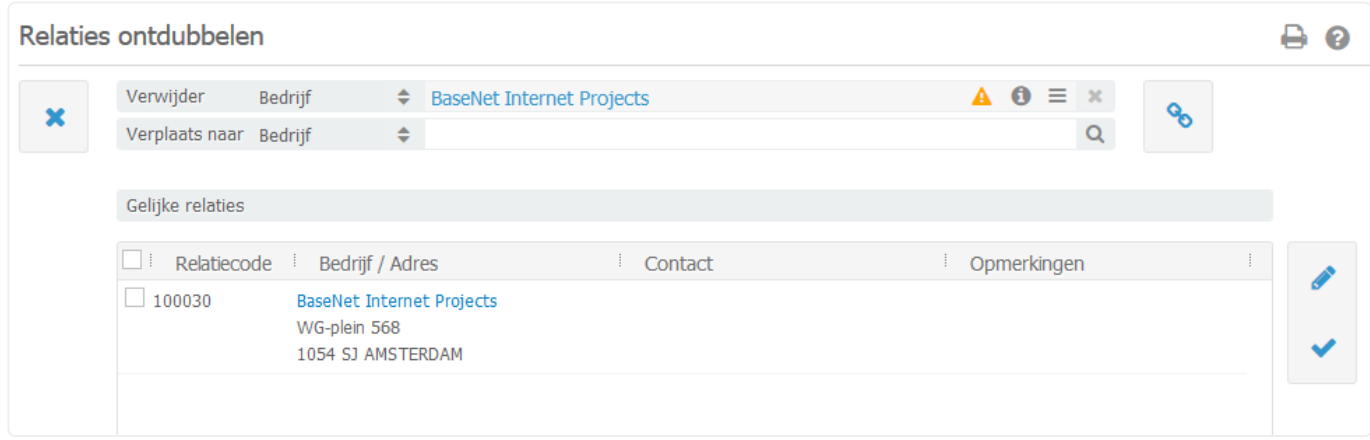

Als u hier een bedrijf/contactpersoon invoert en op het vinkje drukt wordt de relatie in de volledigheid overgeplaatst naar de door u aangegeven relatie.

- Deze melding is slechts ter info. Zodra u op 'OK' heeft geklikt worden alle uren en correspondentiestukken geplaatst onder de aangegeven relatie.
- Maak een selectie van twee bedrijfsrelaties en klik op Ontdubbel. het volgende scherm komt nu naar voren:

# **6.6. 6.6 Cliëntenportaal**

Het cliëntenportaal is een aanvullende module die het mogelijk maakt om het digitale dossier in een beveiligde omgeving inzichtelijk te maken voor de cliënt. Daarnaast biedt het de mogelijkheid voor de cliënt om zelf documenten te uploaden in zijn/haar dossier. De gebruiker met toegang tot de bedrijfsinstellingen kan de module aanvragen via sales@basenet.nl.

U vindt diverse toelichtingen betreffende het cliëntenportaal door hieronder door te klikken naar het juiste menu:

- 6.6.1 Cliëntenportaal beheren
- 6.6.2 Account aanmaken
- 6.6.3 Dossier vrijgeven
- 6.6.4 Correspondentie vrijgeven en uploads goedkeuren

# <span id="page-117-0"></span>**6.6.1. 6.6.1 Cliëntenportaal beheren**

In dit hoofdstuk leest u hoe u het cliëntenportaal kunt aanmaken en naar eigen huisstijl kunt inrichten.

## **Beheerder cliëntenportaal toevoegen**

Het is voor gebruikers niet mogelijk om zelf een cliëntenportaal aan te maken. U dient hiervoor een verzoek in te dienen bij sales@basenet.nl. Het portaal zal vervolgens in uw huisstijl opgeleverd worden. Wanneer wij het cliëntenportaal voor u opgeleverd hebben kunt u de link van uw portaal terugvinden bij **Webdiensten** ➤ **Cliëntenportalen**.

Om medewerkers beheerder te maken van het portaal dient u bij **Webdiensten** ➤ **Cliëntenportale n** uw portaal aan te vinken en vervolgens op het potlood icoon aan de rechterkant te klikken. Vervolgens

kunt u in het tabblad **Beheerder** middels het plus icoon **and a**an de rechterkant medewerkers beheerder maken van het portaal. U dient eerst een account aan te maken voor een gebruiker om dit te kunnen doen. Hoe u dit doet leest u in **[hoofdstuk 5.6.2](#page-119-0)</u>. Beheerders kunnen wijzigingen doorvoeren op** het portaal.

### **Cliëntenportaal bewerken**

Wanneer u als beheerder bent ingelogd in het portaal klikt u rechtsboven op het poppetie vervolgens **Admin**. U kunt nu wijzigingen aanbrengen in het portaal.

### **Instellingen bewerken**

In dit scherm kunt u aangeven welke zaken u wilt vrijgeven op het portaal. Daarnaast kunt u hier uw bedrijfslogo, favicon en contactgegevens noteren.

### **Inhoud bewerken**

Hier kunt u enkele termen die gebruikt worden in het portaal naar wens aanpassen.

#### **Lettertypen bewerken**

Hier kunt u het letterype en lettergrootte van de buttons en tekst wijzigen.

#### **Bewerk kleuren**

Hier kunt u de achtegrondkleur, de kleur van de footer, de kleur van de header en die van het lettertype wijzigen. Door op het vierkantje aan de rechterkant te klikken u de kleur wijzigen. Indien u een specifieke kleur wilt gebruiken die daar niet tussen staat dan kunt u ook een HEX-code invoeren.

#### **Bewerk thema**

Hier kunt u de indeling van het portaal wijzigen.

### **Bewerk home**

Hier kunt u de tekst wijzigen die gebruikers te zien krijgen zodra ze zijn ingelogd in het portaal.

In het tabblad **Inhoud bewerken** kunt u aangeven welke talen de gebruikers kunnen kiezen voor het portaal. Indien u de gebruikers de mogelijkheid geeft om de taal te wijzigen dan zult u ook zelf vertalingen moeten toevoegen. **!**

# <span id="page-119-0"></span>**6.6.2. 6.6.2 Account aanmaken**

In dit hoofdstuk leest u hoe u een account kunt aanmaken voor zowel uw medewerkers als uw cliënten.

Om een account aan te kunnen maken voor het cliëntenportaal dient de betreffende **\*** relatie reeds te bestaan binnen uw BaseNet omgeving.

## **Account aanmaken medewerker**

Om voor een medewerker een account aan te maken voor het portaal gaat u in BaseNet naar **Relatieb eheer** ➤ **Klantenintranet**. Een account voor een medewerker is voornamelijk van belang wanneer deze ook over beheerdersrechten moet beschikken zoals beschreven in [hoofdstuk 5.6.1](#page-117-0).

# **Account aanmaken cliënt**

Om voor een cliënt een account aan te maken voor het portaal gaat u in BaseNet naar **Relatiebehee**

**r** ► **Klantenintranet**. Klik aan de rechterkant op  $\|$ . Vul bij relatie die gewenste relatie in waarvoor u een account wilt aanmaken. Genereer een wachtwoord of verzin zelf een wachtwoord

middels het potlood icoon . Sla dit vervolgens op.

Bij het opleveren van uw cliëntenportaal wordt tevens een e-mailtemplate aangemaakt genaamd "Inloggegevens cliëntenportaal". Met deze template kunt u de inloggegevens delen met uw cliënt. Uit veiligheidsredenen adviseren wij om het wachtwoord separaat per sms (of een ander medium) met de relatie te delen.

# **6.6.3. 6.6.3 Dossier vrijgeven**

In dit hoofdstuk leest u hoe u het dossier van de cliënt kunt vrijgeven op het cliëntenportaal. Het vrijgeven van een dossier voor de cliënt kan op twee manieren.

### **Optie 1: via relatiebeheer**

Ga naar **Relatiebeheer** ➤ **Klantenintranet** dubbelklik op de betreffende gebruiker. Klik

vervolgens op **b**aan de rechterkant. Vul het dossier in dat u wilt vrijgeven en vervolgens op bewaren. Indien u meerdere dossiers in één keer wilt vrijgeven voor een cliënt dan kunt u dat via dit scherm doen.

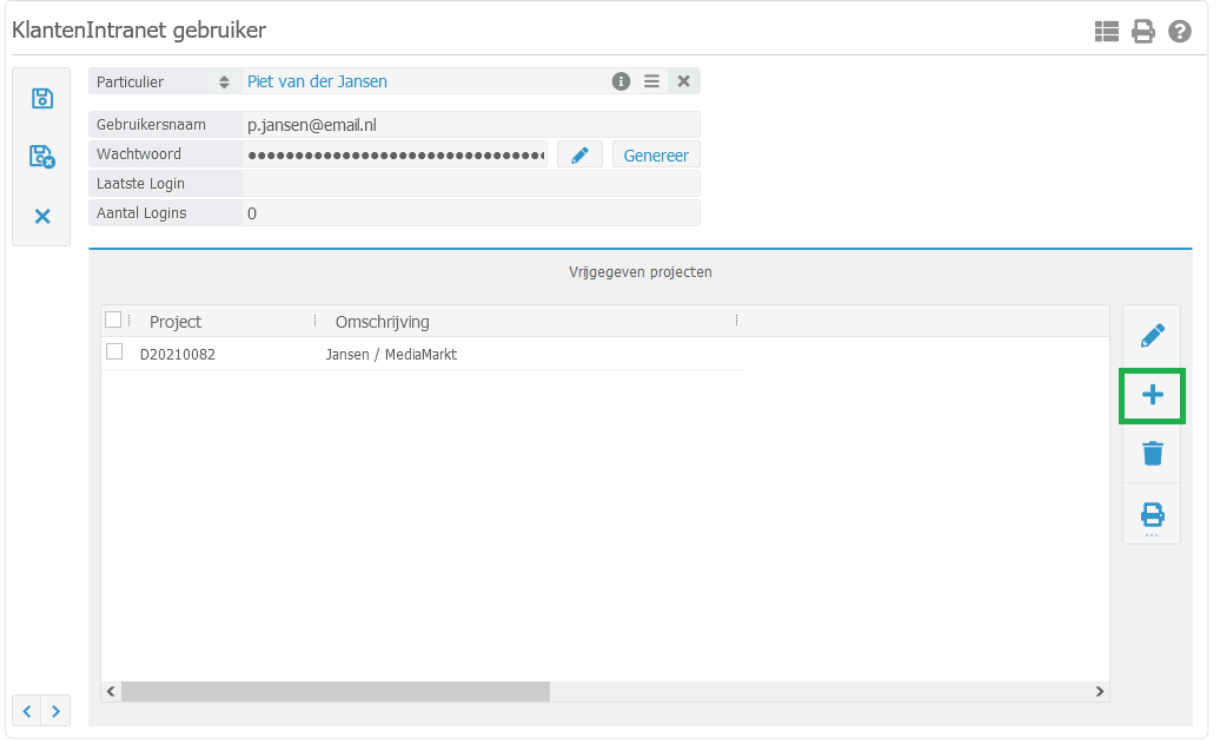

### **Optie 2: via het dossier**

U kunt het dossier ook vrijgeven voor de cliënt vanuit het dossier zelf. Open het betreffende dossier en

ga naar het tabblad **KlantenIntranet**. Klik vervolgens op het plus icoon aan de rechterkant **+**. Via deze manier kunt u hetzelfde dossier direct voor meerdere intranetgebruikers vrijgeven.

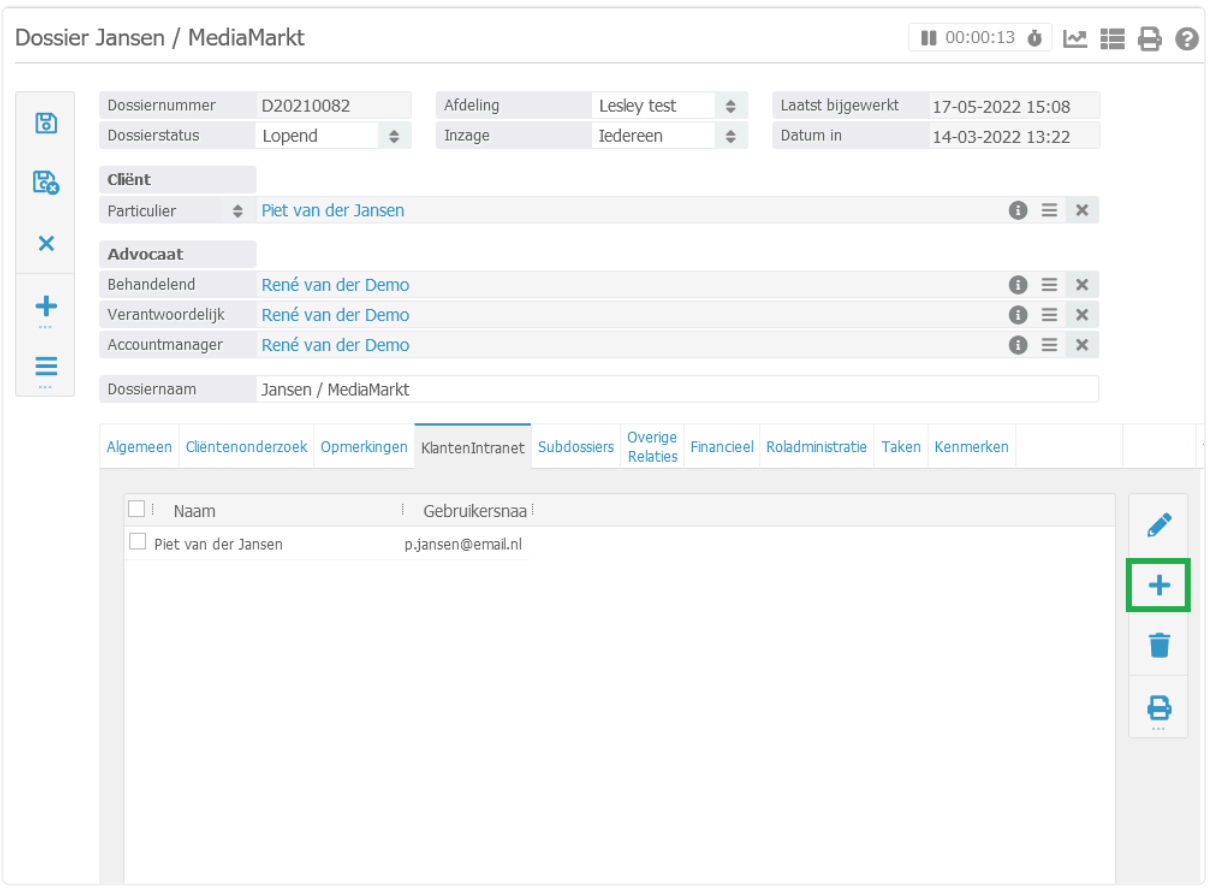

Een beheerder van het portaal kan in de instellingen van het portaal aangeven welke zaken wel en niet inzichtelijk zijn voor de cliënt.

# **6.6.4. 6.6.4 Correspondentie vrijgeven en uploads goedkeuren**

In hoofdstuk 6.6.3 heeft u kunnen lezen hoe u een dossier voor uw cliënt kunt vrijgeven op het portaal. In dit hoofdstuk leest u hoe u correspondentie kunt vrijgeven in het dossier op het cliëntenportaal.

# **Documenten vrijgeven**

## **Één document vrijgeven**

U kunt een document vrijgeven op het portaal door het betreffende document te openen en vervolgens bij **Vrijgave portaal** op "Ja" of "Ja, met notificatie" te klikken. Wanneer u kiest voor "Ja, met notificatie" zal er automatisch een e-mail naar de cliënt gestuurd worden met de melding dat er een nieuw document is vrijgegeven in het dossier op het cliëntenportaal.

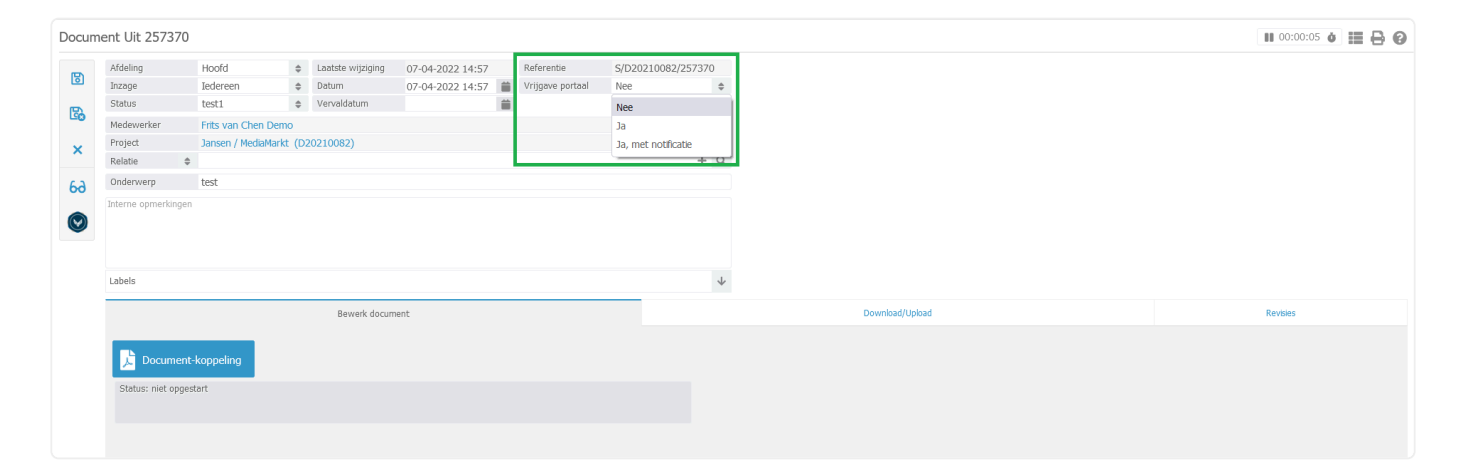

### **Meerdere documenten vrijgeven**

Om meerdere correspondentiestukken in één keer vrij te geven in het portaal gaat u naar de correspondentie van het dossier. Selecteer de documenten die u wilt vrijgeven. Ga vervolgens naar de drie streepjes aan de rechterkant en selecteer "Vrijgeven op het cliëntenportaal". Hierbij heeft u de keuze om wel of geen notificatie naar de cliënt te sturen. Vanuit hier kunt u ook documenten weer van het portaal verwijderen.

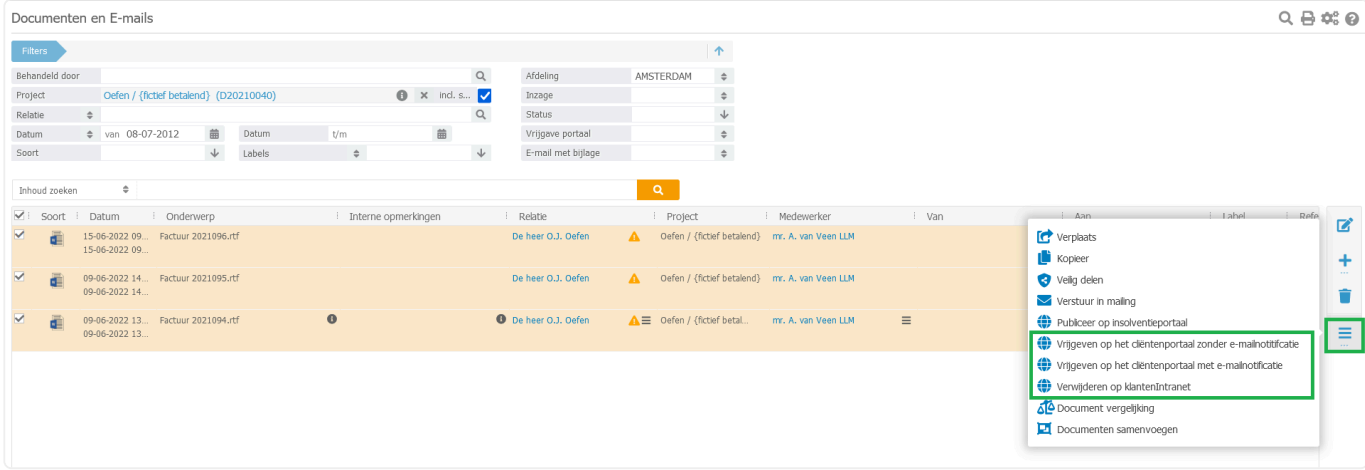

## **Uploads goedkeuren**

Het cliëntenportaal biedt de cliënten ook de mogelijkheid om zelf documenten te uploaden in hun eigen dossier. Wanneer de cliënt inlogt en in het menu naar **Dossiers** gaat vindt hij/zij hier een overzicht van alle dossiers die voor hem/haar zijn vrijgegeven op het portaal.

De cliënt kan een document uploaden door op het plus icoon te klikken en vervolgens "Verstuur bijlage".

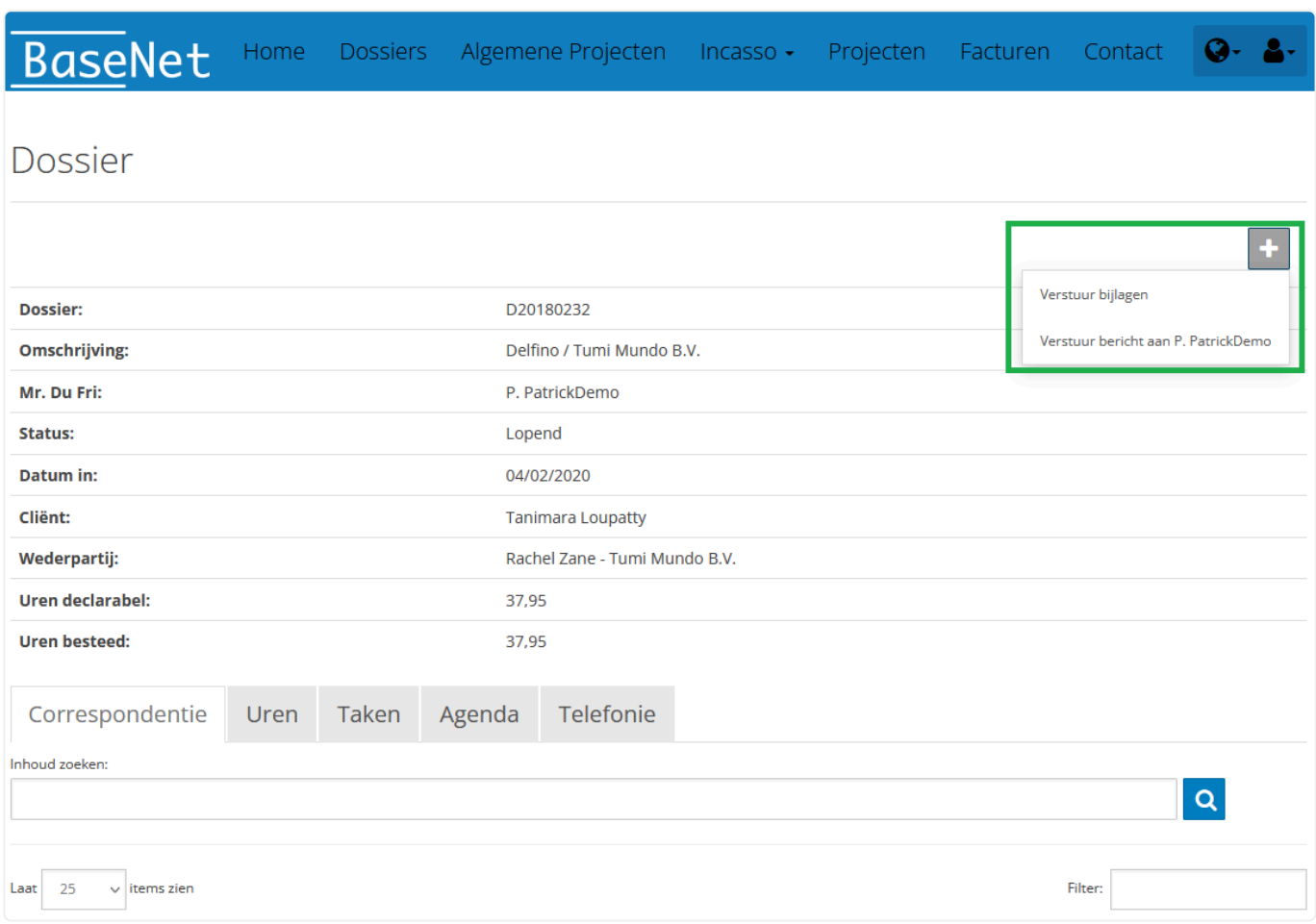

Wanneer de cliënt een document uploadt in het dossier ontvangt de behandelaar een notificatie. Ga in BaseNet naar **Webdiensten** ➤ **Uploads goedkeuren**, selecteer de upload(s) en vervolgens het duimpje omhoog of omlaag om de upload(s) goed- of af te keuren.

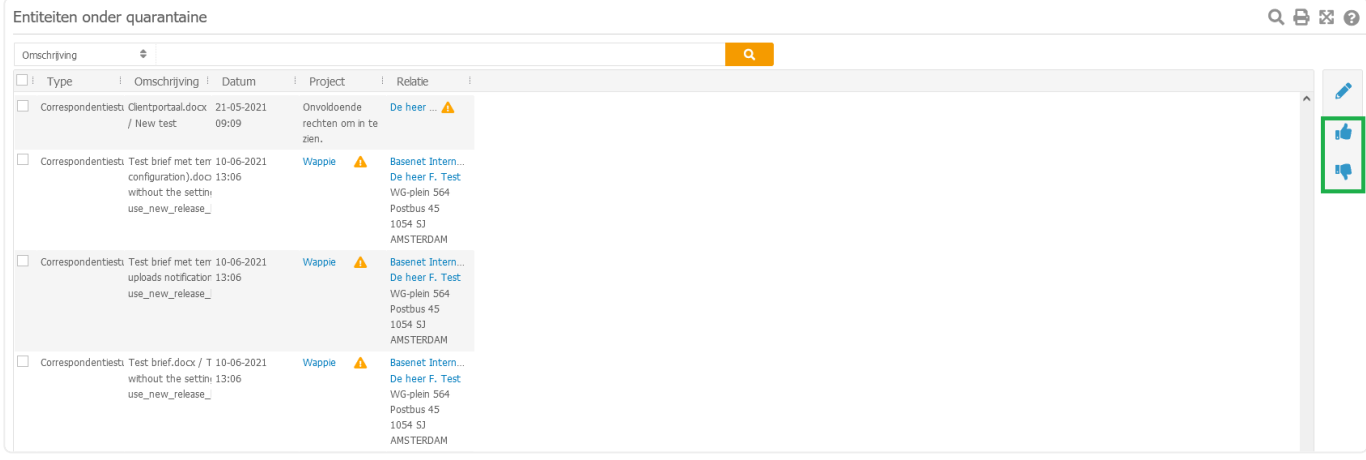

U kunt een document ook eerst bekijken voordat u het goedkeurt. Dubbelklik bij **Webdiensten** ➤ **Uplo ads goedkeuren** op het betreffende document om het te openen. Vervolgens kunt u vanuit dit scherm dit document goed- of afkeuren.

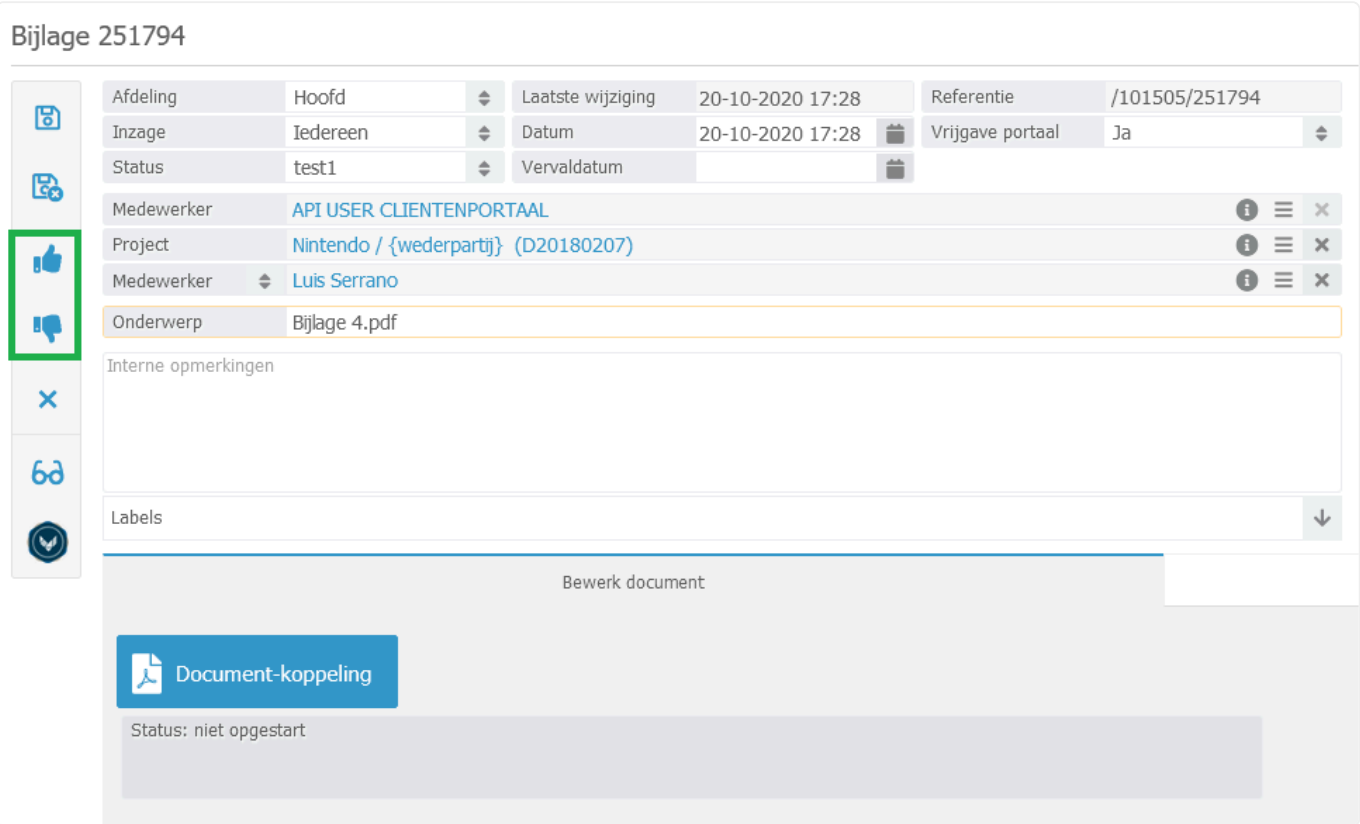

# **6.6.5. 6.6.5 Incassodossiers**

In dit hoofdstuk leest u hoe uw cliënten incassodossiers kunnen aanmaken op het cliëntenportaal. Wanneer u de incassomodule afneemt in combinatie met het cliëntenportaal dan hebben uw cliënten de mogelijkheid om zelf incassodossiers aan te maken in het portaal.

## **Incassodossier aanmaken**

Uw cliënt kan een incassodossier aanmaken door in het portaal naar **Incasso** ➤ **Nieuw incassodos sier** te gaan. In dit scherm dienen enkele gegevens van de debiteur ingevuld te worden. Aan de hand van deze gegevens wordt er vervolgens automatisch een nieuw incassodossier aangemaakt binnen uw BaseNet omgeving.

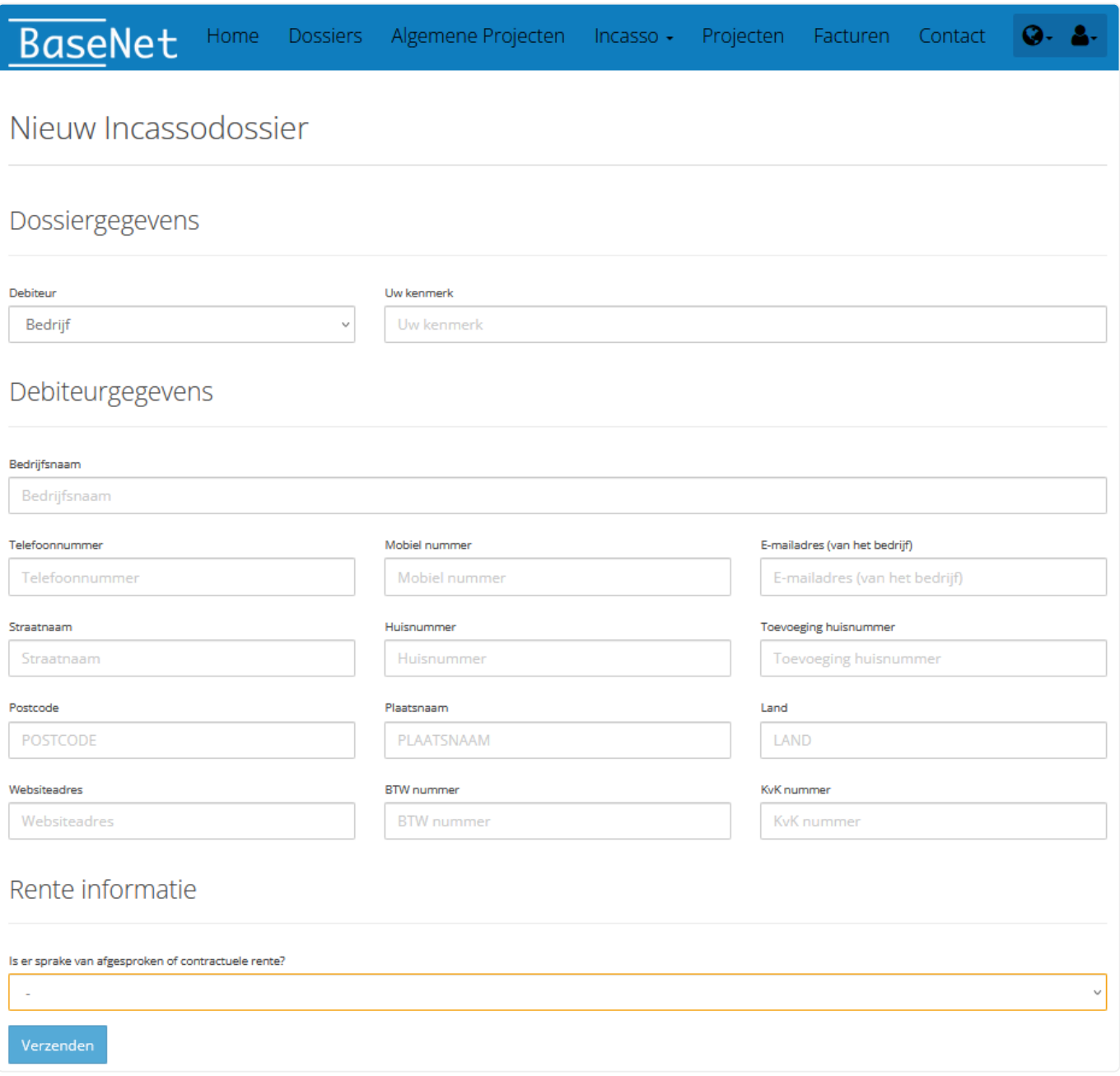

Als de cliënt de gegevens van de debiteur ingevoerd heeft kunnen vervolgens de vorderingen worden

## toegevoegd door op "Voeg vorderingen toe aan het incasso dossier" te klikken.

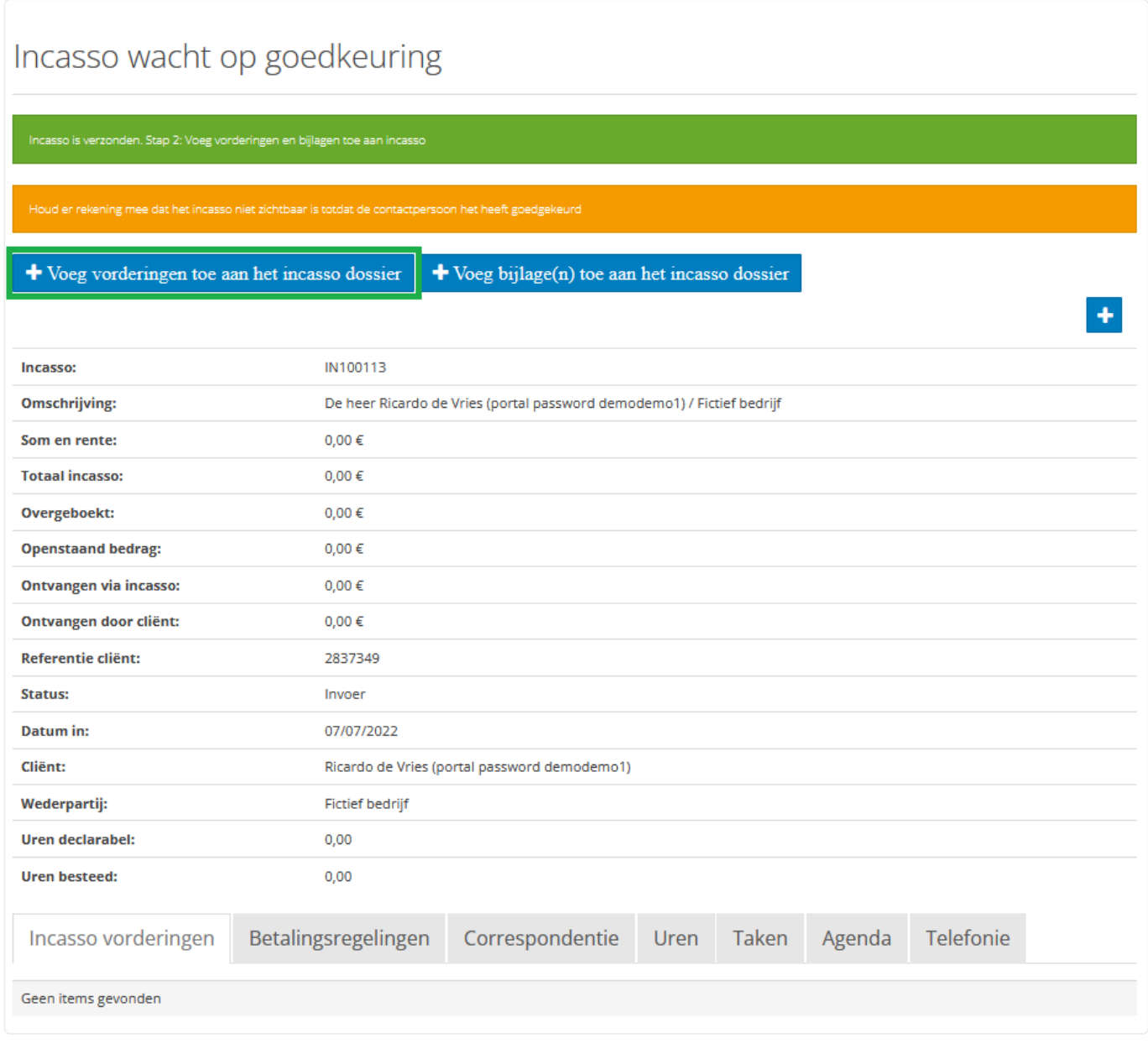

Hierna opent er een nieuw scherm waarin de cliënt de vordering(en) kan invoeren.

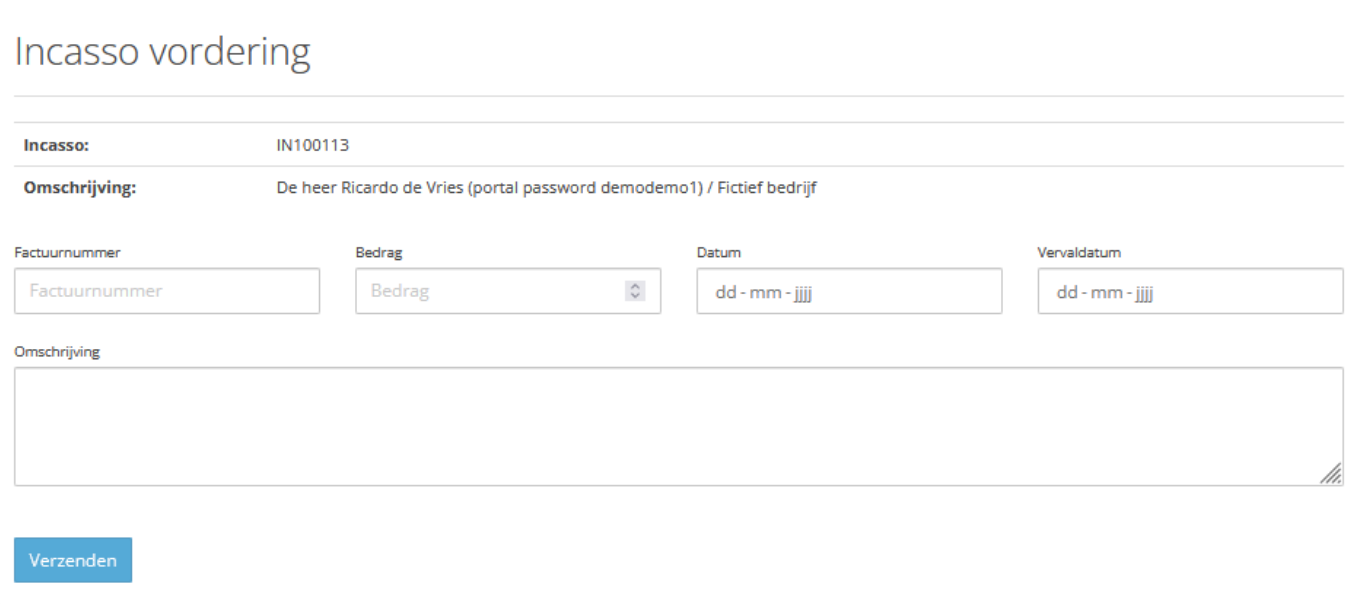

## **Incassodossier accepteren**

Om de opdracht van uw cliënt te accepteren gaat u in BaseNet naar **Webdiensten** ➤ **Uploads goed keuren**. Vink hier het betreffende incassodossier aan dat u wilt accepteren en klik vervolgens aan de rechterkant op "Uit quarantaine halen".

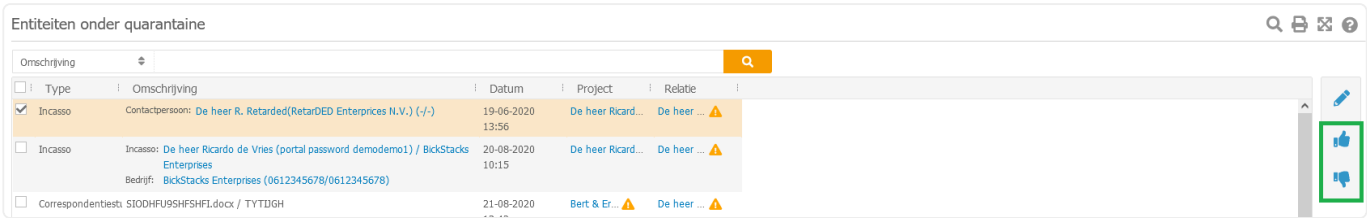

# **Voortgang incassodossier**

Uw cliënt kan in het portaal ook de voortgang van zijn dossier inzien. Hiervoor dient de cliënt naar **Inca sso** ➤ **Overzicht** te gaan en zijn incassodossier te openen. Hier ziet de cliënt onder andere hoeveel er al gevorderd is en welk bedrag er nog openstaat.

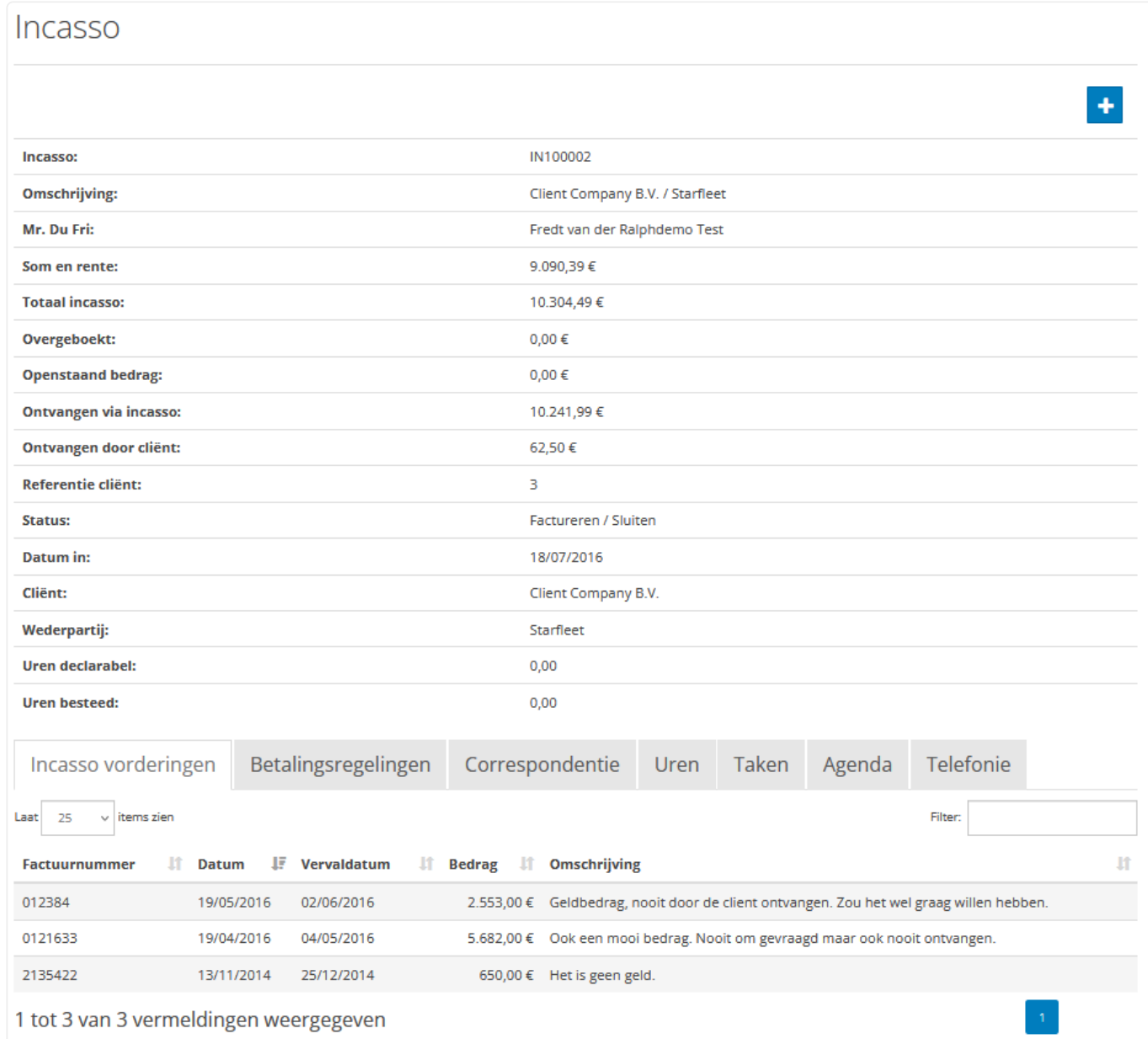

# **7. 7. Agenda en Taken**

Dit hoofdstuk beschrijft de diverse menu's met betrekking tot Agenda en Taken.

- [7.1 Agenda afspraak aanmaken en aanpassen](#page-130-0)
- [7.2 Doorzoeken van de agenda](#page-136-0)
- [7.3 Multi-agenda](#page-137-0)
- [7.4 Taak aanmaken](#page-139-0)

Er zijn verschillende startpunten om een afspraak / Taak aan te maken.

- 1. Via de knop +Nieuw in het dashboard klikt u op nieuwe afspraak of nieuwe taak
- 2. In de agenda klikt u op + icoon bij blokweergave of dubbelklik op een tijdstip bij lijst weergave

3. Bij gekoppelde entiteiten zoals een Dossier, brief of e-mail kunt u via de 3 streepjes **alle rechtsboven** klikken op afspraak/taak

Agenda activatie kunt u aanvinken bij het aanmaken van het gebruikersaccount. Eventueel kunt u het ook activeren via **Bedrijfsinstellingen > agenda > medewerkers in de agenda**

# <span id="page-130-0"></span>**7.1. 7.1 Agenda afspraak aanmaken en aanpassen**

### **Aanmaken van een agendapunt**

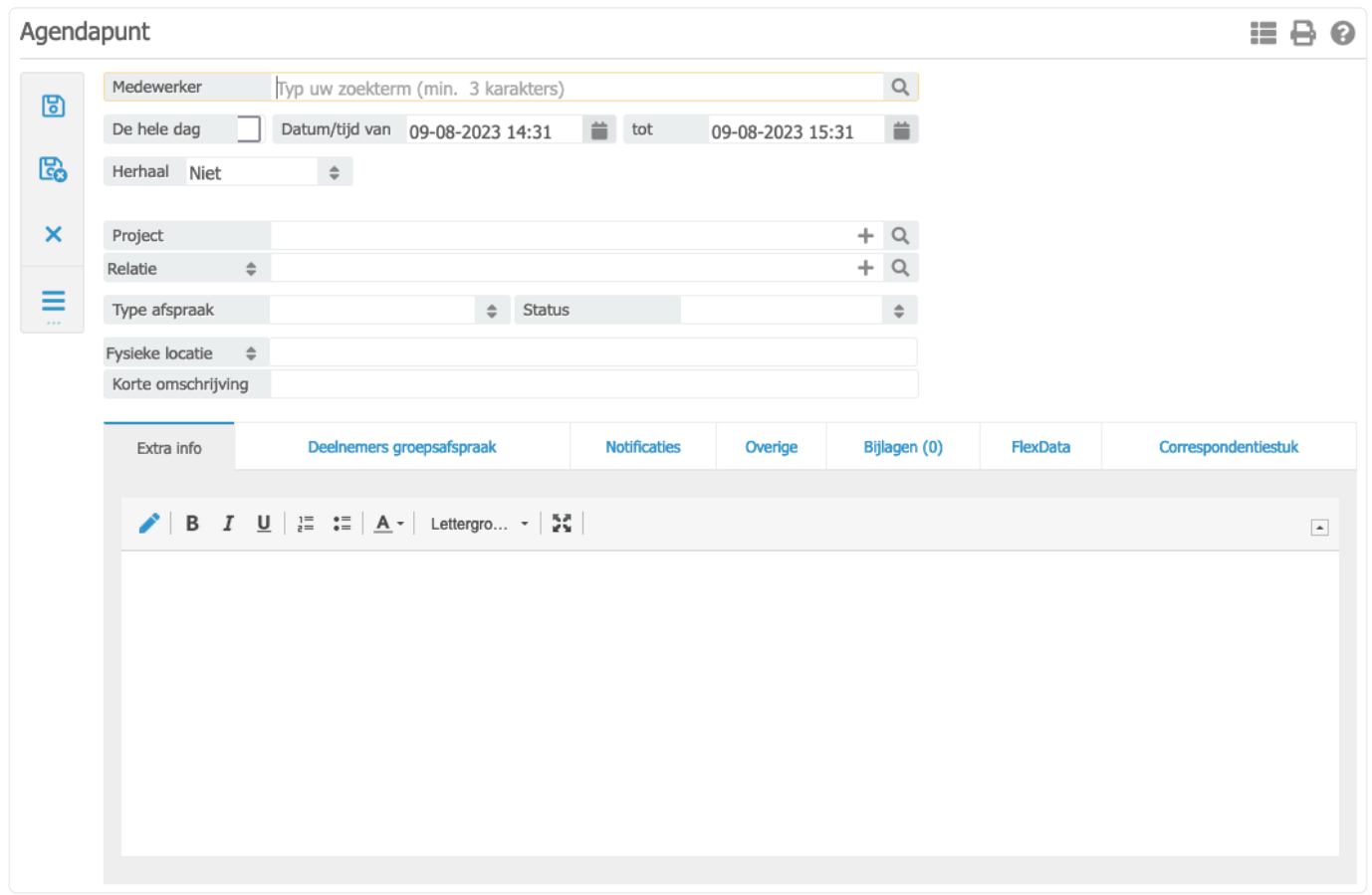

### **Uitleg velden:**

- *Medewerker*: koppel de medewerker voor wie de afspraak is.
- *De hele dag*: Wanneer u deze aan vinkt zal de afspraak enkel boven in de dag zelf komen te staan zodat niet u hele dag geblokkeerd wordt.
- *Datum/tijd van*: voer hier de duur van de afspraak in.
- *Herhaal*: selecteer herhaal patroon.
- *Project*: koppel hier een project.
- *Relatie*: koppel hier de relatie.
- *Type afspraak*: Selecteer een type afspraak. Deze kunnen aangemaakt worden via **Bedrijfsins tellingen** ➤ **Agenda** ➤ **Agenda types**
- *Status*: Selecteer een status. Deze kunnen aangemaakt worden via **Bedrijfsinstellingen**
- ➤ **Agenda** ➤ **Agenda statussen**
- *Fysieke locatie*: via **Bedrijfsinstellingen** ➤ **Agenda** ➤ **Standaard locatie vulling** kunt u eventueel instellen dat er standaard een locatie wordt ingevuld vanuit de relatie of Agenda type.
- *Korte omschrijving:* geef de afspraak een naam.

Klik op bewaar sluit.

### **Afspraak aanpassen:**

Open de afspraak door er op te dubbelklikken. Pas het gewenste aan klik op bewaar/sluit.

### **Afspraak annuleren:**

Verander de status naar Geannuleerd.

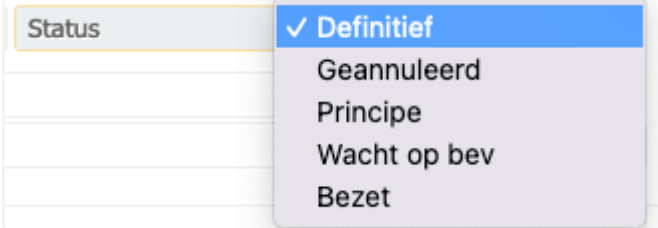

# **7.1.1. 7.1.1 Herhaal afspraak aanmaken en aanpassen**

Selecteer een patroon in het veld **Herhaal** . Vervolgens klappen er extra velden open om het patroon verder te specificeren.

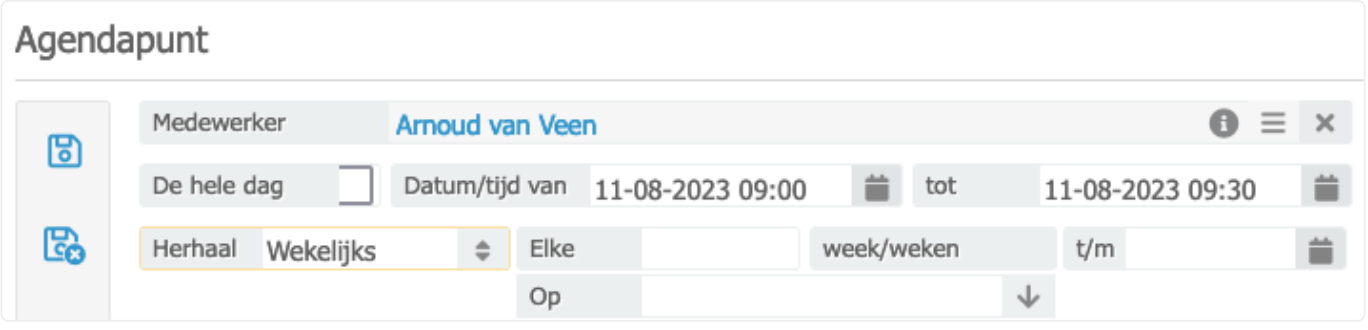

*Elke*: voer aantal weken of dagen afhankelijk van welk patroon er is gekozen.

*t/m*: voer hier de einddatum in van het herhaal patroon.

*Op*: wanneer u kiest voor het patroon Wekelijks kunt u hier een dag aangeven.

Voor het patroon om de 14 dagen selecteer Dagelijks en elke 14 dagen. **\***

### **Herhaal afspraak aanpassen:**

Pas het gewenste aan en klik op bewaar, vervolgens wordt onderstaand scherm geopend:

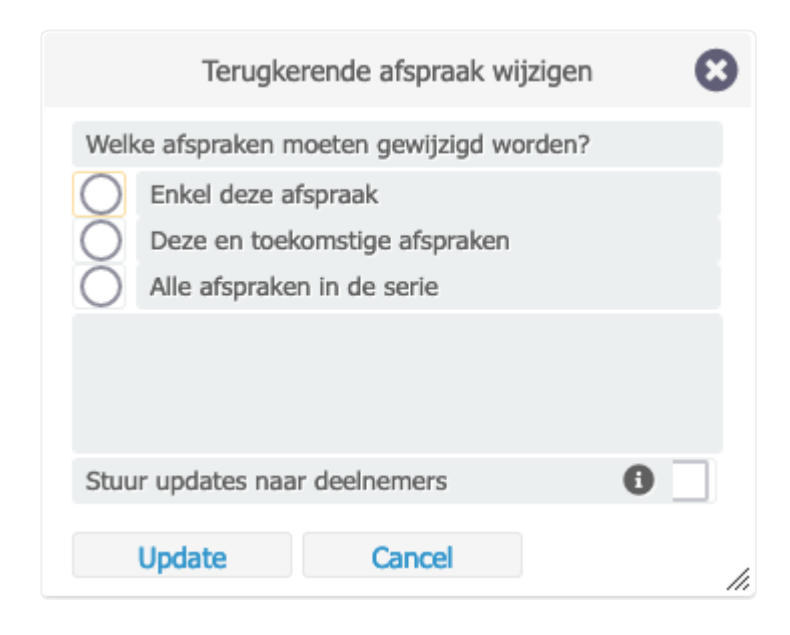

Selecteer een keuze en klik op Update.

### **Herhaal afspraak annuleren:**

Verander status naar Geannuleerd.

# **7.1.2. 7.1.2 Groepsafspraak aanmaken en aanpassen**

Maak de afspraak aan zoals uitgelegd in hoofdstuk 7.1 en open het tabblad deelnemers groepsafspraak:

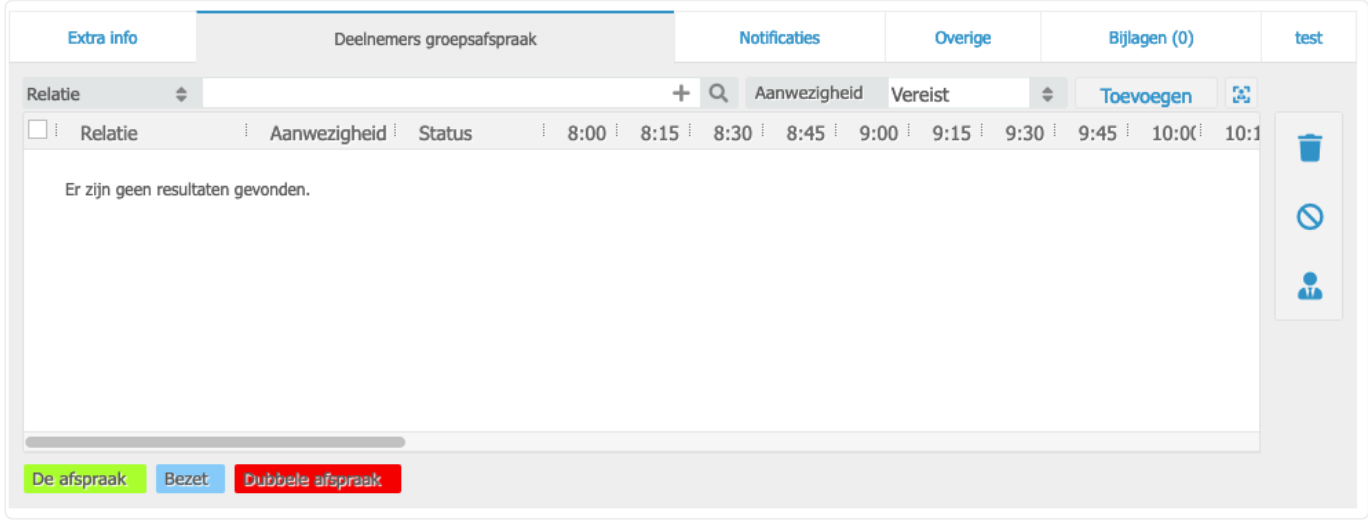

Koppel een medewerker (voor een interne afspraak) of de relatie (voor afspraak met een externe partij) in het veld relatie en klik op toevoegen.

Klik op bewaar, onderstaand scherm zal openen:

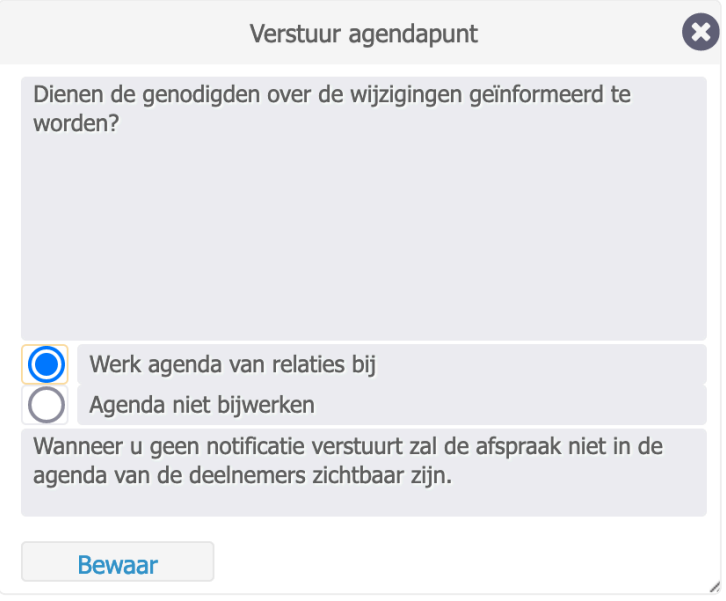

Selecteer werk agenda van relaties bij om de afspraak in de agenda van de betreffende collega's te plaatsen en klik op bewaar.

Alleen wanneer u inzage heeft in de agenda van uw collega, zal de afspraak in diens agenda worden geplaatst. Anders dient de afspraak te worden geaccepteerd.

## Om een selectie relaties toe te voegen aan de agenda klik dan op om onderstaand scherm te openen:

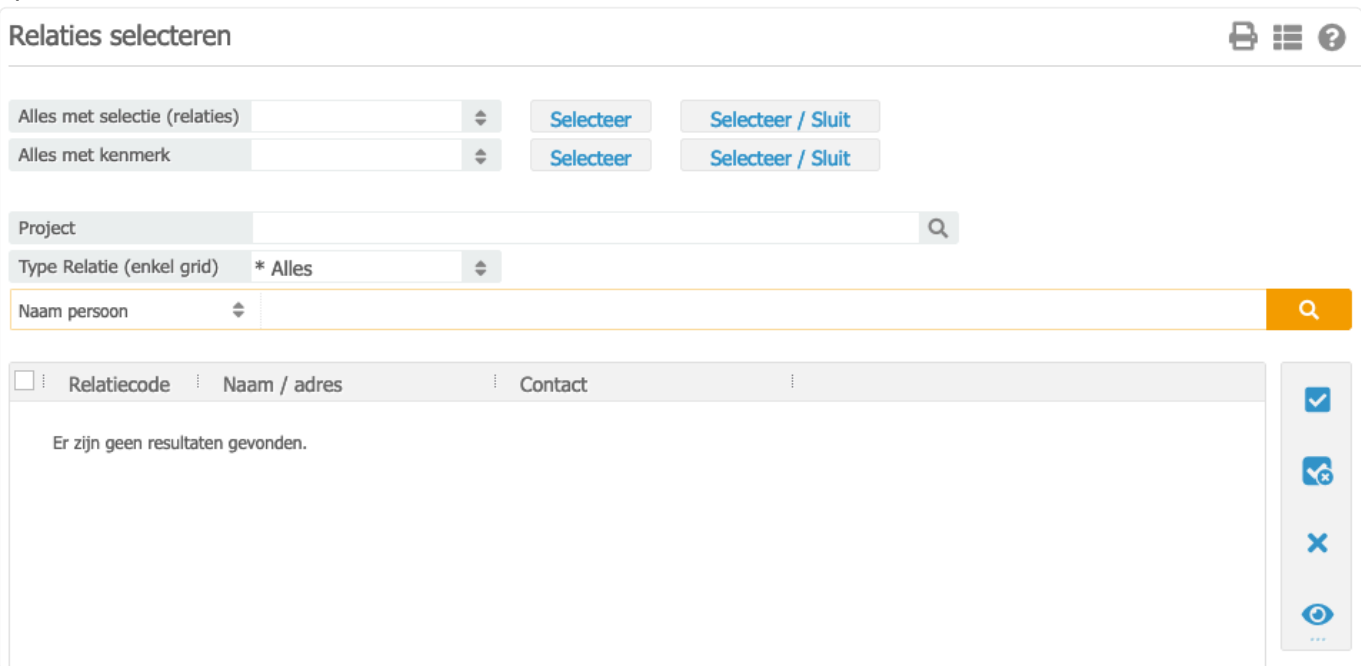

## **Groepsafspraak aanpassen**

Pas het gewenste aan en klik op bewaar/sluit.

## **Groepsafspraak verwijderen**

Verander de status naar Geannuleerd.

# **7.1.3. 7.1.3 Herhaal/groepsafspraak aanmaken en aanpassen**

Volg hiervoor de stappen uit de artikelen 7.1.1 en 7.1.2.

### **Herhaal/groepsafspraak aanpassen**

Het is niet mogelijk om een enkele afspraak te wijzigen qua datum wegens dat het patroon niet onderbroken kan worden. Het tijdstip kunt u wel aanpassen.

### **Herhaal/groeps afspraak verwijderen**

Het is niet mogelijk om een enkele afspraak te verwijderen wegens dat het patroon niet onderbroken kan worden. In dit geval zal de hele reeks verwijderd moeten worden en opnieuw worden ingevoerd. Verander de status naar Geannuleerd.

# <span id="page-136-0"></span>**7.2. 7.2 Doorzoeken van de agenda**

Het is mogelijk om uw agenda te doorzoeken. Ga hiervoor naar: Agenda / Taken -> Agenda, rechts onder de kalender kunt u middels de knop 'doorzoek agenda'(vergrootglas) eenvoudig de agenda doorzoeken. Het is mogelijk te zoeken op diverse criteria.

Ook kunt u hier een overzicht van uw agenda afdrukken. Om dit te doen klikt u op zoek, vinkt de afspraken die u wilt afdrukken aan, en kiest u bij het 'printer-icoon' voor "Agenda overzicht" om een overzicht van uw agenda af te drukken.

Ongeziene agendapunten worden standaard getoond in het startscherm (dashboard) van BaseNet. Het is ook mogelijk om op ongeziene agendapunten te zoeken via de "doorzoek agenda" optie.

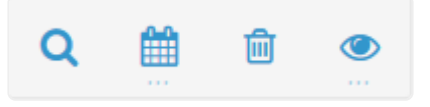

Het "Doorzoek agenda" icoontje, te herkennen aan het loep-icoontje.

Een veelgebruikte functie van BaseNet is het in één keer uitprinten van alle **\*** verhinderdata voor geselecteerde medewerkers voor een geselecteerde periode. U klik hiervoor links op Agenda / Taken -> Agenda. Vervolgens klikt op het vergrootglas onder de kalender. Hier selecteert u de gewenste medewerkers en de periode, hoog eventueel het maximum aantal getoonde resultaten (rechts onderin) op. Klik tot slot op het printericoon en vervolgens op de rapportage 'Verhinderdata per medewerker'.

# <span id="page-137-0"></span>**7.3. 7.3 Multi-agenda**

De Multi-agenda toont de agenda's van meerdere medewerkers in één scherm. Deze kunt u benaderen via: Agenda/Taken > multi-agenda.

Via de **Bedrijfsinstellingen** ➤ **Agenda** ➤ **Medewerkers in de multi-agenda** kunt u medewerkers toevoegen aan de de multi-agenda.

 $\frac{1}{2}$  Zorg ervoor dat de medewerkers eerst zijn toegevoegd aan de standaard agenda via<br>**Bedrijfsinstellingen > Agenda > Medewerkers in de agenda** . Eventueel kunt u **Bedrijfsinstellingen** ➤ **Agenda** ➤ **Medewerkers in de agenda** . Eventueel kunt u vanaf hier de instellingen kopiëren naar de multi-agenda via onderstaande knop:

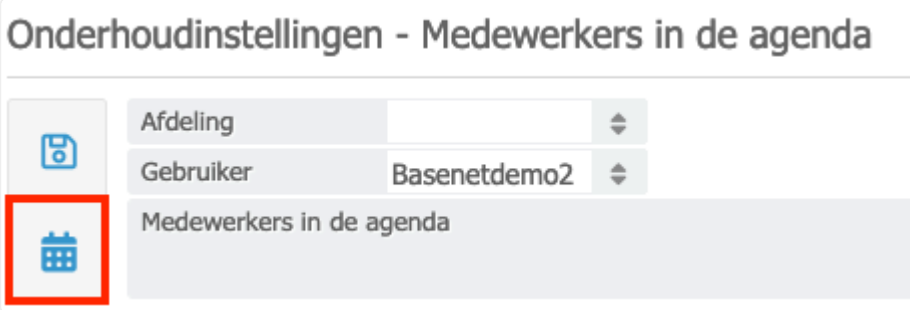

In de multi-agenda zelf kunt u vervolgens aanvinken welke medewerkers u de agenda van wilt inzien:

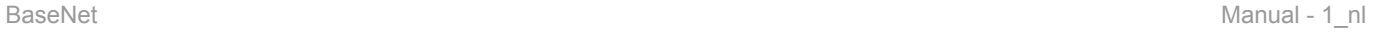

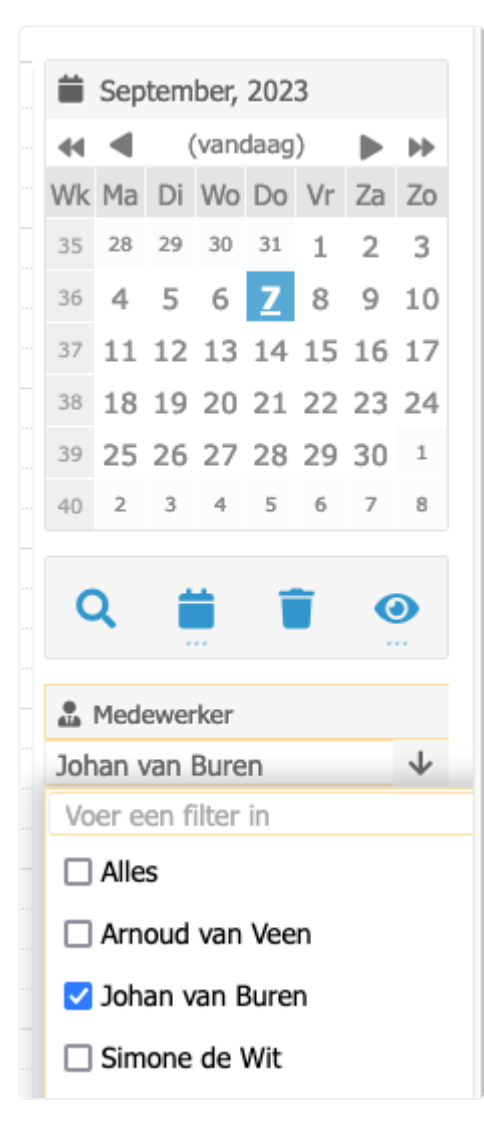

# <span id="page-139-0"></span>**7.4. 7.4 Taak aanmaken**

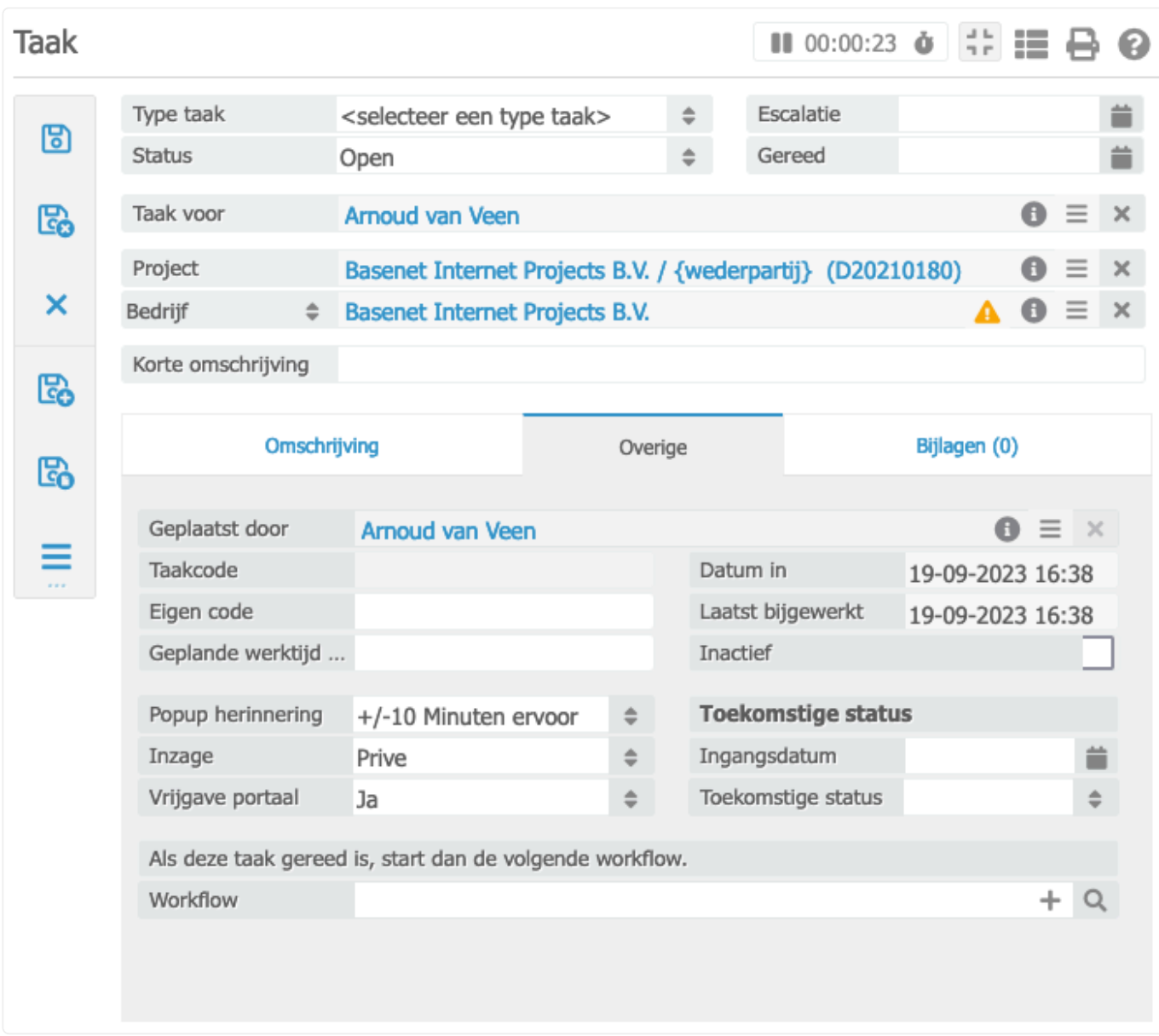

### **Uitleg velden:**

*Type taak*: hier kunt u een type taak selecteren. De types kunt u aanmaken via **Bedrijfsinstellinge n > type taken**

*Status*: hier kunt u een status selecteren. Deze kunt u aanmaken via het menu **Bedrijfsinstellinge n > status taken**

*Taak voor*: deze wordt al reeds ingevuld door het systeem. Indien u de taak aan een ander persoon wilt toewijzen kunt de invoer wissen en de naam van een collega hier invoeren. De taak wordt dan toegewezen aan een van uw collega's. Hij / zij zal de taak vervolgens direct in het startscherm van BaseNet zien als ongeziene taak.

*Escalatie* voer hier de datum in van wanneer u aan de taak wilt beginnen.

*Gereed*: voer hier de datum in wanneer de taak gereed moet zijn

*Project*: koppel het gewenste project.

*Relatie*: koppel de gewenste relatie. Hiermee zal de taak zichtbaar zij in de relatiehistorie.

*Korte omschrijving*: geef de taak een naam.

### **Tabblad overige**

*Geplaatst door*: dit veld wordt standaard reeds ingevuld met uw naam. *Popup herinnering*: hier kunt u aangeven u lang van tevoren u een pop-up notificatie wenst. Overige notificatie instellingen vind u onder **Bedrijfsinstellingen > Taken**

U krijgt standaard de ongeziene taken te zien, met de zoekfunctie kunt u ook andere **\*** taken vinden.

# **7.4.1. 7.4.1 Weergave taken**

Het taken zoekscherm is gekoppeld aan de Agenda. Om medewerkers in dit zoekscherm te zien dient de agenda voor de betreffende medewerker geactiveerd te worden zoals beschreven in hoofdstuk 7. Om deze te openen gaat u naar Agenda / Taken -> Taken

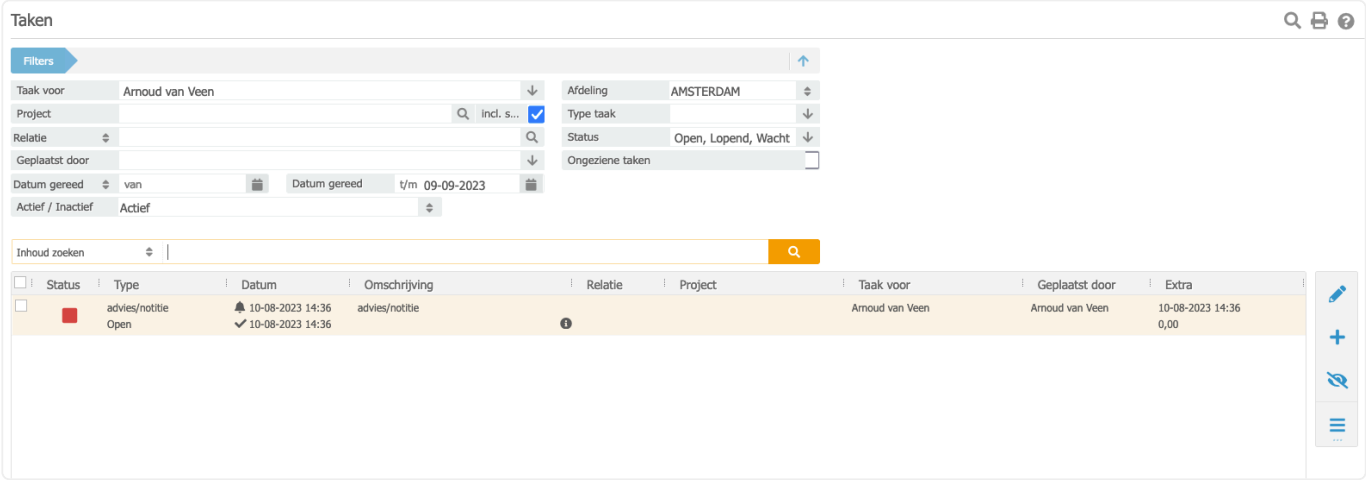

*Taak voor*: hier kunt u de medewerkers waarvan u de taken wilt zien.

### **Weergave in de agenda**

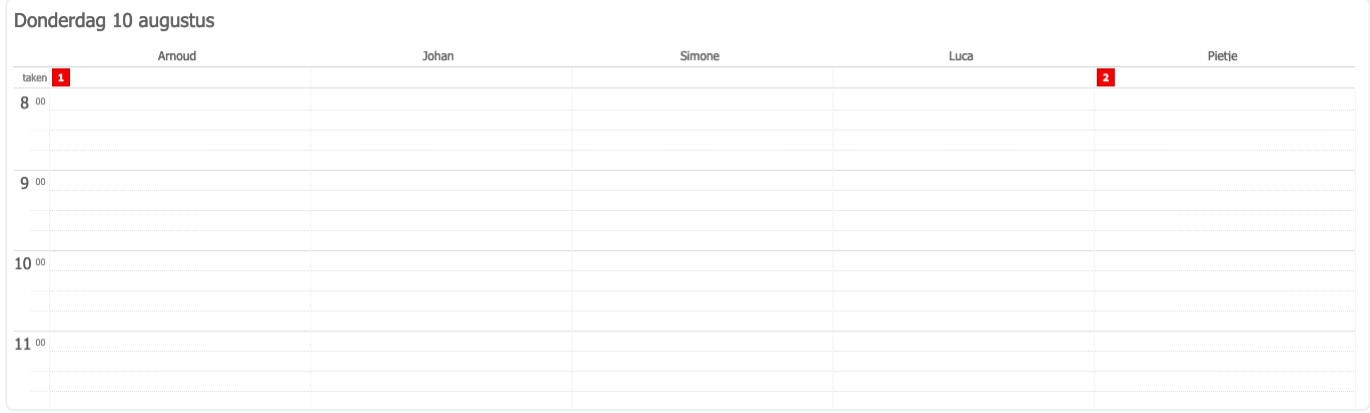

In de agenda zullen taken niet als afspraken worden getoond. U ziet boven aan het scherm kleine blokjes die het aantal taken tonen.

## **Weergave in het dashboard**

## Dashboard

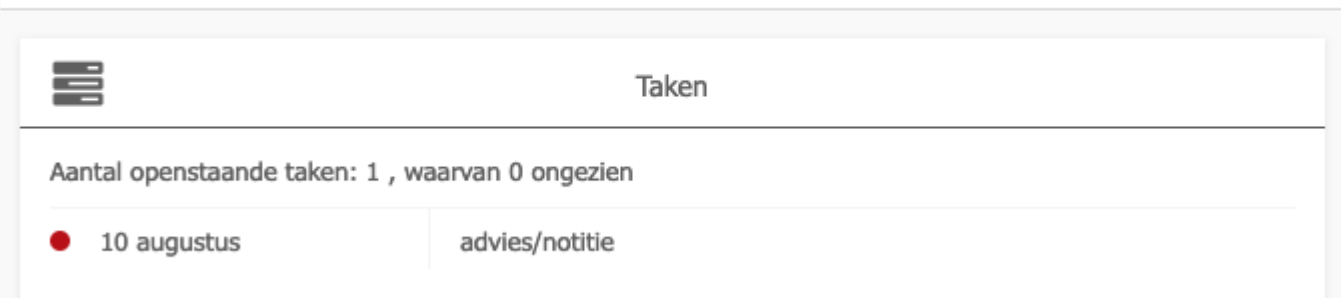

U kunt er voor kiezen om de taken widget te activeren om direct na het inloggen uw taken overzicht te zien. Dat doet u door in het dashboard de grijze plus rechts boven in te klikken en dan te kiezen voor taken. Er is ook een widget genaamd Taken voor collega's, deze toont de taken die u klaar heeft gezet voor uw collega's.

# **8. 8. Correspondentie**

Dit hoofdstuk beschrijft de diverse menu's met betrekking tot correspondentie.

- 8.1 Een e-mail bericht sturen
- [8.2 Uw e-mail archiveren](#page-147-0)
- [8.3 Een e-mail omzetten naar een taak](#page-148-0)
- [8.4 Bewerken van documenten](#page-149-0)
- [8.5 Opzoeken van correspondentie](#page-153-0)
- [8.6 Een out-of-office reply instellen voor uw e-mail account](#page-154-0)
- [8.7 Veilig delen](#page-157-0)

U kunt direct doorklikken op het gewenste hoofdstuk om deze te bekijken.
## **8.1. 8.1 Een e-mail bericht versturen**

#### **Acties -> Nieuwe E-mail**

In vrijwel alle onderdelen van BaseNet is er de mogelijkheid om een project en / of relatie te koppelen. Dit is ook het geval bij E-mail. Door de e-mail die u verstuurt te koppelen aan projecten en relaties kunt u deze eenvoudig terugvinden. Daarnaast kunt u vanuit elk scherm een nieuwe e-mail opstellen. U hoeft daarvoor niet eerst naar de inbox te gaan.

Door gebruik te maken van het e-mail icoon bij een relatiekaart is deze direct gekoppeld aan de e-mail.

Onderstaand vind u een schermafbeelding van het "Nieuwe e-mail" icoontje.

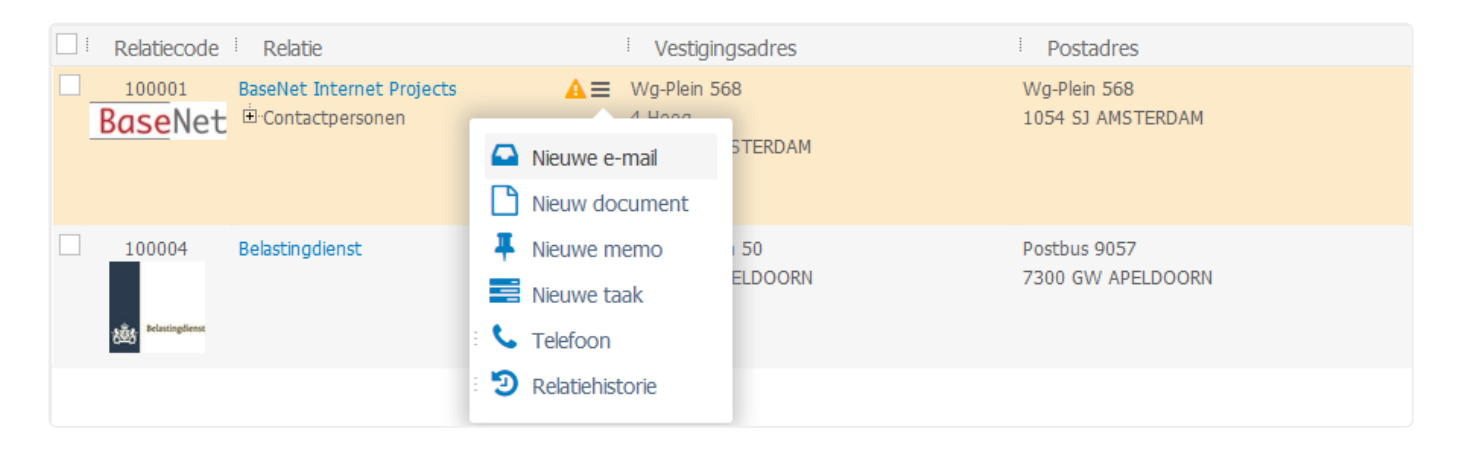

Dit icoontje is niet zichtbaar in de zoekschermen. Als u vanuit het zoekscherm snel een e-mail wilt opstellen dan kunt u dat doen door de cursor boven Acties (de drie liggende streepjes) te houden en daar te klikken op Nieuwe e-mail.

#### **Project**

Koppel hier een project. Het is mogelijk hier op een deel van de naam te zoeken of op een projectnummer.

#### **Relatie**

Koppel hier de relatie naar wie u de mail stuurt. Na versturen van de mail kunt u de e-mail ook onder deze relatie terugvinden.

#### **Templates**

Het is aan te raden gebruik te maken van templates. Templates kunnen gegevens ophalen uit het BaseNet systeem en zo aanmaak van documenten enorm vergemakkelijken.

#### **Versturen**

Na het versturen van een e-mail kunt u nog diverse verzendvoorkeuren ingeven:

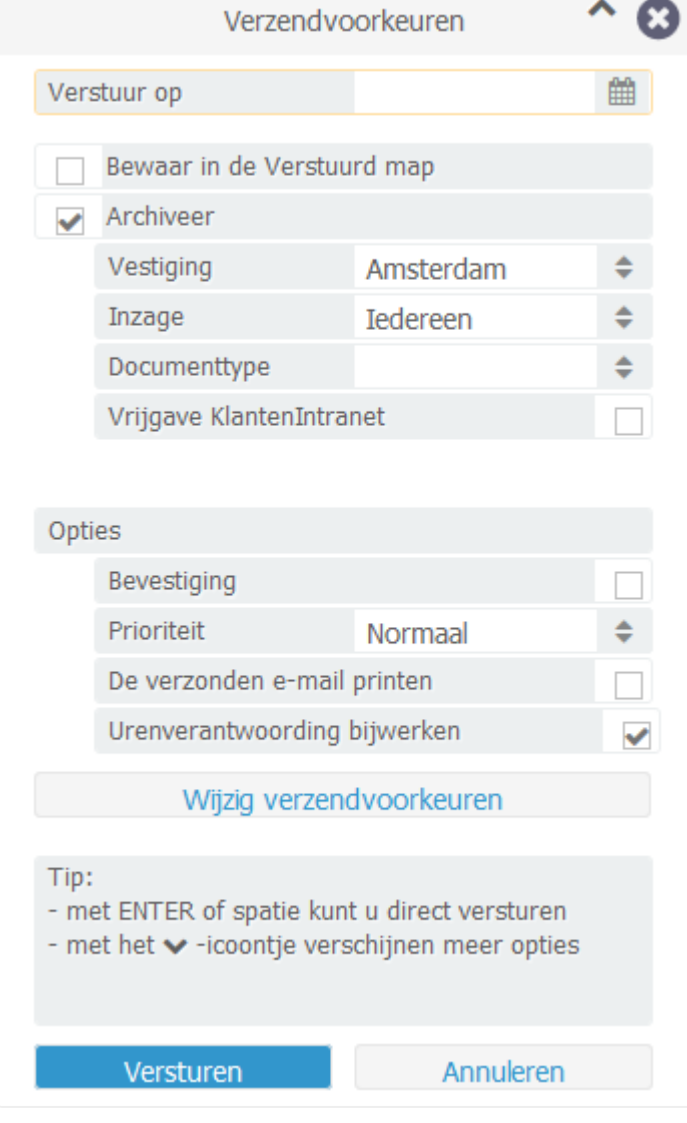

## **Hieronder een korte uitleg van de mogelijkheden:**

*Bewaar in de Verstuurd map*: zorgt ervoor dat de mail automatisch wordt opgeslagen in de Verstuurd map van uw e-mailaccount.

*Archiveer*: archiveert de e-mail onder de gekoppelde relatie en / of een project. De e-mail kunt u vervolgens eenvoudig terugvinden onder de relatie en/of het project.

*Vrijgave klantenintranet*: deze optie werkt alleen indien u gebruik maakt van het klantenintranet. Door deze optie aan te vinken geeft u de e-mail direct vrij naar uw klantenintranet. Uw relatie kan vervolgens de e-mail direct bekijken.

*Bevestiging*: zorgt ervoor dat de ontvanger bij het openen het verzoek krijgt een leesbevestiging te versturen.

*De verzonden mail achteraf printen*: dit onderdeel werkt alleen in combinatie met de instelling "een verzonden e-mail achteraf printen". Hierover leest u meer op de pagina Persoonlijke instellingen

**EX** Door bij de verzendvoorkeuren te kiezen voor de optie Wijzig verzendvoorkeuren en

vervolgens op "Bewaar" te klikken hoeft u in het vervolg na het versturen slechts op enter of de spatiebalk te drukken om de e-mail te versturen. Het systeem zal in dit geval rekening houden met de door u eerder ingegeven standaard instellingen.

# **8.2. 8.2 Uw e-mail archiveren**

## **Correspondentie -> E-mail boxes**

Traditionele e-mailapplicaties werken veelal met mappen voor het opslaan van uw e-mail berichten.

Binnen BaseNet staan relaties en/of projecten centraal. Al uw e-mails kunt u archiveren onder relaties en/of projecten en zo eenvoudig terugvinden. De e-mail berichten zijn – indien gewenst – ook direct inzichtelijk voor uw collega's.

## **8.1.1. Opslaan van een losse E-mail**

Klik op de e-mail die u wilt archiveren.

- 1. Vul nu een project en/of een relatie in. Dit kunt u doen zonder de e-mail te openen in de hiervoor bestemde velden. Deze kunt u vinden boven het preview venster van het geselecteerde e-mail bericht.
- 2. Kies een inzageniveau. Meer informatie over de werking van inzage niveaus en het instellen hiervan leest u meer op de pagina Bedrijfsinstellingen.
- 3. Als u gebruik maakt van het klantenintranet en de e-mail wenst vrij te geven kunt u het vakje "Vrijgave Klanten Intranet" aanvinken.
- 4. Klik nu op Bewaren om de e-mail te archiveren en te verwijderen uit uw e-mail box.

#### **8.1.2. Archiveren van meerdere E-mail berichten in één handeling**

- 1. Vink de berichten aan die u wilt archiveren.
- 2. Klik nu op de knop Bewaren bovenin in het e-mail scherm (dit is de knop naast Nieuw).
- 3. Er verschijnt nu een nieuw venster:

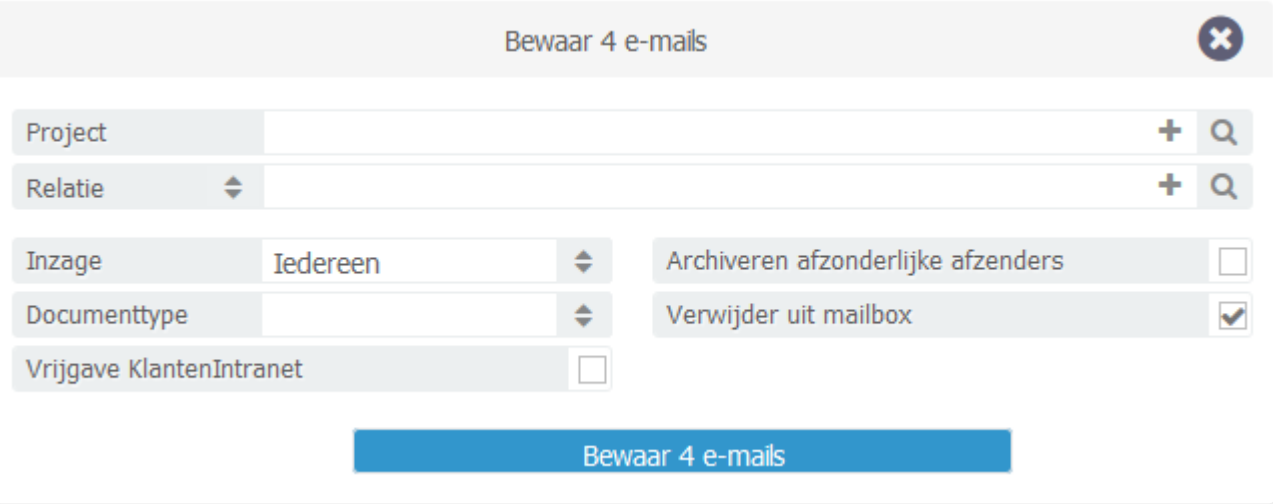

- 1. Geef nu een project en/of een relatie op.
- 2. Kies het juiste inzage niveau.
- 3. Klik nu op Bewaar … e-mails.

# **8.3. 8.3 Een e-mail omzetten naar een taak**

## **Correspondentie -> E-mail boxes**

Als een e-mail opgepakt moet worden door een collega zou u deze kunnen doorsturen. In dit geval mist u echter controle en ziet u niet direct wat de status is. Binnen BaseNet kunt u daarom met één druk op de knop een e-mail omzetten naar een taak en klaarzetten voor een collega.

- 1. Open, door te dubbelklikken, de e-mail die u wilt doorzetten naar een collega.
- 2. Klik nu rechts boven in op het actiemenu en kies vervolgens voor "Taak", u kunt onderaan een schermafbeelding vinden van dit actiemenu met daarin de "Taak" optie.
- 3. Er verschijnt nu een nieuwe taak met in het opmerkingenveld de inhoud van de e-mail.
- 4. Vul "Type taak" in, maar kies er niet voor om het opmerkingenveld te overschrijven.
- 5. Vul in het veld "Taak voor" de naam in van uw collega.
- 6. Koppel project en/of relatie. Als deze gegevens in de e-mail al waren ingevuld zijn deze automatisch meegenomen.
- 7. Geef een escalatie datum en een datum gereed in.
- 8. Klik nu op bewaar / sluit om de taak te bewaren.
- 9. De taak is nu geplaatst bij de medewerker en hij/zij kan de taak oppakken. Via de Persoonlijke Instellingen kunt u onder Taken aangeven of u een e-mailnotificatie wenst te ontvangen zodra hij/ zij de taak op de status Gereed zet.

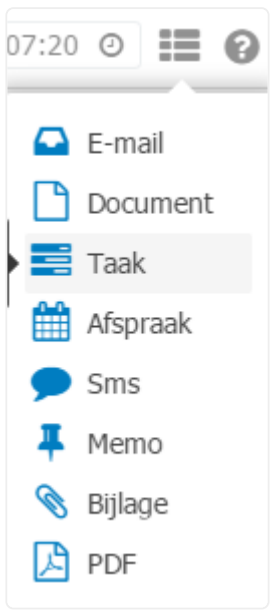

U kunt ook de toetsencombinatie [ Control ] + [ Shift ] + [ Alt ] + [ T ] gebruiken om een **\*** taak aan te maken.

# **8.4. 8.4 Bewerken van documenten**

## **Installeren van de BaseNet Document Synchronizer**

In BaseNet kunt u documenten aanmaken en bewerken via onze aparte applicatie genaamd BaseNet Document Synchronizer. Dit is een koppeling tussen BaseNet en Word die ervoor zorgt dat u uw documenten kan openen, bewerken en opslaan in onze cloud. De BaseNet Document Synchronizer dient eerst op uw PC te worden geïnstalleerd.

De applicatie zal op een Windows PC bij Apps komen te staan en op een MAC PC in de Launch pad.

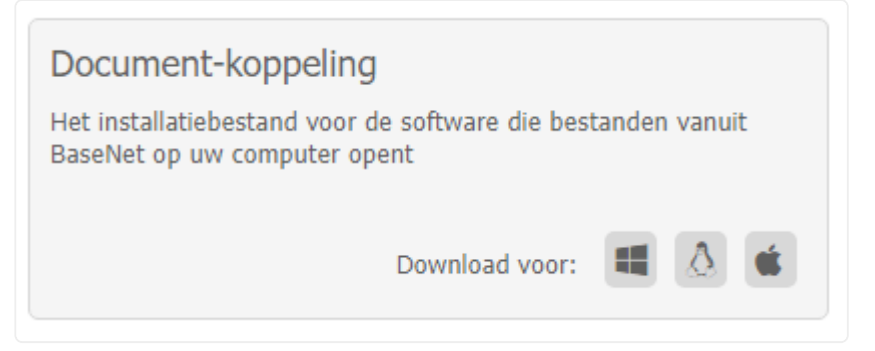

## **Windows versie**

Het instellen van de nieuwe document-koppeling dient éénmalig per desktop/laptop te gebeuren en kost ongeveer 5 minuten van uw tijd. U kunt dit aan de hand van het onderstaande stappenplan uitvoeren:

- 1. Ga in BaseNet via het hoofdmenu naar **Servicedesk** ➤ **Downloads** en klik bij de Documentkoppeling op het Windows-icoon om het programma te downloaden.
- 2. Wanneer het programma gedownload is kunt u deze uitvoeren door dubbel te klikken op BaseNet Document Synchronizer in uw downloadmap lokaal op uw desktop/laptop.
- 3. Klik op het startmenu (Windows icoon) links onderin en typ de tekst 'Basenet'. U ziet de 'BaseNet Document Synchronizer App' staan, u kunt hier op klikken om de nieuwe document-koppeling vervolgens te starten.

Wanneer de applicatie is opgestart zal deze op een Windows PC rechtsonder in uw scherm bij de verborgen pictogrammen komen te staan.

## **Apple MAC versie**

- 1. Ga in BaseNet via het hoofdmenu naar **Servicedesk** ➤ **Downloads** en klik bij de Documentkoppeling op het Apple-icoon om het programma te downloaden.
- 2. Wanneer het programma gedownload is kunt u deze uitvoeren door dubbel te klikken op BaseNet Document Synchroniser in uw downloadmap lokaal op uw desktop/laptop. Sleep het programma naar het mapje Applications en wacht tot het installeren klaar is.
- 3. Klik op de Launchpad (Raket icoon of icoon met gekleurde tegeltjes) in het Dock en typ de tekst 'Base'. U ziet de 'BaseNet Document Synchroniser App' staan, u kunt hier op klikken om de nieuwe document-koppeling vervolgens te starten.

Wanneer de applicatie is opgestart zal deze op een MAC PC rechtsboven in uw scherm bij de pictogrammen komen te staan.

# **8.4.1. 8.4.1 Een brief aanmaken**

## **Nieuw -> Nieuw document**

- 1. Vul in de bovenste velden de gewenste soort, documenttype, inzage et cetera in.
- 2. In het veld medewerker kunt u de naam van de medewerker invoeren welke de brief gaat ondertekenen. Standaard staat hier de medewerker die is ingelogd gekoppeld.
- 3. Vul nu een relatie en eventueel een project in.
- 4. Kies een template.
- 5. Vul nu het onderwerp in.
- 6. Klik op Maak document aan om de brief aan te maken. Uw standaard tekstverwerker wordt geopend afhankelijk van uw instellingen.

Vervolgens opent zich een nieuw venster. Hier klikt u op de blauwe knop Document koppeling. Door deze actie wordt u ingelogd in de BaseNet Document Synchronizer.

Door uw templates te sorteren op soort kunt u deze makkelijker terugvinden in het veld **\*** Template.

Onder de blauwe knop ziet u de status van de koppeling staan. Er zou verbonden moeten staan. Als er staat 'Status: niet opgestart' dan dient u de applicatie mogelijk nog op te starten vanuit uw PC. **!**

Wanneer u klaar bent met het document, klik dan op opslaan (diskette) en wacht op de notificatie dat deze succesvol is opgeslagen.

## **Office online**

Er is ook de mogelijkheid om documenten te bewerken in Office online. Deze optie kan worden geactiveerd via:

- 1. Instellingen
- 2. Correspondentie
- 3. Koppeling document bewerken
- 4. Vink de optie aan Office Online & BaseNet Document Synchronizer

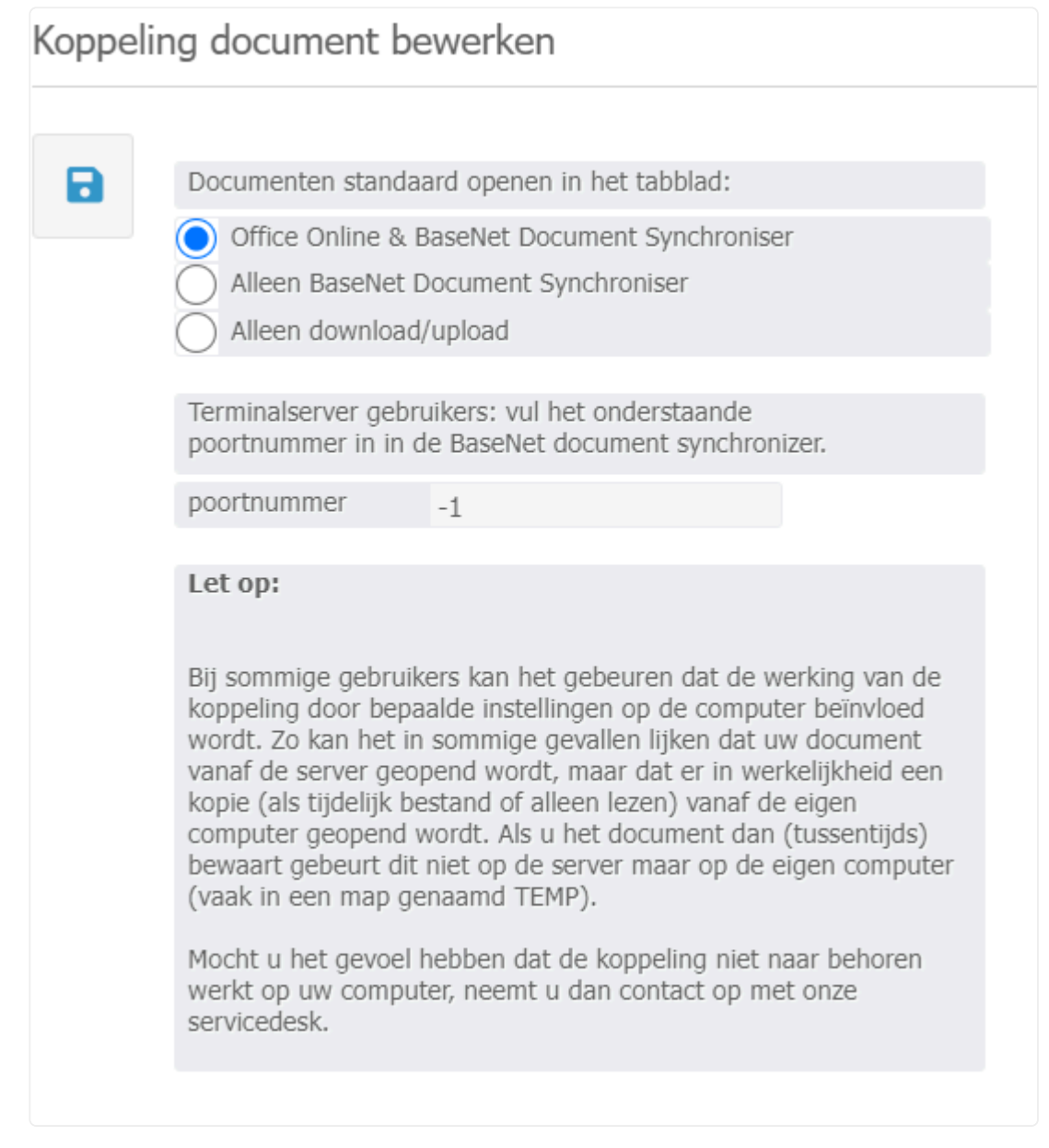

Wanneer Office online geactiveerd is ziet u onderstaande knop bij al u documenten verschijnen:

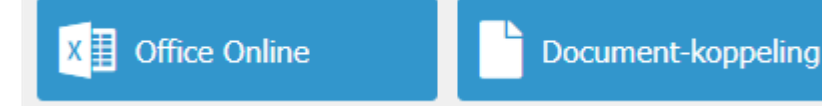

Office Online slaat automatisch uw wijzigingen op, dit wordt bovenaan in het scherm weergegeven. Wanneer de gegevens zijn opgeslagen komt er 'Opgeslagen in BaseNet' te staan. Daarnaast kunnen meerdere gebruikers van Office Online (waar nodig) tegelijk in een document werken.

◆ Office online wordt in uw browser geopend. De browser versie is een lichtere variant dan de desktop versie. Uw brief kan daardoor anders getoond worden dan uw gewend bent, dit is ankel visual. Uw lass ait vitage of the de desktop versie. Uw brief kan daardoor anders getoond worden dan uw gewend bent, dit is enkel visueel. Uw logo zit uiteraard in de brief.

Houd er rekening mee dat Office Online enkel werkt voor Office bestanden (Word, Excel, Powerpoint, et cetera) PDF bestanden kunt u openen door het 'bril' icoon. Overige bestanden zullen via de optie 'Upload/Download' geopend moeten worden. **!**

#### **Download/Upload**

Naast bovenstaande opties heeft u ook de mogelijkheid om uw documenten te benaderen buiten een koppeling om.

In het document scherm van BaseNet gaat u naar het tabblad Download/Upload. Klik op de knop Download. Het document wordt nu lokaal op PC geopend. Wanneer u deze bewerkt en opslaat zal het niet automatisch in BaseNet worden opgeslagen. In hetzelfde tabblad kunt u het bestand vanuit uw PC selecteren en uploaden. Het document dat al in BaseNet stond wordt door deze actie overschreven.

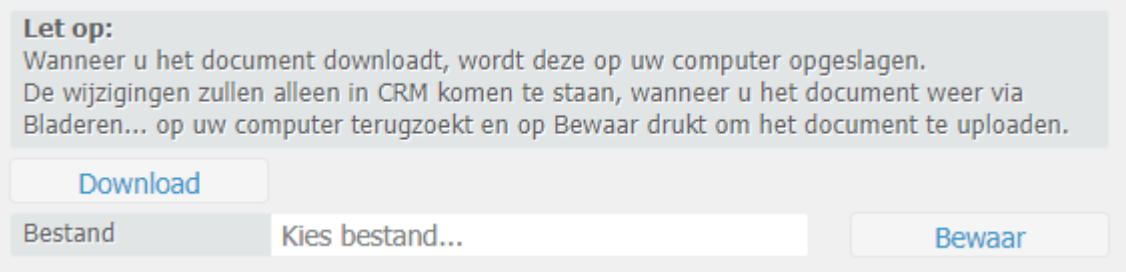

## **8.5. 8.5 Opzoeken van correspondentie**

Via het menu Correspondentie -> Documenten & e-mails kunt u opgeslagen correspondentie eenvoudig terugvinden. U kunt diverse zoekcriteria ingeven.

#### Dit scherm ziet er als volgt uit.

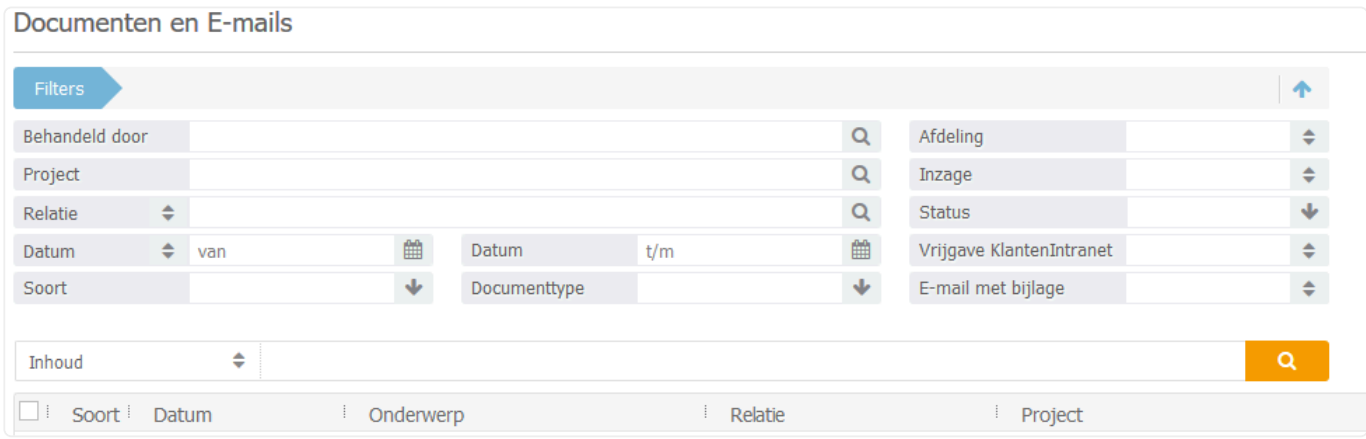

Klik vervolgens op zoek om de correspondentie terug te zoeken. Standaard zoekt het systeem Fulltext, dit houdt in dat het systeem de volledige inhoud van documenten en e-mail berichten doorzoekt bij de zoekopdracht.

## **8.4.1 Overige functies**

Opgeslagen correspondentie is ook terug te vinden onder relaties en/of projecten. Open hiervoor een relatie of project en klik op het tabblad historie om alle opgeslagen onderdelen te tonen. Via het actiemenu na het openen van een relatie of project kunt u ook kiezen voor de uitgebreide historie.

3.

## **8.6. 8.6 Een out-of-office reply instellen voor uw e-mail account**

Om een out of office reply in te stellen gaat u naar uw mailbox en volgt u de volgende stappen.

- 1. Ga naar Instellingen (Persoonlijk) > E-mailaccounts > Zoek het desbetreffende account op en dubbelklik hierop.
- 2. U krijgt nu het volgende scherm te zien: Onderhoud E-mail Adressen

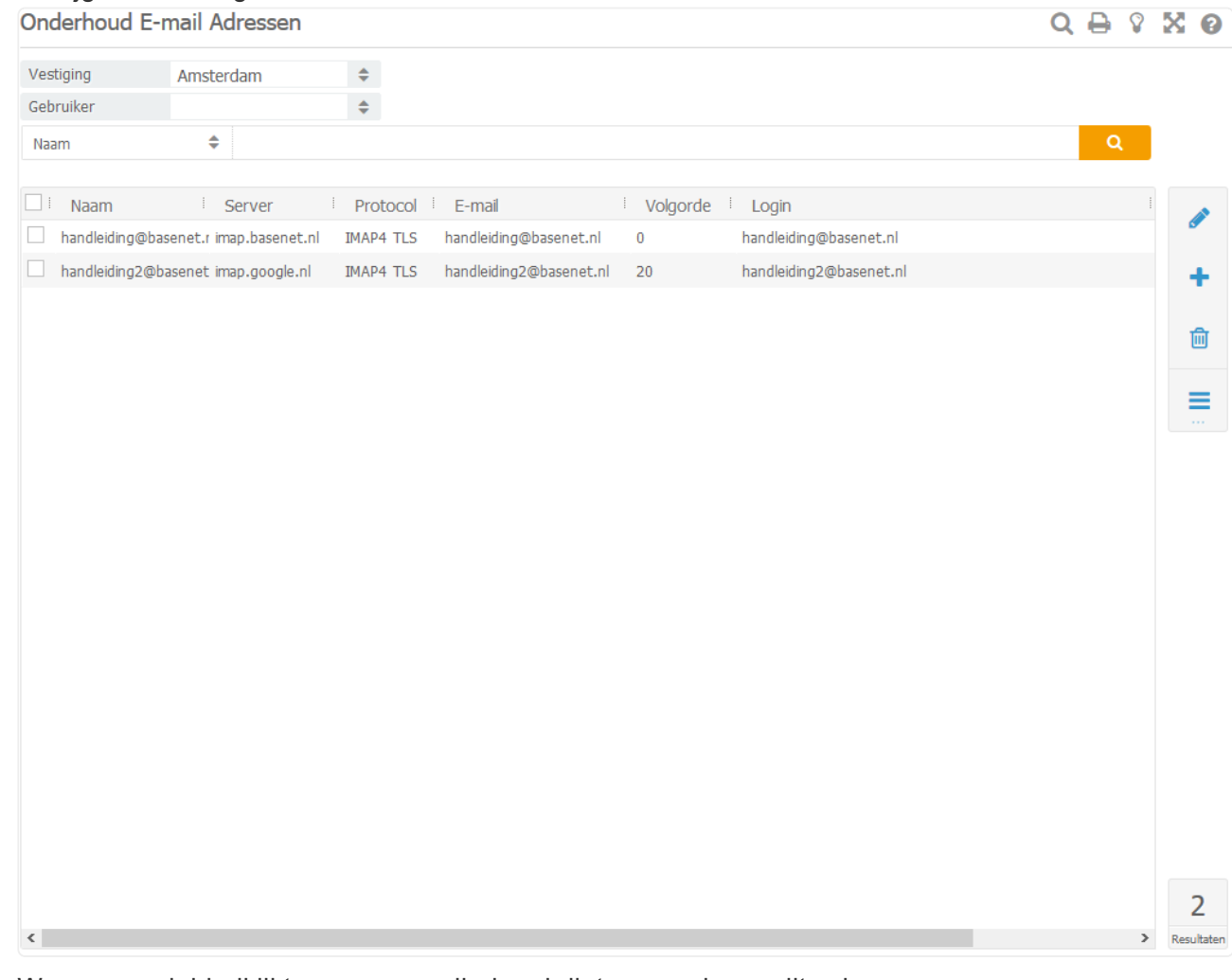

4. Wanneer u dubbelklikt op een e-mailadres krijgt u vervolgens dit scherm:

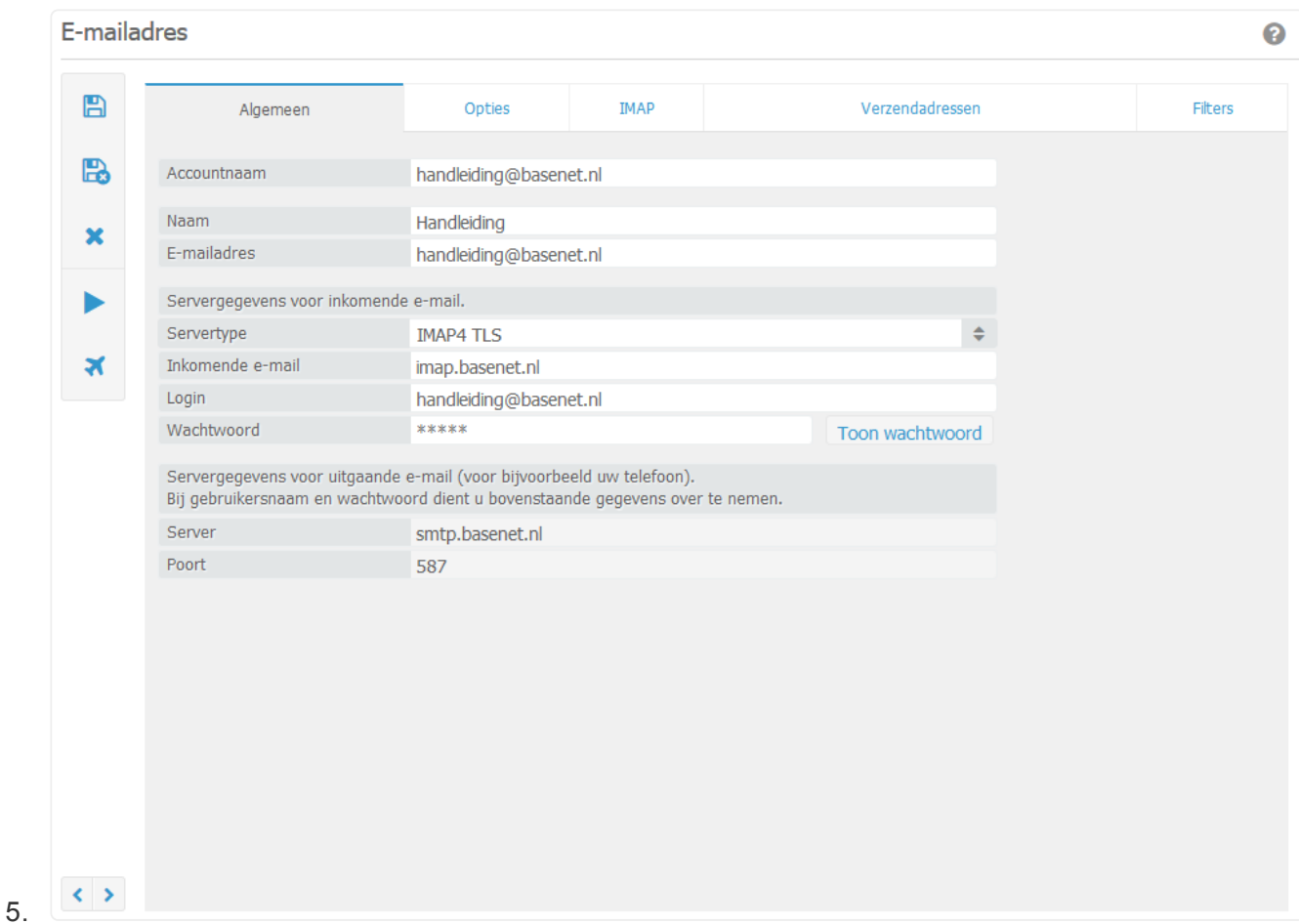

6. Kies nu voor afwezigheid (het vliegtuig-icoontje). Er verschijnt nu een nieuw venster:

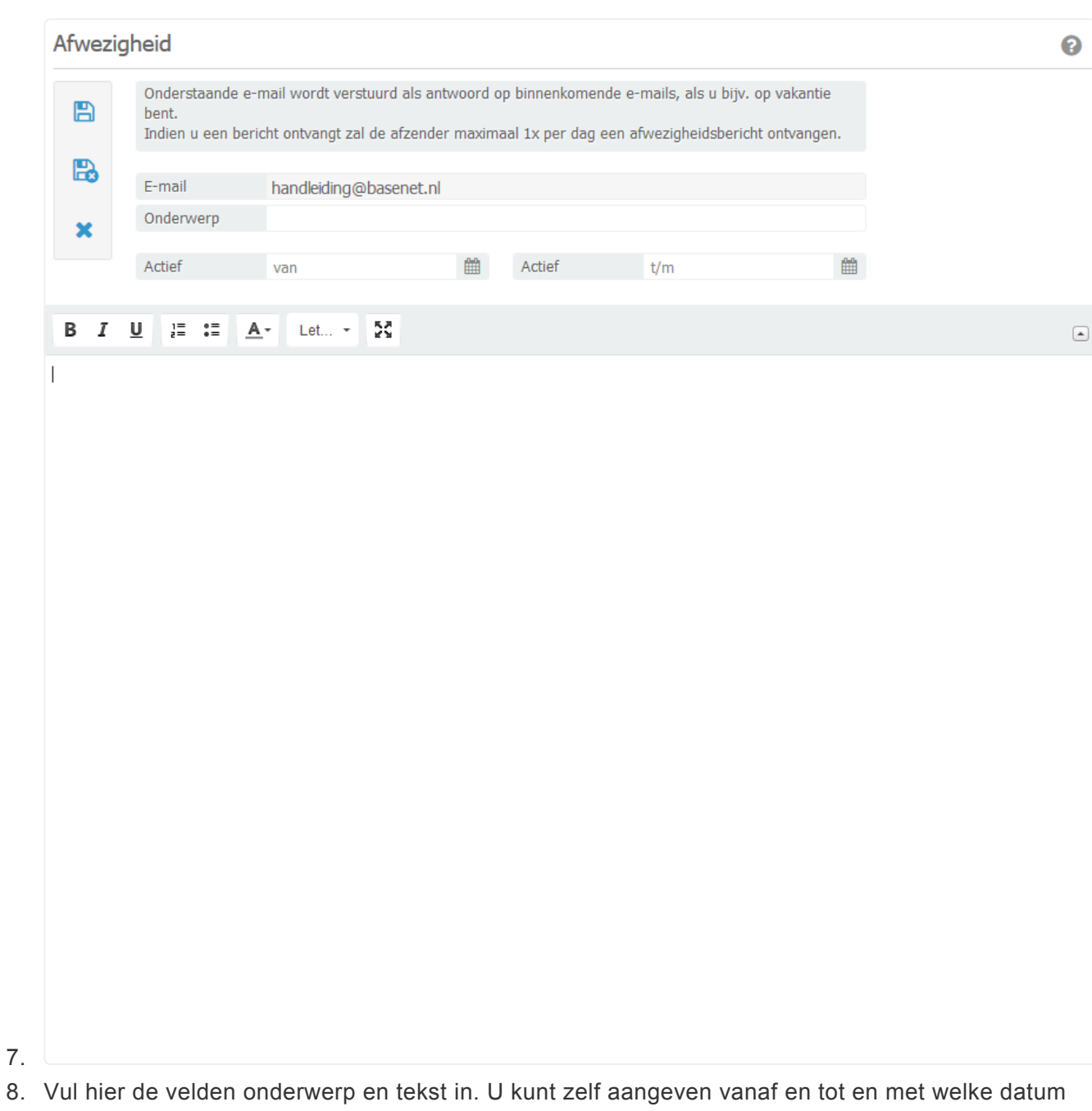

de automatische reply geactiveerd en gedeactiveerd dient te zijn door de datumvelden in te vullen.

Vervolgens kunt u op Bewaar/Sluit klikken om de melding te bewaren. 9. De out-of-office reply is nu actief.

# **8.7. 8.7 Veilig delen**

In dit hoofdstuk leest u alles over de functie Veilig delen. BaseNet stelt onze gebruikers in staat om meerdere, grotere bestanden in één keer, op een veilige manier te delen. Hierbij maken we gebruik van zowel het e-mailadres als een sms-code om een download-link en een verificatie code te versturen. De kosten hiervoor zijn € 0,20 per ontvangen sms-code. Om aan verdere veiligheidsnormen te voldoen heeft het delen van de bestanden tevens een door u te configureren beperkte levensduur. Middels een gebeurtenissenlog wordt getoond wat de ontvanger vervolgens met de download-link heeft gedaan, en kunt u specifieke deelacties intrekken.

Om Veilig delen te kunnen gebruiken, dient er een afzendernaam voor de sms-berichten te zijn ingesteld. Dit doet u vanuit **Persoonlijke instellingen** ➤ **SMS Afzende rnaam** . **!**

## **Veilig delen vanuit het Documenten & E-mails**

## **Stap 1: Start de selectie**

Vanuit Correspondentie, Documenten & E-mails kunt u een selectie maken van de bestanden die u extern wilt delen. Kies vervolgens middels de Actieknop aan de rechterkant voor Veilig delen.

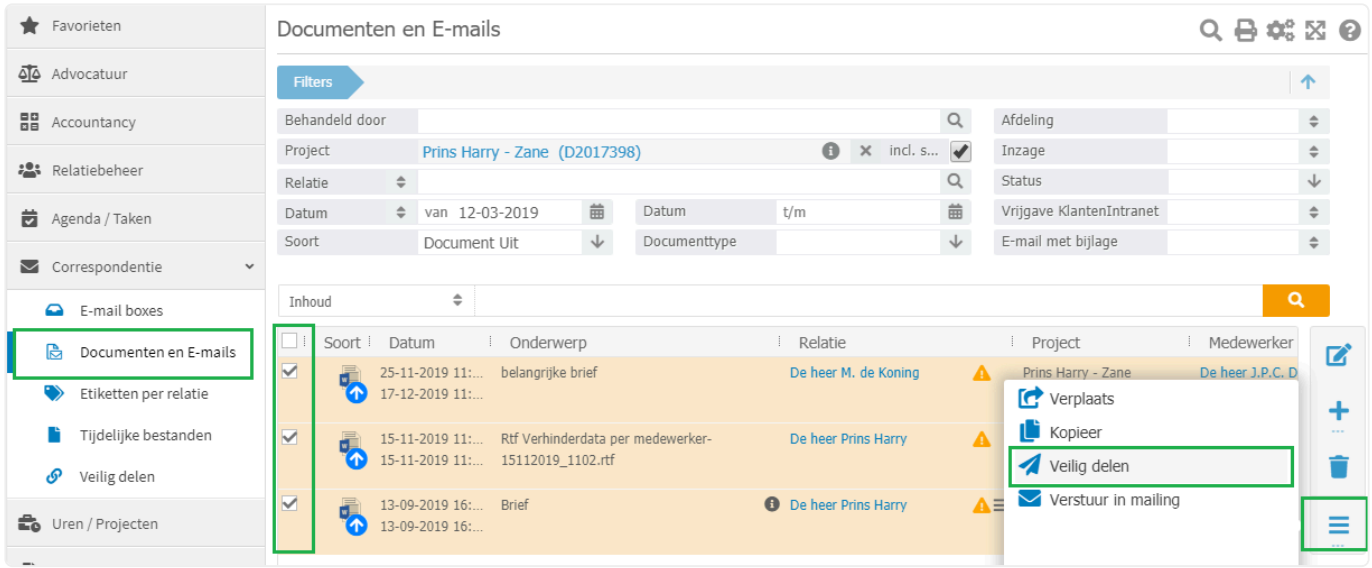

## **Stap 2: Selecteer relatie**

Geef aan met welke relatie u deze selectie van bestanden wilt delen. De relatie binnen het systeem dient te beschikken over een mobiel telefoonnummer waarop de verificatie ontvangen kan worden.

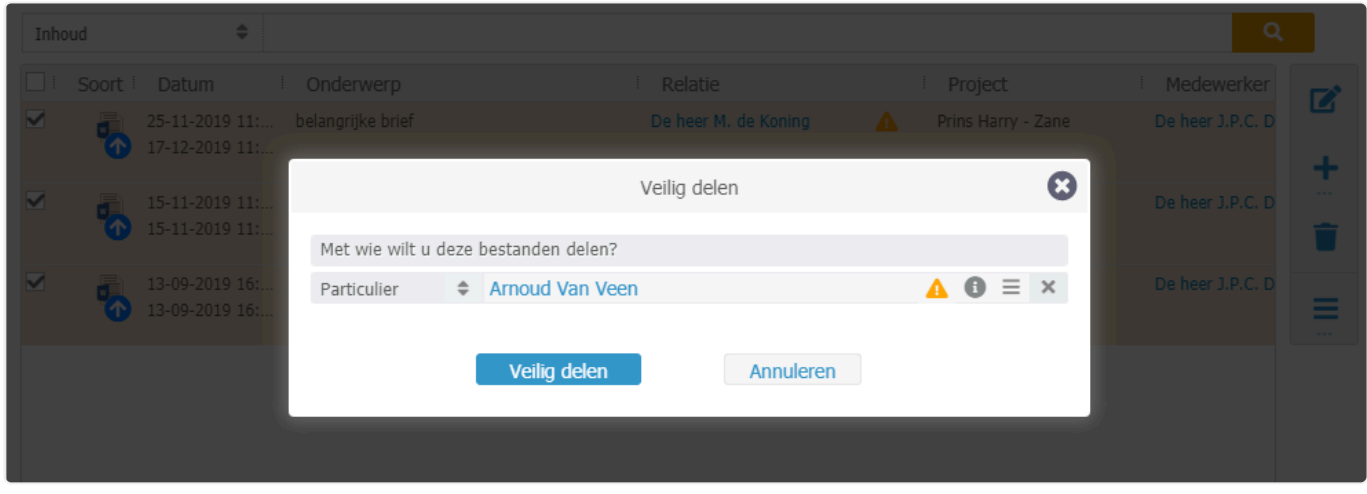

## **Stap 3: Pas selectie en/of Voorkeursinstellingen aan**

Nadat u een relatie heeft ingevoerd, zoals beschreven in Stap 2, en u klikt op Veilig delen, krijgt u een overzicht van de geselecteerde bestanden en kunnen eventueel andere voorkeursinstellingen worden meegegeven.

- Voeg eventueel meer documenten toe aan de selectie of verwijder een document uit de selectie met de Plus- en Verwijderknop aan de rechterkant.

- Bepaal de Geldigheid van de link (twee uur, een dag, drie dagen of een week)
- Klik op de Verzendknop om deze bestanden te delen.

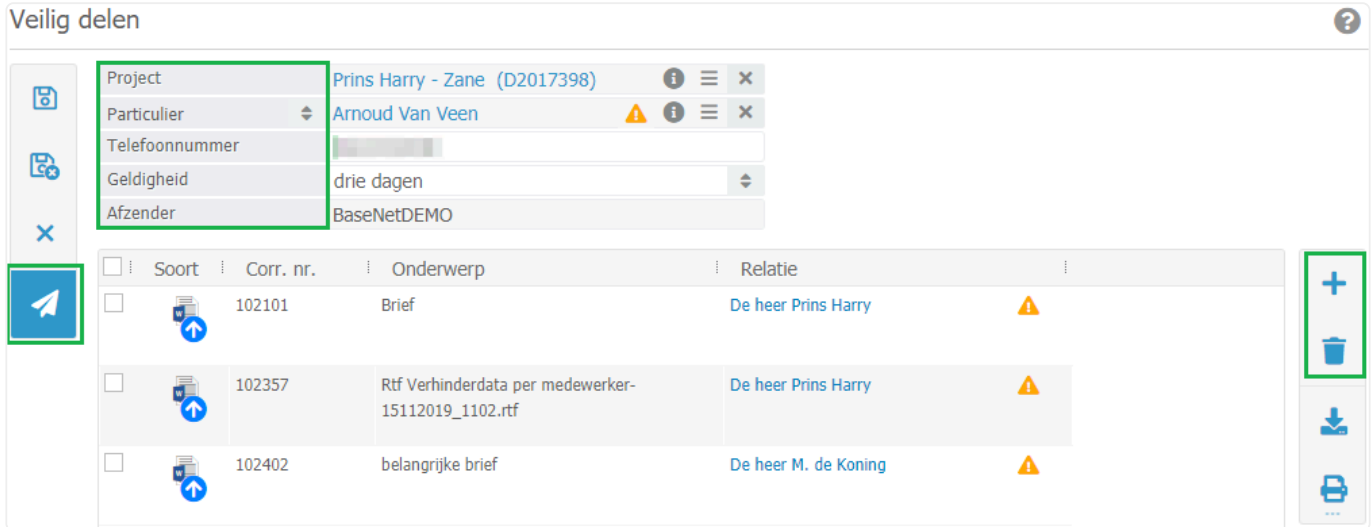

## **Stap 4: E-mail opstellen**

Nadat u op de Verstuurknop heeft geklikt, krijgt u de standaard e-mail met daarin de download-link. Eventueel kunt u in deze deze standaard e-mail knippen en in uw huisstijl plakken. Uiteraard is hierbij wel belangrijk dat de download-link intact blijft.

## **Wat krijgt de ontvanger te zien?**

De ontvanger krijgt uw e-mail met daarin de download-link. De ontvanger voert de volgende drie stappen uit om de documenten te downloaden.

- 1. Eigen mobiele nummer opgeven: dit nummer moet overeenkomen met het bij u bekende nummer.
- 2. Ontvangen sms-code invoeren: dit wordt alleen verzonden naar bij u bekende nummer.
- 3. Bestanden downloaden: alle bestanden zijn voorzien van het correspondentienummer en worden tezamen in een zip-bestand aangeboden.

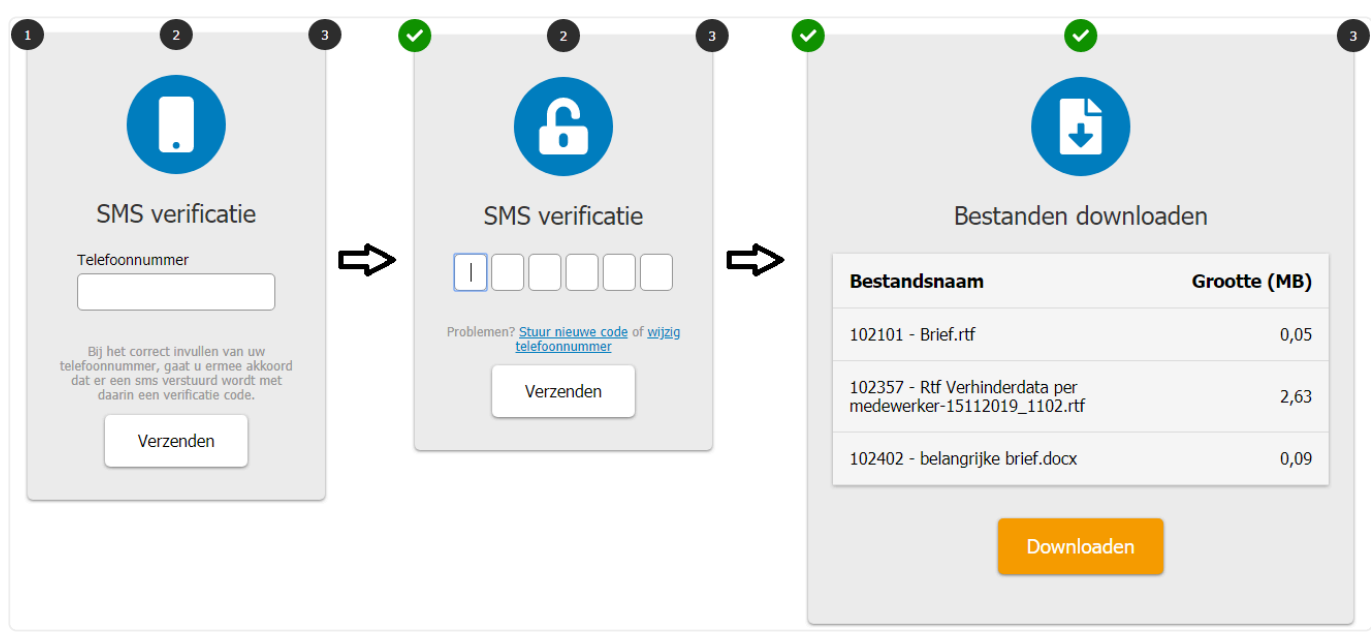

## **Stap 5: Laatste check, Gebeurtenissenlog**

In het zoekscherm Veilig delen en in de relatie- en projecthistorie, krijgt u een overzicht van alle gedeelde bestanden:

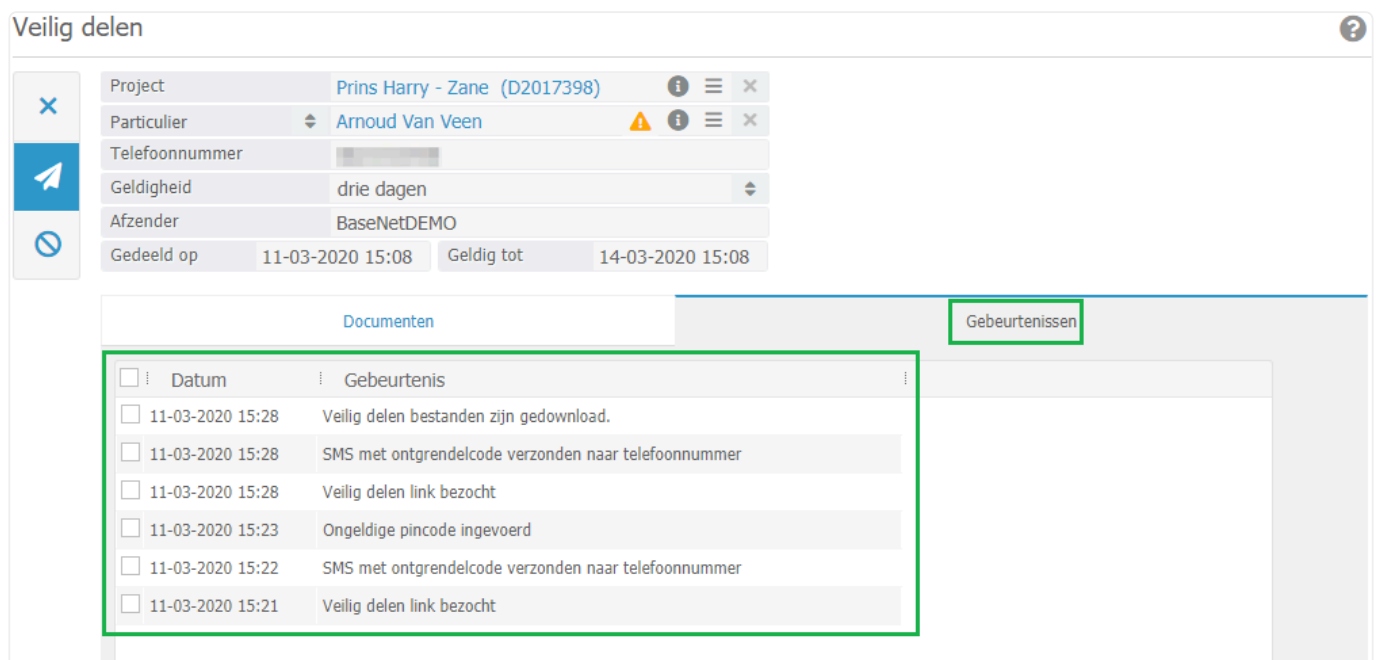

## **Veilig delen starten vanuit het zoekscherm Veilig delen:**

Onder **Correspondentie** in het hoofdmenu treft u de optie Veilig delen. Hier vindt u alle reeds veilig gedeelde resultaten. Door gebruik van de filters is het eenvoudig te achterhalen wie wat en in welk project met welke relatie heeft gedeeld.

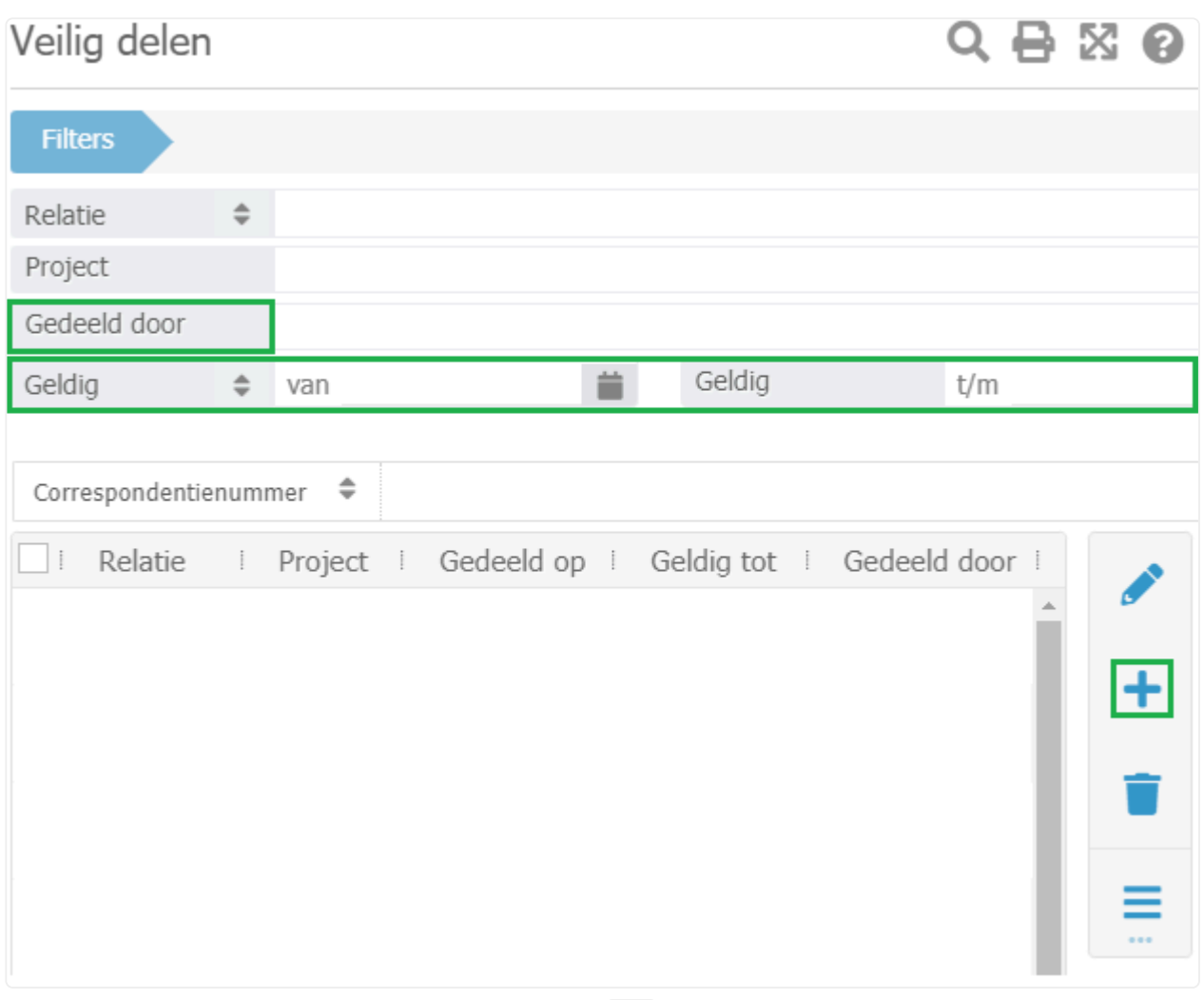

Start een nieuwe Veilig delen door op het plusje te klikken (zie afbeelding hierboven). U krijgt vervolgens dit scherm te zien (afbeelding hieronder).

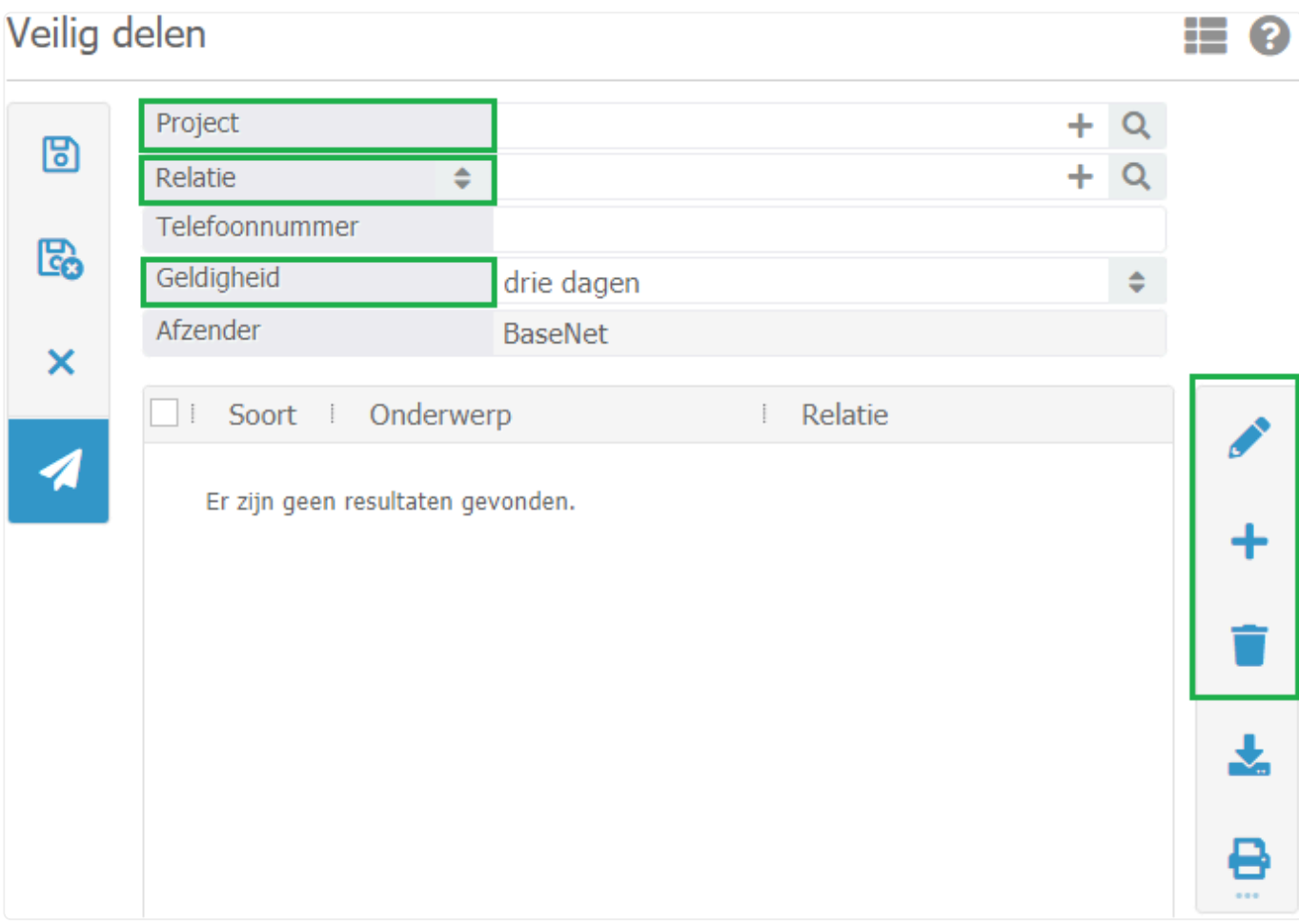

- 1. Vul het Project en de Relatie in (let wel op: voor twee-factor-authentificatie van deze functie dient u te beschikken over het mobiele nummer van de ontvanger)
- 2. Bepaal de Geldigheid van de link (twee uur, een dag, drie dagen of een week)
- 3. Klik vervolgens op Bewaar.
- 4. Klik vervolgens op het plusje om documenten toe te voegen. (U wordt omgeleid naar Documenten & E-mails van het gekoppelde project)
- 5. Eventueel foutief geselecteerde documenten kunt u uit de selectie verwijderen middels de Verwijderknop.
- 6. Tip: wilt u documenten uit een ander project/relatie delen, klik dan op het plusje en in het scherm Documenten & E-mails zoekt u op een ander project/relatie.
- 7. Bent u klaar met de selectie, klik op de Verstuurknop.
- 8. Er wordt een e-mailscherm geopend voorzien van de download-link en een standaard tekst. U kunt deze tekst knippen en in uw eigen huisstijl template plakken of de inhoud wijzigen. Belangrijk hierbij is dat de #.download-link intact blijft.

# **9. 9. Uren/Projecten**

Binnen BaseNet zijn er drie manieren om uren te registeren

- Toevoegen van losse urenregels
- Uren toevoegen met behulp van de stopwatch
- Direct meerdere uren invoeren via het multi-uren invoerscherm

In dit hoofstuk staan alle bovenstaande manieren beschreven.

## **Het instellen van uurtarieven**

Om goed met uurtarieven te werken is onderstaande van belang. **!**

Er zijn vier niveaus met uurtarieven.

- Medewerkerstarief per project
- Algemeen project tarief
- Medewerkerstarief
- Kantoor tarief

Het systeem kijkt eerst of level 1 is ingevuld, zo ja dan wordt dat tarief gepakt. Wanneer het niet is ingevuld wordt elke keer een level hoger gekeken. De level 3 en level 4 tarieven kunt u wijzigen wanneer u beheerders rechten heeft. Ga hiervoor naar: Beheer -> Bedrijfsinstellingen -> Uren en vervolgens naar "standaard uurtarief" (level 4) of "uurtarieven per medewerker" (level 3).

## **Invoer van losse urenregels**

#### **Uren / Projecten** ➤ **Uren per dag**

Klik op Nieuw om een nieuwe urenregel in te voeren. Onderstaand scherm verschijnt:

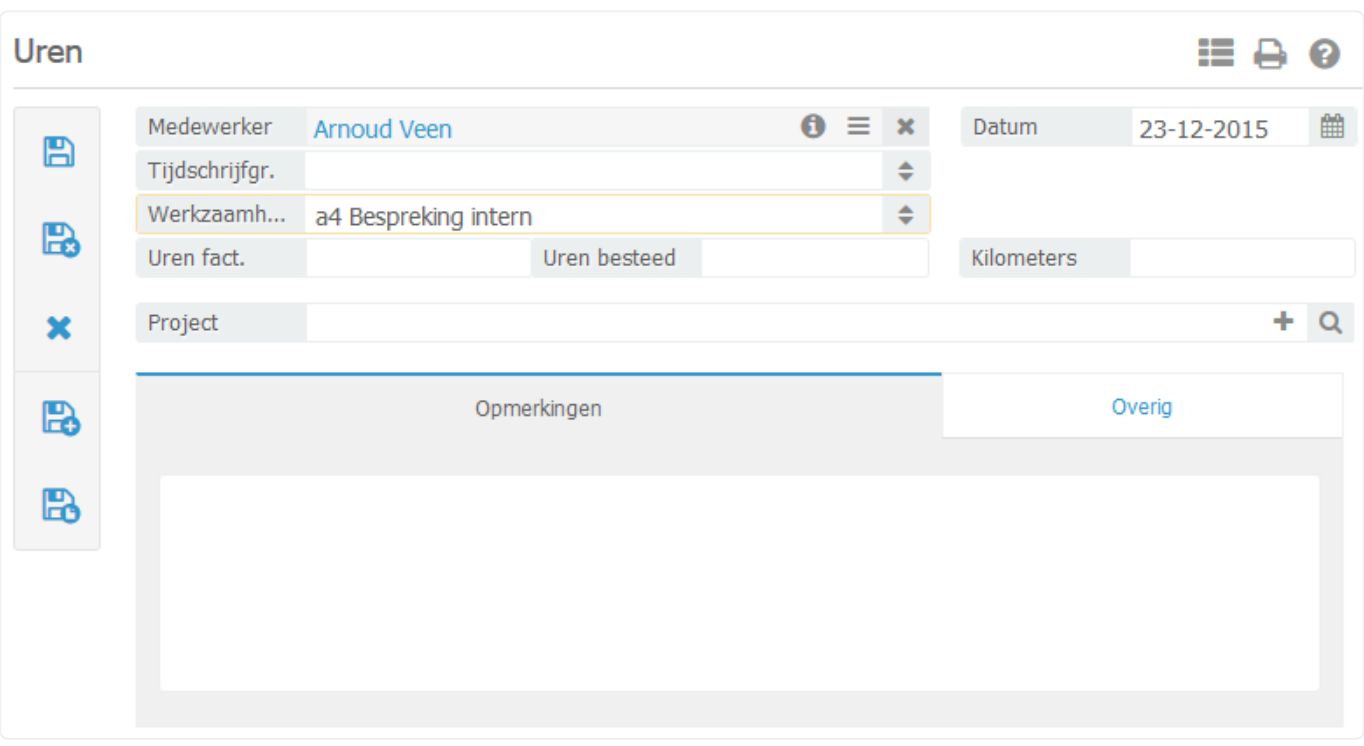

Na het openen zijn de velden "medewerker" en "datum" standaard gevuld. Het is mogelijk deze velden aan te passen. Het is mogelijk uren te schrijven in de toekomst, er komt echter wel een waarschuwing in beeld wanneer dit gebeurt. Vul "type werkzaamheden" in. Deze uurtypes kunnen op de urenspecificatie van uw facturen getoond worden. De lijst met werkzaamheden is zelf aan te passen indien u over beheerdersrechten beschikt via het menu:

#### **Bedrijfsinstellingen** ➤ **Uren** ➤**Type werkzaamheden**

Vul factureerbare en bestede uren in. In het veld opmerkingen kunt u een toelichting op de uren invoeren. Standaard wordt deze opmerking getoond op de urenspecificatie van uw factuurlayout. Als u een bezoek wilt vastleggen en met een prijs per kilometer werkt dient u kilometers in te vullen en het veld reiskosten op "ja" te zetten. Als u werkt met een vaste prijs per bezoek hoeft u enkel de reiskosten op "ja" te zetten. Het is voor bovenstaande van belang dat u dit via het volgende menu doet:

#### **Bedrijfsinstellingen** ➤ **Facturatie** ➤ **Factuurinstellingen**

Hier stelt u in of u werkt met een kilometerprijs of een vaste prijs per bezoek.

Koppel een project en bedrijf en klik op Bewaar/Sluit om de urenregel te bewaren.

Als u meerdere urenregels moet invullen op eenzelfde project kunt u het beste gebruik<br>maken van Bewaar/Copy om snel meerdere urenregels in te voeren. De inhoud blijft<br>histories interfection wheelt clashes are approaching a maken van Bewaar/Copy om snel meerdere urenregels in te voeren. De inhoud blijft hiermee intact en u hoeft slechts een omschrijving en aantal uren in te voeren om een volgende regel in te voeren.

## **Uren snelinvoer (multi-uren scherm)**

**Uren / Projecten** ➤ **Uren per dag** ➤ **Vul meerdere uren in Of rechtstreeks via h et hoofdmenu van BaseNet (klik op een willekeurige dag om het scherm te opene**

#### **n).**

Het multi-uren scherm maakt het mogelijk versneld uren in te voeren in BaseNet. U hoeft slechts op een bepaalde dag te klikken en kunt middels de "tab" toets op uw toetsenbord eenvoudig naar een volgend veld navigeren.

◆ Voor optimaal gebruik van het "multi-uren invoer scherm" raden wij u aan om<br>
onderstaande instellingen na te lopen: Bedrijfsinstellingen → Uren onderstaande instellingen na te lopen: **Bedrijfsinstellingen** ➤ **Uren** ➤ **Aanta l werkuren per dag Bedrijfsinstellingen** ➤ **Uren** ➤ **Bestaande uren bewerken via het mu lti-uren scherm**

**Aantal werkuren per dag**. Deze instelling geeft het aantal normuren per dag aan en bepaalt de kleur van het invoerscherm. De standaardinstelling van deze setting is acht uur. Dit betekent in de praktijk dat de desbetreffende dag oranje met een uitroepteken wordt weergegeven in het urenscherm. Bij meer dan acht uur zal de dag groen gemarkeerd worden met een "v".

**Bestaande uren bewerken via het multi-uren invoer scherm**. Met deze optie kunt u aangeven of u bestaande uren ook wilt kunnen bewerken via het "multi-uren" scherm. Het voordeel is dat u bestaande uren eenvoudig kunt aanpassen. Het nadeel is dat u slechts vijftien urenregels per dag kunt ingeven via het "multi-uren" scherm. Indien u gemiddeld meer dan vijftien regels per dag schrijft raden wij aan de instelling uit te schakelen.

## **Uren invoeren**

Om uren in te voeren klikt u op een willekeurige dag in het openingsscherm van BaseNet Online CRM of gaat u naar: **Uren / Projecten** ➤ **Uren per dag** ➤ **Vul meederen uren in (klok icoontje)** Vervolgens verschijnt onderstaand scherm:

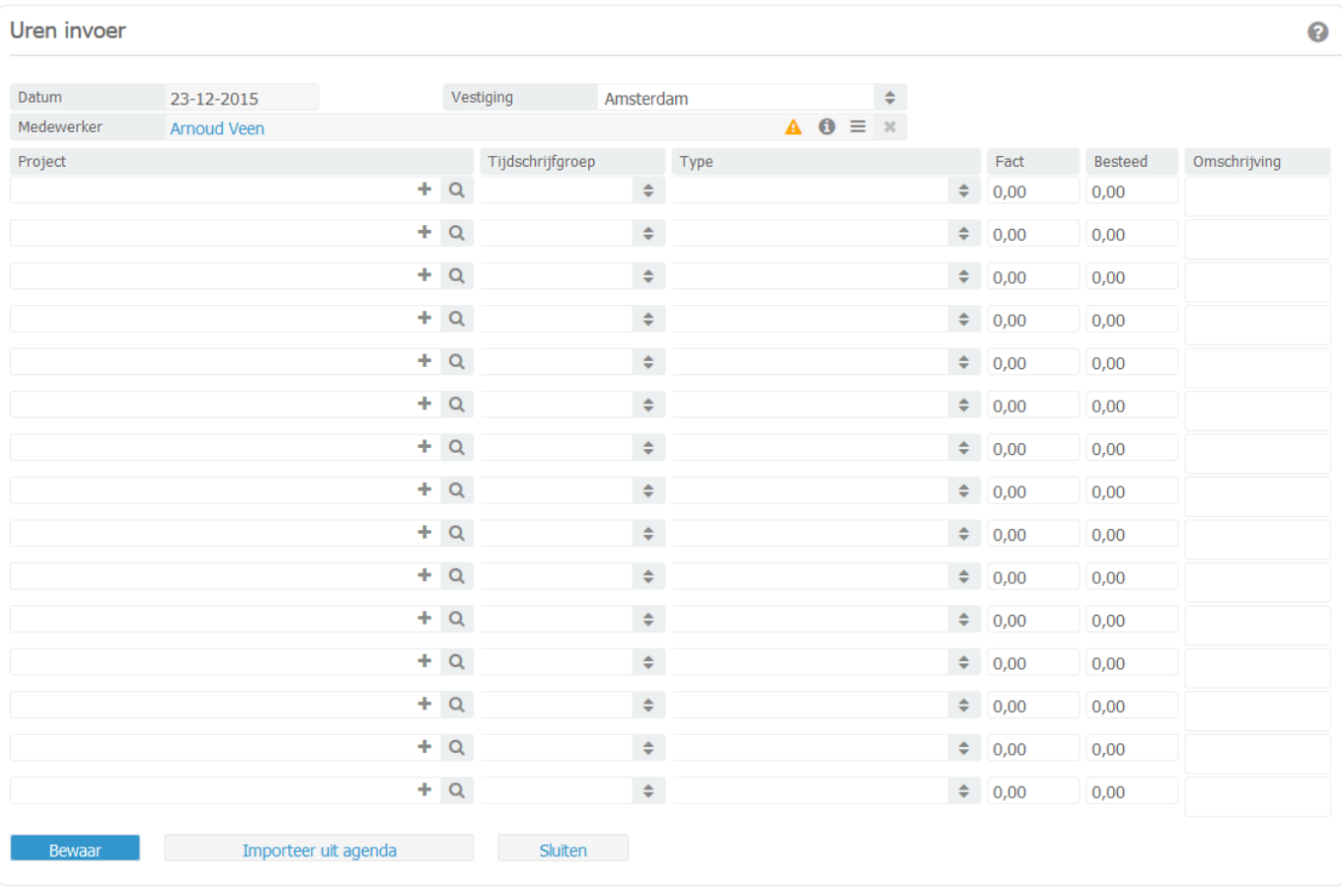

Vul nu een project in en het systeem zal automatisch de factuurrelatie van het gekoppelde project koppelen. Vul nu uurtype, factureerbare uren en bestede uren in en vervolgens een omschrijving. Dit kunt u eventueel voor meerdere regels doen. Klik op Bewaar om de uren te bewaren. Er zal een melding verschijnen ter controle met hierin de door u ingevoerde uren. Klik vervolgens op "Ok" en het scherm zal (afhankelijk van uw instellingen) afgesloten worden.

Het is ook mogelijk om agendapunten te importeren als uren. Dit kunt u rechtstreeks<br>vanuit het "multi-uren" scherm doen door op Importeer uit agenda te klikken. De<br>oferselse die en de secoletteerde des in uu esende etere w vanuit het "multi-uren" scherm doen door op Importeer uit agenda te klikken. De afspraken die op de geselecteerde dag in uw agenda staan, worden dan vervolgens ingelezen in het multi urenscherm.

## **9.1. 9.1 Uren**

## **Zoekscherm uren**

In het scherm uren divers ziet u de volgende zoekfunctionaliteiten:

Er kan hier geselecteerd worden op:

- 1. Medewerker
- 2. Datum van/tot en met
- 3. Type werkzaamheden
- 4. Gekoppeld aan factuur
- 5. Relatie
- 6. Project

Aan de hand van deze selecties kunnen ook meerdere overzichten gedraaid worden voor managementrapportages. In het systeem staan een aantal standaard overzichten. Indien u hier op maat gemaakte overzichten wilt hebben, neem dan contact op met uw accountmanager.

## **Wijzig project**

Binnen BaseNet is het mogelijk om meerdere uren tegelijk te verplaatsen naar een ander project. Zoek de uren op van een bepaald project en vink deze aan. Klik op Wijzig project. Het volgende scherm verschijnt in beeld:

Selecteer het project. De relatie wordt aan de hand van het project geselecteerd. Klik op Aanpassen en vervolgens op Sluit scherm.

## **Uren invoeren via de stopwatch**

## **Acties** ➤ **Stopwatch**

De stopwatchfunctie binnen BaseNet maakt het mogelijk om automatisch tijd te registreren bij bepaalde werkzaamheden zoals bijvoorbeeld het versturen van een e-mail of het afronden van een taak. Het is ook mogelijk de stopwatch los op te roepen.

Als u gebruik wilt maken van de "actieve stopwatch mogelijkheid" waarbij de stopwatch **\*** automatisch tijd registreert bij veelvoorkomende handelingen (versturen e-mail, gereed melden taak etc.) dient u de volgende instelling na te lopen:

## **Bedrijfsinstellingen** ➤ **Uren** ➤ **Automatische registratie**

"Ja" geeft aan dat de automatische registratie is geactiveerd, "Nee" schakelt de automatische registratie uit.

Vergeet niet na het wijzigen van de instellingen op Bewaar te klikken en opnieuw in te loggen om de

wijzigingen actief te maken. Na het instellen van deze setting zal u na het versturen van een e-mail e.d. automatisch de vraag krijgen of u uren wilt registreren.

Standaard uurtypes instellen: Het is ook mogelijk om standaarduurtypes in te stellen welke automatisch gekoppeld worden aan de stopwatch handeling waar u mee bezig bent (bijvoorbeeld: "e-mail uit" na het versturen van een e-mail). Om dit in te stellen gaat u naar het volgende menu:

**Beheer** ➤ **Bedrijfsinstellingen** ➤ **Uren** ➤ **Standaard werkzaamheden**

## **9.2. 9.2 Projecten**

#### **9.2.1 Een nieuw project aanmaken**

In het projectenscherm kunnen projecten aangemaakt en bijgehouden worden. Via een project kunt u uren bijhouden, uren factureren, prijsafspraken facturen, etc.

Ga naar **Uren / Projecten → Projecten** Klik op Nieuw om een nieuw project aan te maken. Het volgende scherm wordt ingeladen:

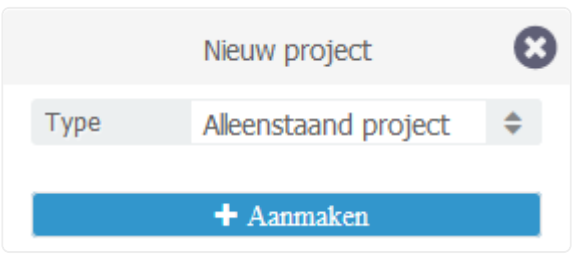

Selecteer Alleenstaand Project, u zult nu het volgende scherm krijgen:

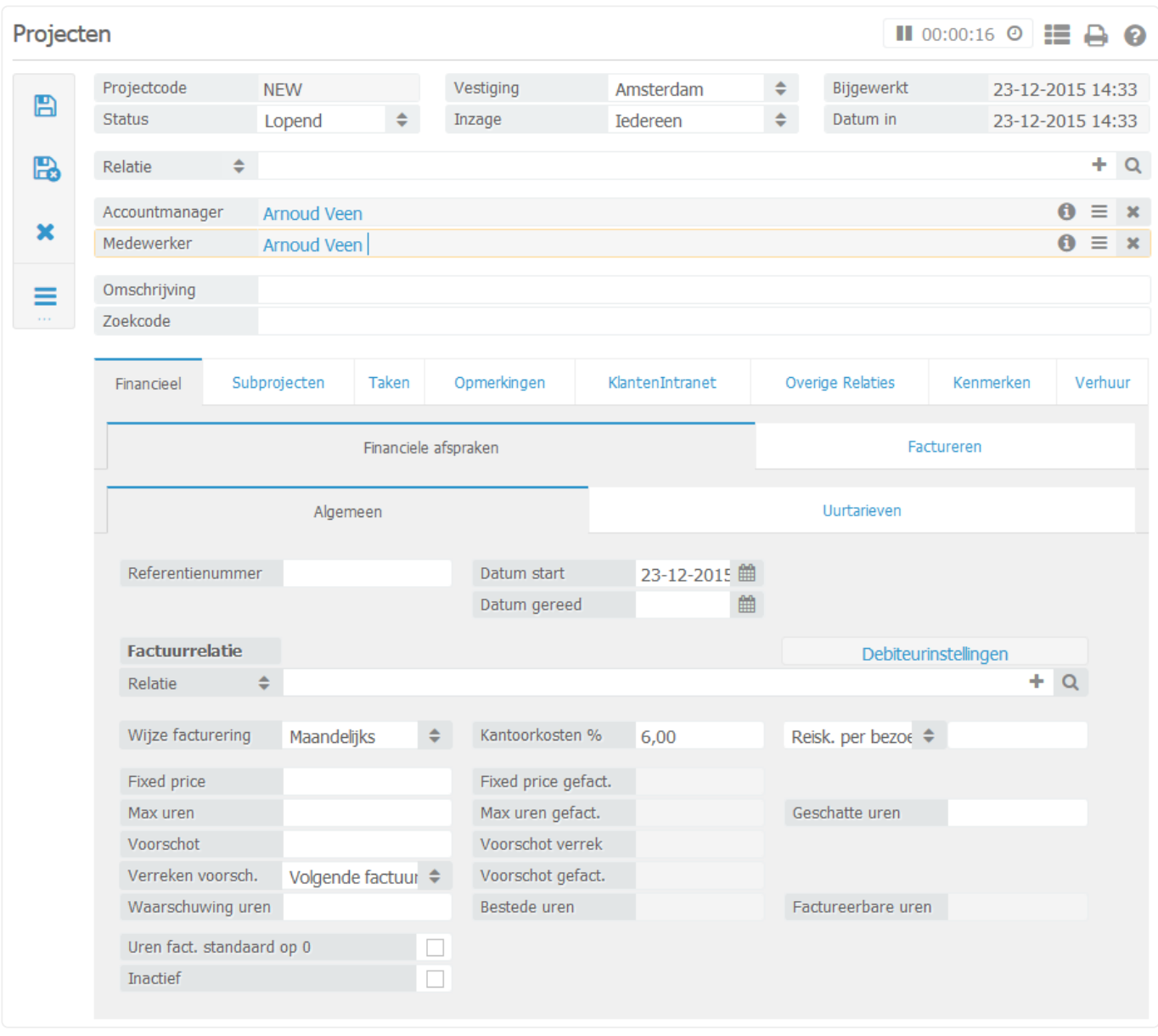

Automatisch wordt de accountmanager en de medewerker ingevuld van het project met de gebruiker die het project aanmaakt. Indien nodig pas dit aan.

*Relatie*: Selecteer boven in de relatie van het project. Het kan zijn dat de relatie nog niet is ingevoerd in BaseNet. Selecteer dan eerst het type relatie en klik dan op het + tekentje. U kunt de relatie nu invoeren. Wanneer u hiermee klaar bent, klik op Bewaar/Sluit en de relatie is geselecteerd in het project. *Omschrijving*: Vul de omschrijving van het project in, automatisch wordt ook de zoekcode overgenomen van de de omschrijving. Indien nodig, pas dit dan aan.

Klik op Bewaar om het project op te slaan.

Ga naar het tabblad **Financieel** ➤ **Financiele afspraken** ➤ **Algemeen**

*Offerte/Ref.nr.*: Indien bekend vul het offertenummer of het referentienummer in van de klant. *Ingangsdatum*: De ingangsdatum wordt automatisch op de dag van vandaag gezet, indien nodig pas dit

aan

*Relatie*: Indien de factuurrelatie anders is dan de projectrelatie, geef hier dan de factuurrelatie aan.

Gebruik deze functie ook, als u wilt factureren naar contactpersoon B van bedrijf X,

terwijl de klant contactpersoon A is van bedrijf X. Dit worden binnen BaseNet gezien als twee relaties.

Geef onder de factuurrelatie de prijsafspraken weer:

- Wijze van facturering: U kunt hier kiezen tussen, Handmatig, Indien gereed, Per kwartaal, Per Contract. Dit is puur bedoelt als zoekfunctie bij de projectenfacturatie. In de volgende paragraaf staat de projectenfacturatie uitgelegd.
- Waarschuwen bij uren groter dan: Wanneer u een waarschuwing wilt ontvangen bij een bepaalde hoeveelheid uren, vul dat hier dan in.
- Geschatte uren: Indien u hier een hoeveelheid uren opgeeft, zal in het zoekscherm van de projecten een balk verschijnen per project wat de status is van de geschatte uren.
- Kantoorkosten: Vul hier het percentage kantoorkosten dat u over het uurtarief wilt doorbelasten.
- Fixed price: Wanneer alle werkzaamheden geschieden op een vaste prijs, vul dat hier in. Doorbelastingen of losse factuurregels, worden wel gefactureerd.
- Max. uren: Vul hier in het maximaal aantal uur dat u wilt factureren. Er worden niet meer uren gefactureerd dan het aantal dat u hier invult, ook al heeft u meer factureerbare uren geschreven.
- Voorschot: Indien u als eerste een voorschot wilt factureren naar de klant, vul dat hier in. Bij het factureren wordt dan eerst een nota aangemaakt met alleen het voorschot erop. De uren en / of doorbelastingen worden genegeerd bij de voorschotfactuur.
- Verreken voorsch.: Hier kunt u aangeven of u het gefactureerde voorschot wilt verrekenen bij de eerst volgende factuur of op het moment dat een project op de status 'Gereed' wordt gezet.
- Reiskosten: U kunt kiezen tussen reiskosten per bezoek of reiskosten per kilometer. Vul vervolgens het bedrag in. Bij het schrijven van uren, kunt u vervolgens aangeven of dit doorbelast moet worden.

## **9.2.2 Factureren vanuit het project**

Ga naar het tabblad 'Financieel'.

In het tabblad uren/tarieven kunt u het standaardtarief van het project instellen. Ook kunt u per medewerker een afwijkend uurtarief hier invullen.

U kunt het standaardtarief voor alle projecten instellen via **Beheer** ➤ **bedrijfsinstellingen**

➤ **Facturatie** ➤ **Factuurinstellingen** .

In het tabblad **Facturen** ➤ **Factuurregels** kunt u losse factuurregels aanmaken die gefactureerd dienen te worden naar de klant.

- Product/Art.: Selecteer hier het product dat u wilt factureren.
- Aantal: Vul de hoeveelheid in.
- Omschrijving: Hier wordt automatisch de omschrijving van het product neergezet, pas dit aan indien nodig.
- Prijs: Vul hier het bedrag in.

De prijs van de producten wordt standaard exclusief btw aangegeven. Indien u de prijs **\*** inclusief btw wilt invoeren, neem dan contact op met uw accountmanager.

Klik op Voeg toe om de factuurregel toe te voegen aan het project, zodat deze klaar staat om te factureren.

Om daadwerkelijk de factuur aan te maken ga dan naar het tabblad **Financieel** ➤ **Factureren** ➤ **Facturen** . Klik op Factureren, de factuur wordt aangemaakt.

De regel die in het scherm verschijnt is de factuur, indien u deze nog wilt bewerken klik dubbel op de regel. De factuur wordt nu in een nieuw scherm ingeladen.

U kunt de factuur openen in Word om deze te printen door op te knop Print factuur te klikken. Ook kunt u direct vanuit het project de factuur openen door op de knop Print te klikken.

## Aanpassingen aan de factuur dient u alleen in BaseNet te doen en niet in Word! **!**

## **9.2.3 Taakbeheer in het project**

In het tabblad **Taken** kunt u taken aanmaken en beheren. Klik op Nieuw om een taak aan te maken. Ga naar Taken aanmaken. Hier staat verder uitgelegd hoe u een taak aanmaakt.

Nadat u een taak of meerdere taken heeft aangemaakt ziet u vervolgens in dit scherm naar voren komen, wanneer een taak uitgevoerd dient te worden.

De taken staan klaar om uitgevoerd te worden. In de kolom 'Status' ziet u de kleur van de taak.

- Groen: Zowel de escalatiedatum als de gereeddatum zijn nog niet bereikt, de taak hoeft nog niet uitgevoerd te worden.
- Oranje: De escalatiedatum is overschreden, de gereeddatum is nog niet bereikt. Dit is het moment om de taak uit te voeren.
- Rood: De escalatiedatum en de gereeddatum zijn overschreden. De taak had dus al uitgevoerd moeten zijn.

Nadat u een taak heeft voltooid, kunt u de status aanpassen naar gereed.

## **9.2.4 Opmerkingen**

In het tabblad 'Opmerkingen', kunt u twee soorten opmerkingen maken.

- Opmerkingen: In dit veld kunt u standaard opmerkingen plaatsen van het project. Deze opmerkingen vindt u alleen terug in dit scherm.
- Alert opmerkingen: Indien u een alert opmerking plaatst, komt er een geel icoontje met een uitroepteken in het project te staan. Dit icoontje ziet u ook in het zoekscherm van de projecten. De bedoeling van de alert opmerking is dat deze altijd zichtbaar is wanneer een project opgezocht wordt. Wanneer u vervolgens met de muis op het icoontje staat komt de alert opmerking in beeld.

# **9.3. 9.3 Projecten facturatie**

Via de projectenfacturatie **Uren / Projecten** ➤ **Projecten facturatie** kunt u voor meerdere projecten tegelijk eenvoudig facturen aanmaken op basis van factureerbare uren en/of doorbelastingen.

Via het veld "uren t/m" en "doorbelastingen t/m" kunt u eenvoudig filteren op uren en **\*** doorbelastingen tot de door u ingevulde datum. Dit is bijvoorbeeld handig als u tot een bepaalde datum wilt factureren.

Klik op Zoek om een overzicht met factureerbare projecten te zien. In dit overzicht ziet u direct wat er openstaat aan uren en doorbelastingen, onder het tabblad **Verrichtingen** . Hier ziet u ook het voorschot, wat staat ingevuld in het project, naar voren komen.

Het is mogelijk om voorafgaand aan de facturatie een overzicht uit te draaien in Excel. Om dit te doen selecteert u de desbetreffende projecten en kiest u aan de linkerzijde voor "overzichten". Selecteer vervolgens het rapport "OHW\_SPEC\_UREN" om een Excel bestand te krijgen met hierin de uren en het bedrag van de facturen.

Als u nog correcties wilt doorvoeren in bijvoorbeeld de uren hoeft u slechts te klikken op "openstaande uren" in de lijst. Een nieuw scherm opent met hierin de urenregels welke klaar staan voor facturatie. In dit stadium kunt u nog wijzigingen aanbrengen in omschrijvingen e.d.

Na controle kunt u de facturen aanmaken. Dit doet u door de desbetreffende projecten in de lijst aan te vinken en vervolgens op de knop Maken/Bijwerken facturen te klikken.

De facturen worden nu aangemaakt en er zal na voltooiing hiervan een nieuw venster verschijnen met de mededeling dat er een x aantal facturen zijn aangemaakt. Dit venster dient slechts ter controle en kunt u wegklikken door op "Ok" te klikken.

Om de facturen na het aanmaken te printen klikt u op de knop Print/Verwerk facturen en vervolgens op Print.

In dit stadium zijn de facturen nog afzonderlijk aan te passen. Dit kunt u doen door op de link te klikken met "Open factuur". gevolgd door het aangemaakte factuurnummer. Deze link staat in de kolom 'factuur'. Er verschijnt nu een nieuw venster zoals hieronder:

In dit scherm kunt u de factuur nog handmatig corrigeren of extra regels toevoegen.

Als alle facturen correct zijn, kunt u de facturen gaan verwerken. Door dit te doen zullen de zojuist aangemaakte facturen de status "gefactureerd" krijgen en doorgezet worden naar uw administratie. Hiervoor vinkt u nogmaals alle projecten aan en klikt u op de knop Print/Verwerk facturen klik nu op de knop "verwerk" om de facturen te verwerken.

Na het verwerken van facturen zijn deze NIET meer aan te passen. Dit proces is NIET terug te draaien. Gebruik de verwerk knop alleen als u er zeker van bent dat alle **!**

#### facturen correct zijn.

U heeft nu de facturen aangemaakt. De projecten zullen nu niet meer zichtbaar zijn in de lijst tenzij u er nog uren of doorbelastingen op heeft geboekt.

Om eventueel later nog een correctie aan te brengen in de factuur zult u de factuur moeten crediteren. Dit kunt u doen in de uitgaande factuur via de knop "Creëer creditfactuur".

De uren en doorbelastingen worden op deze manier weer vrijgegeven en staan dus weer op factureerbaar.

# **10. 10. Administratiemodule**

Dit hoofdstuk beschrijft de diverse menu's van de administratiemodule. Indien u geen gebruik maakt van de administratiemodule zult u onder dit menu in BaseNet alleen de schermen "Producten" en "Facturen" hebben staan. Toelichting van die twee schermen vindt u in de hoofdstukken [10.1.1](#page-176-0) en [10.2.2](#page-209-0) terug.

De administratiemodule bestaat uit de volgende onderdelen:

[10.1 Stamgegevens](#page-175-0) [10.2 Dagboeken](#page-200-0) [10.3 Overzichten](#page-236-0) [10.4 Verwerkingen en controles](#page-255-0) [10.5 Contracten](#page-272-0) [10.6 Vaste activa](#page-281-0) [10.7 Begrotingen](#page-288-0) [10.8 Dashboard](#page-290-0)

U kunt direct doorklikken op het gewenste hoofdstuk om deze te bekijken.

# <span id="page-175-0"></span>**10.1. 10.1. Stamgegevens**

In dit onderdeel van de administratiemodule vindt u de meeste administratieve instellingen terug. Hierbij kunt u onder andere het grootboekrekeningschema beheren.

U vindt de stamgegevens door links in het menu de route **Administratie** ➤ **Stamgegevens** te volgen. De stamgegevens bestaan uit de volgende onderdelen:

- [10.1.1 Producten en diensten](#page-176-0)
- [10.1.2 Dagboeken](#page-178-0)
- [10.1.3 Subverdichtingen](#page-180-0)
- [10.1.4 Grootboekrekeningen](#page-182-0)
- [10.1.5 Administraties / afdelingen](#page-184-0)
- [10.1.6 Kostenplaatsen](#page-191-0)
- [10.1.7 Btw code \(percentages\) instellingen](#page-192-0)
- [10.1.8 Herinneringstekst per type herinnering](#page-194-0)
- [10.1.9 Standaard memoriaal](#page-197-0)
- [10.1.10 Factuur verzamelcodes](#page-199-0)

U kunt direct doorklikken op het gewenste hoofdstuk om deze te bekijken.

# <span id="page-176-0"></span>**10.1.1. 10.1.1 Producten en diensten**

In dit hoofdstuk wordt beschreven hoe de producten kunnen worden beheerd. Deze producten worden gebruikt bij de uitgaande facturatie.

- 1. Ga links in het menu naar **Administratie** ➤ **Stamgegevens** ➤ **Producten en dienste n** ➤ **Producten en diensten**
- 

2. Klik op **om een overzicht te krijgen van de huidige producten.** 

3. Om een nieuw product aan te maken, klik rechts op **+**. Onderstaand invoerscherm wordt in een nieuw venster geopend:

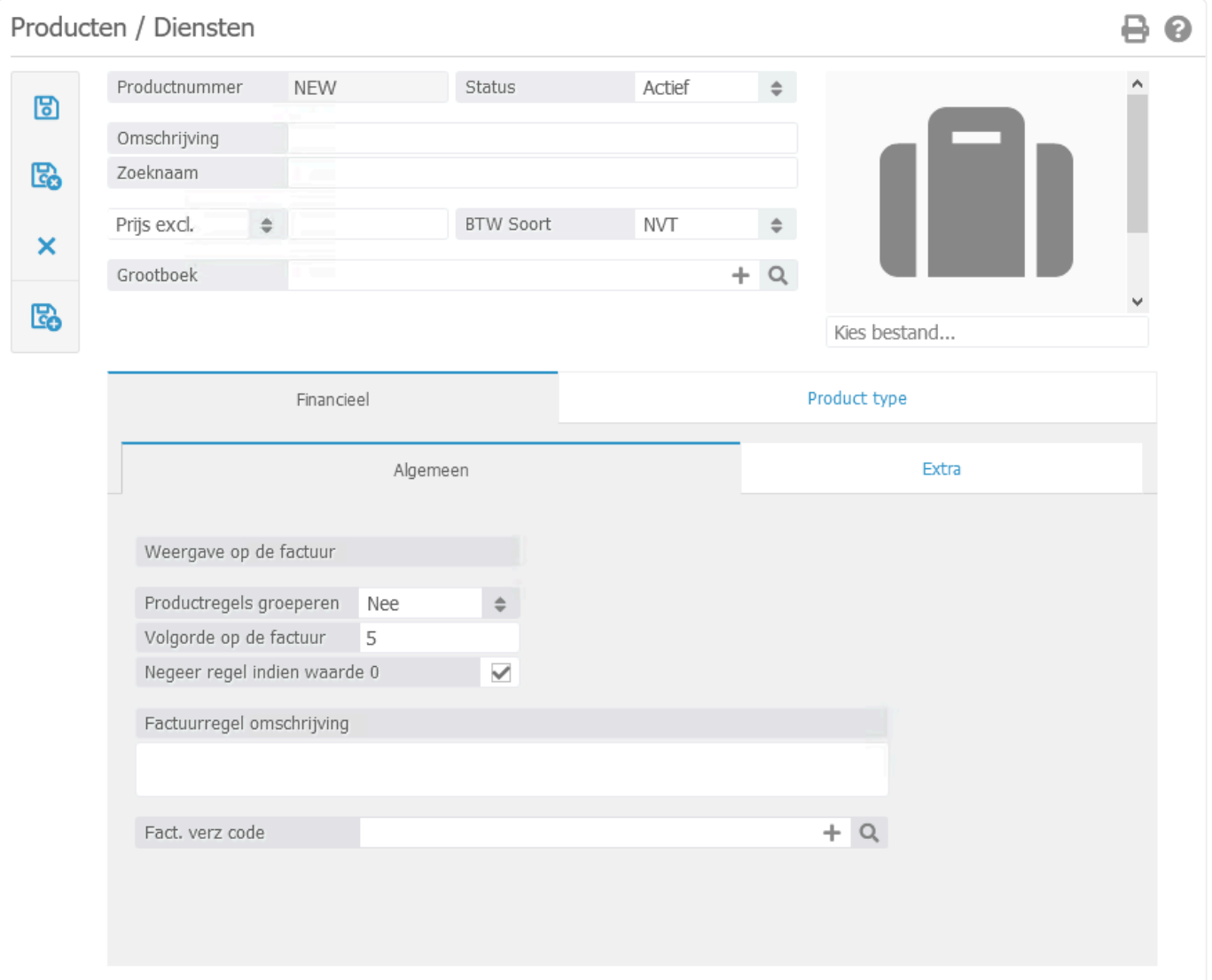

- *Omschrijving en zoeknaam*: Voer hier een duidelijke omschrijving in, zodat u bij het invoeren van een factuurregel een correcte keuze kan maken.
- *Prijs excl.*: Dit geeft aan op welke manier de btw over het bedrag berekend dient te worden. De producten staan standaard op exclusief btw.
- Indien u geen keuze heeft tussen 'Prijs excl.' en 'Prijs incl.' kunt u dit per e-mail **\*** verzoeken bij de servicedesk.
	- *BTW Soort*: Selecteer hier het gewenste btw tarief van het product.
	- *Grootboek*: Koppel het grootboek waarop het product geboekt dient te worden.

#### **Tabblad Financieel** ➤ **Algemeen**

- *Productregels groeperen*: Hiermee kunt u de factuurregels groeperen op de declaratie. Op het voorblad zal het totaal van de betreffende factuurregels worden getoond en op het laatste blad vindt u een specificatie van deze groep terug.
- *Volgorde op de factuur*: Hiermee bepaalt u op welke hoogte de factuurregel wordt getoond op de declaratie. Hoe lager het getal, hoe hoger de regel zal worden getoond.
- *Negeer regel indien waarde 0*: Indien de waarde van de factuurregel op nul Euro uitkomt, kunt u hiermee aangeven of dit wel of niet wordt getoond op de declaratie.
- *Factuurregel omschrijving*: Dit betreft de omschrijving die op de declaratie zal worden getoond.
- *Fact. verz code*: Wanneer u een factuur verzamelcode instelt, zal enkel deze omschrijving worden getoond op de factuur. Alle factuurregels die op dit product geboekt zijn, zullen worden verzameld maar niet worden gespecificeerd. Zie hoofdstuk [10.1.10](#page-199-0) voor het aanmaken en beheren van de verzamelcodes.

#### **Tabblad Product type**

- *Product type*: Deze optie heeft geen gevolgen voor de facturatie, maar kan eventueel voor (maatwerk) rapportages worden ingesteld.
- 4. Klik op **b**. Het product wordt automatisch door BaseNet aangemaakt en de ingevoerde gegevens worden opgeslagen.

# <span id="page-178-0"></span>**10.1.2. 10.1.2 Dagboeken (bv. bankboek)**

In dit hoofdstuk wordt beschreven hoe de dagboeken kunnen worden beheerd. Hier dient u uw bank- en kasboeken aan te maken.

- 1. Ga links in het menu naar **Administratie** ➤ **Stamgegevens** ➤ **Dagboeken** ➤ **Dagboeke n**
- 

2. Klik op **om een overzicht te krijgen van de huidige dagboeken.** 

3. Om een nieuw dagboek aan te maken, klik rechts op **+**. Onderstaand invoerscherm wordt in een nieuw venster geopend:

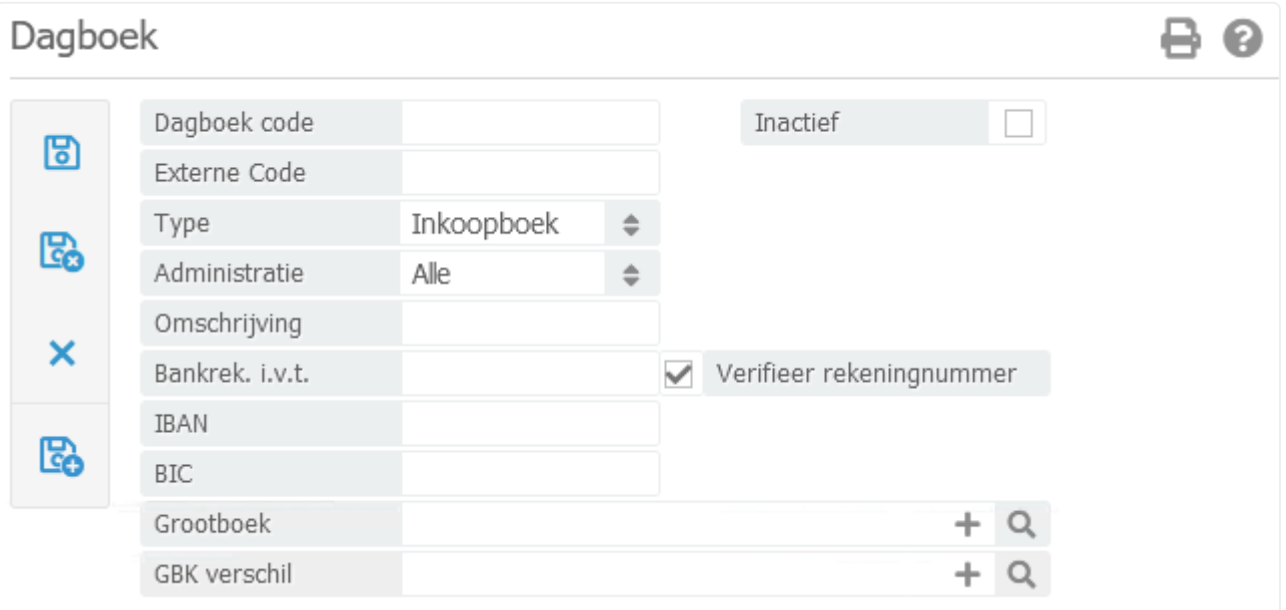

- *Dagboek code*: Voer hier een uniek nummer in.
- *Externe code*: Deze optie hoeft u enkel in te vullen in het geval van een exportkoppeling tussen BaseNet en een extern pakket.
- *Type*: Selecteer hier wat voor type dagboek u wenst aan te maken.
- *Administratie*: Deze optie hoeft u enkel te selecteren indien u als type 'Bank', 'Cash' of 'Bank (derdengelden)' heeft geselecteerd.
- *Omschrijving*: Voer een unieke omschrijving in om de diverse dagboeken te kunnen onderscheiden.
- *Bankrek. i.v.t.*: Hier dient u het bankrekeningnummer in te voeren. Deze optie is enkel van belang bij type 'Bank' of 'Bank (derdengelden)'.
- *IBAN*: Hier dient u de volledige IBAN in te voeren. Deze optie is enkel van belang bij type 'Bank' of

'Bank (derdengelden)'.

- *BIC*: Hier dient u de BIC code van de betreffende IBAN in te voeren. Deze optie is enkel van belang bij type 'Bank' of 'Bank (derdengelden)'.
- *Grootboek*: Koppel hier een uniek grootboekrekeningnummer. Dit is niet van toepassing bij het type 'Memoriaal'.
- *GBK verschil*: Koppel hier het grootboek om de rekenverschillen op af te boeken. Dit is niet van toepassing bij het type 'Memoriaal'.

In alle dagboeken (uitgezonderd het type 'Memoriaal') kunt u hetzelfde grootboek **\*** koppelen bij het veld *GBK verschil*.

- 4. Klik op **8.** Het dagboek wordt automatisch door BaseNet aangemaakt en de ingevoerde gegevens worden opgeslagen.
- 5. In hoofdstuk [10.2](#page-200-0) vindt u verdere toelichting hoe u verder in de dagboeken dient te werken.
# <span id="page-180-0"></span>**10.1.3. 10.1.3 Subverdichtingen**

In dit hoofdstuk wordt beschreven hoe de subverdichtingen kunnen worden beheerd. Subverdichtingen bieden de mogelijkheid om in de balansen en resultatenrekeningen de diverse grootboeken te groeperen.

- 1. Ga links in het menu naar **Administratie** ➤ **Stamgegevens** ➤ **Grootboekrekeningsche ma** ➤ **Subverdichtingen**
- 2. Klik op **OL Steine om een overzicht te krijgen van de huidige subverdichtingen.**
- 3. Om een nieuwe subverdichting aan te maken, klik rechts op **+**, Onderstaand invoerscherm wordt in een nieuw venster geopend:

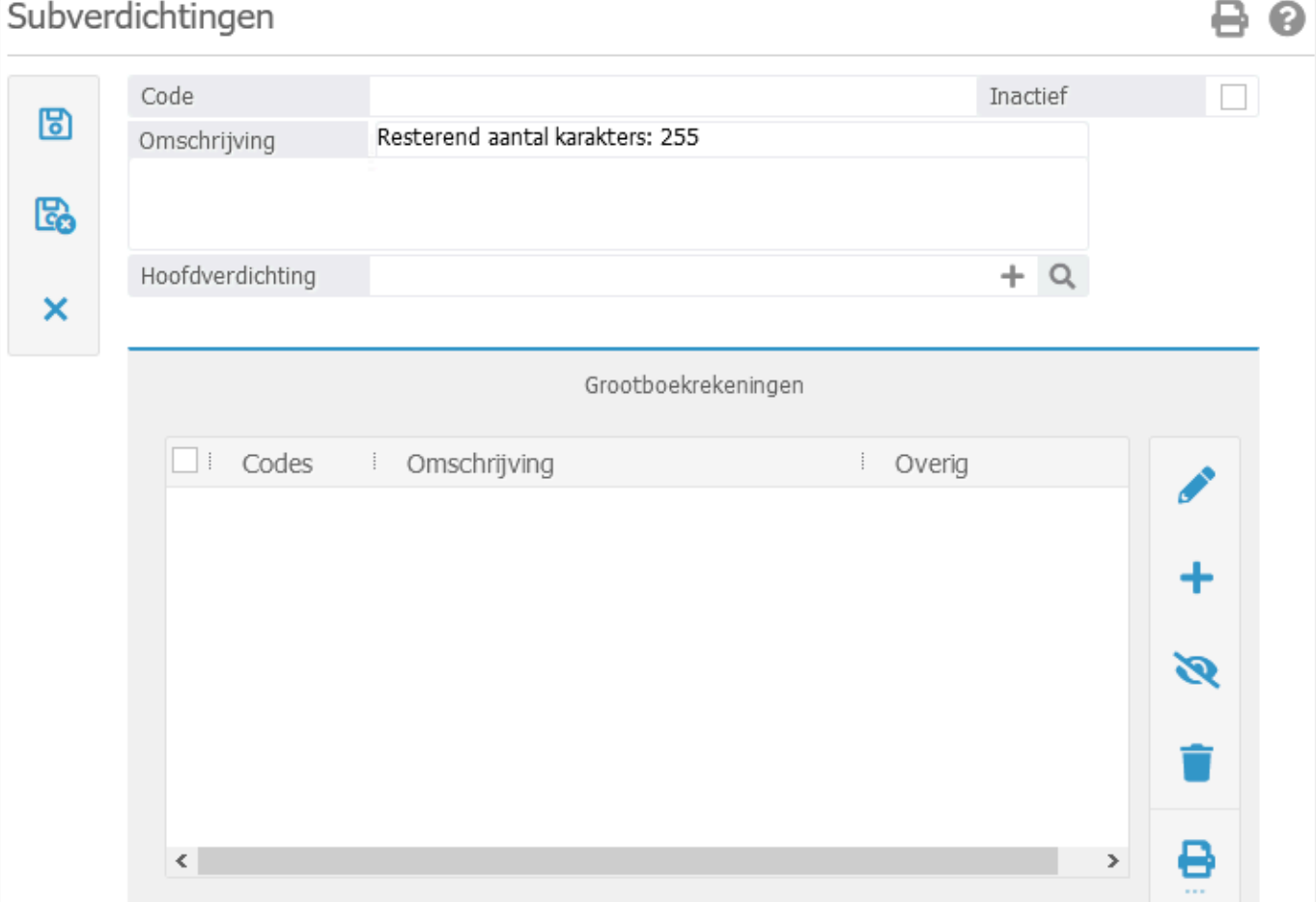

- *Code*: Voer hier een uniek nummer in.
- *Omschrijving*: Voer hieronder een duidelijke omschrijving in van maximaal 255 karakters.
- *Hoofdverdichting*: Koppel de juiste hoofdverdichting waaronder de subverdichting dient te vallen.
- Klik bij de hoofdverdichting op om de beschikbare hoofdverdichtingen te bekijken en zo uw keuze te maken. U kunt die lijst indien gewenst ook eventueel aanvullen  $mid$   $\bullet$ . **\***
- 4. Klik op **b**. De subverdichting wordt automatisch door BaseNet aangemaakt en de ingevoerde gegevens worden opgeslagen.

# <span id="page-182-0"></span>**10.1.4. 10.1.4 Grootboekrekeningen**

In dit hoofdstuk wordt beschreven hoe de grootboekrekeningen kunnen worden beheerd.

- 1. Ga links in het menu naar **Administratie** ➤ **Stamgegevens** ➤ **Grootboekrekeningsche ma** ➤ **Grootboekrekeningen**
- 2. Klik op **om een overzicht te krijgen van de huidige grootboekrekeningen.**

Verhoog de zoekresultaten rechtsonder in het scherm, zodat alle beschikbare **\*** rekeningen zichtbaar worden.

3. Om een nieuw grootboek aan te maken, klik rechts op **. Det also also an**. Onderstaand invoerscherm wordt in een nieuw venster geopend:

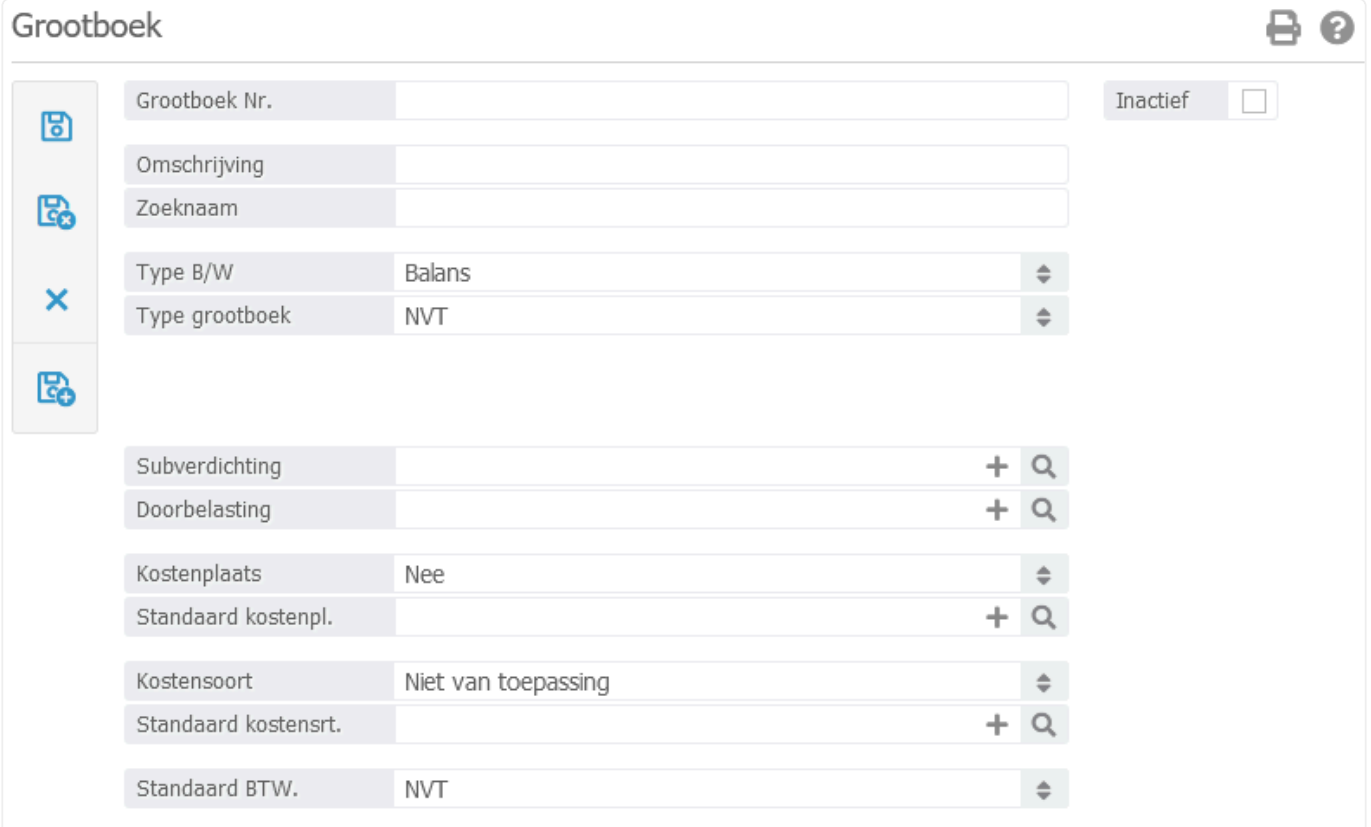

- *Grootboek Nr.*: Voer hier een uniek nummer in.
- *Omschrijving*: Voer hier een duidelijke omschrijving in.
- *Zoeknaam*: Voer hier een zoeknaam in van maximaal 20 karakters.
- *Type B/W*: Selecteer de gewenste keuze.
- *Type grootboek*: Selecteer de gewenste keuze.
- *Grootboek soort*: Dit veld komt enkel naar voren indien u het type B/W 'Verlies en Winst' heeft geselecteerd.
- *Subverdichting*: Koppel de subverdichting waaronder dit grootboek gegroepeerd dient te worden op de balansen en resultatenrekening. In hoofdstuk [10.1.3](#page-180-0) vindt u een toelichting voor het beheren van de subverdichtingen.
- *Doorbelasting*: Koppel hier een product indien u standaard de mutaties van dit grootboek wenst door te belasten.
- *Kostenplaats*: Maak hier een keuze tussen 'Ja' (wel boeken op een kostenplaats) of 'Nee' (niet boeken op een kostenplaats).
- Kostenplaatsen zijn niet bij alle grootboeken mogelijk vanwege de vaste facturatieverwerking in de projecten. Neem contact op met de administratie servicedesk of dit mogelijk is voor het grootboek wat u wenst aan te maken/passen. **!**
- *Standaard kostenplaats*: Indien u bij de kostenplaats voor 'Ja' hebt gekozen, zal u eventueel een standaard kostenplaats kunnen instellen. In hoofdstuk 10.1.6 vindt u een toelichting voor het beheren van de kostenplaatsen.
- *Kostensoort*: Selecteer de gewenste keuze.
- *Standaard kostensoort*: Indien u bij de kostensoort voor 'Ja mogelijk' of 'Verplicht' hebt gekozen, zal u eventueel een standaard kostensoort kunnen instellen.
- *Standaard BTW.*: Hier kunt u eventueel een btw tarief koppelen wat automatisch wordt berekend zodra u een mutatie inboekt op het grootboek.
- 4. Klik op **b**. Het grootboek wordt automatisch door BaseNet aangemaakt en de ingevoerde gegevens worden opgeslagen.

# **10.1.5. 10.1.5 Administraties / afdelingen**

In dit hoofdstuk wordt beschreven hoe de administratiekaarten kunnen worden beheerd. De gegevens van de administraties wordt onder andere gebruikt bij de uitgaande facturatie.

- 1. Ga links in het menu naar **Administratie** ➤ **Stamgegevens** ➤ **Administraties / afde lingen** ➤ **Administraties / afdelingen**
- 

2. Klik op om een overzicht te krijgen van de huidige administratiekaarten.

3. Om een nieuwe administratie aan te maken, klik rechts op **+**. Onderstaand invoerscherm wordt in een nieuw venster geopend:

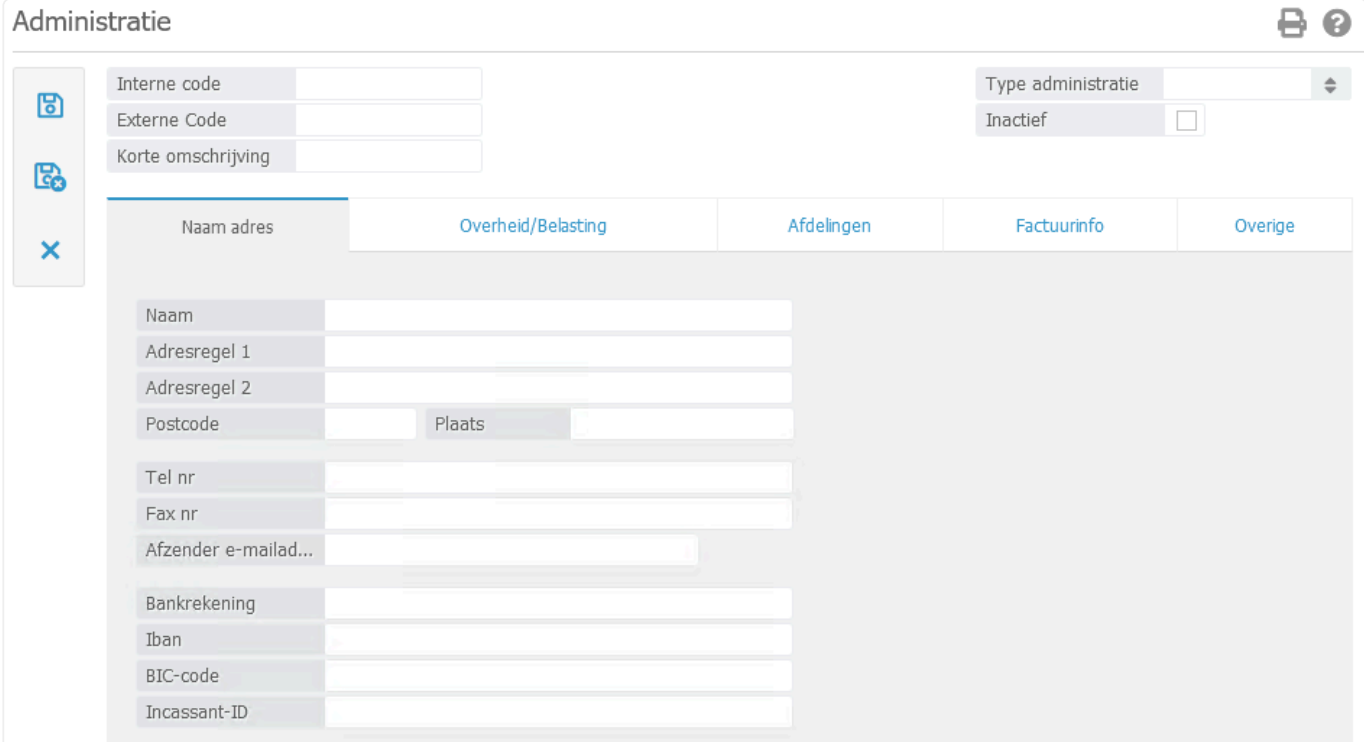

- *Interne code*: Voer hier een uniek nummer in.
- De interne code zal bij het gebruik van meerdere administraties voor het factuurnummer<br>worden geplaatst.
- *Externe code*: Wanneer u gebruik gaat maken met een exportkoppeling naar Twinfield of Exact Online dient u de administratiecodes van dat pakket in te voeren.
- *Korte omschrijving*: Voer de gewenste korte omschrijving van de administratie in.
- *Type administratie*: Selecteer het gewenste type.

### **Tabblad Naam Adres**

- 4. Voer de velden naar wens in.
- *Afzender e-mailad…*: Dit e-mailadres wordt eventueel op uw factuurtemplate getoond, maar wordt niet gebruikt bij het versturen van de facturen.
- *Incassant-ID*: Indien u de openstaande debiteuren automatisch wenst te gaan incasseren, dient u hier de incassant-ID van uw bank in te voeren.

### **Tabblad Overheid/Belasting**

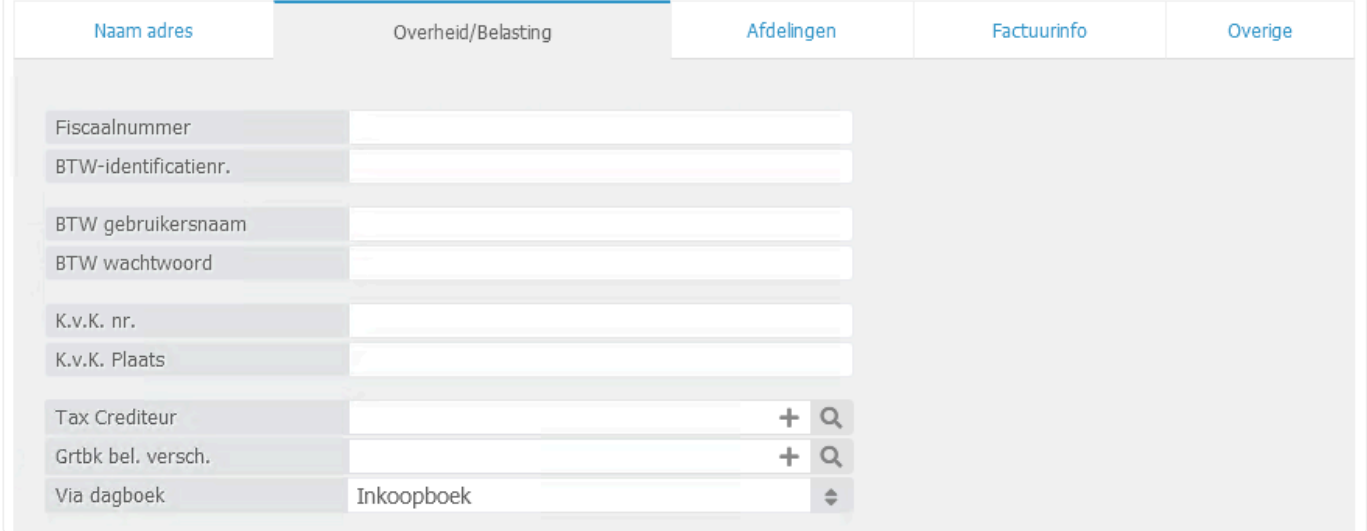

5. Voer de velden naar wens in.

### De velden 'BTW gebruikersnaam' en 'BTW wachtwoord' hoeft u niet in te voeren. **!**

- *Tax Crediteur*: Indien u de btw aangiften wenst te verwerken, dient u hier de instantie van de belastingen te koppelen. Wellicht zal u deze relatie eerst nog dienen aan te maken.
- *Grtbk bel.versch.*: Koppel een grootboek om de eventuele verschillen van de verwerkte btw aangifte op af te boeken.

#### **Tabblad Afdelingen**

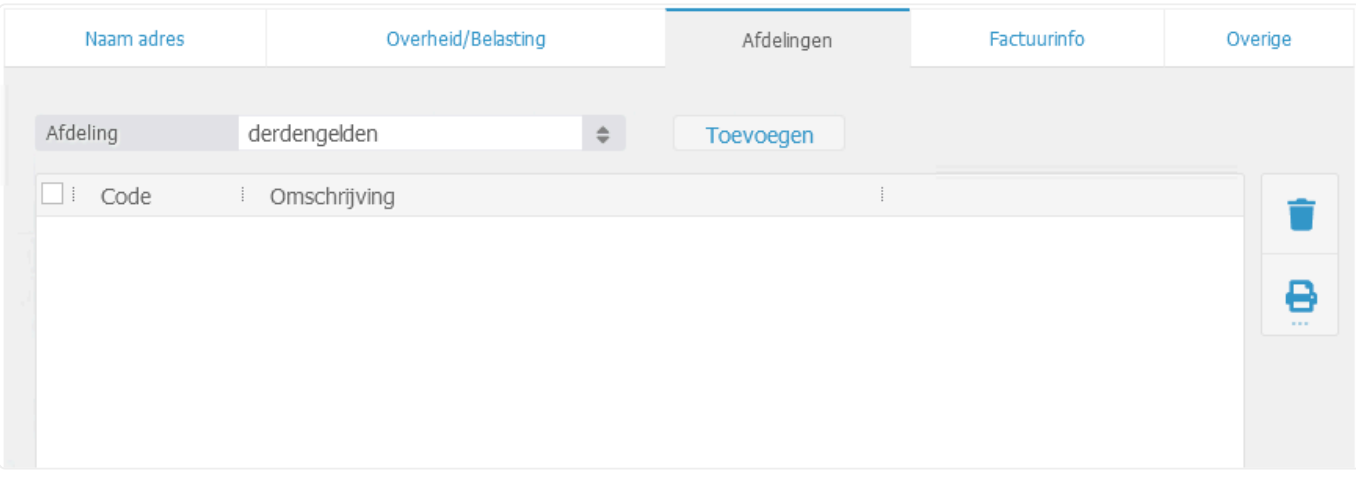

- 6. Selecteer de gewenste afdeling en klik op Toevoegen
- Afdelingen kunnen enkel door BaseNet medewerkers worden aangemaakt. Een Afdelingen kunnen enkel door BaseNet medewerkers worden<br>**administrator dient hiervoor een verzoek per e-mail te sturen.**

### **Tabblad Factuurinfo**

### Sub-tabblad Factuurinformatie

In dit tabblad kunt u eventueel het standaard verkoopboek en de standaard templates van de betreffende administratie instellen.

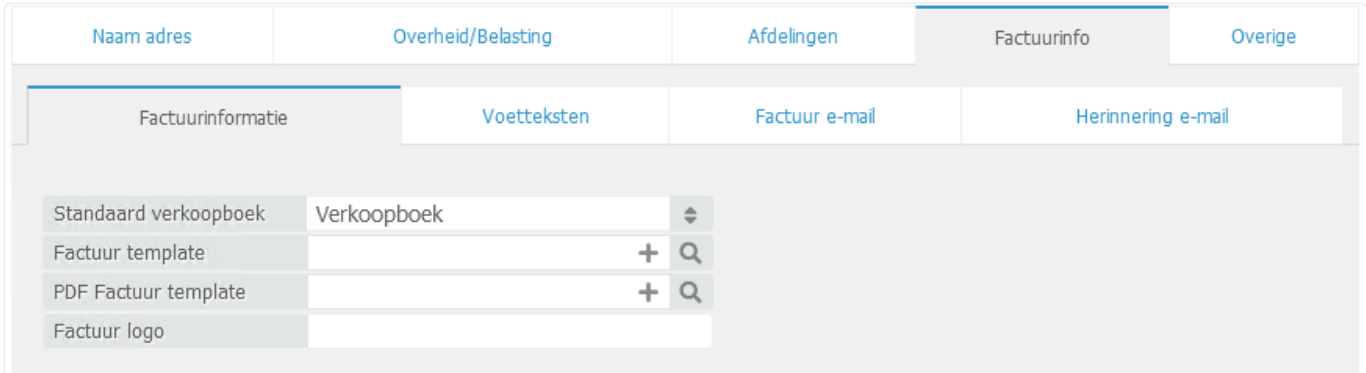

De mogelijkheden zijn afhankelijk van uw maatwerk templates. **!**

#### Sub-tabblad Voetteksten

Hier kunt u de voetteksten invoeren die kunnen worden getoond in de factuurtemplate. Dit is wel afhankelijk van uw maatwerk template.

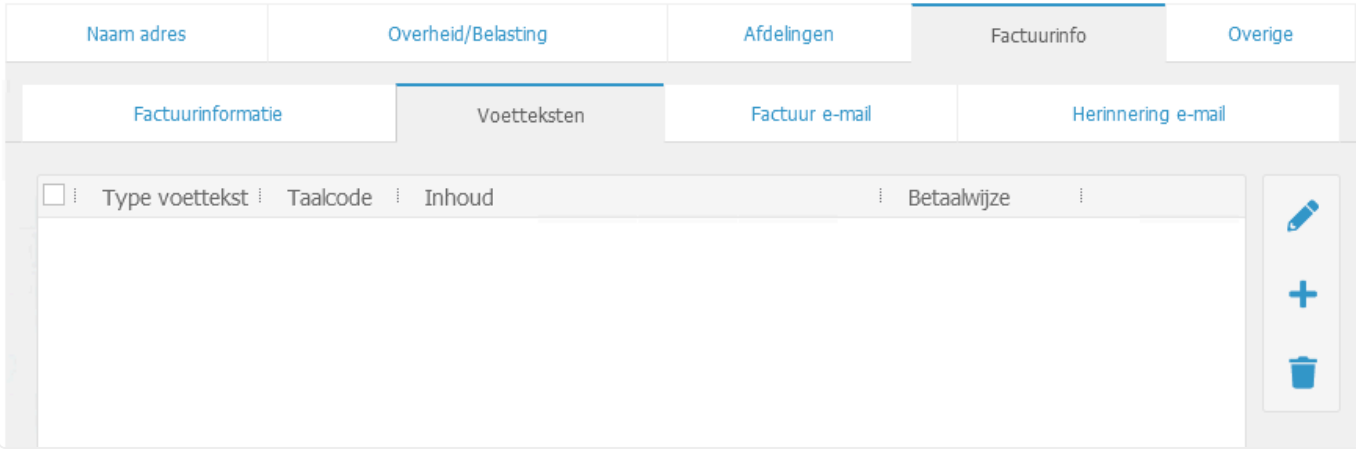

7. Klik rechts in het tabblad op  $\Box$  om een voettekst aan te maken. Onderstaand invoerscherm wordt in een nieuw venster geopend:

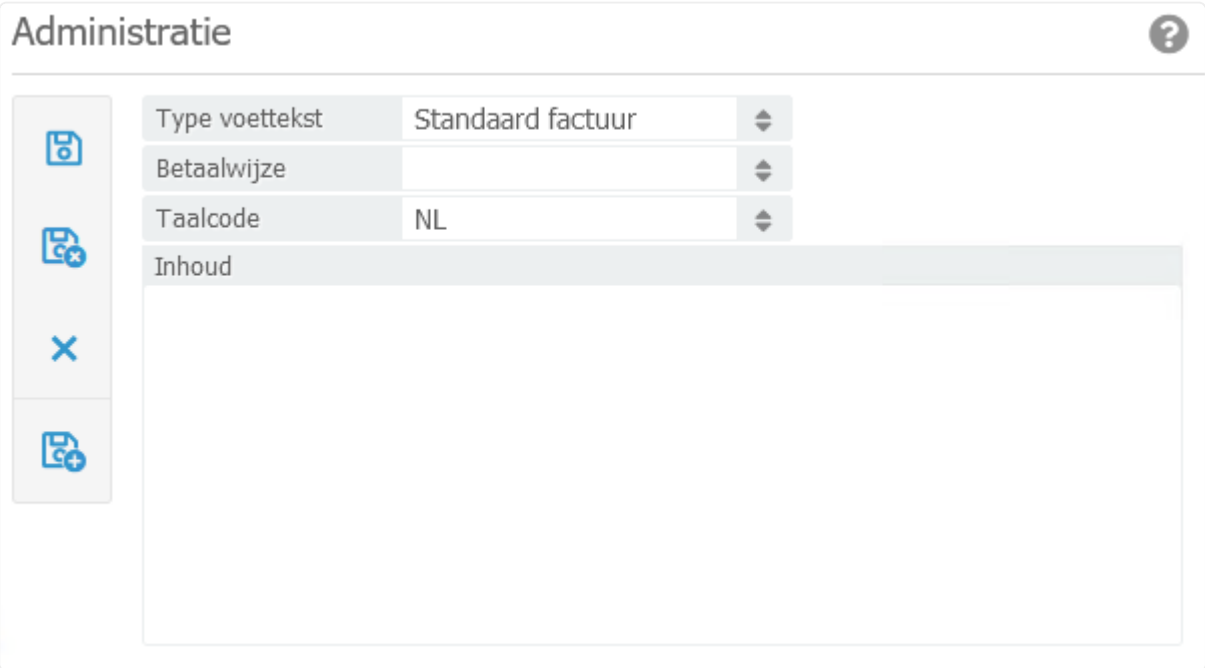

- *Type voettekst*: Selecteer het gewenste type.
- *Betaalwijze*:
- *Taalcode*: Selecteer de gewenste taal.
- Bij het gebruik van buitenlandse facturatie zal u voor elke gebruikte taal aparte voetteksten dienen aan te maken. **!**
- *Inhoud*: Voer hier de gewenste tekst in met of zonder templatecodes.

8. Klik op com de invoer te bewaren of op com direct een nieuwe voettekst aan te maken.

#### Sub-tabblad Factuur e-mail

Hier vindt u de begeleidende e-mail tekst wanneer er voor de facturatie per e-mail wordt gekozen. De begeleidende e-mail kan uit verschillende codes bestaan die gegevens ophalen vanuit de diverse velden in de uitgaande nota, de administratiekaart etc. Wij raden dan ook af wijzigingen in deze codes aan te brengen daar de templates gevoelig zijn.

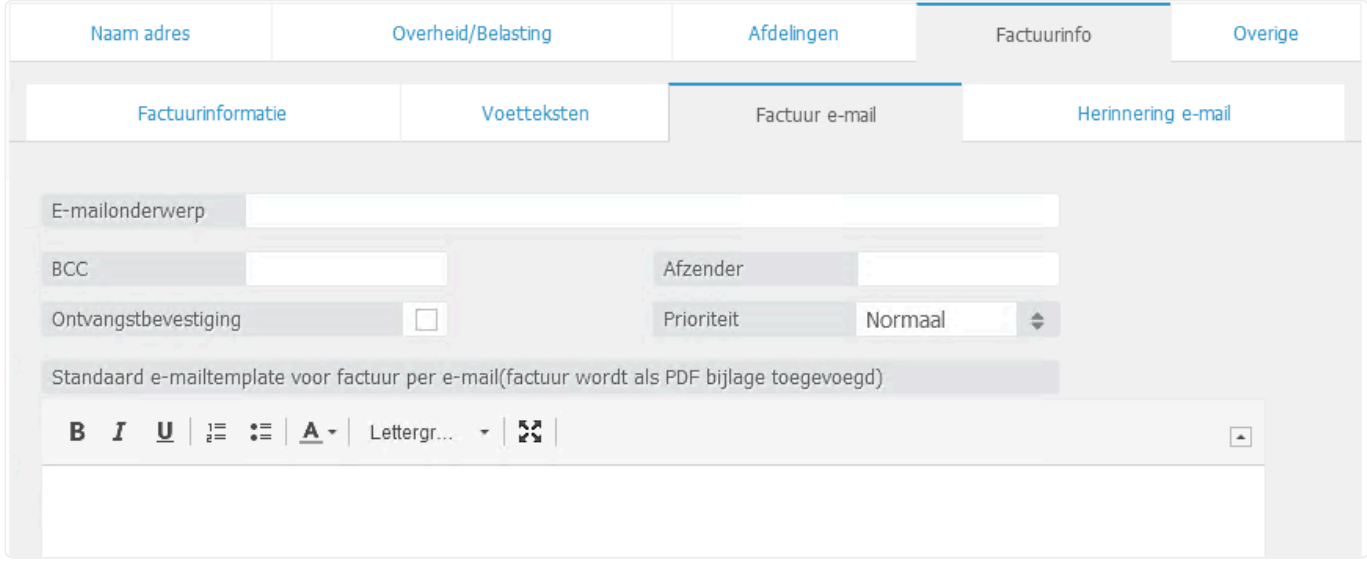

- *E-mailonderwerp*: Hier kunt u een standaard e-mailonderwerp voor uw facturen instellen, eventueel met behulp van templatecodes.
- *BCC*: Indien gewenst kunt u hier een e-mailadres ingeven die standaard een blind copy dient te ontvangen van de factuur.
- *Afzender*: Voer hier een e-mailadres in indien u wenst te werken met de batchverwerking van de facturen. Dit adres zullen uw cliënten zien wanneer zij facturen van u ontvangen.
- *Ontvangstbevestiging*: Vink dit hokje aan indien u een ontvangstbevestiging op de e-mail wenst te krijgen.
- De ontvanger van de e-mail kan er alsnog voor kiezen de ontvangst niet te bevestigen. **!**
- *Prioriteit*: Selecteer de gewenste prioriteit van de e-mail.
- 9. Voer onder in het tekstvlak uw gewenste e-mailtemplate layout in.

#### Sub-tabblad Factuur herinnering

Hier staat de begeleidende e-mail voor het versturen van herinneringen per e-mail. Net als bij de begeleidende factuur e-mail bestaat ook deze template uit verschillende codes die verwijzen naar bijvoorbeeld gegevens van de factuur, het openstaande bedrag etc. Wij raden dan ook af wijzigingen in deze codes aan te brengen daar de templates gevoelig zijn.

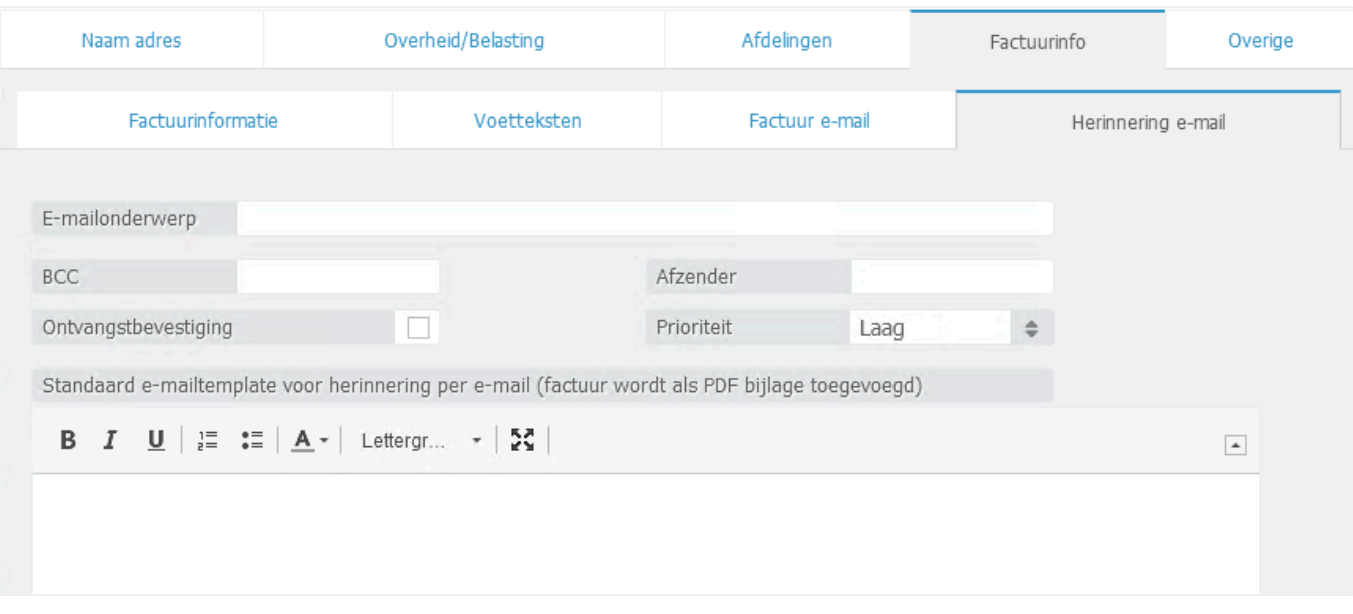

- *E-mailonderwerp*: Hier kunt u een standaard e-mailonderwerp voor uw aanmaningen instellen, eventueel met behulp van templatecodes.
- *BCC*: Indien gewenst kunt u hier een e-mailadres ingeven die standaard een blind copy dient te ontvangen van de factuur.
- *Afzender*: Voer hier een e-mailadres in indien u wenst te werken met de batchverwerking van de herinneringen. Dit adres zullen uw cliënten zien wanneer zij aanmaningen van u ontvangen.
- *Ontvangstbevestiging*: Vink dit hokje aan indien u een ontvangstbevestiging op de e-mail wenst te krijgen.
- De ontvanger van de e-mail kan er alsnog voor kiezen de ontvangst niet te bevestigen. **!**
- *Prioriteit*: Selecteer de gewenste prioriteit van de e-mail.
- 10. Voer onder in het tekstvlak uw gewenste e-mailtemplate layout in.

#### **Tabblad Overige**

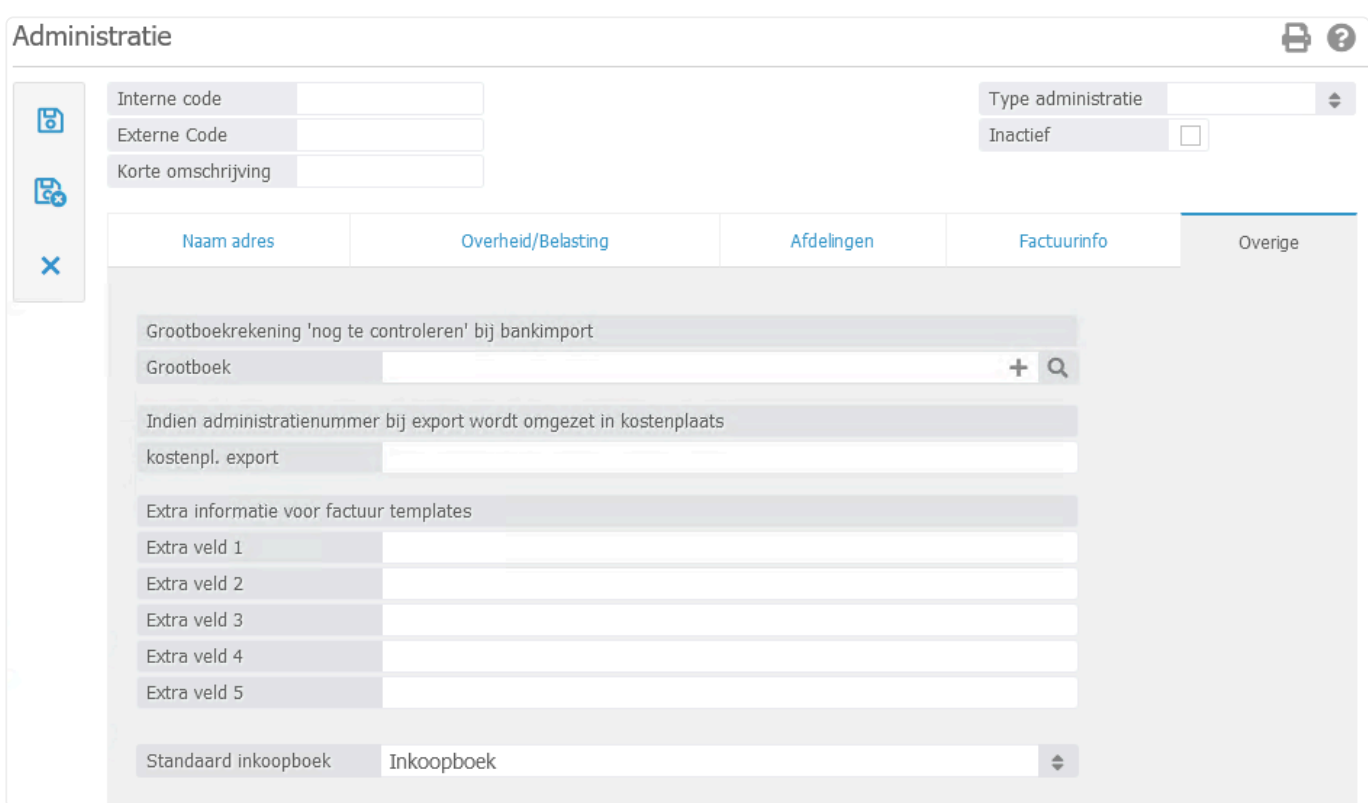

- *Grootboek*: Hier is het mogelijk om een grootboekrekening te koppelen voor "nog te controleren" posten bij een bankimport. Bankmutaties welke niet direct door het systeem gematcht kunnen worden aan een factuur of een grootboek worden op het hier aangegeven grootboek geboekt.
- *kostenpl. export*: Voer hier de vaste kostenplaats in indien het administratienummer bij een exportkoppeling wordt omgezet in een kostenplaats.
- *Extra veld*: Indien gewenst kunt u met behulp van de extra velden uw factuurtemplate aanvullen.
- 11. Klik op **19**. De administratiekaart wordt automatisch door BaseNet aangemaakt en de ingevoerde gegevens worden opgeslagen.

Administrators met toegang tot de volledige administratiemodule kunnen via de bedrijfsinstellingen de inzage tot de diverse administraties toekennen. **!**

# **10.1.6. 10.1.6 Kostenplaatsen**

In dit hoofdstuk wordt beschreven hoe de kostenplaatsen kunnen worden beheerd. Met de kostenplaatsen kan de omzet (alsook eventuele kosten) per medewerker worden geregistreerd in de administratie.

- 1. Ga links in het menu naar **Administratie** ➤ **Stamgegevens** ➤ **Administraties / afde lingen** ➤ **Kostenplaatsen**
	-

2. Klik op **om een overzicht te krijgen van de huidige kostenplaatsen.** 

3. Om een nieuwe kostenplaats aan te maken, klik rechts op **T**. Onderstaand invoerscherm wordt in een nieuw venster geopend:

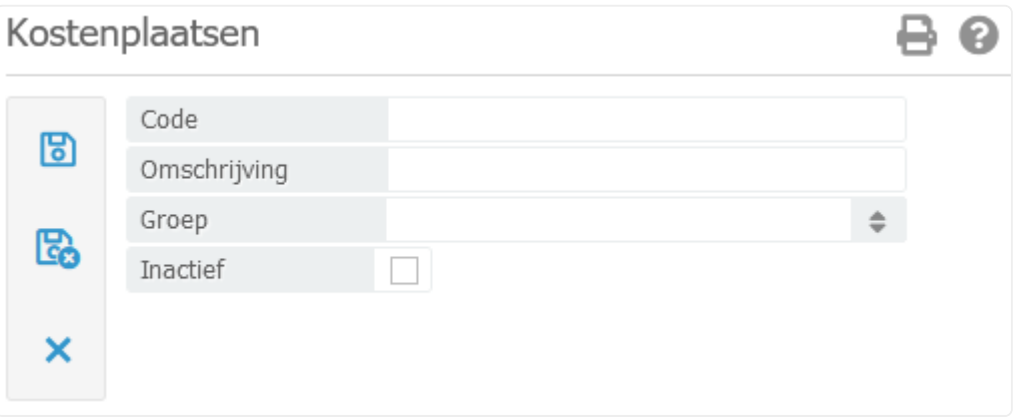

• *Code*: Voer hier een uniek nummer in.

Indien u gebruik maakt van een exportkoppeling naar Exact Online of Twinfield dient u bij uw boekhouder na te vragen welke code u kunt gebruiken. **!**

- *Omschrijving*: Voer hier de naam in van de medewerker.
- *Groep*: Optioneel; Koppel een groep indien de omzet en kosten van deze medewerker altijd hierin moeten worden geboekt.
- Wij raden groepen af indien een medewerker in bijvoorbeeld meerdere afdelingen, rechtsgebieden en dergelijke werkt. **!**

4. Klik op **ED**. De kostenplaats wordt automatisch door BaseNet aangemaakt en de ingevoerde gegevens worden opgeslagen.

In [hoofdstuk 11.10.5](#page-322-0) kunt u teruglezen hoe u de kostenplaatsen dient te koppelen aan de instelling honorarium per medewerker voor de uitgaande facturatie.

### **10.1.7. 10.1.7 Btw code (percentages) instellingen**

In dit hoofdstuk wordt beschreven hoe de btw codes kunnen worden beheerd. Deze btw codes kunnen worden gebruikt in de uitgaande en inkomende facturen, bank- en kasboeken alsook in het memoriaal.

- 1. Ga links in het menu naar **Administratie** ➤ **Stamgegevens** ➤ **Overig** ➤ **BTW code (p ercentages) instellingen**
- 2. Klik op **OL Stephande is als een** overzicht te krijgen van de huidige btw codes.
- 3. Om een nieuwe btw code aan te maken, klik rechts op **+**. Onderstaand invoerscherm wordt in een nieuw venster geopend:

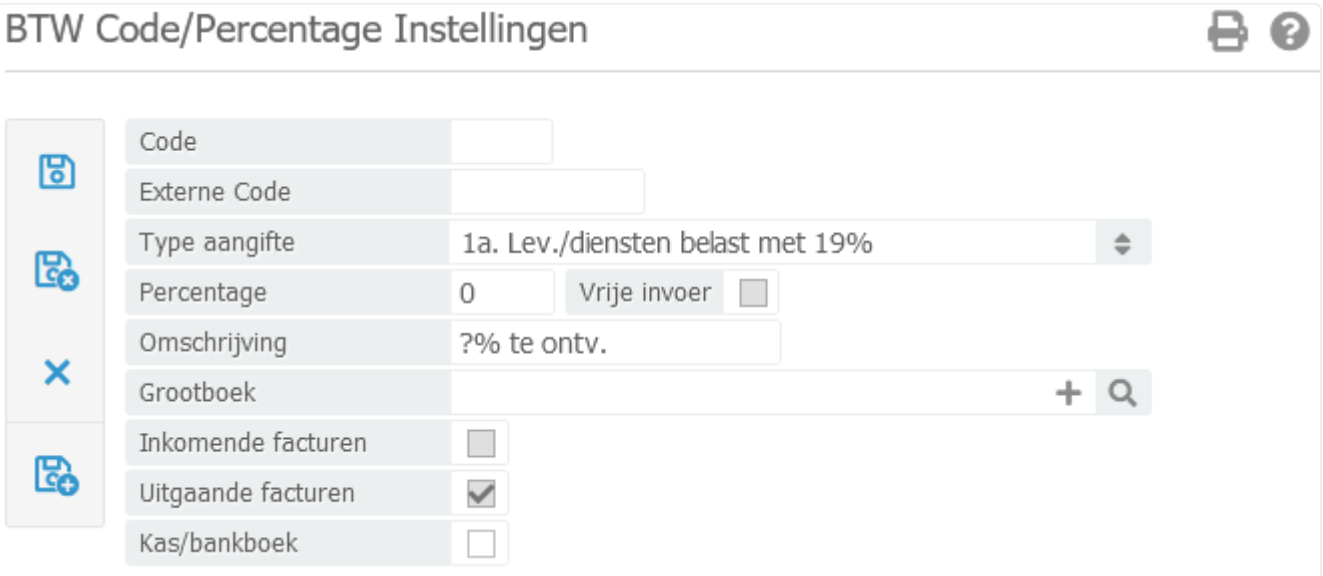

- *Code*: Voer hier een uniek nummer in.
- *Externe code*: Indien u gebruik maakt van een exportkoppeling naar Exact Online of Twinfield dient u bij uw boekhouder na te vragen welke code u dient in te voeren.
- *Type aangifte*: Selecteer de gewenste btw rubriek.
- *Percentage*: Voer het gewenste btw percentage in.
- *Vrije invoer*: Vink dit aan indien u mutaties met afwijkende btw percentages wenst te verwerken.
- *Omschrijving*: Voer hier de naam in van de btw code.
- *Grootboek*: Koppel een grootboek indien de type aangifte dit vereist.
- *Inkomende facturen*: Dit wordt automatisch ingevoerd afhankelijk van de geselecteerde type

aangifte.

- *Uitgaande facturen*: Dit wordt automatisch ingevoerd afhankelijk van de geselecteerde type aangifte.
- *Kas/bankboek*: Vink dit aan indien u bij het boeken van de kas-/bankmutaties ook btw wenst te verwerken.
- 4. Klik op **20**. De btw code wordt automatisch door BaseNet aangemaakt en de ingevoerde gegevens worden opgeslagen.

Ω

### **10.1.8. 10.1.8 Herinneringstekst per type herinnering**

In dit hoofdstuk wordt beschreven hoe de herinneringsteksten kunnen worden beheerd. Hierbij kunt u diverse types aanmaken met de gewenste tekst.

- 1. Ga links in het menu naar **Administratie** ➤ **Stamgegevens** ➤ **Betalingsherinneringe n** ➤ **Herinneringstekst per type herinnering**
- 2. Klik op **OL Steine om een overzicht te krijgen van de huidige herinneringsteksten.**
- 3. Om een nieuw type aan te maken, klik rechts op **. Onderstaand invoerscherm wordt in een** nieuw venster geopend:

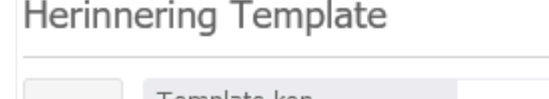

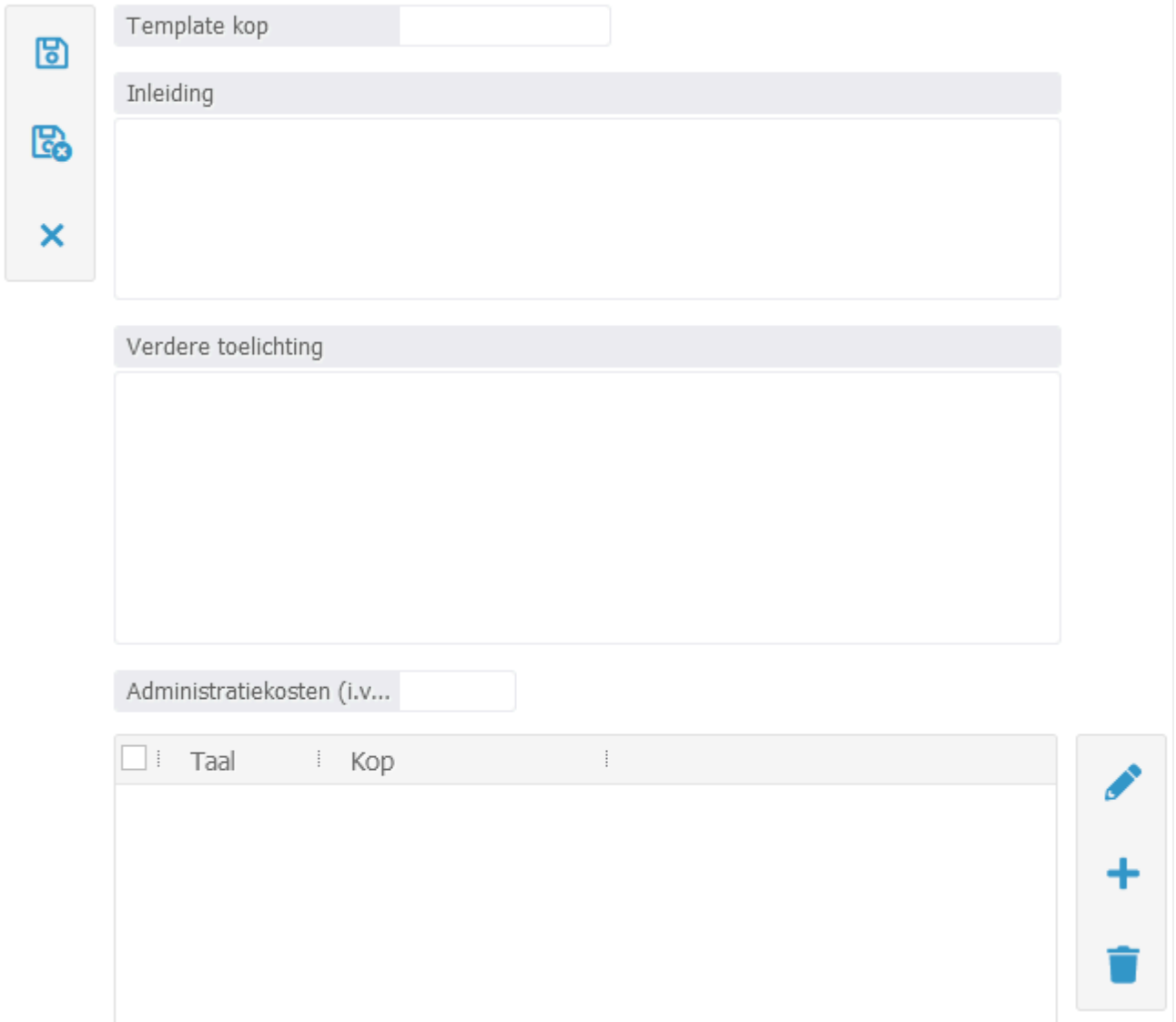

• *Template kop*: Voer hier een unieke omschrijving in.

- De template kop zal worden gebruikt in het onderwerp van de begeleidende e-mail alsook als titel in het document. **!**
- *Inleiding*: Voer de gewenste tekst in wat boven de tabel met openstaande facturen zal worden getoond.
- *Verdere toelichting*: Voer de gewenste tekst in wat onder de tabel met openstaande facturen zal worden getoond.
- *Administratiekosten i.v.t.*: Voer eventueel de gewenste administratiekosten in.
- De administratiekosten worden niet opgeteld bij het totaalbedrag van de factuur. Wanneer u de betaling ontvangt op uw bankrekening zal u deze kosten handmatig dienen af te boeken op uw gewenste grootboeknummer. **!**
- 4. Klik op **b.** De herinneringstekst wordt automatisch door BaseNet aangemaakt en de ingevoerde gegevens worden opgeslagen.
- Indien u gebruik maakt van buitenlandse facturatie zal u zelf vertalingen dienen in te voeren middels de volgende stappen. **!**
- 5. Klik rechtsonder op **by a bette on the change of the change of the change of the change of the change of the change of the change of the change of the change of the change of the change of the change of the change of th**

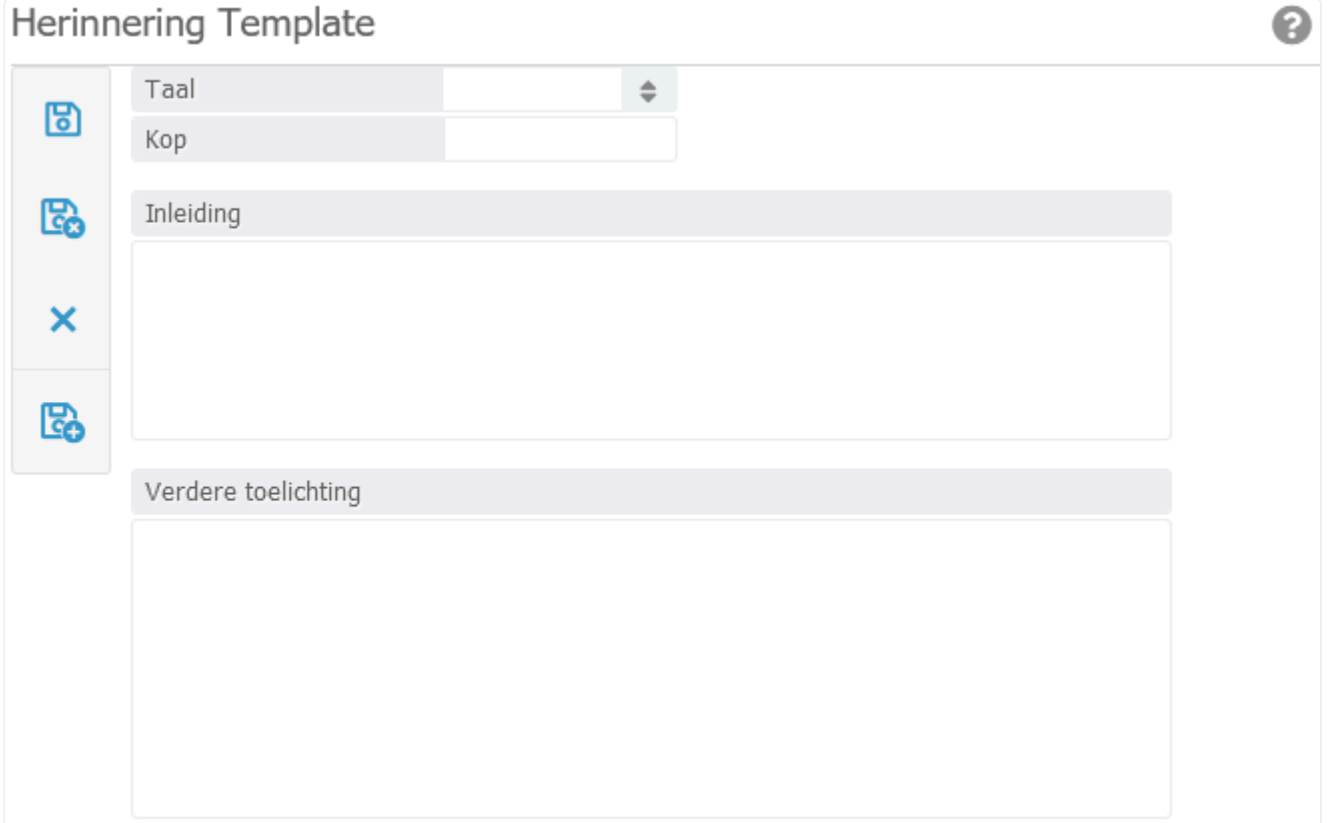

- *Taal*: Selecteer de gewenste taal.
- In de debiteurinstellingen van de betreffende relatie kunt u de juiste type uitgaande **\*** factuur koppelen. Op basis van de onderliggende instelling zal vervolgens de juiste taal worden opgehaald.
- Indien u gebruik gaat maken van buitenlandse facturatie zal u ook voor de Nederlandse taal zo een 'vertaalde' tekst dienen in te voeren. **!**
- *Template kop*: Voer hier een unieke omschrijving in.
- De template kop zal worden gebruikt in het onderwerp van de begeleidende e-mail alsook als titel in het document. **!**
- *Inleiding*: Voer de gewenste tekst in wat boven de tabel met openstaande facturen zal worden getoond.
- *Verdere toelichting*: Voer de gewenste tekst in wat onder de tabel met openstaande facturen zal worden getoond.
- 6. Klik op **Co**. De herinneringstekst wordt automatisch door BaseNet aangemaakt en de ingevoerde gegevens worden opgeslagen.

In hoofdstuk [10.3.2](#page-239-0) kunt u teruglezen hoe u de herinneringen dient te versturen.

### **10.1.9. 10.1.9 Standaard memoriaal (bv. loonjournalen)**

In dit hoofdstuk wordt beschreven hoe u een standaard memoriaal lijst kunt aanmaken. Dit is vaak handig bij mutaties die elke periode vrijwel gelijk zijn zoals bijvoorbeeld bij loonjournalen.

- 1. Ga links in het menu naar **Administratie** ➤ **Stamgegevens** ➤ **Standaard Memoriaal** ➤ **Standaard Memoriaal**
- 2. Klik op om een overzicht te krijgen van de huidige standaard memoriaal lijsten.
- 3. Om een nieuw standaard memoriaal aan te maken, klik rechts op **+**. Onderstaand invoerscherm wordt in een nieuw venster geopend:

```
Standaard memoriaal
                                                                                                                                       ℯ
        Memoriaalcode
                            NEW
                                                   Laatste wijziging
                                                                      17-06-2021 12:14
圖
        Dagboek
                                                   Administratie
                                                                      AMSTERDAM
                            Memoriaal
                                           \triangleqOmschrijving
區
                                                                   Boekingen
\boldsymbol{\mathsf{x}}Grootbol Omschrijving
                                                     i Debet
                                                                 i Credit
                                                                            Kostenplaa Kostendrac Kostensoon
                                                                                                                                  В
           Debet
                                          Credit
```
- *Dagboek*: Selecteer het gewenste memoriaal dagboek.
- *Administratie*: Selecteer de gewenste administratie.
- Het is niet mogelijk een standaard memoriaal van administratie X te importeren in administratie Y. U zult het standaard memoriaal dan meermaals dienen aan te maken. **!**
- *Omschrijving*: Voer de gewenste unieke omschrijving in, zodat u direct weet welke mutaties erin

zijn verwerkt.

- 4. Klik op  $\boxed{3}$ . Het standaard memoriaal wordt automatisch door BaseNet aangemaakt en opgeslagen.
- 5. Klik rechts op  $\blacksquare$ . Onderstaand invoerscherm wordt in een nieuw venster geopend:

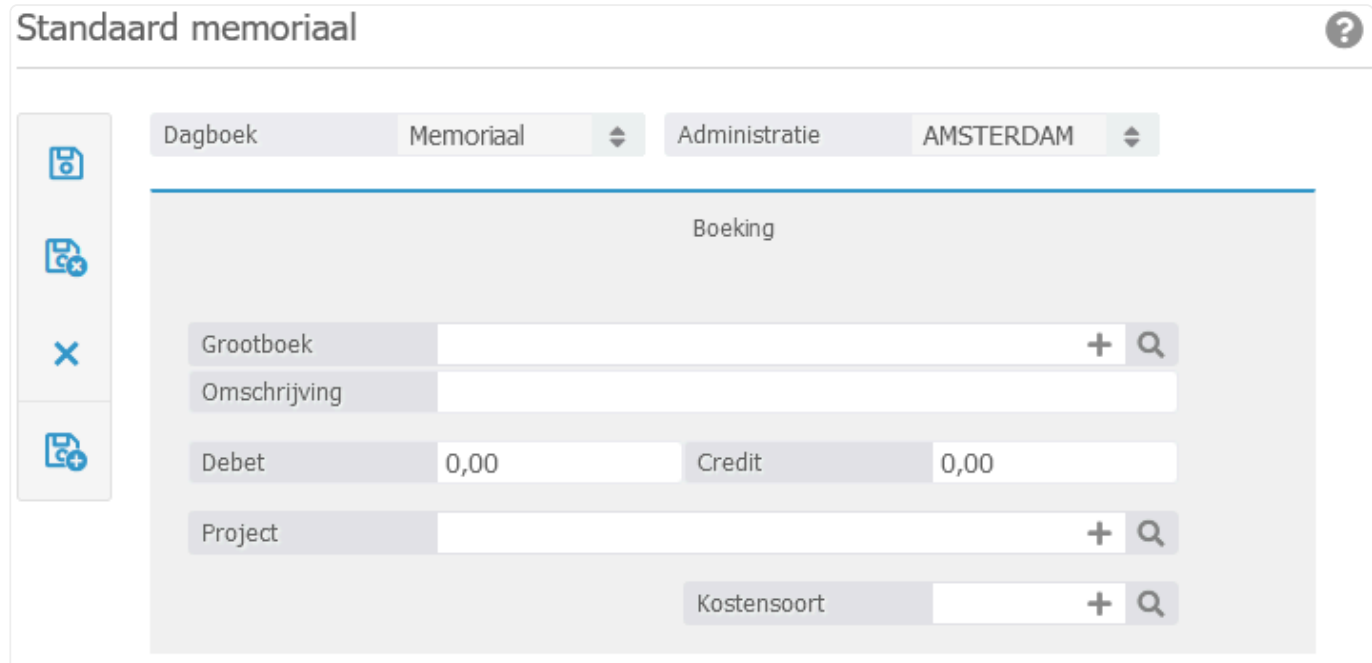

- *Grootboek*: Koppel het gewenste grootboek.
- *Omschrijving*: Voer de gewenste unieke omschrijving in.
- *Debet*: Voer indien van toepassing het gewenste debet bedrag in.
- *Credit*: Voer indien van toepassing het gewenste credit bedrag in.
- *Project*: Koppel indien van toepassing het gewenste project/dossier.
- *Kostensoort*: Koppel indien van toepassing de gewenste kostensoort.
- 6. Klik op **the standaard memoriaal wordt automatisch door BaseNet aangemaakt en de** ingevoerde gegevens worden opgeslagen.

In hoofdstuk [10.2.7](#page-234-0) kunt u teruglezen hoe u het (standaard) memoriaal kunt gebruiken.

# **10.1.10. 10.1.10 Factuur verzamelcodes**

In dit hoofdstuk wordt beschreven hoe u verzamelcodes kunt aanmaken voor uw uitgaande facturen. Enkel de omschrijving van de verzamelcode zal worden getoond op de factuur indien u dit instelt in een product. In hoofdstuk [10.1.1](#page-176-0) kunt u de producten beheren.

- 1. Ga links in het menu naar **Administratie** ➤ **Stamgegevens** ➤ **Factuur verzamel code s** ➤ **Factuur verzamel codes**
- 2. Klik op **Q** om een overzicht te krijgen van de huidige verzamelcodes.
- 3. Om een nieuwe verzamelcode aan te maken, klik rechts op **+**. Onderstaand invoerscherm wordt in een nieuw venster geopend:

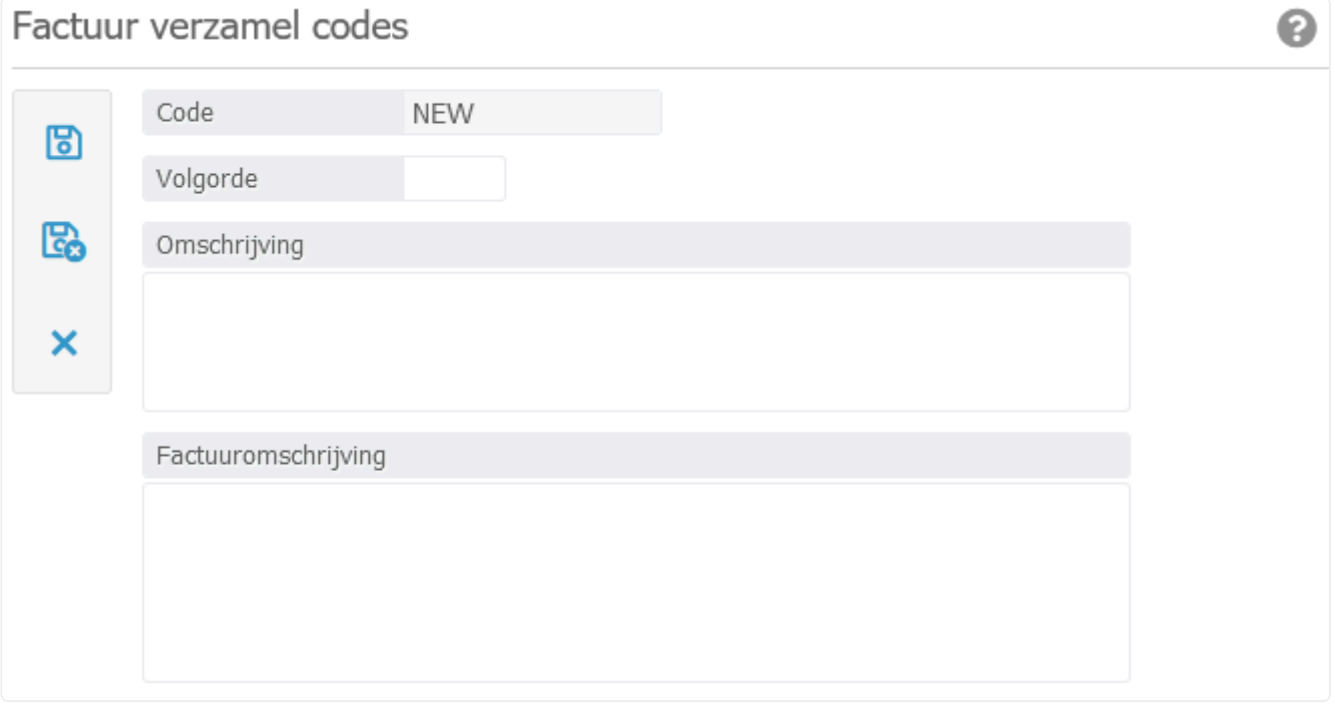

- *Volgorde*: Voer hier de gewenste volgorde in. Hoe lager het cijfer, hoe hoger dit op de factuur zal worden geplaatst.
- *Omschrijving*: Voer de gewenste interne omschrijving in.
- *Factuuromschrijving*: Voer de gewenste omschrijving in die uw cliënten zullen zien.
- 4. Klik op **. Go**. De factuur verzamel code wordt automatisch door BaseNet aangemaakt en de ingevoerde gegevens worden opgeslagen.

# **10.2. 10.2 Dagboeken**

In dit onderdeel van de administratiemodule kunt u onder andere de inkomende facturen en bankmutaties beheren.

U vindt de dagboeken door links in het menu de route **Administratie** ➤ **Dagboeken** te volgen. De dagboeken bestaan uit de volgende onderdelen:

- [10.2.1 Inkomende facturen](#page-201-0)
- [10.2.2 Uitgaande facturen](#page-209-0)
- [10.2.3 Handmatig invoeren van bankmutaties](#page-216-0)
- [10.2.4 Importeren van bankmutaties](#page-220-0)
- [10.2.5 Kasboek](#page-227-0)
- [10.2.6 Gebruik van het memoriaal](#page-231-0)

U kunt direct doorklikken op het gewenste hoofdstuk om deze te bekijken.

# <span id="page-201-0"></span>**10.2.1. 10.2.1 Inkomende facturen**

In dit hoofdstuk wordt beschreven hoe de inkomende facturen ingevoerd kunnen worden in het inkoopboek.

- 1. Ga links in het menu naar **Administratie** ➤ **Dagboeken** ➤ **Inkoopboek** ➤ **Inkomende facturen**
- 2. Om een nieuwe inkomende nota aan te maken, klik rechts in het scherm op  $\leftarrow$  . Onderstaand invoerscherm wordt in een nieuw venster geopend:

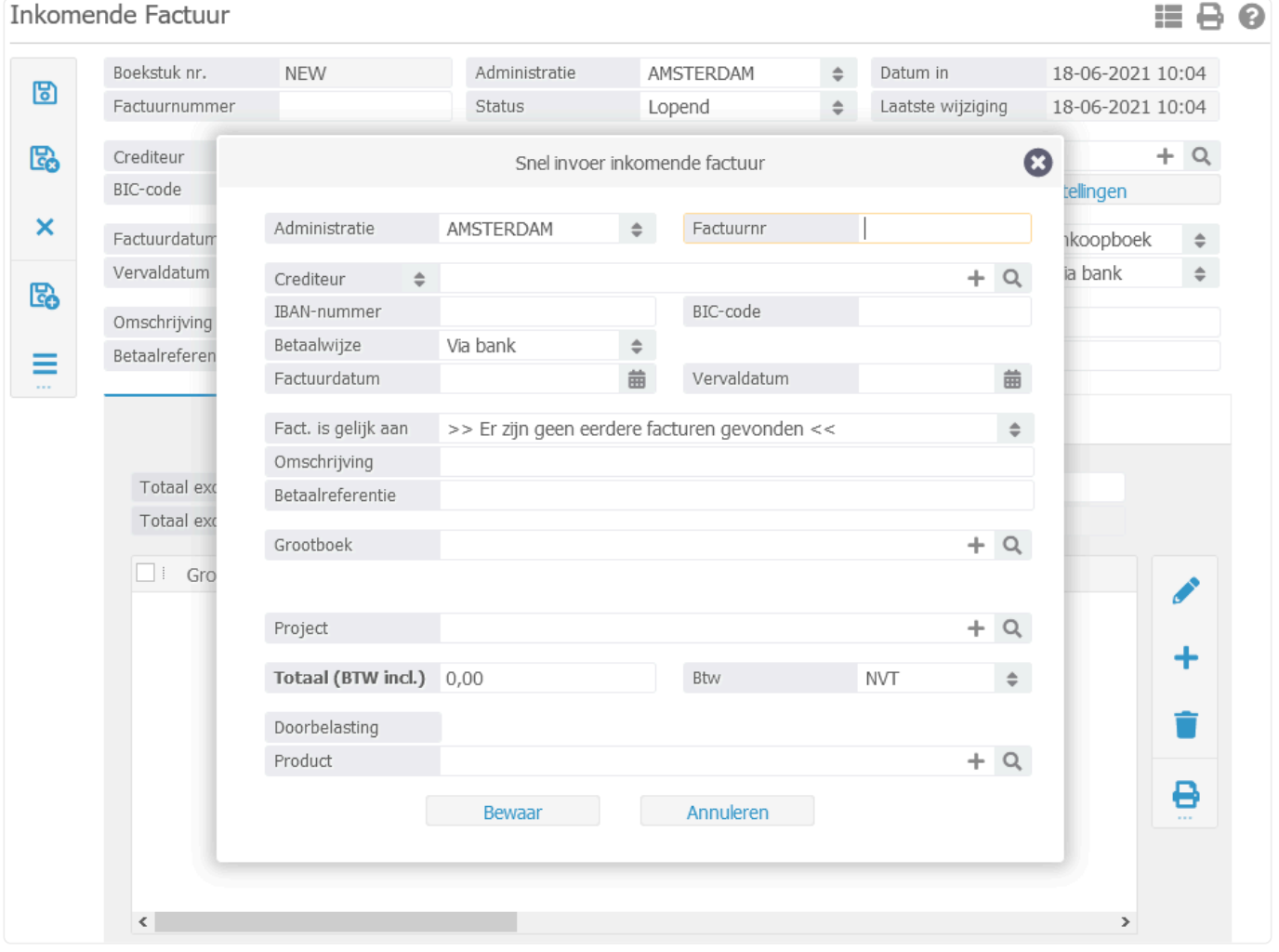

Het scherm op de voorgrond is de snelinvoer voor de inkomende facturen. De snelinvoer van de inkomende facturen is enkel te gebruiken wanneer de factuur maar met 1 factuurregel wordt ingeboekt. Wanneer u meerdere factuurregels dient in te voeren vanwege bijvoorbeeld meerdere btw types, doorbelastingen voor verschillende dossiers/ projecten en/of geen gebruik wilt maken van de snelinvoer klik het scherm weg door op "Annuleren" te klikken. Bij geen gebruik van de snelinvoer ga door naar punt 8. **!**

U kunt de snelinvoer deactiveren door in de inkomende nota onder  $\blacksquare$  te klikken op "(De)activeer snelinvoer". **\***

- *Administratie*: Selecteer de administratie waarop de inkomende factuur betrekking heeft (alleen van toepassing wanneer u over meerdere administraties beschikt).
- *Factuurnr*: Vul het factuurnummer in, zoals deze op de inkomende factuur wordt vermeld. BaseNet zal het factuurnummer automatisch overnemen als betaalreferentie.
- *Crediteur*: Selecteer hier de relatie type (crediteur/bedrijf, particulier of medewerker) en voer dan de relatie in van wie de inkomende factuur afkomstig is.
- *IBAN-nummer, BIC-code, Betaalwijze, Omschrijving en Grootboek*: Deze velden worden automatisch ingevuld, indien deze ingevuld staan in de crediteureninstellingen van de relatie.

Om de crediteureninstellingen te wijzigen of toe te voegen, klik op de relatie en **\*** vervolgens links via **op Deb./Cred.info**. Het volgende invoerscherm zal in een nieuw venster worden geopend:

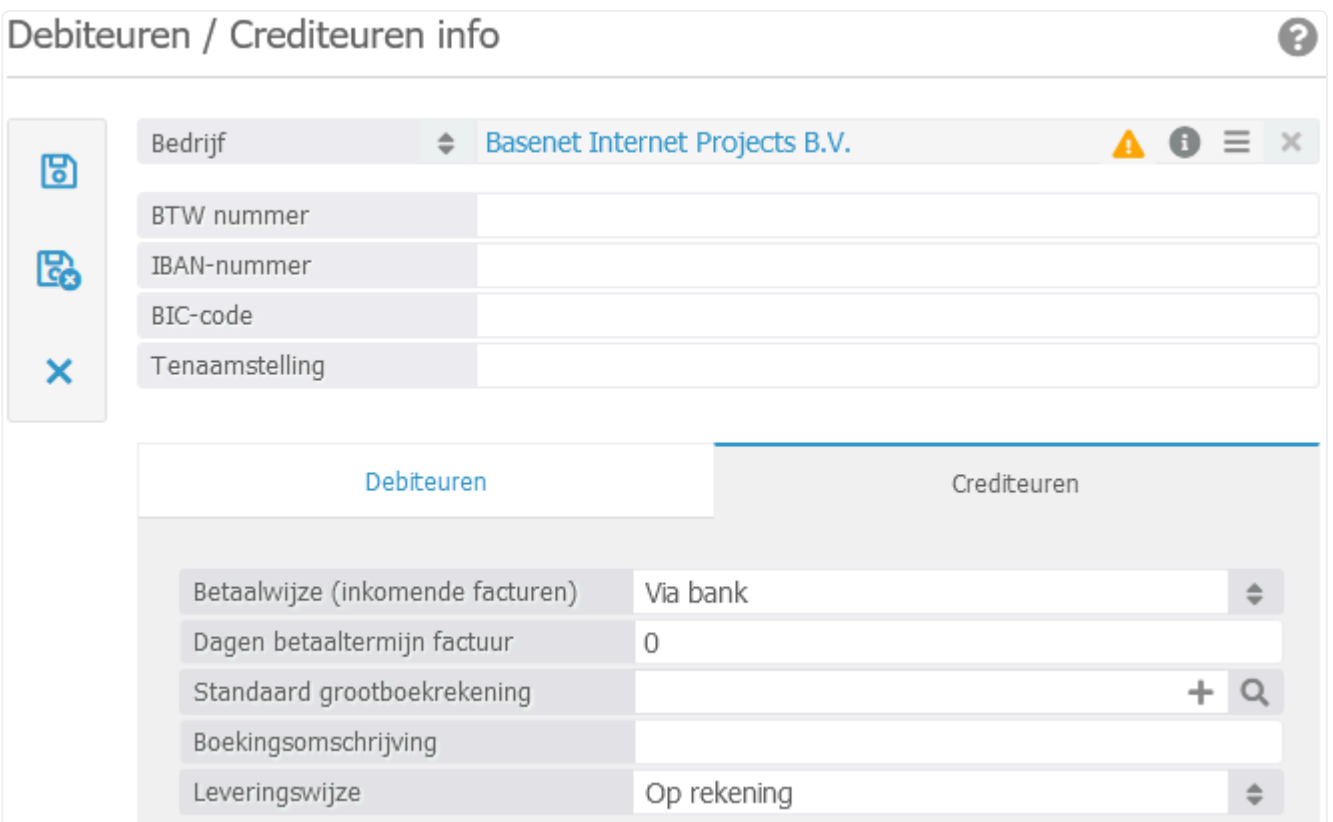

- 3. Dit menu wordt gebruikt voor zowel de debiteuren als de crediteuren. Voor de inkomende factuur kunt u de volgende velden gebruiken:
	- IBAN-nummer;
	- BIC-nummer, de BIC-code wordt automatisch toegevoegd, indien het IBAN-nummer correct is

#### ingevoerd.

- 4. In het tabblad "Crediteuren" kunt u de volgende velden invoeren:
	- Betaalwijze (inkomende facturen);
	- Dagen betaaltermijn factuur;
	- Standaard grootboekrekening;
	- Boekingsomschrijving.

### De leveringswijze kunt u negeren. **!**

- 5. Indien de velden zijn ingevuld en opgeslagen, worden deze gegevens automatisch op de inkomende factuur ingevuld de eerstvolgende keer wanneer u deze relatie koppelt.
- 6. Keer terug naar de inkomende factuur en koppel de relatie opnieuw om de gegevens uit de crediteurinstellingen op te halen.
- *Factuurdatum*: Voer de factuurdatum in, welke op de inkomende factuur staat vermeld.
- *Vervaldatum*: De vervaldatum wordt automatisch ingevoerd op basis van de factuurdatum, maar deze kunt u eventueel handmatig wijzigen.
- *Fact. is gelijk aan*: Hiermee kunt reeds in rekening gebrachte nota's terug vinden die zijn ingeboekt onder deze relatie. Hier kunt u dus een eerdere factuur kiezen waardoor de volgende velden dan worden ingevuld/overschreven:
	- Betaalwijze;
	- Omschrijving;
	- Grootboek;
	- Totaal (BTW incl.);
	- BTW.
- *Project*: Koppel het dossiernummer of projectnummer indien de kosten gemaakt zijn voor een dossier of project.
- *Product*: Indien u de kosten direct wilt doorbelasten aan een project of dossier dient u hier een product in te voeren. Hier kunt u bijvoorbeeld belaste of onbelaste verschotten invoeren.

Zorg ervoor dat het grootboek van de inkomende factuurregel overeenkomt met het **\*** gekoppelde grootboek in het doorbelasting product, zodat uw administratie glad loopt.

7. De velden die hierboven beschreven worden, zijn uiteraard ook handmatig in te vullen/aan te passen. Gebruik van de crediteureninstellingen of de optie 'Fact. is gelijk aan' is niet verplicht, maar wordt wel aangeraden om zo efficiënt mogelijk te werken. Klik op **6**. Het scherm van de inkomende factuur wordt volledig ingevuld, inclusief de factuurregel. Klik op **the om** de

inkomende factuur op te slaan en direct een nieuwe inkomende nota in te voeren of klik op

om de inkomende factuur op te slaan en het scherm af te sluiten. Wanneer de bedragen van de nota correct zijn ingevoerd, zal het systeem een melding te tonen dat 'te boeken en geboekt overeenkomen.' Wanneer u op "OK" klikt, verandert de status van de inkomende factuur automatisch op 'Geboekt'.

8. Hieronder wordt doorgegaan met de uitleg zonder de snelinvoer van de inkomende factuur.

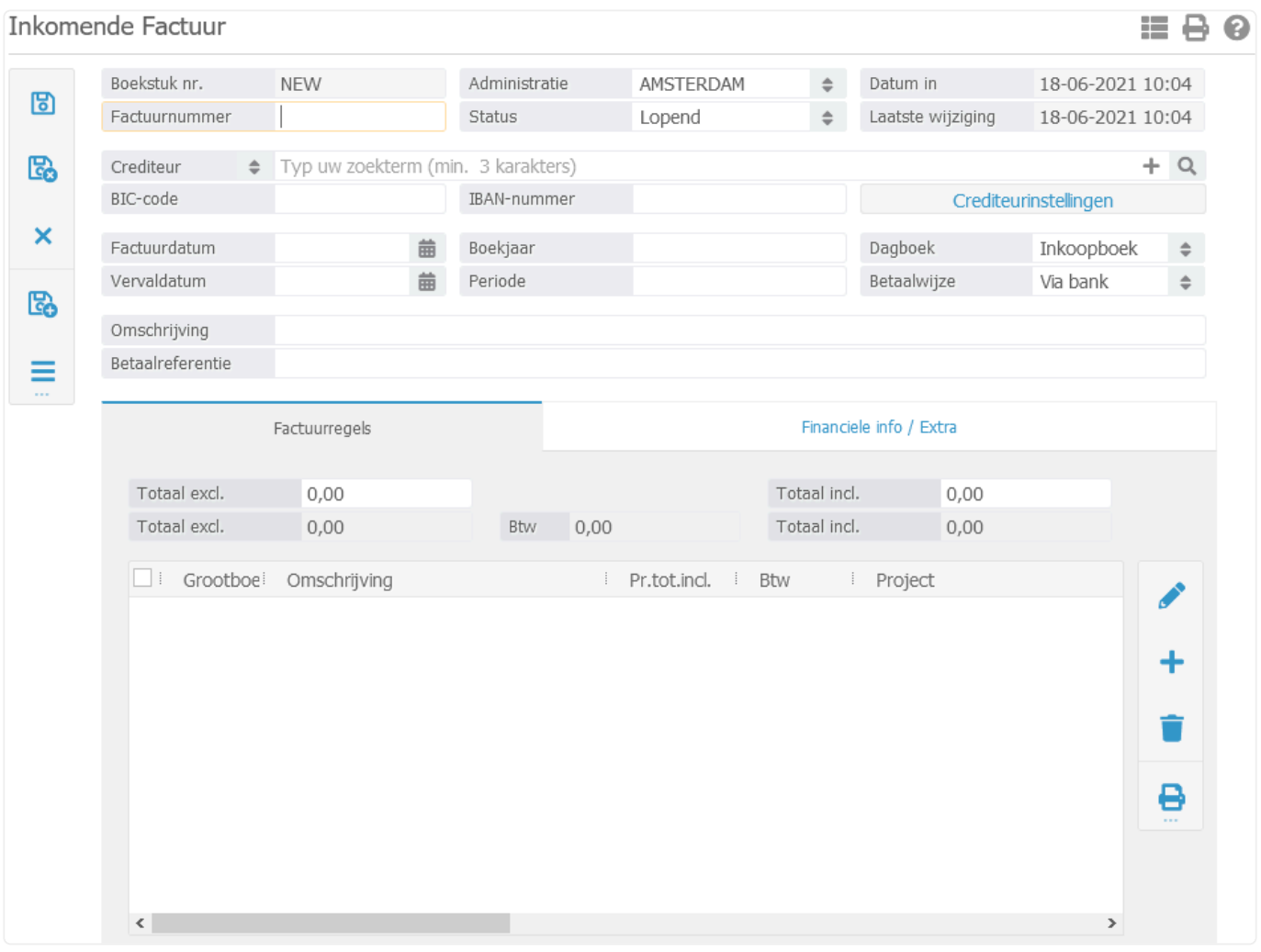

- *Factuurnr*: Vul het factuurnummer in, zoals deze op de inkomende factuur wordt vermeld.
- *Administratie*: Selecteer de administratie waarop de inkomende factuur betrekking heeft (alleen van toepassing wanneer u over meerdere administraties beschikt).
- *Status*: Een nieuwe inkomende factuur heeft de status "Lopend". U hoeft deze tijdens het invoeren van de inkomende factuur niet te wijzigen.
- *Crediteur*: Selecteer hier de relatie type (crediteur/bedrijf, particulier of medewerker) en voer dan de relatie in van wie de inkomende factuur afkomstig is.
- *BIC-code, IBAN-nummer, Betaalwijze en Omschrijving*: Deze velden worden automatisch ingevuld, indien deze ingevuld staan in de crediteureninstellingen van de relatie.

Via de knop "Crediteurinstellingen" is het mogelijk om per crediteur een standaard **\*** betaalwijze, IBAN-nummer, betaaltermijn, boekingsomschrijving en grootboekrekening in te voeren. Deze instellingen worden automatisch overgenomen tijdens het invoeren van de inkomende facturen. Het volgende invoerscherm zal in een nieuw venster worden geopend:

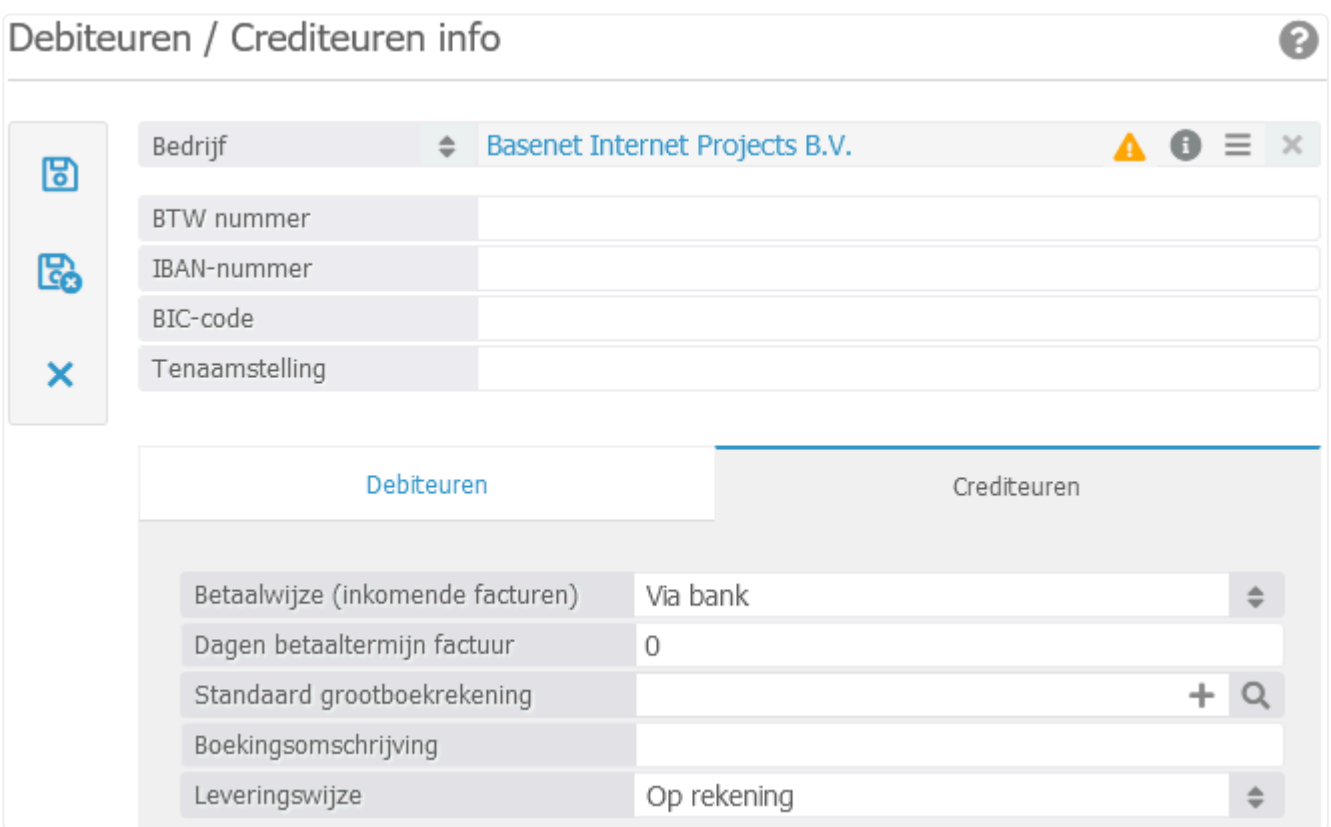

9. Dit scherm wordt gebruikt voor zowel de debiteuren als de crediteuren. Voor de inkomende factuur kunt u de volgende velden gebruiken:

- IBAN-nummer;

- BIC-nummer, de BIC-code wordt automatisch toegevoegd, indien het IBAN-nummer correct is ingevoerd.

- 10. In het tabblad "Crediteuren" kunt u de volgende velden invoeren:
	- Betaalwijze (inkomende facturen);
	- Dagen betaaltermijn factuur;
	- Standaard grootboekrekening;
	- Boekingsomschrijving.

De leveringswijze kunt u negeren. **!**

11. Indien de velden zijn ingevuld, worden deze gegevens automatisch op de inkomende factuur

ingevuld de eerstvolgende keer wanneer u deze relatie selecteert. Klik op **om terug te keren** naar de inkomende factuur.

- 12. De velden die hierboven beschreven worden, zijn uiteraard ook handmatig in te vullen/aan te passen. Gebruik van de crediteureninstellingen is niet verplicht, maar wordt wel aangeraden om zo efficiënt mogelijk te werken.
	- *Factuurdatum*: Voer de factuurdatum in, welke op de inkomende factuur staat vermeld. BaseNet zal op basis van de factuurdatum automatisch de vervaldatum, het boekjaar en de boekperiode van de inkomende factuur invullen.
	- *Vervaldatum*: De vervaldatum wordt automatisch ingevoerd op basis van de factuurdatum, maar deze kunt u eventueel handmatig wijzigen.
	- *Boekjaar*: Vul het boekjaar in waarop de inkomende factuur betrekking heeft.
	- *Periode*: Vul de boekperiode in waarop de inkomende factuur betrekking heeft.
	- *Dagboek*: Selecteer via welk inkoopboek de inkomende factuur in de administratie dient te worden geboekt (alleen van toepassing indien u over meerdere inkoopboeken beschikt).
	- *Omschrijving*: Vul een boekingsomschrijving in.
	- *Betaalreferentie*: Het factuurnummer wordt hier automatisch ingevoerd als betaalreferentie, maar deze kunt u indien gewenst handmatig wijzigen.
	- *Totaal excl.*: Voer het totaalbedrag exclusief btw van de inkomende factuur in.
	- *Totaal incl.*: Voer het totaalbedrag inclusief btw van de inkomende factuur in.
	- U bent niet verplicht om zowel het totaalbedrag van de factuur exclusief btw alsook het totaalbedrag van de factuur inclusief btw in te voeren. Echter, dient het veld 'Totaal incl.' ingevuld te zijn, zodat BaseNet kan controleren of het totaal bedrag van de inkomende factuurregels overeenkomt met het totaalbedrag van de factuur. **!**
- 13. Klik op **b**. Het boekstuknummer van de inkomende factuur wordt automatisch door BaseNet aangemaakt en de ingevoerde gegevens worden opgeslagen. U kunt nu de inkomende factuurregels aanmaken.
- 14. Klik in de inkomende factuur op **the Litter onderstaand invoerscherm wordt in een nieuw venster** geopend:

ല മ

### Inkomende Factuurregel

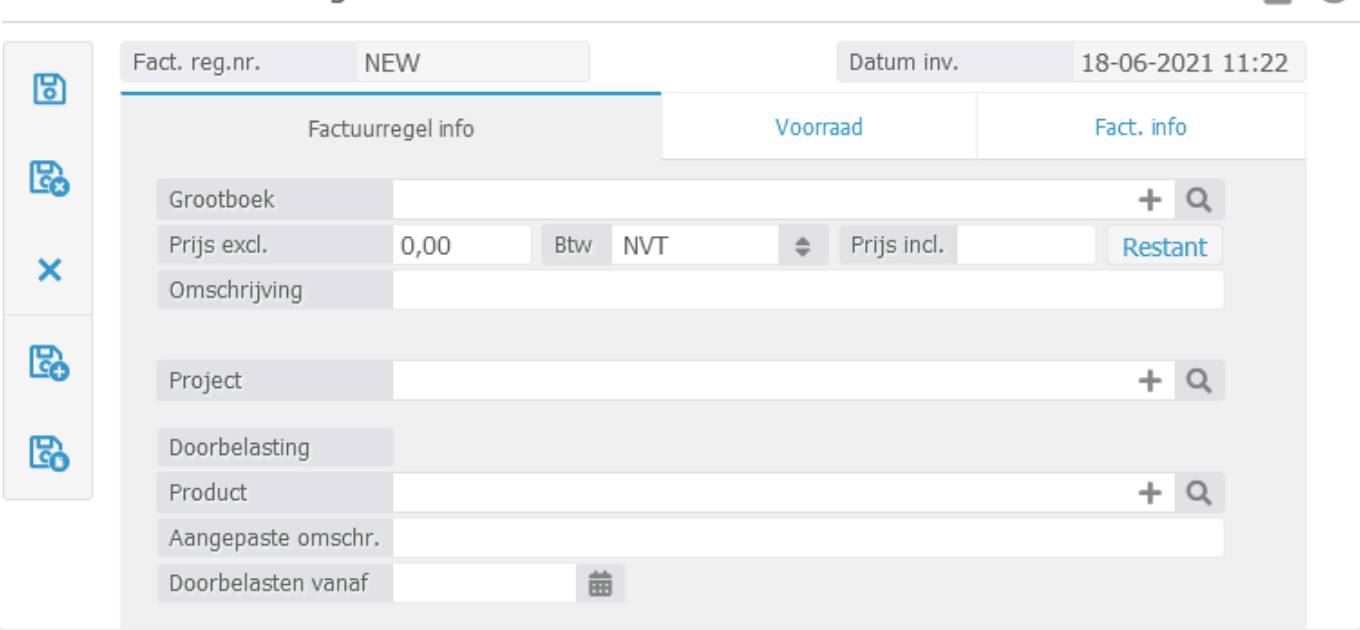

- *Grootboek*: Koppel de grootboekrekening waarop de inkomende factuurregel dient te worden geboekt.
- *Prijs excl.*: Voer het factuurregel bedrag exclusief btw in.
- *BTW*: Selecteer het btw-tarief dat over het bedrag van de factuurregel wordt berekend. Indien er voor het grootboek al een standaard btw-tarief is ingevoerd, selecteert het systeem automatisch dat btw-tarief.
- Het instellen van standaard btw tarieven kan u veel tijd schelen bij het invoeren van de **\*** inkomende facturen. Om een standaard btw-tarief in te stellen voor het huidige grootboek klikt u eenmaal op de gekoppelde grootboekrekening. In hoofdstuk [10.1.4](#page-182-0) kunt u teruglezen hoe u de grootboeken beheert.
	- *Prijs incl.*: Voer het factuurregel bedrag inclusief btw in.

Op het moment dat u het factuurregel bedrag exclusief BTW invoert, zal BaseNet **\*** automatisch het factuurregel bedrag inclusief btw berekenen. Dit werkt ook omgekeerd met het invullen van het inclusieve bedrag.

- *Project*: Indien van toepassing koppel het project waarvoor u de kosten gemaakt heeft.
- *Doorbelasting*: Indien u de gemaakte kosten direct in rekening wilt brengen bij uw cliënt koppelt u hier het product dat gebruikt zal worden als doorbelasting.
- Koppel alleen het project en het product bij "Doorbelasting" wanneer de gemaakte kosten direct doorbelast moeten worden aan de klant. Wanneer alleen de kosten **!**

zichtbaar moeten zijn in het project, maar u dit niet direct wenst door te belasten koppel dan alleen het project en niets bij de doorbelasting.

15. Klik op **of om de inkomende factuurregel op te slaan en direct een nieuwe inkomende** 

factuurregel in te voeren. Klik op **co**m de inkomende factuurregel op te slaan en naar het invoerscherm van de inkomende factuur terug te keren.

- 16. Wanneer alle factuurregels ingevoerd zijn, klik op **om de inkomende factuur op te slaan en** een nieuw scherm te openen om een nieuwe inkomende factuur in te voeren.
- 17. Klik op om de factuur op te slaan en het scherm van de inkomende factuur te sluiten.
	- Bij het opslaan van de factuur vraagt BaseNet of de factuur op geboekt moet komen te staan. Wanneer de factuur op geboekt staat, worden de ingeboekte regels doorgevoerd naar de grootboekmutaties. Wanneer deze vraag niet in het scherm naar voren komt, is de factuur niet goed ingevoerd. Er zal dan mogelijk een verschil zitten in het bedrag van de factuur en het bedrag van de ingeboekte factuurregels. Controleer de factuurregels en corrigeer deze waar nodig om de factuur te kunnen bewaren. **!**

### <span id="page-209-0"></span>**10.2.2. 10.2.2 Uitgaande facturen**

In dit hoofdstuk wordt beschreven hoe (losstaande) uitgaande facturen aangemaakt kunnen worden in het verkoopboek. Zie hoofdstukken [3.3](#page-28-0) en [3.4](#page-36-0) meer informatie over hoe u facturen maakt vanuit een dossier. Voor het crediteren van een factuur dient u naar stap 13 te gaan.

- 1. Ga links in het menu naar **Administratie** ➤ **Dagboeken** ➤ **Verkoopboek** ➤ **Uitgaand e facturen** (of **Administratie** ➤ **Facturen** indien u niet beschikt over de administratiemodule.)
- 2. Om een nieuwe uitgaande nota aan te maken, klik rechts in het scherm op  $\leftarrow$  . Onderstaand invoerscherm wordt in een nieuw venster geopend:

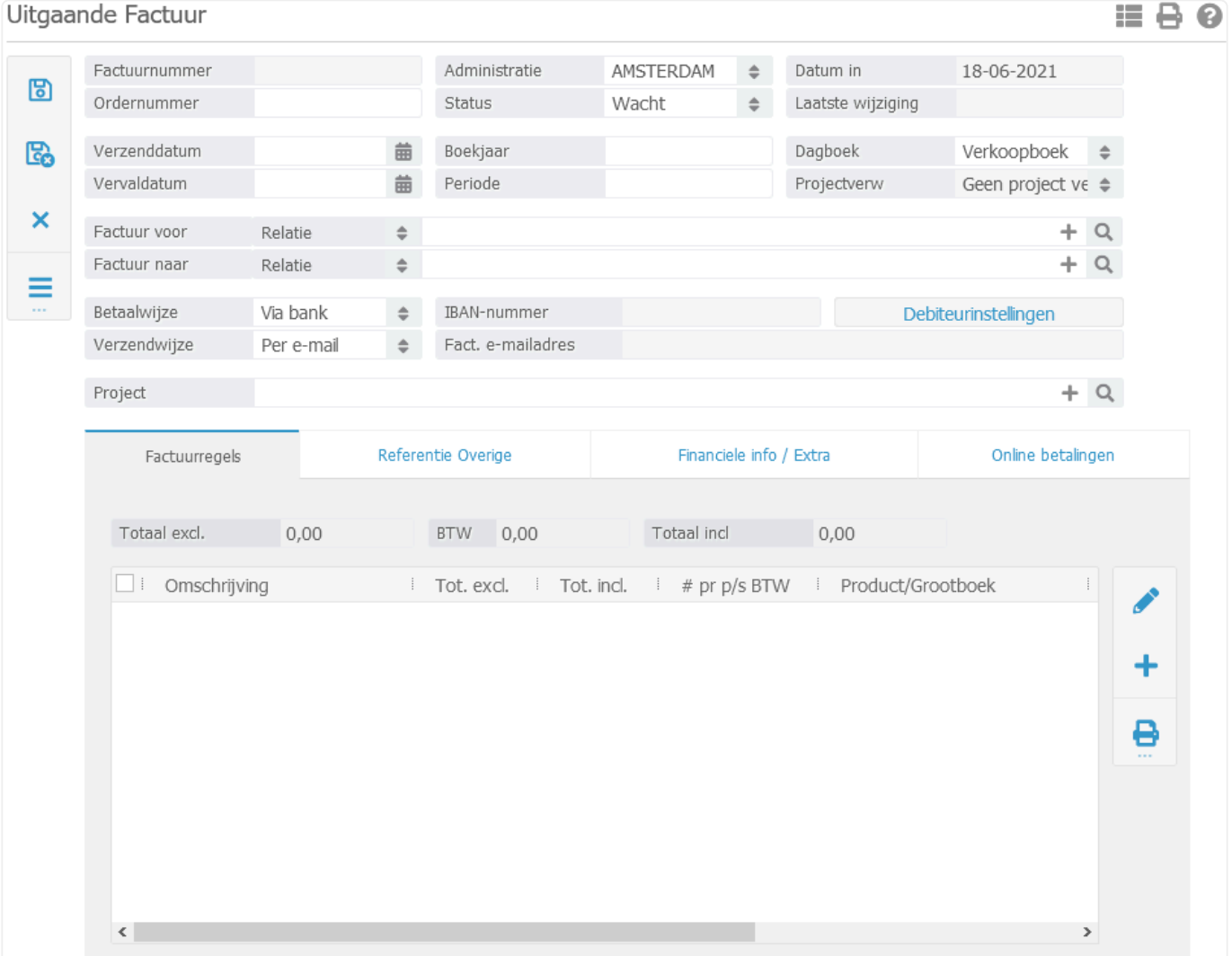

- *Ordernummer*: Vul hier het order nummer in indien van toepassing.
- *Administratie*: Selecteer de administratie waarop de uitgaande factuur betrekking heeft (alleen van toepassing wanneer u over meerdere administraties beschikt).
- *Status*: Een nieuwe uitgaande factuur heeft standaard de status "Wacht". U hoeft deze tijdens het

invoeren van de uitgaande factuur niet wijzigen.

- *Verzenddatum*: Voer indien gewenst de verzenddatum in. BaseNet zal op basis van de verzenddatum automatisch de vervaldatum berekenen. Wanneer er geen datum wordt ingevuld, wordt automatisch de datum van verwerking aangehouden.
- *Vervaldatum*: Voer de vervaldatum in. Als deze automatisch is ingevoerd door BaseNet dan kunt u deze altijd aanpassen.
- *Boekjaar*: Voer het boekjaar in waarop de uitgaande factuur betrekking heeft. Bij het gebruik van een exportkoppeling naar een extern boekhoudpakket dient het boekjaar overeen te komen met de factuurdatum.
- *Periode*: Voer de periode in waarop de uitgaande factuur betrekking heeft. Bij het gebruik van een exportkoppeling naar een extern boekhoudpakket dient de periode overeen te komen met de maand van de factuurdatum.
- *Dagboek*: Selecteer in welk verkoopboek de uitgaande factuur in de administratie dient te worden geboekt (alleen van toepassing indien u over meerdere verkoopboeken beschikt).
- *Factuur voor*: Geef hier aan voor welke relatie de factuur bedoeld is.
- *Factuur naar*: Geef hier aan naar welke relatie de factuur verstuurd moet worden.

◆ Door een andere relatie in te voeren bij "Factuur naar" is het mogelijk een factuur voor<br>klant X "per adres" naar de verzekeraar te sturen. Het is ook mogelijk een factuur voor<br>klant X peer een sontestperseen van klant klant X "per adres" naar de verzekeraar te sturen. Het is ook mogelijk een factuur voor klant X naar een contactpersoon van klant X te sturen, zodat de factuur ter attentie van een contactpersoon naar het bedrijf wordt verstuurd. In het laatste geval is het echter het gemakkelijkst de contactpersoon als factuurrelatie in het dossier in te voeren.

• *Betaalwijze, Verzendwijze, IBAN-nummer en Fact. e-mailadres*: Deze velden worden automatisch ingevuld, indien deze ingevuld staan in de debiteureninstellingen van de relatie.

Via de knop **Debiteurinstellingen** is het mogelijk om per debiteur een standaard **\*** betaalwijze, verzendwijze, IBAN-nummer (t.b.v. automatische incasso), aangepaste betaaltermijn, e-mailadres (facturatie per e-mail) en de buitenlandse facturatie in te stellen. Deze instellingen worden automatisch overgenomen tijdens het aanmaken van uitgaande facturen. Het volgende invoerscherm zal in een nieuw venster worden geopend:

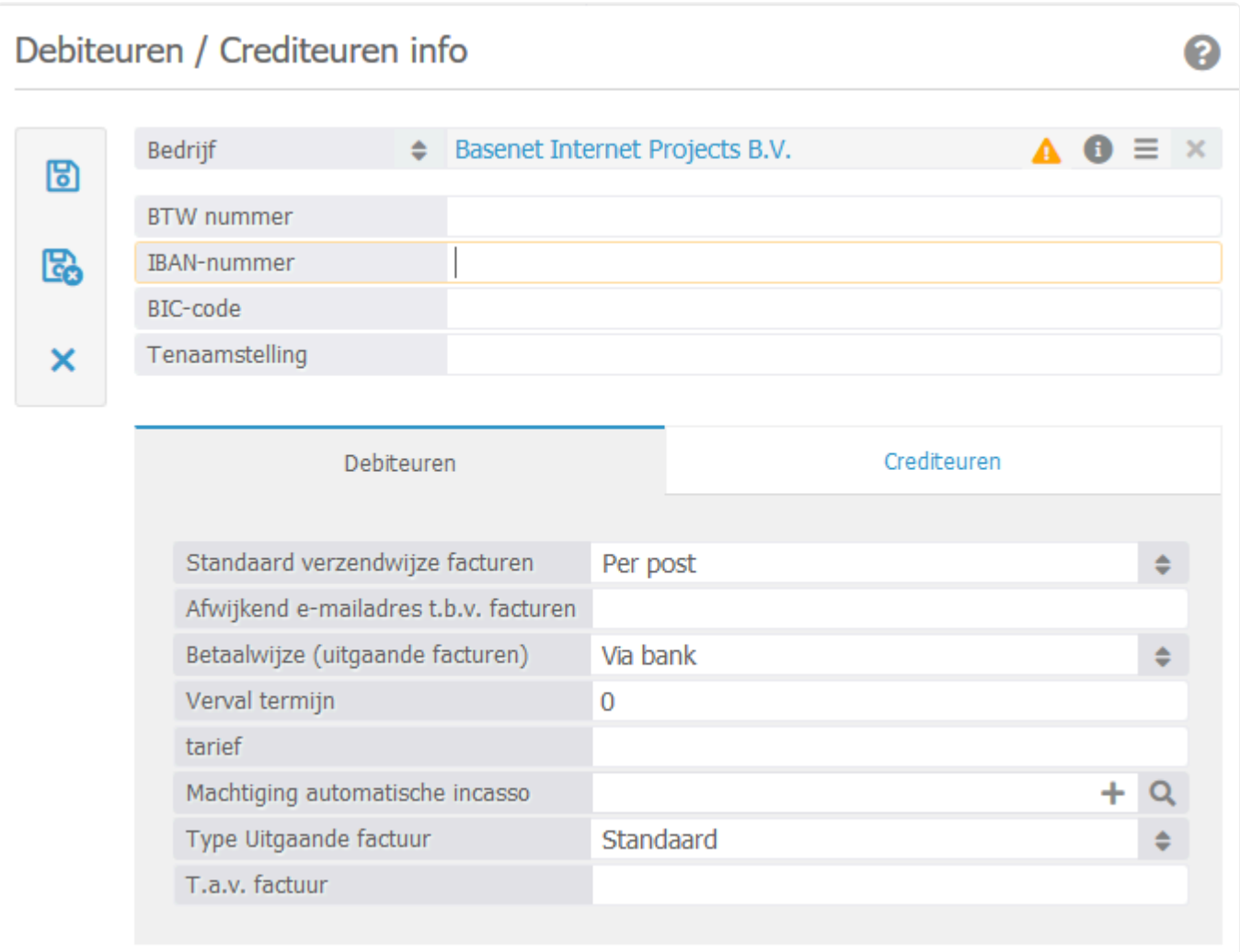

- 3. Dit scherm wordt gebruikt voor zowel de debiteuren als de crediteuren. Voor de uitgaande factuur kunt u de volgende velden gebruiken:
	- IBAN-nummer;

- BIC-nummer, de BIC-code wordt automatisch toegevoegd, indien het IBAN-nummer correct is ingevoerd.

- 4. In het tabblad **Debiteuren** kunt u de volgende velden invoeren:
	- Standaard verzendwijze facturen;
	- Afwijkend e-mailadres t.b.v. facturen;
	- Betaalwijze (uitgaande facturen);
	- Vervaltermijn;
	- Type Uitgaande factuur (voor de buitenlandse facturatie).
- 5. Indien de velden zijn ingevuld, worden deze gegevens automatisch op de uitgaande factuur

ingevuld de eerstvolgende keer wanneer u deze relatie selecteert. Klik op **om terug te keren** naar de uitgaande factuur.

6. De velden die hierboven beschreven worden, zijn uiteraard ook handmatig in te vullen/aan te passen. Gebruik van de debiteurinstellingen is niet verplicht, maar wordt wel aangeraden om zo efficiënt mogelijk te werken.

- Indien er bij *Verzendwijze* "Per e-mail" is geselecteerd, zal de factuur automatisch via de Indien er bij Verzendwijze "Per e-mail" is geselecteerd, zal de factuur automati<br>**8. Permail verstuurd worden bij het batch verwerken van de facturen. Zie punt 11.**
- *Project*: Koppel de factuur aan een project of dossier (indien van toepassing).
- 7. Klik op **b.** Het factuurnummer van de uitgaande factuur wordt automatisch aangemaakt door BaseNet en de ingevoerde gegevens worden opgeslagen. U kunt nu de uitgaande factuurregels aanmaken.
- 8. Klik in de uitgaande factuur op  $\bigoplus$ . Het onderstaand invoerscherm wordt in een nieuw venster geopend:

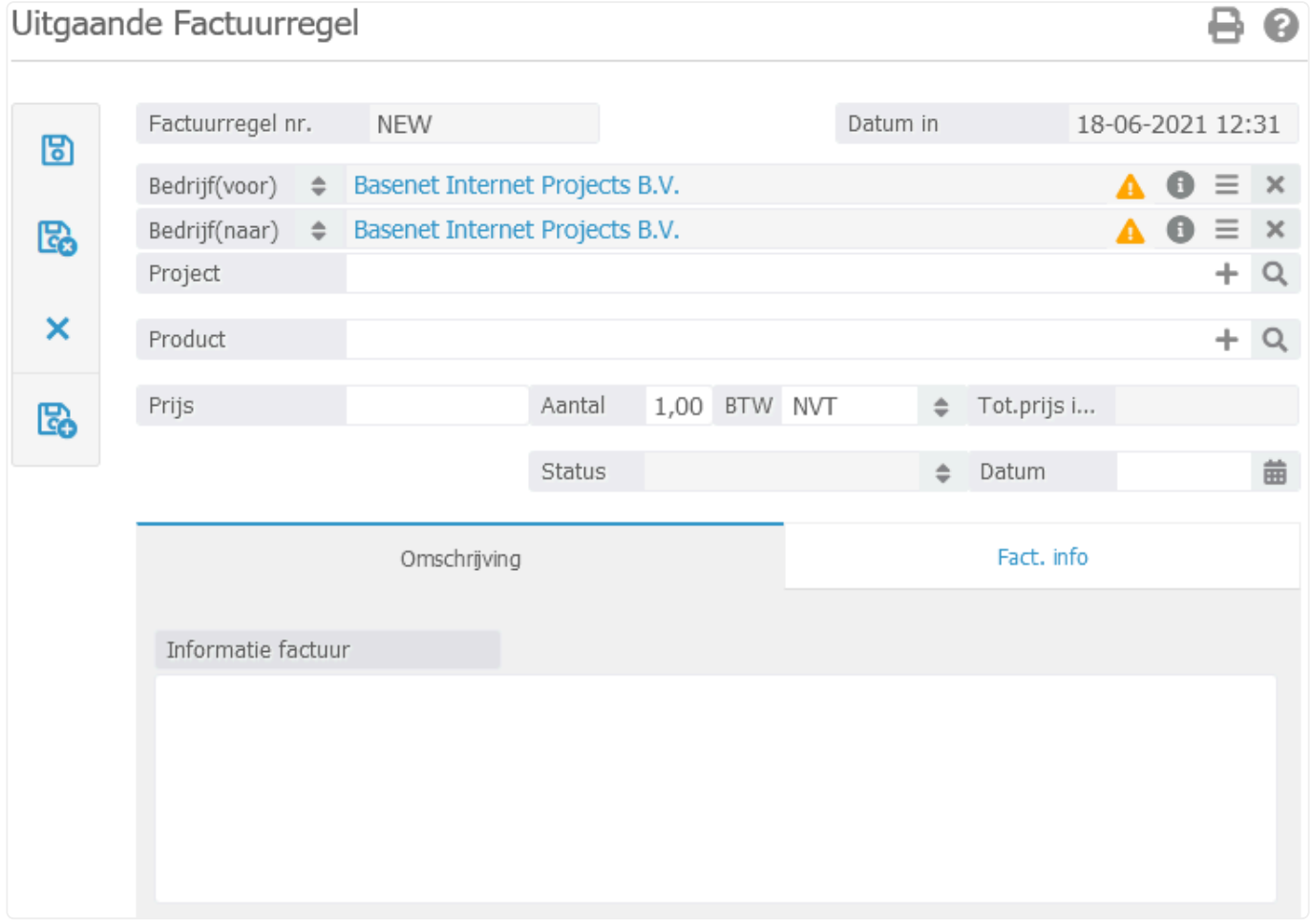

- *Bedrijf(voor), Bedrijf(naar) en Project*: Deze velden worden automatisch ingevuld, indien deze ingevuld staan in de uitgaande factuur.
- *Product*: Koppel het product dat gefactureerd moet worden.

◆ Met een product (en de bijbehorende grootboekrekening) worden de mutaties<br>gegroepeerd in de boekhouding. In de meeste gevallen zult u waarschijnlijk g<br>meken van de producten "beleete versebetten" (met btw) en "epheleste gegroepeerd in de boekhouding. In de meeste gevallen zult u waarschijnlijk gebruik maken van de producten "belaste verschotten" (met btw) en "onbelaste verschotten" (zonder btw).

- *Prijs*: Voer hier de totaal prijs in. Indien het een product met btw betreft, voert u hier het exclusieve bedrag in.
- *Aantal*: Geef aan hoeveel producten/artikelen gefactureerd moeten worden.
- ◆ De totaalprijs inclusief zal worden aangepast door het aantal te vermenigvuldigen met de<br>prijs. U kunt bij *Prijs* ook het volledige bedrag invoeren en het aantal op "1" laten. De<br>eterdeerd (DDE) fectuur zel normalijk a prijs. U kunt bij *Prijs* ook het volledige bedrag invoeren en het aantal op "1" laten. De standaard (PDF) factuur zal namelijk alleen het totaal van een factuurregel tonen.
	- *BTW*: Het btw-tarief wordt automatisch ingevoerd aan de hand van het gekozen product. U kunt eventueel een andere btw-code selecteren die van toepassing is. Het bedrag inclusief btw zal automatisch berekend worden.
	- Indien u gebruik maakt van een exportkoppeling naar Twinfield of Exact Online mag u de btw code niet aanpassen. Selecteer een ander product, zodat u direct de juiste gebruikt. **!**
	- *Omschrijving / Informatie factuur*: De standaard factuurregel omschrijving van het product wordt automatisch ingevoerd. U kunt indien gewenst deze omschrijving aanpassen.
- 9. Klik op **Co** om de uitgaande factuurregel op te slaan en direct een nieuwe uitgaande factuurregel in te voeren. Klik op **co** om de uitgaande factuurregel op te slaan en naar het invoerscherm van de uitgaande factuur terug te keren.

Wanneer u alle factuurregels heeft ingevoerd, kunt u de uitgaande nota controleren **\***

middels een voorbeeld. Klik onder op "Print factuur" om het voorbeeld in Word te zien of klik op "Voorbeeld e-mail" om de begeleidende e-mail als ook het voorbeeld in PDF te kunnen bekijken. Indien alles naar wens is, kunt u de factuur definitief maken middels stap 10.

10. Indien het voorbeeld naar wens is, kunt u de factuur definitief maken door deze te verwerken.

Wanneer u facturen per nota wilt verwerken, klikt u in de uitgaande factuur onder op "Verwerk" en open e-mail" of op "Verwerk en print". De begeleidende e-mail of de print versie in Word zullen geopend worden en de factuur zal de status "Gefactureerd" krijgen.

11. Het is ook mogelijk meerdere facturen in één keer te verwerken. Hierbij maakt u alle uitgaande

facturen aan en klikt na het invoeren van de nota op **om terug te keren naar het uitgaande** facturen scherm. Vink de conceptfacturen (met de status "Wacht") die u wenst te verwerken aan en klik rechts in het scherm op . Het onderstaand invoerscherm wordt in een nieuw venster geopend:

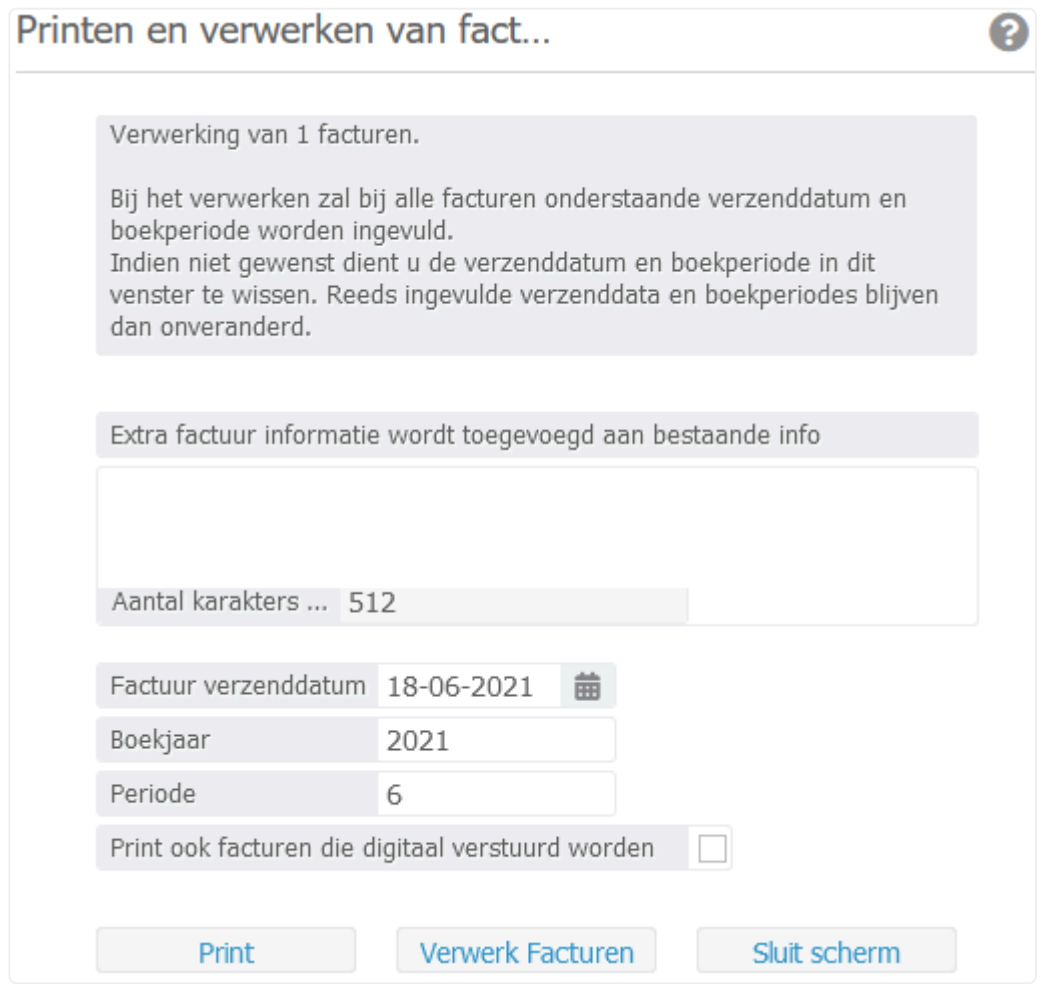

- *Extra factuur informatie wordt toegevoegd aan bestaande info*: Hier kunt u eventueel extra informatie meegeven in de facturen. Mogelijk dient uw factuurtemplate aangepast te worden om gebruik te maken van dit veld.
- *Factuur verzenddatum, Boekjaar en Periode*: Bij het verwerken zal bij alle facturen de aangegeven verzenddatum, boekjaar en periode worden ingevuld. Indien dit niet gewenst is, dient deze velden leeg te maken. Reeds ingevulde verzenddata, boekjaar en periode van elke factuur blijven dan onveranderd.
- *Print ook facturen die digitaal verstuurd worden*: Vink dit veld aan indien u ook een print versie wilt inzien en/of afdrukken van de facturen die per e-mail verstuurd zullen worden bij het verwerken.

**Poor op de knop "Print" te klikken, kunt u de facturen nog controleren en direct** uitprinten.

12. Klik op "Verwerk facturen" om de facturen definitief te verwerken. De status van de facturen wordt hiermee direct gewijzigd naar "Gefactureerd".

- Met de bulk verwerking worden facturen met als verzendwijze "Per e-mail" op de achtergrond verstuurd. De begeleidende e-mail wordt dus niet geopend. Zodra de facturen verwerkt zijn en de status "Gefactureerd" hebben gekregen, kunnen deze in principe niet meer aangepast worden. Het is na het verwerken alleen nog mogelijk bijvoorbeeld de vervaldatum te wijzigen. **!**
- Wanneer u met de administratiemodule werkt, wilt u in sommige gevallen de **\*** vervaldatum wijzigen, interne opmerkingen plaatsen en aangeven of er wel of geen herinneringen dienen worden te verstuurd voor de uitgaande nota. Open de factuur, wijzig de vervaldatum, plaats een interne opmerking en/of vink aan of er een herinnering

dient te worden verstuurd. Klik daarna onder op "Wijzig vervaldatum, interne opmerkingen en wel/geen herinnering". Alleen met die knop kunt u de aanpassingen bewaren. U kunt het scherm hierna weg klikken.

### **Crediteren**

13. Om een factuur volledig te crediteren, open de factuur en klik onder **ou de creëer creditfactuur**". Er wordt dan een nieuwe factuur aangemaakt in een nieuw venster waarin de originele factuur volledig gecrediteerd zal worden. Dit houdt in dat alle uren en dergelijke van de originele nota weer vrijgegeven worden. Verwerk de creditfactuur middels de opties "Verwerk en open e-mail" of "Verwerk en print". Indien uw kantoor gebruik maakt van de administratiemodule kunt u de originele factuur met de creditnota afboeken.

Zodra u op "Creëer creditfactuur" heeft geklikt, wordt direct alles van de originele nota vrijgegeven ongeacht of u de creditfactuur verwerkt of annuleert. **!**

Wanneer u een factuur deels wilt crediteren, kunt u een nieuwe uitgaande nota maken<br>zoals hierboven toegelicht wordt. U dient alleen in de uitgaande factuurregel(s) bij Prij. zoals hierboven toegelicht wordt. U dient alleen in de uitgaande factuurregel(s) bij *Prijs* het bedrag wat u deels wilt crediteren, in te voeren met een min-teken ervoor.
### **10.2.3. 10.2.3 Handmatig invoeren van bankmutaties**

In dit hoofdstuk wordt beschreven hoe de bankmutaties handmatig in BaseNet kunnen worden ingevoerd. Gebruik hiervoor de PDF uitdraai van de bankmutaties welke u kunt downloaden via uw bank. Het invoeren van bankmutaties is alleen mogelijk wanneer u gebruik maakt van de administratiemodule. Zie hoofdstuk [10.2.4](#page-220-0) voor meer informatie hoe u de bankmutaties kunt importeren.

- Indien u werkt met meerdere administraties dient u rechtsboven in het dashboard eerst de juiste administratie te selecteren. **!**
- 1. Ga links in het menu naar **Administratie** ➤ **Dagboeken** ➤ **Kas- en bankboeken** en klik op het gewenste bankboek om deze te openen.
- 2. Om een nieuw bankboekstuk aan te maken, klik rechts in het scherm op **+**. Onderstaand invoerscherm wordt in een nieuw venster geopend:

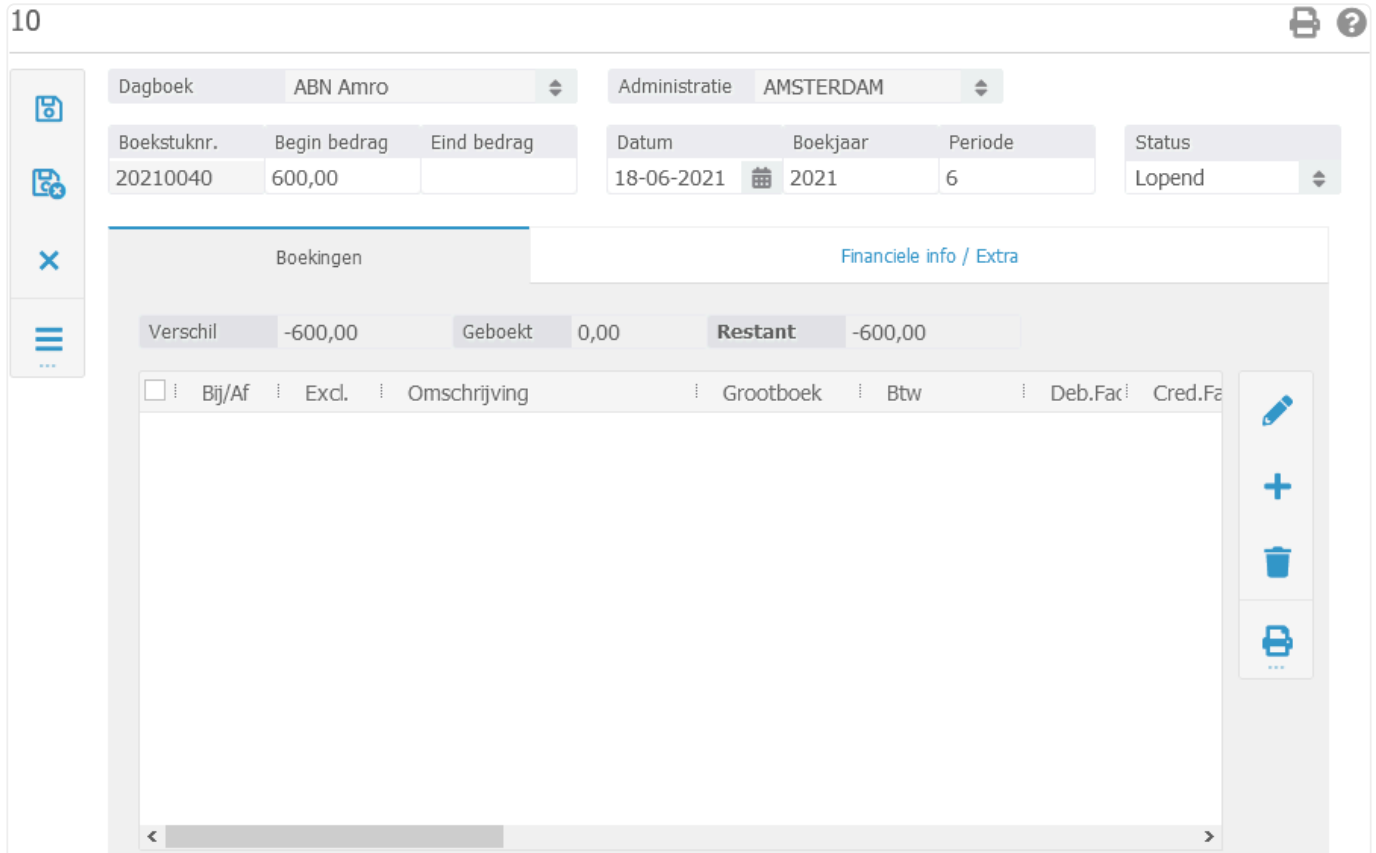

• *Boekstuknr.*: Het boekstuknummer wordt automatisch door BaseNet aangemaakt op basis van het vorige bankboekstuk (nieuw boekstuknummer = vorig boekstuknummer + 1). Indien gewenst, kunt u dit aanpassen.

- **Poor de boekstuknummering gelijk te laten lopen met de nummering van uw** bankafschriften blijft de administratie overzichtelijk.
	- *Begin bedrag*: Het beginsaldo wordt automatisch door BaseNet ingevuld op basis van het vorige bankboekstuk (nieuw beginsaldo = eindsaldo vorig boekstuk). Indien gewenst, kunt u dit aanpassen.
	- Indien het beginsaldo van het nieuwe boekstuk niet overeenkomt met het beginsaldo op uw rekeningafschrift kan het zijn dat het vorige rekeningafschrift niet juist / volledig is ingevoerd. Controleer het vorige bankboekstuk. **!**
	- *Eind bedrag*: Voer het eindsaldo van het bankafschrift in.
	- *Datum*: Voer de datum in, welke op het bankafschrift staat vermeld. BaseNet zal op basis van de afschrift datum automatisch het boekjaar en de boekperiode van het bankafschrift invullen.
	- *Boekjaar en Periode*: BaseNet zal op basis van de afschrift datum automatisch het boekjaar en de boekperiode van het bankafschrift invullen. Deze kunt u indien gewenst aanpassen.
	- *Status*: Een nieuw boekstuk heeft standaard de status "Lopend". U hoeft deze tijdens het invoeren van het bankafschrift niet te wijzigen.
- 3. Klik op **b.** Het boekstuknummer wordt definitief gemaakt en de ingevoerde gegevens worden opgeslagen. U kunt nu de boekingen invoeren.
- 4. Klik op  $\blacksquare$ . Onderstaand invoerscherm wordt in een nieuw venster geopend:

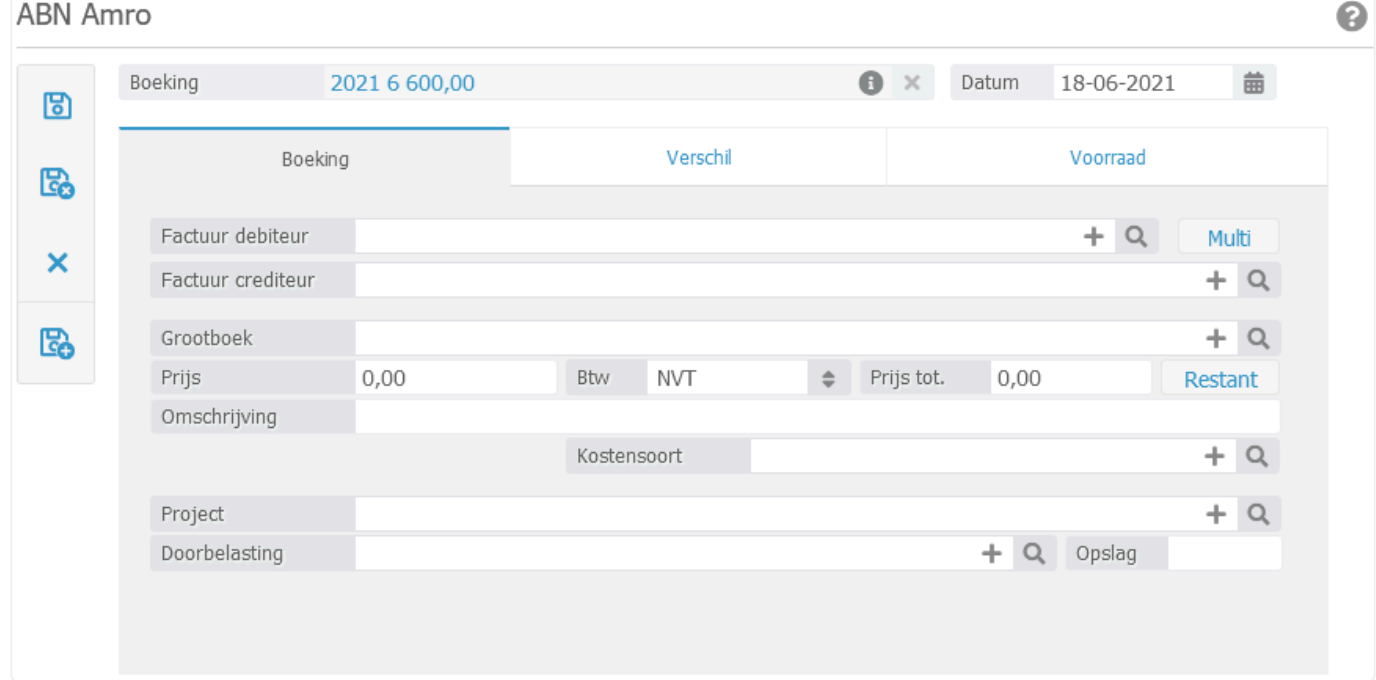

- 5. Met betrekking tot het invoeren van de boekingen wordt er onderscheidt gemaakt tussen de volgende situaties:
- *Situatie A*: De afschrift regel heeft betrekking op een openstaande uitgaande factuur, welke in BaseNet is aangemaakt;
- *Situatie B*: De afschrift regel heeft betrekking op een openstaande inkomende factuur, welke in BaseNet is ingevoerd;
- *Situatie C*: Overige betalingen of ontvangsten.

#### **Situatie A**

*Factuur debiteur*: Voer het factuurnummer van de openstaande uitgaande factuur in, waarop de ontvangst betrekking heeft. BaseNet zal automatisch de velden "Grootboek", "Prijs", "Btw", "Prijs" tot. en "Omschrijving" invullen.

Indien het ontvangen bedrag lager is dan het factuurbedrag, pas het bedrag dan aan. U krijgt vervolgens de volgende melding (getoonde bedragen dienen als voorbeeld):

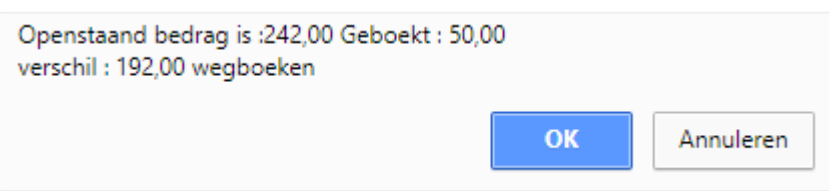

Indien u op "OK" klikt, zal het bedrag in het tabblad verschil afgeboekt worden op het grootboek betalingsverschillen. De uitgaande factuur is dan afgeboekt als zijnde betaald. Indien u dit niet wilt en het ontvangen bedrag alleen als een deelbetaling wilt afboeken op de factuur klik dan op "Annuleren". Het restant bedrag zal dan open blijven staan op de factuur wat u op een later moment kan afboeken. **!**

#### **Situatie B**

*Factuur crediteur*: Voer het factuurnummer van de openstaande inkomende factuur in, waarop de betaling betrekking heeft. BaseNet zal automatisch de velden "Grootboek", "Prijs", "Btw", "Prijs tot." en "Omschrijving" invullen.

Indien het ontvangen bedrag lager is dan het factuurbedrag, pas het bedrag dan aan. U krijgt vervolgens de volgende melding (getoonde bedragen dienen als voorbeeld):

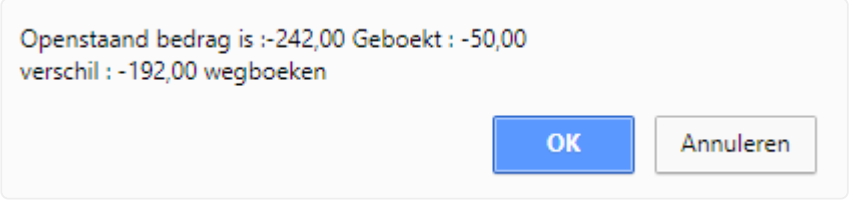

grootboek betalingsverschillen. De inkomende factuur is dan afgeboekt als zijnde betaald. Indien u dit niet wilt en het betaalde bedrag alleen als een deelbetaling wilt afboeken op de factuur klik dan op "Annuleren". Het restant bedrag zal dan open blijven staan op de inkomende factuur waar u op een later moment een andere betaling op zou kunnen afboeken.

#### **Situatie C**

Om overige betalingen en ontvangsten af te boeken, dient u dit direct op een grootboek in te boeken. Voer het grootboek waar de ontvangst of betaling betrekking op heeft, de prijs, de btw (indien van toepassing) en de omschrijving in. Indien er een betaling heeft plaatsgevonden heeft die doorbelast moet worden naar een klant, vul dan ook het project of dossier in bij "Project" en voer bij "Doorbelasting" een product in. Indien gewenst kunt u ook een opslag invoeren.

6. Klik op om de bankregel op te slaan en direct een nieuwe bankregel in te voeren. Klik op

om de bankregel op te slaan en naar het invoerscherm van het bankboekstuk terug te keren.

7. Klik op om het bankboekstuk op te slaan en het scherm te sluiten.

Indien de bankregels juist zijn ingevoerd zal bij restant "0,00" staan. Wanneer hier een ander getal staat, zijn de bankregels niet goed ingevoerd en/of is de begin- of eindstand niet juist. Controleer de bankregels en corrigeer deze waar nodig om het bankboekstuk te kunnen bewaren. **!**

Indien er toch ondanks controle van de bankmutaties en de begin/eind stand toch nog<br>een restant blijft van een aantal centen kunt u dit verschil weg boeken. Klik in het een restant blijft van een aantal centen kunt u dit verschil weg boeken. Klik in het

bankboekstuk wederom op  $\textbf{+}$ . Voer bij *Grootboek* "Rekenverschillen" in en klik

vervolgens op de knop "Restant". Klik daarna op **om de correctie bankregel te** sluiten.

8. Wanneer het bankboek juist is ingevoerd en geen restant bedrag toont, kunt u het boekstuk

sluiten. Klik op **199**. BaseNet zal vragen of het bankboek op geboekt moet komen te staan, klik op "OK".

### <span id="page-220-0"></span>**10.2.4. 10.2.4 Importeren van bankmutaties/ afschriften**

In dit hoofdstuk wordt beschreven hoe de bankmutaties geïmporteerd kunnen worden in BaseNet. Het importeren van bankmutaties is alleen mogelijk wanneer u gebruik maakt van de administratiemodule. De mutaties dienen eerst vanuit Internet-/telebankieren worden gedownload en lokaal op de computer worden opgeslagen.

- Alleen bestanden in het formaat MT940 (IBAN) of CAMT.053 kunnen worden geïmporteerd in BaseNet. Indien u werkt met meerdere administraties dient u rechtsboven in het dashboard eerst de juiste administratie te selecteren. **!**
- 1. Ga links in het menu naar **Administratie** ➤ **Dagboeken** ➤ **Kas- en bankboeken** en klik op het gewenste bankboek om deze te openen.
- 2. Om een nieuwe bankimport uit te voeren, klik rechts in het scherm op **1.** Onderstaand scherm wordt in een nieuw venster geopend:

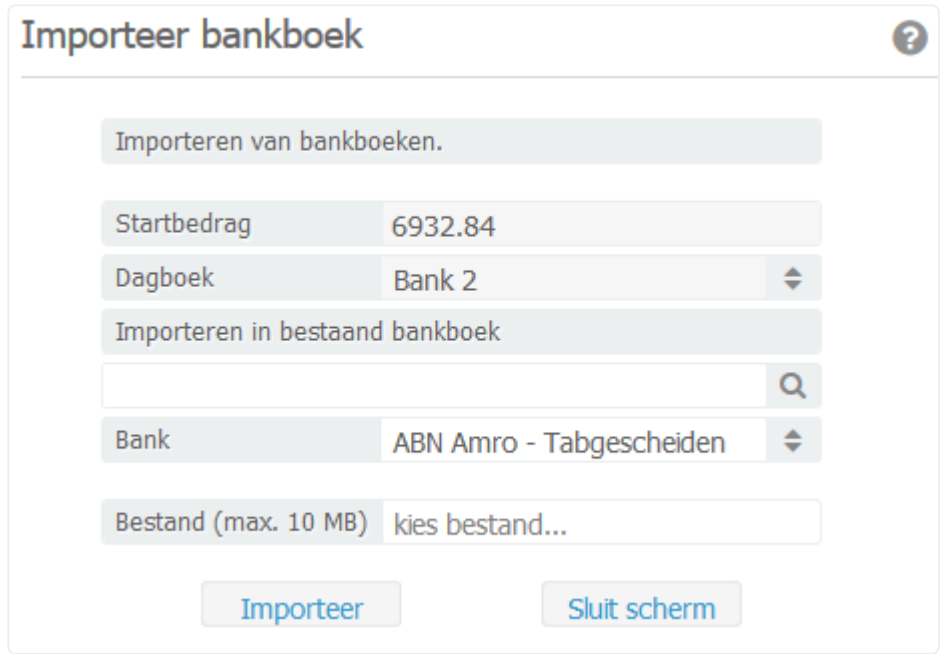

- *Importeren in bestaand bankboek*: Voer hier een reeds aangemaakt boekstuk nummer in welke per abuis was aangemaakt en nog geen bankmutaties erin heeft staan. Wanneer er geen boekstuk nummer wordt ingevuld, wordt een nieuw boekstuk nummer gegenereerd bij het importeren van de bankmutaties.
- *Bank*: Selecteer het bank formaat. Hier wordt standaard de ABN Amro ingevoerd, maar alleen bestanden van het formaat MT940 IBAN of CAMT.053 kunnen geïmporteerd worden.
- *Bestand*: (max. 10 MB) Klik op "kies bestand"om het importbestand te selecteren dat lokaal is opgeslagen op de computer.

3. Klik op "Importeer". De mutaties worden nu geïmporteerd in het (nieuwe) bankboekstuk. Indien gereed, wordt het scherm afgesloten en de volgende melding gegeven, afhankelijk van de hoeveelheid regels:

×

Het bankboek bevat nu 4 regels.

- 4. De geïmporteerde bankmutaties staan nu in het bankboek. Betalingen of ontvangsten die overeenkomen met openstaande inkomende facturen of openstaande uitgaande facturen worden automatisch op het juiste grootboek geboekt. Dit gebeurd alleen indien in de omschrijving van de betaling of ontvangst het factuurnummer is opgenomen en het exacte bedrag van de factuur betaald of ontvangen is.
- Wanneer een bankmutatie niet overeenkomt met het factuurbedrag, zal de factuur niet automatisch gekoppeld worden. U dient de factuur (inkomend of uitgaand) dan handmatig te koppelen aan de mutaties. **!**
- 5. Betalingen of ontvangsten welke niet automatisch worden gekoppeld, worden op de tussenrekening "Vraagposten" geplaatst. Dubbelklik op de mutatieregel op deze te openen. Het volgende invoerscherm wordt in een nieuw venster geopend:

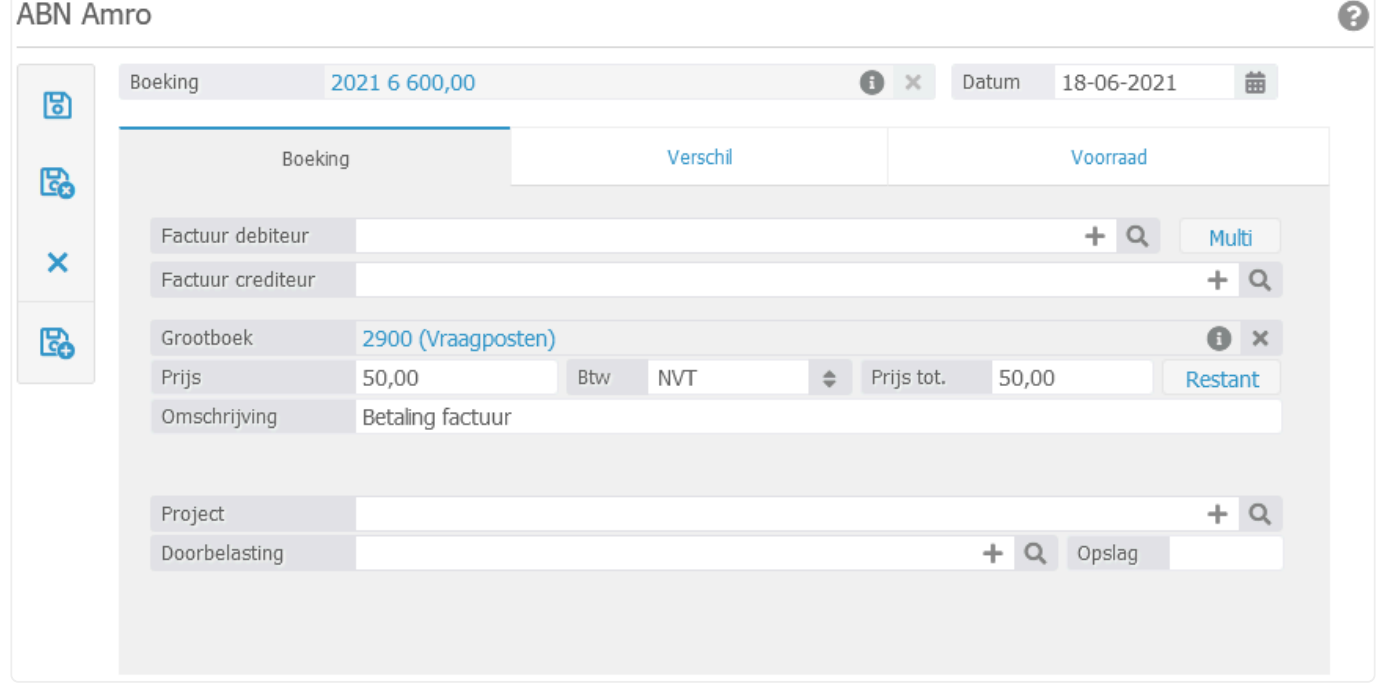

- 6. Met betrekking tot het handmatig aanpassen van de betalingen of ontvangsten welke niet automatisch worden gekoppeld, wordt er onderscheidt gemaakt tussen de volgende situaties:
- *Situatie A*: De afschrift regel heeft betrekking op een openstaande uitgaande factuur, welke in BaseNet is aangemaakt;
- *Situatie B*: De afschrift regel heeft betrekking op een openstaande inkomende factuur, welke in BaseNet is ingevoerd;
- *Situatie C*: Overige losse betalingen of ontvangsten;
- *Situatie D*: De afschrift regel heeft betrekking op meerdere facturen, welke in BaseNet zijn aangemaakt en is van dezelfde debiteur of van meerdere debiteuren;
- *Situatie E*: De afschrift regel heeft betrekking op meerdere facturen van dezelfde debiteur (factuurrelatie), welke in BaseNet zijn aangemaakt.
- Wanneer u gebruik maakt van een kasstelsel kunt u helaas geen gebruik maken van de stappen die worden toegelicht bij *'Situatie E'*. Als alternatief zou u wel de stappen die worden toegelicht bij *'Situatie D'* kunnen gebruiken. **!**

#### **Situatie A**

*Factuur debiteur*: Voer het factuurnummer van de openstaande uitgaande factuur in, waarop de ontvangst betrekking heeft. BaseNet zal automatisch de velden "Grootboek", "Prijs", "Btw", "Prijs" tot. en "Omschrijving" invullen.

Indien het ontvangen bedrag lager is dan het factuurbedrag, pas het bedrag dan aan. U krijgt vervolgens de volgende melding (getoonde bedragen dienen als voorbeeld):

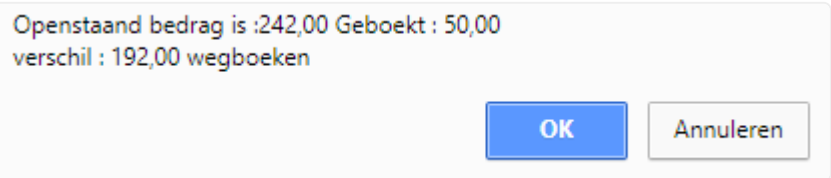

Indien u op "OK" klikt, zal het bedrag in het tabblad verschil afgeboekt worden op het grootboek betalingsverschillen. De uitgaande factuur is dan afgeboekt als zijnde betaald. Indien u dit niet wilt en het ontvangen bedrag alleen als een deelbetaling wilt afboeken op de factuur klik dan op "Annuleren". Het restant bedrag zal dan open blijven staan op de factuur wat u op een later moment kan afboeken. **!**

#### **Situatie B**

*Factuur crediteur*: Voer het factuurnummer van de openstaande inkomende factuur in, waarop de betaling betrekking heeft. BaseNet zal automatisch de velden "Grootboek", "Prijs", "Btw", "Prijs tot." en "Omschrijving" invullen.

Indien het ontvangen bedrag lager is dan het factuurbedrag, pas het bedrag dan aan. U krijgt vervolgens de volgende melding (getoonde bedragen dienen als voorbeeld):

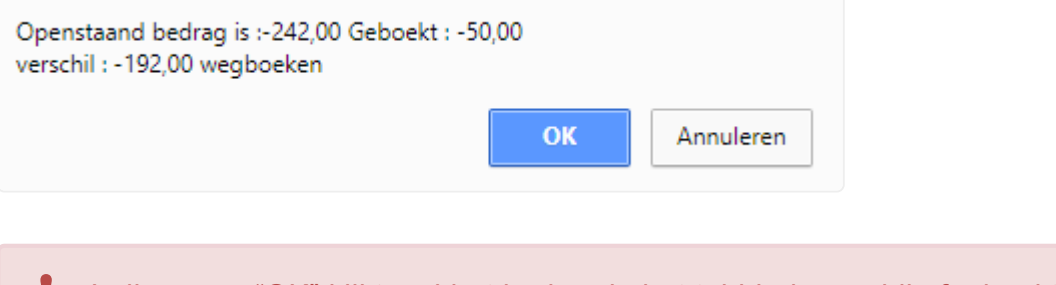

Indien u op "OK" klikt, zal het bedrag in het tabblad verschil afgeboekt worden op het grootboek betalingsverschillen. De inkomende factuur is dan afgeboekt als zijnde betaald. Indien u dit niet wilt en het betaalde bedrag alleen als een deelbetaling wilt afboeken op de factuur klik dan op "Annuleren". Het restant bedrag zal dan open blijven staan op de inkomende factuur waar u op een later moment een andere betaling op zou kunnen afboeken. **!**

#### **Situatie C**

Om overige losstaande betalingen en ontvangsten af te boeken, dient u dit direct op een grootboek in te boeken. Voer het grootboek waar de ontvangst of betaling betrekking op heeft, de prijs, de BTW (indien van toepassing) en de omschrijving in. Indien er een betaling heeft plaatsgevonden heeft die doorbelast moet worden naar een klant, vul dan ook het project of dossier in bij "Project" en voer bij "Doorbelasting" een product in. Indien gewenst kunt u ook een opslag invoeren.

#### **Situatie D**

*Factuur debiteur*: Voer het factuurnummer van één van de openstaande uitgaande facturen in, waarop de verzamelbetaling betrekking heeft. Indien het factuurbedrag lager is dan het het bedrag van de verzamelbetaling wordt de volgende melding getoond (bedragen dienen als voorbeeld):

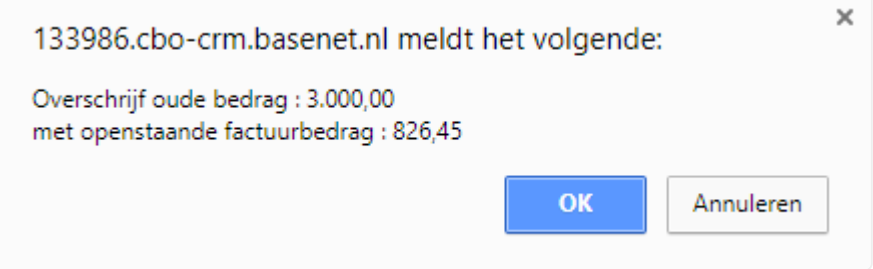

U dient hierbij op "OK" te klikken. BaseNet zal automatisch de velden "Grootboek", "Prijs", "BTW", "Prijs" tot. en "Omschrijving" invullen.

- 7. Klik op **the** Koppel de volgende nota bij *Factuur debiteur* en klik wederom op **the Exercise Herhaal deze** stappen tot het restant van het bankboekstuk weer op nul staat.
- 8. Klik op **co** om de bankregel op te slaan en naar het invoerscherm van het bankboekstuk terug te keren.

#### **Situatie E**

Klik rechts bij de factuur debiteur op "Multi". Onderstand scherm zal hierbij worden geopend:

#### Meerdere facturen afhoeken

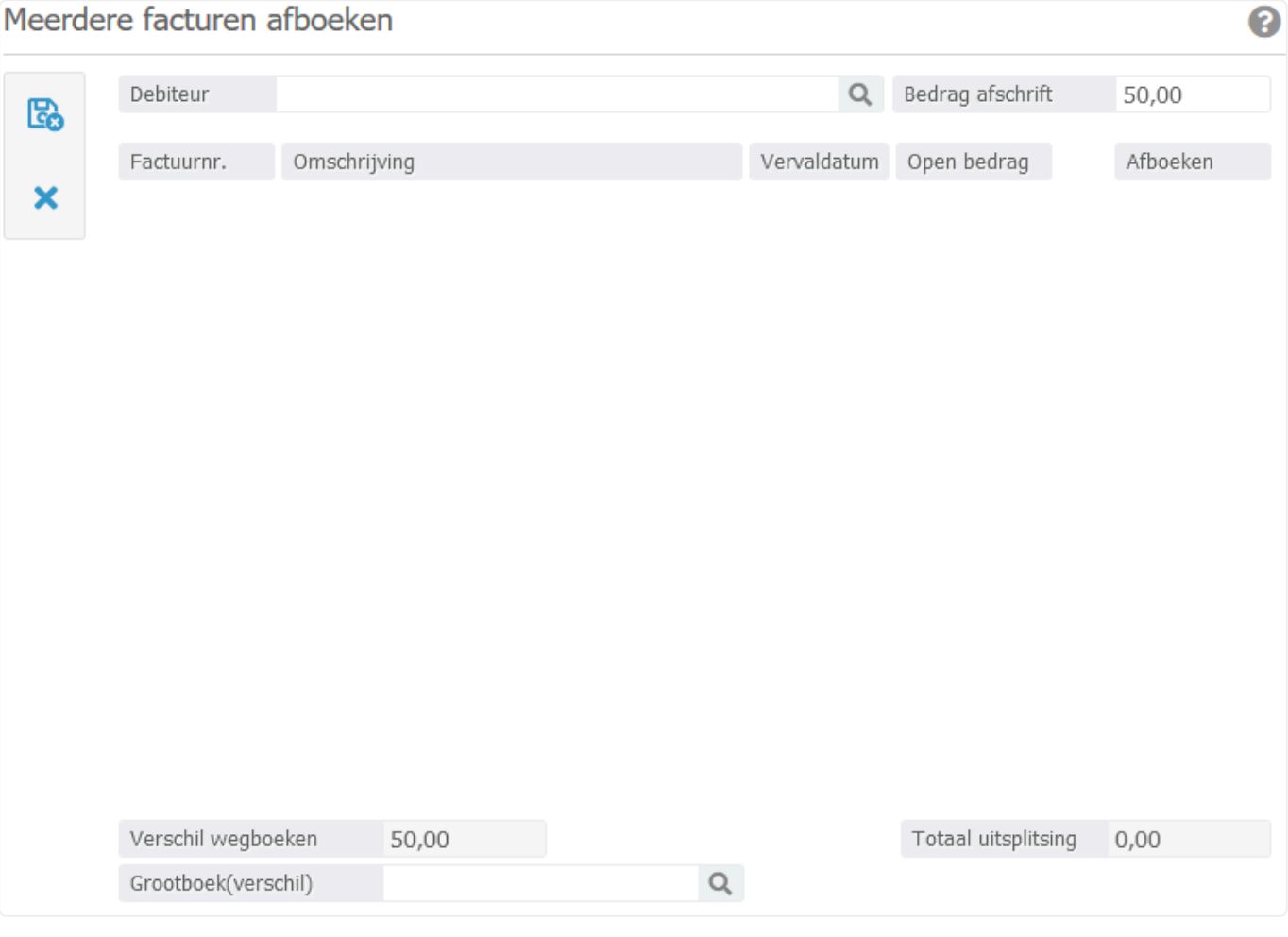

- *Debiteur*: Koppel de betreffende openstaande debiteur.
- *Bedrag afschrift*: Hier wordt automatisch het bedrag van de geïmporteerde regel geladen.
- 9. Wanneer de debiteur gekoppeld is, worden eronder automatisch alle openstaande facturen geladen zoals in het onderstaande voorbeeld:

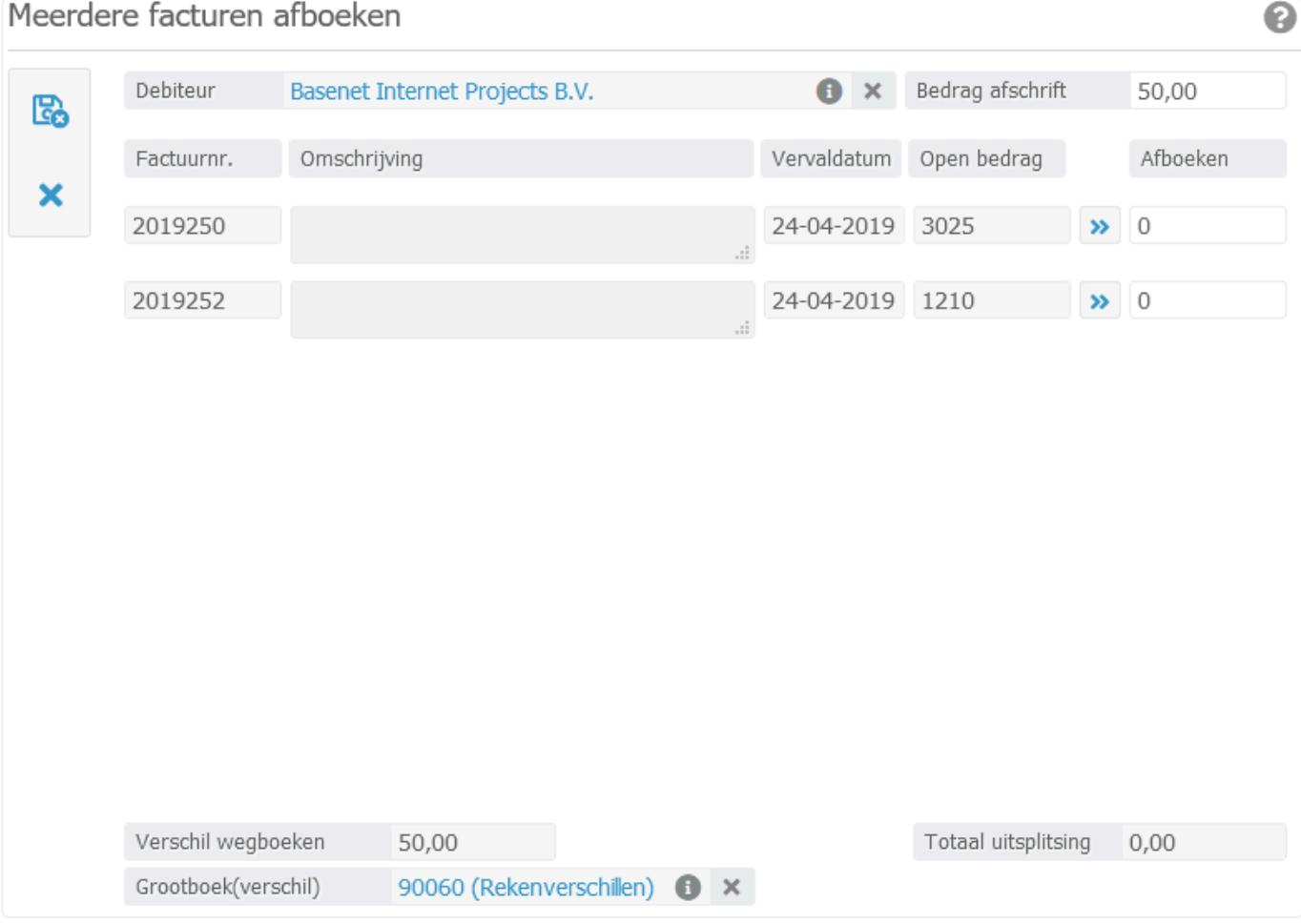

- 10. Voer handmatig in het witte invoerveld naast een factuur het bedrag in wat u wenst af te boeken of koppel bij bijvoorbeeld een volledige betaling op  $\rightarrow$ .
	- Indien de bankregels juist zijn ingevoerd zal bij restant "0,00" staan. Wanneer hier een ander getal staat, zijn de bankregels niet goed ingevoerd en/of is de begin- of eindstand niet juist. Controleer de bankregels en corrigeer deze waar nodig om het bankboekstuk te kunnen bewaren. **!**
- 11. Wanneer het totaal van uitsplitsing overeenkomt met het bedrag afschrift kunt u op klikken om de multi afboeking op te slaan en naar het invoerscherm van het bankboekstuk terug te keren.

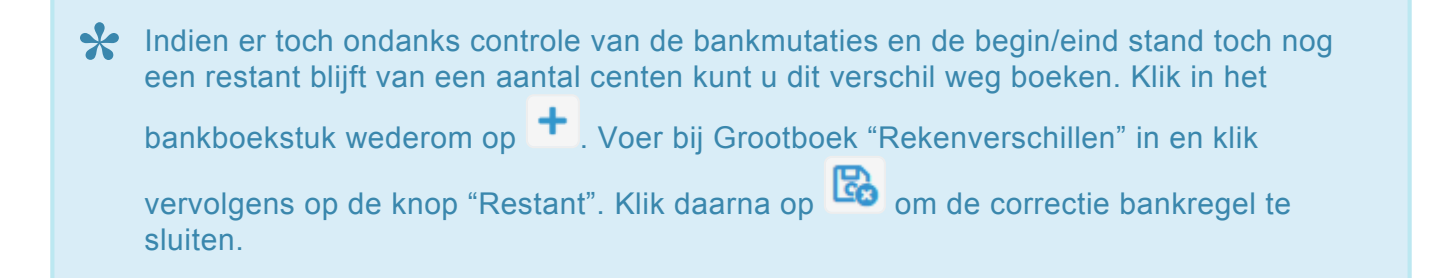

12. Wanneer het bankboek juist is ingevoerd en geen restant bedrag toont, kunt u het boekstuk

sluiten. Klik op **Leo**. BaseNet zal vragen of het bankboek op geboekt moet komen te staan, klik

### **10.2.5. 10.2.5 Kasboek**

In dit hoofdstuk wordt beschreven hoe betalingen en ontvangsten in het kasboek ingevoerd kunnen worden. Het invoeren van kasmutaties is alleen mogelijk wanneer u gebruik maakt van de administratiemodule.

- Indien u werkt met meerdere administraties dient u rechtsboven in het dashboard eerst de juiste administratie te selecteren. **!**
- 1. Ga links in het menu naar **Administratie** ➤ **Dagboeken** ➤ **Kas- en bankboeken** en klik op het kasboek om deze te openen.
- 2. Om een nieuw kasboekstuk aan te maken, klik rechts in het scherm op **. If all** Onderstaand scherm wordt in een nieuw venster geopend:

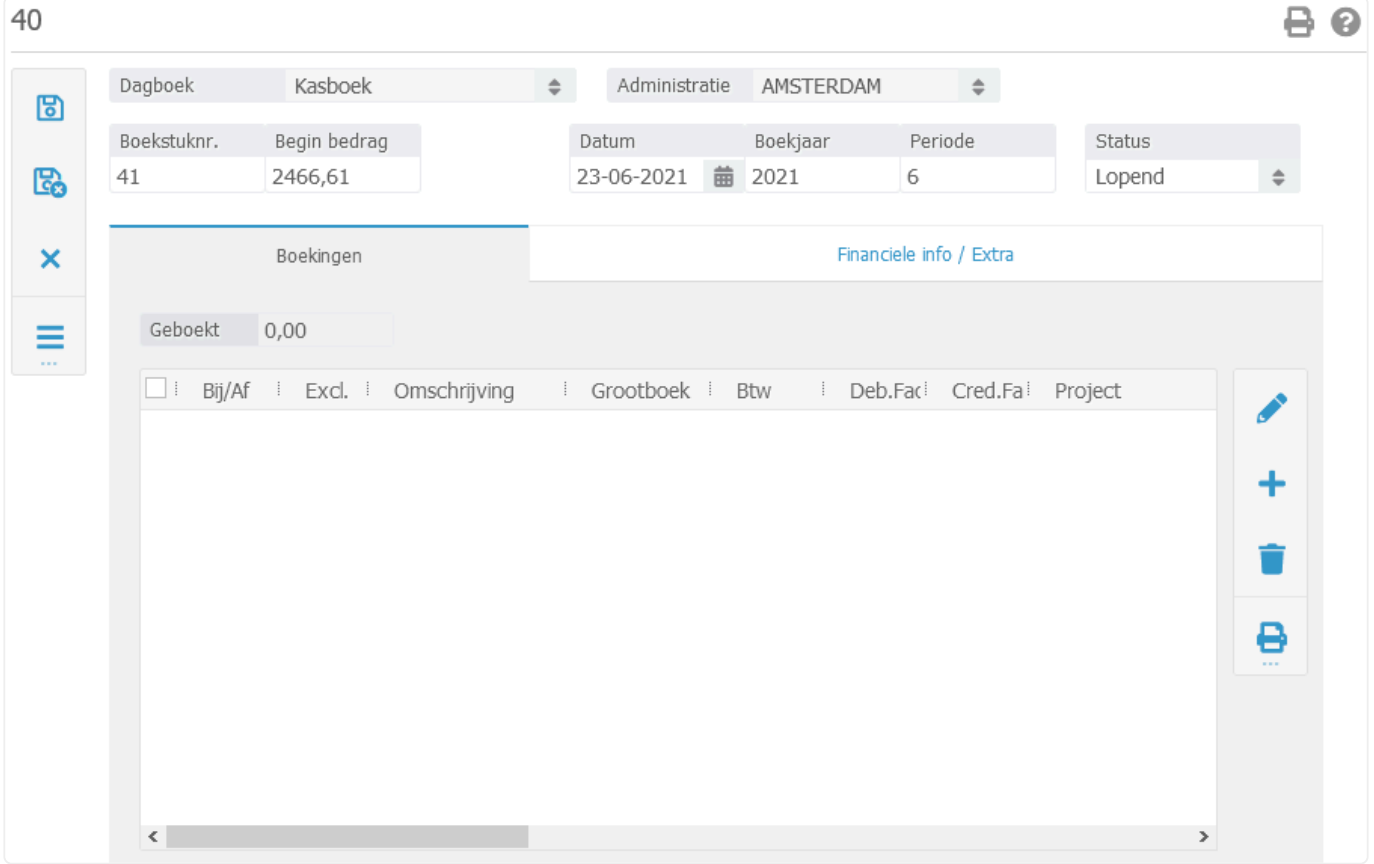

• *Boekstuknr.*: Het boekstuknummer wordt automatisch door BaseNet aangemaakt op basis van het vorige bankboekstuk (nieuw boekstuknummer = vorig boekstuknummer + 1). Indien gewenst, kunt u dit aanpassen.

Door de boekstuknummering gelijk te laten lopen met de nummering van uw **\*** bankafschriften blijft de administratie overzichtelijk.

- *Begin bedrag*: Het beginsaldo wordt automatisch door BaseNet ingevuld op basis van het vorige bankboekstuk (nieuw beginsaldo = eindsaldo vorig boekstuk). Indien gewenst, kunt u dit aanpassen.
- *Datum*: Voer de datum in, waarop het kasboekstuk betrekking heeft. BaseNet zal op basis van de afschrift datum automatisch het boekjaar en de boekperiode invullen.
- *Boekjaar en Periode*: BaseNet zal op basis van de datum automatisch het boekjaar en de boekperiode invullen. Deze kunt u indien gewenst aanpassen.
- *Status*: Een nieuw boekstuk heeft standaard de status "Lopend". U hoeft deze tijdens het invoeren van het bankafschrift niet te wijzigen.
- 3. Klik op **b.** Het boekstuknummer wordt definitief gemaakt en de ingevoerde gegevens worden opgeslagen. U kunt nu de boekingen invoeren.
- 4. Klik op  $\blacksquare$ . Onderstaand invoerscherm wordt in een nieuw venster geopend:

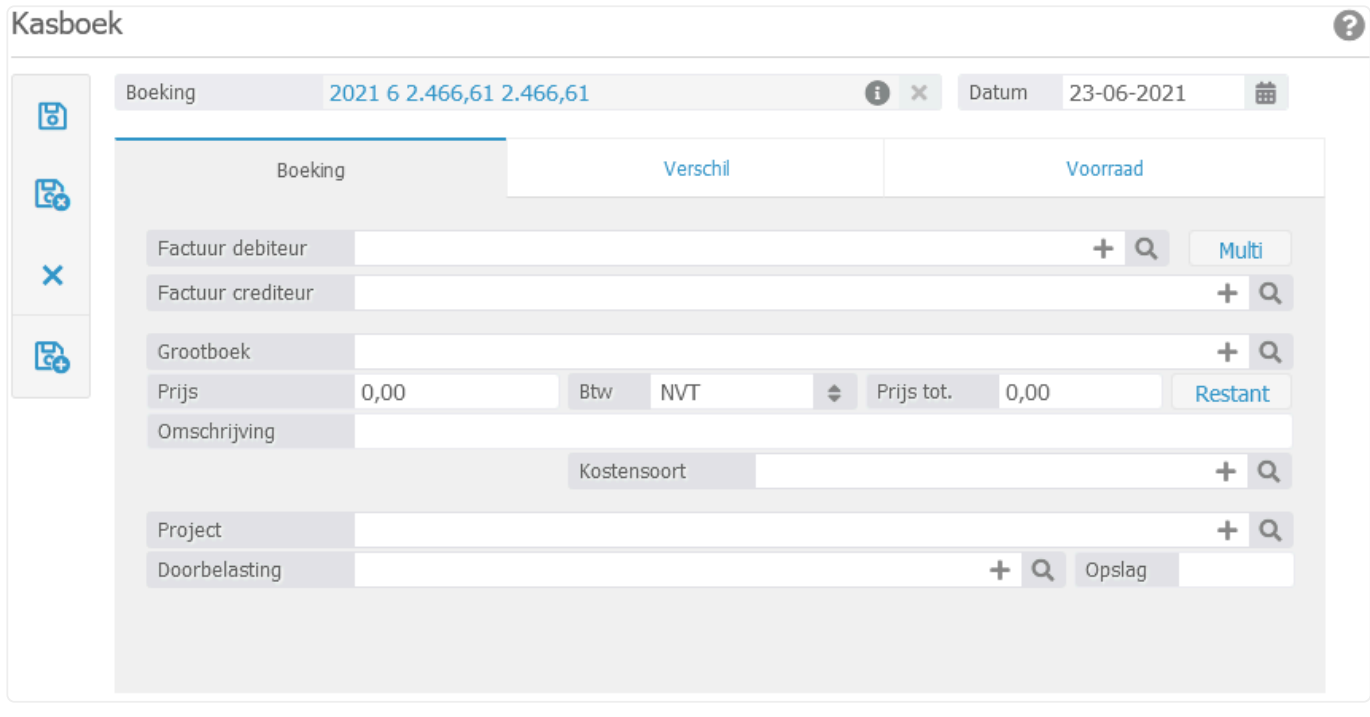

- 5. Met betrekking tot het invoeren van de boekingen wordt er onderscheidt gemaakt tussen de volgende situaties:
- *Situatie A*: De mutatieregel heeft betrekking op een openstaande uitgaande factuur, welke in BaseNet is aangemaakt;
- *Situatie B*: De mutatieregel heeft betrekking op een openstaande inkomende factuur, welke in BaseNet is ingevoerd;
- *Situatie C*: Overige betalingen of ontvangsten.

#### **Situatie A**

*Factuur debiteur*: Voer het factuurnummer van de openstaande uitgaande factuur in, waarop de ontvangst betrekking heeft. BaseNet zal automatisch de velden "Grootboek", "Prijs", "BTW", "Prijs" tot. en "Omschrijving" invullen.

Indien het ontvangen bedrag lager is dan het factuurbedrag, pas het bedrag dan aan. U krijgt vervolgens de volgende melding (getoonde bedragen dienen als voorbeeld):

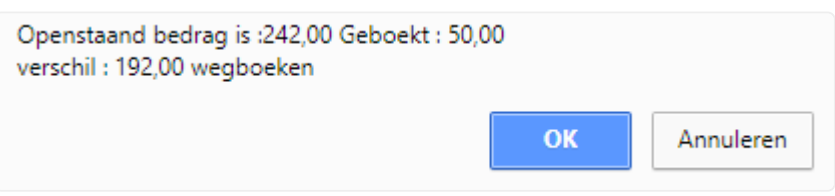

Indien u op "OK" klikt, zal het bedrag in het tabblad verschil afgeboekt worden op het grootboek betalingsverschillen. De uitgaande factuur is dan afgeboekt als zijnde betaald. Indien u dit niet wilt en het ontvangen bedrag alleen als een deelbetaling wilt afboeken op de factuur klik dan op "Annuleren". Het restant bedrag zal dan open blijven staan op de factuur wat u op een later moment kan afboeken. **!**

#### **Situatie B**

*Factuur crediteur*: Voer het factuurnummer van de openstaande inkomende factuur in, waarop de betaling betrekking heeft. BaseNet zal automatisch de velden "Grootboek", "Prijs", "BTW", "Prijs tot." en "Omschrijving" invullen.

Indien het ontvangen bedrag lager is dan het factuurbedrag, pas het bedrag dan aan. U krijgt vervolgens de volgende melding (getoonde bedragen dienen als voorbeeld):

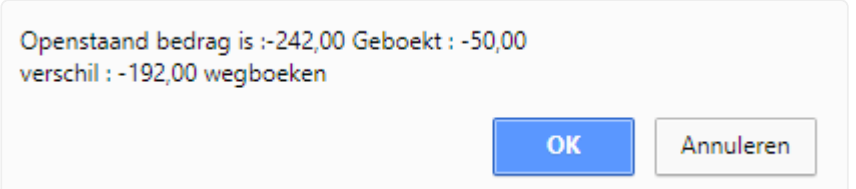

Indien u op "OK" klikt, zal het bedrag in het tabblad verschil afgeboekt worden op het grootboek betalingsverschillen. De inkomende factuur is dan afgeboekt als zijnde betaald. Indien u dit niet wilt en het betaalde bedrag alleen als een deelbetaling wilt afboeken op de factuur klik dan op "Annuleren". Het restant bedrag zal dan open blijven staan op de inkomende factuur waar u op een later moment een andere betaling op zou kunnen afboeken. **!**

#### **Situatie C**

Om overige betalingen en ontvangsten af te boeken, dient u dit direct op een grootboek in te boeken. Voer het grootboek waar de ontvangst of betaling betrekking op heeft, de prijs, de BTW (indien van toepassing) en de omschrijving in. Indien er een betaling heeft plaatsgevonden heeft die doorbelast moet worden naar een klant, vul dan ook het project of dossier in bij "Project" en voer bij "Doorbelasting" een product in. Indien gewenst kunt u ook een opslag invoeren.

6. Klik op **Co** om de kas mutatieregel op te slaan en direct een nieuwe kas mutatieregel in te voeren. Klik op **om de kas mutatieregel op te slaan en naar het invoerscherm van het** 

kasboekstuk terug te keren.

- Indien het geboekte bedrag niet klopt, zijn de kas mutatieregels niet goed ingevoerd en/ of is de beginstand niet juist. Controleer de kas mutatieregels en corrigeer deze waar nodig. **!**
- 7. Klik op **Co**om het kasboekstuk op te slaan en het scherm te sluiten. BaseNet zal vragen of het bankboek op geboekt moet komen te staan, klik op "OK".

### **10.2.6. 10.2.6 Gebruik van het memoriaal**

In dit hoofdstuk wordt beschreven hoe boekingen die niet in de overige dagboeken (inkoopboek, verkoopboek, bankboek en kasboek) kunnen staan in het memoriaal aangemaakt kunnen worden. Het memoriaal wordt over het algemeen gebruikt voor correctie boekingen door middel van creditfacturen. Ook dient u bij het starten van de administratie in BaseNet eenmalig de beginbalans handmatig in te voeren.

- 1. Ga links in het menu naar **Administratie** ➤ **Dagboeken** ➤ **Memoriaal** en klik op het gewenste memoriaalboek om deze te openen.
- 2. Klik rechts in het scherm op **. Onderstaand invoerscherm wordt in een nieuw venster geopend:**

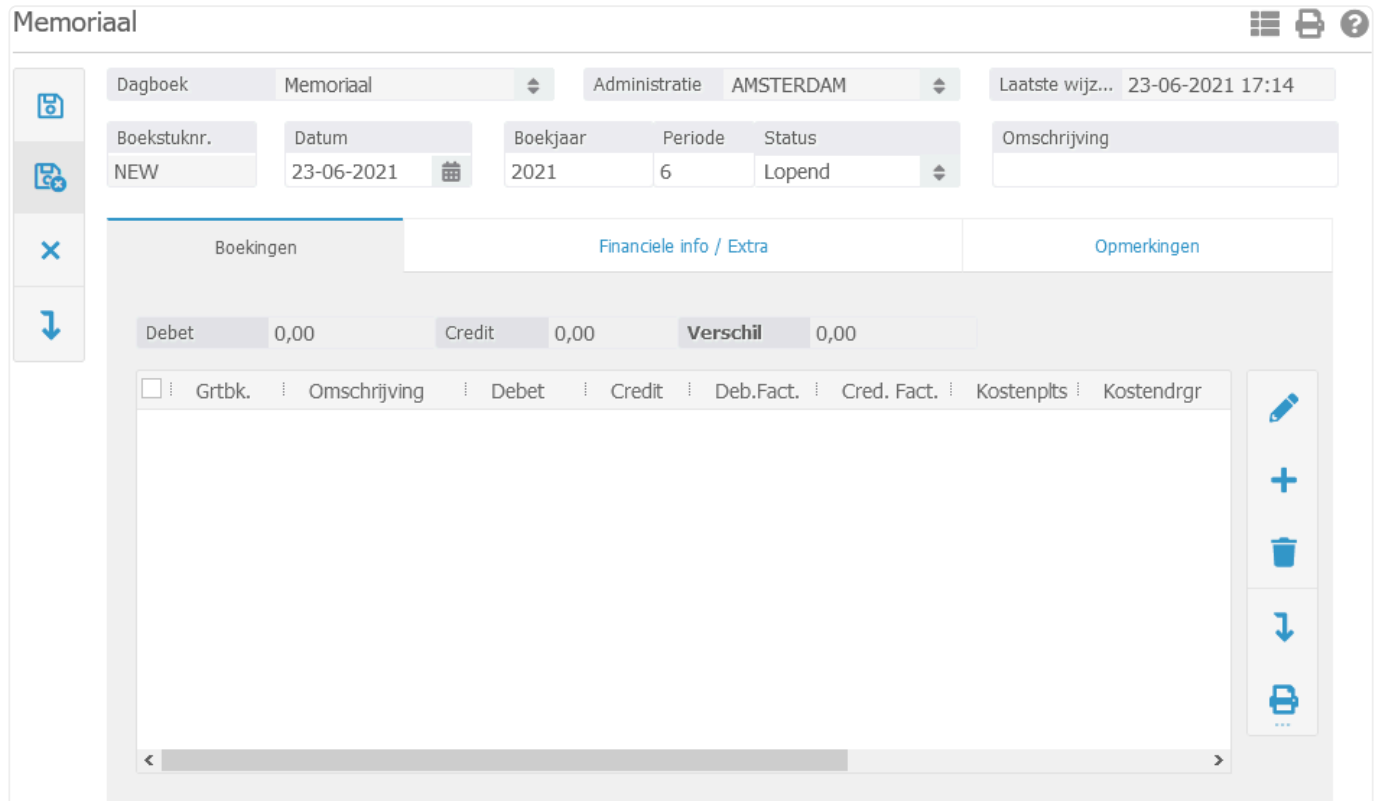

- *Datum*: Vul hier de datum in wanneer de boeking dient plaats te vinden. Boekjaar en periode worden automatisch aangepast.
- Correcties in de beginbalans worden in periode 0 geboekt. Alleen in deze periode is het mogelijk om op grootboeken te boeken die gekoppeld zijn aan een dagboek en op de te betalen en te ontvangen btw grootboeken. Correcties die gemaakt worden voor de jaarafsluiting komen in periode 13. Deze boekingen dienen handmatig aangepast te worden naar de juiste periode. **!**
- *Omschrijving*: Vul hier de omschrijving die u wilt meegeven aan het boekstuk. De memoriaalregels zullen deze omschrijving automatisch overnemen.
- 3. Klik op **b.** Het boekstuknummer van het memoriaal wordt automatisch door BaseNet aangemaakt en de ingevoerde gegevens worden opgeslagen. Nu kunnen de memoriaalregels aangemaakt worden.
- 4. Klik rechts in het memoriaal boekstuk op . Onderstaand invoerscherm wordt in een nieuw venster geopend:

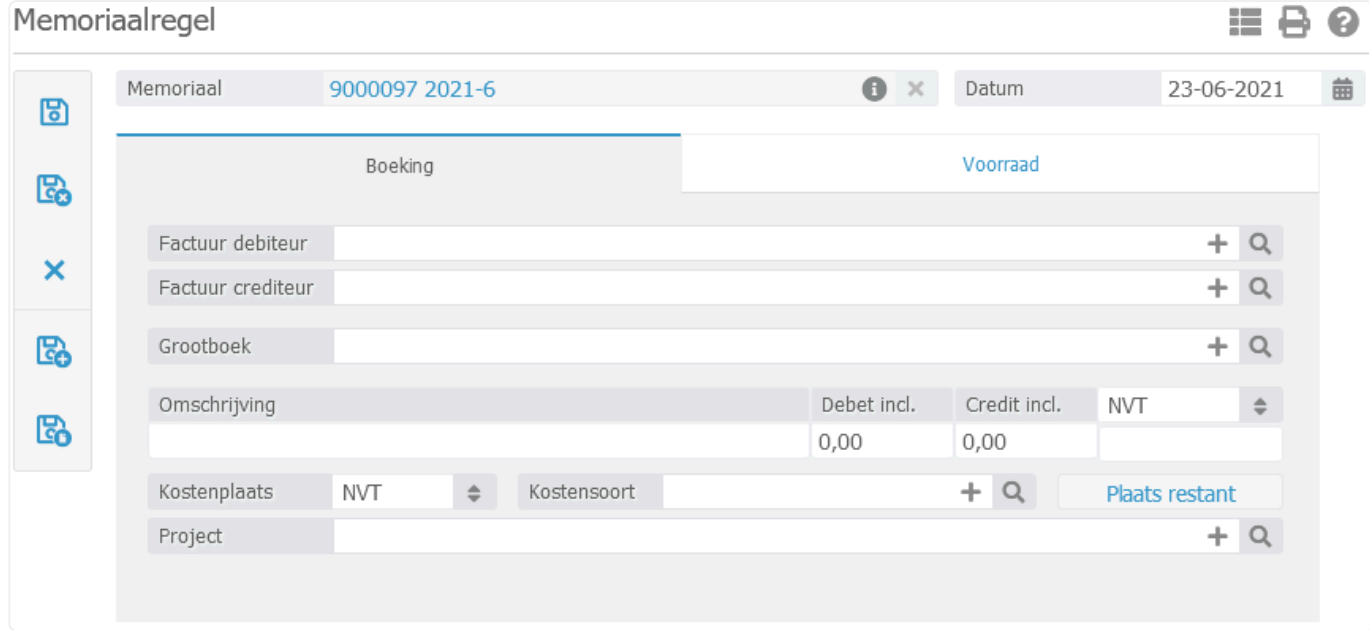

- *Factuur debiteur*: Voer indien van toepassing het factuurnummer van de openstaande uitgaande nota in welke u wilt afboeken. BaseNet zal automatisch de velden "Grootboek", "Omschrijving" als ook het bedrag "Debet of Credit" invullen.
- *Factuur crediteur*: Koppel hier indien van toepassing het factuurnummer van de openstaande inkomende factuur in welke u wilt afboeken. BaseNet zal automatisch de velden "Grootboek", "Omschrijving" als ook het bedrag "Debet of Credit" invullen.
- *Grootboek*: Voor memoriaalboekingen zonder verkoopfactuur of inkoopfactuur, moet u het grootboek, de omschrijving, het bedrag (debet of credit) handmatig invoeren.

Voor het handmatig invoeren van de beginbalans dient u elk grootboek apart in te **\*** voeren met behulp van de eindsaldi van het voorgaande jaar **alvorens** u met de administratiemodule van BaseNet begon te werken. In de vervolgjaren zult u de beginbalans automatisch kunnen laten genereren door het systeem. Zie hoofdstuk [10.4.4](#page-263-0) voor meer informatie hoe u een beginbalans automatisch door het systeem kunt laten genereren.

5. Klik op **Co** voor een nieuwe memoriaalregel of op **Co** om de boeking tegen te boeken.

Indien u incorrecte nota's wilt afboeken met een creditfactuur koppelt u de originele nota **\***

- in de eerste memoriaalregel. Klik daarna op **contrant on te steungen** de creditfactuur in de tweede memoriaalregel.
- Door in de nieuwe memoriaalregel op de knop "Plaats restant" te klikken, zal BaseNet **\*** automatisch het verschil tussen de reeds ingevoerde regels invullen bij Debet of Credit. Hiermee zal het verschil van het boekstuk direct op nul uitkomen.
- 6. Klik op om de memoriaalregel op te slaan en naar het invoerscherm van het memoriaal boekstuk terug te keren.
- Indien de memoriaalregels juist zijn ingevoerd zal bij verschil "0,00" staan. Wanneer hier een ander getal staat, zijn de memoriaalregels niet goed ingevoerd. Controleer de memoriaalregels en corrigeer deze waar nodig. **!**
- 7. Wanneer het memoriaal boekstuk juist is ingevoerd en geen verschil toont, kunt u het boekstuk

sluiten door links op te klikken. BaseNet zal vragen of het memoriaal boekstuk op geboekt moet komen te staan, bevestig dit met "OK".

### **10.2.7. 10.2.7 Standaard memoriaal (bv. loonjournalen)**

In dit hoofdstuk wordt beschreven hoe u terugkerende boekingen zoals bijvoorbeeld loonjournalen kan verwerken in het memoriaal. In [hoofdstuk 10.1.9](#page-197-0) dient u eerst een standaard memoriaal van deze boekingen te maken alvorens u de stappen zoals hieronder beschreven kan uitvoeren.

- 1. Ga links in het menu naar **Administratie** ➤ **Dagboeken** ➤ **Memoriaal** en klik op het gewenste memoriaalboek om deze te openen.
- 2. Klik rechts in het scherm op **. Det als and invoerscherm** wordt in een nieuw venster geopend:

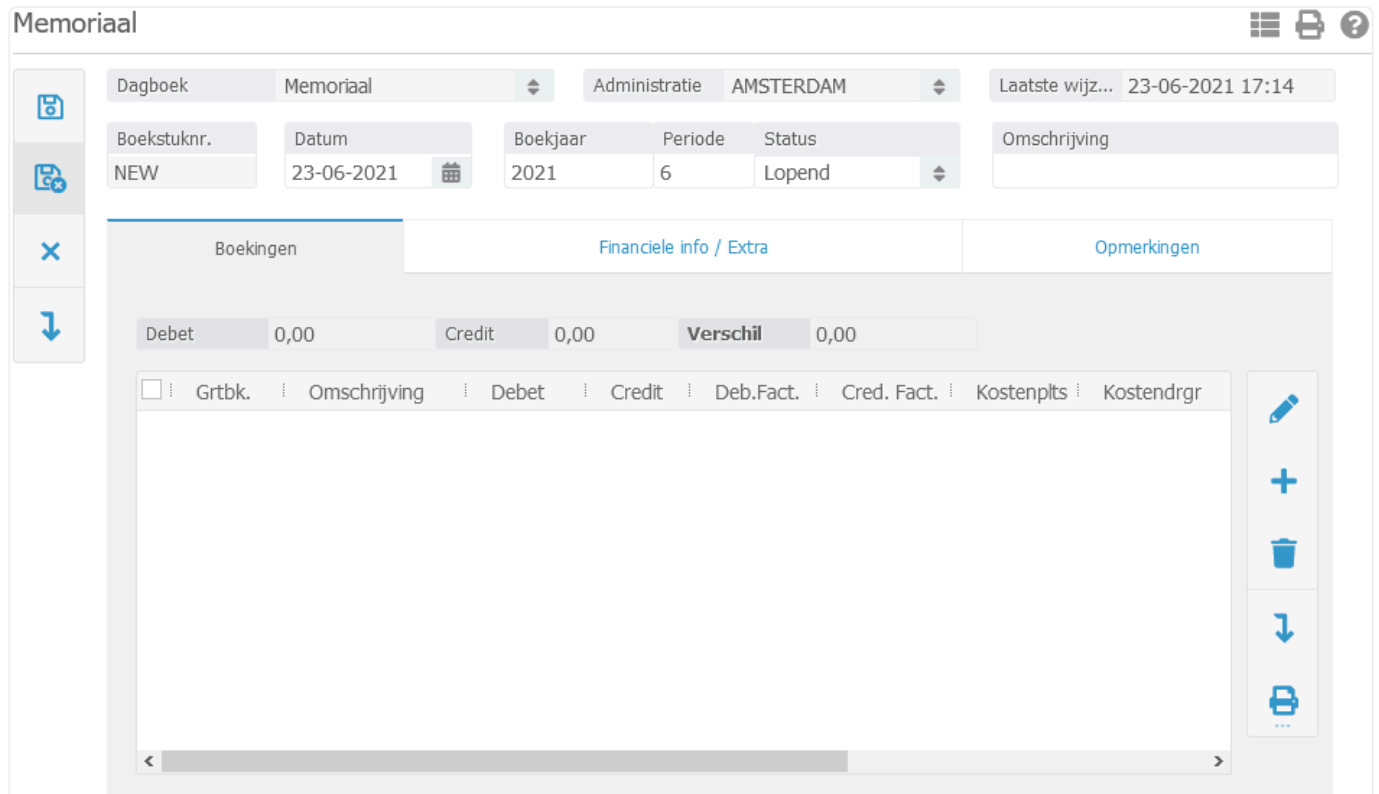

- *Datum*: Vul hier de datum in wanneer de boeking dient plaats te vinden. Boekjaar en periode worden automatisch aangepast.
- Correcties in de beginbalans worden in periode 0 geboekt. Alleen in deze periode is het mogelijk om op grootboeken te boeken die gekoppeld zijn aan een dagboek en op de te betalen en te ontvangen btw grootboeken. Correcties die gemaakt worden voor de jaarafsluiting komen in periode 13. Deze boekingen dienen handmatig aangepast te worden naar de juiste periode. **!**
- *Omschrijving*: Vul hier de omschrijving die u wilt meegeven aan het boekstuk. De memoriaalregels zullen deze omschrijving automatisch overnemen.
- 3. Klik op **b.** Het boekstuknummer van het memoriaal wordt automatisch door BaseNet aangemaakt en de ingevoerde gegevens worden opgeslagen. Nu kunnen de memoriaalregels aangemaakt worden.
- 4. Klik links in het memoriaal boekstuk op **.** Onderstaand invoerscherm wordt in een nieuw venster geopend:

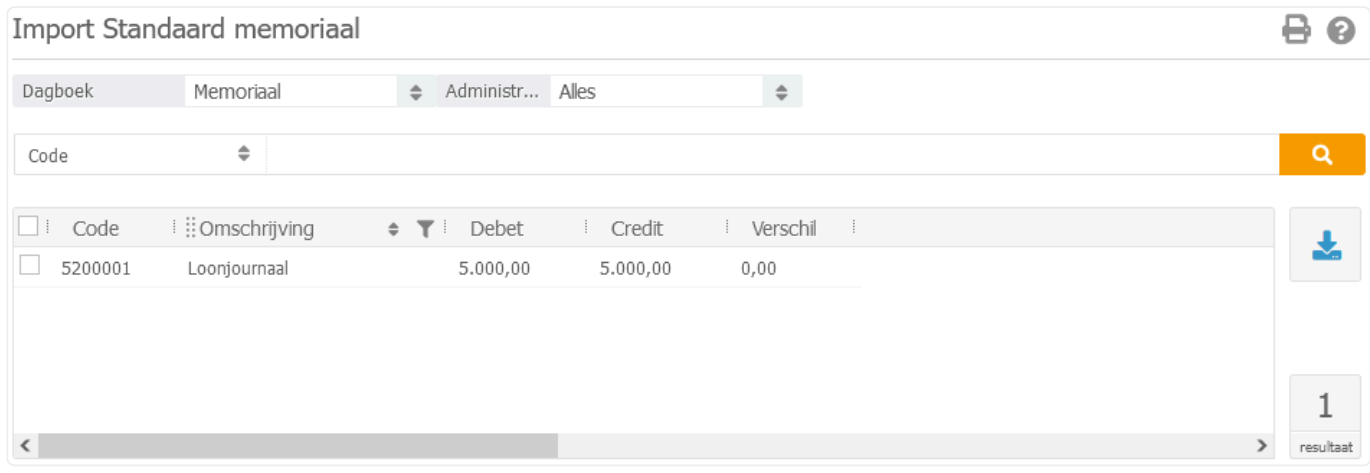

- 5. Selecteer het gewenste standaard memoriaal en klik rechts in het scherm op **. De regels die** in het standaard memoriaal zijn opgenomen, zullen direct worden geïmporteerd in het boekstuk.
- 6. Sluit het importscherm en open het memoriaal boekstuk opnieuw om de standaard regels te zien.
- 7. Wijzig indien gewenst de betreffende memoriaalregels.
- 8. Wanneer het memoriaal boekstuk juist is ingevoerd en geen verschil toont, kunt u het boekstuk

sluiten door links op te klikken. BaseNet zal vragen of het memoriaal boekstuk op geboekt moet komen te staan, bevestig dit met "OK".

# **10.3. 10.3 Overzichten**

In dit onderdeel van de administratiemodule kunt u onder andere de balans&resultatenrekeningen bekijken en betalingsherinneringen versturen.

U vindt de overzichten door links in het menu de route **Administratie** ➤ **Overzichten** te volgen. De overzichten bestaan uit de volgende onderdelen:

- [10.3.1 Debiteuren/Project kaart](#page-237-0)
- [10.3.2 Het versturen van betalingsherinneringen](#page-239-0)
- [10.3.3 Aanmaken van een incassobestand](#page-242-0)
- [10.3.4 Historische openstaande debiteuren](#page-243-0)
- [10.3.5 Crediteuren/Project kaart](#page-244-0)
- [10.3.6 Openstaande crediteuren](#page-245-0)
- [10.3.7 Historische openstaande crediteuren](#page-246-0)
- [10.3.8 Beheren van grootboekmutaties](#page-247-0)
- [10.3.9 Exporteren van grootboekmutaties](#page-248-0)
- [10.3.10 Proef- en saldibalans](#page-249-0)
- [10.3.11 Kolommenbalans](#page-250-0)
- [10.3.12 Balans en resultatenrekening](#page-251-0)
- [10.3.13 Realisatie financiële begroting](#page-252-0)
- [10.3.14 Omzet per debiteur](#page-253-0)
- [10.3.15 Kosten per crediteur](#page-254-0)

U kunt direct doorklikken op het gewenste hoofdstuk om deze te bekijken.

### <span id="page-237-0"></span>**10.3.1. 10.3.1 Debiteuren/Project kaart**

Dit hoofdstuk beschrijft de mogelijkheden van de debiteuren/project kaart. Hierin zijn de betalingen van de debiteuren overzichtelijk te controleren. Daarnaast is het mogelijk om snel naar het dagboek te gaan waar de betaling of afboeking in heeft plaatsgevonden.

- 1. Ga naar **Administratie** ➤ **Overzichten** ➤ **Debiteuren- en crediteurenbeheer** ➤ **Debiteuren/Project kaart**
- *Status*: Selecteer hier "Gefactureerd" om alleen de verwerkte facturen op te vragen.

Om de zoekopdracht te verfijnen, is het mogelijk om de overige filters zoals bijvoorbeeld **\*** het project, de relatie, het boekjaar en/of administratie in te vullen.

- *Accountm. Relatie*: Dit is een pulldown met meerdere opties, ook de opties behandelend of verantwoordelijk advocaat zijn beschikbaar.
- *Project*: Voer hier eventueel de projectcode of het dossiernummer in.
- *Relatie*: Voer hier eventueel het relatienummer in van de debiteur.
- 2. Klik op **2. De resultaten zullen in beeld komen zoals in onderstaand voorbeeld.**

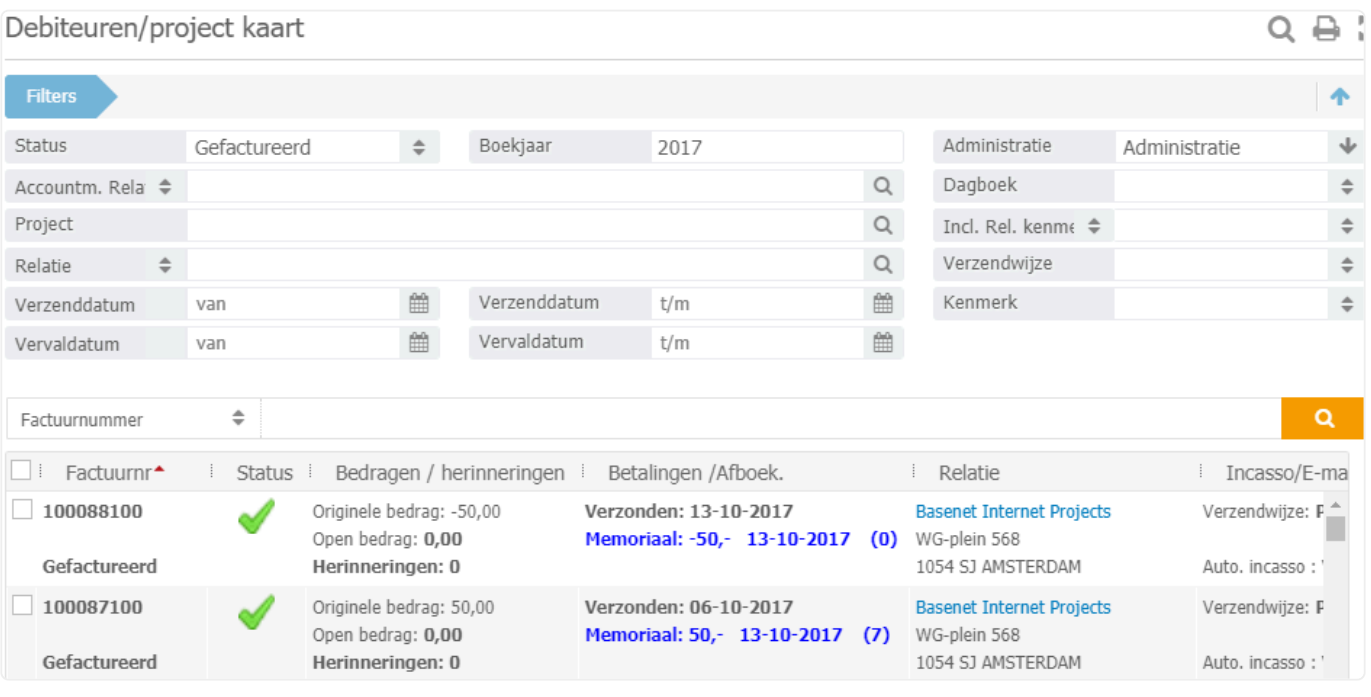

In de kolom "Betalingen/Afboek." is te zien welk bedrag is afgeboekt van de factuur en of<br>dat in de bank/kas of in het memoriaal is afgeboekt. Klik op de blauwe omschrijving<br>(Bank/Kas of Mamariaal) en het heekstuk weerin d dat in de bank/kas of in het memoriaal is afgeboekt. Klik op de blauwe omschrijving (Bank/Kas of Memoriaal) en het boekstuk waarin de factuur is afgeboekt wordt in een nieuw venster geopend. Het getal tussen de haakjes is het aantal dagen dat de factuur

heeft opengestaan.

### <span id="page-239-0"></span>**10.3.2. 10.3.2 Het versturen van betalingsherinneringen**

In dit hoofdstuk wordt beschreven hoe u herinneringen kunt versturen voor de openstaande facturen.

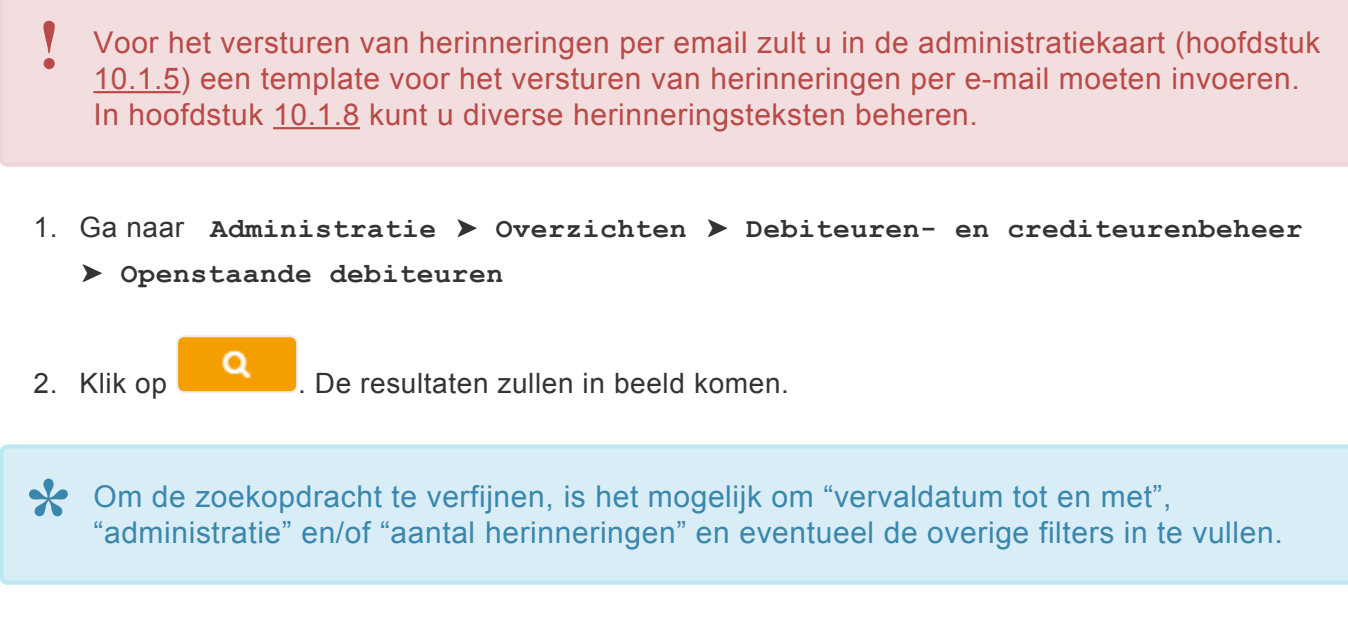

- *Accountm. Relatie*: Dit is een pulldown met meerdere opties, ook de opties behandelend of verantwoordelijk advocaat zijn beschikbaar. Het is dan ook mogelijk om de openstaande posten van een specifieke verantwoordelijke advocaat op te vragen.
- *Relatie*: Voer hier het relatienummer in van de debiteur indien u alleen de openstaande facturen van deze relatie wilt zien.
- Voor het versturen van herinneringen is het handig om alleen de "Vervaldatum t/m" in te **\*** vullen met de datum van 'gisteren'. Zo worden alle openstaande uitgaande facturen getoond, waarvan de vervaldatum al verstreken is.
- 3. Vink de facturen aan waarvan een herinnering moet worden verstuurd.
- 4. Klik rechts in het scherm op . Onderstaand scherm wordt in een nieuw venster geopend:

#### Print en verwerk herinneringen ℯ Bij het verwerken van herinneringen, wordt de e-mail/brief opgeslagen bij de relatie en zal de teller voor het aantal verstuurde herinneringen opgehoogd worden. Extra herinneringsinformatie Verwerkingsdatum 25-06-2021 萹 Type herinnering Betalingsherinnering  $\Rightarrow$ Voorbeeld in Word Print en verwerk E-mail en verwerk E-mail 1 Herinnering Sluit scherm

- *Extra herinneringsinformatie*: Voer hier een opmerking in om aan de aangevinkte facturen een opmerking toe te voegen. De herinneringstemplate dient mogelijk aangepast te worden om gebruik te kunnen maken van dit veld.
- *Verwerkingsdatum*: Indien u de herinneringen wilt gaan versturen per post kunt u hier eventueel een datum voor invoeren.
- *Type herinnering*: Hier kan de type herinnering geselecteerd worden. De type herinneringen kunt u indien gewenst aanpassen en/of aanvullen (zie hoofdstuk 9.1.6)
- *Voorbeeld in Word*: Om een voorbeeld van de herinneringen te bekijken in Word. De herinneringen worden gegroepeerd per debiteur. Wanneer een debiteur meerdere facturen heeft openstaan, wordt er dus maar één herinnering aangemaakt.
- *Email 1 herinnering*: Hiermee is het mogelijk om de e-mail eerst te openen voordat deze verstuurd wordt. Deze email is nog aan te passen voordat deze wordt verstuurd. Het systeem zal een melding tonen met de vraag of de e-mail als herinnering verwerkt dient te worden na het versturen. Indien u wilt dat het aantal herinneringen van de factuur verhoogd wordt, mag u dit scherm niet sluiten totdat de e-mail verstuurd is.
- De optie *Email 1 herinnering* wordt alleen getoond wanneer u enkel één factuur heeft geselecteerd of meerdere facturen van dezelfde debiteur (factuur-naar relatie wanneer u de nota opent). **!**
- *Print en verwerk*: Met deze knop zal de automatische teller van verstuurde herinneringen met één verhoogd worden. De herinnering(en) zullen in Word geopend worden, zodat u deze kunt

uitprinten.

- *Email en verwerk*: Indien een e-mailadres van de debiteur bekend is, zullen de herinnering(en) op de achtergrond verstuurd worden. De herinnering zal zowel naar het algemene e-mailadres van de debiteur als ook het afwijkend e-mailadres ten behoeve van de facturatie verstuurd worden.
- 5. Sluit het scherm af om terug te keren naar het openstaande debiteuren scherm.

### <span id="page-242-0"></span>**10.3.3. 10.3.3 Aanmaken van een incasso bestand**

In dit hoofdstuk wordt beschreven hoe een incassobestand aangemaakt kan worden om uitgaande facturen te incasseren, indien de debiteuren een incassomachtiging hebben afgegeven.

- 1. Ga naar **Administratie** ➤ **Overzichten** ➤ **Debiteuren- en crediteurenbeheer** ➤ **Openstaande debiteuren**
- *Auto. incasso*: Selecteer hier "Ja" om alleen de verwerkte facturen op te vragen waarvan de debiteur een incassomachtiging heeft afgegeven.

Om de zoekopdracht te verfijnen, kunt u de filters "Verzenddatum van", "Verzend datum **\*** t/m", en "Administratie" invullen.

- 2. Klik op **2. De zoekresultaten zullen in beeld verschijnen.**
- 3. Vink de facturen aan waar u het incasso SEPA bestand van wilt aanmaken en klik op  $\Box$ . Sla dit bestand lokaal op uw computer op.
- 4. Importeer dit bestand in uw bank via Internet-/telebankieren om de incassobetalingen te innen.

### <span id="page-243-0"></span>**10.3.4. 10.3.4 Historische openstaande debiteuren**

Dit hoofdstuk beschrijft hoe de openstaande debiteuren van een bepaalde periode bekeken kunnen worden. Dit is handig voor onder andere de jaarafsluiting, het saldo hiervan dient gelijk te zijn aan de debiteurenpost op de balans.

- 1. Ga naar **Administratie** ➤ **Overzichten** ➤ **Debiteuren- en crediteurenbeheer** ➤ **Historische openstaande debiteuren**
- *Dagboek*: Selecteer hier het juiste dagboek (Alleen van toepassing indien er meerdere verkoopboeken gebruikt worden in BaseNet).
- *Administratie*: Selecteer hier de juiste administratie (Alleen van toepassing indien er meerdere administraties in BaseNet gevoerd worden).
- *Jaar*: Vul hier het boekjaar in.
- *Periode*: Vul hier de periode in.
- 2. Klik op **2. De resultaten zullen in beeld verschijnen.**
- Zorg ervoor dat het maximaal aantal zoekresultaten voldoende is om het volledige openstaande bedrag te tonen. Dit is handmatig aan te passen. **!**

De standaard max. resultaten kan aangepast worden via **Instellingen (Persoonl \* ijk** ➤ **Persoonlijk** ➤ **Standaard aantal zoekresultaten**

- *Openstaand*: Onderaan de pagina zal het totale bedrag komen te staan dat op dat moment openstond.
- *Origineel*: Onderaan de pagina zal het originele bedrag komen te staan van de openstaande facturen.

### <span id="page-244-0"></span>**10.3.5. 10.3.5 Crediteuren/Project kaart**

Dit hoofdstuk beschrijft de mogelijkheden van de crediteuren/project kaart. Hierin is te zien of facturen daadwerkelijk betaald zijn en wanneer. Daarnaast is het mogelijk om direct naar het dagboek te gaan waar de betaling heeft plaatsgevonden.

- 1. Ga naar **Administratie** ➤ **Overzichten** ➤ **Debiteuren- en crediteurenbeheer** ➤ **Crediteuren/project kaart**
- *Status*: Selecteer hier "Niet geannuleerd" om de facturen op te vragen.

Om de zoekopdracht te verfijnen, is het mogelijk om de overige filters zoals bijvoorbeeld **\*** het project, de relatie, het boekjaar en/of administratie in te vullen.

- *Project*: Voer hier de projectcode of het dossiernummer in.
- *Relatie*: Voer hier het relatienummer in van de crediteur.
- 2. Klik op **2. De resultaten zullen in beeld komen zoals in onderstaand voorbeeld.**

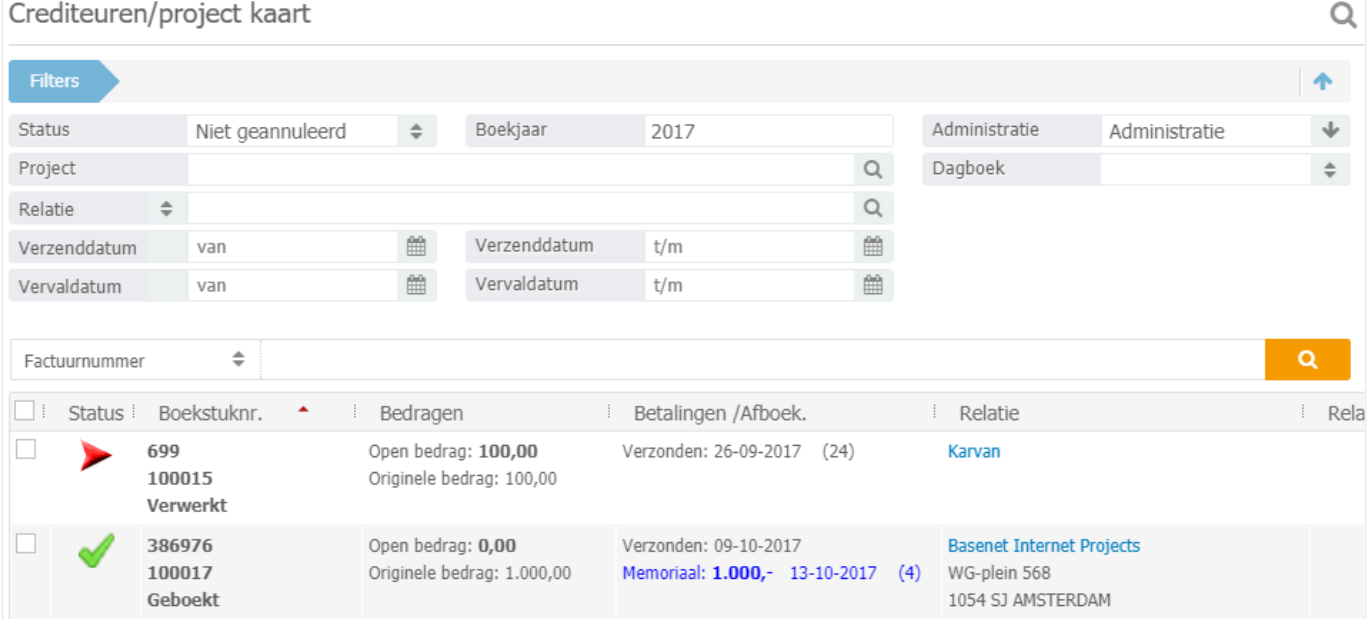

**X** In de kolom **Betalingen/Afboek** is te zien welk bedrag is afgeboekt van de factuur en of dat in de bank/kas of in het memoriaal is afgeboekt. Klik op de blauwe omschrijving en of dat in de bank/kas of in het memoriaal is afgeboekt. Klik op de blauwe omschrijving (Bank/Kas of Memoriaal) en het boekstuk waarin de factuur is afgeboekt wordt in een nieuw venster geopend. Het getal tussen de haakjes is het aantal dagen dat de factuur heeft opengestaan.

### <span id="page-245-0"></span>**10.3.6. 10.3.6 Openstaande crediteuren**

Het openstaande crediteuren scherm toont enkel boekstukken die per heden nog niet zijn voldaan. Dit hoofdstuk beschrijft verder hoe een betaalbestand aangemaakt moet worden die vervolgens kan worden geïmporteerd in uw bank middels Internet-/telebankieren. Op deze manier kunnen openstaande inkomende facturen betaald worden.

- 1. Ga naar **Administratie** ➤ **Overzichten** ➤ **Debiteuren- en crediteurenbeheer** ➤ **Openstaande crediteuren**
- *Administratie*: Selecteer hier de juiste administratie (alleen van toepassing indien er meerdere administraties in BaseNet worden gevoerd).
- *Auto. Incasso*: Selecteer hier "Nee".

Om de zoekopdracht te verfijnen, is het mogelijk om "Verzenddatum van", **\*** "Verzenddatum t/m", "Vervaldatum van" en/of "vervaldatum t/m" in te voeren.

- 2. Klik op **2. De resultaten zullen in beeld verschijnen.**
- ◆ Voor het betalen van de inkomende facturen is het handig om alleen de vervaldatum in<br>te vullen. Zo worden alle openstaande inkomende facturen getoond, waarvan de<br>vervaldatum neg niet verstalen is te vullen. Zo worden alle openstaande inkomende facturen getoond, waarvan de vervaldatum nog niet verstreken is.
- 3. Vink de facturen aan die betaald dienen te worden en klik op **. Sola dit bestand lokaal op uw** computer op.
- Indien een factuur al is meegenomen in een eerder betaalbestand, is dit te zien onder de kolom "SEPA status". Hierin staat dan "Geëxporteerd op:…" en wordt de datum en het export nr. vermeld. Controleer vervolgens eerst of deze factuur daadwerkelijk betaald is, voordat deze nog een keer wordt meegenomen in een betaalbestand. **!**
- 4. Importeer dit bestand in uw bank via Internet-/telebankieren om de betalingen uit te voeren.

#### <span id="page-246-0"></span>**10.3.7. 10.3.7 Historische openstaande crediteuren**

Dit hoofdstuk beschrijft hoe de openstaande crediteuren van een bepaalde periode bekeken kunnen worden. Dit is handig voor onder andere de jaarafsluiting, het saldo hiervan dient gelijk te zijn met de crediteurenpost op de balans.

- 1. Ga naar **Administratie** ➤ **Overzichten** ➤ **Debiteuren- en crediteurenbeheer** ➤ **Historische openstaande crediteuren**
- *Dagboek*: Selecteer hier het juiste verkoopboek (Alleen van toepassing indien er meerdere administraties in BaseNet gevoerd worden).
- *Administratie*: Selecteer hier de juiste administratie (Alleen van toepassing indien er meerdere administraties in BaseNet gevoerd worden).
- *Jaar*: Vul hier het boekjaar in.
- *Periode*: Vul hier de periode in.
- 2. Klik op **2. De resultaten zullen in beeld verschijnen.**
- Zorg ervoor dat het maximaal aantal zoekresultaten voldoende is om het volledige openstaande bedrag te tonen. Dit is handmatig aan te passen. **!**

De standaard max. resultaten kan aangepast worden via **Instellingen (Persoonl \* ijk)** ➤ **Persoonlijk** ➤ **Standaard aantal zoekresultaten**

- *Openstaand*: Onderaan de pagina zal het totale bedrag komen te staan dat op dat moment openstond.
- *Origineel*: Onderaan de pagina zal het originele bedrag komen te staan van de openstaande facturen.

### <span id="page-247-0"></span>**10.3.8. 10.3.8 Bekijken en wijzigingen grootboekmutaties**

Dit hoofdstuk beschrijft de mogelijkheden om door de grootboekmutaties te zoeken en deze eventueel aan te passen.

- 1. Ga naar **Administratie** ➤ **Overzichten** ➤ **Mutatie grootboekrekeningen**
- *Administratie*: Selecteer hier de juiste administratie (alleen van toepassing indien er meerdere administraties in BaseNet worden gevoerd).

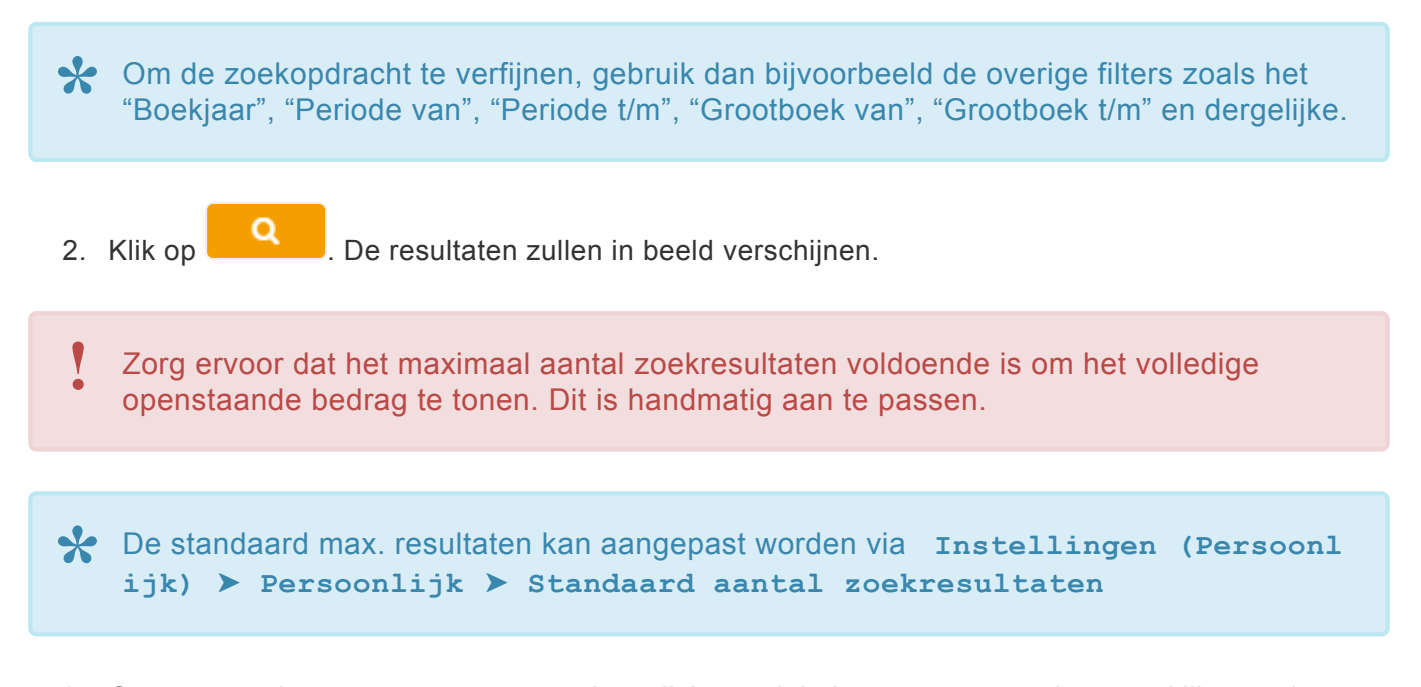

3. Om een regel te openen en eventueel te wijzigen, vink de gewenste regel aan en klik vervolgens op **om** de boeking nader te bekijken. Dubbel klikken op de regel volstaat ook. Het

dagboekstuk waar de regel in is geboekt zal in een nieuw venster worden geopend. Hier is de boekingsregel zo nodig te wijzigen indien het dagboekstuk niet verwerkt is.

#### <span id="page-248-0"></span>**10.3.9. 10.3.9 Exporteren van grootboekmutaties**

Dit hoofdstuk beschrijft de mogelijkheid om de grootboekmutaties te exporteren naar Excel. Deze functie is vooral van toepassing bij de jaarafsluiting.

- 1. Ga naar **Administratie** ➤ **Overzichten** ➤ **Mutaties grootboekrekeningen**
- *Administratie*: Selecteer hier de juiste administratie (alleen van toepassing indien er meerdere administraties in BaseNet worden gevoerd).

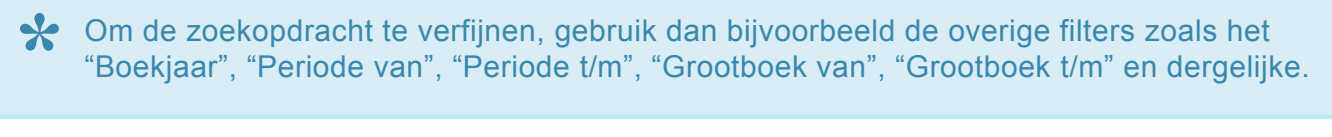

- Zet het maximaal aantal resultaten op 50.000 (het maximum), maar klik hierbij <u>niet</u> op de<br>zoekknop.
- 2. Klik op het rapport "Grootboek Excel" te vinden onder het printericoon rechts boven in het scherm. De volgende melding zal in beeld verschijnen.

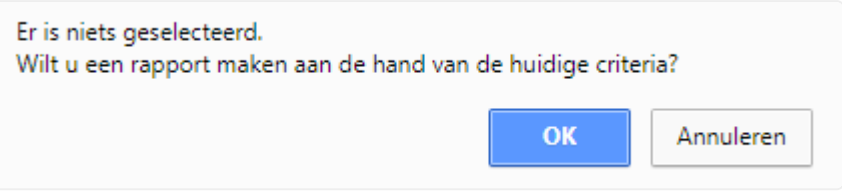

3. Klik op "OK". Het rapport wordt aangemaakt en zal mogelijk in de tijdelijke bestanden worden geplaatst of direct in Excel worden geopend.

### <span id="page-249-0"></span>**10.3.10. 10.3.10 Proef- en saldibalans**

Dit hoofdstuk beschrijft hoe de in principe tussentijdse balans van de saldi van de grootboekrekeningen opgevraagd kan worden.

- 1. Ga naar **Administratie** ➤ **Overzichten** ➤ **Proef- en saldibalans**
- Alleen de cijfers van boekstukken die op "Geboekt" staan worden getoond in de balans. Zie hoofdstuk 10.4.1. voor meer informatie hoe u kunt controleren of er nog boekstukken op "Lopend" staan. **!**
- *Boekjaar en periode*: Selecteer het juiste boekjaar en de periodes.

Hier kunnen ook de resultaten opgevraagd worden van een specifiek project of een kostenplaats. Selecteer dan de gewenste kostenplaats en/of zoek het project/dossier op.

- *Administratie*: Selecteer hier de juiste administratie (alleen van toepassing indien er meerdere administraties in BaseNet worden gevoerd).
- *Rapport*: Selecteer hier het gewenste rapport (Proef- en saldibalans of de xls Proef- en saldibalans)
- 2. Klik op "Toon". De proef- en saldibalans zal worden weergegeven in BaseNet en de xls proef- en saldibalans in Excel.
- *Proefbalans*: Toont de totalen van alle debet en creditboekingen
- *Saldibalans*: Toont het netto (debet of credit) saldo van de grootboekrekeningen
- 3. Klik op de naam van het grootboek indien er gegevens gewijzigd of gecontroleerd dienen te worden. Het scherm van de grootboekmutaties wordt geopend.

Zie hoofdstuk [10.3.8](#page-247-0) voor meer informatie hoe u de grootboekmutaties kunt wijzigen. **\***

# <span id="page-250-0"></span>**10.3.11. 10.3.11 Kolommenbalans**

Dit hoofdstuk beschrijft hoe de kolommenbalans van de grootboekrekeningen opgevraagd kan worden. Hierin zullen zowel de proefbalans, saldibalans, resultatenrekening (verlies & winst) als ook de balans in één overzicht getoond worden.

- 1. Ga naar **Administratie** ➤ **Overzichten** ➤ **Kolommenbalans**
- Alleen de cijfers van boekstukken die op "Geboekt" staan worden getoond in de balans. Zie hoofdstuk 10.4.1. voor meer informatie hoe u kunt controleren of er nog boekstukken op "Lopend" staan. **!**
- *Boekjaar en periode*: Selecteer het juiste boekjaar en de periodes.
- Hier kunnen ook de resultaten opgevraagd worden van een specifiek project of een kostenplaats. Selecteer dan de gewenste kostenplaats en/of zoek het project/dossier op.
	- *Administratie*: Selecteer hier de juiste administratie (alleen van toepassing indien er meerdere administraties in BaseNet worden gevoerd).
	- *Rapport*: Selecteer hier het gewenste rapport (Kolommenbalans of de xls Kolommenbalans)
- 2. Klik op "Toon". De kolommenbalans zal worden weergegeven in BaseNet en de xls kolommenbalans in Excel.
- *Proefbalans*: Toont de totalen van alle debet en creditboekingen
- *Saldibalans*: Toont het netto (debet of credit) saldo van de grootboekrekeningen
- *Resultatenrekening*: Toont het netto (debet of credit) saldo van de verlies en winst rekeningen
- *Balans*: Toont het netto (debet of credit) saldo van de balansrekeningen
- 3. Klik op de naam van het grootboek indien er gegevens gewijzigd of gecontroleerd dienen te worden. Het scherm van de grootboekmutaties wordt geopend.

Zie hoofdstuk [10.3.8](#page-247-0) voor meer informatie hoe u de grootboekmutaties kunt wijzigen. **\***

### <span id="page-251-0"></span>**10.3.12. 10.3.12 Balans en resultatenrekening**

Dit hoofdstuk beschrijft hoe de balans en verlies & winst rekeningen opgevraagd kunnen worden.

1. Ga naar **Administratie** ➤ **Overzichten** ➤ **Balans en resultatenrekening**

U zou eventueel ook voor één van de specifieke balans en resultatenrekeningen kunnen **\*** kiezen, zoals bijvoorbeeld '- per administratie'.

- Alleen de cijfers van boekstukken die op "Geboekt" staan worden getoond in de balans. Zie hoofdstuk 10.4.1. voor meer informatie hoe u kunt controleren of er nog boekstukken op "Lopend" staan. **!**
- *Boekjaar en periode*: Selecteer het juiste boekjaar en de periodes.

Hier kunnen ook de resultaten opgevraagd worden van een specifiek project of een kostenplaats. Selecteer dan de gewenste kostenplaats en/of zoek het project/dossier op.

- *Administratie*: Selecteer hier de juiste administratie (alleen van toepassing indien er meerdere administraties in BaseNet worden gevoerd).
- *Rapport*: Selecteer hier het gewenste rapport (Balans, Resultatenrekening of de xls Balans en resultatenrekening)
- 2. Klik op "Toon". De balans of de resultatenrekening zullen worden weergegeven in BaseNet en de xls balans en resultatenrekening in Excel.
- 3. Klik op de naam van het grootboek indien er gegevens gewijzigd of gecontroleerd dienen te worden. Het scherm van de grootboekmutaties wordt geopend.

Zie hoofdstuk [10.3.8](#page-247-0) voor meer informatie hoe u de grootboekmutaties kunt wijzigen. **\***
### **10.3.13. 10.3.13 Realisatie financiële begroting**

Dit hoofdstuk beschrijft hoe de begrotingen gecontroleerd kunnen worden.

Om gebruik te kunnen maken van dit scherm dient het menu 'Begrotingen' geactiveerd te worden voor uw omgeving. Zie hoofdstuk 10.7.1 voor meer informatie hoe u een begroting dient aan te maken. **!**

- 1. Ga naar **Administratie** ➤ **Overzichten** ➤ **Realisatie finaciële begroting**
- *Administratie*: Selecteer hier de juiste administratie (alleen van toepassing indien er meerdere administraties in BaseNet worden gevoerd).
- *Begroting*: Voer de gewenste begroting in of zoek deze op middels het vergrootglas.
- *Periode vanaf en Periode t/m*: BaseNet zal deze filters automatisch invoeren aan de hand van de aangegeven periodes in de begroting. U kunt deze indien gewenst handmatig aanpassen.

**★** Hier kunnen ook de resultaten opgevraagd worden van een specifieke kostenplaats of bepaalde grootboekrekeningen. Selecteer dan de gewenste kostenplaats en/of voer b bepaalde grootboekrekeningen. Selecteer dan de gewenste kostenplaats en/of voer bij "Grootboekrekening van" en "Grootboekrekening t/m" de gewenste grootboekrekeningnummers in.

- *Toon enkel grootboekrekeningen met begroting*: Vink dit veld aan wanneer u alleen de grootboeken wilt inzien waarvoor u een begroting had ingevoerd.
- *Rapport*: Selecteer hier het gewenste rapport (Realisatie begroting of de xls Realisatie begroting).

U zou eventueel ook voor één van de specifieke realisatie begrotingen kunnen kiezen, **\*** zoals per boekperiode of kostenplaats.

- 2. Klik op "Toon". De realisatie begroting zal worden weergegeven in BaseNet en de xls realisatie begroting in Excel.
- *Begroting*: Toont de begrotingen (debet of credit) van alle grootboekrekeningen
- *Gerealiseerd*: Toont het gerealiseerde (debet of credit) saldo van de grootboekrekeningen als ook het percentage ten opzichte van de begroting.
- *Te realiseren*: Toont het te realiseren (debet of credit) saldo van de grootboekrekeningen als ook het percentage ten opzichte van de begroting.

## **10.3.14. 10.3.14 Omzet per debiteur**

Dit hoofdstuk beschrijft hoe de omzet van de debiteuren kan worden opgevraagd. De resultaten zullen zowel in omzet bedragen als in percentages getoond worden.

- Bij het overzicht zal er worden gekeken naar de 'Factuur naar' relatie van de verwerkte facturen. De omzet zal als exclusief BTW bedrag worden getoond en neemt ook de voorschotten en verschotten mee. **!**
- 1. Ga naar **Administratie** ➤ **Overzichten** ➤ **Omzet per debiteur**
- *Boekjaar*: Voer het gewenste boekjaar in
- *Administratie*: Selecteer hier de juiste administratie (alleen van toepassing indien er meerdere administraties in BaseNet worden gevoerd).
- *Status*: Selecteer hier bijvoorbeeld "Gefactureerd" om alleen de verwerkte facturen op te vragen.

Ook de status "Geëxporteerd" zijn verwerkte facturen. **!**

Om de zoekopdracht te verfijnen, is het mogelijk om de overige filters zoals bijvoorbeeld **\*** de periode, de verzenddatum en/of het dagboek in te vullen.

- *Rapport*: Selecteer hier het gewenste rapport (Omzet per debiteur of de xls Omzet per debiteur).
- 2. Klik op "Toon". De omzet per debiteur zal worden weergegeven in BaseNet en de xls omzet per debiteur in Excel.

# **10.3.15. 10.3.15 Kosten per crediteur**

Dit hoofdstuk beschrijft hoe de kosten van de crediteuren kunnen worden opgevraagd. De resultaten zullen zowel in kosten als in percentages getoond worden.

- 1. Ga naar **Administratie** ➤ **Overzichten** ➤ **Kosten per crediteur**
- *Boekjaar*: Voer het gewenste boekjaar in
- *Administratie*: Selecteer hier de juiste administratie (alleen van toepassing indien er meerdere administraties in BaseNet worden gevoerd).
- *Status*: Selecteer hier bijvoorbeeld "Geboekt" om alleen de geboekte facturen op te vragen.

Om de zoekopdracht te verfijnen, is het mogelijk om de overige filters zoals bijvoorbeeld **\*** de periode, de verzenddatum en/of het dagboek in te vullen.

- *Rapport*: Selecteer hier het gewenste rapport (Kosten per crediteur of de xls Kosten per crediteur).
- 2. Klik op "Toon". De kosten per crediteur zullen worden weergegeven in BaseNet en de xls kosten per crediteur in Excel.

## **10.4. 10.4 Verwerkingen en controles**

In dit onderdeel van de administratiemodule kunt u onder andere btw aangiftes en beginbalansen aanmaken.

U vindt de verwerkingen en controles door links in het menu de route **Administratie** ➤ **Verwerki ngen en controles** te volgen. Dit menu bestaat uit de volgende onderdelen:

- [10.4.1 Verwerken van dagboeken](#page-256-0)
- [10.4.2 Openen/Sluiten van boekperioden](#page-258-0)
- 10.4.3 BTW [aangifte](#page-260-0)
- [10.4.4 Openen nieuw boekjaar met openingsbalans](#page-263-0)
- [10.4.5 Export externe administratie](#page-265-0)
- [10.4.6 Export naar Twinfield](#page-267-0)
- [10.4.7 Export naar Exact Online](#page-269-0)
- [10.4.8 Aanmaken van een auditfile](#page-271-0)

U kunt direct doorklikken op het gewenste hoofdstuk om deze te bekijken.

## <span id="page-256-0"></span>**10.4.1. 10.4.1 Verwerken van dagboeken**

Dit hoofdstuk beschrijft de mogelijkheid om te controleren of er nog boekstukken op "Lopend" staan. De cijfers van lopende boekstukken worden namelijk niet meegenomen in de balanscijfers. Ook kunt u dit scherm gebruiken om boekstukken in één keer te verwerken.

- Na de verwerking is het niet meer mogelijk om boekstukken aan te passen. Dit wordt dan ook meestal gedaan na een jaarafsluiting. **!**
- 1. Ga links in het menu naar **Administratie** ➤ **Verwerking en controlers** ➤ **Verwerke n dagboeken**
- *Jaar*: Voer hier het boekjaar in.
- *Periode*: Selecteer hier de periode. U kunt dit veld ook leeg laten.
- *Administratie*: Selecteer hier de juiste administratie (alleen van toepassing indien er meerdere administraties in BaseNet worden gevoerd).

Met betrekking tot het gebruik van dit scherm wordt er onderscheidt gemaakt tussen de volgende situaties:

- *Situatie A*: Controleren of er nog boekstukken op "Lopend" staan;
- *Situatie B*: De mogelijkheid om boekstukken in één keer te verwerken.

#### **Situatie A**

- *Verwerk*: Selecteer hier "Verwerk ook alle lopende boekstukken i.v.t."
- 2. Klik op **2. In de kolom Status boekingen is te zien in welke dagboeken er nog lopende** boekingen zitten. Ook zullen er mogelijk boekstukken zijn met een boekingsverschil.
- 3. Indien er nog lopende boekingen of boekingsverschillen zijn, ga dan naar het desbetreffende dagboek via **Administratie** ➤ **Dagboeken**

Zie hoofdstuk [10.2](#page-200-0) voor meer informatie over de diverse dagboeken en eventuele **\*** aanpassingen hiervan.

#### **Situatie B**

• *Verwerk*: Selecteer hier of alleen de geboekte boekstukken of zowel de geboekte als ook de lopende boekstukken moeten worden verwerkt.

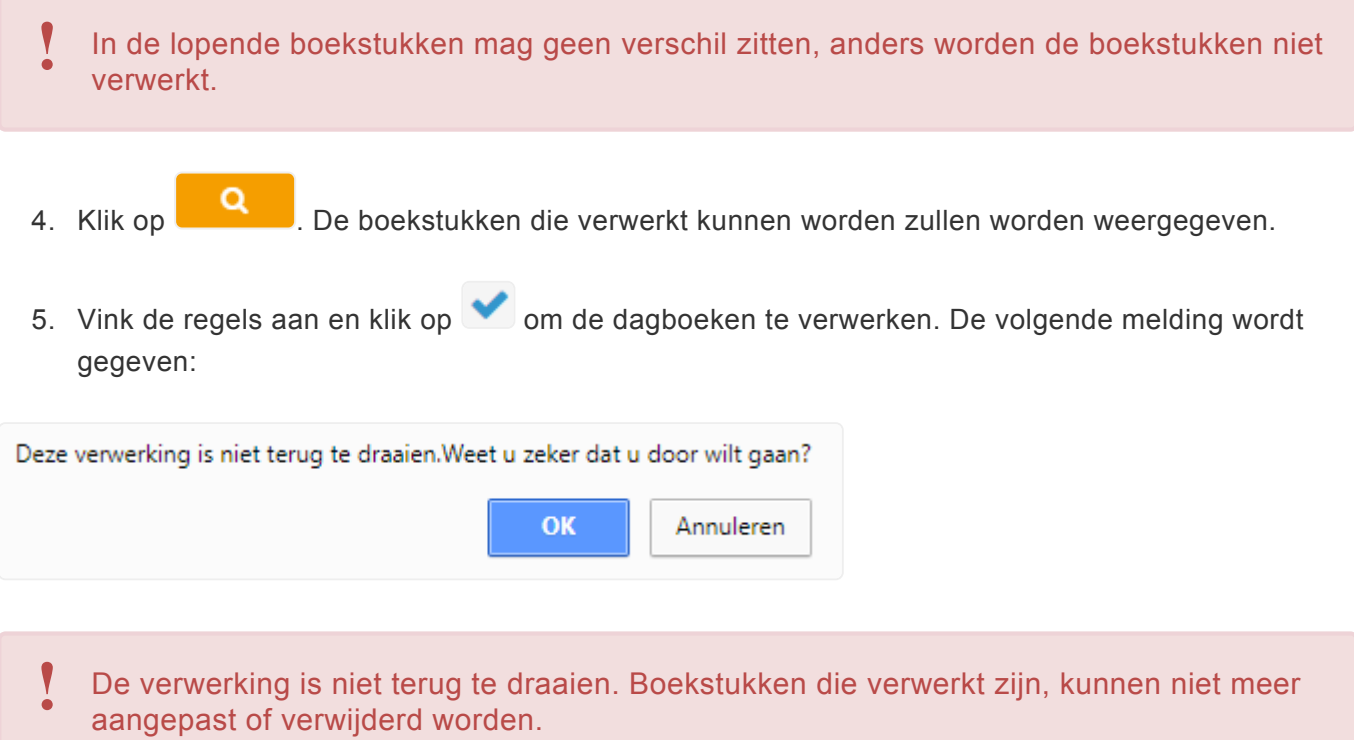

6. Klik op "OK" om door te gaan. De boekstukken zijn nu verwerkt.

### <span id="page-258-0"></span>**10.4.2. 10.4.2 Openen/Sluiten van boekperioden**

Dit hoofdstuk beschrijft de mogelijkheid op boekperiodes te openen en/of te sluiten. Dit wordt veel gebruikt wanneer een periode (maand) is afgelopen. Als een periode dicht is, kunnen er geen wijzigingen meer in de periode gedaan worden.

- 1. Ga links in het menu naar **Administratie** ➤ **Verwerking en controles** ➤ **Open / slu itenboekperioden**
- *Status*: De statussen die gekozen kunnen worden, zijn "Open", "Verwerkt" of "Dicht".
- *Administratie*: Selecteer hier de juiste administratie (alleen van toepassing indien er meerder administraties in BaseNet worden gevoerd).
- *Jaar*: Voer het jaar in waarvan de perioden gewijzigd dienen te worden.
- 2. Klik op **2. De perioden verschijnen in beeld.**
- 3. Vink de periode aan en klik op om deze te openen. Dubbelklikken op de regel volstaat ook. Het volgende scherm wordt in een nieuw venster geopend:

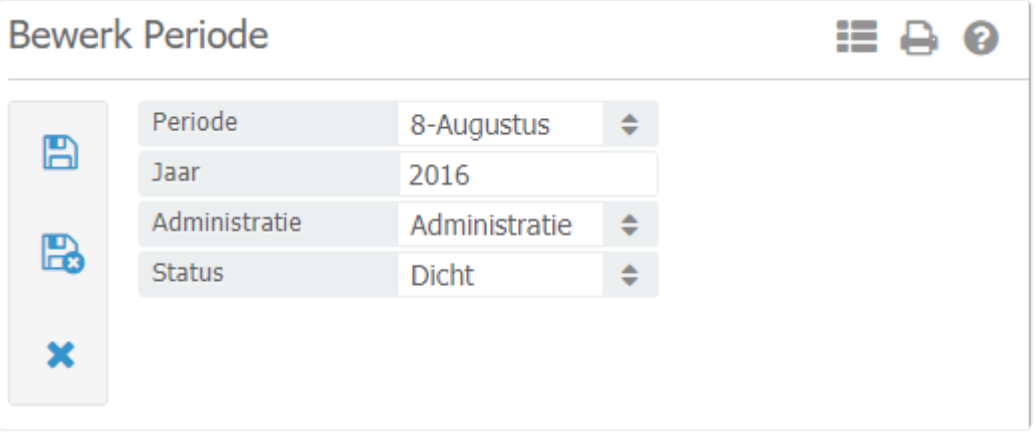

4. Verander de status (ook kan de periode, het jaar en de administratie nog aangepast worden).

Wanneer een periode de status dicht heeft, zijn er geen aanpassingen meer te maken in deze periode. Wel kan de periode weer open gezet worden.

Perioden die worden verwerkt, zijn **niet** meer aan te passen. Deze handeling is ook niet<br>meer terug te draaien.

5. Klik op com de periode op te slaan en terug te keren naar het hoofdscherm.

### <span id="page-260-0"></span>**10.4.3. 10.4.3 BTW aangifte**

Dit hoofdstuk beschrijft hoe een btw aangifte aangemaakt dient te worden.

Wanneer u gebruik maakt van een kasstelsel worden de mutaties pas in de btw aangifte opgenomen wanneer de declaraties volledig zijn voldaan. **!**

- 1. Ga links in het menu naar **Administratie** ➤ **Verwerking en controles** ➤ **BTW aangif te**
- 2. Klik op **.** Het volgende scherm wordt in een nieuw venster geopend:

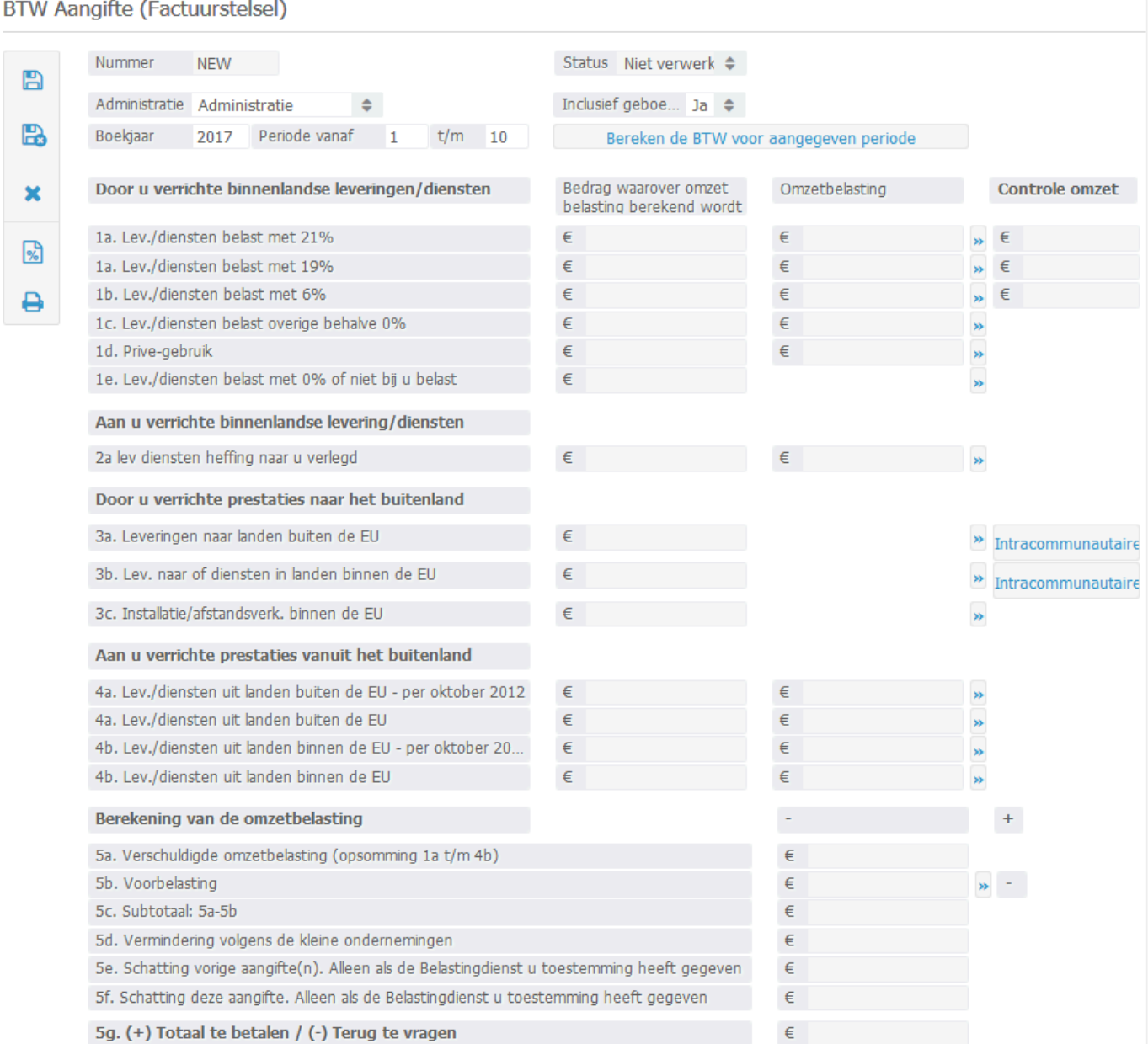

• *Administratie*: Selecteer hier de juiste administratie (alleen van toepassing indien er meerder administraties in BaseNet worden gevoerd).

- *Boekjaar*: Selecteer hier het juiste boekjaar.
- *Periode vanaf*: Selecteer hier de juiste periode.
- *T/m*: Selecteer hier de juiste periode.
- *Inclusief geboekt*: Selecteer hier "Ja".
- 3. Klik op "Bereken de btw voor aangegeven periode".

Rechtsachter vrijwel elke btw code regel staat een knop met pijltjes. Wanneer u hierop klikt, kunt u de mutaties welke zijn gebruikt voor de btw berekening controleren.

- 4. Klik op **b** en daarna op "Print aangifte" (print icoon links in het scherm) om de aangifte in Word te openen en eventueel uit te printen.
- Er is de mogelijkheid om de btw aangifte te verwerken. Aan deze mogelijkheid zijn voor-en nadelen aan verbonden: **!**

#### Voordelen:

- De verwerkte btw komt in een volgende btw aangifte niet meer naar voren. Indien u de btw van periode 1 heeft verwerkt, kunt u de volgende btw aangifte periode 1 t/m 2 berekenen. De btw die verwerkt is in de vorige aangifte, komt niet in deze aangifte terecht;
- Er wordt automatisch een inkomende factuur aangemaakt. De tenaamstelling van de factuur kunt u aangeven via de **Administratie** ➤ **Stamgegevens** ➤ **Administratie/afdelingen** Open de administratiekaart en voer de gegevens in bij de velden 'Tax crediteur' en 'Grtbk bel. versch.' onder het tabblad **Overheid/belasting** ;
- De btw grootboekrekeningen zullen via deze inkomende factuur worden leeggeboekt;
- De inkomende factuur kan in een SEPA betaalbestand worden meegenomen via het openstaande crediteuren scherm. Zie hoofdstuk 10.3.6. voor meer informatie hoe u een SEPA betaalbestand kunt aanmaken.

#### Nadeel:

• De boekstukken vanwaar de btw bedragen worden opgehaald, zullen ook direct allemaal verwerkt worden. Verwerkte boekstukken zijn niet meer aan te passen. Eventuele correcties zullen dan alleen nog via het memoriaal gemaakt moeten worden.

Indien u de aangifte per maand doet, geeft u in volgende aangiftes periode 1 t/m 2<br>(februari), periode 1 t/m 3 (maart), etc. aan. Indien u de aangifte per kwartaal doet<br>(i) in de earste aangifte periode 1 t/m 3 cap ap in d (februari), periode 1 t/m 3 (maart), etc. aan. Indien u de aangifte per kwartaal doet, geeft u in de eerste aangifte periode 1 t/m 3 aan en in de volgende aangiftes periode 1 t/m 6 (correcties eerste kwartaal + mutaties tweede kwartaal), periode 1 t/m 9 (correcties eerste twee kwartalen + mutaties derde kwartaal), etc. aan. Vervolgens vinkt u in het

zoekscherm altijd de laatste twee aangiftes aan en kiest u bij het printericoon rechtsboven in het zoekscherm het rapport 'xls Cumulatieve aangifte omzetbelasting'. In dit overzicht worden de twee aangiftes apart getoond en in de kolommen L t/m O het verschil tussen de aangegeven periodes. Het verschil toont de actuele cijfers van de laatste periode plus de eventuele correcties van de vorige periode. Op deze manier worden correcties altijd meegenomen in een volgende aangifte.

### <span id="page-263-0"></span>**10.4.4. 10.4.4 Openen nieuw boekjaar met openingsbalans**

Dit hoofdstuk beschrijft hoe de openingsbalans van een nieuw boekjaar automatisch aangemaakt kan worden aan de hand van het vorig boekjaar. Indien u recent begonnen bent met de administratiemodule dient u de eerste beginbalans eenmalig handmatig in te voeren. Zie hoofdstuk [10.2.6](#page-231-0) voor meer informatie hoe u de beginbalans handmatig dient in te voeren.

- Controleer voor het maken van de beginbalans of er nog boekstukken op lopend staan. Deze lopende boekstukken zullen namelijk niet worden meegenomen in de openingsbalans. Zie hoofdstuk [10.4.1](#page-256-0) voor meer informatie hoe u kunt controleren of er nog boekstukken op "Lopend" staan. **!**
- 1. Ga links in het menu naar **Administratie** ➤ **Verwerken en controles** ➤ **Open nieuw boekjaar met openingsbalans**

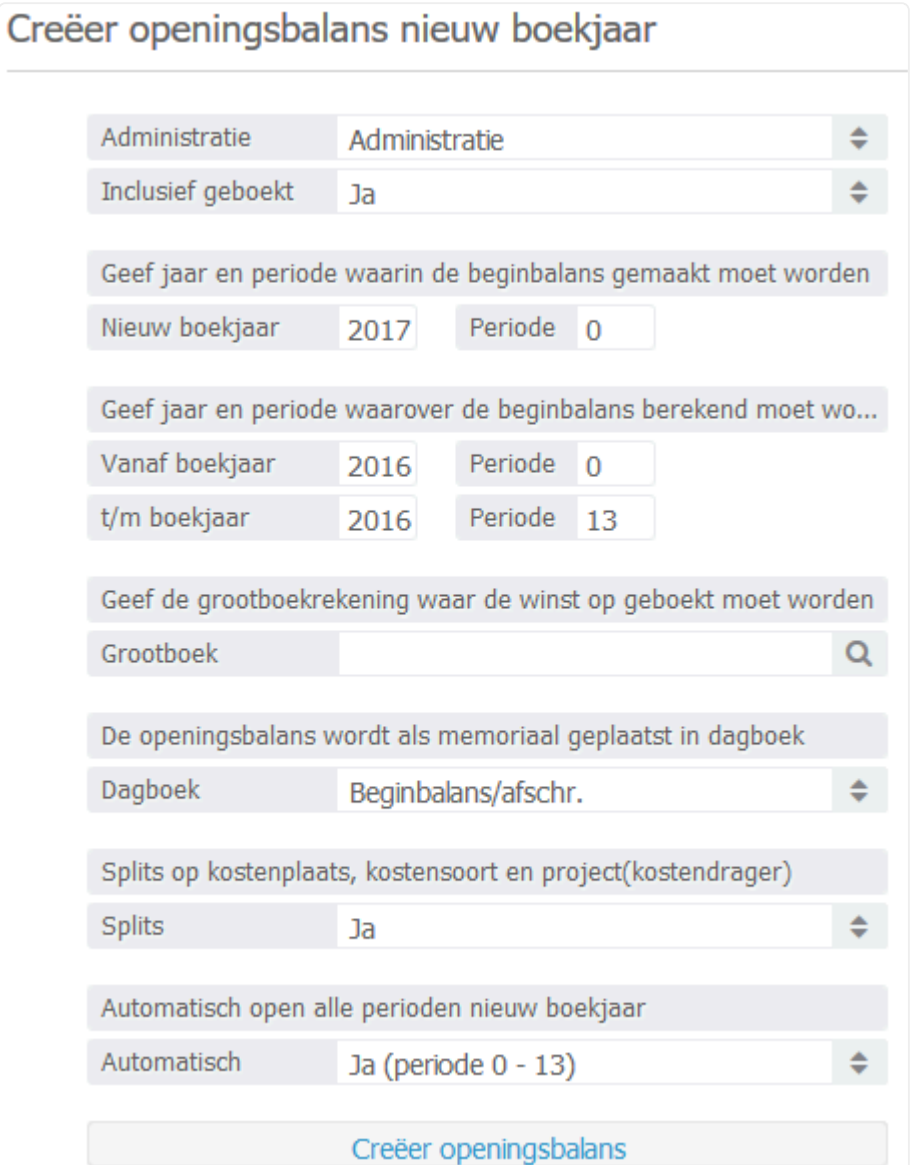

- *Administratie*: Selecteer hier de juiste administratie (alleen van toepassing indien er meerder administraties in BaseNet worden gevoerd).
- *Inclusief geboekt*: Selecteer hier "Ja"
- *Nieuw boekjaar en periode*: Selecteer hier in welk jaar de beginbalans aangemaakt dient te worden. Voer bij periode een nul in.
- *Vanaf boekjaar en t/m boekjaar*: Voer hier het jaar in waarover de beginbalans berekend dient te worden.
- *Periode*: Voer hier de periodes in waarover de beginbalans berekend dient te worden. Deze staan standaard op nul en 13.
- *Grootboek*: Selecteer hier de grootboekrekening waar de winst van het vorig boekjaar op geboekt moet worden.
- *Dagboek*: Selecteer het gewenste dagboek waarin u de beginbalans wilt aanmaken.
- *Splits*: Hier kunt u aangegeven of de mutaties van de grootboekrekeningen gesplitst dienen te worden op kostenplaats, kostensoort en project. Indien u alleen het totale debet/credit bedrag van de grootboeken wilt kunnen zien, selecteer hier dan 'Nee'.
- *Automatisch*: Indien u wenst dat alle perioden van het nieuwe boekjaar (periode 1 t/m 13) aangemaakt dienen te worden, selecteer hier dan 'Ja'.
- 2. Klik op "Creëer openingsbalans" om de openingsbalans en eventueel de perioden van het nieuwe boekjaar aan te maken. De nieuw aangemaakte beginbalans kunt u terugvinden via **Administr atie** ➤ **Dagboeken** ➤ **het aangeven memoriaal dagboek**
- \* Een openingsbalans kan meerdere keren gegenereerd worden. Elke keer wanneer op de<br>
knop "Creëer openingsbalans" wordt geklikt, wordt de reeds aangemaakte knop "Creëer openingsbalans" wordt geklikt, wordt de reeds aangemaakte openingsbalans overschreven.
- Indien u na het aanmaken van de beginbalans wederom aanpassingen doet in het voorgaande boekjaar zal u de beginbalans opnieuw dienen te genereren, zodat de laatste wijzigingen ook correct worden weergegeven in de beginbalans. **!**

### <span id="page-265-0"></span>**10.4.5. 10.4.5 Export externe administratie**

In dit hoofdstuk wordt toegelicht hoe u handmatig een .csv-bestand (FMUTA) kunt uitdraaien. Voor een exportkoppeling naar Twinfield verwijzen wij u door naar hoofdstuk [10.4.6](#page-267-0) en voor de exportkoppeling naar Exact Online naar hoofdstuk 10.4.7.

- 1. Ga links in het menu naar **Administratie** ➤ **Verwerken en controles** ➤ **Export exte rne administratie**
- *Jaar*: Voer hier het boekjaar in.
- *Periode*: Selecteer hier de periode. U kunt dit veld ook leeg laten.
- *Administratie*: Selecteer hier de juiste administratie (alleen van toepassing indien er meerdere administraties in BaseNet worden gevoerd).
- 2. Klik op **om de dagboeken te tonen.**
- 3. Vink het gewenste verkoopboek aan met exporteerbare boekstukken.
- 4. Klik rechts in het scherm op om de uitgaande facturen te exporteren.
- 5. Klik op om een exportbestand te downloaden. Onderstaand scherm zal hierbij worden geopend:

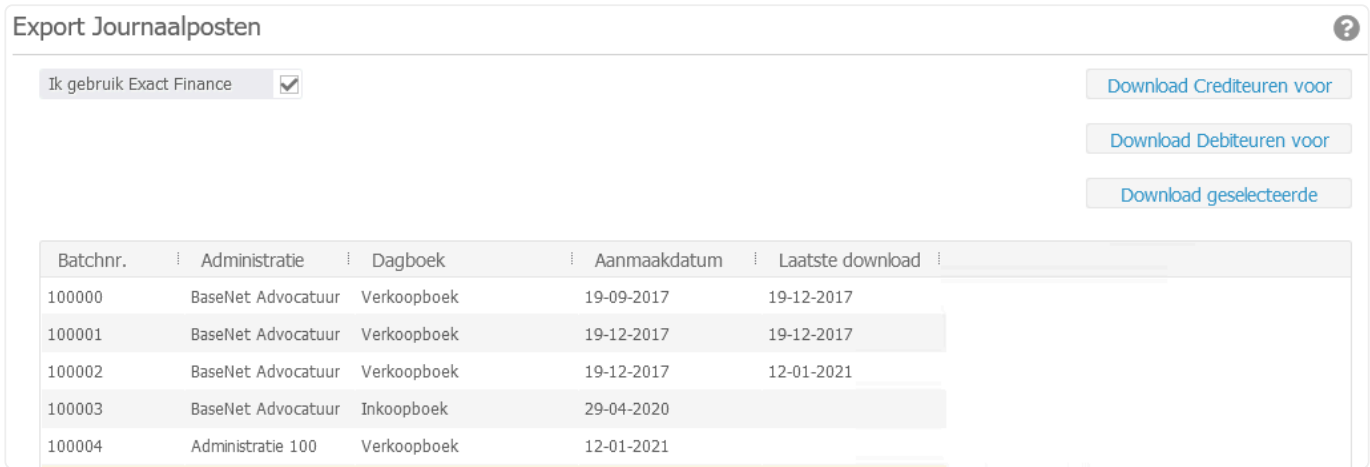

- 6. Klik in het nieuw geopende scherm op het gewenste batchnr. om deze te selecteren.
- 7. Klik vervolgens op één van de download knoppen rechtsboven in het scherm om het export bestand te downloaden.
- Dit export bestand kan alleen in de vorm van een .csv-bestand, welke is opgebouwd in het FMUTA-formaat, uitgedraaid worden. In zowel uw BaseNet omgeving als in uw **!**

boekhoudpakket dienen dezelfde grootboekrekeningen, BTW codes, administraties, etc. gebruikt te worden. De servicedesk kan u hier helaas niet bij assisteren.

## <span id="page-267-0"></span>**10.4.6. 10.4.6 Export naar Twinfield**

Dit hoofdstuk beschrijft de exportmogelijkheid om de verwerkte uitgaande facturen te exporteren naar **Twinfield** 

Het menu 'Export naar Twinfield' wordt niet standaard geactiveerd. Neem contact op met de servicedesk indien u gebruik wenst te maken van de exportkoppeling met Twinfield. **!**

Het exporteren naar Twinfield bestaat uit de volgende drie onderdelen:

#### **Stap 1: Verbinden met Twinfield (deze stap dient u altijd uit te voeren alvorens u de vervolgstappen kunt uitvoeren)**

- 1. Ga links in het menu naar **Administratie** ➤ **Verwerken en controles** ➤ **Export naa r Twinfield**
- 2. Klik op **Verbinden met Twinfield** om in te loggen met uw Twinfield gegevens. Na een succesvolle verbinding keert u terug naar het vorige scherm.

Uw gebruikersaccount van Twinfield dient te beschikken over de rechten om te kunnen exporteren met een ander pakket. Voor meer informatie hierover dient u contact op te nemen met uw accountant en/of de helpdesk van Twinfield. **!**

#### **Stap 2: Uitgaande facturen exporteren naar Twinfield**

- 3. Na een succesvolle verbinding dient u te klikken op **Exporteer dagboeken**
- 4. Kies een jaar en eventueel een periode en klik op **om de dagboeken te tonen.**

- 5. Vink het gewenste verkoopboek aan met exporteerbare boekstukken
- 6. Klik aan de rechterzijde op  $\leftarrow$ . De uitgaande facturen zullen direct worden geëxporteerd naar uw Twinfield omgeving en verdwijnen, indien succesvol, uit de lijst van exporteerbare boekstukken. De declaraties zullen vanaf dat moment de factuurstatus 'Geëxporteerd' hebben

◆ Om de facturen te kunnen exporteren, dient u wellicht in uw Twinfield omgeving bij de<br>dimensietype voor de debiteuren een "\*' te plaatsen bij het formaat veld. Mocht er iets<br>misseen tijdens het eventreen, der kunt u det dimensietype voor de debiteuren een '\*' te plaatsen bij het formaat veld. Mocht er iets misgaan tijdens het exporteren, dan kunt u dat inzien via **Administratie** ➤ **Verwer kingen en controles** ➤ **Export naar Twinfield** ➤ **Logbestanden**

De debiteuren zullen automatisch aangemaakt worden door het exporteren van de **!**

uitgaande facturen. Het kan dus voorkomen dat deze dubbel komen te staan in Twinfield indien deze reeds aangemaakt waren.

#### **Stap 3: Betaalstatussen ophalen**

Nadat de boekhouder in Twinfield de betalingen heeft gekoppeld, kunt u de betaalstatussen van de uitgaande facturen ophalen. Bij het ophalen van de betaalstatussen zal de openstaande debiteurenlijst worden bijgewerkt en kunt u nadien aanmaningen versturen. In hoofdstuk [10.3.2](#page-239-0) vindt u daar meer informatie over terug.

- U dient altijd stap 2 uit te voeren alvorens stap 3 te voltooien om te voorkomen dat declaraties onterecht worden gemarkeerd als betaald. **!**
- 1. Verbind met Twinfield (zie stap 1)
- 2. Klik op **Update betaalstatus** . Op de achtergrond zullen door deze handeling afboekingen worden uitgevoerd in het memoriaal.
- Mocht er iets misgaan tijdens het bijwerken van de betaalstatussen, dan kunt u dat<br>inzien via Administratie > Verwerkingen en controles > Export na inzien via **Administratie > Verwerkingen en controles > Export naar T winfield > Logbestanden** . Het type export **Openstaande debiteuren BaseNet** toont het aantal volledig betaalde facturen en het type export **Openstaande debiteuren externe applicatie** toont het aantal gedeeltelijke afboekingen.

### <span id="page-269-0"></span>**10.4.7. 10.4.7 Export naar Exact Online**

Dit hoofdstuk beschrijft de exportmogelijkheid om de verwerkte uitgaande facturen te exporteren naar Exact Online.

Het menu 'Exporteer Exact Online' wordt niet standaard geactiveerd. Neem contact op met de servicedesk indien u gebruik wenst te maken van de exportkoppeling met Exact Online. **!**

Het exporteren naar Exact Online bestaat uit de volgende drie onderdelen:

#### **Stap 1: Verbinden met Exact Online (deze stap dient u altijd uit te voeren alvorens u de vervolgstappen kunt uitvoeren)**

- 1. Ga links in het menu naar **Administratie** ➤ **Verwerken en controles** ➤ **Exporteer E xact Online**
- 2. Klik op **Verbinden met Exact Online** om in te loggen met uw Exact Online gegevens. Na een succesvolle verbinding keert u terug naar het vorige scherm.
- Uw gebruikersaccount van Exact Online dient te beschikken over de rechten om te kunnen exporteren met een ander pakket. Voor meer informatie hierover dient u contact op te nemen met uw accountant en/of de helpdesk van Exact Online. **!**

#### **Stap 2: Uitgaande facturen exporteren naar Exact Online**

- 1. Na een succesvolle verbinding dient u te klikken op **Exporteer dagboeken**
- 2. Kies een jaar en eventueel een periode en klik op **om de dagboeken te tonen.**

- 3. Vink het gewenste verkoopboek aan met exporteerbare boekstukken
- 4. Klik aan de rechterzijde op De uitgaande facturen zullen direct worden geëxporteerd naar uw Exact Online omgeving en verdwijnen, indien succesvol, uit de lijst van exporteerbare boekstukken. De declaraties zullen vanaf dat moment de factuurstatus 'Geëxporteerd' hebben.

Mocht er iets misgaan tijdens het exporteren, dan kunt u dat inzien via **Administrati \* e > Verwerkingen en controles > Exporteer Exact Online > Logbestan den**

Reeds verwerkte facturen dient u mogelijk handmatig in Exact Online in te voeren, **!**

omdat deze nota's met oude grootboekrekeningen verwerkt zijn. De debiteuren zullen automatisch aangemaakt worden door het exporteren van de uitgaande facturen. Het kan dus voorkomen dat deze dubbel komen te staan in Exact Online indien deze reeds aangemaakt waren.

#### **Stap 3: Betaalstatussen ophalen**

Nadat in Exact Online de betalingen en/of afboekingen hebben plaatsgevonden, kunt u de betaalstatussen van de uitgaande facturen ophalen. Bij het ophalen van de betaalstatussen zal de openstaande debiteurenlijst worden bijgewerkt en kunt u nadien aanmaningen versturen. In hoofdstuk [10.3.2](#page-239-0) vindt u daar meer informatie over terug.

U dient altijd stap 2 uit te voeren alvorens stap 3 te voltooien om te voorkomen dat declaraties onterecht worden gemarkeerd als betaald. **!**

- 1. Verbind met Exact Online (zie stap 1)
- 2. Klik op **Update betaalstatus** . Op de achtergrond zullen door deze handeling afboekingen worden uitgevoerd in het memoriaal.

**\*** Mocht er iets misgaan tijdens het bijwerken van de betaalstatussen, dan kunt u dat inzien via Administratie > Verwerkingen en controles > Export na inzien via **Administratie > Verwerkingen en controles > Export naar E xact Online > Logbestanden** . Het type export **Openstaande debiteuren BaseNet** toont het aantal volledig betaalde facturen en het type export **Openstaande debiteuren externe applicatie** toont het aantal gedeeltelijke afboekingen.

## <span id="page-271-0"></span>**10.4.8. 10.4.8 Aanmaken van een auditfile**

In dit hoofdstuk wordt beschreven hoe u een auditfile kunt aanmaken.

- Indien u niet over de volledige administratiemodule beschikt, is het niet mogelijk een auditfile aan te maken. In dat geval adviseren wij u contact op te nemen met een gebruiker die dit wel voor u zou kunnen uitdraaien. **!**
- 1. Ga links in het menu naar **Administratie** ➤ **Verwerkingen en controles** ➤ **Export X ML Auditfile Financieel 3.2**
- 2. Voer de velden naar wens in:
- *Administratie export*: Vink de gewenste administratie(s) aan.
- *Administratie stamgegevens*: Selecteer de gewenste administratie.
- *Boekjaar*: Voer het boekjaar in waarvoor u de auditfile wenst aan te maken.
- *Periode*: Voer hierbij een waarde tussen 0 en 13 in.
- 3. Klik op **Download** om de auditfile aan te maken.
- 4. Ga links in het menu naar **Correspondentie** ➤ **Tijdelijke bestanden**
- 5. Vink de auditfile (bestandsnaam zal een combinatie van het boekjaar en periode tonen) aan.
- 6. Klik rechts in het scherm op **om het bestand te downloaden**.

Indien in de tijdelijke bestanden een error wordt getoond, zal u alsnog het bestand dienen te downloaden om de oorzaak van de error te achterhalen en te kunnen verhelpen.

# **10.5. 10.5 Contracten**

De contractenmodule wordt niet standaard geactiveerd. Neem contact op met de servicedesk indien u deze module wenst te gebruiken. **!**

In dit onderdeel van de administratiemodule kunt u werken met contracten facturatie.

U vindt de contracten door links in het menu de route **Administratie** ➤ **Contracten** te volgen. Dit menu bestaat uit de volgende onderdelen:

[10.5.1 Aanmaken van contracten](#page-273-0) [10.5.2 Factureren van contracten](#page-277-0) [10.5.3 Contractregels](#page-279-0) [10.5.4 Machtigingen](#page-280-0)

U kunt direct doorklikken op het gewenste hoofdstuk om deze te bekijken.

## <span id="page-273-0"></span>**10.5.1. 10.5.1 Aanmaken van contracten**

In dit hoofdstuk wordt beschreven hoe contracten binnen BaseNet aangemaakt kunnen worden. Vanuit de contractenmodule kunnen namelijk automatisch facturen gegenereerd worden (zie hoofdstuk [10.5.2\)](#page-277-0).

- 1. Ga links in het menu naar **Administratie** ➤ **Contracten** ➤ **Contracten**
- 2. Klik op **.** Het volgende invoerscherm wordt in een nieuw venster geopend:

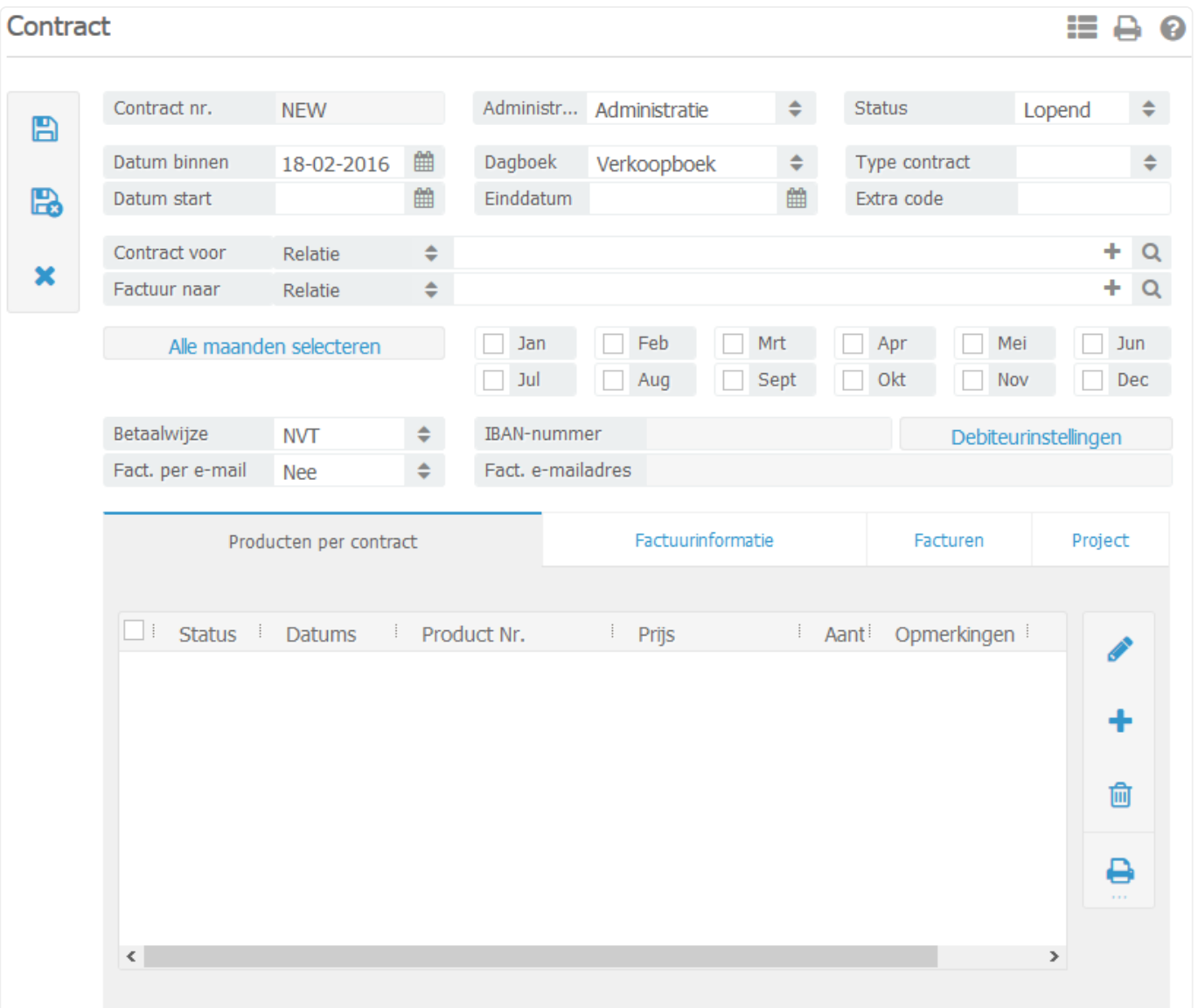

- *Administratie*: Selecteer hier de juiste administratie (alleen van toepassing indien er meerdere administraties binnen BaseNet gevoerd worden).
- *Status*: Selecteer hier de juiste status van het contract. De keuze bestaat uit lopend, wacht, proef, hold en inactief.
- *Datum binnen*: Vul hier in wanneer u het contract binnen heeft gehaald.
- *Datum start*: Vul hier in wanneer het contract van start gaat.
- Indien het contract de status 'Proef' heeft en er wordt een startdatum ingevuld, dan **\*** wordt het contract automatisch op deze datum omgezet naar de status 'Lopend'.
	- *Dagboek*: Selecteer hier het juiste verkoopboek (Alleen van toepassing indien u gebruikt maakt van meerdere verkoopboeken).
	- *Type contract*: Selecteer hier om wat voor type dit contract betrekking heeft. Een gebruiker met toegang tot de bedrijfsinstellingen kan via dit veld de contracttypes aanmaken en beheren.
	- *Contract voor*: Voer hier in voor wie het contract bestemd is.
	- *Factuur naar*: BaseNet zal automatisch dezelfde relatie invoeren welke bij 'Contract voor' is ingevoerd. Indien gewenst, kunt u de factuurrelatie aanpassen.
- 3. Zet een vinkje in welke maand het contract gefactureerd dient te worden. Indien het contract maandelijks gefactureerd dient te worden, klik dan op "Alle maanden selecteren".
- *Betaalwijze*: Indien de klant een incassomachtiging heeft afgegeven voor het contract, selecteer dan hier 'Auto. incasso'. Indien u geen incassomachtiging heeft ontvangen, laat de betaalwijze dan op 'NVT' staan.
- *Verzendwijze*: Hier staat standaard 'Per post' ingevoerd. Indien de klant de factuur per e-mail wenst te ontvangen, selecteer hier dan 'Per e-mail'.
- 4. Klik vervolgens rechts op de knop "Debiteurinstellingen" om het bankrekeningnummer, de BIC code en indien gewenst het afwijkende e-mailadres ten behoeve van de facturatie van de klant in te vullen. Ook kunt u hier eventueel de incassomachtiging invoeren. Zie hoofdstuk 10.5.4. om te zien hoe u een incassomachtiging aanmaakt.

Voor het versturen van facturen per email dient u in de administratiekaart een afzender e-mailadres in te voeren (zie hoofdstuk 10.1.1.). **!**

- 5. Klik op **b**
- 6. Klik op om contractregels aan het contract toe te voegen. Het volgende invoerscherm zal in een nieuw venster worden geopend:

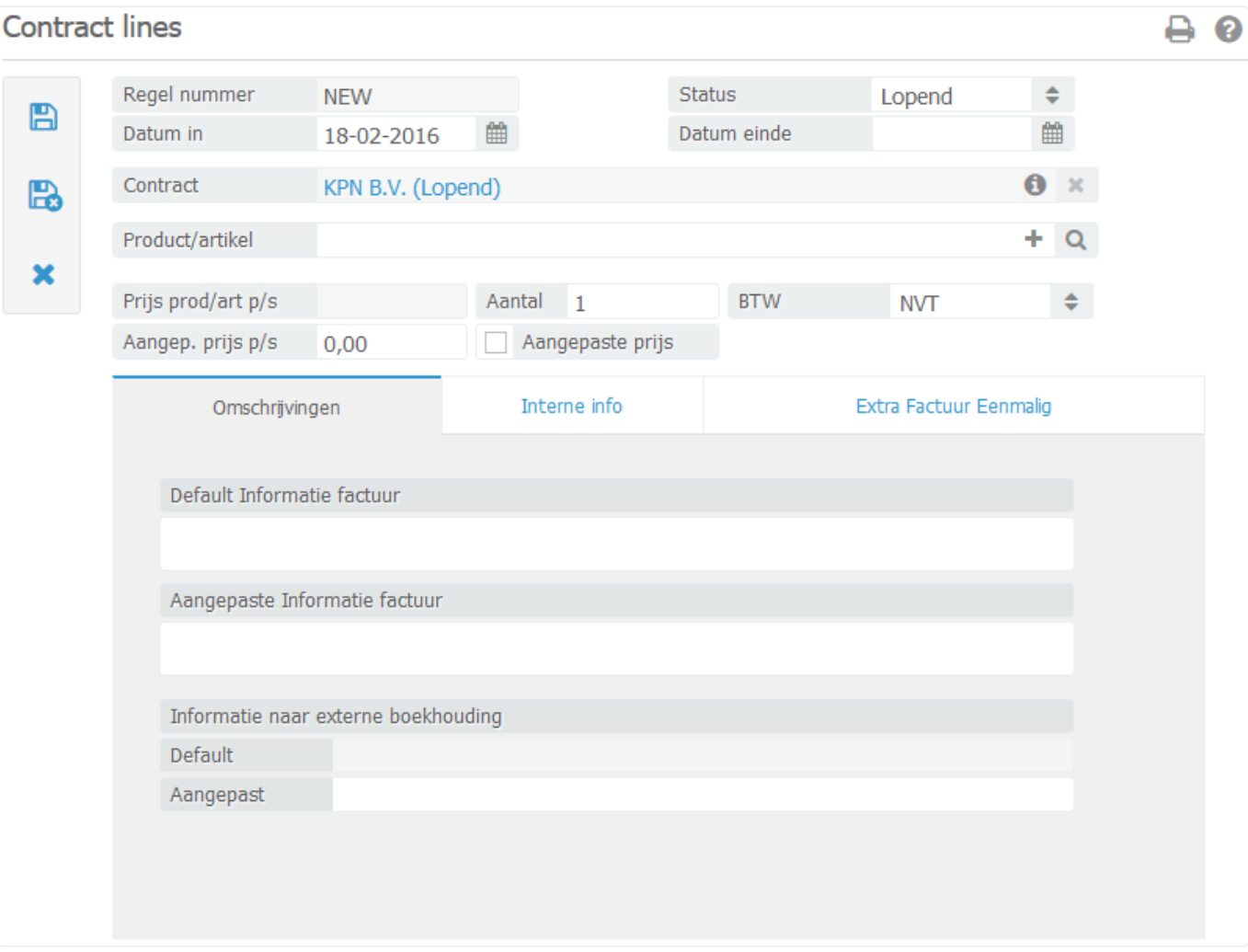

- *Product/art.*: Selecteer hier het product dat aan het contract moet worden toegevoegd. De 'Prijs prod/art p/s', de 'BTW' en de 'Default informatie factuur' zullen automatisch ingevuld worden, indien dit in het product is ingesteld (zie hoofdstuk 10.1.4.).
- *Aantal*: Vul het aantal producten in.

Onder "Aangepaste informatie factuur" kunt u indien gewenst een aangepaste **\*** factuurregel omschrijving meegeven. In het tabblad "Interne info" kunt u indien gewenst een interne opmerking over deze contractregel invoeren. In het tabblad "Extra Factuur Eenmalig" is het mogelijk om een factuurregel aan het contract toe te voegen welke u alleen éénmalig in rekening wilt brengen. Deze contractregel zal bij de eerstvolgende contracten facturatieronde worden meegenomen.

7. Klik op **indien alles van de contractregel juist is ingevoerd en om terug te keren naar het** contracten invoerscherm.

Vul in het tabblad 'Factuurinformatie' de koptekst van de factuur toe. Bijvoorbeeld: Deze **\*** factuur naar aanleiding van uw abonnement….

- *Tabblad 'Facturen'*: In dit tabblad vindt u alle facturen terug die al verstuurd zijn via dit contract.
- **X** In het tabblad 'Project' kunt u een project / dossier toevoegen aan het contract. U kunt<br>hierin ook aangeven of alles van het project / dossier automatisch moet worden<br>codeslereerd were eent as contracted fectures to hierin ook aangeven of alles van het project / dossier automatisch moet worden gedeclareerd wanneer u de contracten factureert.
- Met het aanvinken van de automatische projectfacturatie heeft u dus geen mogelijkheid om te filteren tussen de factureerbare onderdelen van een dossier / project. **!**
- 8. Klik op **ka** wanneer het contract volledig is aangemaakt.

## <span id="page-277-0"></span>**10.5.2. 10.5.2 Factureren van contracten**

In dit hoofdstuk wordt beschreven hoe vanuit de contractenmodule automatisch facturen aangemaakt kunnen worden.

- 1. Ga links in het menu naar **Administratie** ➤ **Contracten** ➤ **Contracten**
- *Status*: Selecteer hier de status 'Lopend'.
- *Boekjaar en periode*: Voer het gewenste boekjaar en de periode in.
- *Administratie*: Selecteer hier de juiste administratie (alleen van toepassing indien er meerdere administraties in BaseNet worden gevoerd).
- *Type contract*: Selecteer hier het type contract (Alleen van toepassing indien er meerdere types aanwezig zijn).
- Door de filter 'Maand' te gebruiken, krijgt u de contracten te zien waarin die specifieke **\*** maand staat aangevinkt.
	-
- 2. Klik op **2. De contracten die gefactureerd kunnen worden, zullen nu in het zoekscherm in** beeld komen.
- 3. Vink de contracten aan die gefactureerd dienen te worden en klik via vop "Creëer facturen". De volgende melding komt in beeld:

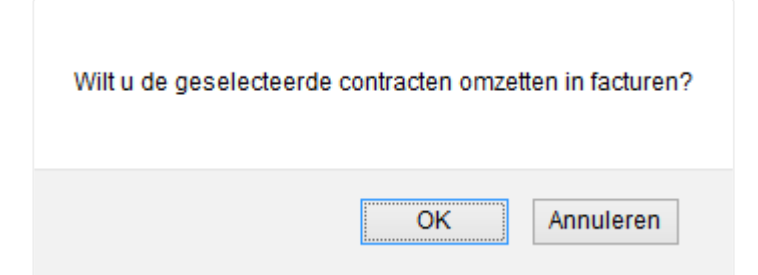

4. Klik op "OK". De volgende melding komt in beeld wanneer u één factuur maakt:

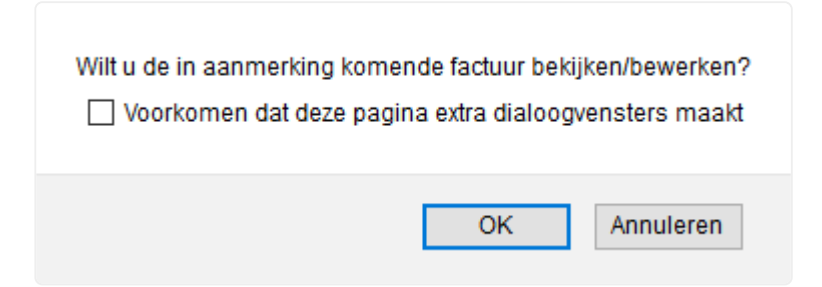

- 5. Indien u hier op "OK" klikt, opent het systeem automatisch de zojuist aangemaakte factuur. U kunt deze indien gewenst dan aanpassen.
- Wanneer u voor meerdere contracten facturen aanmaakt, worden deze op de achtergrond aangemaakt. U krijgt dus geen melding te zien om de nota's direct te kunnen wijzigen zoals bij een enkele factuur. Indien u alleen bepaalde uren van een dossier / project wilt meenemen in de facturatie, ga dan naar **Uren / Projecten** ➤ **Projecten facturatie** . Voer de filters naar wens in en zoek het dossier / project **!**

op. Vink de regel aan en klik vervolgens rechts in het scherm op .

6. Om de facturen te controleren en/of te verwerken, ga naar **Administratie** ➤ **Dagboeken** ➤ **Uitgaande facturen** . Selecteer bij de filters de status 'Factureerbaar' en hetzelfde boekjaar en periode die geselecteerd waren in het contracten scherm. Zie hoofdstuk [10.2.2](#page-209-0) voor meer informatie hoe u de facturen kunt verwerken.

Facturen waarvan het contract op automatische projectfacturatie staat, kunnen de status ''Wacht' krijgen. **!**

## <span id="page-279-0"></span>**10.5.3. 10.5.3 Contractregels**

In dit hoofdstuk wordt beschreven hoe u de contractregels nader kunt bekijken.

- 1. Ga links in het menu naar **Administratie** ➤ **Contracten** ➤ **Contractregels**
- 2. Voer de filters naar wens in om de contractregels zo specifiek mogelijk te krijgen.
- 

3. Klik op **Q** om de resultaten op te vragen.

Zoek bijvoorbeeld alleen op de relatie om alle contractregels van die relatie nader te **\*** bekijken.

U kunt via dit scherm geen nieuwe contractregels aanmaken. Dit kan namelijk alleen via de contracten zelf. **!**

# <span id="page-280-0"></span>**10.5.4. 10.5.4 Machtigingen**

In dit hoofdstuk wordt beschreven hoe u de incassomachtigingen overzichtelijk kunt beheren binnen BaseNet. Het invoeren van incassomachtigingen is geen vereiste in het pakket, maar zou u indien gewenst kunnen gebruiken.

- 1. Ga links in het menu naar **Administratie** ➤ **Contracten** ➤ **Machtigingen**
- 2. Klik op  $\blacksquare$ . Het volgende invoerscherm wordt in een nieuw venster geopend:

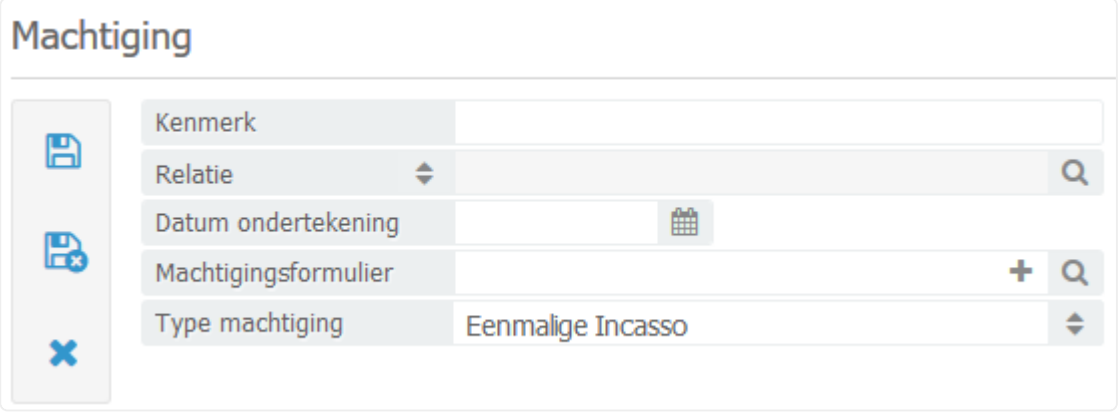

- *Kenmerk*: Voer hier bijvoorbeeld het relatienummer van de particulier of het bedrijf in.
- *Relatie*: Selecteer hier de relatie op we de machtiging betrekking op heeft.
- *Datum ondertekening*: Voer de datum van ondertekening in.
- *Machtigingsformulier* Voer hier het machtigingsformulier in welke u eerder als document heeft ingevoerd voor de relatie. Indien u deze nog niet in BaseNet had ingevoerd, kunt u op klikken om hier een nieuw document voor aan te maken.
- *Type machtiging*: Selecteer hier het gewenste type. Dit kan een 'eenmalige incasso', 'doorlopende incasso', 'doorlopend – eerste incassering' of 'doorlopend – laatste incassering' betreffen.
- 3. Klik op om de incassomachtiging op te slaan. U kunt vanaf dat moment de machtiging koppelen in de debiteurinstellingen van een relatie.

# **10.6. 10.6 Vaste activa**

De vaste activamodule wordt niet standaard geactiveerd. Neem contact op met de servicedesk indien u deze module wenst te gebruiken. **!**

In dit onderdeel van de administratiemodule kunt u werken met de vaste activa.

U vindt de vaste activa door links in het menu de route **Administratie** ➤ **Vaste activa** te volgen. Dit menu bestaat uit de volgende onderdelen:

[10.6.1 Afschrijfmethoden](#page-282-0) [10.6.2 Activagroepen](#page-283-0) [10.6.3 Vaste activa beheren](#page-284-0)

U kunt direct doorklikken op het gewenste hoofdstuk om deze te bekijken.

# <span id="page-282-0"></span>**10.6.1. 10.6.1 Afschrijfmethoden**

Dit hoofdstuk beschrijft hoe de afschrijfmethoden aangemaakt dienen te worden. De afschrijfmethoden zijn nodig om een automatische afschrijving te creëren op de vaste activa.

- 1. Ga links in het menu naar **Administratie** ➤ **Vaste activa** ➤ **Afschrijfmethoden**
- 2. Klik op  $\blacksquare$ . Het volgende scherm wordt in een nieuw venster geopend:

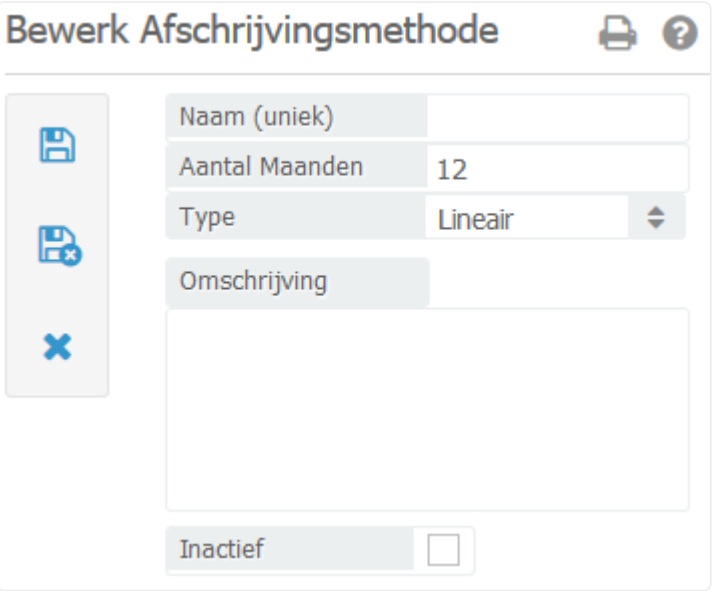

- *Naam (uniek)*: Vul hier een unieke naam in voor de afschrijfmethode.
- *Aantal maanden*: Vul hier hoelang de afschrijfmethode moet duren.
- *Type*: Het type afschrijfmethode is altijd lineair in BaseNet (dit is dan ook niet aan te passen).
- *Omschrijving*: Vul hier de omschrijving in van de afschrijfmethode.
- 3. Klik op om de afschrijfmethode te bewaren en het scherm af te sluiten.

## <span id="page-283-0"></span>**10.6.2. 10.6.2 Activagroepen**

Dit hoofdstuk beschrijft hoe de activagroepen aangemaakt moeten worden. De activagroepen zijn nodig om een automatische afschrijving te creëren op de vaste activa.

- 1. Ga links in het menu naar **Administratie** ➤ **Vaste activa** ➤ **Activagroepen**
- 2. Klik op **.** Het volgende invoerscherm wordt in een nieuw venster geopend:

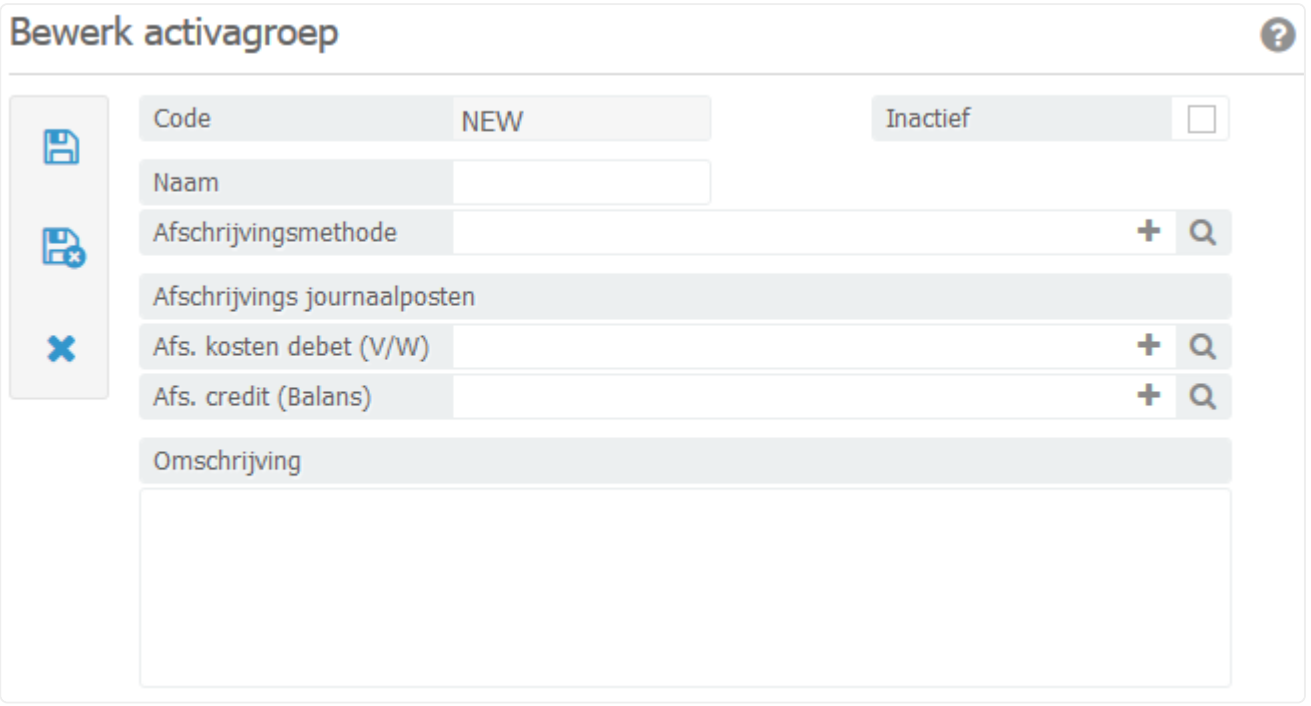

- *Naam*: Vul hier de naam in van de activagroep (bijvoorbeeld inventaris).
- *Afschrijfmethode*: Selecteer hier de afschrijfmethode die hoort bij deze activagroep. Zie hoofdstuk [10.6.1](#page-282-0) voor meer informatie hoe u een afschrijfmethode kunt aanmaken.
- *Afs. kosten debet (V/W)*: Selecteer hier het grootboek waar de afschrijvingskosten op moeten worden geboekt.
- *Afs. credit (balans)*: Selecteer hier het grootboek waar de afschrijving op weggeboekt moeten worden.
- *Omschrijving*: Vul hier de omschrijving van de activagroep in.

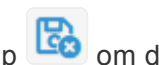

3. Klik op om de activagroep te bewaren en het scherm af te sluiten.

### <span id="page-284-0"></span>**10.6.3. 10.6.3 Vaste Activa beheren**

Dit hoofdstuk beschrijft hoe de vaste activa ingevoerd kan worden in BaseNet en hoe de afschrijvingsjournaalposten aangemaakt kunnen worden.

- 1. Ga links in het menu naar **Administratie** ➤ **Vaste activa** ➤ **Vaste activa beheren**
- 2. Klik op **.** Het volgende scherm zal in een nieuw venster worden geopend:

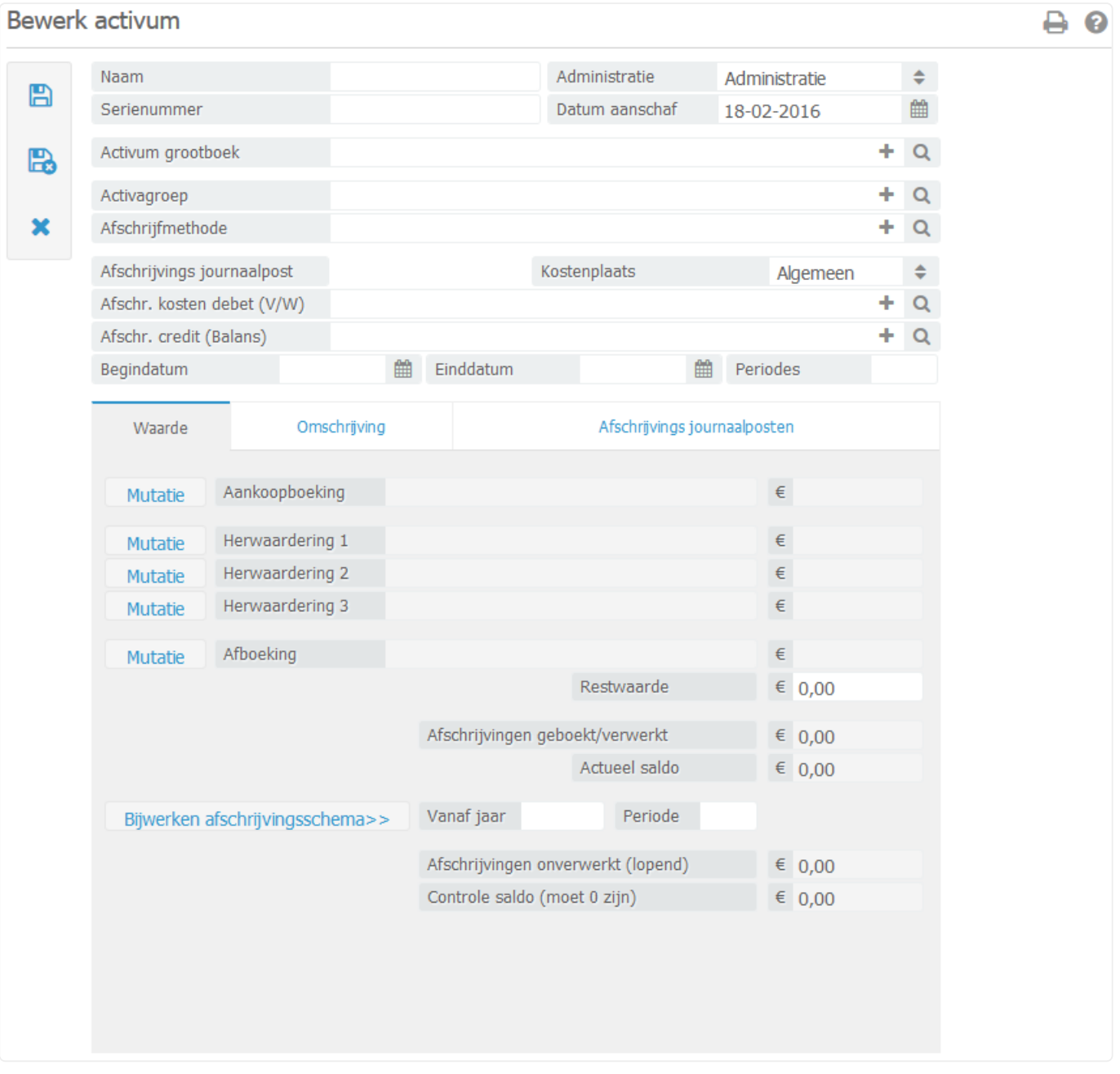

- *Naam*: Vul hier de naam van het activum in.
- *Serienummer*: Vul hier het serienummer van het activum in.
- *Administratie*: Selecteer hier de juiste administratie (alleen van toepassing indien er meerdere

administraties in BaseNet worden gevoerd).

- *Datum aanschaf*: Vul hier de factuurdatum in van het activum.
- *Activum grootboek*: Voer hier het grootboek in wat ook is gebruikt bij de inkomende factuur.
- *Activagroep*: Vul hier de juiste activagroep in. Zie hoofdstuk [10.6.2](#page-283-0) voor meer informatie hoe u activagroepen kunt aanmaken/beheren.
- *Afschrijfmethode*: De afschrijfmethode wordt automatisch ingevuld, wanneer de activagroep wordt geselecteerd. Deze is nog wel aan te passen naar een andere afschrijfmethode (zie hoofdstuk [10.6.1](#page-282-0)).
- *Afschrijvings journaalpost*: Deze twee velden worden automatisch ingevuld nadat de activagroep is ingevuld.
- *Kostenplaats*: Koppel indien gewenst hier een kostenplaats. Zie hoofdstuk [10.1.6](#page-191-0) voor meer informatie hoe u kostenplaatsen kunt aanmaken/beheren.
- *Begindatum*: Vul hier de begindatum in van de eerste afschrijving (datum van aflevering).
- *Einddatum en periodes*: Deze velden worden automatisch ingevuld, nadat de afschrijfmethode en begindatum is ingevuld.
- 3. Klik op het tabblad "Omschrijving" en vul hier de omschrijving in van de activa.
- 4. Klik op **b**. De activa wordt nu opgeslagen in de activa module.
- 5. Klik in het tabblad "Waarde" op de mutatie knop naast de aankoopboeking. Het volgende scherm wordt in een nieuw venster geopend:

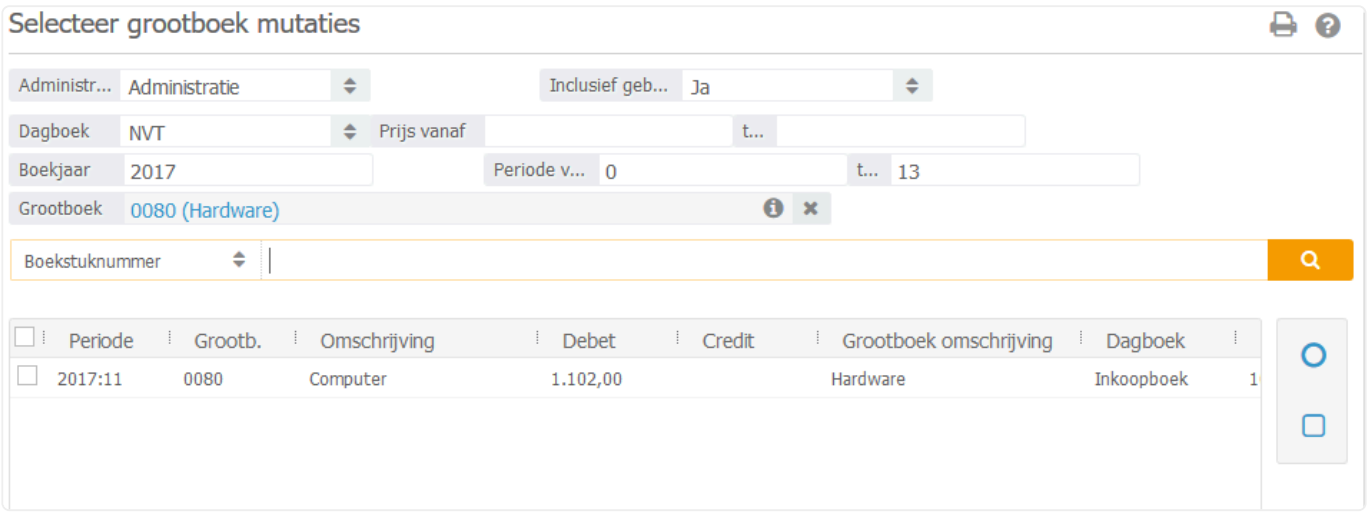

Alle mutaties die op het activum grootboekrekening zijn geboekt, worden hier getoond. Mogelijk dient u in de beginbalans eerst de mutaties uit te splitsen! **!**

6. Klik op de regel die hoort bij het activum en klik op **O**. Het bewerk activum scherm zal weer zichtbaar worden met de gekoppelde mutatie. Zie onderstaand scherm:

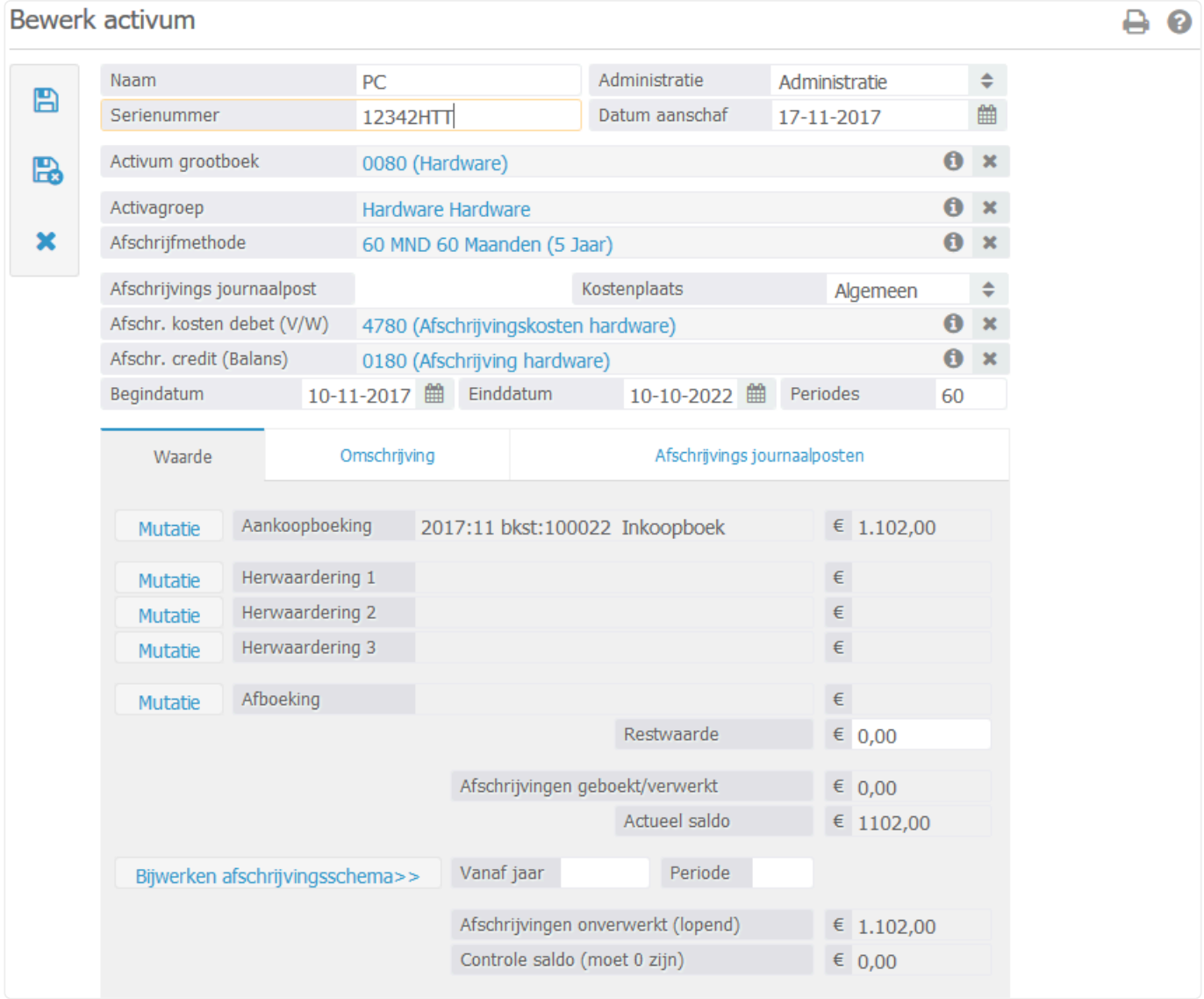

7. Klik op "Bijwerken afschrijvingsschema" om de afschrijvingsjournaalposten aan te maken.

In het tabblad "Afschrijvingsjournaalposten" kunt u de journaalposten en de statussen **\*** hiervan te bekijken.

De memoriaalboekingen van het afschrijvingsschema wordt automatisch gemaakt door het systeem in dagboekcode 99. Ga naar **Administratie** ➤ **Dagboeken** ➤ **Memor iaal** en open het betreffende dagboek om de memoriaalboekingen te bekijken en eventueel te boeken. **!**

8. Klik op om het activum te bewaren en het scherm af te sluiten.

Wanneer een activum geherwaardeerd of verkocht wordt, is het mogelijk om het activum<br>bij te werken. Open het betreffende activum en klik in het tabblad "Waarde" bij<br>betweerdering 4.2 of 3 of sheeking an de mutatie kaap. Se bij te werken. Open het betreffende activum en klik in het tabblad "Waarde" bij herwaardering 1,2 of 3 of afboeking op de mutatie knop. Selecteer de herwaardering of

verkoopboeking. Klik <sup>Leu</sup> en vul bij "Vanaf jaar" en "Periode" de datum in van de herwaardering. Klik vervolgens op "Bijwerken afschrijvingsschema". De

afschrijvingsjournaalposten zullen bijgewerkt worden. Klik op **om het activum te** bewaren en het scherm af te sluiten.
# **10.7. 10.7 Begrotingen**

Het menu 'Begrotingen' wordt niet standaard geactiveerd. Neem contact op met de servicedesk indien u deze module wenst te gebruiken. **!**

#### **10.7.1.**

Deze paragraaf beschrijft hoe de begrotingen aangemaakt en nadien geïmporteerd dienen te worden. In hoofdstuk 10.3.13. kunt u de begrotingen vervolgens vergelijken met de gerealiseerde cijfers.

- 1. Ga naar **Administratie** ➤ **Begrotingen**
- 2. Klik op **. Het volgende scherm wordt in een nieuw venster geopend:**

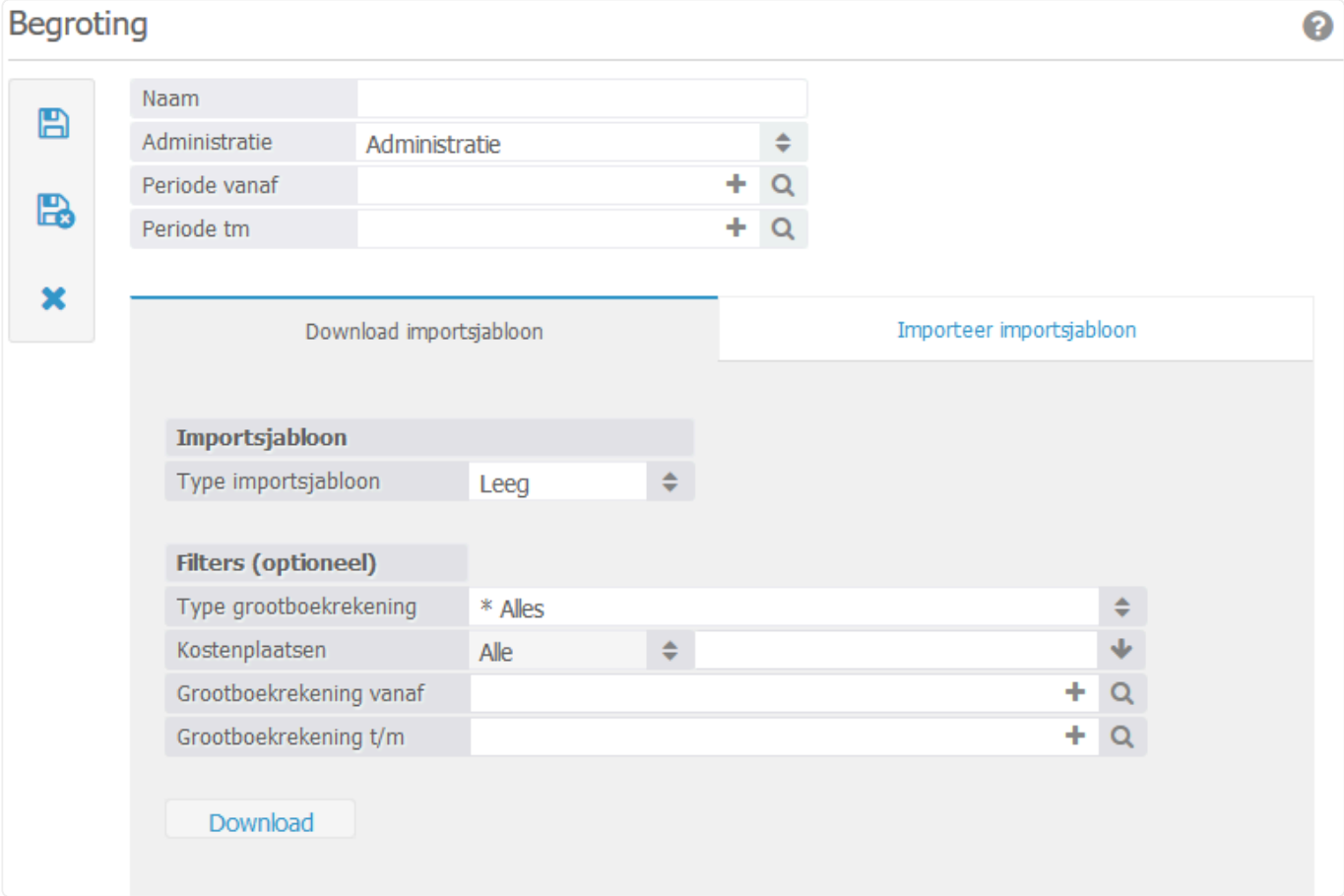

- *Naam*: Vul hier de naam in van de begroting.
- *Administratie*: Selecteer hier de juiste administratie (alleen van toepassing indien er meerdere administraties binnen BaseNet gevoerd worden).
- *Periode vanaf*: Voer de periode in vanaf wanneer de begroting moet worden berekend.
- *Periode tm*: Voer de periode in tot en met wanneer de begroting moet worden berekend.
- *Type importsjabloon*: Selecteer hier 'Leeg' indien u zelf handmatig per grootboekrekening de gegevens wilt invoeren.
- Indien u bij het type importsjabloon voor 'Gevuld' kiest, kunt u altijd indien gewenst **\*** grootboekrekeningen verwijderen uit de lijst.
	- *Type grootboekrekening*: Selecteer hier of u alle grootboekrekeningen wilt bekijken of alleen de rekeningen met of zonder kostenplaatsen.
	- *Kostenplaatsen*: U kunt hier de gewenste kostenplaatsen selecteren. Dit is alleen mogelijk wanneer u bij "Type grootboekrekening" heeft gekozen voor 'Kostenplaats wel verplicht'.
	- *Grootboekrekening vanaf* en *Grootboekrekening t/m*: Hiermee kunt u indien gewenst een verdere selectie maken. Dit is handig wanneer u alleen bepaalde grootboekrekeningen wilt inzien.
- 3. Klik op om de begroting te bewaren. Klik daarna op "Download" om het importsjabloon te downloaden en de cijfers voor de begroting in te voeren per grootboekrekening.
- 4. Wanneer u alle cijfers heeft ingevoerd in het importsjabloon kunt u deze importeren in de begroting. Open de gewenste begroting en ga naar het tabblad "Importeer importsjabloon". Zoek het bestand lokaal op de computer op en klik op "Importeer".
- 5. Klik op **Co** om de begroting te bewaren en het scherm af te sluiten.

### **10.8. 10.8 Dashboard**

De statistiekenmodule wordt niet standaard geactiveerd. Neem contact op met de servicedesk indien u deze module wenst te gebruiken. **!**

In dit onderdeel van de administratiemodule kunt u werken met het dashboard van de statistiekenmodule.

U vindt het dashboard door links in het menu de route **Administratie** ➤ **Dashboards** te volgen.

In hoofdstuk [11.16](#page-346-0) vindt de gebruiker met toegang tot de bedrijfsinstellingen een **\*** toelichting om de grafieken en de dashboards aan te maken.

Rechtsboven in het scherm vindt u de twee iconen waarmee u uw dashboard kunt beheren. Het dashboard bestaat uit de volgende onderdelen/iconen:

Hiermee kunt u bepalen welke grafieken u in het dashboard wenst te zien. In hoofdstuk [10.8.1](#page-291-0) vindt u een toelichting over het toevoegen van de grafieken.

Hiermee kunt u schakelen tussen de beschikbare dashboards.

### <span id="page-291-0"></span>**10.8.1. 10.8.1 Grafieken toevoegen**

In dit hoofdstuk wordt beschreven hoe u de beschikbare grafieken kunt toevoegen aan een dashboard.

- 1. Ga links in het menu naar **Administratie** ➤ **Dashboards**
- 2. Klik rechtsboven in het scherm op om een dashboard te bewerken. Onderstaand invoerscherm wordt in een nieuw venster geopend:

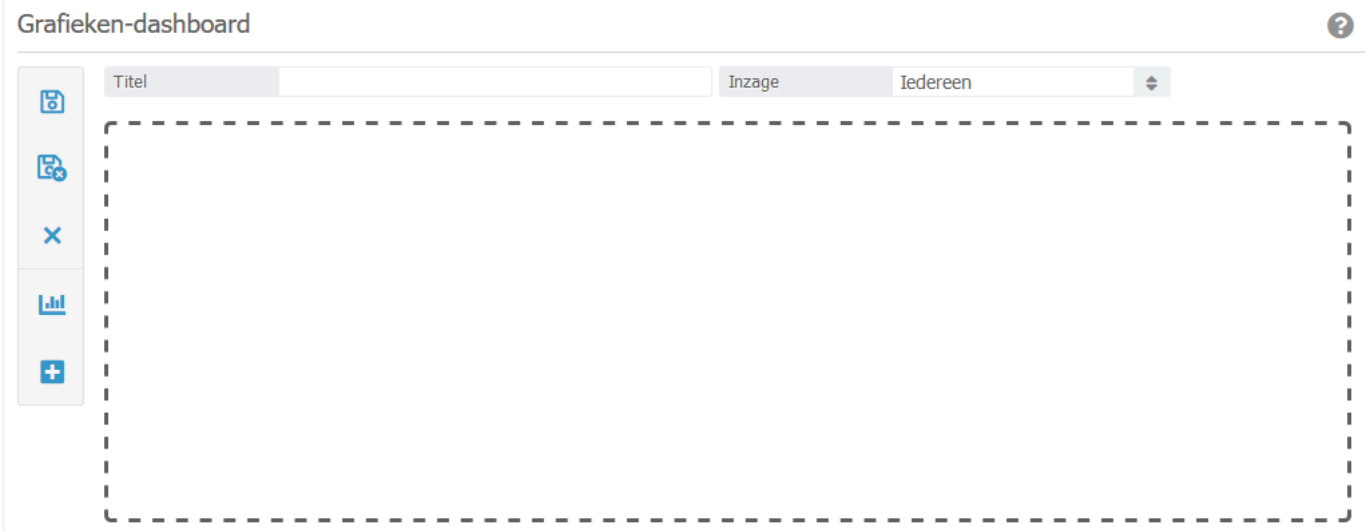

- 3. Voer de gewenste titel in voor het dashboard.
- 4. Klik op om een nieuwe grafiek toe te voegen aan de getoonde sectie van het dashboard. Onderstaand selectiescherm wordt in een nieuw venster geopend:

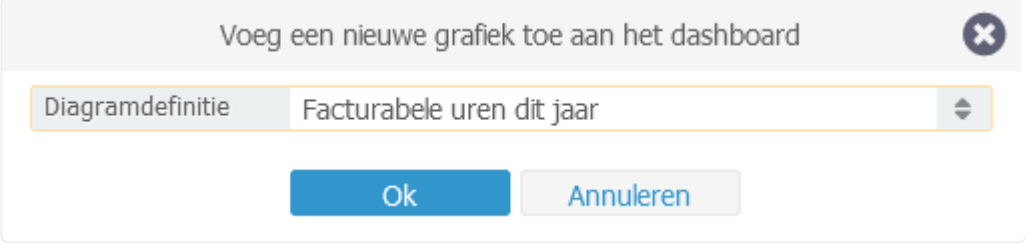

5. Selecteer de gewenste diagramdefinitie en klik op "OK" om de grafiek toe te voegen aan het dashboard. Het dashboard komt er vervolgens zo uit te zien:

#### Grafieken-dashboard ℯ Titel  $\Rightarrow$ Omzet Inzage Iedereen 冏  $\oplus$  $\mathbf x$ 區 **Omzet Cumulatief**  $\mathcal{Z} \equiv$ 2019 2020 2021 120000  $\overline{\mathbf{x}}$ 100000 回 80000 60000 Ð 40000 20000  $\Omega$ Period 1 Period<sub>2</sub> Period 3 Period 4 Period 5 Period 6 Period 7 Period 9 Period 10 Period 11 Period 12

- 6. Middels het icoon kan je de legenda aan-/uitschakelen.
- 7. Vanuit het actiemenu **kunt u tijdelijk een andere weergave instellen**. De getoonde opties zijn afhankelijk van het grafiek type.

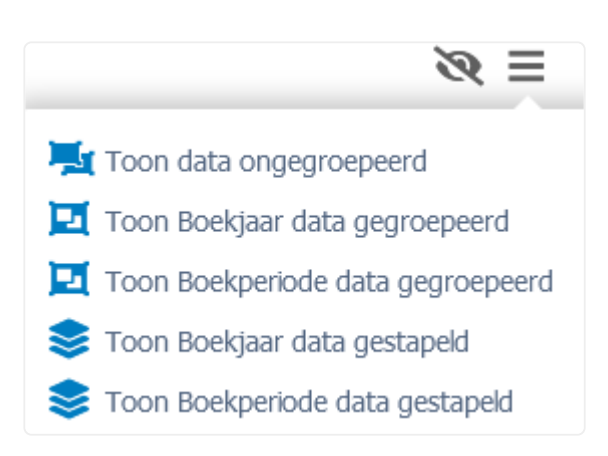

- 8. Indien u in het dashboard op dezelfde hoogte een grafiek naast de huidige wenst te plaatsen, klikt u wederom op
- 9. Selecteer de gewenste diagramdefinitie en klik op "OK" om de grafiek toe te voegen aan dezelfde sectie van het dashboard. Het dashboard komt er vervolgens zo uit te zien:

#### Grafieken-dashboard

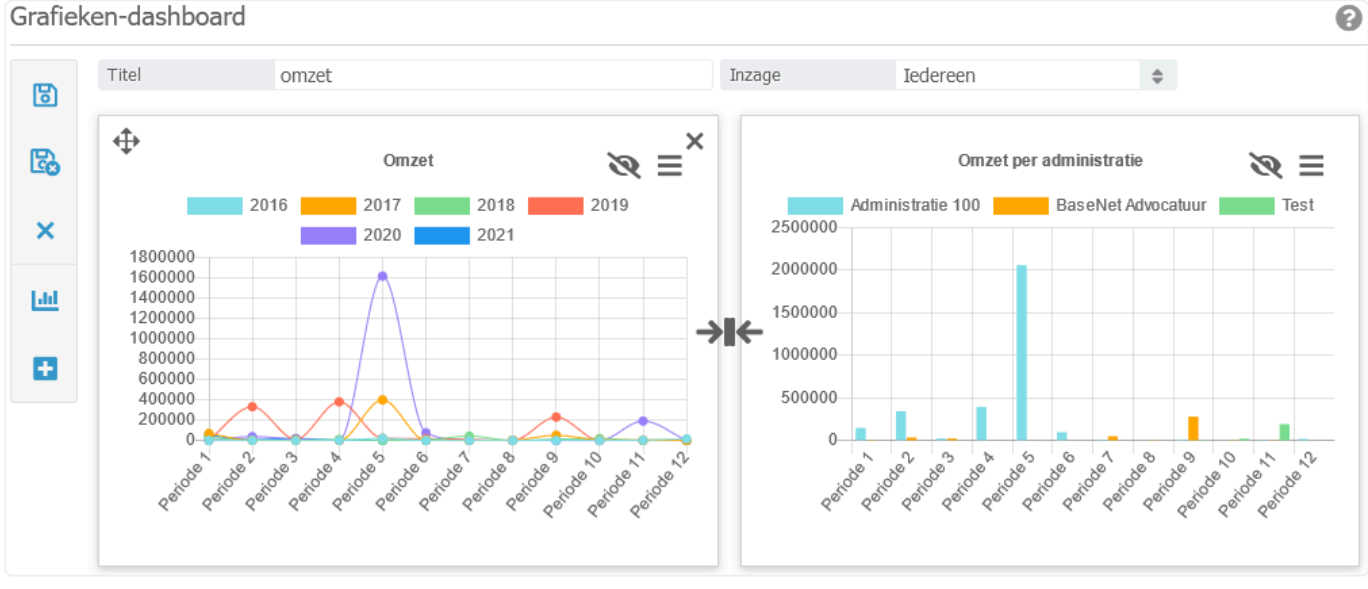

Indien de twee grafieken van dezelfde soort zijn, kunt u deze eventueel samenvoegen **\*** tot één grafiek middels de knop

10. Middels de button **+** kunt u naar wens extra secties aanmaken in het dashboard. Het dashboard komt er vervolgens zo uit te zien:

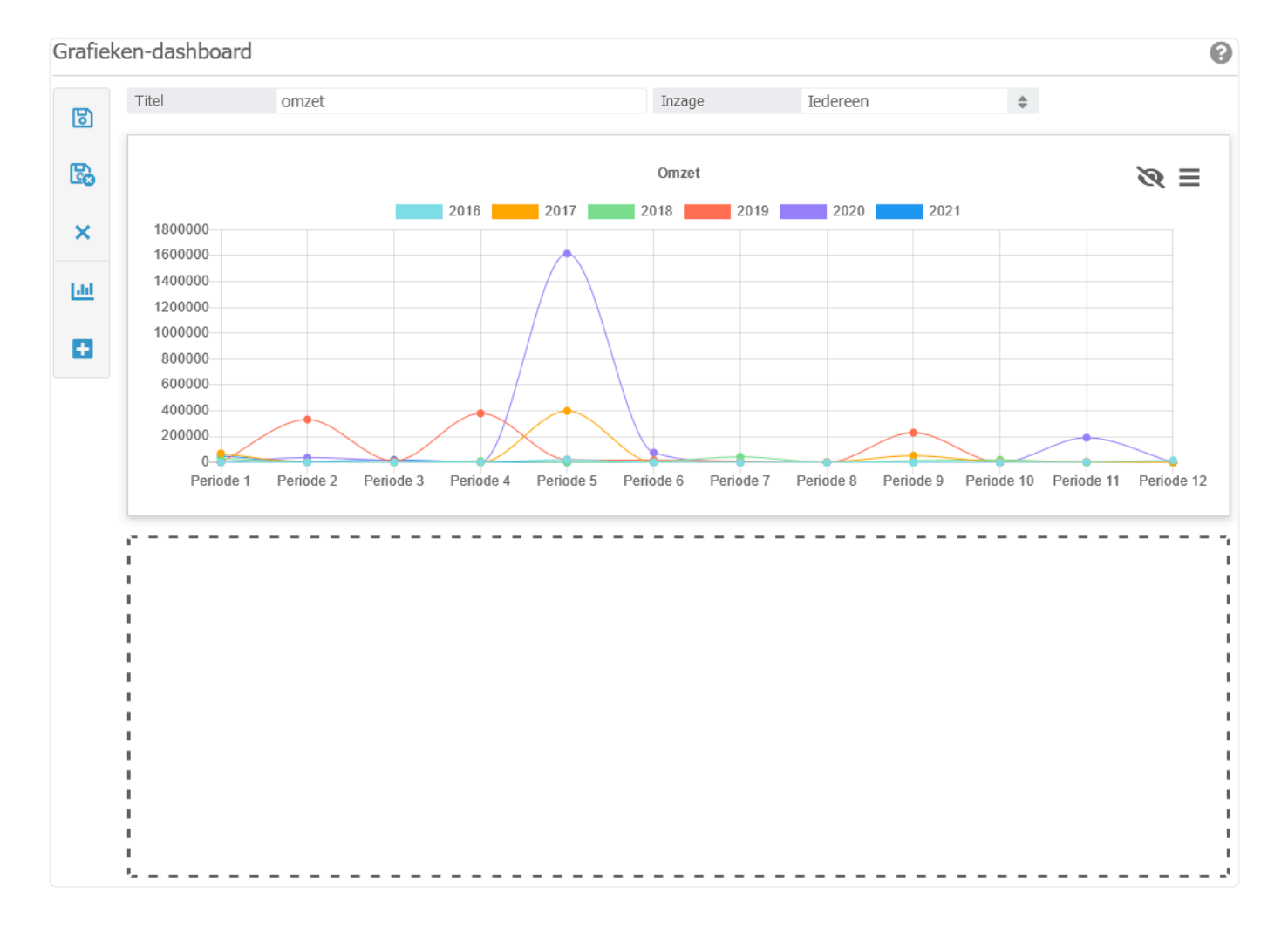

11. Herhaal stap 4 en 5 om een grafiek toe te voegen aan de nieuwe sectie. Onderstaand een voorbeeld hoe dit er dan uit zou kunnen zien:

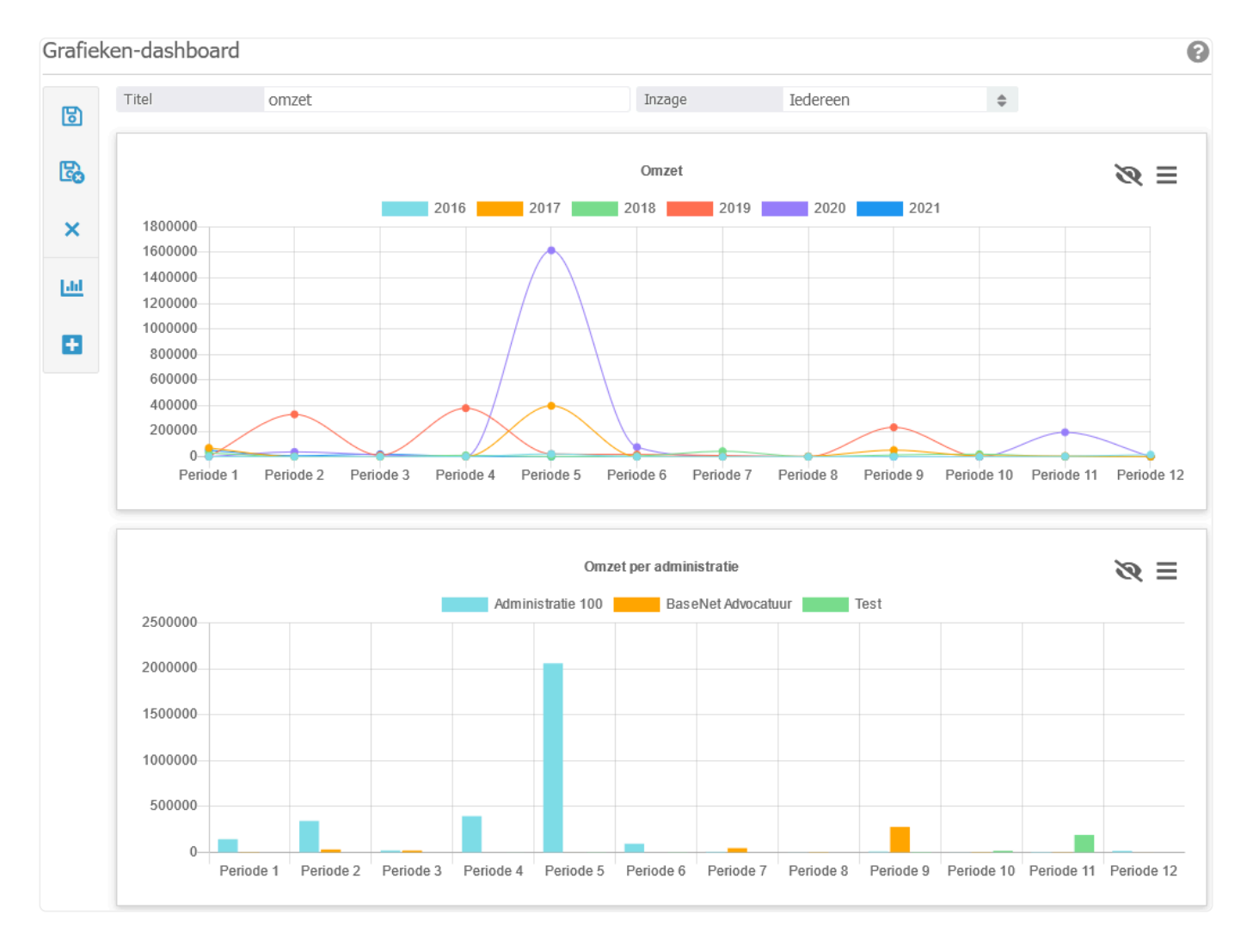

- ◆ Wanneer u meerdere grafieken heeft toegevoegd in uw dashboard kunt u deze<br>eventueel van plek verwisselen door met uw cursor linksboven in een grafiek to eventueel van plek verwisselen door met uw cursor linksboven in een grafiek te gaan en de knop  $\bigoplus$  ingedrukt te verslepen naar de gewenste positie.
- 12. Klik op **ka** wanneer het dashboard naar wens is.

# **11. 11. Evenementen**

Met de evenementenmodule kunnen evenementen, trainingen, cursussen, et cetera makkelijker georganiseerd en gefactureerd worden. Alle genodigden en deelnemers kunnen binnen een evenementenproject vastgelegd, uitgenodigd en gefactureerd worden.

De stappen voor een evenement zien er doorgaans als volgt uit:

- 1. Een evenement aanmaken
- 2. Activiteiten voor het evenement aanmaken
- 3. Relaties op het evenement toevoegen als genodigden
- 4. De genodigden uitnodigen (middels een mailing met aanmeldmogelijkheid)
- 5. De aangemelde genodigden (automatisch) factureren

### **11.1. 11.1 Een evenement aanmaken**

#### **11.1.1. Een evenement aanmaken**

- 1. Ga via **Evenementen** in het hoofdmenu naar Evenementen.
- 2. Klik op 'Nieuw', het onderstaand scherm verschijnt nu:

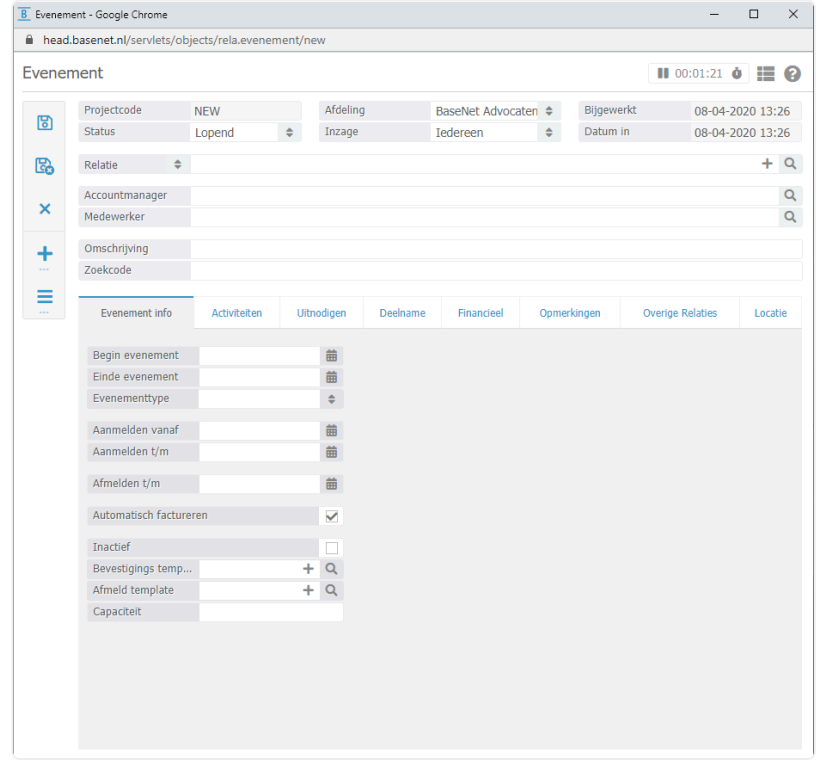

3. Koppel nu (indien van toepassing) de relatie waar het evenement voor bedoeld is.

Bij het organiseren van eigen – bijvoorbeeld interne – evenementen, is dit veld doorgaans leeg. Dit veld kan eventueel ook gebruikt worden om de – externe – contactpersoon voor dit specifieke evenement in te geven.

De velden **Medewerker** en **Accountmanager** zijn voor de medewerkers welke zich bezig houden met het opzetten van het evenement.

De omschrijving van het evenement is voor intern gebruik belangrijk om het evenement makkelijk terug te vinden en te herkennen. Deze omschrijving wordt ook getoond bij het versturen van uitnodigingen en op de facturen.

#### **11.1.2. Evenement info**

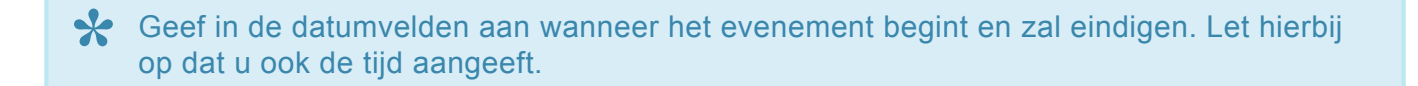

Als u een vinkje zet bij **Automatisch factureren** wordt er direct bij aanmelding door een deelnemer, een factuur per e-mail verstuurd. Doet u dit niet, dan zult u zelf handmatig de facturen moeten aanmaken via het tabblad **Financieel** .

Bij de velden **Bevestigings template** en **Afmeld template** dient u een e-mailtemplate te

koppelen die gebruikt kan worden om aan de deelnemer een bevestiging te sturen van aan- of afmelding voor het evenement. Wanneer een deelnemer zich via internet aan- of afmeldt, wordt er direct automatisch een e-mail verstuurd op basis van de gekoppelde template.

Wij leveren standaard templates aan, mocht u de templates aan willen passen kunt u dit **\*** doen door te gaan naar: **Bedrijfsinstellingen** ➤ **Templates** ➤ **E-mail**

### **11.2. 11.2 Genodigden toevoegen aan het evenement**

#### **Evenement** ➤ **Tabblad: Uitnodigen** ➤ **Genodigden**

Om relaties (als genodigden) te koppelen aan het evenement klikt u op Voeg relaties toe aan het Evenement. Onderstaande scherm zal openen:

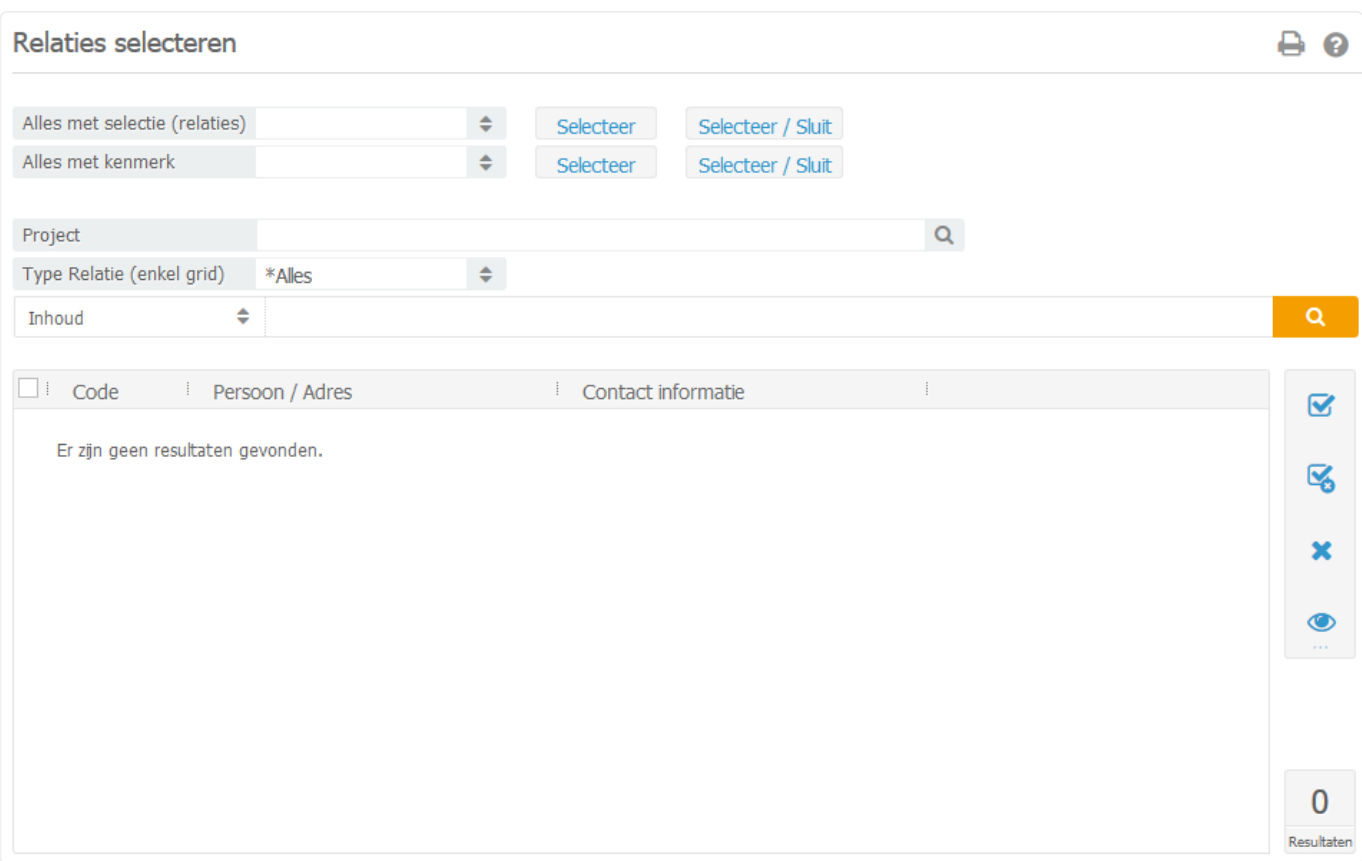

In dit scherm kunt u relaties opzoeken en toevoegen. Maak hiervoor een selectie en klik op Selecteer/ Sluit.

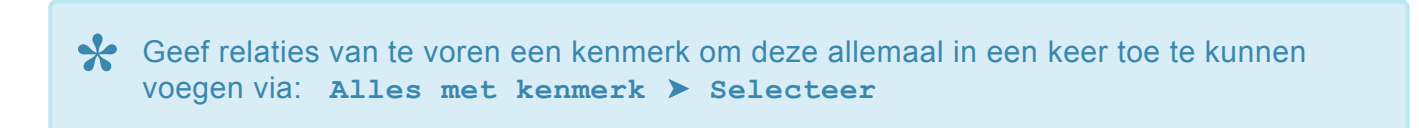

#### **Factuurrelatie**

De factuur van de selectie van relaties kan ook aan een debiteur gericht worden. Hiervoor dient u het veld **Factuurrelatie** te gebruiken. Dit is met name handig wanneer de rekening van bijvoorbeeld een cursus door de baas betaald wordt en niet door de deelnemers zelf.

#### **Activiteiten selectie**

Bij het veld **Activiteiten** kunt u de activiteiten selecteren waarvoor u de relaties wilt uitnodigen. U

kunt zo zelf aangeven welke relaties zich voor welke specifieke activiteiten mogen aanmelden. Zo kan het zijn dat alle genodigden wel mogen deelnemen aan de cursus maar niet uitgenodigd worden voor het diner en zich daar dus ook niet voor kunnen aanmelden (via Internet).

#### **Uitnodigingen versturen**

Als u vervolgens naar het tabblad **Genodigden** gaat kunt u alle toegevoegde relaties bekijken. Via de de knop Acties (rechts) kunt u een mailing versturen. Zie het hoofdstuk 'Relatiebeheer' voor meer informatie over het versturen van mailings.

Wij zetten standaard drie templates voor u klaar die u kunt gebruiken voor evenementen, namelijk: Uitnodiging, Aanmeldbevestiging en Afmeldbevestiging. **!**

In de uitnodiging staat standaard een link waarmee de genodigde zich direct kan aanmelden voor de activiteiten (en daarmee het evenement). De aanmeldpagina ziet er als volgt uit:

Net als bij alle templates kunt u deze zelf beheren. Ook heeft u altijd de mogelijkheid om dit uit te besteden. In dat geval wordt er een professionele template op maat gemaakt tegen het standaard uurtarief.

### **11.3. 11.3 Deelnemers**

#### **Evenement** ➤ **Deelname** ➤ **Aangemeld**

#### **Deelname**

Zodra genodigden zich via de uitnodigingspagina hebben aangemeld zullen zij automatisch terecht komen in het tabblad **Aangemeld** onder het tabblad **Deelname** . Via dit overzicht kunt u via het drie strepen icoon (rechts) aangeven welke klanten wel of niet aanwezig waren, ook kunt u deze nog een mailing versturen of handmatig afmelden.

Genodigde kunnen eventueel ook handmatig aangemeld worden. Hiervoor dient u de genodigden in het tabblad **Genodigden** aan te vinken en middels het drie strepen icoon (rechts) kunt u deze aanmelden. Op deze wijze wordt de gehele selectie voor alle activiteiten aangemeld. Ook kunt u iedere deelnemer afzonderlijk openen om deze per activiteit aan te melden vanuit ditzelfde tabblad. In het tabblad **Aanwezig** krijgt u een overzicht van alle relaties waarvan u heeft aangegeven dat ze aanwezig waren. Deze relaties kunt u vanuit hier een mailing sturen via de knop Acties.

#### **Financieel**

Hier ziet u alle facturen die verstuurd zijn naar de deelnemende relaties. Als u een vinkje heeft gezet bij **Automatisch Factureren** in het tabblad **Evenementen info** dan zal het systeem automatisch facturen versturen naar de deelnemers zodra zij zich hebben aangemeld op de uitnodigingspagina. Mochten zij zich later weer afmelden dan wordt er automatisch een creditfactuur aangemaakt en verstuurd. Heeft u niet aangegeven dat u de facturen automatisch wilt aanmaken, dan kunt u klikken op de knop Genereer facturen.

#### **Deelnemer afmelden voor deelname**

Onder dit tabblad kunt u ook deelnemers handmatig afmelden. Maak hiervoor een selectie van relaties en selecteer via Acties voor Afmelden.

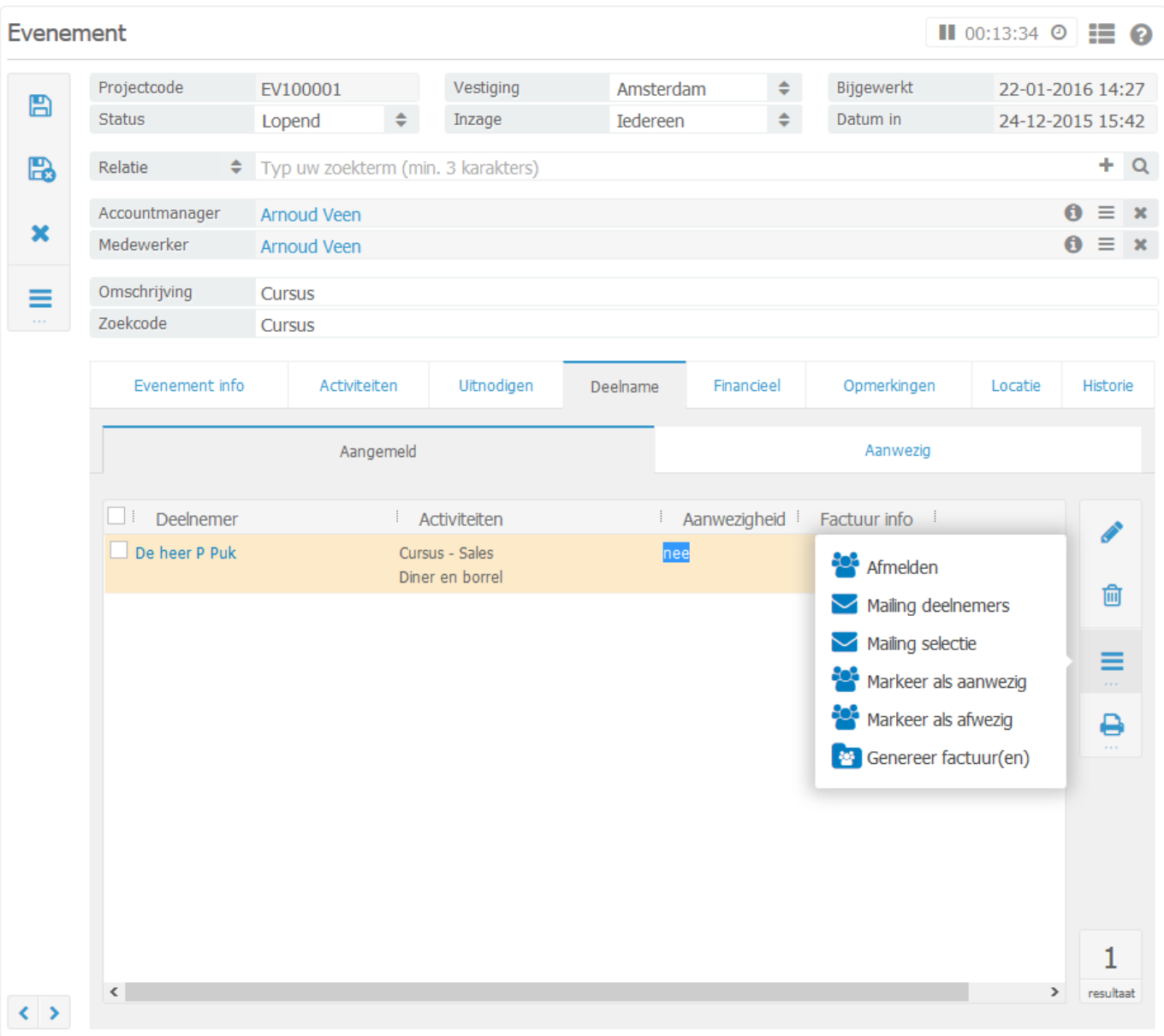

# **12. 12. Bedrijfsinstellingen**

In de bedrijfsinstellingen kunt u aanpassingen maken die gelden voor het hele bedrijf, zoals het aanmaken van nieuwe gebruikersaccounts en het beheer van e-mailadressen.

Klik in de rechter bovenhoek op uw naam en ga vervolgens met de muis op "Instellingen" staan, de knop zal dan – indien u toegang heeft tot de bedrijfsinstellingen – veranderen in twee opties: Persoonlijk en Bedrijf.

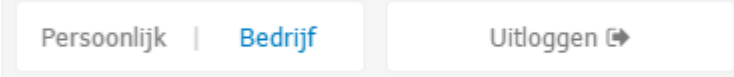

De optie "Bedrijfsinstellingen" is standaard beschikbaar voor iedere eerste gebruiker van BaseNet. Het is mogelijk meer gebruikers toegang te geven tot deze instellingen, hiervoor dient u een verzoek in te dienen bij onze servicedesk op **servicedesk@basenet.nl**.

### **12.1. 12.1 Systeem**

**Bedrijfsgegevens**: In dit menu kunt u uw bedrijfsgegevens instellen. Het is ook mogelijk uw logo te uploaden. De gegevens welke u hier invult worden als basis gebruikt bij onder andere de (standaard) templates.

**Backup**: Via dit menu kunt u een klantenbackup aanvragen. Al uw gegevens zullen gecomprimeerd worden aangeboden als zipbestand. Aan het maken van een back-up zitten eenmalige kosten van € 16,00 verbonden.

**Gebruikersaccounts** Via dit menu kunt u gebruikersaccounts aanmaken. Om dit te doen volgt u onderstaande stappen:

- 1. Maak via **Relatiebeheer** ➤ **Medewerkers** de desbetreffende gebruiker als medewerker aan. Het is van belang hier in ieder geval de naam en het e-mail adres van de medewerker in te voeren.
- 2. Ga naar **.Beheer** ➤ **Bedrijfsinstellingen** ➤ **Systeem** ➤ **Gebruikersaccounts** en klik op Zoek om de eerder aangemaakte medewerker te zoeken. Dubbelklik vervolgens op de desbetreffende regel om het scherm voor het aanmaken van een nieuwe gebruiker te tonen.
- 3. Vul nu een wachtwoord in en klik op Bewaar om de nieuwe gebruikersaccount op te slaan. Het is ook mogelijk de gegevens direct te mailen naar de desbetreffende medewerker. Om dit te doen gebruikt u de knop Bewaar en Email, er verschijnt vervolgens een nieuwe e-mail met hierin de gegevens van de zojuist aangemaakte gebruikersaccounts.

Aangemaakte gebruikers worden automatisch meegenomen met de maandelijkse facturatie. **!**

Als de medewerker toegang dient te krijgen tot de app dient op het gebruikersaccount **\*** ook het mobiele nummer ingevoerd te worden alsmede het vinkje "Toegang tot de app".

Via het menu "gebruikersaccounts" is het ook mogelijk een account te resetten na vijf **\*** foutieve inlogpogingen. Een account op inactief zetten is ook mogelijk. De gebruiker heeft dan direct geen toegang meer tot de applicatie.

**IP Beveiliging**: Het is mogelijk om inloggen op BaseNet Online CRM te beperken voor bepaalde gebruikers. Standaard kan iedereen overal inloggen. Door een ip filter in te stellen via dit menu kunt u gebruik alleen toestaan vanuit bepaalde locaties. Om een IP filter in te stellen doet u het volgende:

- 1. Ga naar **Beheer** ➤ **Bedrijfsinstellingen** ➤ **Systeem** ➤ **Ip filter**
- 2. Klik op Nieuw. Er verschijnt nu een nieuw scherm.
- 3. Vul nu in het veld IP nr het gewenste IP adres in. Om het IP adres van uw huidige locatie in te vullen kunt u direct op Vul IP-nummer huidige lokatie automatisch klikken.
- 4. Vervolgens kunt u een omschrijving invullen en op Bewaar/Sluit klikken om uw wijzigingen op te

slaan.

**Inzageniveaus**: Binnen BaseNet kunt u inzage niveaus definiëren. Dit zijn als het ware rechten groepen. De groepen kunt u zelf aanmaken en beheren. Iedereen beschikt standaard over de niveaus "iedereen" en "prive". Binnen het menu "Inzage rechten" kunt u vervolgens bepalen welke gebruikers toegang hebben tot welke niveaus.

De "inzage niveaus" kunt u koppelen aan diverse opgeslagen items zoals "e-mails", "agendapunten" en "projecten". Hiermee kunt u inzage in opgeslagen onderdelen uitsluiten.

**Inzagerechten**: Met inzagerechten kunt u bepalen welke inzageniveaus toegekend dienen te worden aan welke gebruikers.

**Gegevens importeren**: Via dit menu kunt u eenvoudig gegevens importeren in BaseNet. In het hoofdstuk importeren van relaties kunt u meer lezen over het importeren van gegevens.

**IP beveiliging**: Als gebruik gemaakt wordt van IP beveiliging kan middels SMS verificatie worden ingelogd op locaties buiten de in het filter ingestelde IP adressen om. De gebruikers ontvangen dan na het ingeven van gebruikersnaam en wachtwoord direct een unieke smscode waarmee toegang wordt gegeven.

SMS verificatie wordt automatisch actief wanneer bij de gebruiker een mobiel nummer wordt ingevoerd. Dit nummer kunt u invullen door te gaan naar:

- 1. **Beheer** ➤ **Bedrijfsinstellingen** ➤ **Systeem** ➤ **Gebruikersaccounts**
- 2. Onder het label 'Extra SMS verificatie indien buiten IP beveiliging' vult u in het veld 'Mobiel nummer' het mobiele telefoonnummer van de medewerker in. Klik op Bewaar om de gewijzigde gegevens op te slaan. Vanaf dat moment is de SMS verificatie voor die gebruiker actief.

### **12.2. 12.2 Project**

**Projectstatus bij koppelen**: Deze instelling heeft betrekking op het koppelen van projecten. Standaard zoekt het systeem naar alle projecten. Door deze setting in te stellen kunt u projecten met bepaalde statussen (bijvoorbeeld geannuleerde projecten) uitsluiten. De projecten welke u hier invult zullen enkel meegenomen worden bij het koppelen.

**Type project-relaties**: In dit menu kunt u de types relaties beheren welke aan projecten gekoppeld worden.

# **12.3. 12.3 Relatiebeheer**

**Historie instellingen**: Na het openen van een relatiekaart of een project kunt u via het tabblad "historie" de laatste items zien welke hebben plaatsgevonden op de relatie of het project. Via deze instelling kunt u bepalen wat en hoeveel u wilt zien.

Houd er rekening mee dat het ophogen van de standaard zoekresultaten kan resulteren in tragere zoekopdrachten. **!**

**Nieuwe bedrijven uit externe bronnen**: U kunt hier de instellingen voor externe relaties beheren, bijvoorbeeld uit welke bron (KvK of KBO) externe relaties opgehaald dienen te worden.

**Relatiekenmerken**: Met kenmerken kunt u uw relaties of projecten aanduiden. Kenmerken kunnen gebruikt worden voor selecties en mailings of het terugvinden van groepen relaties en / of projecten. In dit menu kunnen deze aangemaakt en/of beheerd worden.

**Projectkenmerken**: In dit menu kunt u de kenmerken van projecten/dossiers beheren.

**Standaard tabblad bij externe bronnen**: In dit menu kunt u het Standaard tabblad dat geopend is bij het zoeken naar nieuwe relaties in externe bronnen beheren.

**Project relatie types**: Binnen dit menu kunt u de verschillende typen relaties die u aan een project wilt koppelen beheren.

**Project relatie Types**: Hier kunt u relatietypes aanmaken. Deze kunt u gebruiken in het tabblad overige relatie. Dit tabblad kunt u terugvinden bij de relatiekaarten van de bedrijven, contactpersonen en particulieren en is bedoeld om verbanden tussen relaties te maken.

### **12.4. 12.4 Advocatuur**

**Rechtsgebieden**: In dit menu kunt u rechtsgebieden ingeven welke u kunt selecteren bij uw dossiers.

**Know-how Rechtsgebieden**: Hier kunt u de rechtsgebieden beheren voor de Know-how module.

**Rol administratie**: Hier kunt u uw rol administratie inrichten. Deze handelingen kunt u binnen uw rol administratie gebruiken. In het hoofdstuk rol administratie kunt u meer lezen over de rol administratie. Om een handeling aan te maken volgt u de volgende stappen:

- 1. Klik op Nieuw om een nieuwe handeling te definiëren.
- 2. Vul bij omschrijving een omschrijving in. Deze omschrijving kunt u gebruiken om de type handeling eenvoudig terug te vinden of te koppelen.
- 3. Bij "type handeling" kunt u aangeven wat er dient te gebeuren op het moment dat u deze handeling gaat koppelen.

**Verantwoordelijke medewerkers voor Know-how publicatie** Hier kunt u rechten toekennen voor de BaseNet Know-how module.

- In het tabblad 'Taak' vult u in wat voor soort taak er opgestart moet worden en wanneer deze gereed moet zijn.
- In het tabblad 'Agenda' kunt u de duur van de aan te maken afspraak ingeven, het soort agendatype en de agendastatus van het aan te maken agendapunt.
- Klik op 'Bewaar / Sluit' om de handeling op te slaan en eventueel een volgende in te voeren.

**Volgnummer archiefnummer**: In dit menu kunt u volgnummering aanpassen van gearchiveerde dossiers.

**Volgnummer dossiernummer advocatuur**: In dit menu kunt u de volgnummering van dossiers aanpassen.

**Standaard OHW percentage**: Hier kunt u het standaard Onderhanden werk percentage definiëren.

### **12.5. 12.5 Agenda**

**Agendaweergave**: In dit menu kunt u de weergave van de agenda aanpassen, bijvoorbeeld welke periode de agenda moet weergeven.

**Agenda vrijgeven op internet**: Hier kunt u aangeven of u uw agenda wilt vrijgeven via internet. Als u hiervoor kies kunt u via de URL uw agenda in diverse applicaties bekijken. Het is niet mogelijk afspraken in te plannen in uw agenda, deze mogelijkheid geeft enkel inzage.

**Agendafeeds**: informatie koppelen aan uw relaties. Hier kunt u de agenda van een relatie toevoegen. Deze informatie zal gebruikt worden bij het inplannen van groepsafspraken. Het systeem kan dan controleren of er al een afspraak is ingepland.

Let op; vanuit BaseNet wordt er nagenoeg geen ondersteuning geboden op agendafeeds. **!**

**Opmaak agendaoverzichten**: Hier kunt u zelf de opmaak van uw agendapunten instellen. Wij raden u echter aan dit alleen te doen als u beschikt over voldoende kennis van onze templatecodes. Er is geen ondersteuning op deze instelling.

**Standaard locatie vulling**: Bij het aanmaken van een agendapunt kunt u middels deze instelling aangeven hoe u de locatievulling wenst. U kunt hierbij kiezen voor locatie vulling vanuit de gekoppelde relatie (hierbij kiest het systeem het vestigingsadres van de relatie) of met de relatie van het project. Het is ook mogelijk deze instelling uit te schakelen. Het systeem zal in dit geval geen locatie vullen bij het koppelen van een relatie of project.

**Overige agenda instellingen**: Als u automatisch een agenda notificatie wenst in te stellen bij ieder agendapunt kunt u dat hier aangeven. Er zal vervolgens op de door u gewenste tijd voorafgaand aan het agendapunt een pop-up verschijnen. Het is overigens ook mogelijk om dit afzonderlijk per agendapunt in te stellen.

**Agenda types**: Via dit menu kunt u agenda typen aanmaken. Het is tevens mogelijk de agenda typen een bepaalde kleur mee te geven. De kleur welke u hier gebruikt heeft betrekking op de kleur van het door u aangemaakte agendapunt.

**Agenda statussen**: Hier kunt u een status aanmaken voor uw agendapunten. Hier kunt u tevens een kleur instellen per agendapunt.

**Medewerkers in de agenda**: Hier kunt u per medewerker instellen tot welke agenda hij / zij toegang mag hebben. Door met uw muis over meerdere medewerkers heen te gaan kunt u in een keer een hele groep verwijderen of toegang geven.

**Medewerkers in de multi-agenda**: Hier kunt u bepalen welke medewerkers u in de multi-agenda wilt zien. Dit is tevens per gebruiker in te stellen. Deze instelling heeft betrekking op de medewerkers welke u kunt selecteren in de multi-agenda.

**Standaard geselecteerd in de multi-agenda**: Met deze instelling kunt u aangeven welke medewerkers u standaard geselecteerd wilt hebben na het openen van de "multi-agenda".

### **12.6. 12.6 Taken**

**Het aantal dagen dat u standaard vooruit wilt zoeken**: Als u erg veel taken heeft is het handig om alleen taken met een bepaald aantal dagen vooruit in te stellen. In dit geval ziet u in uw overzichten standaard alleen de taken tot het aantal dagen dat u in deze instelling hebt ingegeven. Het is overigens mogelijk om bij het zoeken handmatig een uitzondering te maken.

**Maak automatisch taak bij concept**: Als u deze instelling op "Ja" zet wordt er automatisch een taak aangemaakt voor de desbetreffende persoon als u een concept klaar zet.

**Stuur mij e-mailnotificaties over taken die gereed zijn gezet die ik heb aangemaakt**: In dit menu kunt u instellen of er een e-mail notificatie verstuurd moet worden bij uw aangemaakte taken.

**Taken waarschuwingen tonen in het hoofdscherm**: Als u deze instelling op "ja" zet zult u automatisch bij iedere aangemaakte taak een reminder "pop-up" ontvangen in het hoofdscherm. Deze "pop-up" kan naast taken ook agendapunten tonen. Het is ook mogelijk om voor specifieke taken handmatig een "popup" in te stellen.

**Standaard geselecteerd in het taken zoekscherm**: Hier kunt u de standaard zoekopdracht toespitsen op bepaalde medewerkers.

**Standaard type taak voor nieuwe taken**: In dit scherm kunt u de standaardwaarde voor nieuw aangemaakte taken aanpassen.

**Status taken**: In dit menu kunt u de verscheidene statussen van taken beheren.

**Type taken**: Binnen dit menu kunt u type taken aanmaken. Voor ieder type is het mogelijk een escalatiedatum en datum gereed in te geven.

De onderstaande afbeelding is een voorbeeld van taak met als type "terugbellen":

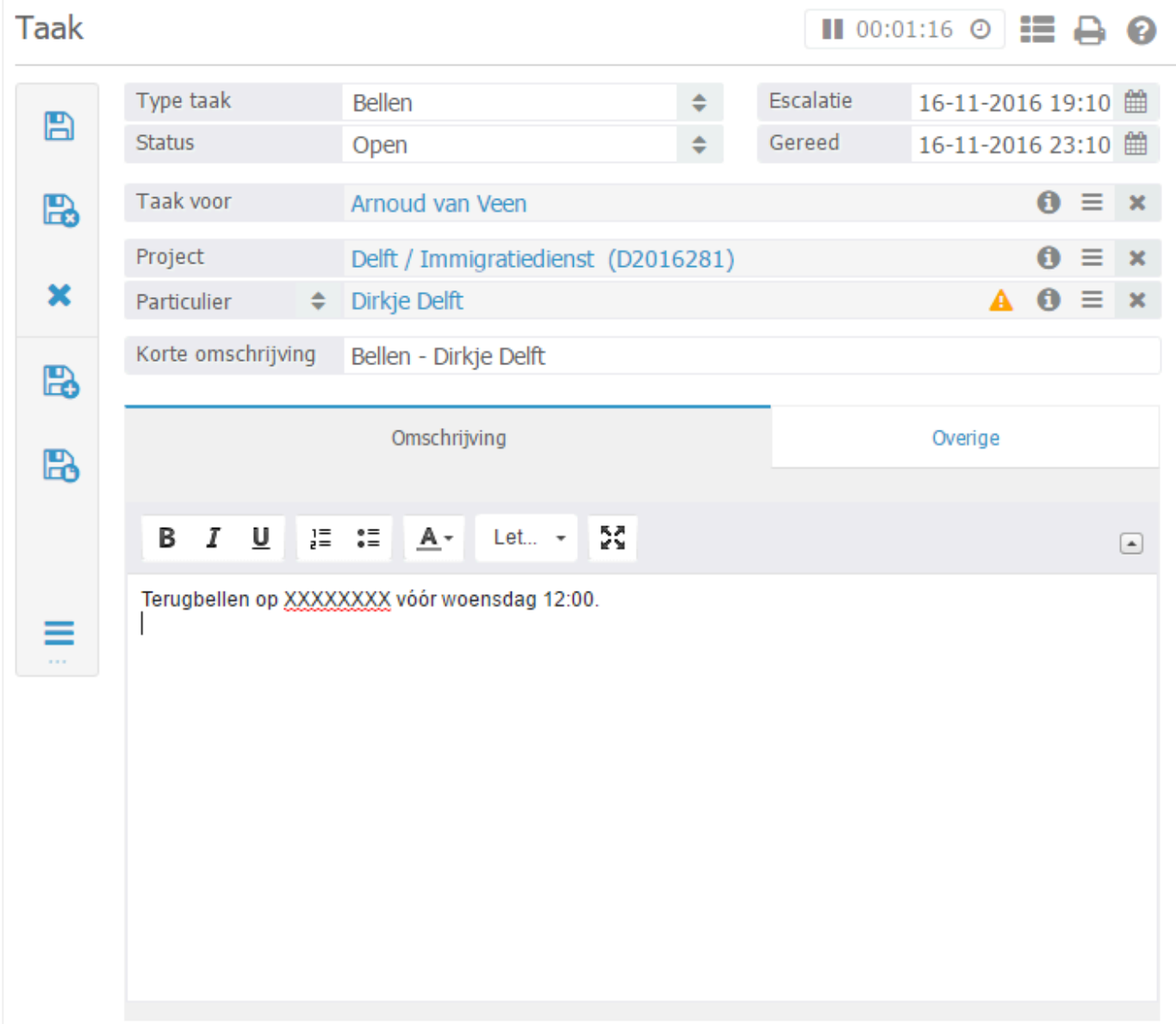

Bij een terugbeltaak wilt u dat iemand na het aanmaken van de taak binnen 4 uur terugbelt, na 8 uur is deze persoon te laat. Hiervoor klikt u op nieuw vervolgens vult u als omschrijving in "Terugbellen". Bij "escalatie na" vult u bij werkuren "4" in en bij "Gereed binnen" 1 werkdag. Als u nu een terugbeltaak aanmaakt zal deze binnenkomen met een groen bolletje, na 4 uur escaleert de taak en wordt deze oranje en na 1 werkdag bent u te laat en zal de taak rood worden.

# <span id="page-312-0"></span>**12.7. 12.7 Correspondentie**

**Koppeling document bewerken**: In dit menu kunt u aanpassen op welke manier u documenten bewerkt.

Dit scherm is voornamelijk voor de supportmedewerkers van BaseNet, u zult hier – zeer **\*** – zelden iets mee moeten doen.

**Tijdelijke bestanden**: In dit scherm kunt u instellingen beheren met betrekking tot de tijdelijke bestanden, bijvoorbeeld de hoeveelheid tijd dat tijdelijke bestanden bewaard dienen te worden.

**Document types**: In dit menu kunt documenttypes aanmaken. Wanneer u een nieuw document aanmaakt kunt u deze documenttypes gebruiken om snel inzichtelijk te maken wat voor type document het betreft.

### **12.8. 12.8 Uren**

**Aantal werkuren per dag**: In dit scherm kunt u de werkuren per dag bepalen, op basis daarvan word o.a. de kleur van het introductiescherm bepaald. Het aantal werkuren kan op basis van bestede of facturabele uren bepaald worden. Vult u hier bijvoorbeeld "8" in dan zal het urenoverzicht pas "groen" worden na het invoeren van 8 uur.

**Bestaande uren bewerken via het multi-uren scherm**: Als u deze instelling op "ja" zet kunt u via het multi-uren scherm uren bewerken. Al ingevoerde regels blijven staan. Dit heeft echter wel tot gevolg dat u per dag maar maximaal vijftien urenregels kunt ingeven via het multi-uren scherm.

**Standaard omschrijving**: U kunt in dit venster de standaard omschrijving van uren aanpassen.

**Standaard werkzaamheden**: Dit menu is alleen van toepassing als u gebruik maakt van de stopwatch functionaliteit. U kunt hier ingeven welke uurtypes gebruikt moeten worden bij bepaalde handelingen.

**Stopwatch**: U kunt hier aanpassingen maken in de functionaliteit van de stopwatch, bijvoorbeeld of deze getoond moet worden, of deze automatisch gestart dient te worden, etc.

**Het project is verplicht bij uren schrijven**: Hier kunt u ingeven of een project altijd verplicht is bij het schrijven van uren. Het is aan te raden deze standaard op "ja" te zetten.

**Standaard uurtarief project**: Hier kunt u een standaard uurtarief ingeven voor uw projecten. Bij nieuwe projecten zal deze instelling automatisch meegenomen worden.

**Type werkzaamheden**: Hier kunt u de uurtypes aanmaken en / of wijzigen. Uurtypes kunt u selecteren bij het invoeren van uren en kunnen ook op uw factuurspecificatie getoond worden.

**Uren omschrijving mag leeg**: Met deze instelling kunt u toestaan om de omschrijving van geschreven uren leeg te laten, het is aan te raden om deze op "nee" te laten staan.

**Uurtarieven**: Bij uurtarieven kunt u een uurtarief per medewerker per periode instellen.

# **12.9. 12.9 Templates**

**E-mail**: Hier bevinden zich uw e-mail templates. Als u met BaseNet begint heeft u al een aantal standaard templates welke u kunt aanpassen. Het is ook mogelijk via "Nieuw" een nieuwe template aan te maken aan de hand van een voorbeeld.

Als u een bepaalde E-mail template veel gebruikt kunt u deze middels de knop Gebruik als standaard template als standaard instellen. Het voordeel hiervan is dat u niet steeds hoeft te zoeken naar de desbetreffende template, maar deze met een druk op de knop kunt selecteren. Middels de knop "Verwijder de instelling als standaard template" kunt u de standaard template instelling verwijderen.

**Documenten**: Hier bevinden zich de templates voor documenten. Als u met BaseNet begint heeft u al een aantal standaard templates welke u kunt aanpassen. Het is ook mogelijk via "Nieuw" aan de hand van een voorbeeld een nieuwe template aan te maken.

**Memo**: Hier kunt u templates voor specifieke memo's aanmaken.

**Rapport Maatwerk**: In dit scherm worden de verscheidene rapportage templates beheerd.

**Statistieken** Hier worden de templates voor verscheidene statistieken beheerd.

Met templates kunt u e-mails, brieven of rapporten samenvoegen. Het maken van uitgebreide templates vereist wel technische kennis. Er is geen support op het maken van templates door onze servicedesk. BaseNet kan uiteraard wel templates op maat voor u ontwikkelen tegen het standaard uurtarief. Er zijn overigens wel een aantal standaard templates aanwezig welke u kunt gebruiken. **!**

# **12.10. 12.10 Facturatie**

Dit hoofdstuk beschrijft de diverse opties die in de bedrijfsinstellingen onder **Facturatie** worden vermeld. Een aantal onderdelen De administratiemodule bestaat uit de volgende onderdelen:

12.10.1

- 12.10.2 Facturen buitenland
- 12.10.3 Factuurinstellingen
- 12.10.4 Factuurinstellingen (buitenland)
- 12.10.5 Honorarium per medewerker
- 12.10.6 Vaste activa
- 12.10.7 Begrotingen

U kunt direct doorklikken op het gewenste hoofdstuk om deze te bekijken.

#### **Factuurtemplates**

In dit scherm vindt u de factuurtemplates terug. Indien u deze zelf wenst aan te passen, raden wij u aan dit eerst te proberen in een kopie. Er wordt geen ondersteuning aangeboden op het zelf aanpassen van templates. Indien de layout van uw declaraties niet (geheel) naar wens is, kunt u een maatwerk verzoek indienen bij onze templates afdeling. Klik [hier](https://www.basenet.nl/info/templates/?brancheName=advocatuur) om te zien hoe u uw wensen het beste aan ons kenbaar kan maken. **!**

#### **Herinneringen enkel sturen naar het e-mailadres bij de debiteuren/crediteuren info**

Wanneer u bij debiteuren in de debiteurinstellingen een afwijkend e-mailadres ten behoeve van de facturatie heeft ingevoerd, kunt u hier aangeven of de herinneringen/aanmaningen ook naar ditzelfde emailadres worden verstuurd.

#### **Inzageniveau documenten m.b.t. facturatie**

Wanneer het kantoor gebruik maakt van diverse inzageniveaus, dan kunt u in dit scherm ook direct een inzage toekennen voor de correspondentie wat betrekking heeft op de facturatie zoals bijvoorbeeld de email of print van de factuur. De herinneringen/aanmaningen vallen hier ook onder.

#### **Openstaande facturen tonen bij relaties (Gebruikersniveau)**

Onderhoudinstellingen - Toon openstaande factuurinfo in alert opmerking bij relaties. L...

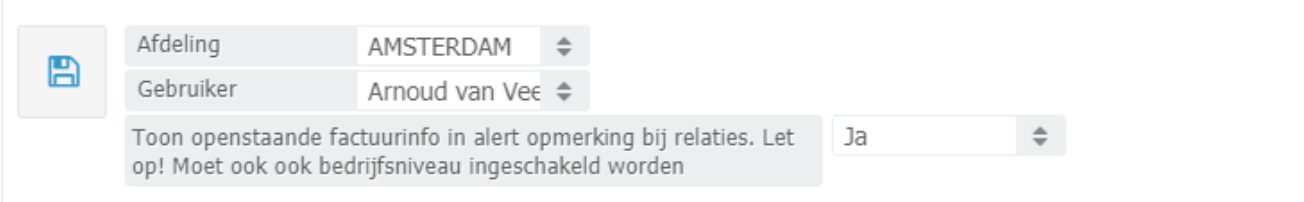

Deze instelling is gekoppeld aan "Type openstaande facturen in alertopmerking (bedrijfsniveau)" (zie hoofdstuk 12.10.11.). Hier kunt u echter per medewerker instellen of de desbetreffende gebruiker in de alertopmerkingen van een relatie de openstaande declaraties mag zien.

#### **Type openstaande facturen in alertopmerking (Bedrijfsniveau)**

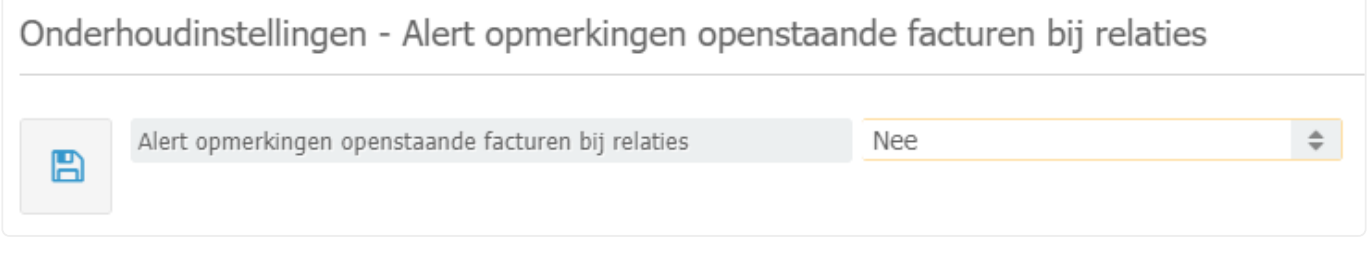

Met deze instelling kunt u op bedrijfsniveau aangeven of de openstaande declaraties als alertopmerking getoond moeten worden. U heeft hierbij de volgende drie opties: 'Nee', 'Alle openstaande facturen' en 'Openstaand te laat'. Deze instelling is niet direct actief, maar zal na het inschakelen gedurende de nacht worden geüpdatet in het systeem.

De alertopmerkingen van de openstaande facturen zullen niet in de relatiekaarten in te zien en/of te wijzigen zijn, want deze informatie wordt uitsluitend vanuit het openstaande debieturen scherm opgehaald. **!**

### **12.10.1. 12.10.1 Labels voor documenten m.b.t. facturatie**

Hier kunt u eventueel een specifieke label instellen voor de facturen en herinneringen om zo de correspondentiestukken sneller te kunnen vinden in het documenten en e-mails scherm. In hoofdstuk [11.7](#page-312-0) kunt u teruglezen hoe u labels aanmaakt en beheert.

### **12.10.2. 12.10.2 Facturen buitenland**

Indien u factureert naar buitenlandse relaties, dan dienen de declaraties btw-vrij te zijn. Indien u gebruik maakt van ons standaard rekeningschema, dan kan de servicedesk dit voor u instellen. Indien u gebruik maakt van een eigen rekeningschema, dan vindt u hieronder een toelichting hoe u dit kunt instellen.

- Om gebruik te kunnen maken van deze instellingen zult u zowel een binnenlands alsook een buitenlands product moeten koppelen. In [hoofdstuk 10.1.1](#page-176-0) wordt toegelicht hoe u de producten kunt beheren. **!**
- 1. Klik op "Nieuw" (plusteken). Onderstaand scherm zal hierbij worden geopend.

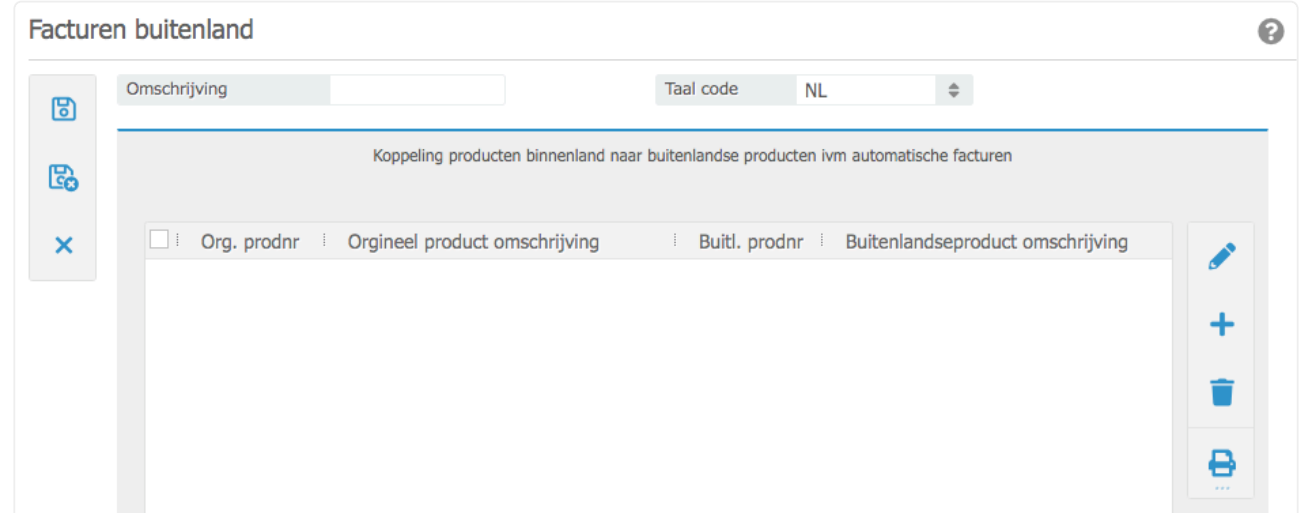

*Omschrijving* Voer hier een duidelijke omschrijving in waarbij u ook een onderscheid maakt tussen de facturatie binnen de EU en buiten de EU.

Indien u Engelstalige nota's wenst waarin de btw wel wordt berekend, voert u in de<br>
omschrijving bijvoorbeeld 'Standaard – EN' in en selecteert u bij de taal code 'EN'.<br>
hierhij niet nodig om producten te kennelen omschrijving bijvoorbeeld 'Standaard – EN' in en selecteert u bij de taal code 'EN'. Het is hierbij niet nodig om producten te koppelen.

2. Bewaar de invoer en klik rechts op "Nieuw" om de producten te koppelen. Onderstaand scherm zal hierbij worden geopend.

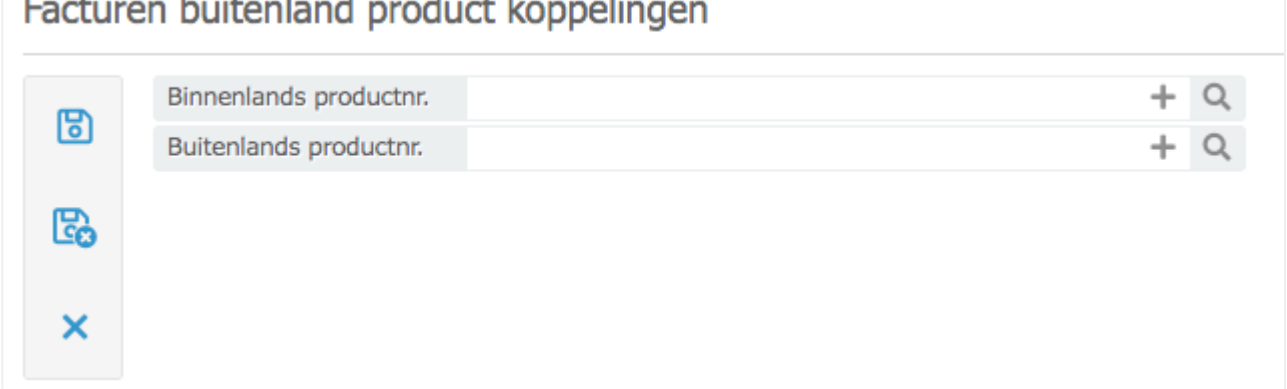

*Binnenlands productnr.* Koppel hier het binnenlands productnummer waar standaard btw in wordt berekend. Bijvoorbeeld 'Honorarium'.

*Buitenlands productnr.* Koppel hier het buitenlands productnummer waarin een buitenlands btw soort is ingesteld. Bijvoorbeeld 'Honorarium buitenland binnen EU'.

3. Klik op "Bewaar/sluit" om de invoer op te slaan.

# **12.10.3. 12.10.3 Factuurinstellingen**

De instellingen welke u hier ingeeft, zijn vrijwel altijd van toepassing op nieuw aan te maken projecten en/of relaties. Enkel het veld 'Voorschot geheel verrekenen' geldt ook voor reeds aangemaakte dossiers/ projecten.

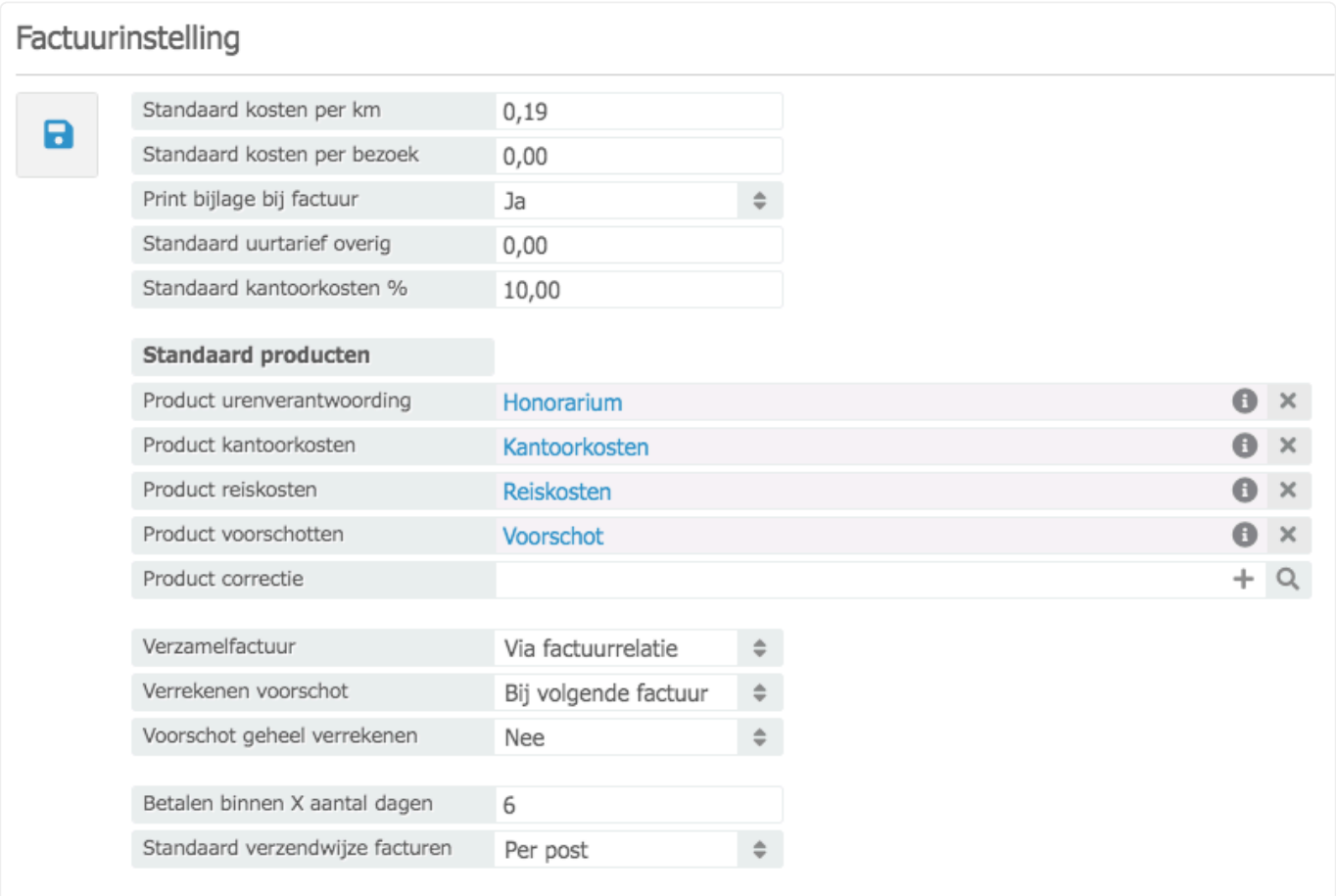

Het is van belang om de gekoppelde producten NIET te wijzigen. Dit heeft namelijk directe gevolgen voor het doorboeken van uw facturen. De velden 'Product correctie' en 'Verzamelfactuur' zijn enkel beschikbaar indien u gebruik maakt van de accountancy module. **!**

### **12.10.4. 12.10.4 Factuurinstellingen (toevoeging)**

Hierin staan de standaard producten gekoppeld die nodig zijn voor het verwerken van toevoegingen.

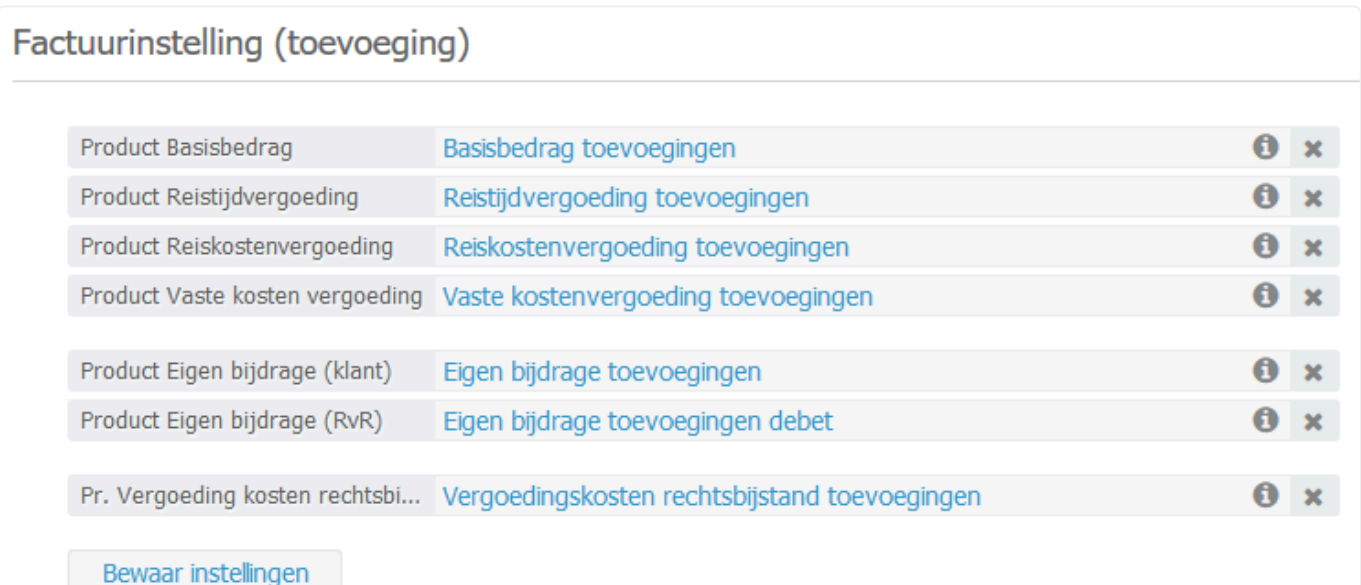

Het is van belang om de gekoppelde producten NIET te wijzigen, daar dit directe gevolgen heeft voor het doorboeken van uw facturen. **!**

### **12.10.5. 12.10.5 Honorarium per medewerker**

Indien u de omzet gescheiden per medewerker wenst in te zien, dan zult u in dit scherm het honorarium dienen in te stellen.

De instelling 'Honorarium per medewerker' kan enkel in combinatie met het gebruik van de administratiemodule of een exportkoppeling naar Exact Online of Twinfield worden geactiveerd. In [hoofdstuk 10.1.6](#page-191-0) kunt u teruglezen hoe u een kostenplaats dient aan te maken alvorens u verder gaat met onderstaande stappen. **!**

1. Klik op "Nieuw" (plusteken)

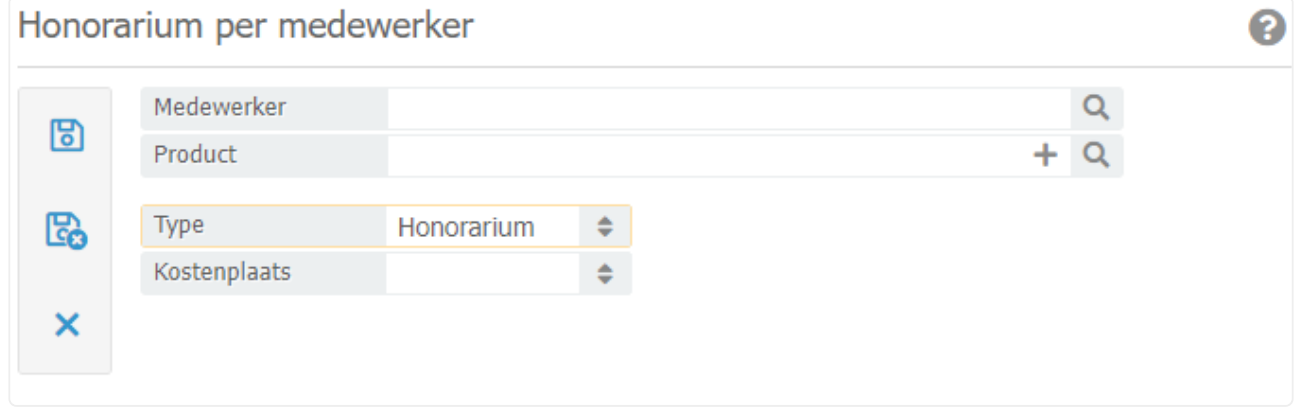

*Medewerker* Koppel de medewerker die omzet dient te schrijven

*Product* Koppel het product 'Honorarium'

*Type* Selecteer het type 'Honorarium'

*Kostenplaats* Selecteer de betreffende kostenplaats.

2. Klik op "Bewaar/sluit" om de invoer op te slaan

U dient de bovenstaande stappen te herhalen indien u ook werkt met toevoegingsdossiers en insolventiedossiers. Toevoegingen: koppel als product 'Basisbedrag toevoegingen' en bij het type de optie 'Toevoegingen'. Insolventie: koppel als product 'Honorarium' en bij het type de optie 'Insolventie'. **!**

### **12.10.6. 12.10.6 Stamgegevens en emailtemplates**

In dit hoofdstuk wordt beschreven hoe de administratiekaarten kunnen worden beheerd. De gegevens van de administraties wordt onder andere gebruikt bij de uitgaande facturatie.

1. Klik op **om een overzicht te krijgen van de huidige administratiekaarten.** 

2. Om een nieuwe administratie aan te maken, klik rechts op **+**. Onderstaand invoerscherm wordt in een nieuw venster geopend:

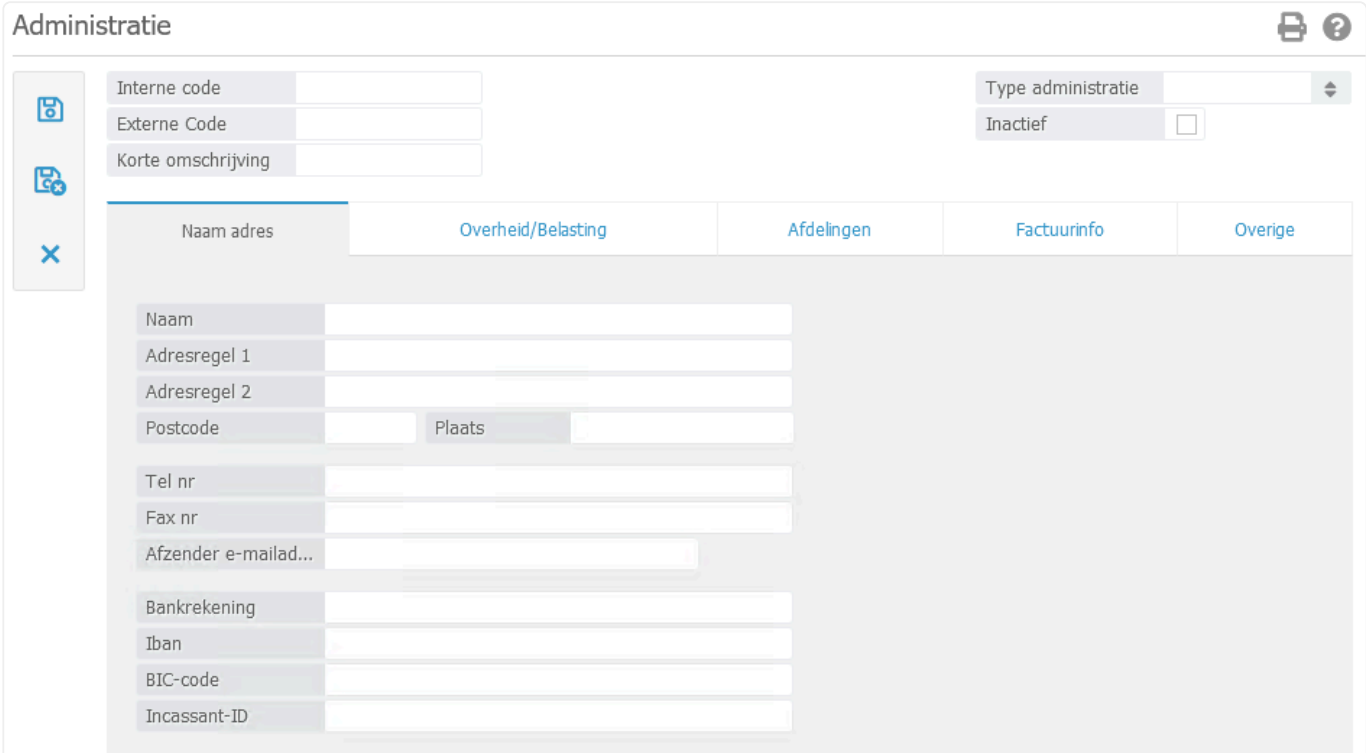

- *Interne code*: Voer hier een uniek nummer in.
- De interne code zal bij het gebruik van meerdere administraties voor het factuurnummer<br>worden geplaatst.
- *Externe code*: Wanneer u gebruik gaat maken met een exportkoppeling naar Twinfield of Exact Online dient u de administratiecodes van dat pakket in te voeren.
- *Korte omschrijving*: Voer de gewenste korte omschrijving van de administratie in.
- *Type administratie*: Selecteer het gewenste type.

#### **Tabblad Naam Adres**
- 3. Voer de velden naar wens in.
- *Afzender e-mailad…*: Dit e-mailadres wordt eventueel op uw factuurtemplate getoond, maar wordt niet gebruikt bij het versturen van de facturen.
- *Incassant-ID*: Indien u de openstaande debiteuren automatisch wenst te gaan incasseren, dient u hier de incassant-ID van uw bank in te voeren.

### **Tabblad Overheid/Belasting**

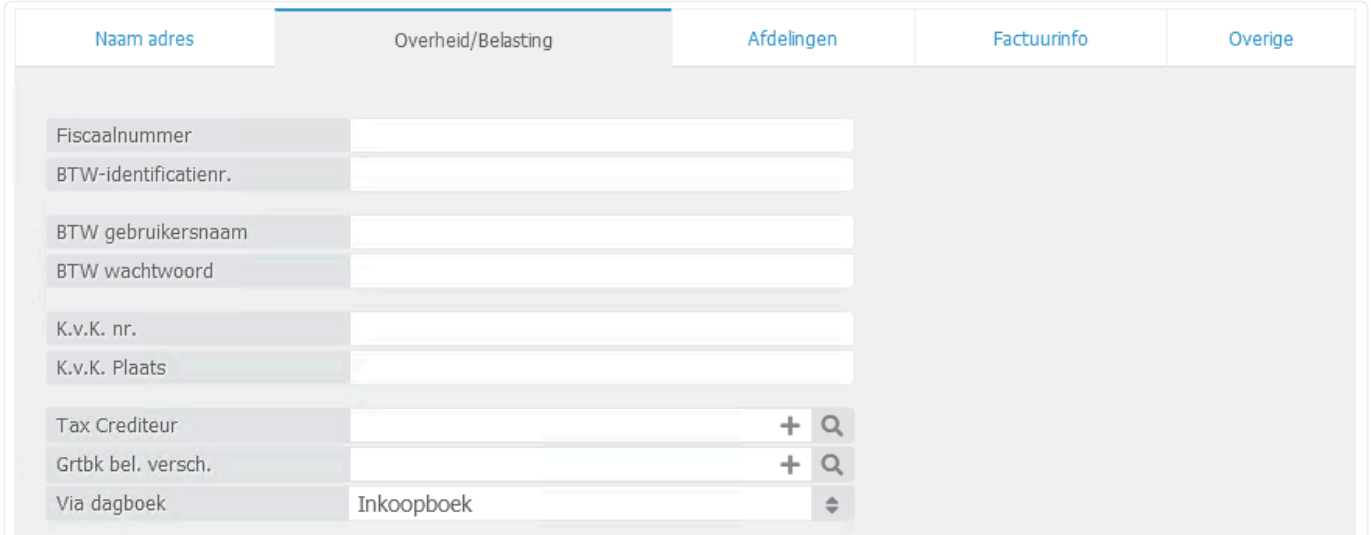

4. Voer de velden naar wens in.

## De velden 'BTW gebruikersnaam' en 'BTW wachtwoord' hoeft u niet in te voeren. **!**

- *Tax Crediteur*: Indien u de btw aangiften wenst te verwerken, dient u hier de instantie van de belastingen te koppelen. Wellicht zal u deze relatie eerst nog dienen aan te maken.
- *Grtbk bel.versch.*: Koppel een grootboek om de eventuele verschillen van de verwerkte btw aangifte op af te boeken.

### **Tabblad Afdelingen**

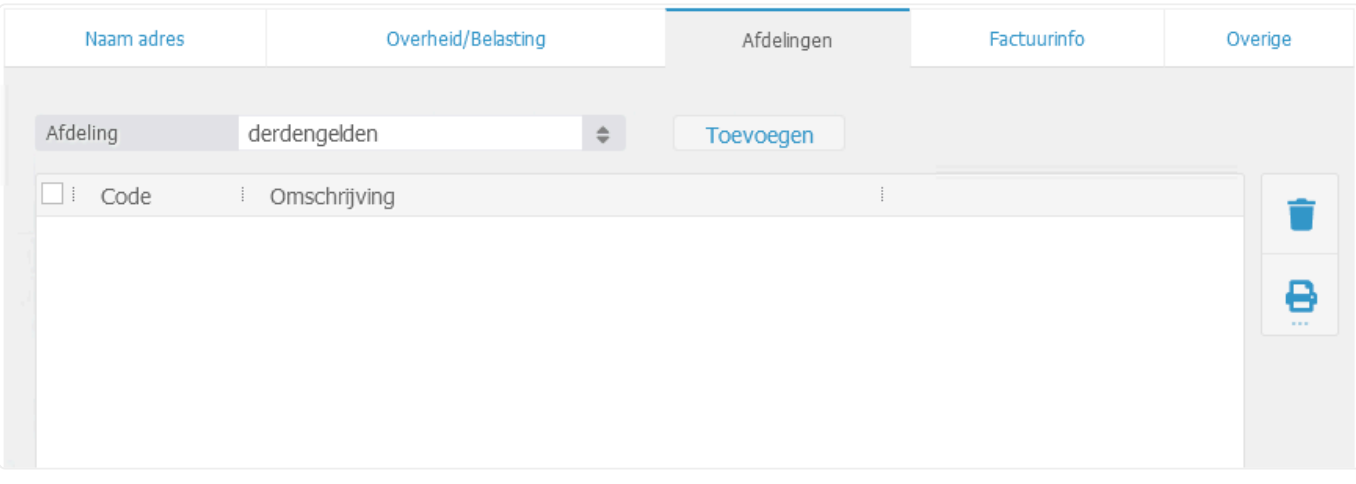

- 5. Selecteer de gewenste afdeling en klik op Toevoegen
- Afdelingen kunnen enkel door BaseNet medewerkers worden aangemaakt. Een Afdelingen kunnen enkel door BaseNet medewerkers worden<br>**8** administrator dient hiervoor een verzoek per e-mail te sturen.

## **Tabblad Factuurinfo**

## Sub-tabblad Factuurinformatie

In dit tabblad kunt u eventueel het standaard verkoopboek en de standaard templates van de betreffende administratie instellen.

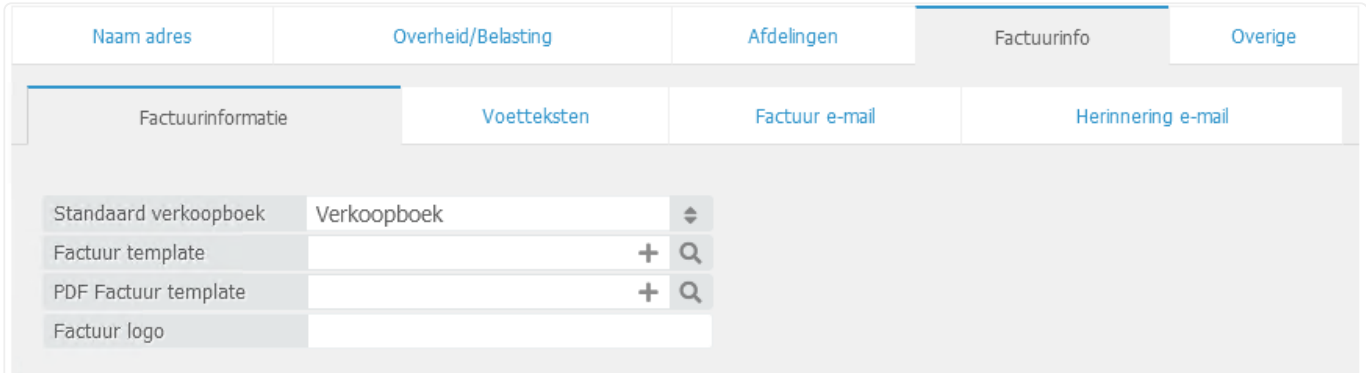

De mogelijkheden zijn afhankelijk van uw maatwerk templates. **!**

### Sub-tabblad Voetteksten

Hier kunt u de voetteksten invoeren die kunnen worden getoond in de factuurtemplate. Dit is wel afhankelijk van uw maatwerk template.

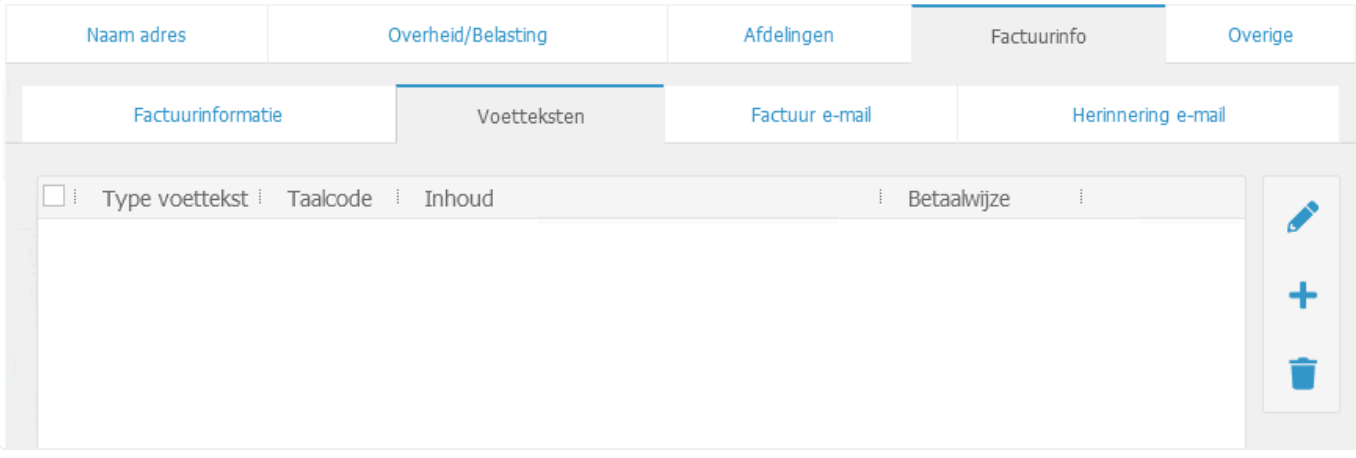

6. Klik rechts in het tabblad op **the om** een voettekst aan te maken. Onderstaand invoerscherm wordt in een nieuw venster geopend:

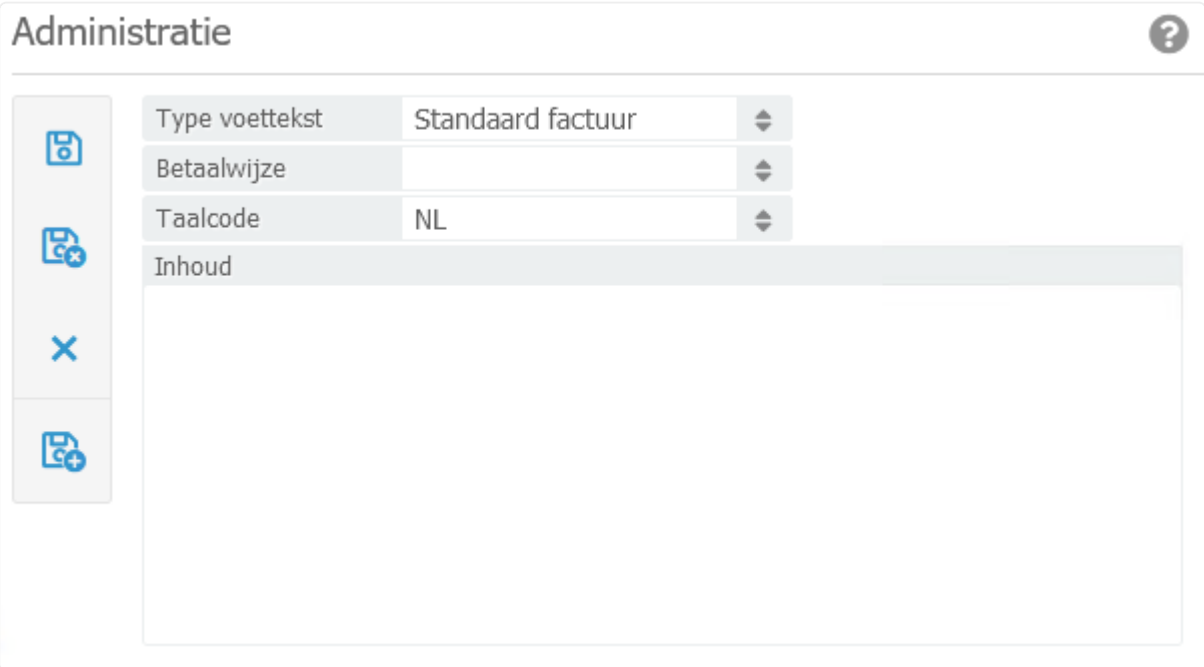

- *Type voettekst*: Selecteer het gewenste type.
- *Betaalwijze*:
- *Taalcode*: Selecteer de gewenste taal.
- Bij het gebruik van buitenlandse facturatie zal u voor elke gebruikte taal aparte voetteksten dienen aan te maken. **!**
- *Inhoud*: Voer hier de gewenste tekst in met of zonder templatecodes.

7. Klik op om de invoer te bewaren of op **on direct een nieuwe voettekst aan te maken.** 

### Sub-tabblad Factuur e-mail

Hier vindt u de begeleidende e-mail tekst wanneer er voor de facturatie per e-mail wordt gekozen. De begeleidende e-mail kan uit verschillende codes bestaan die gegevens ophalen vanuit de diverse velden in de uitgaande nota, de administratiekaart etc. Wij raden dan ook af wijzigingen in deze codes aan te brengen daar de templates gevoelig zijn.

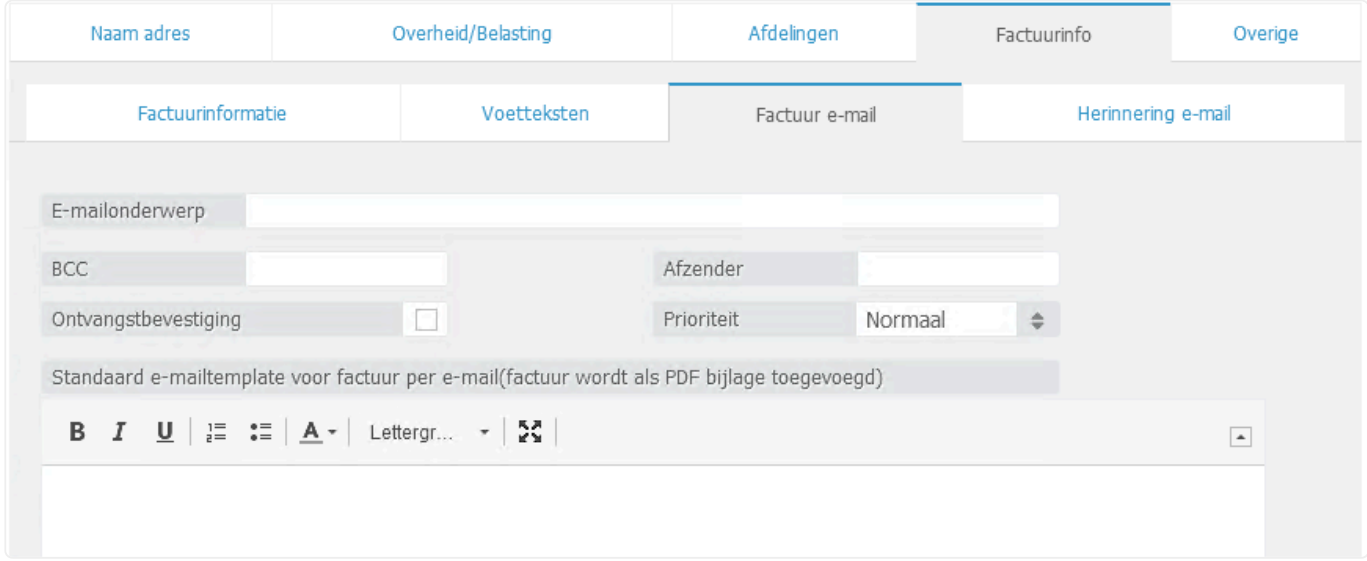

- *E-mailonderwerp*: Hier kunt u een standaard e-mailonderwerp voor uw facturen instellen, eventueel met behulp van templatecodes.
- *BCC*: Indien gewenst kunt u hier een e-mailadres ingeven die standaard een blind copy dient te ontvangen van de factuur.
- *Afzender*: Voer hier een e-mailadres in indien u wenst te werken met de batchverwerking van de facturen. Dit adres zullen uw cliënten zien wanneer zij facturen van u ontvangen.
- *Ontvangstbevestiging*: Vink dit hokje aan indien u een ontvangstbevestiging op de e-mail wenst te krijgen.
- De ontvanger van de e-mail kan er alsnog voor kiezen de ontvangst niet te bevestigen. **!**
- *Prioriteit*: Selecteer de gewenste prioriteit van de e-mail.
- 8. Voer onder in het tekstvlak uw gewenste e-mailtemplate layout in.

### Sub-tabblad Factuur herinnering

Hier staat de begeleidende e-mail voor het versturen van herinneringen per e-mail. Net als bij de begeleidende factuur e-mail bestaat ook deze template uit verschillende codes die verwijzen naar bijvoorbeeld gegevens van de factuur, het openstaande bedrag etc. Wij raden dan ook af wijzigingen in deze codes aan te brengen daar de templates gevoelig zijn.

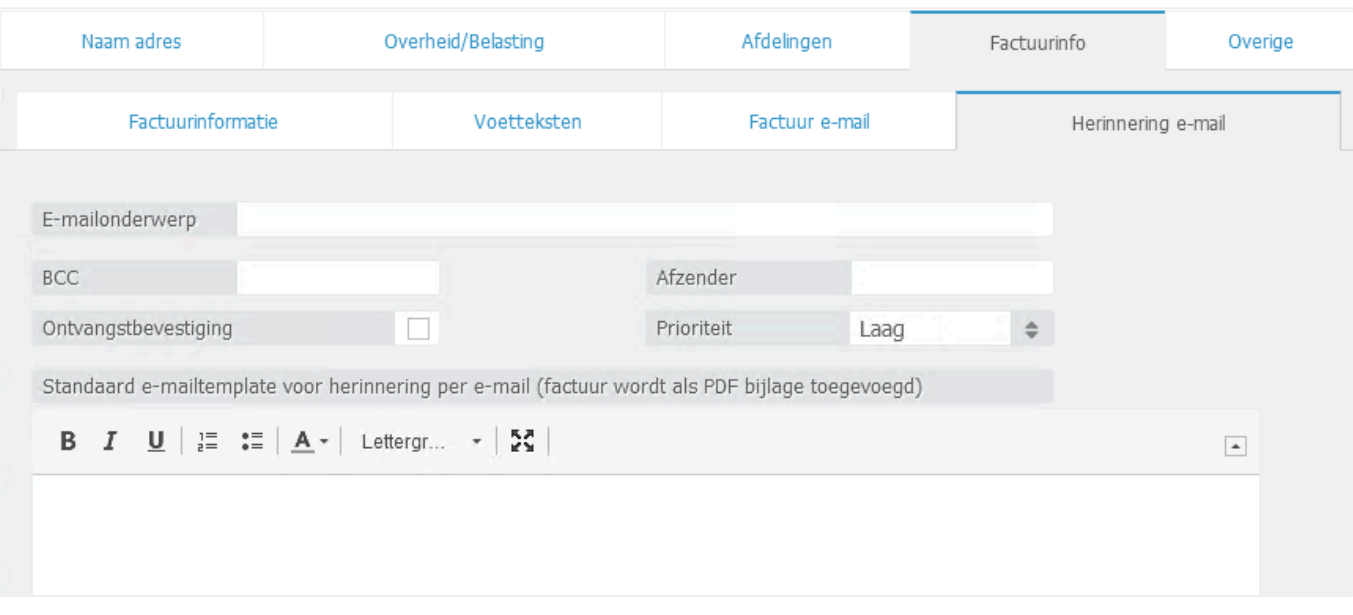

- *E-mailonderwerp*: Hier kunt u een standaard e-mailonderwerp voor uw aanmaningen instellen, eventueel met behulp van templatecodes.
- *BCC*: Indien gewenst kunt u hier een e-mailadres ingeven die standaard een blind copy dient te ontvangen van de factuur.
- *Afzender*: Voer hier een e-mailadres in indien u wenst te werken met de batchverwerking van de herinneringen. Dit adres zullen uw cliënten zien wanneer zij aanmaningen van u ontvangen.
- *Ontvangstbevestiging*: Vink dit hokje aan indien u een ontvangstbevestiging op de e-mail wenst te krijgen.
- De ontvanger van de e-mail kan er alsnog voor kiezen de ontvangst niet te bevestigen. **!**
- *Prioriteit*: Selecteer de gewenste prioriteit van de e-mail.
- 9. Voer onder in het tekstvlak uw gewenste e-mailtemplate layout in.

### **Tabblad Overige**

![](_page_329_Picture_65.jpeg)

- *Grootboek*: Hier is het mogelijk om een grootboekrekening te koppelen voor "nog te controleren" posten bij een bankimport. Bankmutaties welke niet direct door het systeem gematcht kunnen worden aan een factuur of een grootboek worden op het hier aangegeven grootboek geboekt.
- *kostenpl. export*: Voer hier de vaste kostenplaats in indien het administratienummer bij een exportkoppeling wordt omgezet in een kostenplaats.
- *Extra veld*: Indien gewenst kunt u met behulp van de extra velden uw factuurtemplate aanvullen.
- 10. Klik op **10.** De administratiekaart wordt automatisch door BaseNet aangemaakt en de ingevoerde gegevens worden opgeslagen.

Administrators met toegang tot de volledige administratiemodule kunnen via de bedrijfsinstellingen de inzage tot de diverse administraties toekennen. **!**

## **12.10.7. 12.10.7 Volgnummer facturatie**

In dit scherm kunt u het eerstvolgende factuurnummer voor de uitgaande declaraties instellen. Dit volgnummer mag maximaal tien karakters bevatten.

Indien uw kantoor gebruikt maakt van aparte administraties bepaalt de interne administratiecode hoeveel nummers u nog over heeft. Indien uw interne administratiecode bijvoorbeeld uit 4 karakters bestaat, dan zult u nog zes cijfers over hebben om aan te kunnen passen. **!**

### **Standaard volgnummering**

![](_page_330_Picture_64.jpeg)

## **Gescheiden volgnummering per administratie**

## Volanummering per afdeling

![](_page_330_Picture_65.jpeg)

Indien u graag wenst te werken met jaartallen in de factuurnummering, dan dient u dit bijtijds handmatig te wijzigen bij de overgang van het boekjaar. **!**

# **12.11. 12.11 Cliëntenportaal**

Het Cliëntenportaal van BaseNet is af te nemen als een aanvullende dienst. Onderstaande instellingen zijn alleen van toepassing als u het klantenintranet afneemt.

Klik [hier](https://www.basenet.nl/software/advocatuur/tarieven/) om de maandelijkse en implementatiekosten in te zien. **\***

## **Automatisch vrijgeven voor Klanten Intranet**

- Automatisch vrijgeven intranet Afspraken Hier kunt u aangeven om afspraken automatisch vrij te geven op het klantenintranet.
- Automatisch vrijgeven intranet Documenten Hier kunt u aangeven om documenten automatisch vrij te geven op het klantenintranet.
- Automatisch vrijgeven intranet E-mails Hier kunt u aangeven om e-mails automatisch vrij te geven op het klantenintranet.
- Automatisch vrijgeven intranet Taken Hier kunt u aangeven om taken automatisch vrij te geven op het klantenintranet.
- Automatisch vrijgeven intranet Facturen Hier kunt u aangeven om facturen automatisch vrij te geven op het klantenintranet

**Notificaties** Bij het vrijgeven van documenten of e-mail in uw cliëntenportaal kan er per e-mail een notificatie verstuurd worden naar intranetgebruikers die het betreffende project of dossier mogen inzien. Bij het vrijgeven van het document kunt u aanvinken of de notificatie automatisch verstuurd moet worden.

## **12.12. 12.12 Administratie**

## **Inzage rechten administratie**

Via dit menu kunt u bepalen welke gebruikers tot welke administratie inzage hebben.

## **12.13. 12.13 Persoonlijk**

**Instellingen telefonie**: Hier kunt u de instellingen voor de BaseNet telefonie koppeling beheren.

**Persoonlijke instellingen**: Hier kunt u aangeven op welke manier u bekend wilt staan binnen BaseNet. Uw naam en initialen zullen vermeld worden bij het opslaan van onderdelen binnen het systeem.

**Standaard relatie bij het zoeken**: Relatiebeheer is opgesplitst in particulieren, medewerkers, bedrijven en contactpersonen. In deze instelling kunt u aangeven op welke relaties u standaard wilt zoeken.

**SMS afzendernaam**: Als u met het versturen van een sms niet uw eigen nummer wilt meegeven kunt u hier een afzendernaam ingeven. De ontvanger ziet vervolgens de door u ingegeven afzendernaam in plaats van een mobiel telefoonnummer.

**Standaard aantal zoekresultaten**: Standaard zoekt het systeem op 50 resultaten. Dit verhoogt de snelheid tijdens zoeken, maar kan er ook toe leiden dat u in bepaalde gevallen tekort resultaten ziet. Dit kunt u handmatig aanpassen per zoekopdracht. Deze instelling maakt het mogelijk om het standaard aantal zoekresultaten te verhogen voor iedere zoekopdracht. Door het aanpassen van deze instelling kan het overigens voorkomen dat het zoeken langer duurt.

**Standaard inzageniveau**: Met deze instelling kunt u ervoor kiezen om alles op te slaan met een bepaald inzage niveau.

**Automatisch de relatie van het project koppelen**: In dit scherm kunt u aangeven bij welke entiteiten het systeem de relatie automatisch moet koppelen.

**Wachtwoord veranderen**: Hier kunt u uw wachtwoord veranderen.

**Weergave relaties in zoekschermen**: Met deze instelling kunt u aangeven hoe u wilt dat relaties getoond worden in de zoekscherm. U kunt hierbij kiezen voor een officiële naam (inclusief titel) of voornaam en achternaam.

**Weergave templatecodes**: Als u deze instelling inschakelt krijgt u inzicht in de templatecodes per veld.

# **12.14. 12.14 E-mail**

Vanuit het scherm "Beheer e-mail adressen" kunt u, zoals de naam al aangeeft, uw e-mailadressen beheren.

**Welke collega's in uw e-mail mogen kijken**: In dit menu kunt u aangeven welke collega's toegang krijgen tot uw e-mail account. Als u deze instelling heeft gemaakt krijgt de desbetreffende collega een "pull-down" bij de e-mail waarmee hij / zij kan wisselen tussen de mailboxen.

**Welke collega's concepten voor u klaar mogen zetten**: Hier kunt u aangeven welke collega's concepten voor u klaar mogen zetten.

**Vraag om een print te maken direct na het verzenden**: Via deze instelling kunt u aangeven of u na het versturen van een e-mail de e-mail wilt kunnen printen. Door deze instelling op "ja" te zetten zal er een extra instelling verschijnen op de verzendvoorkeuren na het versturen van een e-mail.

**Altijd een BCC versturen naar**: Hier kunt u een e-mail adres invullen. Het systeem zal vervolgens bij iedere verzonden mail een blinde kopie versturen naar het door u opgegeven e-mail adres.

**Automatisch de relatie van het project koppelen**: Door deze instelling op "Ja" te zetten zal het systeem na het koppelen van een project automatisch de projectrelatie koppelen.

**Standaard e-mail template**: Hier kunt u een standaard e-mail template selecteren en tevens aanvinken of het systeem deze automatisch moet invullen na het openen van een nieuwe mail. Dit laatste is echter niet aan te raden als u gebruik maakt van samenvoeg-velden. Deze kunnen namelijk niet direct gekoppeld worden.

**Zin waarmee een reply e-mail begint**: Deze instelling heeft betrekking op de regel welke verschijnt na het beantwoorden van een e-mail. Deze regel is standaard Nederlands. Het is echter mogelijk om deze hier naar Engels aan te passen.

# **12.15. 12.15 Workflows**

Dit hoofdstuk beschrijft wat een workflow is en hoe deze aan te maken.

- [12.15.1 Wat is een workflow?](#page-336-0)
- [12.15.2 Het verloop van een workflow](#page-337-0)
- [12.15.3 Het aanmaken van een workflow](#page-338-0)
- [12.15.4 Het aanmaken van taken](#page-342-0)
- [12.15.5 Aanvullende functies van een workflow](#page-345-0)

# <span id="page-336-0"></span>**12.15.1. 12.15.1 Wat is een workflow?**

- Workflows zijn binnen BaseNet een serie gekoppelde taken die op een bepaald moment getriggerd moeten worden, dit kan afhankelijk van elkaar
- Opeenvolging van taken voor meerdere medewerkers, functies of afdelingen
- Startpunt van een workflow kan zijn een agendapunt, invoer relatie, invoer project/dossier, invoer taak, invoer sales project
- Kan alleen op werkdagen ingesteld worden

## <span id="page-337-0"></span>**12.15.2. 12.15.2 Het verloop van een workflow**

Wanneer een dossier de status Gereed heeft gekregen, kan het zijn dat er daarna nog een aantal taken gedaan moeten worden, zoals een factuur aanmaken, een herinnering mail sturen, of een bepaald overzicht maken.

In de volgende hoofdstukken staat beschreven hoe u daarvoor een workflow kan aanmaken.

## <span id="page-338-0"></span>**12.15.3. 12.15.3 Het aanmaken van een workflow**

Het instellen van workflows kan alleen gedaan worden door een gebruiker die beschikt over de Bedrijfsinstellingen:

**Bedrijfsinstellingen > Workflows > Workflow definities > klik op + icoon aan de rechterkant**

![](_page_338_Picture_46.jpeg)

In de bovenste velden die ingevuld moeten worden, worden de voorwaarden (voorwaarden wordt verderop *Event* genoemd) ingevuld waar u wenst dat de workflow aan moet voldoen:

ക ഒ

## **Omschrijving** – Naam van de workflow

**Afdeling** – Hier kan optioneel aangegeven worden voor welke afdeling de workflow gebruikt moet worden

**Medewerker** – indien de workflow aan een bepaalde medewerker gekoppeld moet worden

**Alleen bij** – hierin aangeven van waaruit u de workflow opgestart wil hebben

Wordt er – Agendapunt – geselecteerd, dan verschijnen er nog 2 filtervelden, zoals hieronder in het geel gearceerd te zien is:

## Onderhoud workflow definities

![](_page_339_Picture_58.jpeg)

**Status** – na het selecteren van de gewenste status, verschijnt het volgende scherm:

![](_page_340_Picture_90.jpeg)

## **Activatie vraag**

- 1. **Altijd vragen** hierbij verschijnt er een pop-up met de vraag of de workflow gestart moet worden
- 2. **Automatisch starten** hierbij worden de taken automatisch gestart (ingeladen) op de achtergrond, zonder waarschuwing en zult u de taken zien verschijnen in bijvoorbeeld het Tabblad Taken in een Dossier

### **Activatie** *[Bij activatie geeft u aan wanneer de workflow precies gestart moet worden]*

U heeft verschillende types bij activatie, het gekozen type hangt af van het type workflow dat u wilt maken.

Onderstaande mogelijkheden voor het starten van de workflow zijn beschikbaar:

### *Start workflow OP event*

Dit wil zeggen dat de workflow start, zodra het event word bewaard of bevestigd. Een event kan bijvoorbeeld agendapunt, project, etc. zijn.

## *Start workflow x tijd VOOR event*

Bij dit type geeft u een dag op wanneer u aan de workflow gaat beginnen en dan kunt u verder in de instellingen aangeven wanneer de workflow klaar moet zijn.

*Eindig workflow x tijd VOOR event*

Bij dit type geeft u aan op welke datum de workflow afgerond moet zijn, u geeft dan een bepaalde datum op, wanneer u een afspraak heeft en kunt u bijvoorbeeld instellen dat de workflow een dag van te voren klaar moet zijn.

## *Start workflow x tijd NA event*

Start de workflow bijv. 3 dagen nadat u de afspraak heeft in de agenda, dit kan u bijvoorbeeld doen als terugkoppeling naar de klant zoals bijvoorbeeld terugbellen na een afspraak.

## *Eindig workflow x tijd NA event*

Wanneer u hiervoor kiest, dan kunt u aangeven hoeveel dagen, nadat het event begonnen is, de taak gereed dient te zijn.

## <span id="page-342-0"></span>**12.15.4. 12.15.4 Het aanmaken van taken**

## **Nieuwe workflow taak**

Wanneer het beginscherm van de workflow is ingesteld kunt u verder gaan met het aanmaken van de taken.

Wanneer u een taak wilt instellen bij de workflow dient u op het + icoontje aan de rechterkant [Nieuw] te klikken in het scherm van de workflow. Het onderstaande scherm verschijnt:

![](_page_342_Picture_84.jpeg)

Als u dit gedaan heeft komt u in het scherm van een nieuwe taak, in dit scherm kunt u een omschrijving en weer een korte omschrijving geven. U dient de gegevens altijd eerst te bewaren. Daarna kunnen de 4 verschillende tabbladen ingevuld worden:

## 1. **Workflow controle:**

- Vaste tijd: deze staat meestal op Nee. Dit houdt in dat wanneer een taak eerder op gereed is gezet, de daaropvolgende taken mee opschuiven.
- Tijd Trigger: op Ja als u de taak opschuift.

Per taak kunt u een vaste tijd aangeven, zodat deze bijvoorbeeld binnen 2 weken gereed moet zijn. Wanneer u, bij opeenvolgende taken te laat bent met de eerste taak, dan kan het zo zijn dat de volgende taak al geëscaleerd is. Escalatie staat voor een waarschuwing dat de taak bijna gereed moet zijn, dit kunt u zien als een geheugen steuntje.

*Vaste tijd: Ja > Wanneer u, bij opeenvolgende taken te laat bent met de eerste taak, dan kan het zo zijn dat de volgende taak al geëscaleerd is*

*Vaste tijd: Nee > dit houdt in dat wanneer je een taak eerder op gereed zet, de daaropvolgende taken mee opschuiven*

*Tijd trigger: Ja > dan wijzigt de escalatie tijd en gereed tijd in de daaropvolgende taken Tijd trigger: Nee > Zet u deze op Nee en u wijzigt de gereed datum of escalatie datum dan zal dit geen invloed hebben op de daaropvolgende taken*

- Standaard status van deze taak: meestal Open,
- Als de volgende workflow taak gereed of gepland is: hier koppelt u de volgende /tweede taak
- Zet dan de status van deze workflow taak op: Wacht

Wanneer een taak de status Gepland of Gecanceld heeft vindt er geen status wijziging plaats als een voorgaande taak bijvoorbeeld de status Gereed krijgt. Wilt u dit wel dan raden wij aan in plaats van status Gepland, te werken met de status Wacht

2. **Taakgegevens**: In de afbeelding ziet u hoe u de tijd kunt instellen voor de taak in de workflow, deze tijd zal worden weergegeven in de datum balk van escalatie en gereed. U kunt deze gegevens rechtsboven in een taak zien.

![](_page_343_Picture_110.jpeg)

Wanneer u de 1e taak op gereed zet binnen bijvoorbeeld 10 werkdagen, de periode in de daaropvolgende taken zal telkens +10 werkdagen moeten zijn Dus 1e taak gereed binnen 10 werkdagen, dan de 2e taak gereed binnen 20 werkdagen **!**

## 3. **Toekenning [voor wie is de taak]:**

Koppel aan rol: hiermee wordt bedoeld de rol in een dossier (accountmanager) Of

Medewerker:

![](_page_344_Picture_34.jpeg)

## 4. **Overige zaken**

Als deze taak gereed is lanceer dan de workflow: hier kan een volgende workflow gekoppeld worden (wat vaak het geval is bij incasso workflows)

Taak actie: Selecteer Document, e-mail of sms

Template: Koppel een template

![](_page_344_Picture_35.jpeg)

## <span id="page-345-0"></span>**12.15.5. 12.15.5 Aanvullende functies met een workflow**

Het is ook mogelijk om herinneringen in te stellen bij Contract Management. In onze [FAQ](http://crm.basenet.nl/servlets/objects/crm.faqboard/view?&_systemid=380) hebben we hier een artikel voor.

# **12.16. 12.16 Statistiek**

In dit onderdeel van de bedrijfsinstellingen vindt u terug hoe u de statistieken kunt beheren.

De statistiekenmodule wordt niet standaard geactiveerd. Neem contact op met de servicedesk indien u deze module wenst te gebruiken. **!**

U vindt de statistiek instellingen door rechtsboven in het scherm op uw naam te klikken en de route **In stellingen** ➤ **Bedrijf** ➤ **Statistiek** te volgen. De statistieken bestaan uit de volgende onderdelen:

- 12.16.1 Statistieken grafieken
- 12.16.2 Dashboards

U kunt direct doorklikken op het gewenste hoofdstuk om deze te bekijken.

# **12.16.1. 12.16.1 Statistieken grafieken**

In dit hoofdstuk wordt beschreven hoe u diverse grafieken kunt aanmaken en beheren in de bedrijfsinstellingen. De grafieken zijn vervolgens te selecteren in de dashboards (zie hoofdstuk 12.16.2).

- 1. Klik rechtsboven in het hoofdscherm op uw naam en volg de route **Instellingen** ➤ **Bedrij f** ➤ **Statistiek** ➤ **Statistieken grafieken**
- 2. Om een nieuwe grafiek aan te maken, klik op  $\left| \cdot \right|$ . Onderstaand invoerscherm wordt in een nieuw venster geopend:

![](_page_347_Picture_120.jpeg)

- *Omschrijving*: Voer de gewenste omschrijving in voor de grafiek.
- *Inzage*: Selecteer de gewenste inzage.

Medewerkers die geen toegang hebben tot de geselecteerde inzage zullen dit dashboard niet kunnen inzien. In hoofdstuk [11.1](#page-303-0) kunt u de inzagerechten beheren. **!**

- *Welke datacategorie moet gebruikt worden voor deze grafiek?*: Selecteer de gewenste optie vanwaar de data moet worden verwerkt in de grafiek.
- *Welk soort grafiek moet worden gebruikt om de data te visualiseren?*: Selecteer het gewenste type grafiek.

3. Klik op **b**. Onderstaand invoerscherm wordt in een nieuw venster geopend:

![](_page_348_Picture_88.jpeg)

4. In het tabblad **Filters** dient u aan te geven welke gegevens moeten worden verzameld. De beschikbare filters zijn afhankelijk van de gekozen datacategorie.

## \* Bekijk de wijzigingen die u in het tabblad invoert via de knop 60

### Voorbeeld datacategorie: 'Uren in Advocatuurdossiers'

- *Datumfilter*: Hier dient u te kiezen tussen de opties 'Uitgeschakeld' of 'Datum urenregel'. Bij de laatste optie zullen de naastgelegen filters toegankelijk zijn waarbij u eerst een keuze dient te maken tussen de relatieve datum en absolute datum. Nadien kunt u op de gewenste data filteren.
- Wanneer u bij de datumfilter de optie 'Datum urenregel' selecteert, krijgt u achter de<br>relatieve datum het icoon  $\mathbf{\hat{Z}}$  te zien. Hier vindt u een aantal suggesties terug die u relatieve datum het icoon  $\mathcal X$  te zien. Hier vindt u een aantal suggesties terug die u kunt gebruiken.
	- *Medewerker van uren*: Selecteer hiernaast de gewenste medewerkers die moeten worden meegenomen in de grafiek.
	- *Dossierfilter*: Indien gewenst kunt u de grafiek ook specifiek voor een dossier aanmaken.
- *Dossierstatus*: Selecteer indien gewenst de rechtsgebieden aan.
- *Rechtsgebied*: Selecteer indien gewenst de rechtsgebieden aan.
- *Toevoeging*: Hier kunt u kiezen tussen de opties 'Uitgesloten' of 'Inbegrepen'.

### Voorbeeld datacategorie: 'Winst en verlies'

- *Boekperiodefilter*: Hier dient u te kiezen tussen de opties 'Uitgeschakeld' of 'Ingeschakeld'. Bij de laatste optie zullen de naastgelegen filters toegankelijk zijn waarbij u eerst een keuze dient te maken tussen de relatieve datum en absolute datum. Nadien kunt u op de gewenste data filteren.
- *Grootboekrekeningen*: Selecteer de gewenste grootboekrekeningen die moeten worden gebruikt in de grafiek.
- Enkel de grootboeken die reeds zijn gemarkeerd als omzet of kosten zullen hier worden getoond. In hoofdstuk [10.1.4](#page-182-0) kunt u teruglezen hoe u de grootboeken kunt beheren. **!**
- *Kostenplaats*: Hier kunt u eventueel de kostenplaatsen selecteren die moeten worden gebruikt in de grafiek.
- *Administratie*: Selecteer de gewenste administratie(s).
- 5. In het tabblad **Categorieën** dient u aan te geven hoe de gegevens moeten worden verzameld. De beschikbare categorieën zijn afhankelijk van de gekozen datacategorie.

![](_page_349_Picture_12.jpeg)

### Voorbeeld datacategorie: 'Uren in Advocatuurdossiers'

- *Categorieën*: Hier kunt u maximaal twee categorieën inschakelen.
- *Waarden cumulatief optellen*: Vink deze optie aan indien u wenst dat de waarden van de ene periode worden opgestapeld bij de volgende periode.
- *Aggregatie*: Selecteer de tijdsweergave hoe de gegevens moeten worden weergegeven.
- *Toon medewerkers alleen hun eigen…*: Vink deze optie aan indien enkel de gegevens van de medewerker die de grafiek bekijkt getoond moeten worden. Hiermee wordt er voorkomen dat uren van anderen kunnen worden ingezien.
- *Standaard data…(weergave)*: Selecteer of de data moet worden gegroepeerd of worden gestapeld.
- *Hoofdgroepering*: Selecteer de categorie die het meest prominent moet worden weergegeven in

### de grafiek.

### Voorbeeld datacategorie: 'Winst en verlies'

- *Categorieën*: Hier kunt u maximaal twee categorieën inschakelen.
- *Waarden cumulatief optellen*: Vink deze optie aan indien u wenst dat de waarden van de ene periode worden opgestapeld bij de volgende periode.
- *Standaard data…(weergave)*: Selecteer of de data moet worden gegroepeerd of worden gestapeld.
- *Hoofdgroepering*: Selecteer de categorie die het meest prominent moet worden weergegeven in de grafiek.
- 6. In het tabblad **Reeks** dient u aan te geven hoe de gegevens moeten worden verzameld. De beschikbare reeksen zijn afhankelijk van de gekozen datacategorie.

Het tabblad Reeksen bepaalt welke statistische bewerking moet worden uitgevoerd op de gegevens die worden verzameld, zoals gedefinieerd in het tabblad Filters. Als precies twee categorieën en één reeks worden gebruikt, kan een onafhankelijke variabele worden geconfigureerd als de dominante groepering op het tabblad Categorieën.

## **\*** Bekijk de wijzigingen die u in het tabblad invoert via de knop **6d**

## Voorbeeld datacategorie: 'Uren in Advocatuurdossiers'

- *Toon*: Maak een keuze uit de beschikbare opties.
- *Van*: Maak een keuze tussen de facturabele uren en de bestede uren.
- *Titel in legenda*: Voer indien gewenst een legenda titel in.

## Voorbeeld datacategorie: 'Winst en verlies'

- *Toon*: Kies voor 'Opsomming' indien u de reeks wenst te gebruiken.
- *Van*: Hier zal automatisch het 'journaalbedrag' worden gekoppeld.
- *Titel in legenda*: Voer indien gewenst een legenda titel in.
- 7. Wanneer de grafiek geheel naar wens is, klikt u linksboven in het scherm op **6**.
- 8. Klik vervolgens op **om de grafiek te vergrendelen, zodat de dataselectie niet meer kan worden** gewijzigd.

Na het vergrendelen van de grafiek kunt u enkel de omschrijving en/of de planning en periodiek nog aanpassen. **!**

## **12.16.2. 12.16.2 Dashboards**

In dit hoofdstuk wordt beschreven hoe u diverse dashboards kunt aanmaken en beheren in de bedrijfsinstellingen. De dashboards zijn vervolgens in de statistiekenmodule (zie hoofdstuk [10.8](#page-290-0)) op te vragen.

• Klik rechtsboven in het hoofdscherm op uw naam en volg de route **Instellingen** ➤ **Bedrij f** ➤ **Statistiek** ➤ **Dashboards**

### **Dashboard aanmaken**

1. Om een nieuw dashboard aan te maken, klik op **. Onderstaand invoerscherm wordt in een** nieuw venster geopend:

![](_page_352_Picture_136.jpeg)

- *Titel*: Voer de gewenste titel in van het dashboard
- *Inzage*: Selecteer de gewenste inzage.
- Medewerkers die geen toegang hebben tot de geselecteerde inzage zullen dit dashboard niet kunnen inzien. In hoofdstuk [12.1](#page-303-0) kunt u de inzagerechten beheren. **!**
- 2. Klik op  $\boxed{3}$ . Het dashboard wordt hierbij opgeslagen en u kunt nu de grafieken toevoegen aan het dashboard.

## **Grafieken toevoegen aan een dashboard**

Hierbij kunt de beschikbare grafieken toevoegen aan het dashboard. Zie hoofdstuk 12.16.1 voor het aanmaken van de grafieken.

1. Klik op **om** een grafiek toe te voegen aan het dashboard. Onderstaand scherm wordt in een

### nieuw venster geopend:

![](_page_353_Picture_98.jpeg)

- *Diagramdefinitie*: Selecteer de gewenste grafiek
- 2. Klik op 'OK' om de geselecteerde grafiek toe te voegen aan het dashboard. Zie voorbeeld hieronder:

![](_page_353_Figure_6.jpeg)

In het voorbeeld worden in de grafiek een aantal iconen zichtbaar. Hieronder vindt u hier meer informatie over.

![](_page_353_Picture_8.jpeg)

Hiermee kunt u de legenda uitschakelen.

Hiermee kunt u bij gebruik van meerdere secties de grafieken verplaatsen naar de gewenste positie. In de volgende sub categorie leest u terug hoe u secties kunt toevoegen.

Onder het actiemenu heeft u een aantal opties tot uw beschikking. De opties zijn afhankelijk van het categorietype van de geselecteerde grafiek en dat zal er ongeveer zoals onderstaand voorbeeld uitzien:

![](_page_354_Figure_2.jpeg)

De gekozen optie onder het actiemenu wordt enkel tijdelijk weergegeven. Indien uw standaard voorkeur uitgaat naar een andere weergave zal u een nieuwe grafiek dienen aan te maken. **!**

## **Secties toevoegen**

Middels verschillende secties kunt u uw dashboard naar wens inrichten. Het is namelijk mogelijk om zo in uw dashboard de grafieken een plek toe te wijzen.

1. Klik op **belang om een sectie toe te voegen aan het dashboard.** Onder de huidige sectie zal een nieuwe sectieveld worden toegevoegd zoals in het onderstaande voorbeeld:

![](_page_354_Figure_7.jpeg)

#### Grafieken-dashboard

### In de nieuwe sectie kunt u vervolgens de volgende grafiek toevoegen.

Per sectie kunt u maximaal twee grafieken toevoegen. Wanneer u in een sectie de **\*** verkeerde grafiek(en) heeft ingeladen, kunt u deze simpelweg verwijderen door rechtsboven in de grafiek(en) op het kruisje te klikken.

#### **Grafieken samenvoegen**

Het is mogelijk om twee grafieken samen te voegen middels de knop  $\rightarrow$   $\blacktriangleright$  zoals in het voorbeeld hieronder wordt weergegeven.

![](_page_355_Figure_6.jpeg)

Het samenvoegen van grafieken is enkel mogelijk indien de twee grafieken onder dezelfde datacategorie zijn aangemaakt. **!**

# **13. 13. Persoonlijke Instellingen**

Klik rechtsboven op uw naam en kies voor "Instellingen", indien u toegang heeft tot de bedrijfsinstellingen kiest u voor "Persoonlijk".

![](_page_356_Picture_38.jpeg)

Standaard beschikt iedere gebruiker over persoonlijke instellingen. Door middel van persoonlijke instellingen kunnen gebruikers eigen voorkeuren instellen zoals bijvoorbeeld de indeling van de agenda of zoekmogelijkheden. Het is mogelijk om de persoonlijke instellingen op verzoek uit te schakelen. Wij raden dit echter af.

# **13.1. 13.1 Persoonlijk**

**Instellingen telefonie**: Hier kunt u de instellingen voor de BaseNet telefonie koppeling beheren.

**Persoonlijke instellingen**: Hier kunt u aangeven op welke manier u bekend wilt staan binnen BaseNet. Uw naam en initialen zullen vermeld worden bij het opslaan van onderdelen binnen het systeem.

**Standaard relatie bij het zoeken**: Relatiebeheer is opgesplitst in particulieren, medewerkers, bedrijven en contactpersonen. In deze instelling kunt u aangeven op welke relaties u standaard wilt zoeken.

**SMS afzendernaam**: Als u met het versturen van een sms niet uw eigen nummer wilt meegeven kunt u hier een afzendernaam ingeven. De ontvanger ziet vervolgens de door u ingegeven afzendernaam in plaats van een mobiel telefoonnummer.

**Standaard aantal zoekresultaten**: Standaard zoekt het systeem op 50 resultaten. Dit verhoogt de snelheid tijdens zoeken, maar kan er ook toe leiden dat u in bepaalde gevallen tekort resultaten ziet. Dit kunt u handmatig aanpassen per zoekopdracht. Deze instelling maakt het mogelijk om het standaard aantal zoekresultaten te verhogen voor iedere zoekopdracht. Door het aanpassen van deze instelling kan het overigens voorkomen dat het zoeken langer duurt.

**Standaard inzageniveau**: Met deze instelling kunt u ervoor kiezen om alles op te slaan met een bepaald inzage niveau.

**Automatisch de relatie van het project koppelen**: In dit scherm kunt u aangeven bij welke entiteiten het systeem de relatie automatisch moet koppelen.

**Wachtwoord veranderen**: Hier kunt u uw wachtwoord veranderen.

**Weergave relaties in zoekschermen**: Met deze instelling kunt u aangeven hoe u wilt dat relaties getoond worden in de zoekscherm. U kunt hierbij kiezen voor een officiële naam (inclusief titel) of voornaam en achternaam.

**Weergave templatecodes**: Als u deze instelling inschakelt krijgt u inzicht in de templatecodes per veld.

# **13.2. 13.2 Relatiebeheer**

**Historie instellingen**: Na het openen van een relatiekaart of een project kunt u via het tabblad "historie" de laatste items zien welke hebben plaatsgevonden op de relatie of het project. Via deze instelling kunt u bepalen wat en hoeveel u wilt zien. Houd er rekening mee dat het vergroten van het aantal resultaten automatisch resulteert in een langere laadtijd.

**Nieuwe bedrijven uit externe bronnen**: Hier kunt u de tabbladen configureren voor het invoegen van externe bedrijven binnen BaseNet.

**Relatiekenmerken**: Deze menu-optie geeft u de mogelijkheid om relatiekenmerken te beheren.

**Standaard tabblad bij externe bronnen**: Hier kunt u keuzes maken voor het Standaard tabblad dat geopend is bij het zoeken naar nieuwe relaties in externe bronnen

## **13.3. 13.3 Agenda**

**Agenda tijdsinstellingen**: Hier kunt u standaard tijden instellen voor de weergave van uw agenda.

**Agenda aantal dagen zichtbaar in de agenda**: Hierin kunt u ingeven hoeveel dagen u standaard wilt zien in uw agenda. Bij zeven dagen zal er standaard een weekoverzicht verschijnen. Bij dertig dagen een maandoverzicht.

**Interval**: De interval geeft aan in welk formaat uw agenda zichtbaar moet zijn. 5, 10, 15, 20, 30 of 60 Minuten.

**Opmaak agendaoverzichten**: Hier kunt u zelf de opmaak van uw agendapunten instellen. Wij raden u echter aan dit alleen te doen als u beschikt over voldoende kennis van onze templatecodes. Er is geen ondersteuning op deze instelling.

**Standaard locatie vulling**: Bij het aanmaken van een agendapunt kunt u middels deze instelling aangeven hoe u de locatievulling wenst. U kunt hierbij kiezen voor locatie vulling vanuit de gekoppelde relatie (hierbij kiest het systeem het vestigingsadres van de relatie) of met de relatie van het project. Het is ook mogelijk deze instelling uit te schakelen. Het systeem zal in dit geval geen locatie vullen bij het koppelen van een relatie of project.

**Overige agenda instellingen**: Hier kunt u de overige instellingen beheren, zoals wanneer er een notificatie voor een agendapunt naar voren dient te komen.
# **13.4. 13.4 Taken**

**Het aantal dagen dat u standaard vooruit wilt zoeken**: Als u erg veel taken hebt is het handig om alleen taken met een bepaald aantal dagen vooruit in te stellen. In dit geval ziet u in uw overzichten standaard alleen de taken tot het aantal dagen dat u in deze instelling hebt ingegeven. Het is overigens mogelijk om bij het zoeken handmatig een uitzondering te maken.

**Maak automatisch taak bij concept**: Hier kunt u instellen of bij het neerzetten van een concept gelijk een taak aangemaakt dient te worden.

**Stuur mij e-mailnotificaties over taken die gereed zijn gezet die ik heb aangemaakt**: Deze instelling kunt u gebruiken om e-mail notificaties in te schakelen zodra uw taken gereed zijn.

**Taken waarschuwingen tonen in het hoofdscherm**: Als u deze instelling op "ja" zet zult u automatisch bij iedere aangemaakte taak een reminder "pop-up" ontvangen in het hoofdscherm. Deze "pop-up" kan naast taken ook agendapunten tonen. Het is ook mogelijk om voor specifieke taken handmatig een "popup" in te stellen.

# **13.5. 13.5 Uren**

**Aantal werkuren per dag**: Deze setting bepaalt hoe het urenoverzicht in het hoofdmenu wordt weergegeven. Vult u hier bijvoorbeeld "8" in dan zal het urenoverzicht pas "groen" worden na het invoeren van 8 uur.

**Bestaande uren bewerken via het multi uren scherm**: Als u deze instelling op "ja" zet kunt u via het multi-uren scherm uren bewerken. Al ingevoerde regels blijven staan. Dit heeft echter wel tot gevolg dat u per dag maar maximaal vijftien urenregels kunt ingeven via het multi-uren scherm.

**Standaard omschrijving**: In deze instelling kunt u een standaard omschrijving invullen welke het systeem automatisch gebruikt bij de invoer van uren. Uiteraard kunt u deze omschrijving altijd handmatig uitbreiden of verwijderen per urenregel.

**Standaard werkzaamheden**: Dit menu is alleen van toepassing als u gebruik maakt van de stopwatch functionaliteit. U kunt hier ingeven welke uurtypes gebruikt moeten worden bij bepaalde handelingen.

**Stopwatch**: Hier kunt u de stopwatch functionaliteit inschakelen en configureren.

# **13.6. 13.6 E-mail**

**E-mailweergave**: In dit menu kunt u de weergave van de e-mailbox binnen BaseNet aanpassen.

**E-mailnotificaties**: Hier kunt u de notificaties/waarschuwingen aanpassen.

**Volledige toegang tot uw e-mailomgeving verlenen**: Middels dit menu kunt u collega's toegang verlenen tot uw e-mailbox, om bijvoorbeeld e-mails in naam van uzelf uit te laten sturen.

**Overige E-mailinstellingen**: In dit menu komt u verscheidene opties tegen die wij onderstaand uiteengezet hebben.

**Altijd een BCC versturen naar**: Hier kunt u een e-mail adres invullen. Het systeem zal vervolgens bij iedere verzonden mail een blinde kopie versturen naar het door u opgegeven e-mail adres.

**Standaard e-mail template**: Hier kunt u een standaard e-mail template selecteren en tevens aanvinken of het systeem deze automatisch moet invullen na het openen van een nieuwe mail. Dit laatste is echter niet aan te raden als u gebruik maakt van samenvoegvelden. Deze kunnen namelijk niet direct gekoppeld worden.

**Automatisch invoegen**: Met dit vinkje kunt u uw standaard template automatisch laten invoegen.

Wij raden sterk af "Template automatisch invoegen" te gebruiken, omdat in vrijwel alle **\*** gevallen er eerst een relatie/en of project gekoppeld moet worden om de gegevens op te kunnen halen.

**Project koppeling; Standaard, verplicht of waarschuwing**: Hier kunt u aangeven of u het systeem automatisch een koppeling wilt laten maken bij nieuwe of ontvangen e-mails.

- 1. Standaard De koppeling word altijd gemaakt.
- 2. Verplicht Voor verdere handelingen is een koppeling verplicht.
- 3. Waarschuwing U ontvangt een waarschuwing indien het bericht niet juist gekoppeld is.

**Nooit een ontvangstbevestiging sturen**: Hier kunt u de ontvangstbevestiging volledig uitschakelen.

# **14. 14. Templates**

De beheerdersopties voor templates kunt u vinden op:

#### **Beheer** ➤ **Bedrijfsinstellingen** ➤ **Templates**

Templates – ook wel sjablonen genoemd – worden op diverse locaties in het systeem gebruikt. Templates maken het mogelijk correspondentie effectief op te stellen. In dit hoofdstuk wordt uitgelegd hoe u templates voor het opstellen van een e-mail, brief en of een fax kunt ontwikkelen of aanpassen.

Een template voor het opstellen van uw correspondentie bestaat in de basis uit diverse templatecodes. Deze templatecodes verwijzen naar velden in uw systeem, bijvoorbeeld de relatie waaraan u de brief heeft gekoppeld. Bij het opstellen van een correspondentiestuk wordt voor deze velden de in het systeem ingevoerde waarde opgehaald. Deze waarde komt te staan op de plaats van de templatecode.

Wij kunnen voor u de werkzaamheden van het ontwikkelen en of aanpassen van templates uit handen nemen. Tegen uurtarief ontwikkelen wij voor u de gewenstelden templates. Voor meer informatie of de entwikkelen van een fectuu templates uit handen nemen. Tegen uurtarief ontwikkelen wij voor u de gewenste templates. Voor meer informatie of de ontwikkeling van een factuur template raden wij u aan contact op te nemen met uw accountmanager.

Zorg ervoor dat u bij het opstellen van de correspondentie eerst een project en of een relatie koppelt. Alleen dan kunnen de gewenste velden in de template worden samengevoegd bij het opstellen van het correspondentiestuk. **!**

# **14.1. 14.1 Voordefinities en koppelingen**

# **Voordefinities**

Met voordefinities legt u de basis van het pad naar de gewenste velden van bijvoorbeeld een relatie en of project.

Er zijn twee voordefinities die u zult gebruiken bij het ontwikkelen of aanpassen van een template, te weten:

- \$data.email: Te gebruiken bij e-mail en memo templates.
- \$data.letter: Te gebruiken bij brief- en fax templates.

# **Koppelingen met entiteiten**

Een relatie, project of bijvoorbeeld een medewerker is binnen het systeem een zogenaamde entiteit. Achter de genoemde voordefinities wordt de entiteit geplaatst waarvan u de velden wilt gebruiken. Enkele voorbeelden:

- relation: Voor gegevens van de gekoppelde relatie (particulier, contactpersoon of bedrijf).
- project: Voor gegevens van het gekoppelde project.
- project.relation: Voor gegevens van de relatie (particulier, contactpersoon of bedrijf) van het gekoppelde project.
- employee: Voor gegevens van de medewerker die het correspondentiestuk opstelt.

## **Koppeling van velden**

Als u het pad naar de juiste entiteit eenmaal hebt staan kunt u het gewenste veld van deze entiteit koppelen. Dit doet u door de veldnaam (templatecode) van het veld achter het opgestelde pad naar de entiteit te plaatsen.

Welke templatecode voor welk veld gebruikt wordt kunt u eenvoudig achterhalen. Hiervoor opent u bijvoorbeeld het scherm van een contactpersoon. Op dit scherm vindt u het veld Roepnaam, met daarvoor het label (hier staat de tekst 'Roepnaam'). Wanneer u met de cursor van de muis boven het label komt, verschijnt er een tooltip (mouse over). In deze tooltip vindt u de templatecode. Voor Roepnaam is dit 'firstname'.

## **Voorbeeld van een templatecode**

De code \$data.email.relation.firstname omvat het volledige pad naar de voornaam van de aan de e-mail gekoppelde relatie.

Als het veld 'voornaam' bij de gekoppelde relatie is ingevuld in uw systeem, verschijnt bij het opstellen van de e-mail op de plaats van deze code de waarde die in dat veld is ingevuld.

## **Koppeling van uw bedrijfsgegevens**

**Beheer** ➤ **Bedrijfsinstellingen** ➤ **Beheer bedrijfsgegevens**

Binnen uw systeem kunt u de gegevens van uw bedrijf beheren. Deze gegevens kunt u terug laten komen op uw correspondentiestukken. Het pad naar deze gegevens is opgebouwd uit een eigen voordefinitie met daar achter de templatecode van het gewenste veld.

De voordefinitie naar deze gegevens is de volgende: \$data.companyInfo.mijnBedrijf. In deze voordefinitie wordt geen onderscheid gemaakt tussen e-mail of brief, deze is altijd dezelfde. De templatecodes voor de beschikbare velden vindt u terug in de tooltip van het label. De templatecodes

van de meest gebruikte velden vindt u ook in het overzicht Voorbeelden templatecodes.

# **14.2. 14.2 HTML templates**

HTML bestanden worden gebruikt voor het opstellen van e-mail en memo templates. Bij het opstellen van templates in een HTML (Hyper Text Markup Language) document kunnen de templatecodes direct in de tekst geplaatst worden.

Let er wel op dat u bij het opmaken van de tekst altijd de gehele code voorziet van de gewenste opmaak. Doet u dit niet, dan zal de templatecode niet functioneren.

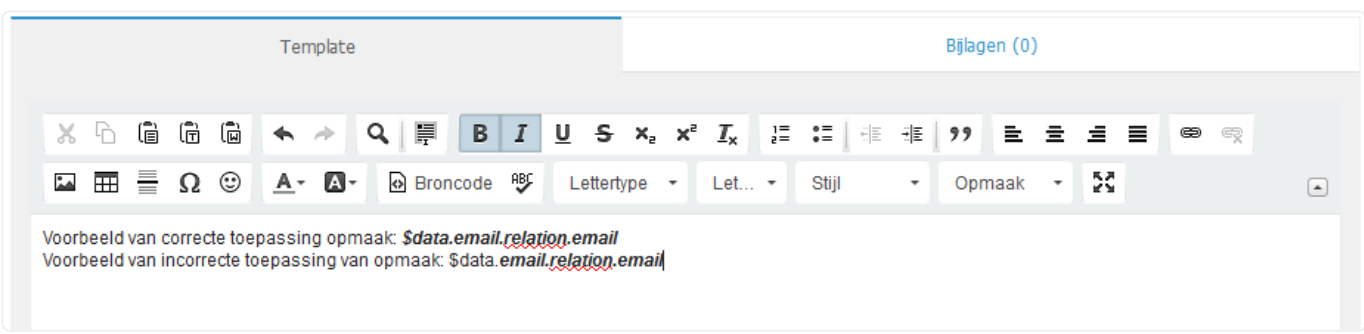

# **14.2.1 Nieuwe e-mailtemplate maken**

In veel gevallen is het handig om gebruik te maken van de in het systeem beschikbare **\*** voorbeelden. Deze vindt u onder de knop Nieuw aan de hand van voorbeeld.

#### **Beheer** ➤ **Bedrijfsinstellingen** ➤ **Templates** ➤ **E-mail** ➤ **Nieuw**

Kies een 'Soort' voor de nieuwe template en geef deze een voor u begrijpelijke naam. Eventueel kunt u aangeven of de template voor alle gebruikers binnen uw bedrijfsaccount beschikbaar is of bijvoorbeeld alleen voor een bepaalde afdeling of medewerker.

Indien gewenst kunt u voor deze template een onderwerp ingeven. Deze wordt dan bij het opstellen van de e-mail automatisch ingevuld.

- Onder het tabblad Template vult u de door u gewenste teksten en templatecodes in. Pas indien gewenst de opmaak van het document aan.
- Onder het tabblad Bijlagen kunt u indien gewenst bijlagen aan deze template koppelen. Deze worden dan bij het opstellen van de e-mail automatisch als bijlage geplaatst.
- Druk nu op de knop Bewaar of Bewaar/Sluit om uw template te bewaren.

U krijgt de melding dat uw gegevens zijn bewaard.

De template is klaar voor gebruik. U kunt deze testen door een nieuwe e-mail aan te maken. Voor meer informatie over het aanmaken van een e-mail verwijzen wij u naar de pagina Een E-mail bericht versturen.

#### **14.2.2 Bestaande e-mailtemplate aanpassen**

```
Beheer ➤ Bedrijfsinstellingen ➤ Templates ➤ E-mail ➤ Zoek
```
Bij de initialisatie van uw account zijn een aantal standaard templates voor u klaargezet. In veel gevallen

volstaan deze standaarden. Daarnaast zijn er een aantal standaard templates terug te vinden onder de knop Nieuw aan de hand van voorbeeld. Mogelijk wilt u een ander lettertype gebruiken of bepaalde uitlijningen aanpassen aan uw eigen wensen. Selecteer de template die u wilt aanpassen en druk op de knop Wijzigen. Een nieuw venster wordt geopend. Breng de gewenste wijzigingen aan.

Druk nu op de knop Bewaar of Bewaar/Sluit om het aangepaste bestand te bewaren in het systeem. U krijgt de melding dat uw gegevens zijn bewaard.

De template is klaar voor gebruik. U kunt deze testen door een nieuwe brief aan te maken. Voor meer informatie over het aanmaken van een e-mail verwijzen wij u naar de pagina Een E-mail bericht versturen.

# **14.3. 14.3 RTF templates**

RTF bestanden worden gebruikt voor het opstellen van brief-, fax-, offerte-, factuur- en herinneringstemplates.

Bij het opstellen van templates in een RTF (Rich Text Format) document dienen de templatecodes in zogenaamde merge fields geplaatst te worden. Door het plaatsen van de templatecode in een merge field blijft de ingevoerde code altijd functioneren. Indien u geen gebruik maakt van merge fields zal dit niet het geval zijn.

## **14.3.1 Brieftemplates ontwikkelen en aanpassen**

**Administratie** ➤ **Stamgegevens** ➤ **Factuur template**

De templates die gebruikt worden voor het opstellen van de facturen en herinneringen **\*** vindt u terug op een ander scherm.

- Voor het aanpassen van de factuur templates is nog geen informatie beschikbaar in deze handleiding. **!**
- **\*** Bij het opstellen van templates in een RTF (Rich Text Format) document dient u gebruik<br>te maken van zogenaamde 'merge fields'. Door het gebruik van merge fields zorgt u te maken van zogenaamde 'merge fields'. Door het gebruik van merge fields zorgt u ervoor dat bij het wijzigen van bijvoorbeeld het lettertype de templatecodes blijven functioneren.

## Merge fields in Word, office versie 2003:

Kies in uw standaard werkbalk 'Invoegen / Insert' en vervolgens 'Veld / Field'. Een nieuwe venster wordt geopend. Kies onder 'Veldnaam / Fieldname' voor 'MergeField'. U kunt onder 'Veldeigenschappen, Veldnaam / Fieldproperties, Fieldname' de door u gewenste code toevoegen. Kies vervolgens OK om het veld toe te voegen aan uw template.

Merge fields in Word, office versie 2007:

Open de tab 'Invoegen / Insert'. In het blok 'Tekst / Text' kiest u voor 'Snelonderdelen / Quick Parts'. Vervolgens kiest u de optie 'Veld / Field'. Een nieuwe venster wordt geopend. Kies onder 'Veldnaam / Fieldname' voor 'MergeField'. U kunt onder 'Veldeigenschappen, Veldnaam / Fieldproperties, Fieldname' de door u gewenste code toevoegen. Kies vervolgens OK om het veld toe te voegen aan uw template.

Voor meer informatie over het gebruik van merge fields raadpleegt u de help functie of **\*** handleiding van uw tekstverwerkingsoftware.

Er zijn meerdere standaard templates beschikbaar voor brieven, faxen, offertes en of andere documenten. Een aantal staan reeds voor u ingesteld. U vindt er nog meer onder de knop Nieuw aan de hand van voorbeeld. Deze templates kunt u aanpassen naar uw eigen wensen.

### **14.3.2 Nieuwe brieftemplate maken**

#### **Beheer** ➤ **Bedrijfsinstellingen** ➤ **Templates** ➤ **Brieven** ➤ **Nieuw**

Kies een 'Soort' voor de nieuwe template en geef deze een voor u begrijpelijke naam. Eventueel kunt u aangeven of de template voor alle gebruikers binnen uw bedrijfsaccount beschikbaar is of bijvoorbeeld alleen voor een bepaalde afdeling of medewerker.

Maak een nieuw .rtf document aan en bewaar deze ergens bij u op de computer op een locatie die u gemakkelijk terug kunt vinden. Voor de door u gewenste teksten en templatecodes in. Pas indien gewenst de opmaak van het document aan en sla het bestand (.rtf!) opnieuw op.

Keer terug naar het scherm 'Onderhoud brieven templates' van de template die u zojuist heeft aangepast. Druk achter het label 'Bestand' op de knop 'Bladeren' of 'Browse'. Navigeer naar het door u aangepaste bronbestand en selecteer deze. Druk nu op de knop Bewaar of Bewaar/Sluit om het aangepaste bestand te uploaden naar het systeem.

U krijgt de melding dat uw gegevens zijn bewaard.

De template is klaar voor gebruik. U kunt deze testen door een nieuwe brief aan te maken. Voor meer informatie over het aanmaken van een brief verwijzen wij u naar de pagina Een brief aanmaken.

#### **14.3.3 Bestaande brieftemplate aanpassen**

Bij de initialisatie van uw account zijn een aantal standaard templates voor u klaargezet. In veel gevallen volstaan deze standaarden. Daarnaast zijn er een aantal standaard templates terug te vinden onder de knop Nieuw aan de hand van voorbeeld. Mogelijk wilt u een ander lettertype gebruiken of bepaalde marges aanpassen aan uw eigen wensen.

#### **Beheer** ➤ **Bedrijfsinstellingen** ➤ **Templates** ➤ **Brieven** ➤ **Zoek**

Selecteer de template die u wilt aanpassen en druk op de knop Wijzigen.

Een nieuw venster wordt geopend. Druk op de knop Download template en bewaar het bronbestand van de template bij u op de computer op een locatie die u gemakkelijk terug kunt vinden. Open het bestand met bijvoorbeeld Microsoft Word.

Breng de gewenste wijzigingen aan en sla het nieuwe bronbestand op. Let er hierbij op dat het bestand opgeslagen wordt als .rtf document.

Keer terug naar het scherm 'Onderhoud brieven templates' van de template die u zojuist heeft aangepast. Druk achter het label 'Bestand' op de knop 'Bladeren' of 'Browse'. Navigeer naar het door u aangepaste bronbestand en selecteer deze. Druk nu op de knop Bewaar of Bewaar/Sluit om het aangepaste bestand te uploaden naar het systeem.

U krijgt de melding dat uw gegevens zijn bewaard.

De template is klaar voor gebruik. U kunt deze testen door een nieuwe brief aan te maken. Voor meer informatie over het aanmaken van een brief verwijzen wij u naar de pagina Een brief aanmaken.

# **14.4. 14.4 Voorbeelden templatecodes**

Hier vindt u een aantal veel gebruikte templatecodes van diverse entiteiten (contactpersoon, project, medewerker en meer). Niet alle templatecodes worden hier getoond. Met behulp van de tooltips die verschijnen bij de labels van de velden op de schermen van de verschillende entiteiten (bijvoorbeeld een contactpersoon, een particulier, een bedrijf, een project of een taak) kunt u al de gewenste templatecodes terugvinden. Zie ook Koppeling van velden.

In de eerste twee overzichten vindt u templatecodes die gerelateerd zijn aan uw correspondentiestuk (email of brief / fax).

### **14.4.1. Templatecodes voor een e-mail**

\$data.email.lesubject Het door u ingegeven onderwerp van de e-mail.

\$data.email.to Geeft de inhoud van het veld 'Aan'.

\$data.email.cc Geeft de inhoud van het veld 'Cc'.

\$data.email.bcc Geeft de inhoud van het veld 'Bcc'.

U kunt de op de relatiekaart ingevoerde gegevens van de relatie automatisch terug laten komen in uw correspondentie. Plaats de door u gewenste templatecode op de juiste plaats in de template. Koppel bij het opstellen van een e-mail, brief of bijvoorbeeld fax de contactpersoon of particulier aan wie u de correspondentie wilt richten. De templatecodes in de template zullen bij het opstellen van de correspondentie vervangen worden door de gegevens van de relatie.

## **14.4.2. Templatecodes van relaties voor een e-mail**

U dient de templatecodes te gebruiken in combinatie met een van de voordefinities '\$data.letter.' of '\$data.email.'. Bijvoorbeeld: '\$data.letter.relation.initials' of '\$data.email.relation.initials'. **!**

\$data.email.relation.initials De initialen van de relatie.

\$data.email.relation.firstname De voornaam van de relatie.

\$data.email.relation.middlename Het tussenvoegsel van de achternaam van de relatie.

\$data.email.relation.lastname De achternaam van de relatie.

\$data.email.relation.fullname De volledige naam van de relatie (inclusief voornaam, voluit).

\$data.email.relation.christianname De volledeige voornamen van de relatie.

\$data.email.relation.title De titel van de relatie.

\$data.email.relation.surtitle De titel (na) van de relatie.

\$data.email.relation.sex De geslachtsaanduiding van de relatie.

\$data.email.relation.birthday.format.date De geboortedatum van de relatie.

\$data.email.relation.borncity De geboorteplaats van de relatie.

\$data.email.relation.hstreet De straatnaam van het prive adres van de relatie.

\$data.email.relation.hhouseno Het huisnummer van het prive adres van de relatie.

\$data.email.relation.hhousenoext De toevoeging van het huisnummer van het prive adres van de relatie.

\$data.email.relation.hzipcode De postcode van het prive adres van de relatie.

\$data.email.relation.hcity De plaatsnaam van het prive adres van de relatie.

\$data.email.relation.tel2 Het prive telefoonnummer van de relatie.

\$data.email.relation.mobile Het mobiele telefoonnummer van de relatie.

\$data.email.relation.tel1 Het werk telefoonnummer van de relatie.

\$data.email.relation.email Het e-mailadres van de relatie.

\$data.email.relation.fax Het faxnummer van de relatie.

\$data.email.relation.functdescr De functieomschrijving van de relatie.

\$data.email.relation.homepage Het adres van de website van de relatie.

\$data.email.relation.rcode De relatiecode van de relatie.

#### **14.4.3. Templatecodes van projecten voor een e-mail**

U kunt de op het project ingevoerde gegevens automatisch terug laten komen in uw correspondentie. Plaats de door u gewenste templatecode op de juiste plaats in de template. Koppel bij het opstellen van een e-mail, brief of bijvoorbeeld fax het project waaraan u de correspondentie wilt koppelen. De templatecodes in de template zullen bij het opstellen van de correspondentie vervangen worden door de gegevens van het project.

\$data.email.project.pshdescr De omschrijving van het project.

\$data.email.project.pcode De projectcode.

\$data.email.project.pstatus De projectstatus.

\$data.email.project.pdatestart.format.date De datum waarop het project in het systeem is ingevoerd.

\$data.email.project.plastupd De datum waarop het project voor het laatst is bijgewerkt, inclusief uren en minuten.

\$data.email.project.plastupd.format.date De datum waarop het project voor het laatst is bijgewerkt.

\$data.email.project.plaunchdate.format.date Ingangsdatum van het project.

\$data.email.project.pdateend.format.date Gereeddatum van het project.

\$data.email.project.pmaxhours Maximaal aantal uren te besteden aan het project.

\$data.email.project.phours Geschatte aantal uren voor het project.

\$data.email.project.employee.fullname Accountmanager van het project.

\$data.email.project.interneMedewerker.fullname Verantwoordelijke medewerker van het project.

### **14.4.4. Templatecodes van dossiers voor een e-mail**

U kunt de op de dossierkaart ingevoerde gegevens van het dossier en de gekoppelde relaties automatisch terug laten komen in uw correspondentie. Plaats de door u gewenste templatecode op de juiste plaats in de template. Koppel bij het opstellen van een e-mail, brief of bijvoorbeeld fax het gewenste dossier. De templatecodes in de template zullen bij het opstellen van de correspondentie vervangen worden door de gegevens van het dossier.

\$data.email.project.linkedEntity.pshdescr Dossieromschrijving.

\$data.email.project.linkedEntity.docode Dossiercode.

\$data.email.project.linkedEntity.responsibleAccountmanager Verantwoordelijk advocaat.

\$data.email.project.linkedEntity.accountmanager Behandelend advocaat.

\$data.email.project.linkedEntity.dodatein.format.date Datum waarop het dossier is ingevoerd.

Cliëntgegevens:

\$data.email.project.linkedEntity.relation.company Bedijfsnaam.

\$data.email.project.linkedEntity.relation.relationName Naam cliënt.

\$data.email.project.linkedEntity.relation.address.addressLine Adres.

\$data.email.project.linkedEntity.relation.address.zipCode Postcode.

\$data.email.project.linkedEntity.relation.tel1 Telefoonnummer.

\$data.email.project.linkedEntity.relation.mobile Mobiel telefoonnummer.

\$data.email.project.linkedEntity.relation.fax Faxnummer.

\$data.email.project.linkedEntity.relation.email E-mailadres.

Gegevens van de wederpartij:

\$data.email.project.linkedEntity.wederpartij.relationName Naam. \$data.email.project.linkedEntity.wederpartij.address.addressLine Adres. \$data.email.project.linkedEntity.wederpartij.address.zipCode Postcode. \$data.email.project.linkedEntity.wederpartij.address.city Plaats. Gegevens van de advocaat van de wederpartij: \$data.email.project.linkedEntity.dorefweder Referentie wederpartij. \$data.email.project.linkedEntity.wederpartijAdvocaat.company Kantoornaam. \$data.email.project.linkedEntity.wederpartijAdvocaat.relationName Advocaat. \$data.email.project.linkedEntity.wederpartijAdvocaat.address.addressLine Adres. \$data.email.project.linkedEntity.wederpartijAdvocaat.address.zipCode Postcode. \$data.email.project.linkedEntity.wederpartijAdvocaat.address.city Plaats. \$data.email.project.linkedEntity.wederpartijAdvocaat.tel1 Telefoonnummer. \$data.email.project.linkedEntity.wederpartijAdvocaat.fax Faxnummer. \$data.email.project.linkedEntity.wederpartijAdvocaat.mobile Mobiel telefoonnummer. \$data.email.project.linkedEntity.wederpartijAdvocaat.email E-mailadres.

### **14.4.5. Templatecodes van medewerkers voor een e-mail**

\$data.email.employee.initials De initialen van de medewerker.

\$data.email.employee.firstname De voornaam van de medewerker.

\$data.email.employee.middlename Het tussenvoegsel van de achternaam van de medewerker.

\$data.email.employee.lastname De achternaam van de medewerker.

\$data.email.employee.fullname De volledige naam van de medewerker (inclusief voornaam, voluit).

\$data.email.employee.christianname De volledeige voornamen van de medewerker.

\$data.email.employee.title De titel van de medewerker.

\$data.email.employee.surtitle De titel (na) van de medewerker.

\$data.email.employee.sex De geslachtsaanduiding van de medewerker.

\$data.email.employee.birthday.format.date De geboortedatum van de medewerker.

\$data.email.employee.rbirthcity De geboorteplaats van de medewerker.

\$data.email.employee.hstreet De straatnaam van het prive adres van de medewerker.

\$data.email.employee.hhouseno Het huisnummer van het prive adres van de medewerker.

\$data.email.employee.hhousenoext De toevoeging van het huisnummer van het prive adres van de medewerker.

\$data.email.employee.hzipcode De postcode van het prive adres van de medewerker.

\$data.email.employee.hcity De plaatsnaam van het prive adres van de medewerker.

\$data.email.employee.tel2 Het prive telefoonnummer van de medewerker.

\$data.email.employee.mobile Het mobiele telefoonnummer van de medewerker.

\$data.email.employee.tel1 Het werk telefoonnummer van de medewerker.

\$data.email.employee.email Het e-mailadres van de medewerker.

\$data.email.employee.fax Het faxnummer van de medewerker.

\$data.email.employee.functdescr De functieomschrijving van de medewerker.

\$data.email.employee.homepage Het adres van de website van de medewerker.

\$data.email.employee.rcode De relatiecode van de medewerker.

#### **14.4.6. Templatecodes voor een brief / fax**

\$data.letter.lesubject Het door u ingegeven onderwerp van de e-mail.

\$data.letter.leref Het referentienummer van dit correspondentiestuk. Dit nummer wordt bij het aanmaken van het nieuwe correspondentiestuk automatisch aangemaakt en gekoppeld.

\$data.letter.letterno Het correspondentienummer van dit correspondentiestuk. Dit nummer wordt bij het aanmaken van het nieuwe correspondentiestuk automatisch aangemaakt en gekoppeld.

\$util.proper(\$data.letter.employee.ocity) De plaatsnaam uit het bedrijfsadres van de medewerker (ingelogde gebruiker op BaseNet Online CRM) die het correspondentiestuk opstelt.

\$data.letter.ledate.format.longdate De aanmaakdatum van het correspondentiestuk met de maand voluit geschreven. Deze datum wordt bij het aanmaken van het nieuwe correspondentiestuk automatisch aangemaakt en gekoppeld.

\$data.letter.leauteur De initialen met de eerste letter van de achternaam van de medewerker (ingelogde gebruiker op BaseNet Online CRM) die het correspondentiestuk opstelt.

### **14.4.7. Templatecodes van relaties voor een brief / fax**

U kunt de op de relatiekaart ingevoerde gegevens van de relatie automatisch terug laten komen in uw correspondentie. Plaats de door u gewenste templatecode op de juiste plaats in de template. Koppel bij het opstellen van een e-mail, brief of bijvoorbeeld fax de contactpersoon of particulier aan wie u de correspondentie wilt richten. De templatecodes in de template zullen bij het opstellen van de correspondentie vervangen worden door de gegevens van de relatie.

\$data.letter.relation.initials De initialen van de relatie.

\$data.letter.relation.firstname De voornaam van de relatie.

\$data.letter.relation.middlename Het tussenvoegsel van de achternaam van de relatie.

\$data.letter.relation.lastname De achternaam van de relatie.

\$data.letter.relation.fullname De volledige naam van de relatie (inclusief voornaam, voluit).

\$data.letter.relation.christianname De volledeige voornamen van de relatie.

\$data.letter.relation.title De titel van de relatie.

\$data.letter.relation.surtitle De titel (na) van de relatie.

\$data.letter.relation.sex De geslachtsaanduiding van de relatie.

\$data.letter.relation.birthday.format.date De geboortedatum van de relatie.

\$data.letter.relation.borncity De geboorteplaats van de relatie.

\$data.letter.relation.hstreet De straatnaam van het prive adres van de relatie.

\$data.letter.relation.hhouseno Het huisnummer van het prive adres van de relatie.

\$data.letter.relation.hhousenoext De toevoeging van het huisnummer van het prive adres van de relatie.

\$data.letter.relation.hzipcode De postcode van het prive adres van de relatie.

\$data.letter.relation.hcity De plaatsnaam van het prive adres van de relatie.

\$data.letter.relation.tel2 Het prive telefoonnummer van de relatie.

\$data.letter.relation.mobile Het mobiele telefoonnummer van de relatie.

\$data.letter.relation.tel1 Het werk telefoonnummer van de relatie.

\$data.letter.relation.email Het e-mailadres van de relatie.

\$data.letter.relation.fax Het faxnummer van de relatie.

\$data.letter.relation.functdescr De functieomschrijving van de relatie.

\$data.letter.relation.homepage Het adres van de website van de relatie.

\$data.letter.relation.rcode De relatiecode van de relatie.

### **14.4.8. Templatecodes van projecten voor een brief / fax**

U kunt de op het project ingevoerde gegevens automatisch terug laten komen in uw correspondentie. Plaats de door u gewenste templatecode op de juiste plaats in de template. Koppel bij het opstellen van een e-mail, brief of bijvoorbeeld fax het project waaraan u de correspondentie wilt koppelen. De templatecodes in de template zullen bij het opstellen van de correspondentie vervangen worden door de gegevens van het project.

\$data.letter.project.pshdescr De omschrijving van het project.

\$data.letter.project.pcode De projectcode.

\$data.letter.project.pstatus De projectstatus.

\$data.letter.project.pdatestart.format.date De datum waarop het project in het systeem is ingevoerd.

\$data.letter.project.plastupd De datum waarop het project voor het laatst is bijgewerkt, inclusief uren en minuten.

\$data.letter.project.plastupd.format.date De datum waarop het project voor het laatst is bijgewerkt.

\$data.letter.project.plaunchdate.format.date Ingangsdatum van het project.

\$data.letter.project.pdateend.format.date Gereeddatum van het project.

\$data.letter.project.pmaxhours Maximaal aantal uren te besteden aan het project.

\$data.letter.project.phours Geschatte aantal uren voor het project.

\$data.letter.project.employee.fullname Accountmanager van het project.

\$data.letter.project.interneMedewerker.fullname Verantwoordelijke medewerker van het project.

# **14.4.9. Templatecodes van dossiers voor een bief / fax**

U kunt de op de dossierkaart ingevoerde gegevens van het dossier en de gekoppelde relaties automatisch terug laten komen in uw correspondentie. Plaats de door u gewenste templatecode op de juiste plaats in de template. Koppel bij het opstellen van een e-mail, brief of bijvoorbeeld fax het gewenste dossier. De templatecodes in de template zullen bij het opstellen van de correspondentie vervangen worden door de gegevens van het dossier.

\$data.letter.project.linkedEntity.pshdescr Dossieromschrijving.

\$data.letter.project.linkedEntity.docode Dossiercode.

\$data.letter.project.linkedEntity.responsibleAccountmanager Verantwoordelijk advocaat.

\$data.letter.project.linkedEntity.accountmanager Behandelend advocaat.

\$data.letter.project.linkedEntity.dodatein.format.date Datum waarop het dossier is ingevoerd.

Cliëntgegevens:

\$data.letter.project.linkedEntity.relation.company Bedijfsnaam.

\$data.letter.project.linkedEntity.relation.relationName Naam cliënt.

\$data.letter.project.linkedEntity.relation.address.addressLine Adres.

\$data.letter.project.linkedEntity.relation.address.zipCode Postcode.

\$data.letter.project.linkedEntity.relation.tel1 Telefoonnummer.

\$data.letter.project.linkedEntity.relation.mobile Mobiel telefoonnummer.

\$data.letter.project.linkedEntity.relation.fax Faxnummer.

\$data.letter.project.linkedEntity.relation.email E-mailadres.

Gegevens van de wederpartij:

\$data.letter.project.linkedEntity.wederpartij.relationName Naam.

\$data.letter.project.linkedEntity.wederpartij.address.addressLine Adres.

\$data.letter.project.linkedEntity.wederpartij.address.zipCode Postcode.

\$data.letter.project.linkedEntity.wederpartij.address.city Plaats.

Gegegevens van de advocaat van de wederpartij:

\$data.letter.project.linkedEntity.dorefweder Referentie wederpartij.

\$data.letter.project.linkedEntity.wederpartijAdvocaat.company Kantoornaam. \$data.letter.project.linkedEntity.wederpartijAdvocaat.relationName Advocaat. \$data.letter.project.linkedEntity.wederpartijAdvocaat.address.addressLine Adres. \$data.letter.project.linkedEntity.wederpartijAdvocaat.address.zipCode Postcode. \$data.letter.project.linkedEntity.wederpartijAdvocaat.address.city Plaats. \$data.letter.project.linkedEntity.wederpartijAdvocaat.tel1 Telefoonnummer. \$data.letter.project.linkedEntity.wederpartijAdvocaat.fax Faxnummer. \$data.letter.project.linkedEntity.wederpartijAdvocaat.mobile Mobiel telefoonnummer. \$data.letter.project.linkedEntity.wederpartijAdvocaat.email E-mailadres. **14.4.10. Templatecodes van medewerkers voor een brief / fax** \$data.letter.employee.initials De initialen van de medewerker.

\$data.letter.employee.firstname De voornaam van de medewerker.

\$data.letter.employee.middlename Het tussenvoegsel van de achternaam van de medewerker.

\$data.letter.employee.lastname De achternaam van de medewerker.

\$data.letter.employee.fullname De volledige naam van de medewerker (inclusief voornaam, voluit).

\$data.letter.employee.christianname De volledeige voornamen van de medewerker.

\$data.letter.employee.title De titel van de medewerker.

\$data.letter.employee.surtitle De titel (na) van de medewerker.

\$data.letter.employee.sex De geslachtsaanduiding van de medewerker.

\$data.letter.employee.birthday.format.date De geboortedatum van de medewerker.

\$data.letter.employee.rbirthcity De geboorteplaats van de medewerker.

\$data.letter.employee.hstreet De straatnaam van het prive adres van de medewerker.

\$data.letter.employee.hhouseno Het huisnummer van het prive adres van de medewerker.

\$data.letter.employee.hhousenoext De toevoeging van het huisnummer van het prive adres van de medewerker.

\$data.letter.employee.hzipcode De postcode van het prive adres van de medewerker.

\$data.letter.employee.hcity De plaatsnaam van het prive adres van de medewerker.

\$data.letter.employee.tel2 Het prive telefoonnummer van de medewerker.

\$data.letter.employee.mobile Het mobiele telefoonnummer van de medewerker.

\$data.letter.employee.tel1 Het werk telefoonnummer van de medewerker.

\$data.letter.employee.email Het e-mailadres van de medewerker.

\$data.letter.employee.fax Het faxnummer van de medewerker.

\$data.letter.employee.functdescr De functieomschrijving van de medewerker.

\$data.letter.employee.homepage Het adres van de website van de medewerker.

\$data.letter.employee.rcode De relatiecode van de medewerker.

#### **14.4.11. Templatecodes voor de datum voor e-mail / brief / fax**

Achter de templatecode zal de weergave worden getoond op basis van de datum 01-01-2012 om 09:00.

\$data.now.format.date 01-01-2012.

\$data.now.format.longdate 1 januari 2012.

\$data.now.format.fulldatetime zondag, 1 januari 2012 09:00.

\$data.now.format.verylongdutchdateDMY een januari tweeduizendtwaalf.

#### **14.4.12. Templatecodes voor de bedrijfsgegevens**

U kunt de bij de bedrijfsgegevens ingevoerde gegevens automatisch terug laten komen in uw correspondentie. Plaats de door u gewenste templatecode op de juiste plaats in de template. De templatecodes in de template zullen bij het opstellen van de correspondentie vervangen worden door de gegevens van uw eigen bedrijf.

U dient de templatecodes te gebruiken zonder een voordefinitie. Bijvoorbeeld: '\$data.companyInfo.mijnbedrijf.compname'. **!**

\$data.companyInfo.mijnBedrijf.compname De naam van het bedrijf.

\$data.companyInfo.mijnBedrijf.compstreet Straatnaam van het bezoekadres.

\$data.companyInfo.mijnBedrijf.compstreet2 2e adresregel van het bezoekadres.

\$data.companyInfo.mijnBedrijf.comphousenr Huisnummer van het bezoekadres. \$data.companyInfo.mijnBedrijf.comphousenrext Toevoeging van het huisnummer van het bezoekadres. \$data.companyInfo.mijnBedrijf.compzipcode Postcode van het bezoekadres. \$data.companyInfo.mijnBedrijf.compplaats Plaatsnaam van het bezoekadres. \$data.companyInfo.mijnBedrijf.compprovincie Provincie van het bezoekadres. \$data.companyInfo.mijnBedrijf.compcountry Land van het bezoekadres. \$data.companyInfo.mijnBedrijf.comppoststreet Straatnaam (of Postbus) van het postadres. \$data.companyInfo.mijnBedrijf.compposthousenr Huisnummer van het postadres. \$data.companyInfo.mijnBedrijf.compposthousenrext Toevoeging van het van het postadres. \$data.companyInfo.mijnBedrijf.comppoststreet2 2e adresregel van het postadres. \$data.companyInfo.mijnBedrijf.comppostbzipcode Postcode van het postadres. \$data.companyInfo.mijnBedrijf.comppostbcity Plaatsnaam van het postadres. \$data.companyInfo.mijnBedrijf.comppostprovincie Provincie van het postadres. \$data.companyInfo.mijnBedrijf.comppostcountry Land van het postadres. \$data.companyInfo.mijnBedrijf.comptel Telefoonnummer van het bedrijf. \$data.companyInfo.mijnBedrijf.compfax Faxnummer van het bedrijf. \$data.companyInfo.mijnBedrijf.compemail E-mailadres van het bedrijf. \$data.companyInfo.mijnBedrijf.compurl Website adres van het bedrijf. \$data.companyInfo.mijnBedrijf.compbank Bankrekeningnummer van het bedrijf. \$data.companyInfo.mijnBedrijf.compbankname Naam van de bank van het bankrekeningnummer van het bedrijf.

\$data.companyInfo.mijnBedrijf.compbankcity Plaatnaam van de bank van het rekeningnummer van het bedrijf.

\$data.companyInfo.mijnBedrijf.compkvknummer Nummer Kamer van Koophandel van het bedrijf.

\$data.companyInfo.mijnBedrijf.compkvkcity Plaats van inschrijving bij de Kamer van Koophandel van het bedrijf.

\$data.companyInfo.mijnBedrijf.compbtwnummer Het BTW nummer van het bedrijf.

\$data.companyInfo.mijnBedrijf.compinfo Vrij veld voor bijvoorbeeld het opnemen van een slogan.

# **15. Configuratie van Microsoft Office Online**

# **Instellingen om documenten aan te passen**

Om Microsoft Office Online als standaard tekstbewerkingsprogramma in te stellen, dient u naar

**Instellingen** ➤ **Correspondentie** ➤ **Koppeling document bewerken** te gaan. Als u dit selecteert, ziet u het volgende scherm:

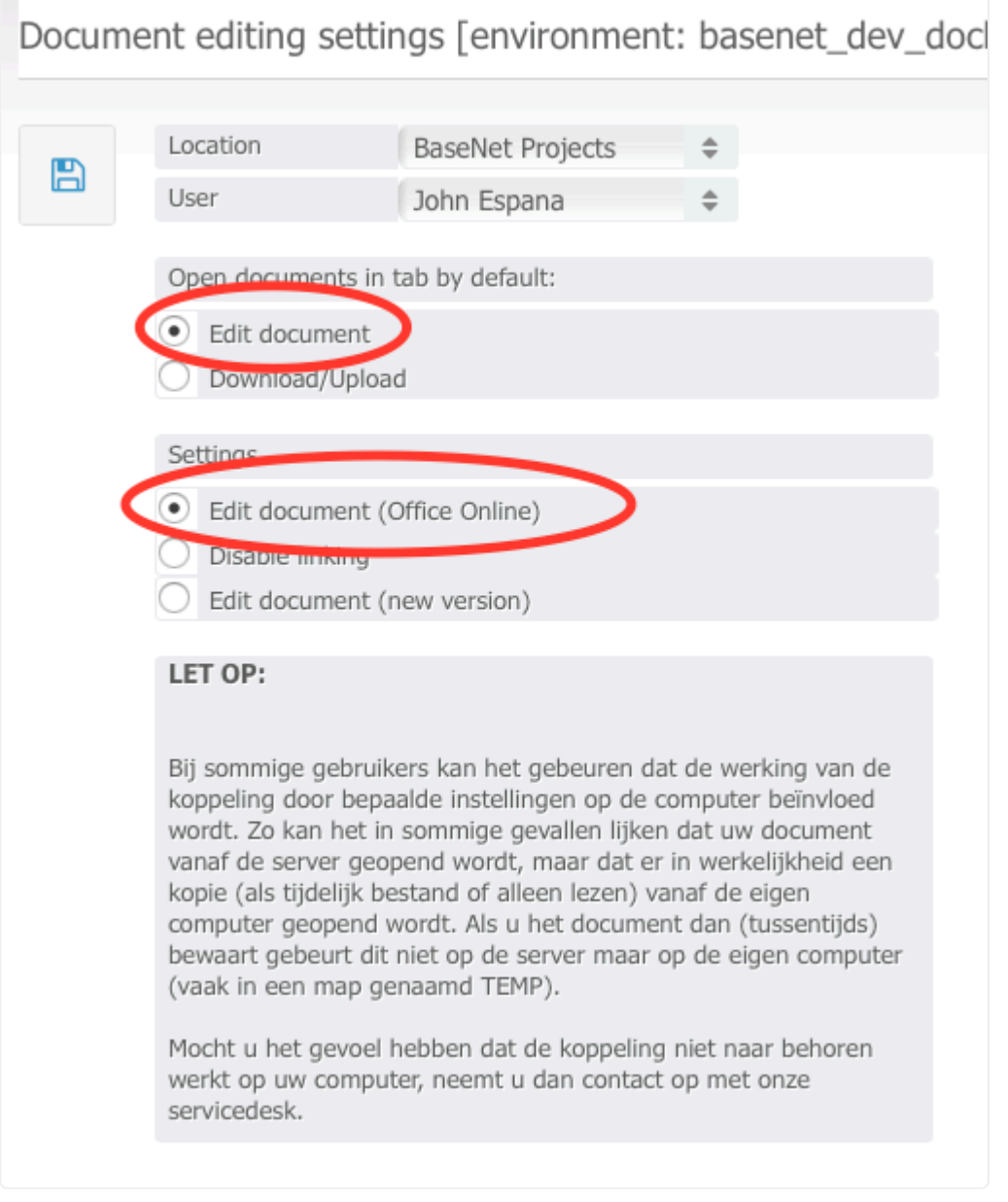

In dit scherm kies u voor de optie "Bewerk document (Office Online)".

# **Document bewerken**

Zodra alles goed is ingesteld, kunt u deze functie gaan gebruiken. Als u nu naar een documentenscherm gaat, ziet deze er als het volgt uit:

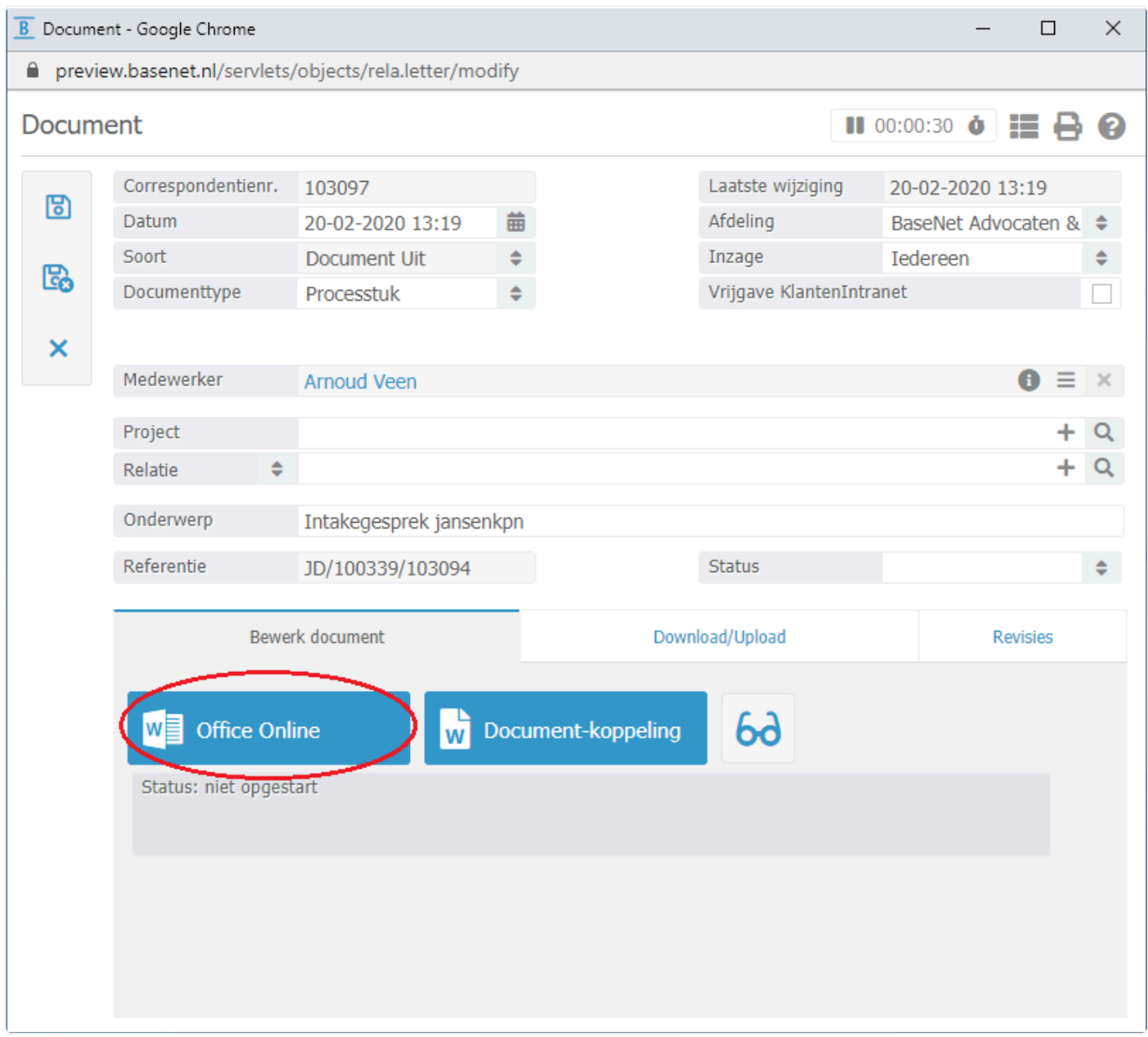

In dit scherm klikt u – zoals gewoonlijk – op de blauwe knop, zodat er een nieuw scherm geopend wordt om het document te bewerken. Indien het document een oude bestandsindeling heeft, zal u een pop-up zien met daarin de vraag of het document geconverteerd kan worden naar een nieuw formaat (Docx, xlsx, etc.):

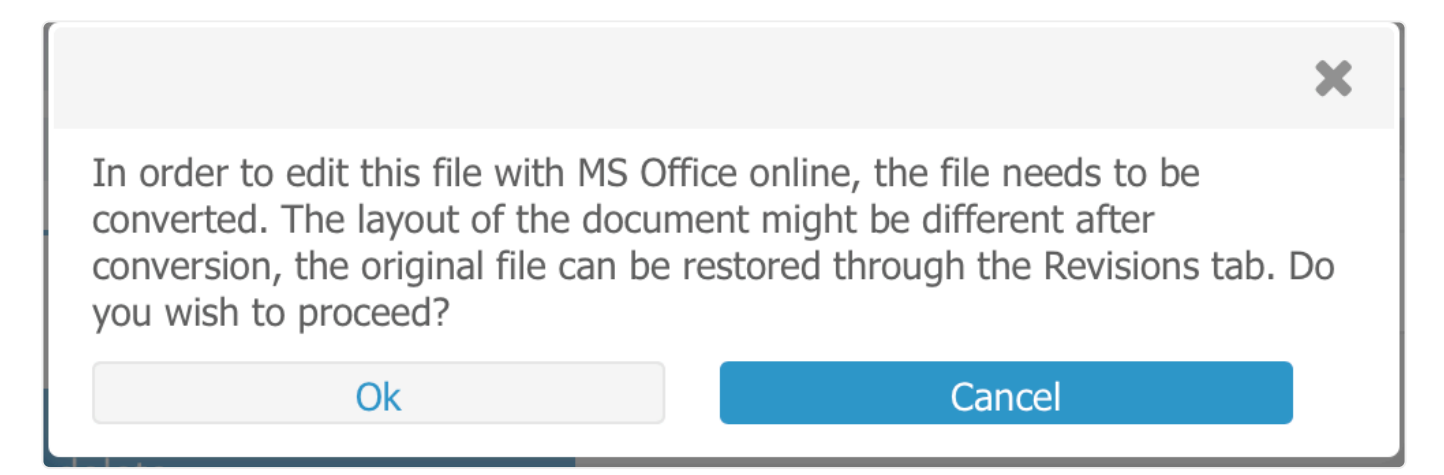

Nadat hier akkoord op gegeven is, wordt er een nieuw scherm geopend met daarin de vraag of er ingelogd kan worden met een account met een geldige Office Online licentie:

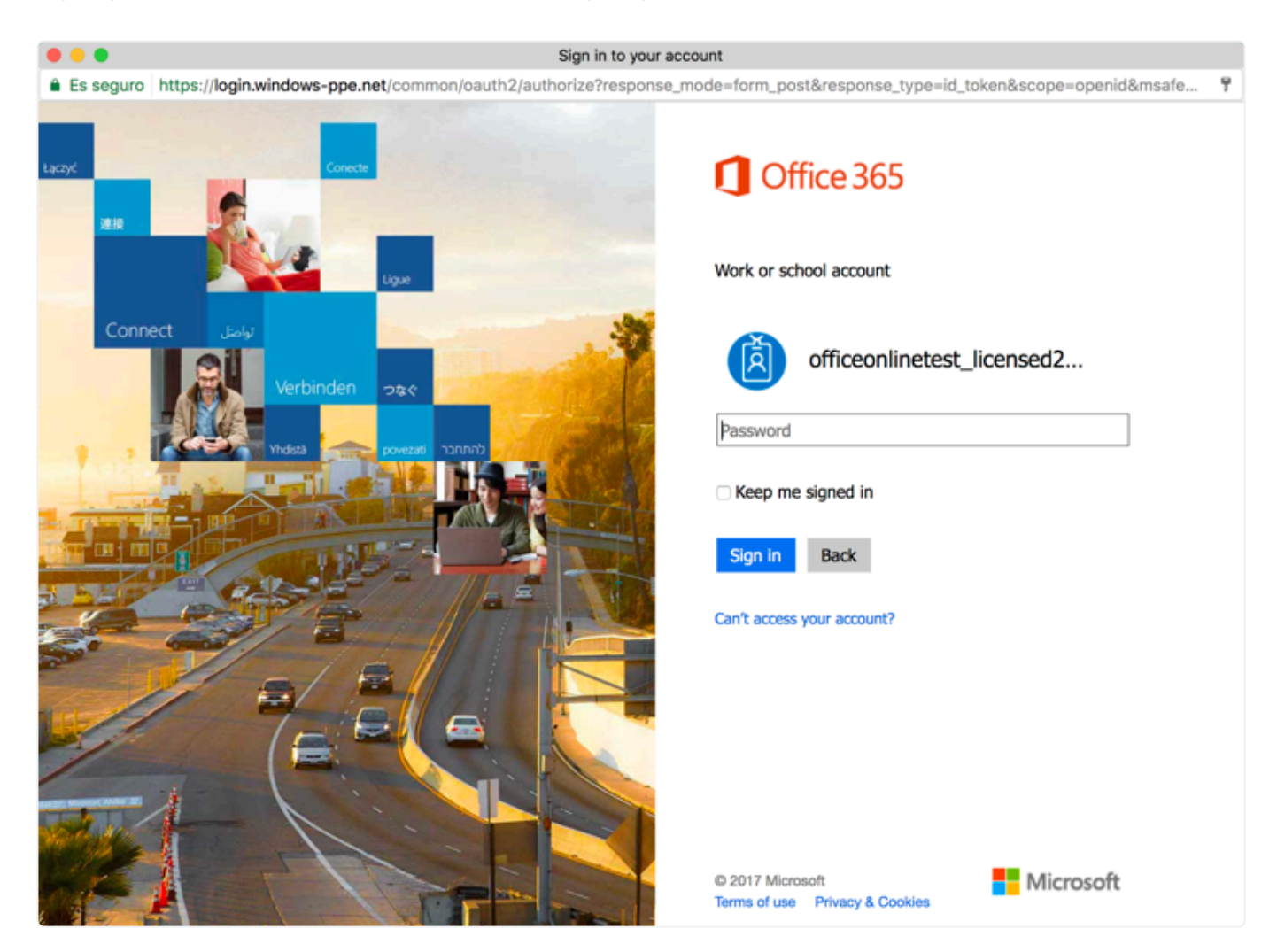

Als u de optie "Ingelogd blijven" aanvinkt, zal deze stap minder vaak naar voren komen. Zodra u ingelogd bent op het Microsoft Account, zal het scherm het document automatisch in "bewerken" modus openen. Zodra het document is geopend, kunt u het direct aanpassen. Houd er a.u.b. rekening mee dat er binnen Office Online geen "opslaan" knop is en alle wijzigingen dus automatisch opgeslagen worden.

# **Mede-auteursschap binnen Office Online**

Één van de meest krachtige opties binnen Office Online is de mogelijkheid om meerdere gebruikers toe te staan tegelijkertijd een document te openen, zodat een gebruiker nooit uitgesloten word van het bewerken van een document. Als u een document open heeft staan en een andere gebruiker (of dezelfde gebruiker in een andere instantie) in het bestand werkt, zal daar een bericht over worden weergegeven en zullen de wijzigingen van beide gebruikers toegepast worden op het document. Als de sessie door een gebruiker verlaten wordt (het document wordt gesloten), kan de andere gebruiker nog door blijven werken ook al was hij de eerste gebruiker die het document opende.